# **Приложение AirMagnet Survey**

## **Руководство пользователя**

Адаптированный перевод на русский язык - компания **ИМАГ**. Копирование и иное воспроизведение любым способом данного документа и его частей без разрешения **ИМАГ** запрещены. Компании **NetAlly** и **ИМАГ** оставляют за собой право без уведомления вносить изменения в описание продуктов.

## Содержание

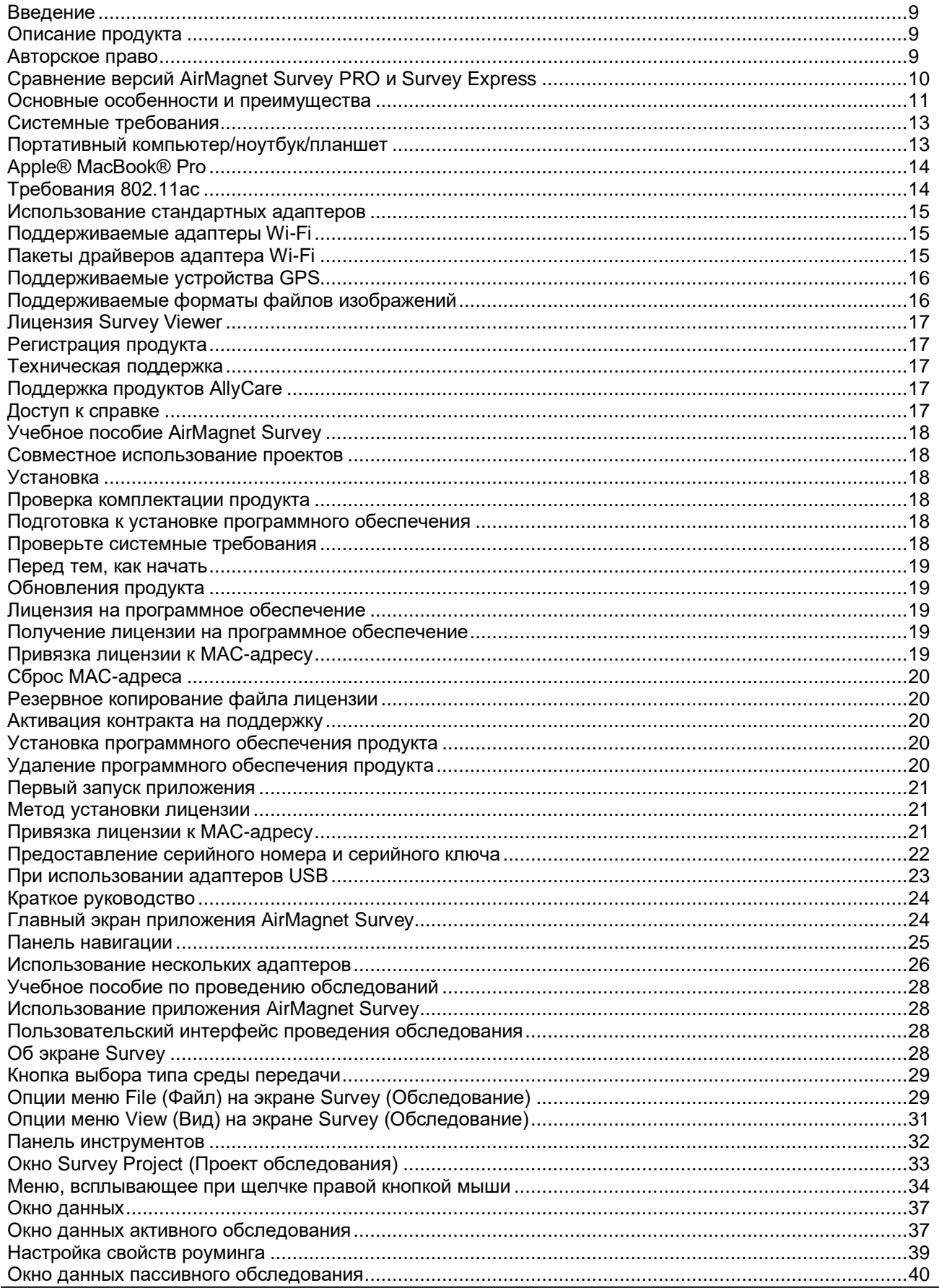

© NetAlly<br>© ИМАГ, 2021

. . . . . . 59  $....61$ ......62

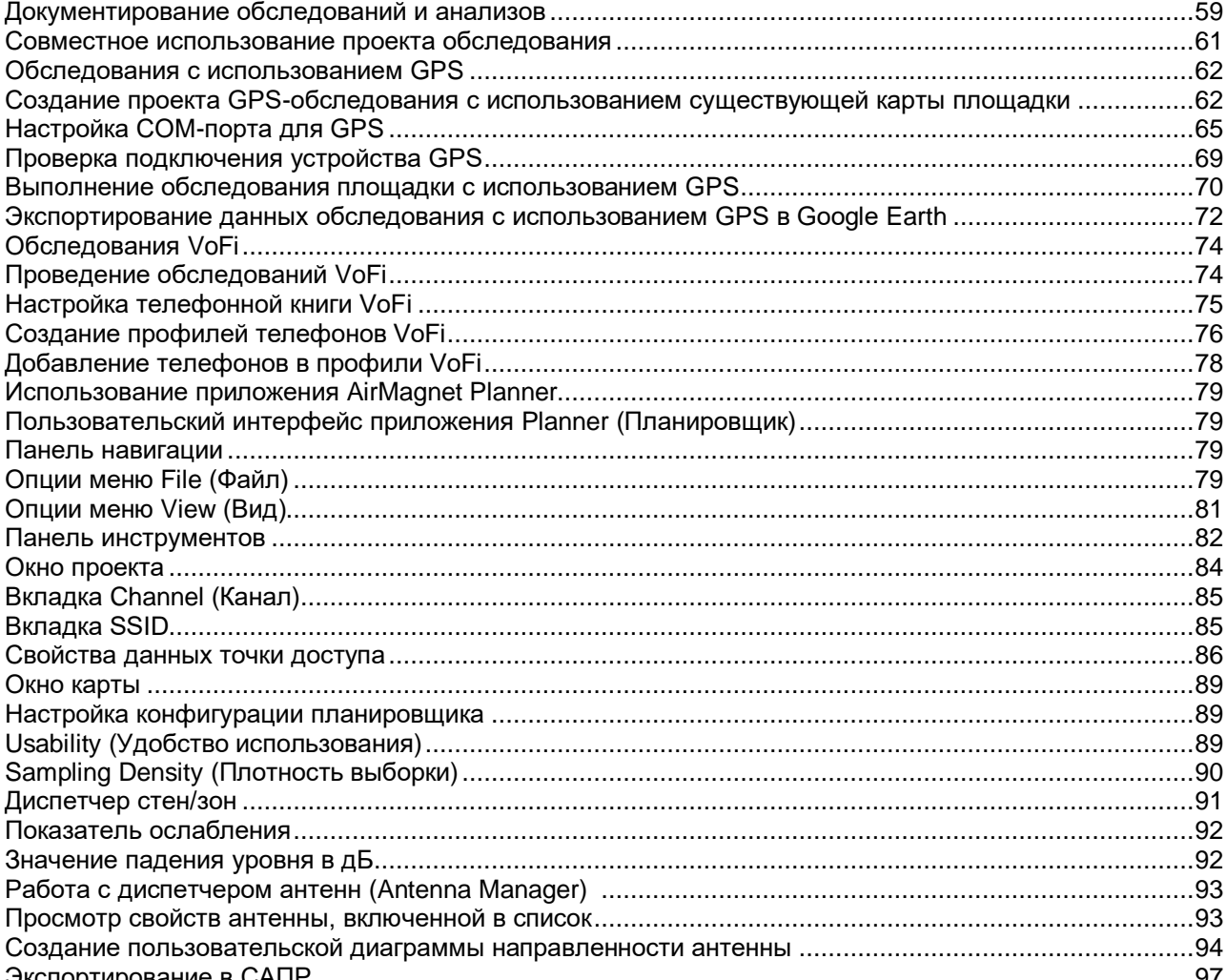

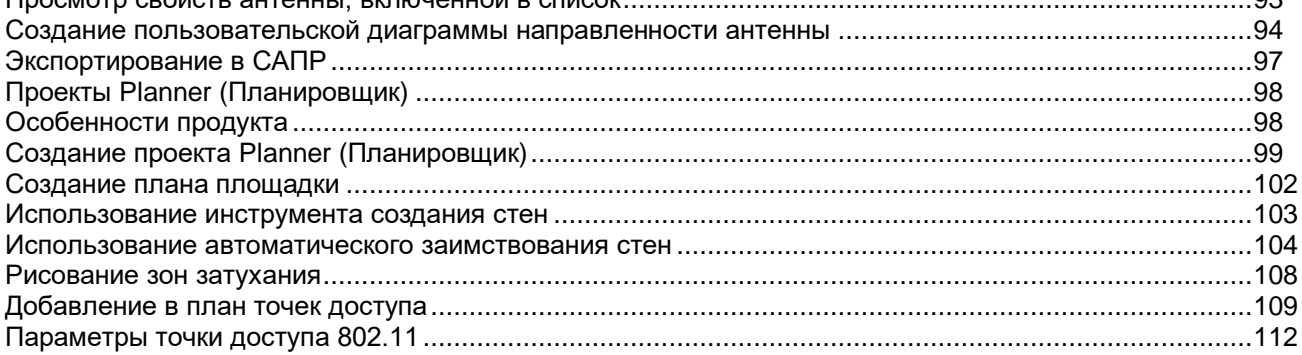

© NetAlly © **ИМАГ**, 2021

 $\mathbf{u}$ 

Адаптированный перевод на русский язык - компания ИМАГ. Копирование и иное воспроизведение любым способом данного документа и его частей без разрешения ИМАГ запрещены. Компании NetAlly и ИМАГ оставляют за собой право без уведомления вносить изменения в описание продуктов.

 $\sim$ 

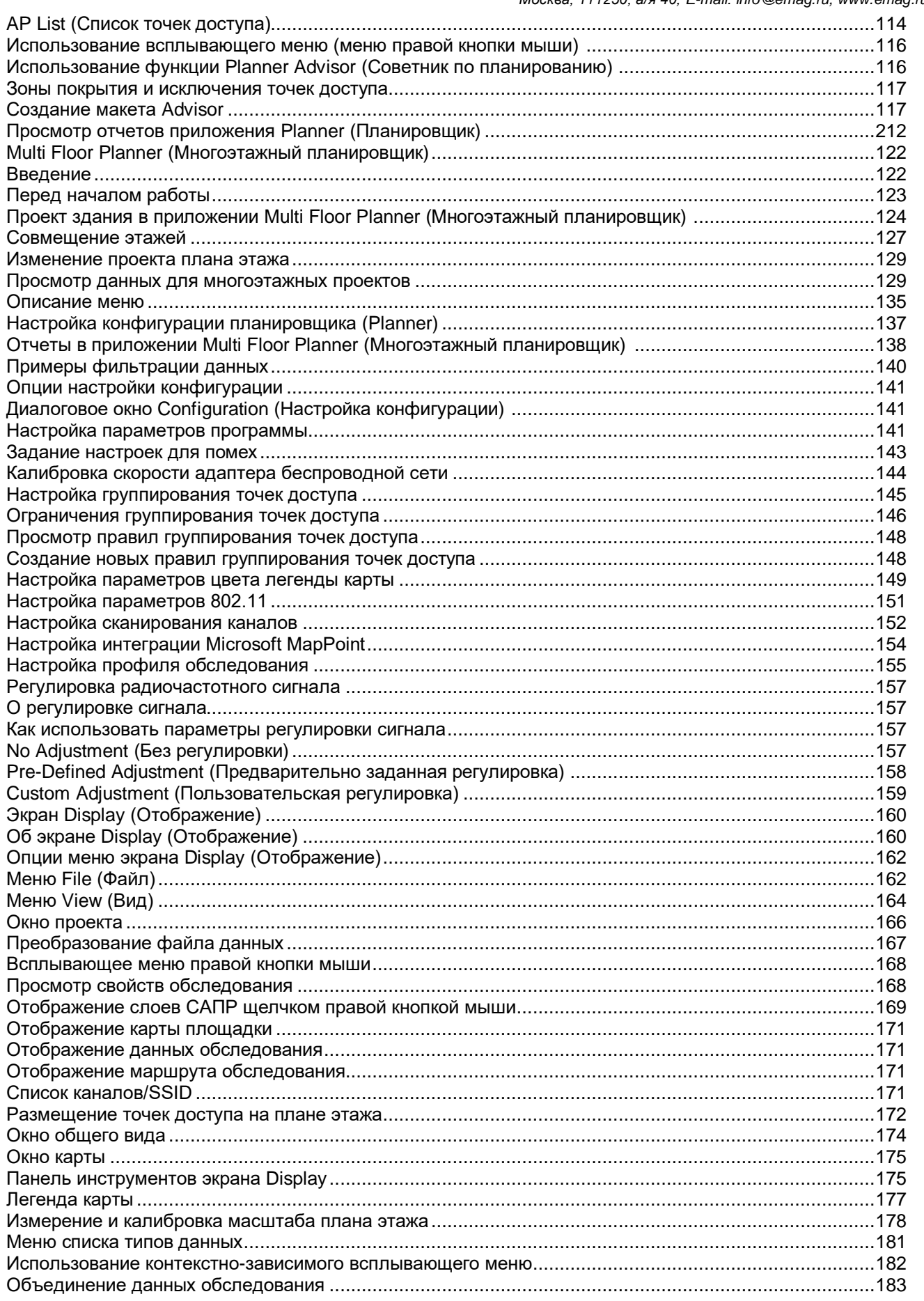

© NetAlly<br>© ИМАГ, 2021

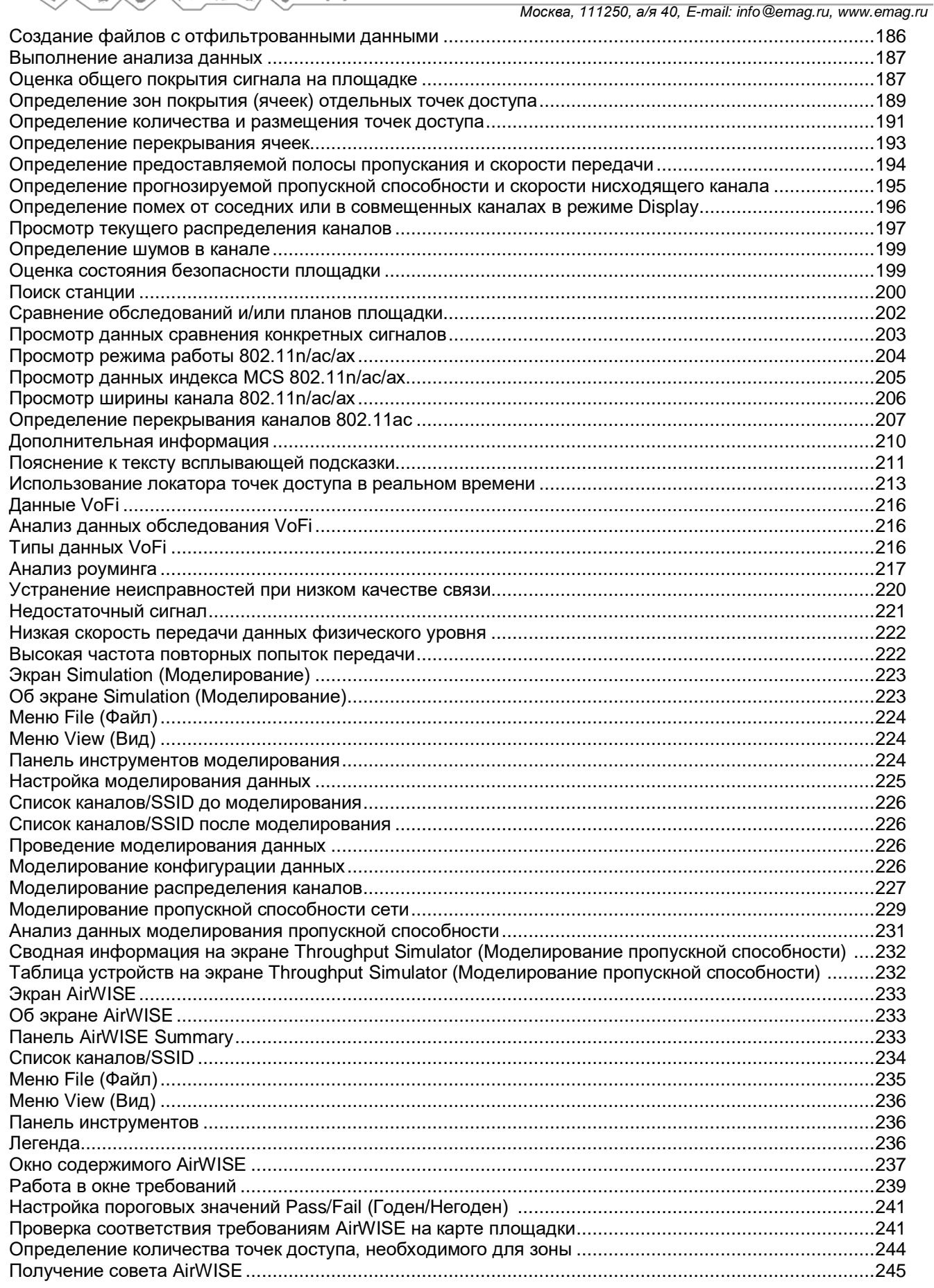

Адаптированный перевод на русский язык - компания ИМАГ. Копирование и иное воспроизведение любым способом данного документа и его частей без разрешения ИМАГ запрещены. Компании NetAlly и ИМАГ оставляют за собой право без уведомления вносить изменения в описание продуктов.

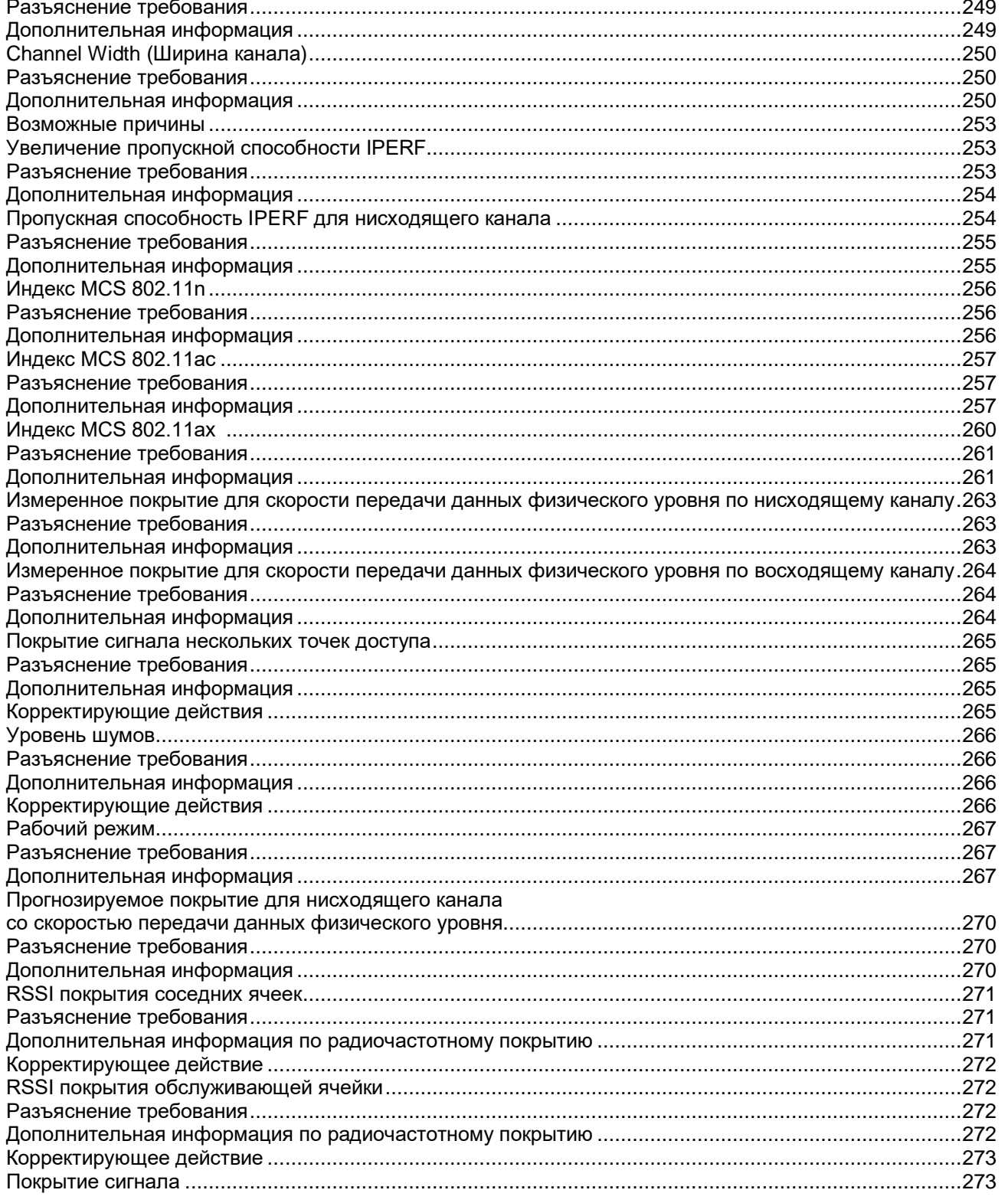

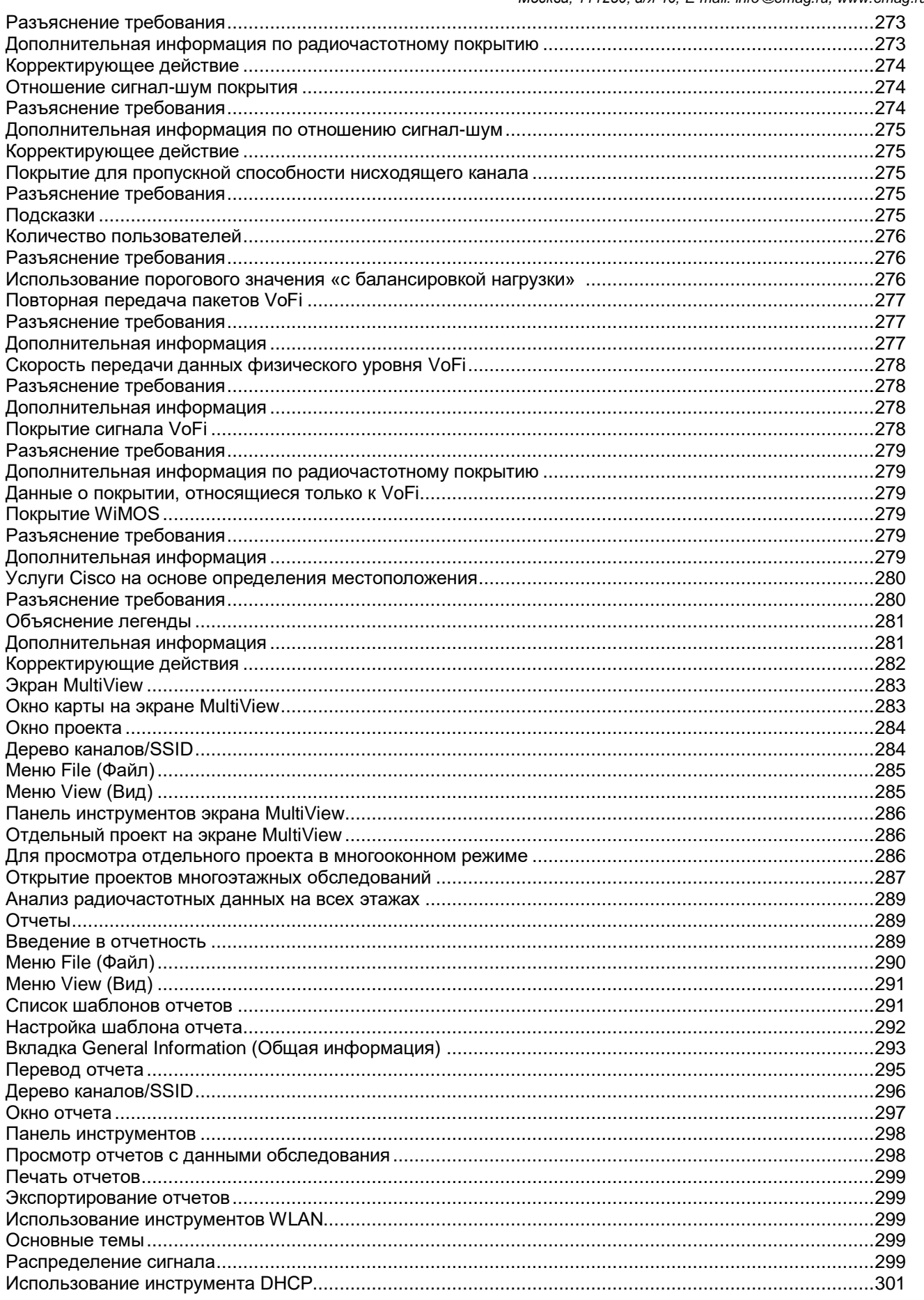

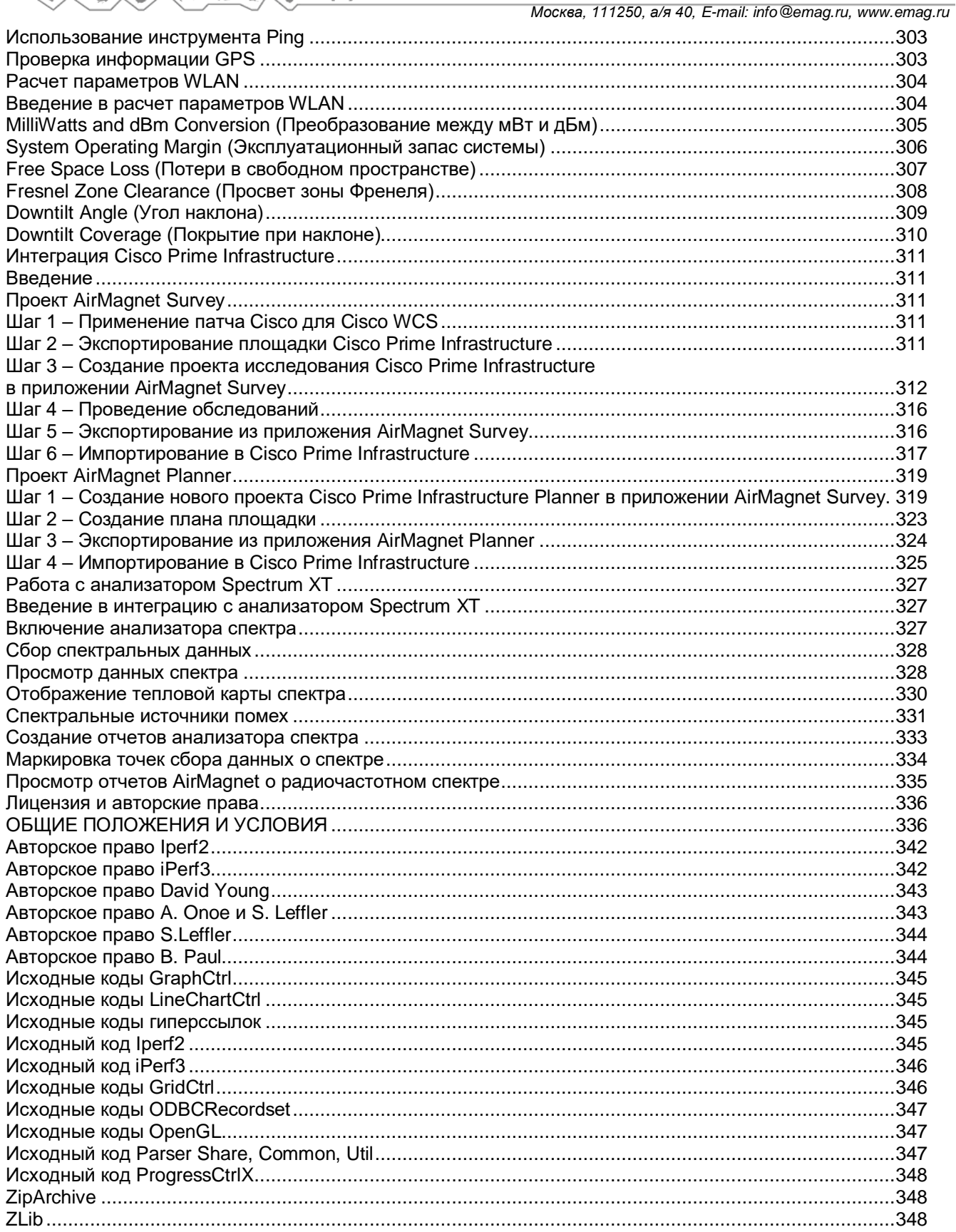

## Введение

## Описание продукта

Приложение AirMagnet Survey - это мощный, простой в использовании инструмент проведения обследования площадки для планирования, сбора и анализа радиочастотных данных, которые имеют решающее значение для успешного развертывания сети WLAN.

Создание беспроводной сети является сложной задачей, включающей в себя множество таких невидимых и непредсказуемых переменных, как мощность радиочастотного сигнала, уровень шумов, скорость передачи данных, распределение каналов, плотность пользователей и т.д. Поскольку в конечном итоге все эти факторы влияют на производительность сети WLAN, перед установкой точек доступа беспроводной сети необходимо провести радиочастотное обследование площадки, которое позволит полностью понять характер распространения радиоволн внутри объекта. Благодаря работе на уровне радиочастотных сигналов приложение AirMagnet Survey дает специалистам по развертыванию беспроводных локальных сетей возможность быстро и легко определять оптимальное количество и размещение устройств инфраструктуры WLAN, позволяя наиболее экономичным способом обеспечить наилучшее покрытие и необходимую пользователям пропускную способность сети.

Приложение AirMagnet Planner - это инструмент планирования беспроводной сети, который позволяет учитывать строительные материалы, препятствия, конфигурации точек доступа, диаграммы направленности антенн и множество других переменных, предоставляя в результате надежную карту с прогнозом распространения сигналов и производительности сети Wi-Fi. Данное решение дает превосходное прогнозное моделирование, позволяющее определить идеальное количество. размещение и конфигурацию точек доступа для обеспечения оптимальной безопасности, производительности и соответствия необходимым требованиям.

Приложение AirMagnet Planner включает встроенные автоматизированные инструменты, помогающие пользователям в реализации стратегии перехода с существующих устаревших сетей 802.11a/b/q/n на технологию 802.11ас.

Приложение AirMagnet Planner можно приобрести как отдельный продукт или как полностью интегрированную функцию приложения AirMagnet Survey. В случае интеграции с AirMagnet Survey создается мощное решение, сочетающее в себе современное прогнозное моделирование с получением данных о реальной производительности.

## Авторское право

#### © 2004-2020 NetAlly

Данное руководство пользователя предоставляется по лицензии и может использоваться или копироваться только в соответствии с указанными в ней условиями. Содержание этого документа предназначено только для информации и не должно рассматриваться как обязательство со стороны компании NetAlly.

Никакая часть этого документа не может воспроизводиться, передаваться, сохраняться в извлекаемой системе или переводиться на любой язык в любой форме и любыми средствами без предварительного письменного согласия компании NetAlly. Кроме того, компания NetAlly оставляет за собой право изменять содержание данного документа без предварительного уведомления.

КОМПАНИЯ NETALLY НЕ НЕСЕТ НИКАКОЙ ОТВЕТСТВЕННОСТИ ЗА ЛЮБЫЕ СОДЕРЖАЩИЕСЯ ЗДЕСЬ ОШИБКИ ИЛИ УПУШЕНИЯ. А ТАКЖЕ ЛЮБОЙ СЛУЧАЙНЫЙ ИЛИ КОСВЕННЫЙ УШЕРБ. ЯВЛЯЮЩИЙСЯ РЕЗУЛЬТАТОМ ИСПОЛЬЗОВАНИЯ ДАННОГО КОНТЕНТА.

AirMagnet® и AirWISE® являются зарегистрированными товарными знаками компании AirMagnet, Inc. Все другие упомянутые здесь названия продуктов являются товарными знаками или зарегистрированными товарными знаками соответствующих компаний.

В этом продукте используется технология Autodesk RealDWG, www.autodesk.com/autodeskrealdwg Этот продукт включает программное обеспечение, разработанное Дэвидом Янгом (David Young). Авторское право 2003, 2004. Все права защищены.

Этот продукт включает программное обеспечение, разработанное Атсуси Оноэ (Atsushi Onoe). Авторское право 2001. Все права защищены.

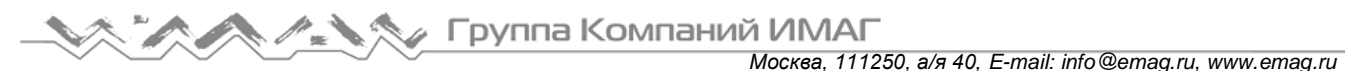

Этот продукт включает программное обеспечение, разработанное Сэмом Леффлером (Sam Leffler), Errno Consulting. Авторское право 2002 - 2005 гг. Все права защищены.

Этот продукт включает программное обеспечение, разработанное Биллом Полом (Bill Paul) <wpaul@ctr.columbia.edu>. Авторское право 1997, 1998, 1999. Все права защищены.

Этот продукт включает программное обеспечение, разработанное Калифорнийским университетом (University of California), лабораторией Лоуренса Беркли (Lawrence Berkeley Laboratory) и ее участниками. Этот продукт включает программное обеспечение, основанное на алгоритме MD4 Message-Digest от RSA Data Security, Inc. © 1990 – 1992 RSA Data Security, Inc. Все права защищены.

AirMagnet® и AirWISE® являются зарегистрированными товарными знаками, а логотип AirMagnet является товарным знаком AirMagnet компании NetAlly. Все другие упомянутые здесь названия продуктов являются товарными знаками или зарегистрированными товарными знаками соответствующих компаний.

Данный продукт включает программное обеспечение, полученное на основе Iperf Performance Test. iPerf2 – Авторское право 1999 - 2007, Попечительский совет Университета Иллинойса. Все права защищены. iPerf3 – Авторское право 2014 - 2020, Регенты Калифорнийского университета, через Национальную лабораторию Лоуренса Беркли. Все права защищены.

Под руководством NetAlly.

**NetAlly** 2075 Research Parkway Colorado Springs, CO 80920

Руководство составлено в Соединенных Штатах Америки. Версия 9.3, выпущенная в апреле 2020 года.

## **Сравнение версий AirMagnet Survey PRO и Survey Express**

Приложение AirMagnet Survey выпускается в двух версиях: PRO и Express. Ниже в таблице показаны сходства и различия между ними.

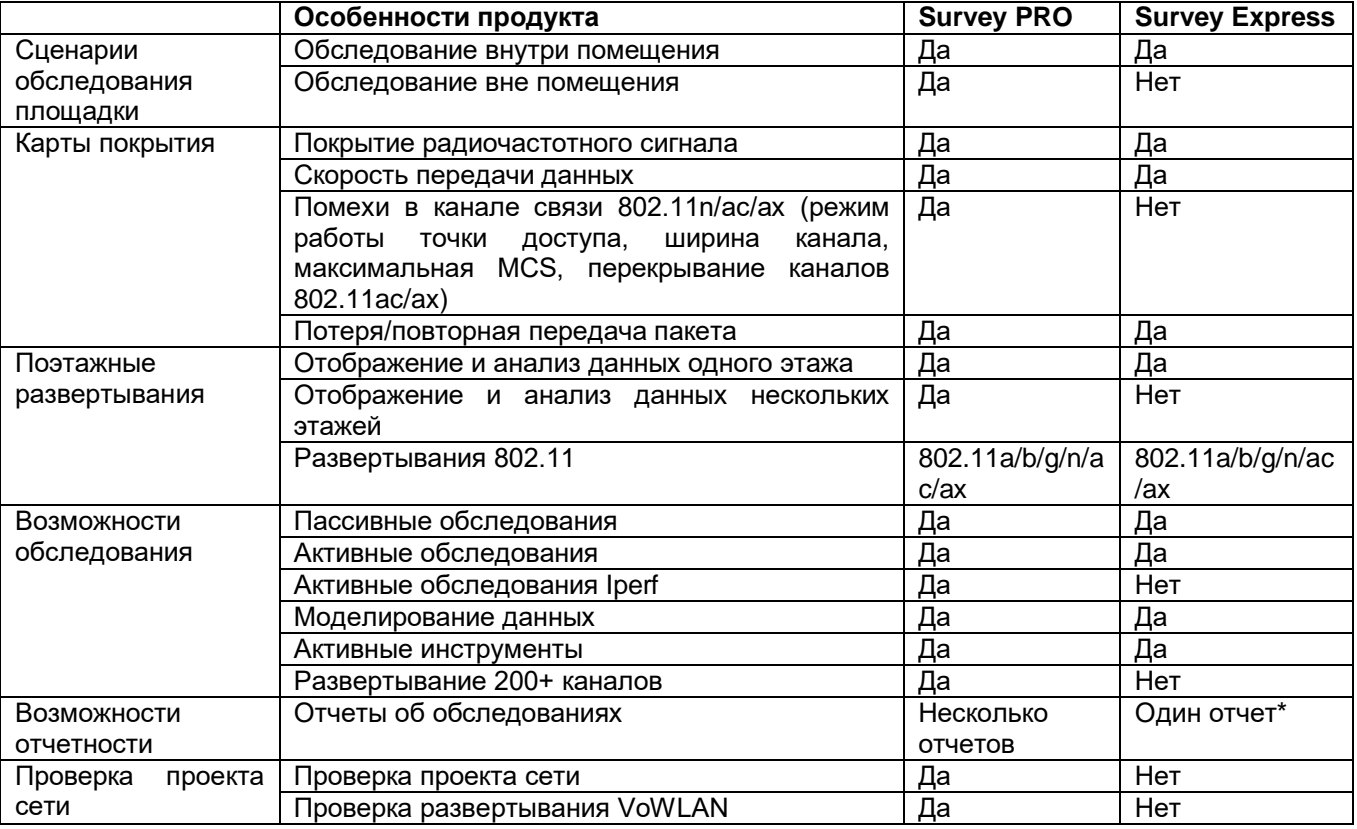

Адаптированный перевод на русский язык - компания **ИМАГ**. Копирование и иное воспроизведение любым способом данного документа и его частей без разрешения **ИМАГ** запрещены. Компании **NetAlly** и **ИМАГ** оставляют за собой право без уведомления вносить изменения в описание продуктов.

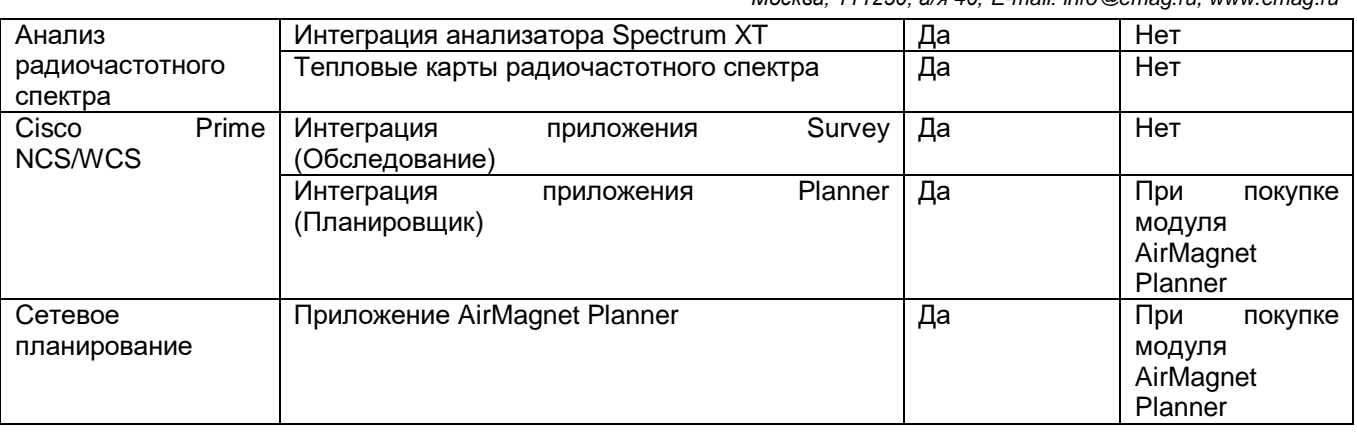

\* По умолчанию приложение AirMagnet Survey Express имеет один отчет: Overall Coverage Report by Channel (Отчет об общем покрытии по каналам).

Дополнительные примечания по версиям AirMagnet Survey PRO и AirMagnet Survey Express:

- В случае установки версии AirMagnet Survey PRO в верхней части наклейки с серийным номером и серийным ключом должны находиться слова «Survey PRO»; в случае установки версии AirMagnet Survey Express должны быть слова «Survey Express».
- По сравнению с версией AirMagnet Survey Express версия AirMagnet Survey PRO предоставляет больше функций. Если используется версия AirMagnet Survey Express и необходимо перейти на версию AirMagnet Survey PRO, обратитесь к торговому представителю компании AirMagnet или в службу технической поддержки AirMagnet.
- Для просмотра данных спектра в версии AirMagnet Survey PRO необходим адаптер AirMagnet Spectrum XT. Для использования этой функции нужно приобрести адаптер AirMagnet Spectrum XT отдельно за свой счет.
- Для импортирования карт площадки из MapPoint в приложение AirMagnet Survey требуется приложение Microsoft® MapPoint® 2004 или более поздней версии. Для использования данной функции необходимо приобрести и установить Microsoft MapPoint за свой счет.

## **Основные особенности и преимущества**

Приложение AirMagnet Survey имеет следующие ключевые функции и преимущества (обратите внимание, что некоторые из функций доступны только в версии Survey PRO):

- Поддержка GPS позволяет использовать любое поддерживаемое AirMagnet устройство GPS для обследования крупномасштабных сетей WLAN, развернутых вне помещений. Программа может автоматически калибровать информацию GPS о местоположении (долготу и широту) любой заданной точки на площадке и размещать точки доступа в оптимальных местах. Также она может автоматически собирать данные о площадке в процессе перемещения (пешего или на автомобиле) по определенному маршруту обследования. *Доступно только в версии AirMagnet Survey PRO.*
- Интеграция с Microsoft MapPoint позволяет пользователям легко получить доступ к огромным ресурсам карт, поставляемых с Microsoft MapPoint, непосредственно из приложения AirMagnet Survey, что упрощает создание проектов обследования вне помещения с использованием GPS. *Доступно только в версии AirMagnet Survey PRO.*
- Интеграция с анализатором AirMagnet Spectrum XT, поставляемым с передовым оборудованием для измерения спектра и программным обеспечением для анализа спектра AirMagnet, выводит приложение AirMagnet Survey на более высокий уровень, предоставляя специалистам мощный инструмент мониторинга спектра в качестве основы для планирования, развертывания и оптимизации сетей, а также глубокого и точного поиска и устранения неисправностей. *Доступно только в версии AirMagnet Survey PRO. Необходимо установить приложение AirMagnet Spectrum XT на том же компьютере, включая действующую лицензию и адаптер AirMagnet Spectrum XT.*
- Интеграция AirWISE включает в продукт Survey технологию AirMagnet AirWISE, которая помогает планировщикам и администраторам беспроводных локальных сетей принимать обоснованные решения относительно требований к развертыванию и обслуживанию своих беспроводных локальных сетей, основываясь на реальных данных, собранных при обследовании площадки. Подобная интеграция помогает выявлять критические проблемы с производительностью сети WLAN и предоставляет простые действенные решения для устранения выявленных проблем. Например,

Москва, 111250, а/я 40, E-mail: info@emag.ru, www.emag.ru

одна из политик способна помочь определить готовность сети WLAN поддержке услуг Cisco на основе определения местоположения (Cisco Location-based Services). Доступно только в версии AirMagnet Survey PRO.

- Функция создания отчетов позволяет преобразовывать подробные данные обследования и результаты моделирования в различные отчеты. Отчеты содержат исчерпывающую информацию о распределении и использовании каналов, покрытии и пропускной способности сетей WLAN, покрытии точек доступа, радиочастотных помехах и шумах и т.д. Отчеты можно экспортировать в виде файлов наиболее широко используемых форматов (Acrobat PDF, HTML, Microsoft Word (RTF), Microsoft Excel 97-2000 (XLS) и XML). Отчеты можно сохранять на жестком диске. Функция перевода позволяет локализовать шаблоны отчетов для нескольких языков. Доступно только в версии AirMagnet Survey PRO.
- Функция обследования и анализа данных для многоэтажного объекта позволяет проводить радиочастотные обследования для каждого отдельного этажа. Индивидуальное обследование каждого этажа рассматривается как отдельный проект. Чтобы увидеть покрытие сигнала на этажах, после обследования результаты можно просматривать по отдельности или вместе. Доступно только в версии AirMagnet Survey PRO.
- Мощная, всеобъемлющая и простая в использовании служебная программа развертывания сети WLAN объединяет в одном пакете такие функции, как обследование площадки, анализ данных, моделирование каналов и мощности, объединение и фильтрация данных, расчет и устранение неисправностей сетевого подключения.
- Три варианта обследования активное, пассивное и активное lperf позволяют собрать все радиочастотные данные площадки, включая мощность сигнала, распределение каналов, уровень шумов, отношение сигнал-шум, покрытие, тип носителя, скорость передачи, потерю пакетов/частоту повторных попыток передачи и т.д. В активном режиме приложение AirMagnet Survey может связываться с определенной точкой доступа или идентификатором сети (SSID); в пассивном режиме приложение может «воспринимать» любые радиочастотные данные, существующие в среде сети WLAN, включая данные из соседних сетей WLAN. Активные обследования Iperf позволяют системе собирать информацию о скоростях передачи данных на физическом уровне как для восходящих, так и для нисходящих соединений.
- Два варианта отображения дают возможность просматривать и анализировать радиочастотные данные площадки по каналам или по идентификаторам SSID. Это позволяет легко определить недостатки сети WLAN с точки зрения покрытия точки доступа, границ роуминга, распределения каналов/помех в каналах, влияния шумов и т.д.
- Поддержка мобильных технологий Intel® Centrino® позволяет клиентам воспользоваться преимуществами расширенных функций обеспечения производительности и безопасности. предлагаемых новейшими продуктами с мобильной технологией Intel® Centrino™.
- Простой в использовании инструмент моделирования позволяет прямо с рабочего стола проводить моделирование распределения каналов точек доступа, выходной мощности и назначения SSID, и получать результаты за считанные секунды. Можно проводить различные «тесты» для поиска наилучшего распределения каналов точки доступа с максимальной мощностью сигнала и минимальными помехами в совмещенных каналах или от соседних каналов; анализировать влияние изменения положения точки доступа для выбора оптимального места ее развертывания и обеспечения наиболее эффективного покрытия сигнала; анализировать влияние увеличения или уменьшения количества точек доступа на площадке, чтобы определить оптимальное количество точек доступа для обеспечения желаемого покрытия сигнала; визуально сравнивать результаты до и после моделирования и т.д.
- Возможность фильтрации данных позволяет сосредоточить внимание на конкретных точках доступа для проведения более подробного анализа и экспериментирования с различными сценариями развертывания точек доступа.
- Объединение данных дает целостное представление обо всех факторах, влияющих на развертывание беспроводной локальной сети. Можно экспериментировать и моделировать различные варианты развертывания точек доступа для обеспечения максимального покрытия сигнала и минимальных помех.
- Инструменты диагностики позволяют анализировать шаблоны распределения сигналов и в любое время проводить тестирование сквозного подключения с помощью инструментов DHCP и Ping.
- важные для Встроенный калькулятор позволяет рассчитывать различные параметры, производительности сети WLAN. К ним относятся System Operating Margin (эксплуатационный запас системы), Free Space Loss (Потери в свободном пространстве), Fresnel Zone (Зона Френеля), Downtilt Angle (Угол наклона) и Distance (Расстояние), а также Downtilt Coverage (Покрытие при наклоне). Это позволит принимать обоснованные решения по развертыванию и/или обновлению сети WLAN.

Москва, 111250, а/я 40, E-mail: info@emag.ru, www.emag.ru

- Графическое отображение данных с цветовой маркировкой и полутонами позволяет легко понимать и различать радиочастотные данные из различных источников (то есть точек доступа или SSID и каналов). Это позволит основывать свои решения о сети WLAN на «фактах», а не на «гипотезах»,
- Поддержка всех стандартов данных физического уровня на беспроводной локальной сети, то есть 802.11a/b/g/n/ac/ax.
- Сравнительный просмотр помогает пользователям визуализировать различия между двумя опросами, проведенными в одной и той же зоне. Данная функция наиболее полезна для оценки изменения беспроводной среды с течением времени, так как позволяет сравнить два обследования, проведенных с разницей в несколько месяцев.
- Расчет скорости передачи данных при пассивном обследовании позволяет генерировать данные о скорости для пассивных или смоделированных данных, что дает пользователям возможность просматривать прогнозируемые скорости передачи для точек доступа без необходимости проведения активного обследования для каждого устройства.
- Управление профилями упрощает сохранение настроек конфигурации для любой площадки. Пользователи могут создавать профили для каждой обследованной площадки и быстро переключаться между профилями, исключая необходимость вручную настраивать параметры конфигурации для каждого объекта.
- Cisco Prime NCS/WCS это инструменты управления сетью. При интеграции с приложением AirMagnet Survey они позволяют импортировать файлы приложений AirMagnet Survey и AirMagnet Planner в Cisco Prime NCS/WCS. Также это позволяет экспортировать проект Cisco Prime NCS/WCS в приложение AirMagnet Survey.
- Приложение Survey Mobile это мобильная и удобная платформа для проведения обследований площадки с помощью телефона или планшета на платформе Android. Поскольку это приложение легко интегрируется с приложением AirMagnet Survey PRO, обследование можно проводить с помощью приложения Survey Mobile, а затем делиться проектами с другими пользователями приложения AirMagnet Survey PRO. Для проведения более глубокого анализа опроса и создания отчетов просто отправьте проект по электронной почте со своего портативного устройства и откройте его (файл svd) в приложении AirMagnet Survey PRO. Файл .apk приложения Survey Mobile находится в каталоге установки. Для загрузки приложения подключите устройство Android к компьютеру и включите режим накопителя USB. После этого перетащите файл на свое устройство Android. Затем с помощью такого диспетчера файлов, как Astro или ES File Explorer, найдите файл на своем устройстве Android и установите его.
- Функция Multi Floor Planner (Многоэтажный планировщик) позволяет изучить распространение сигнала между этажами многоэтажного здания. С помощью функции Multi Floor Planner можно создать новый проект для одного или нескольких этажей, а также импортировать отдельные проекты AirMagnet Planner для одного или нескольких этажей. Создав таким путем единый проект здания, можно будет увидеть прогнозируемые тепловые карты, например, того, как точки доступа на одном этаже будут распространять свое покрытие на другие этажи. Функция включает поддержку точек доступа 802.11a/b/g/n/ac.

## Системные требования

Примечание: Для использования поддержки 802.11ас существуют особые системные требования. Обратитесь к разделу «Требования 802.11ас».

#### Портативный компьютер/ноутбук/планшет

Операционные системы: Microsoft Windows 8.1 Pro/Enterprise 64-разрядная или Microsoft Windows 10 Pro/Enterprise 64-разрядная.

Примечание: 64-разрядная операционная система Windows 8 и 8.1 поддерживается для определенных беспроводных адаптеров. Обратитесь к разделу «Поддерживаемый адаптер» на странице https://airmagnet.netally.com/my\_airmagnet/public/documents/#3rdpartydriver

- Процессор Intel® Core™ 2 Duo 2.00 ГГц (рекомендуется Intel® Core™ і5 или выше).
- Память 4 ГБ или больше.
- 800 МБ свободного места на жестком диске.
- Адаптер (адаптеры) беспроводной сети, поддерживаемый AirMagnet.
- Cardbus, слот ExpressCard, порт USB или слот mini PCI для использования внешнего адаптера.  $\bullet$

© NetAlly © **ИМАГ, 2021** 

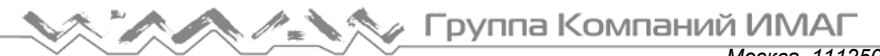

- При использовании нескольких адаптеров AirMagnet рекомендует использовать свой многоадаптерный комплект. В противном случае потребуется несколько слотов/портов на компьютере.
- Дополнительный адаптер AirMagnet Spectrum XT и лицензия на интегрированного исследования спектра в Survey PRO. Требуется для просмотра данных спектра и тепловой карты.
- Microsoft® MapPoint 2004 или более поздней версии (требуется для крупномасштабного обследования вне помещения с использованием функции интеграции MapPoint; только версия Survey PRO).
- Интернет-соединение для использования интеграции Microsoft® Virtual Earth при проведении обследований вне помещения (только версия Survey PRO).
- Карта площадки в поддерживаемом формате. Обратитесь к разделу «Поддерживаемые форматы файлов изображений».
- Для экспортирования данных GPS при обследовании вне помещения в Google Earth необходимо установить приложение Google Earth (только версия Survey PRO).

#### **Apple® MacBook® Pro:**

- Операционные системы: MAC OS X v10.5 (Leopard™) под управлением поддерживаемой операционной системы Windows (как указано в разделе «Портативный компьютер/ноутбук/планшет») с использованием Boot Camp®.
- Процессор на базе Intel® 1,6 ГГц или выше.
- Память 4 ГБ или больше.
- 800 МБ свободного места на жестком диске.
- Cardbus, слот ExpressCard, порт USB или слот mini PCI (в зависимости от того, что подходит для используемого адаптера).
- Встроенный беспроводной адаптер Airport Extreme 802.11n на базе Atheros или любой адаптер беспроводной сети, поддерживаемый AirMagnet (в зависимости от того, что применимо).
- Дополнительный адаптер AirMagnet Spectrum XT и лицензия на интегрированные исследования спектра в Survey PRO. Требуется для просмотра данных спектра и тепловой карты.
- Microsoft<sup>®</sup> MapPoint 2004 или более поздней версии (требуется для крупномасштабного обследования вне помещения с использованием функции интеграции MapPoint; только версия Survey PRO).
- Интернет-соединение для использования интеграции Microsoft® Virtual Earth для проведения обследований вне помещения (только версия Survey PRO).
- Карта площадки в формате, поддерживаемом AirMagnet Survey. Обратитесь к разделу «Поддерживаемые форматы файлов изображений».
- Для экспортирования данных GPS при обследовании вне помещения в Google Earth необходимо установить приложение Google Earth (только версия Survey PRO).
- При использовании нескольких адаптеров AirMagnet рекомендует использовать свой многоадаптерный комплект. В противном случае потребуется несколько слотов/портов на Macbook® Pro.

## **Требования 802.11ac**

Системные требования для использования технологии 802.11ac несколько отличаются от других технологий:

- Операционные системы: Microsoft Windows 8.1 Pro/Enterprise 64-разрядная или Microsoft Windows 10 Pro/Enterprise 64-разрядная.
- Стандартные адаптеры беспроводной сети Windows 802.11ac, поддерживаемые AirMagnet:
	- $\circ$  USB-адаптер Wi-Fi Netgear® A6200 двухдиапазонный 802.11ас; USB-адаптер Wi-Fi Netgear A6210.

Примечание: При использовании адаптера Netgear A6200 в операционной системе Windows 8.1 загрузите новейший рекомендуемый драйвер со страницы http://support.netgear.com/product/A6200. Это бета-драйвер Win 8.1 с поддержкой каналов DFS для Европы, указанный на веб-сайте Netgear.

o Беспроводный двухдиапазонный USB-адаптер AC1200 D-Link® DWA-182VA1; D-Link DWA-182 версия C1.

Адаптированный перевод на русский язык - компания **ИМАГ**. Копирование и иное воспроизведение любым способом данного документа и его частей без разрешения **ИМАГ** запрещены. Компании **NetAlly** и **ИМАГ** оставляют за собой право без уведомления вносить изменения в описание продуктов.

- Москва, 111250, а/я 40, E-mail: info@emag.ru, www.emag.ru
- Двухдиапазонный беспроводный USB-адаптер Buffalo WI-U2-866D AirStation™ AC866 (для использования только в Японии).
- Двухдиапазонный беспроводный адаптер Intel® АС 7260; встроенный двухдиапазонный  $\cap$ беспроводный адаптер Intel - AC 7265.

Примечание: Если при запуске приложения выбран поддерживаемый адаптер 802.11ас, ДЛЯ использования будут доступны только те функции, которые поддерживают технологию 802.11ас.

#### Использование стандартных адаптеров

Использование стандартных адаптеров (без специально разработанных драйверов AirMagnet) не обеспечивает всех функциональных возможностей по сравнению с теми адаптерами, которые указаны как поддерживаемые на веб-сайте AirMagnet. Ограничения включают в себя:

- Отсутствие возможности сканировать определенные каналы; сканируются все каналы. В разделе File > Configure (Файл > Настроить) нет вкладки сканирования и вкладки 802.11.
- Отсутствие измерения шумов и отношения сигнал-шум (SNR).
- Измеренные скорости передачи данных РНҮ (физического уровня) в восходящем и нисходящем направлениях не разделены. Указывается одна скорость передачи данных РНУ для соединения.
- Отсутствует измерение повторных попыток передачи пакетов при обследованиях в активном режиме и режиме iperf.
- Измерения уровня сигнала точки доступа WLAN могут не быть настолько же точными и могут отличаться в зависимости от выбранной стандартной модели адаптера.
- Пропускная способность iPerf может отличаться в зависимости от выбранной стандартной модели адаптера.
- Стандартные адаптеры могут иметь ограничения, касающиеся сканируемых беспроводных каналов. Стандартный адаптер может сканировать только те каналы, которые одобрены для беспроводного использования в определенной стране, и может не сканировать некоторые каналы, назначенные как каналы динамического выбора частот (DFS).
- При использовании нескольких адаптеров можно использовать только один адаптер 802.11ас. Обратитесь к разделу «Использование нескольких адаптеров».

#### **Survey PRO**

- Отсутствие управления роумингом для обследования в активном режиме и режиме iрег.
- Проведение обследования в активном режиме и режиме iperf доступно только по идентификатору SSID (не по точке доступа) из-за невозможности отключить роуминг на адаптере.

## Поддерживаемые адаптеры Wi-Fi

Для сбора данных Wi-Fi с помощью приложения AirMagnet Survey/Planner необходимо, чтобы поддерживаемый адаптер Wi-Fi вместе с поддерживаемым драйвером работали на том же компьютере, на котором запущено приложение.

Мобильные продукты AirMagnet делят поддерживаемые адаптеры Wi-Fi на два типа: предпочтительные адаптеры и стандартные адаптеры.

Предпочтительные адаптеры: Эти адаптеры были всесторонне протестированы службой поддержки AirMagnet и рекомендованы для использования с продуктами AirMagnet. Драйверы были настроены для расширенной функциональной поддержки.

Стандартные адаптеры: Эти адаптеры были всесторонне протестированы AirMagnet и рекомендованы для использования с приложением AirMagnet Survey PRO для обследований сетей 802.11ac. Драйверы не были настроены и обеспечивают ограниченную поддержку функций.

Полный актуальный список беспроводных адаптеров, поддерживаемых AirMagnet, находится здесь: https://www.netally.com/products/airmagnet-survey-pro/#SupportedAdapters

#### Пакеты драйверов адаптера Wi-Fi

Поддерживаемые пакеты драйверов для предпочитаемых адаптеров находятся  $\overline{B}$ разделе Documents/Drivers (Документы/драйверы) учетной записи MyAirMagnet.

## Поддерживаемые устройства GPS

При проведении GPS-обследования вне помещений устройство GPS должно быть совместимо с приложением AirMagnet Survey PRO и удовлетворять следующим требованиям:

- Соответствовать стандарту NMEA.
- Иметь возможность генерировать последовательные данные, которые можно проверить через гипертерминал.
- Распознаваться ноутбуком как СОМ-порт.

Если ваше устройство GPS не поддерживает протокол NMEA, можно использовать программное обеспечение стороннего производителя, которое позволит определять USB-порт GPS как COM-порт. Затем необходимо будет убедиться, что данные преобразуются в формат NMEA. Программные решения, подобные этому, работали на многих моделях GPS; однако AirMagnet не может гарантировать их работу со всеми устройствами GPS.

## Поддерживаемые форматы файлов изображений

Файл цифровой карты плошадки или объекта должен иметь один из поддерживаемых форматов. Наличие карты площадки позволяет отмечать точное местоположение точек доступа и зоны покрытия. Однако, если цифровая карта площадки недоступна, ее можно создать с помощью графического приложения. Карту даже можно нарисовать вручную, а затем отсканировать и сохранить изображение в файле одного из поддерживаемых форматов.

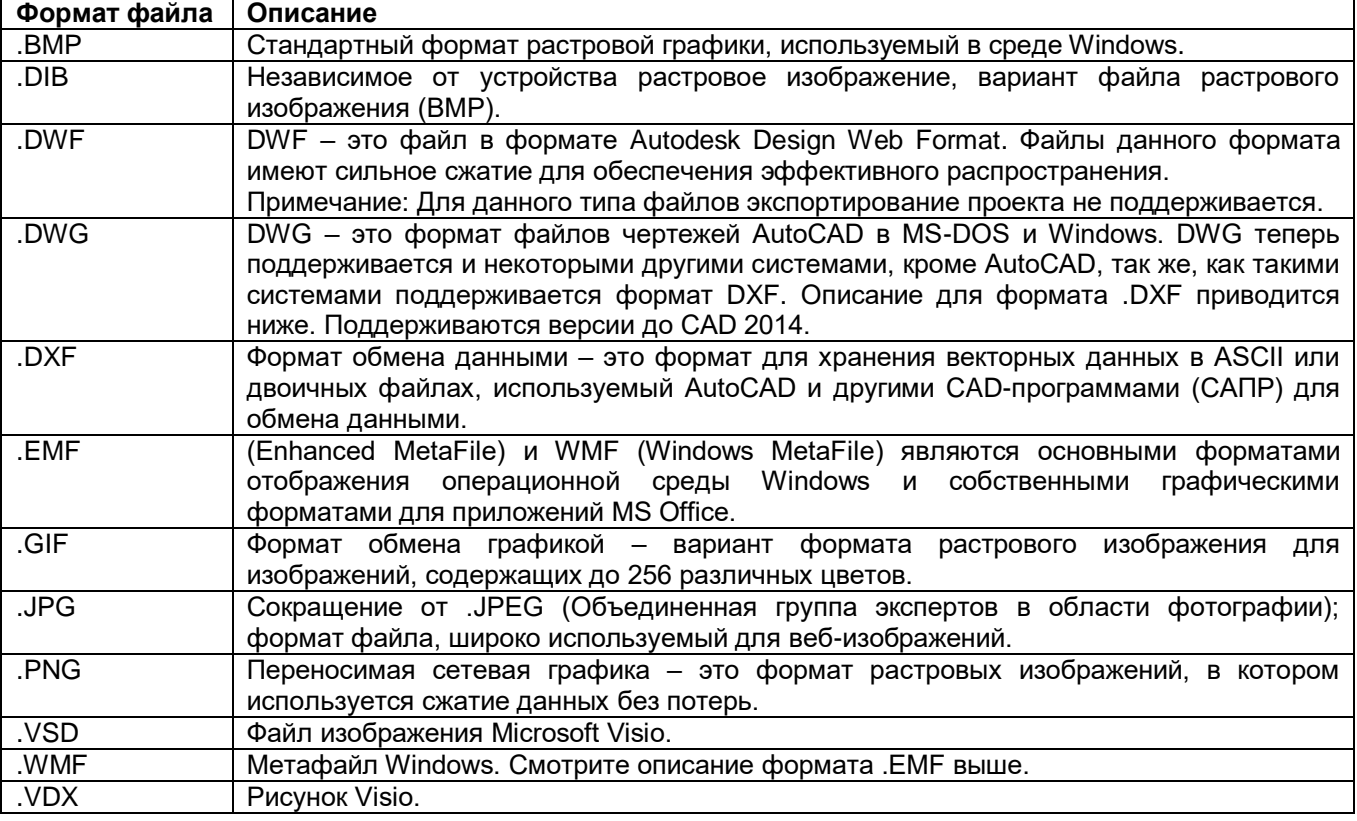

Примечание: Ни один из форматов файлов изображения не имеет преимущества перед другими форматами. Чтобы узнать о плюсах и минусах каждого из этих форматов изображений, предлагаем обратиться к справочникам по цифровым изображениям.

Убедитесь, что карта удобочитаема и максимально точна. Хорошая карта площадки должна быть достаточно четкой при просмотре в нормальном масштабе (1: 1) без увеличения. По умолчанию карта этажа отображается размером 21.6 х 28 см.

© NetAlly © **ИМАГ, 2021** 

Адаптированный перевод на русский язык - компания ИМАГ. Копирование и иное воспроизведение любым способом данного документа и его частей без разрешения ИМАГ запрещены. Компании NetAlly и ИМАГ оставляют за собой право без увеломления вносить изменения в описание пролуктов

*Москва, 111250, а/я 40, E-mail: info@emag.ru, www.emag.ru*

Кроме того, следите, чтобы файл изображения карты не превышал разумный размер. Загрузка изображения большого размера может занять много времени, а в некоторых случаях даже вызвать сбой программы. Если изображение слишком большое, рассмотрите возможность разделения карты на участки.

## **Лицензия Survey Viewer**

Лицензия Survey Viewer доступна для клиентов, имеющих поддержку AllyCare.

Лицензия Survey Viewer заменяет «Режим только отображения», реализованный в предыдущих выпусках программного обеспечения. Пользователи могут загрузить одну лицензию Viewer со своей страницы MyAirMagnet после регистрации продукта Survey. Обратившись в службу технической поддержки, можно получить две дополнительные лицензии Viewer. Затем лицензию Viewer можно будет установить и привязать к другому компьютеру или беспроводной карте, как при обычной установке приложения Survey.

Примечание: Лицензия Viewer привязывается так же, как и любая другая лицензия, поэтому может быть связана только с одним компьютером или беспроводной картой.

Основным ограничением лицензии Viewer является то, что при установке в режиме Viewer нельзя проводить обследования или использовать инструменты (Tools). Кроме того, лицензия Viewer базируется на приобретенной основной лицензии Survey и имеет те же ограничения, что и основная лицензия. Например, для лицензии Survey Express соответствующая лицензия Viewer дает доступ к экранам Display (Отображение), Simulation (Моделирование) и Calculator (Калькулятор).

## **Регистрация продукта**

Регистрация приобретенного программного обеспечения дает право на бесплатную учетную запись My AirMagnet со следующими преимуществами:

- Загрузка обновлений программного обеспечения в случае их доступности.
- Доступ к документации по продукту, например, примечаниям к выпуску и руководствам пользователя.
- Загрузка драйверов беспроводного адаптера.
- Доступ к обучающим видео.

Для регистрации продукта откройте следующий URL: https://airmagnet.netally.com/support/register\_product/

## **Техническая поддержка**

#### **Поддержка продуктов AllyCare**

Предоставляемая компанией NetAlly поддержка AllyCare – это комплексная программа поддержки и обслуживания, которая обеспечивает для продуктов расширенное покрытие.

Для получения дополнительной информации посетите веб-страницу https://www.netally.com/support/.

## **Доступ к справке**

Для отображения контекстно-зависимой справочной документации нажмите клавишу F1. Если для текущего пользовательского интерфейса доступен просмотр контекстно-зависимой справки, будет отображаться соответствующая тема.

Кроме того, доступ к справке можно получить из меню Help (Справка).

A A A A Tpyrna Komnann MMAF Москва, 111250, а/я 40, E-mail: info@emaq.ru, www.emaq.ru

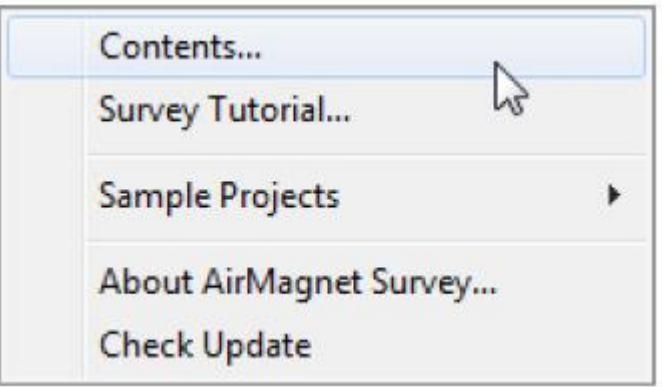

#### Учебное пособие AirMagnet Survey

Опция AirMagnet Survey Tutorial позволяет получить доступ к интерактивной справочной системе приложения AirMagnet Survey и изучить основные этапы его использования. Этот документ создан для оказания помощи пользователям, никогда ранее не проводившим обследования площадок, и позволит им быстро и легко приступить к работе. Описываются все этапы работы от создания базового проекта обследования до анализа данных, собранных в его процессе.

#### Совместное использование проектов

Созданные в приложениях Survey и AirMagnet Planner проекты можно использовать совместно с другими пользователями, на компьютерах которых установлены соответствующие продукты или программа просмотра.

Чтобы поделиться проектом, сделайте следующее:

- 1. Найдите папку проекта. Папка создается при создании нового проекта. Имя папки это имя, которое было присвоено проекту.
- 2. Заархивируйте папку и отправьте ее получателю.
- 3. Получателю необходимо разархивировать папку, запустить приложение и выбрать File > Open (Файл > Открыть). Перейдите в папку. Правильный файл проекта будет единственным файлом, доступным для открытия.

## **Установка**

## Проверка комплектации продукта

Перед установкой убедитесь, что в комплект поставки продукта входит следующее:

- Руководство по соответствию.
- Сертификат программного обеспечения с серийным номером и серийным ключом.
- Контракт на поддержку с серийным номером поддержки и серийным ключом, если такой контракт был приобретен.

Если что-то отсутствуют или имеет повреждения, немедленно обратитесь к авторизованному дилеру или в службу технической поддержки AirMagnet.

## Подготовка к установке программного обеспечения

Перед началом установки продукта AirMagnet настоятельно рекомендует ознакомиться с приведенной ниже информацией.

#### Проверьте системные требования

Устанавливайте программное обеспечение только на компьютер, соответствующий системным требованиям.

Перед установкой, запуском и использованием программного обеспечения обратите внимание на следующее:

- При первом запуске программного обеспечения убедитесь, что имеется активное подключение к сети Интернет.
- Необходимо иметь права администратора на компьютере, на котором запущено программное обеспечение продукта.
- Имейте в виду, что определенные настройки брандмауэра или антивирусного программного обеспечения могут мешать работе программного обеспечения продукта.
- Сетевое программное обеспечение, использующее беспроводный адаптер, может вызвать конфликт с программным обеспечением продукта.

#### Обновления продукта

Если компьютер, на котором запущено программное обеспечение, имеет активное Интернетсоединение, и доступно обновление продукта, во время запуска продукта появится диалоговое окно с уведомлением о наличии более новой версии. Нажмите Yes (Да), чтобы перейти в свою учетную запись MyAirMagnet, где можно будет получить доступ к загрузке обновления программного обеспечения. Обновление продукта будет показано в разделе Registered Products > Downloads (Зарегистрированные продукты > Загрузки) под Software Download (Загрузка программного обеспечения).

Для перехода со старой версии на новую версию продукта требуется активный контракт на поддержку. Все существующие клиенты, желающие установить более новую версию продукта, должны проверить состояние своего контракта на поддержку продукта перед началом установки.

Состояние своего контракта на поддержку можно просмотреть в разделе Registered Products (Зарегистрированные продукты) своей учетной записи MyAirMagnet.

Наличие обновлений продукта можно также проверить вручную, выбрав Check Update (Проверить наличие обновлений) в меню Help (Справка).

#### Лицензия на программное обеспечение

Для успешного запуска программного приложения необходимо установить уникальную лицензию на программное обеспечение. При первом запуске продукта будет предложено установить лицензию.

Получение лицензии на программное обеспечение

Сертификат лицензии на программное обеспечение включает серийный номер (S/N) и серийный ключ (Serial Key). При первом запуске приложения для продолжения потребуется предоставить эту информацию. Комбинация серийного номера/серийного ключа позволяет получить лицензию на программное обеспечение, совместимую с версией программного обеспечения конкретного продукта и в соответствии с имеющимся контрактом на поддержку.

После ввода серийного номера и серийного ключа будет предложено получить лицензию:

Загрузка лицензии: Если компьютер подключен к сети Интернет, лицензию можно загрузить. В этом случае система автоматически загрузит и установит лицензию.

Поиск лицензии: Если лицензия доступна в вашей сети (загружена ранее), можно выбрать ее поиск. Имя файла лицензии - «серийный номер.lic».

Например: A4018-04280450.lic.

Лицензия будет скопирована в каталог продуктов AirMagnet. Например: c:\Program Files\AirMagnet Inc\AirMagnet Surveyor.

#### Привязка лицензии к МАС-адресу

Для каждого МАС-адреса разрешена одна лицензия на программное обеспечение. Лицензия может быть привязана к конкретному компьютеру (ноутбуку) или к съемному беспроводному адаптеру. Это обеспечивает гибкость использования продукта.

© NetAlly © **ИМАГ, 2021** 

Адаптированный перевод на русский язык - компания ИМАГ. Копирование и иное воспроизведение любым способом данного документа и его частей без разрешения ИМАГ запрещены. Компании NetAlly и ИМАГ оставляют за собой право без увеломления вносить изменения в описание пролуктов

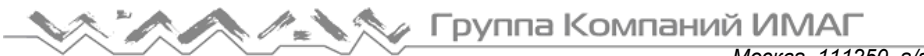

*Москва, 111250, а/я 40, E-mail: info@emag.ru, www.emag.ru*

Во время установки продукта будет предложено выбрать, какой вариант использовать. В зависимости от сделанного выбора приложение автоматически захватывает MAC-адрес компьютера или адаптера.

Примечание: Если лицензия на программное обеспечение будет привязана к съемному адаптеру, в момент запуска приложения этот адаптер должен быть активен на компьютере.

#### **Сброс MAC-адреса**

Если необходимо сбросить MAC-адрес на другой компьютер или адаптер, эту операцию можно запросить, выбрав MAC Address Reset (Сброс MAC-адреса) в своей учетной записи MyAirMagnet.

#### **Резервное копирование файла лицензии**

AirMagnet настоятельно рекомендует зарегистрировать продукт, загрузить файл лицензии и сохранить его в надежном месте. Наличие резервного файла лицензии позволяет легко и в любое время переустановить приложение, если это необходимо, потому что для его установки можно просто перейти к файлу.

#### **Активация контракта на поддержку**

В случае приобретения для своего продукта контракта на поддержку AllyCare файл лицензии будет содержать информацию, указывающую, была ли поддержка предварительно активирована. Если предварительная активация не была проведена, появится диалоговое окно с предложением ввести серийный номер и серийный ключ контракта на поддержку.

## **Установка программного обеспечения продукта**

Если имеется текущий контракт на поддержку, будет загружена самая последняя версия продукта; в противном случае это будет та версия, на загрузку которой вы имеете право.

- 1. На странице Registered Products (Зарегистрированные продукты) своей учетной записи MyAirMagnet щелкните кнопкой мыши на загрузке программного обеспечения и запустите или сохраните файл. Если файл был сохранен, дважды щелкните кнопкой мыши на файле .exe, чтобы запустить программу установки.
- 2. Чтобы продолжить установку, примите условия лицензионного соглашения на программное обеспечение. Обратитесь к разделу «Лицензионное соглашение на программное обеспечение».
- 3. Задайте папку назначения для установки программного обеспечения. Примите по умолчанию папку Program Files или выберите другое место.
- 4. Для завершения установки нажмите Finish (Готово). На этом этапе можно выбрать в программе установки другую опцию или нажать кнопку Exit (Выход), чтобы закрыть программу установки.

#### **Удаление программного обеспечения продукта**

- 1. В настройках Windows (Windows Settings) (доступных в левой части меню Start (Пуск)) выберите Apps (Приложения)
- 2. Щелкните кнопкой мыши на Apps & features (Приложения и функции). Отобразится список установленных приложений.
- 3. Выберите желаемое приложение.
- 4. Выберите Uninstall (Удалить).
- 5. Будет предложено выбрать, следует ли сохранить файл лицензии и созданные/измененные файлы после удаления продукта:
	- Yes (Да): Файл лицензии и созданные/измененные файлы не будут удалены.
	- No (Нет): Файл лицензии и созданные/измененные файлы будут удалены.

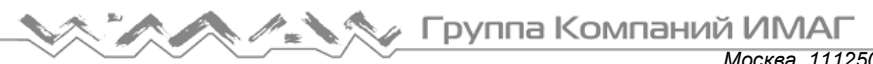

Москва, 111250, а/я 40, E-mail: info@emag.ru, www.emag.ru

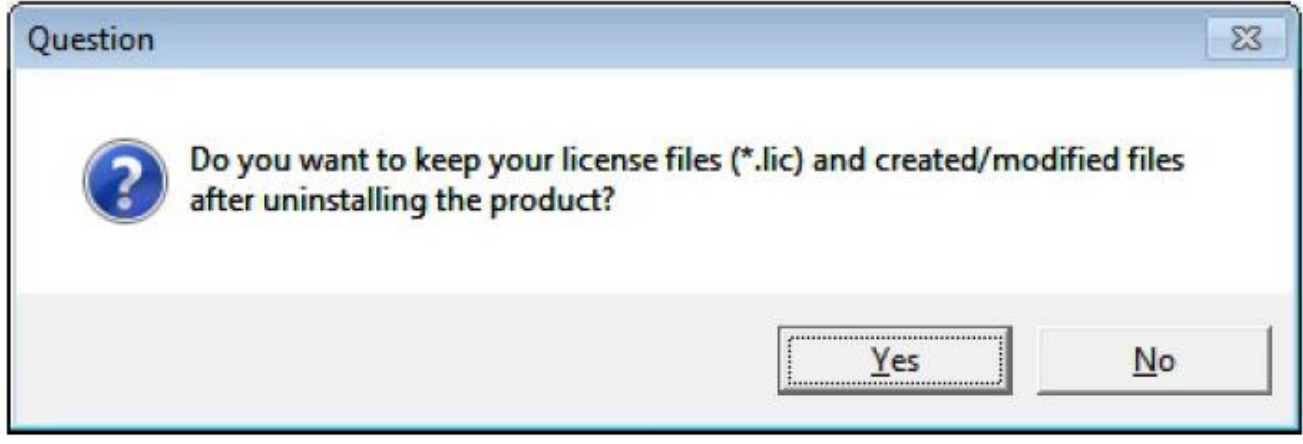

Ниже приводится список файлов, на которые влияет сделанный выбор:

- Диаграммы направленности антенн Файлы антенн, созданные пользователем.
- Конфигурация стен/зон Стены и зоны AreaList.txt и WallList.txt.
- Материал этажа FloorMaterials.xml.
- Сопоставление OUI (Уникальных идентификаторов организации)  $\mathbf{C}$ поставщиками LanCardVendors.txt.
- Пользовательские шаблоны отчетов Без изменений в текущем характере работы. Текущий предустановленный шаблон будет заменен, а созданный клиентом сохранен.
- Группы точек доступа Предварительно заданные Rules.csv.
- APAlias.map APAlias.map.
- Профили из File/Configure (Файл/Конфигурация) Профили, созданные пользователем.
- Политики и зоны AirWISE Для политик это политики, созданные пользователем. Для зон, сохраненных в папке проекта, поэтому никаких действий с этими файлами не требуется.
- Телефонная книга Phonebook.xml и profiles.xml.
- Таблица скоростей SpeedMap.txt.

Если необходимо переустановить программное обеспечение продукта и файлы были сохранены, программа установки объединит новые файлы (например, новые диаграммы направленности антенн), но не заменит никакие файлы из указанных выше групп, если они уже существуют в целевой системе. Это относится ко всем файлам во всех группах.

## Первый запуск приложения

Примечание: Не пытайтесь запустить приложение во время обновления операционной системы Microsoft Windows. В этом случае может отображаться следующее сообщение об ошибке: The application has failed to start because its side-by-side configuration is incorrect (Приложение не удалось запустить, поскольку его параллельная конфигурация неверна).

При первом запуске приложения нужно будет подтвердить и установить свою лицензию.

#### Метод установки лицензии

Выберите, какой метод использовать для установки лицензии на программное обеспечение:

- Download the license (Загрузить лицензию): Необходимо иметь активное подключение к сети Интернет. Лицензия будет загружена с веб-сайта NetAlly.
- Browse to a license (Найти лицензию): Будет предложено найти файл. Лицензия должна быть предварительно загружена с веб-сайта NetAlly.

#### Привязка лицензии к МАС-адресу

Выберите один из следующих вариантов привязки лицензии:

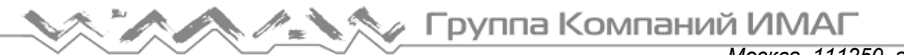

- MAC-адрес компьютера, на котором запущено приложение (The MAC address of the computer). Используйте эту опцию, если планируете запускать однопользовательское лицензионное приложение на одном компьютере.
- MAC-адрес съемного адаптера Wi-Fi (The MAC address of a removable Wi-Fi adapter). Чтобы привязать лицензию к адаптеру Wi-Fi, тот должен быть активен на компьютере, на котором запущено приложение. Используйте эту опцию, чтобы запустить лицензию одного пользователя на нескольких компьютерах.

#### **Предоставление серийного номера и серийного ключа**

При первом запуске программного обеспечения также потребуется предоставить действительный серийный номер и серийный ключ.

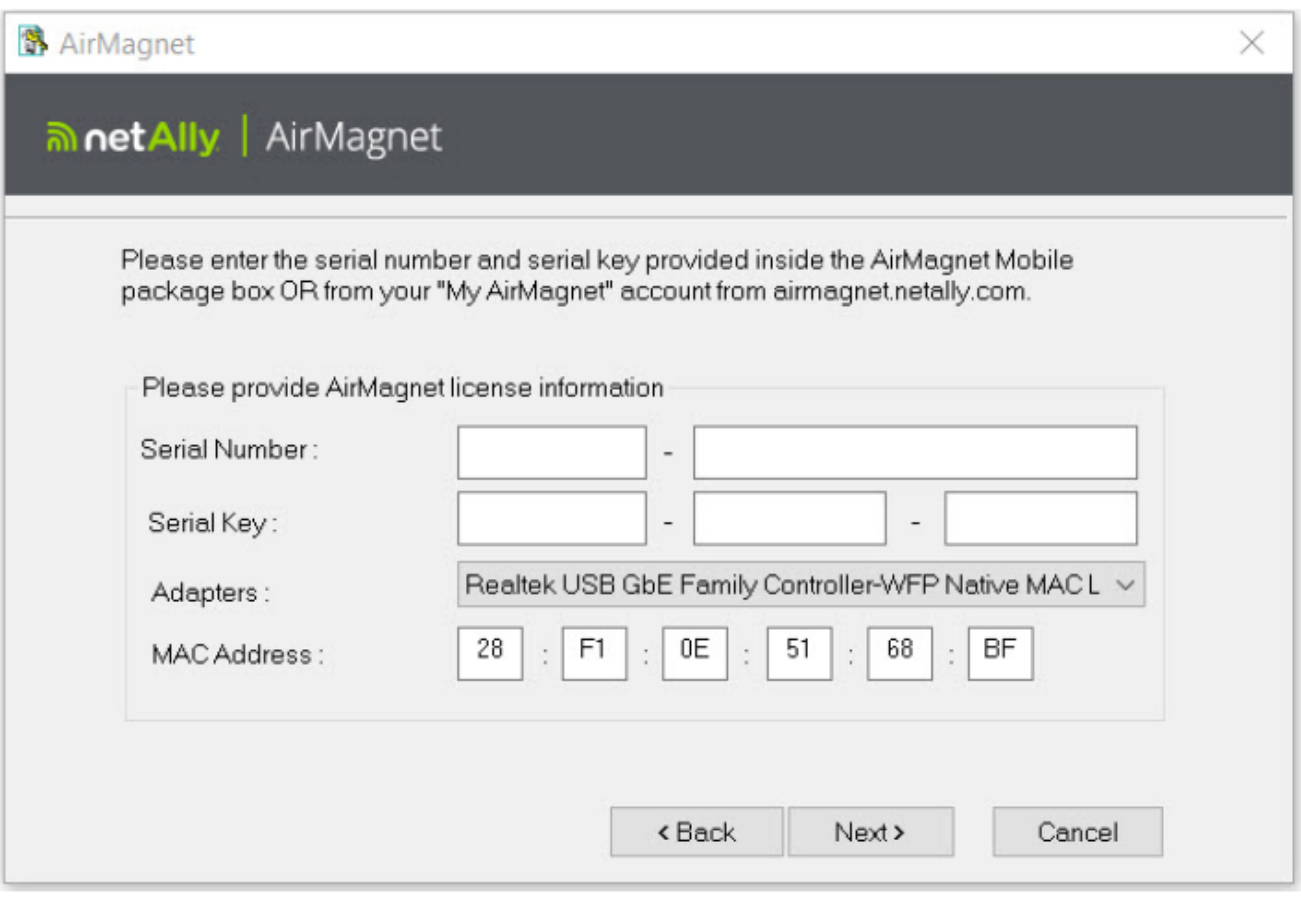

Файл лицензии содержит информацию, указывающую, была ли активирована поддержка AllyCare. Если выполнена предварительная активация, отображается указывающее на это сообщение. Если же предварительная активация не была выполнена, откроется диалоговое окно для ввода

серийного номера и серийного ключа контракта на поддержку. При отсутствии поддержки AllyCare нажмите Skip (Пропустить).

⊿ Группа Компаний ИМАГ

*Москва, 111250, а/я 40, E-mail: info@emag.ru, www.emag.ru*

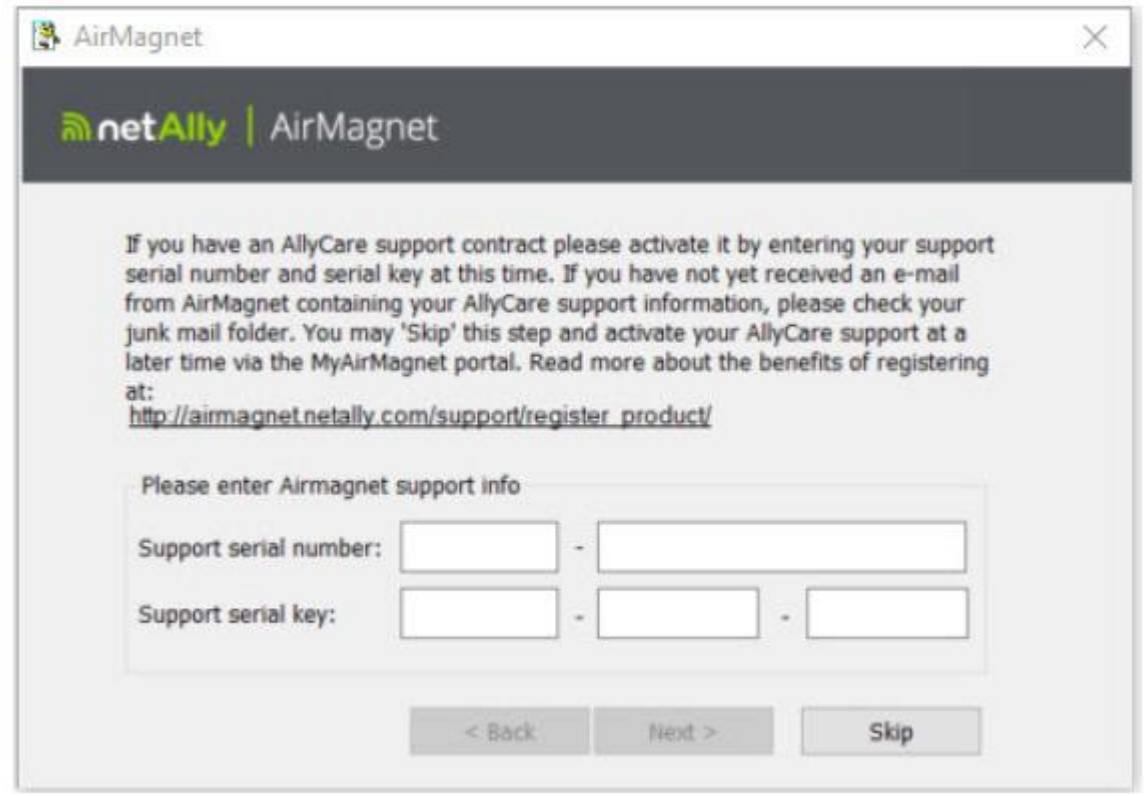

#### **Примечания по активации лицензии:**

Если файл лицензии не поддерживает установленную версию продукта, появится сообщение об ошибке, например, Invalid License File (Недействительный файл лицензии), This serial number is currently out of support (Этот серийный номер в настоящее время не поддерживается) или Invalid Product Code (Недействительный код продукта).

Если при попытке установить лицензию на программное обеспечение появляется сообщение об ошибке, ниже приводится несколько причин, по которым это может произойти при выборе лицензии, а также даются рекомендации по дальнейшим действиям:

- Your license does not support a newer version of the product (Лицензия не поддерживает более новую версию продукта): В этом случае можно приобрести контракт на поддержку, который даст право запускать более новую версию программного обеспечения.
- Invalid Product Code (Недействительный код продукта): Выбранный файл лицензии предназначен для другого продукта. Убедитесь, что имя файла лицензии имеет тот же серийный номер, что и серийный номер продукта.

Если вы считаете, что сообщение об ошибке не соответствует состоянию продукта или лицензии, обратитесь к торговому представителю или в службу технической поддержки. Там будет предложено предоставить серийный номер и серийный ключ для рассматриваемого продукта.

#### **При использовании адаптеров USB**

- Для адаптера лучше всегда использовать один и тот же порт USB. При использовании любого из беспроводных USB-адаптеров и подключении адаптера к другому USB-порту может потребоваться повторное создание профилей беспроводной связи, поскольку профили сохраняются для порта, а не для самого адаптера.
- При установке новых адаптеров Intel® и USB-адаптеров важно снимать метку из поля установки утилиты клиента адаптера в дополнение к программному обеспечению драйвера.
- Для запуска приложения AirMagnet Survey с использованием адаптера USB abgn необходимо установить адаптер USB abgn с помощью файла USB abgn Installer.exe, который можно найти по адресу https://airmagnet.netally.com/my\_airmagnet/public/documents/#3rdpartydriver.

Адаптированный перевод на русский язык - компания **ИМАГ**. Копирование и иное воспроизведение любым способом данного документа и его частей без разрешения **ИМАГ** запрещены. Компании **NetAlly** и **ИМАГ** оставляют за собой право без уведомления вносить изменения в описание продуктов.

## **Краткое руководство**

## **Главный экран приложения AirMagnet Survey**

Чтобы открыть приложение AirMagnet Survey, откройте меню Start (Пуск) операционной системы Windows и выберите AirMagnet Survey > Survey. Приложение по умолчанию откроется в режиме Survey (Обследование) с пустым экраном карты.

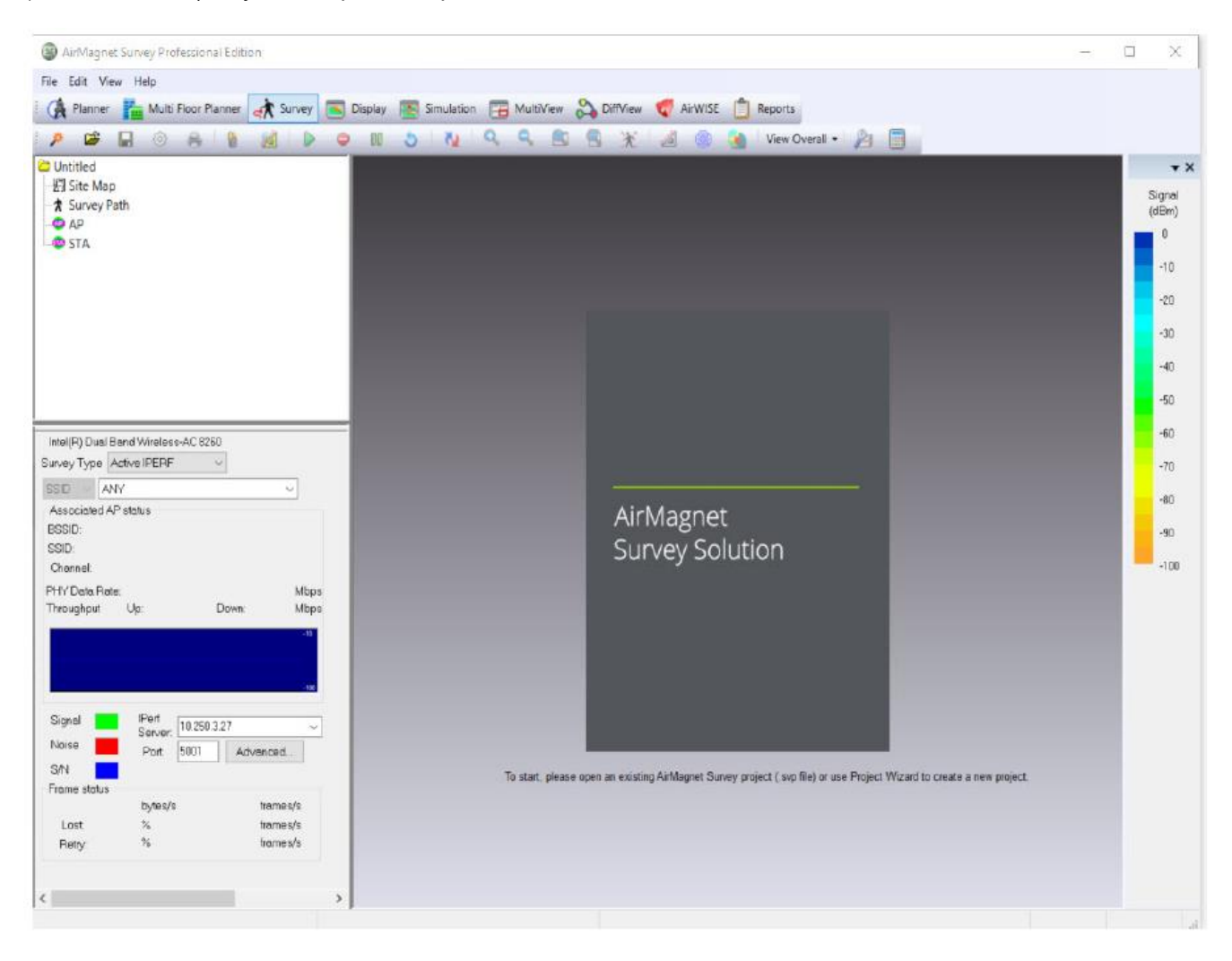

#### Чтобы открыть существующий проект: Нажмите Open (Открыть) и перейдите к файлу проекта.

Примечание: Открывая существующий проект, убедитесь, что настройки языка и региона в операционной системе Windows компьютера, на котором открывается проект, и существующего проекта совпадают.

Чтобы начать новый проект Survey (Обследование) или Planner (Планировщик): Щелкните кнопкой мыши

на иконке (Мастер проектов).

Кроме того, в меню Help (Справка) доступны некоторые образцы планов этажей и образцы проектов.

Примечание: Если необходимо открыть или запустить новый проект Planner, обязательно переключитесь на экран Planner (Планировщик) на панели навигации.

**© NetAlly © ИМАГ, 2021**

Адаптированный перевод на русский язык - компания **ИМАГ**. Копирование и иное воспроизведение любым способом данного документа и его частей без разрешения **ИМАГ** запрещены. Компании **NetAlly** и **ИМАГ** оставляют за собой право без уведомления вносить изменения в описание продуктов.

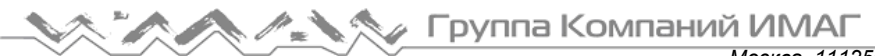

#### **Панель навигации**

Панель навигации позволяет открывать различные функциональные экраны пользовательского интерфейса.

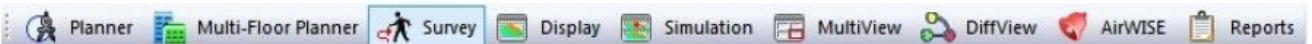

Примечание: На приведенном выше изображении показана панель навигации для приложения AirMagnet Survey PRO. Поскольку многие расширенные функции приложения AirMagnet Survey PRO недоступны в версии Survey Express, на панели инструментов приложения AirMagnet Survey Express некоторые инструменты будут отключены. Обратитесь к приведенной ниже сравнительной таблице.

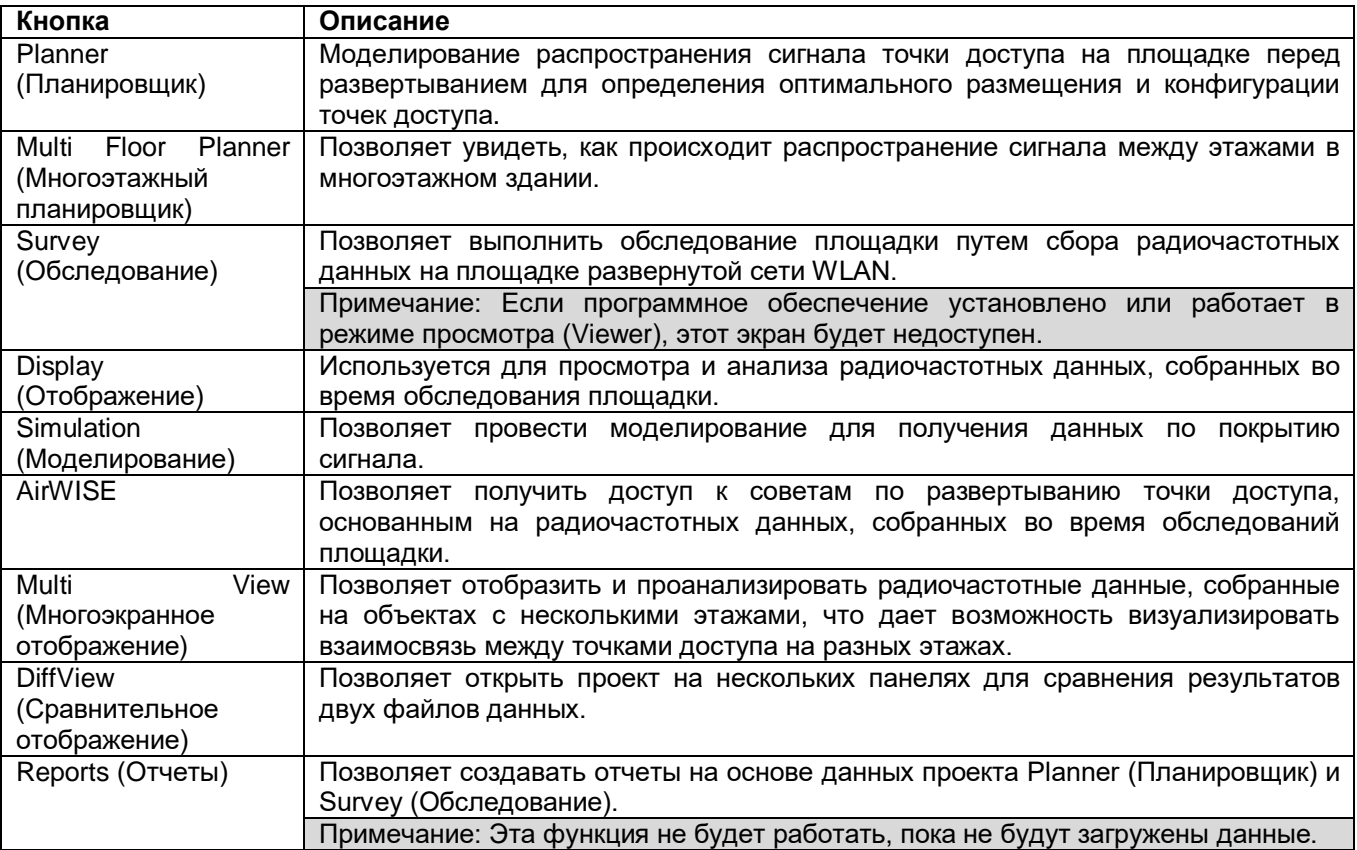

Сравнение функций, доступных в приложениях AirMagnet Survey PRO и AirMagnet Survey Express

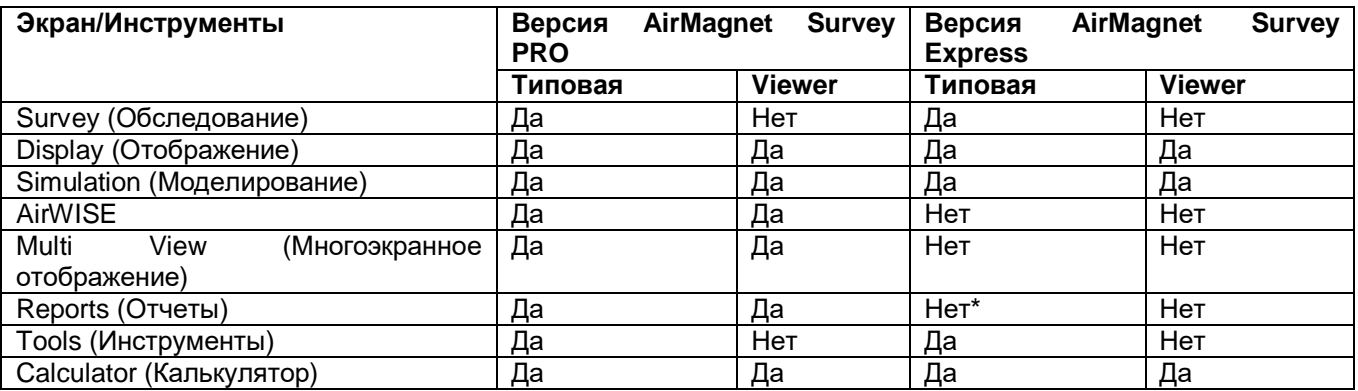

\* В приложении AirMagnet Survey Express имеется один отчет: Overall Coverage Report by Channel (Отчет об общем покрытии по каналам).

**© NetAlly © ИМАГ, 2021**

Адаптированный перевод на русский язык - компания **ИМАГ**. Копирование и иное воспроизведение любым способом данного документа и его частей без разрешения **ИМАГ** запрещены. Компании **NetAlly** и **ИМАГ** оставляют за собой право без уведомления вносить изменения в описание продуктов.

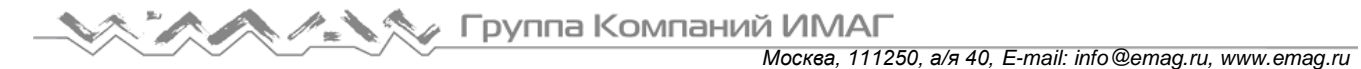

#### **Использование нескольких адаптеров**

Примечание: Использование нескольких адаптеров поддерживается только в версии AirMagnet Survey Pro. Версия приложения AirMagnet Survey Express позволяет использовать в любой момент времени только один адаптер.

Приложение AirMagnet Survey поддерживает до двух адаптеров одновременно. Если к компьютеру на момент запуска приложения AirMagnet Survey подключено несколько адаптеров беспроводной связи, поддерживаемых AirMagnet, система предложит выбрать те адаптеры, которые следует использовать в процессе обследования.

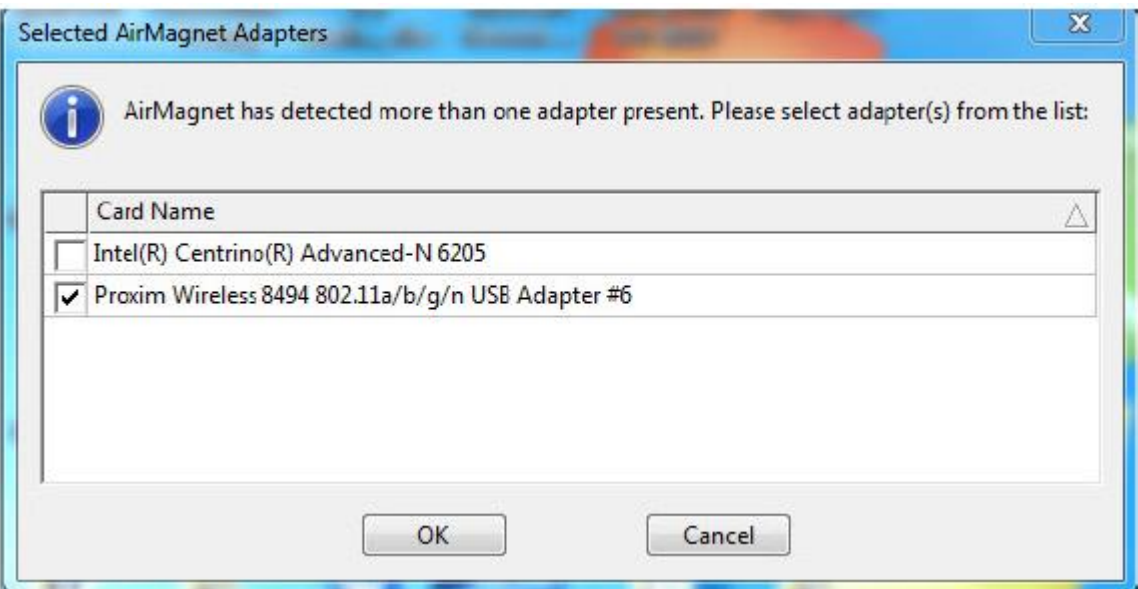

Примечание: В некоторых случаях для использования функциональных возможностей нескольких адаптеров необходимо подсоединить несколько разных адаптеров. Посетите веб-сайт AirMagnet для получения подробной информации о том, какие адаптеры поддерживаются в многоадаптерном режиме. Обратитесь к разделу «Поддерживаемые адаптеры WiFi».

При работе в многоадаптерном режиме несколько экранов пользовательского интерфейса режима Survey (Обследование) будут немного отличаться, отражая одновременное использование нескольких адаптеров беспроводной связи.

Адаптированный перевод на русский язык - компания **ИМАГ**. Копирование и иное воспроизведение любым способом данного документа и его частей без разрешения **ИМАГ** запрещены. Компании **NetAlly** и **ИМАГ** оставляют за собой право без уведомления вносить изменения в описание продуктов.

## Группа Компаний ИМАГ

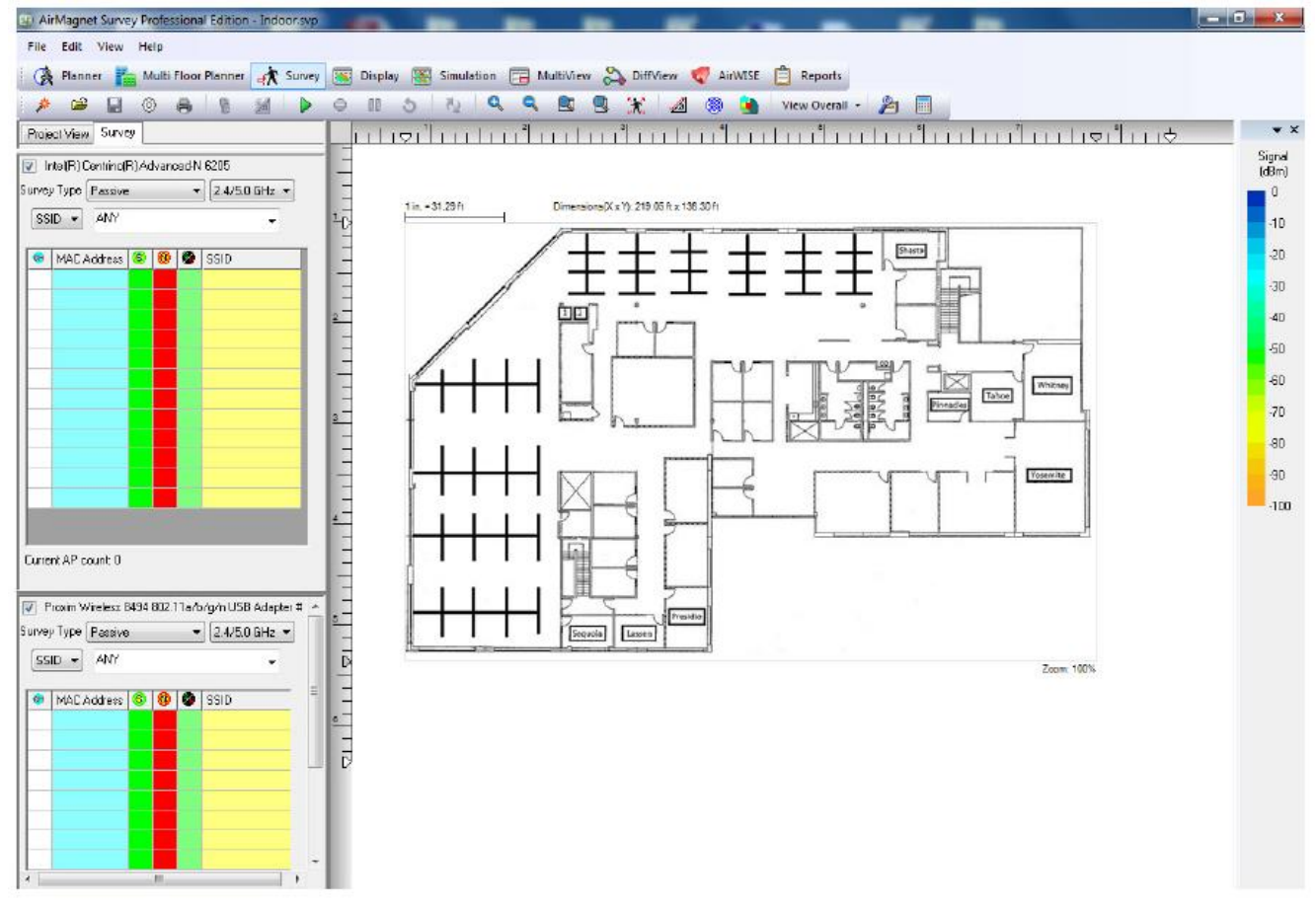

Каждому адаптеру предоставляется своя собственная панель обследования, позволяющая легко отслеживать устройства и уровни сигналов, независимо обнаруженные каждым из устройств. Дополнительные возможности управления этими адаптерами предоставляются в настройках конфигурации сканирования режима Survey (File (Файл) > Configure (Настроить) > Scan (Сканирование)), где каждое устройство можно настроить вручную и указать каналы для сканирования.

Примечание: Когда в любом из разворачивающихся меню сделан выбор типа обследования, во втором меню будут отображаться только те опции, которые поддерживаются первым выбором.

В приведенной ниже таблице указаны возможности проведения одновременных обследований с использованием двух адаптеров. При проведении обследований, типы которых указаны в крайнем левом столбце, одновременно можно проводить обследование, для которого в таблице стоит метка. Например, при проведении обследования VoFi единственно возможным вариантом одновременного обследования является пассивное обследование (Passive).

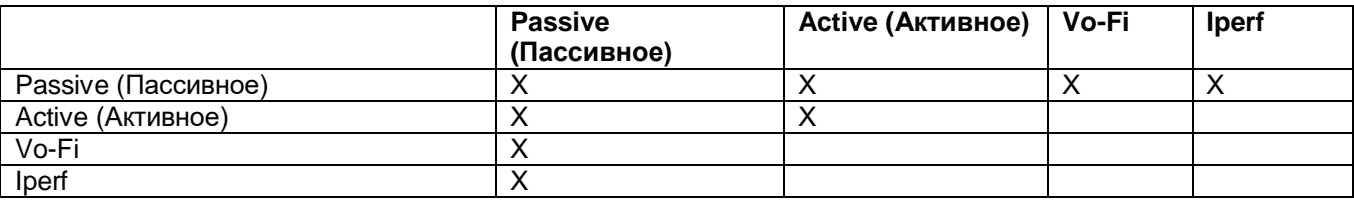

Примечание: При использовании нескольких адаптеров только один из них может быть адаптером 802.11ас. В этом случае доступны следующие варианты:

- Предпочтительный адаптер выполняет пассивное (Passive) обследование, а стандартный адаптер 802.11ас выполняет активное (Active) обследование.

- Предпочтительный адаптер выполняет пассивное (Passive) обследование, а стандартный адаптер 802.11ac выполняет обследование Iperf.

Адаптированный перевод на русский язык - компания ИМАГ. Копирование и иное воспроизведение любым способом данного документа и его частей без разрешения ИМАГ запрещены. Компании NetAlly и ИМАГ оставляют за собой право без уведомления вносить изменения в описание продуктов.

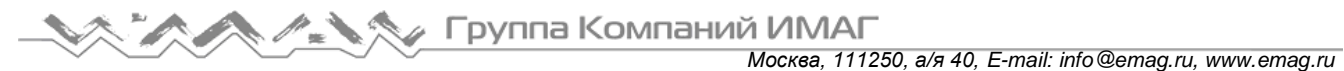

На приведенном ниже рисунке показано разворачивающееся меню Survey Type (Тип обследования) для сетевого адаптера Broadcom 802.11ac.

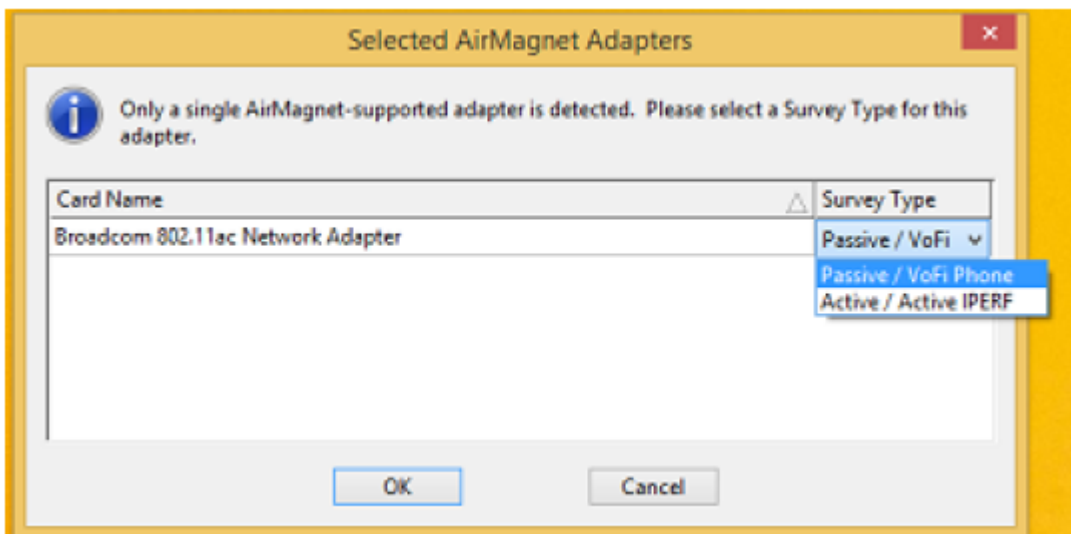

## **Учебное пособие по проведению обследований**

Отображаемая в меню Help (Справка) опция Survey Tutorial позволяет получить доступ к интерактивному практическому руководству по проведению обследований, в котором описываются основные этапы использования приложения. Этот документ предназначен для оказания непосредственной помощи пользователям, никогда ранее не проводившим обследования объектов. Он позволяет выполнить работу быстро и легко. Описываются все этапы от создания базового проекта обследования до анализа данных, собранных в процессе обследования.

#### **Получение доступа к учебному пособию по проведению обследований:**

- 1. Щелкните кнопкой мыши на меню Help (Справка).
- 2. Выберите Survey Tutorial… (Учебное пособие по проведению обследований). Откроется окно Survey Tutorial.

## **Использование приложения AirMagnet Survey**

## **Пользовательский интерфейс проведения обследования**

#### **Об экране Survey**

Экран Survey (Обследование) используется для проведения обследований площадок, на которых развернуты сети WLAN. Целью такого обследования является сбор радиочастотных данных в эфире в пределах объекта. После создания проект обследования автоматически откроется на экране Display (Отображение). То же самое происходит при открывании ранее созданного проекта Survey. Чтобы

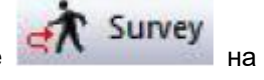

открыть экран Survey (Обследование), просто щелкните кнопкой мыши на иконке на на на на на на панели навигации. На приведенном ниже рисунке показан экран Survey приложения.

#### Группа Компаний ИМАГ Москва, 111250, а/я 40, E-mail: info@emaq.ru, www.emaq.ru

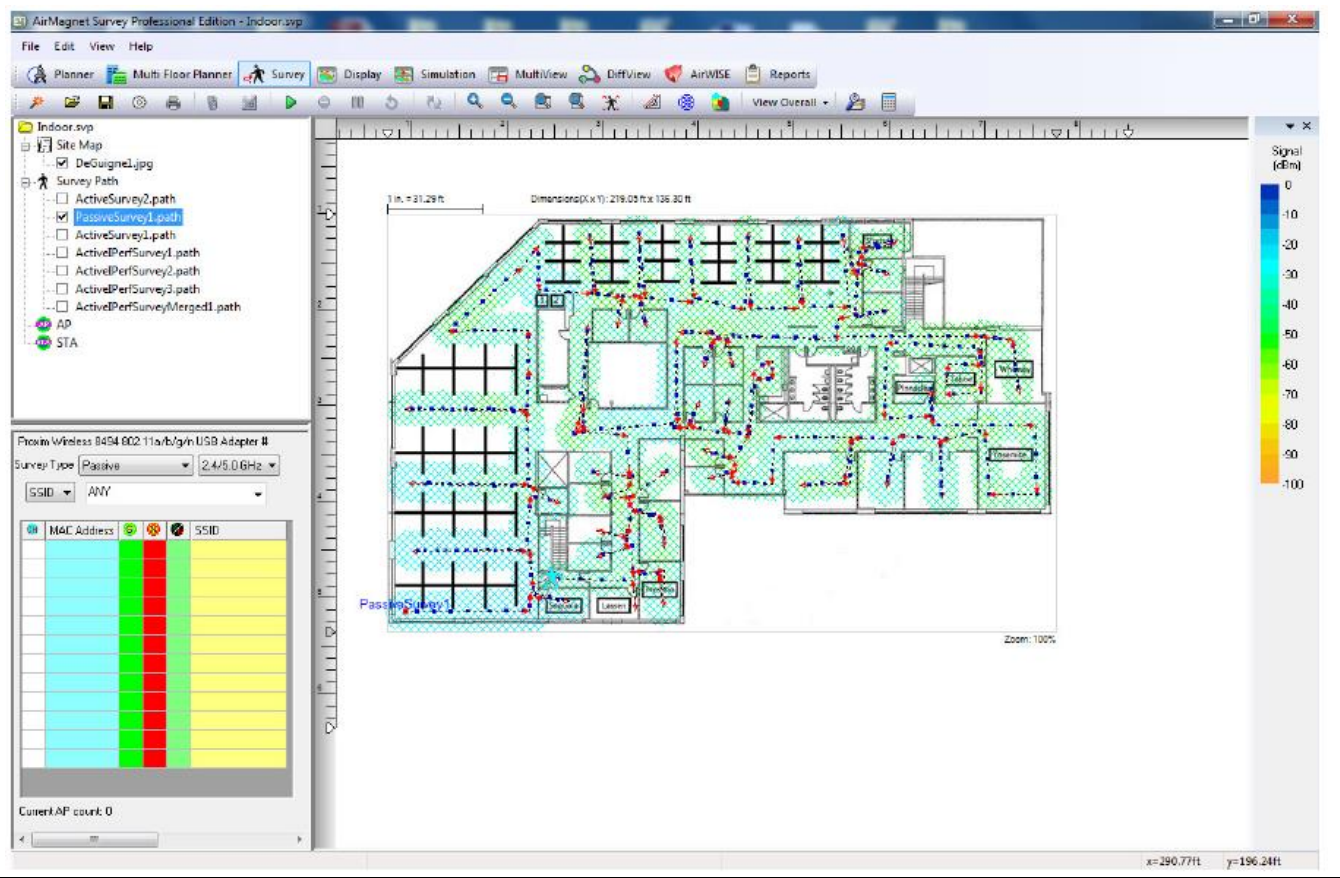

Примечание: Экран Survey НЕДОСТУПЕН для приложения AirMagnet Survey, установленного или используемого только для отображения.

#### Кнопка выбора типа среды передачи

2.4/5.0 GHz -

(Тип среды передачи) находится в окне Data (Данные) Разворачивающийся список экрана Survey (Обследование). Нажимайте эту кнопку для отображения разворачивающегося меню типов 802.11, которые определяют тип собираемых и отображаемых данных. Доступны следующие опции:

Примечание: Поскольку некоторые адаптеры 802.11ас автоматически сканируют оба частотных диапазона, при их использовании кнопка выбора типа среды передачи на экране не отображается.

- 2,4 GHz: Выбор 2,4 ГГц позволяет беспроводной сетевой карте сканировать данные от точек доступа, использующих только частотный диапазон 2,4 ГГц (как правило, среды передачи 802.11b/q/n/ax).
- 5.0 GHz: Выбор 5.0 ГГц позволяет беспроводной сетевой карте сканировать данные от точек доступа, использующих только частотный диапазон 5,0 ГГц (как правило, среды передачи 802.11a/n/ac/ax).
- 2,4/5,0 GHz: Выбор 2,4/5,0 ГГц позволяет беспроводной сетевой карте сканировать данные от точек доступа, использующих любой или оба частотных диапазона.

Примечание: AirMagnet настоятельно рекомендует перед началом обследования площадки выбрать тип среды передачи. Это позволит во время обследования сосредоточиться только на точках доступа. использующих определенную среду передачи.

## Опции меню File (Файл) на экране Survey (Обследование)

На приведенном ниже рисунке показаны опции меню File (Файл) на экране Survey (Обследование). Доступные сочетания клавиш: Alt+F активирует меню. Буква активации (если имеется) будет подчеркнута. Также указана любая опция Ctrl+.

© NetAlly © **ИМАГ, 2021** 

Адаптированный перевод на русский язык - компания ИМАГ. Копирование и иное воспроизведение любым способом данного документа и его частей без разрешения ИМАГ запрещены. Компании NetAlly и ИМАГ оставляют за собой право без уведомления вносить изменения в описание продуктов.

**Москва, 111250, а/я 40, Е-mail: info@emag.ru, www.emag.ru**<br>Москва, 111250, а/я 40, Е-mail: info@emag.ru, www.emag.ru

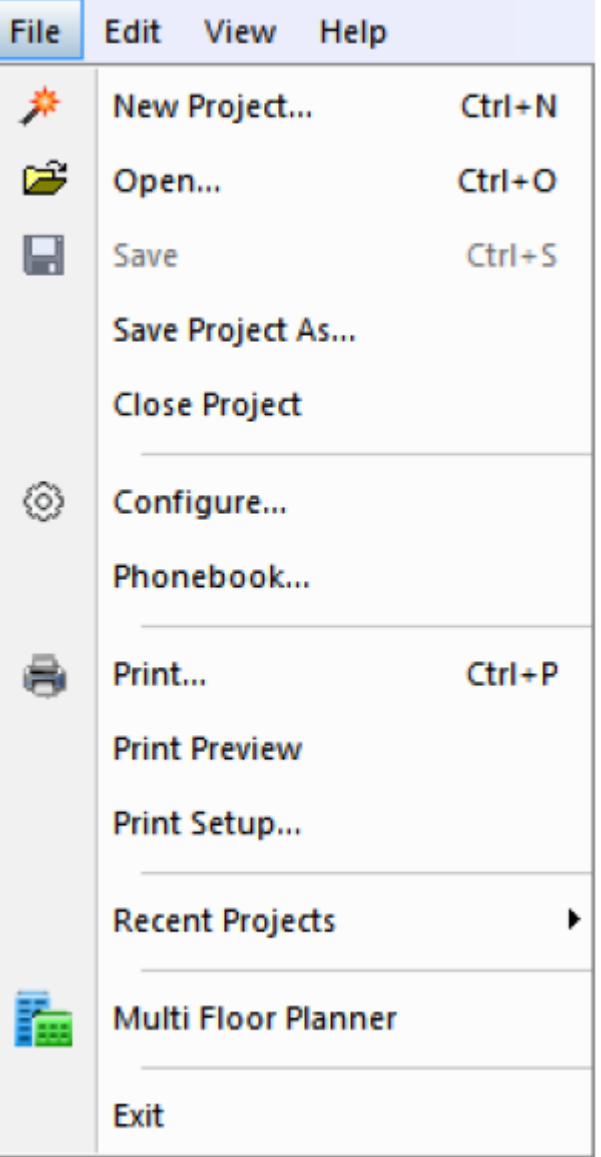

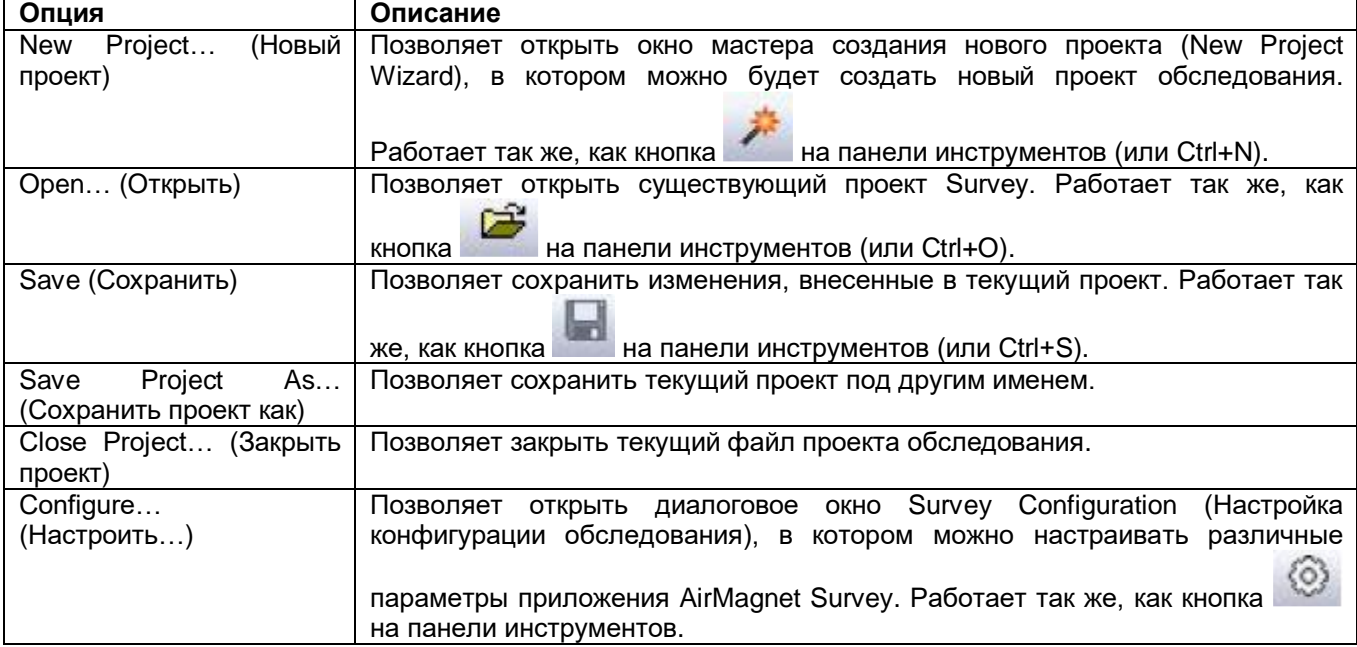

Адаптированный перевод на русский язык - компания **ИМАГ**. Копирование и иное воспроизведение любым способом данного документа и его частей без разрешения **ИМАГ** запрещены. Компании **NetAlly** и **ИМАГ** оставляют за собой право без уведомления вносить изменения в описание продуктов.

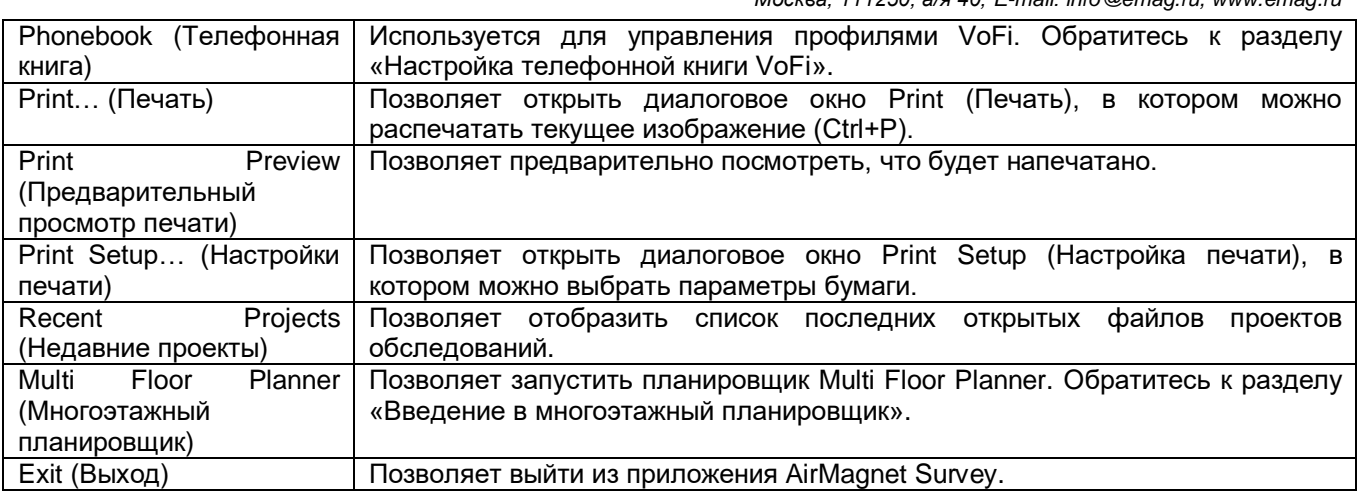

## **Опции меню View (Вид) на экране Survey (Обследование)**

На приведенном ниже рисунке показаны опции меню View (Вид) на экране Survey (Обследование). Доступные сочетания клавиш: Alt + V активирует меню. Буква активации (если имеется) будет подчеркнута. Также указана любая опция Ctrl+.

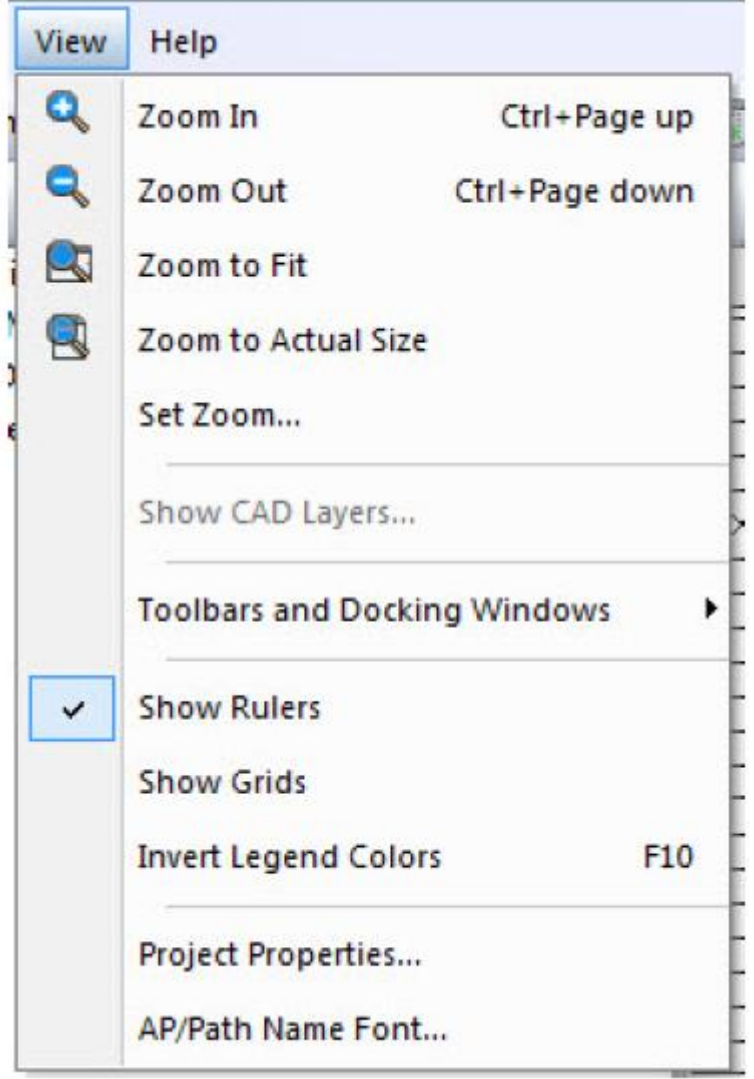

Адаптированный перевод на русский язык - компания **ИМАГ**. Копирование и иное воспроизведение любым способом данного документа и его частей без разрешения **ИМАГ** запрещены. Компании **NetAlly** и **ИМАГ** оставляют за собой право без уведомления вносить изменения в описание продуктов.

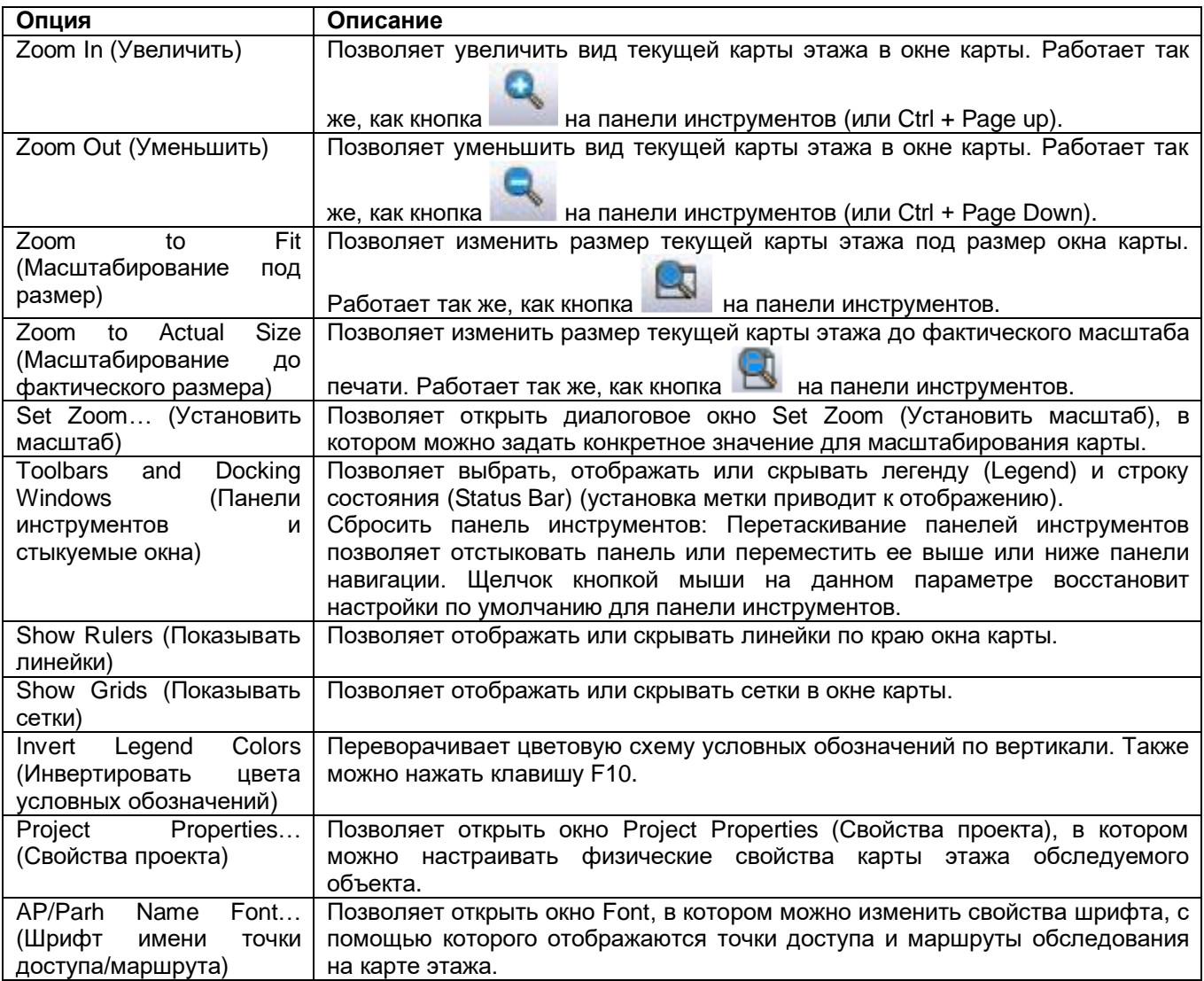

#### **Панель инструментов**

На приведенном ниже рисунке показана панель инструментов экрана Survey (Обследование). На ней находятся наиболее часто используемые инструменты, некоторые из которых также приводятся в меню File (Файл) и View (Вид).

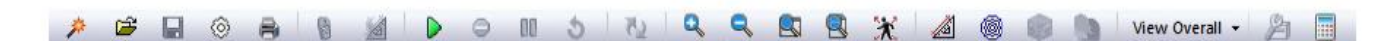

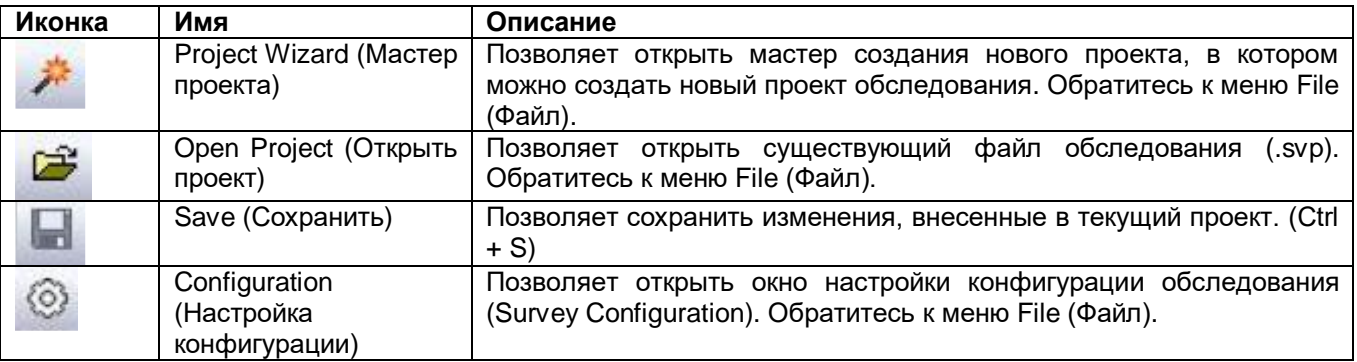

Адаптированный перевод на русский язык - компания **ИМАГ**. Копирование и иное воспроизведение любым способом данного документа и его частей без разрешения **ИМАГ** запрещены. Компании **NetAlly** и **ИМАГ** оставляют за собой право без уведомления вносить изменения в описание продуктов.

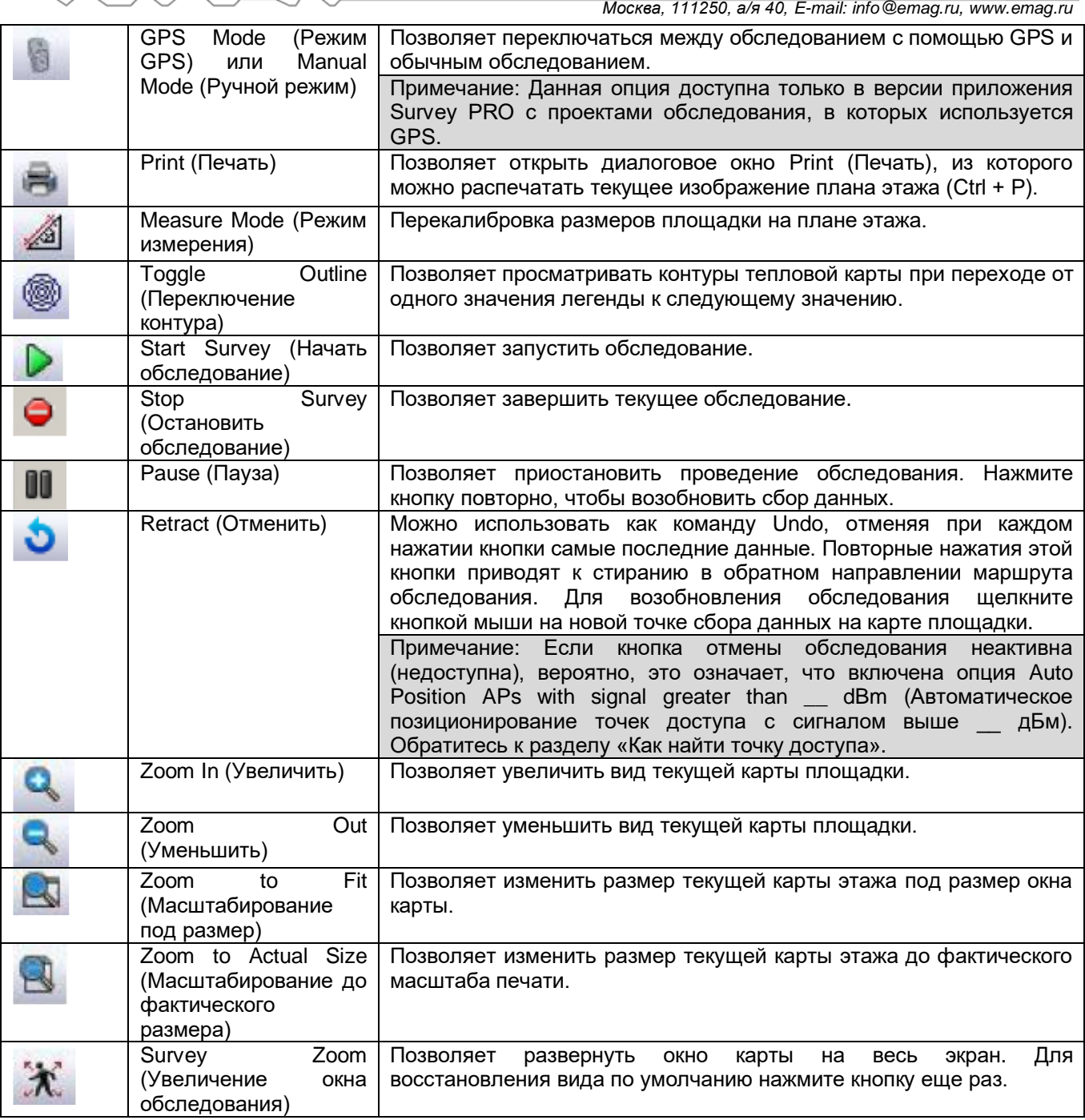

## **Окно Survey Project (Проект обследования)**

В окне проекта отображаются все компоненты текущего проекта обследования, открытого в окне Survey, как показано на рисунке ниже.

Элементы файла данных следующие (сверху вниз):

- Имя файла проекта.
- Имя файла изображения плана этажа, используемого в проекте.
- Маршруты обследования (проведенные обследования) для этого проекта, перечисленные от первого до последнего.
- Любые точки доступа (AP) и/или станции (STA), размещенные на плане этажа.

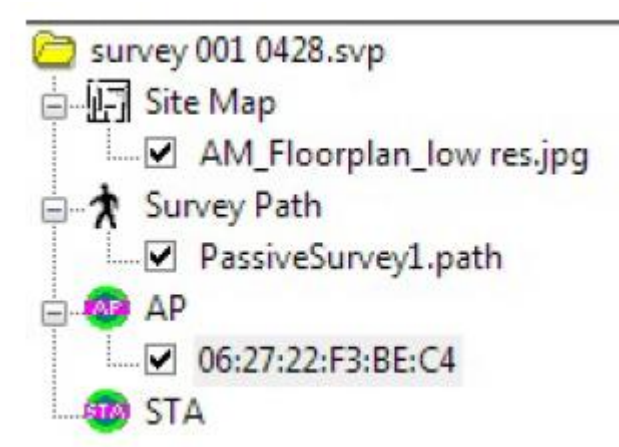

#### **Меню, всплывающее при щелчке правой кнопкой мыши**

Окно проекта на экране Survey и экране Display также включает меню, открывающееся при щелчке правой кнопкой мыши. Некоторые опции доступны в режиме обследования (Survey), а другие – в режиме отображения (Display). Недоступные опции будут серыми.

Чтобы увидеть опции всплывающего меню, щелкните правой кнопкой мыши на файле данных обследования.

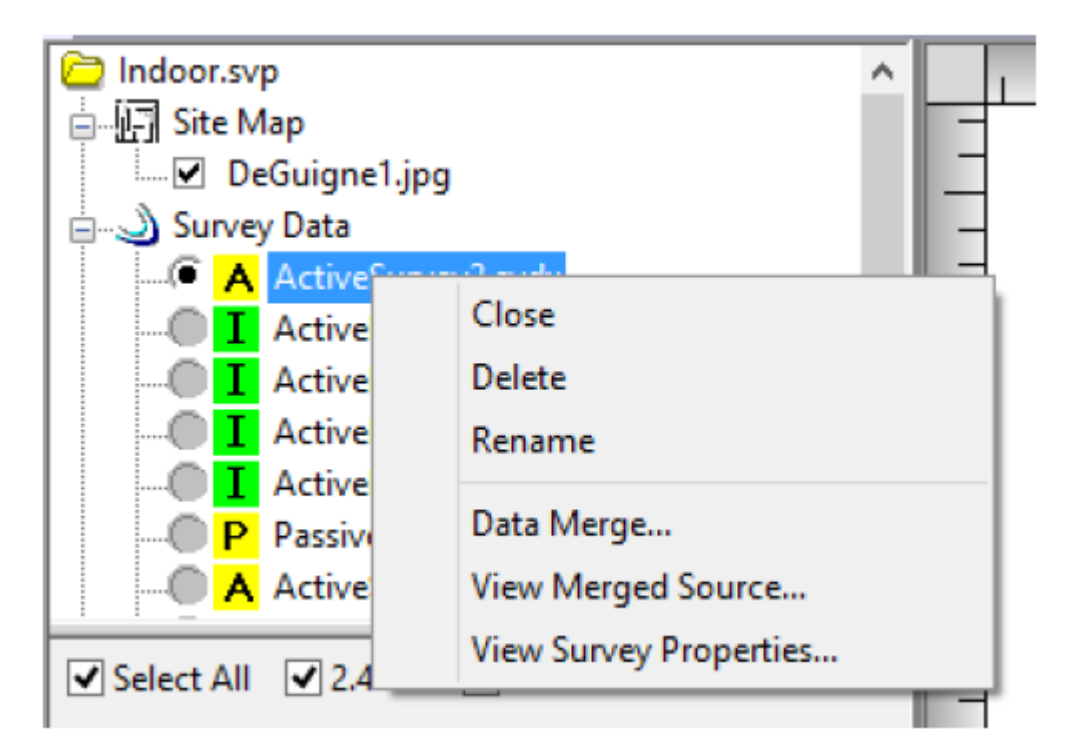

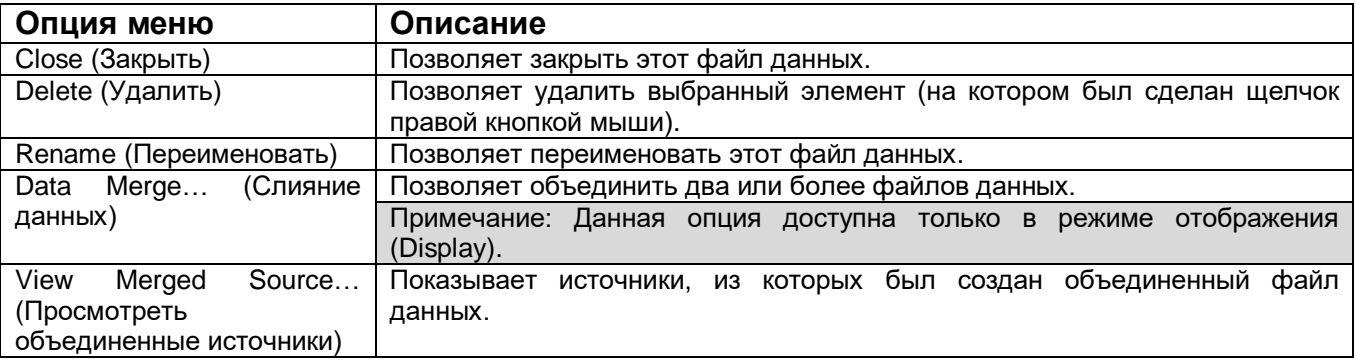

**© NetAlly © ИМАГ, 2021**

Адаптированный перевод на русский язык - компания **ИМАГ**. Копирование и иное воспроизведение любым способом данного документа и его частей без разрешения **ИМАГ** запрещены. Компании **NetAlly** и **ИМАГ** оставляют за собой право без уведомления вносить изменения в описание продуктов.

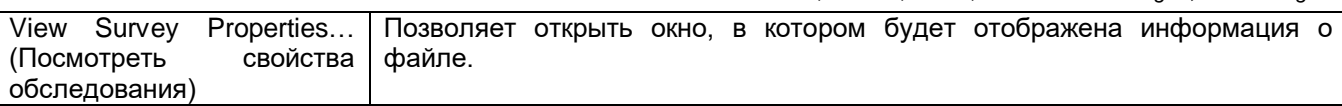

#### Просмотр свойств обследования

В окне проекта щелкните правой кнопкой мыши на файле данных обследования (.svdx) и выберите во всплывающем меню View Survey Properties (Посмотреть свойства обследования). Откроется показанное ниже диалоговое окно Survey Properties (Свойства обследования).

Примечание: В приложении Survey версии 8.8 и более высокой данная опция заменила опцию View Raw Data (Просмотр необработанных данных).

В диалоговом окне Survey Properties (Свойства обследования) представлена информация о выбранном файле данных обследования.

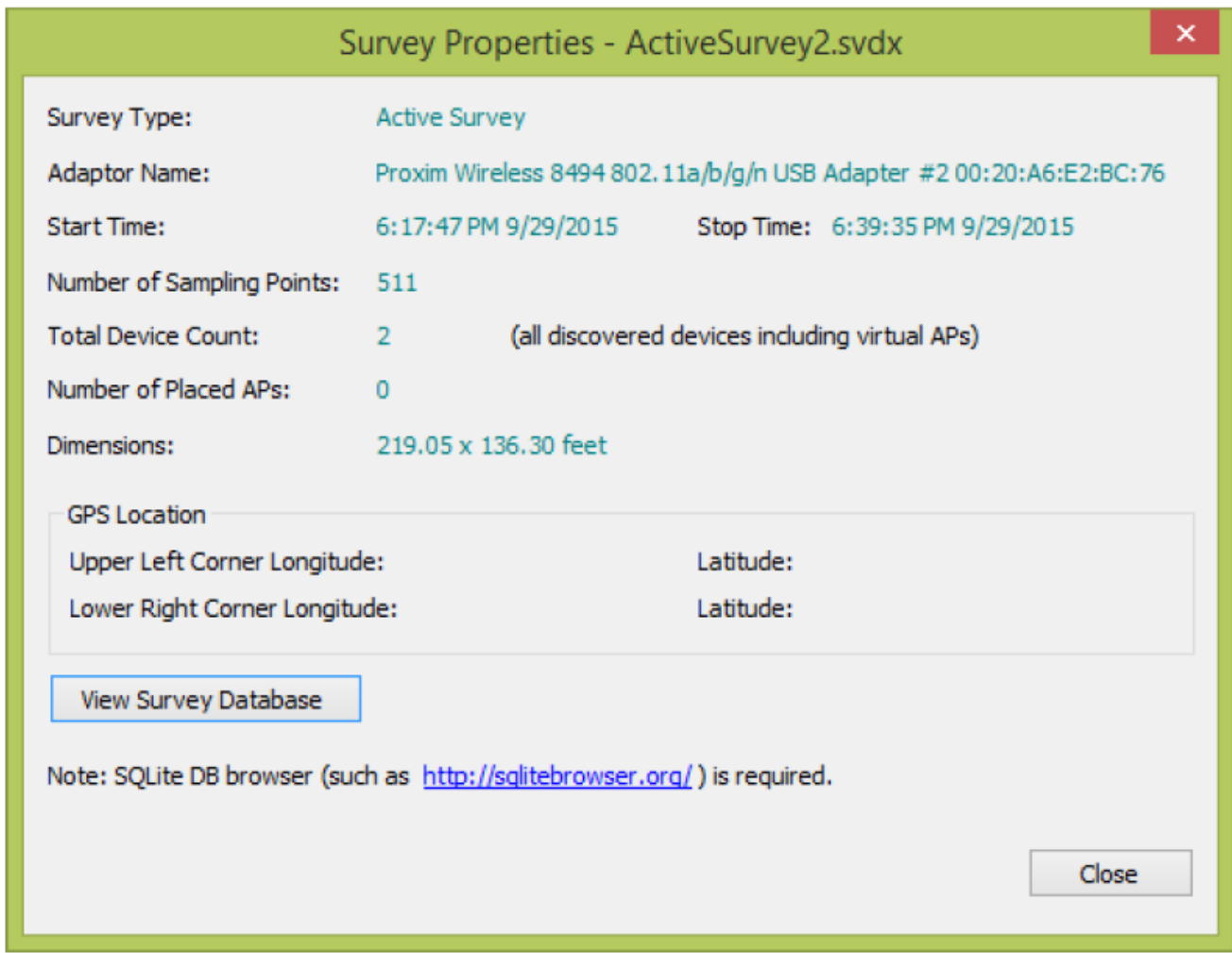

#### Просмотр базы данных обследований (View Survey Database)

Диалоговое окно Survey Properties (Свойства обследования) позволяет посмотреть более подробные сведения о базе данных, включенные в выбранный файл данных обследования.

Для просмотра базы данных понадобится специальное приложение, такое как браузер БД для SQLite (DB Browser for SQLite). Это приложение можно скачать по адресу http://sqlitebrowser.org/

Адаптированный перевод на русский язык - компания ИМАГ. Копирование и иное воспроизведение любым способом данного документа и его частей без разрешения ИМАГ запрещены. Компании NetAlly и ИМАГ оставляют за собой право без уведомления вносить изменения в описание продуктов.

*Москва, 111250, а/я 40, E-mail: info@emag.ru, www.emag.ru* Щелкните кнопкой мыши на View Survey Database (Просмотреть базу данных обследований). Операционная система Windows может предложить связать базу данных с нужным приложением просмотра баз данных.

#### **Щелчок правой кнопкой мыши для отображения слоев чертежа САПР**

В окне проекта щелкните правой кнопкой мыши на файле изображения САПР и выберите Show CAD Layers… (Показать слои чертежа САПР).

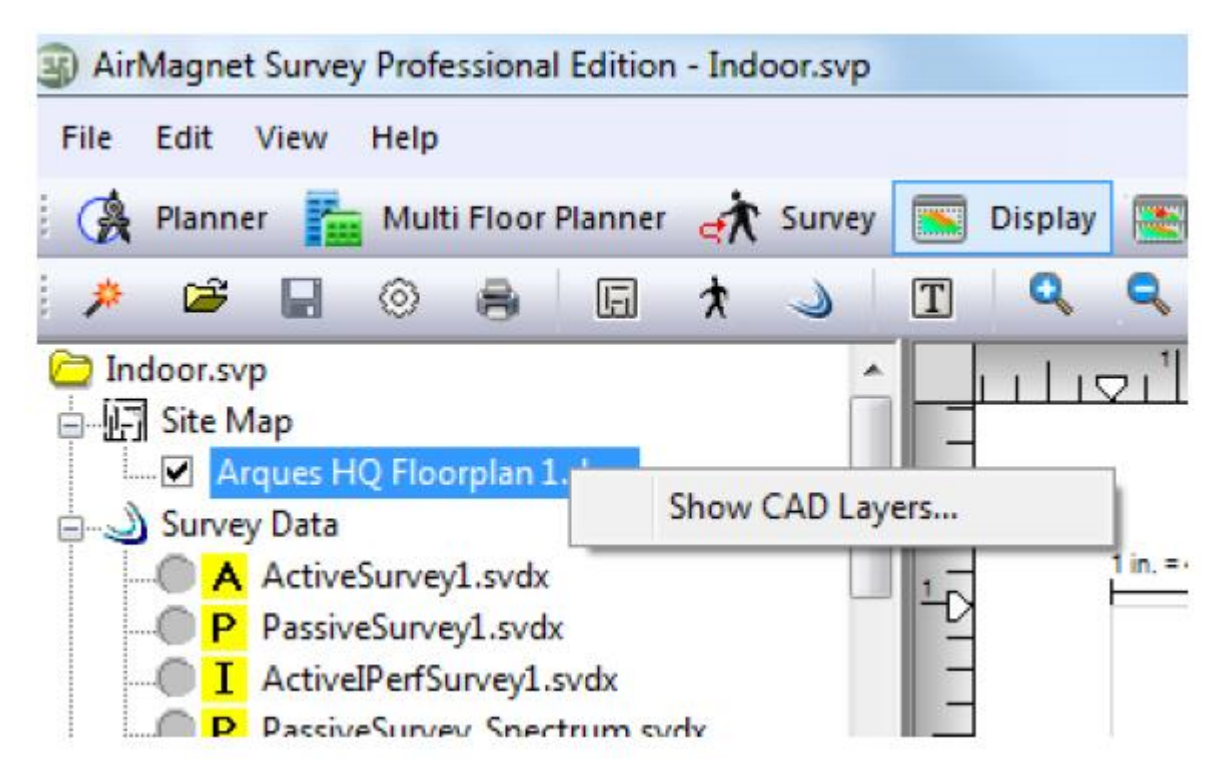

Откроется показанное ниже диалоговое окно Drawing Layers… (Слои чертежа).
*Москва, 111250, а/я 40, E-mail: info@emag.ru, www.emag.ru*

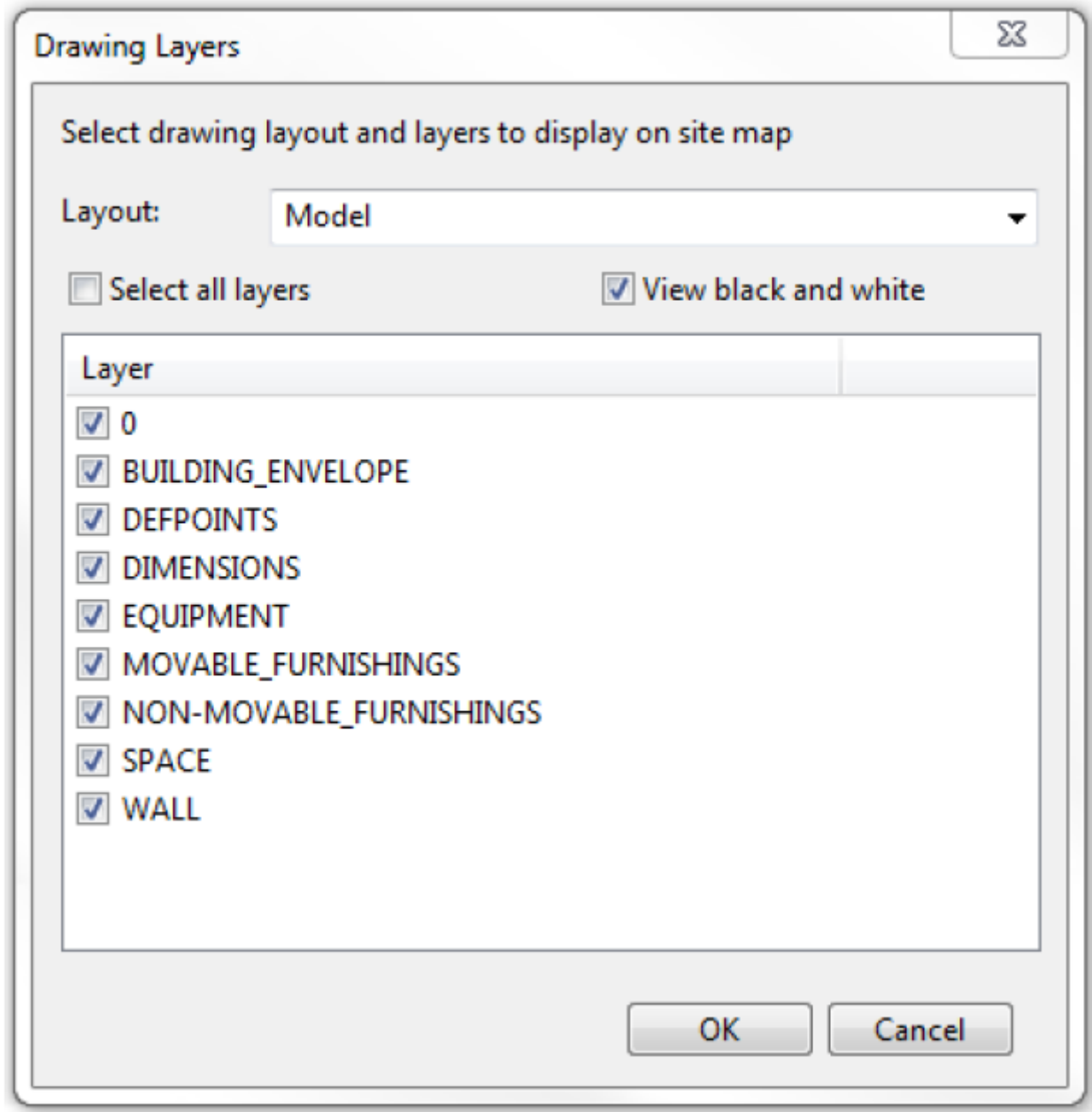

## **Окно данных**

В окне данных (Data Window) в режиме реального времени отображаются радиочастотные данные по мере их захвата во время обследования. Данные начинают отображаться в этом окне после нажатия

кнопки (Начать обследование) на панели инструментов. Содержимое окна данных может различаться в зависимости от выбранного режима обследования (активный или пассивный).

Для получения информации об активных и пассивных обследованиях обратитесь к разделу «Окно данных активного обследования» и «Окно данных пассивного обследования».

# **Окно данных активного обследования**

На приведенном ниже рисунке показано окно данных для активного режима обследования приложения AirMagnet Survey. (Доступность некоторых полей настройки конфигурации зависит от поддержки адаптера.)

Адаптированный перевод на русский язык - компания **ИМАГ**. Копирование и иное воспроизведение любым способом данного документа и его частей без разрешения **ИМАГ** запрещены. Компании **NetAlly** и **ИМАГ** оставляют за собой право без уведомления вносить изменения в описание продуктов.

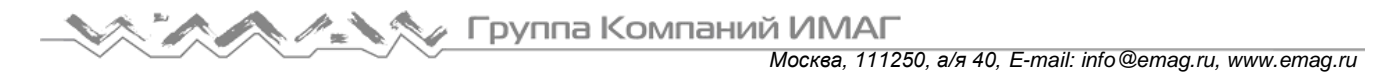

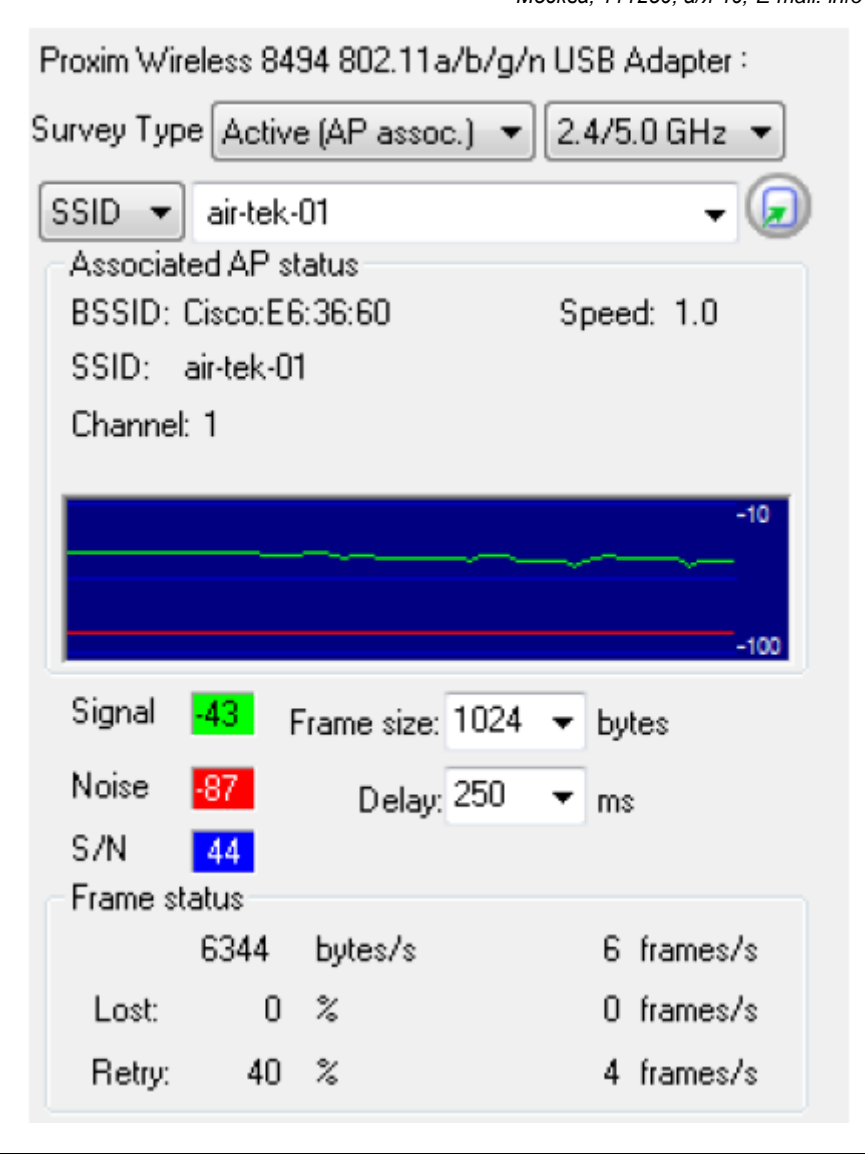

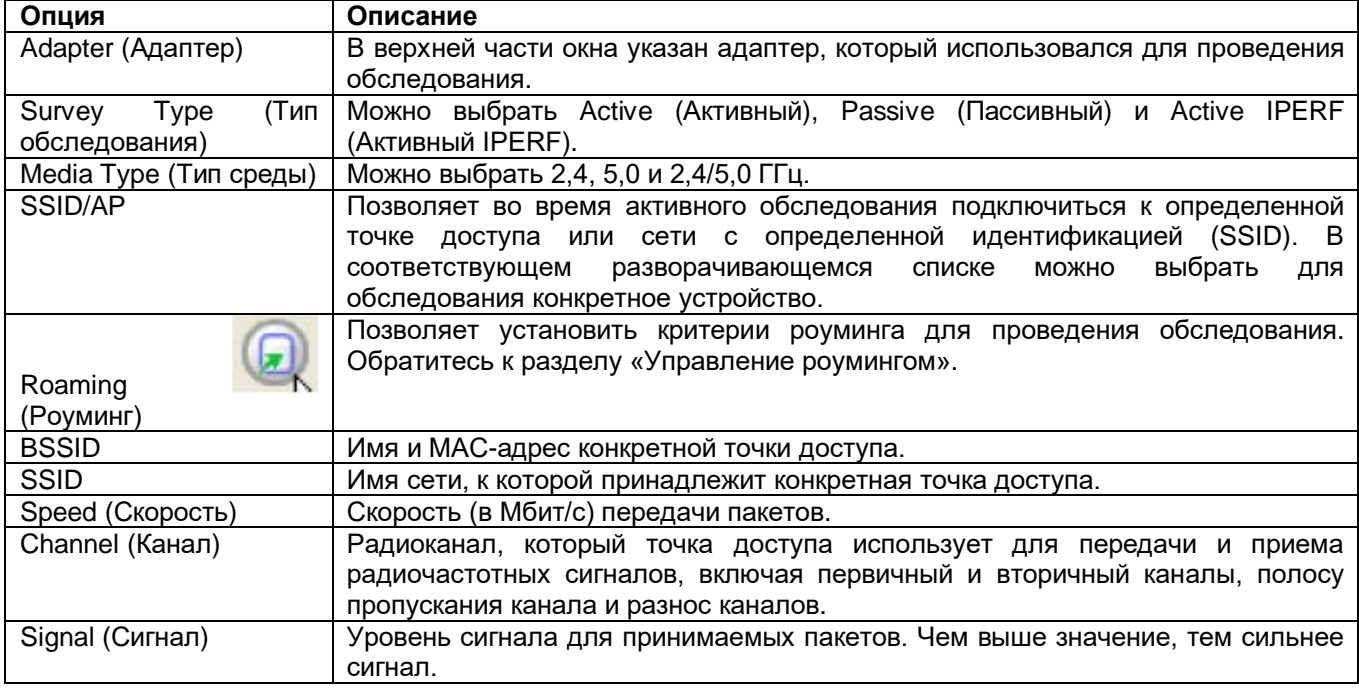

Адаптированный перевод на русский язык - компания **ИМАГ**. Копирование и иное воспроизведение любым способом данного документа и его частей без разрешения **ИМАГ** запрещены. Компании **NetAlly** и **ИМАГ** оставляют за собой право без уведомления вносить изменения в описание продуктов.

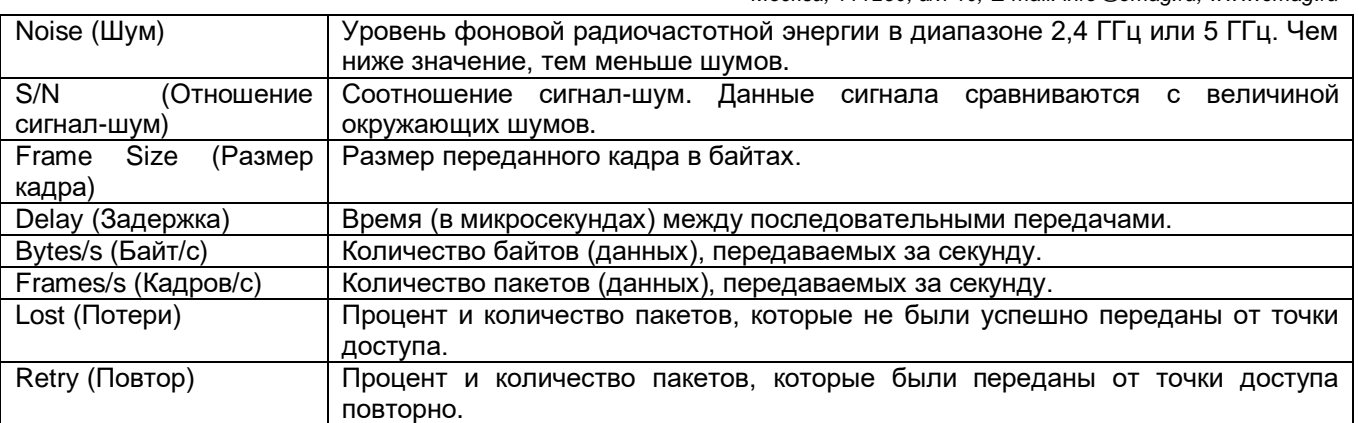

# **Настройка свойств роуминга**

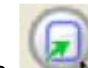

Кнопка (Параметры роуминга) в правом верхнем углу окна активного обследования позволяет управлять возможностями роуминга адаптера беспроводной сети, который используется с приложением AirMagnet Survey. Это может помочь точно определить роуминг адаптера на основе параметров, установленных в диалоговом окне Set Roaming Criteria (Установить критерий роуминга). Смотрите рисунок ниже.

Список поддерживающих эту функцию адаптеров можно найти в разделе «Поддерживаемые адаптеры» на веб-сайте AirMagnet по адресу https://www.netally.com/products/airmagnet-surveypro/#SupportedAdapters. Найдите нужный адаптер и щелкните кнопкой мыши на FEATURE DETAILS. Обратитесь к колонке Roaming Control for Active Surveys (Управление роумингом для активных обследований).

При использовании для выполнения обследования площадки по SSID USB-адаптера беспроводной сети следует настроить функцию Roaming Control (Signal) (Управление роумингом (сигнал)).

Примечание: Для проверки роуминга во время активного обследования необходимо установить для профиля беспроводной сети Windows (Windows Wireless Profile) настройку Automatically Connect (Автоматическое подключение), а для других профилей Manually Connect (Подключение вручную). В противном случае операционная система Windows может при включении функции роуминга активировать другие профили.

**Для установки свойств роуминга адаптера беспроводной сети:**

1. На экране Survey (Обследование) нажмите кнопку **......................** Откроется диалоговое окно Set Roaming Criteria (Установить критерий роуминга).

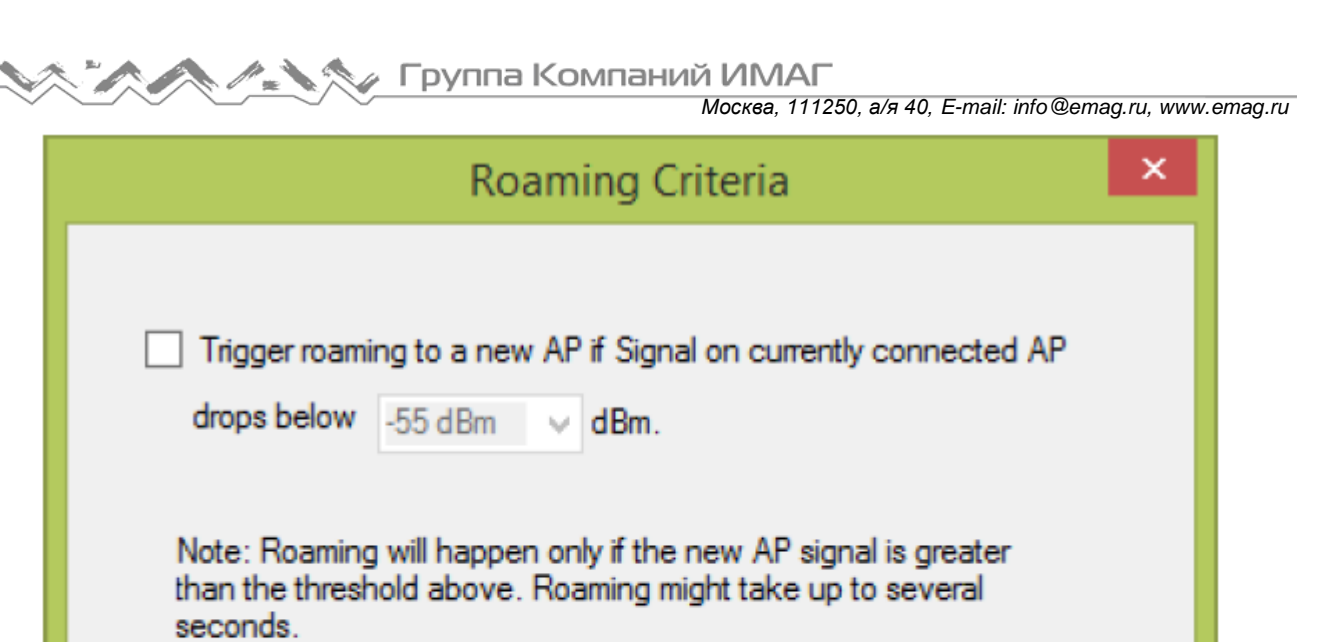

2. Выберите Trigger roaming to a new AP if signal on currently connect AP drops below (Активировать переключение на новую точку доступа, если уровень сигнала текущей подключенной точки доступа падает ниже).

Cancel

3. Щелкните кнопкой мыши на направленной вниз стрелке, чтобы выбрать нужное значение.

OK

4. Нажмите кнопку ОК.

Адаптер беспроводной сети запускает роуминг при достижении любого из этих значений. Настройка роуминга на основе мощности сигнала приведет к тому, что компьютер будет переключаться, как только сигнал достигнет определенного минимального уровня.

#### Окно данных пассивного обследования

На приведенном ниже рисунке показано окно данных для обследования в пассивном режиме. (Доступность некоторых полей настройки конфигурации зависит от поддержки адаптера.)

Примечание: Если во время пассивного обследования обнаруживается точка доступа со скрытым SSID (Hidden SSID), имя точки доступа в столбце MAC-адреса на странице Survey (Обследование) будет отображаться красным, а не обычным черным цветом. Это позволит отличить такую точку доступа от других, транслирующих SSID.

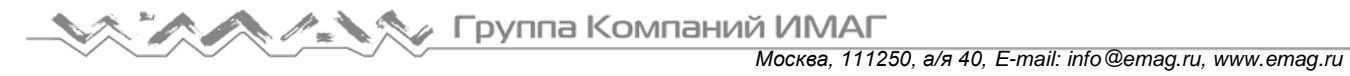

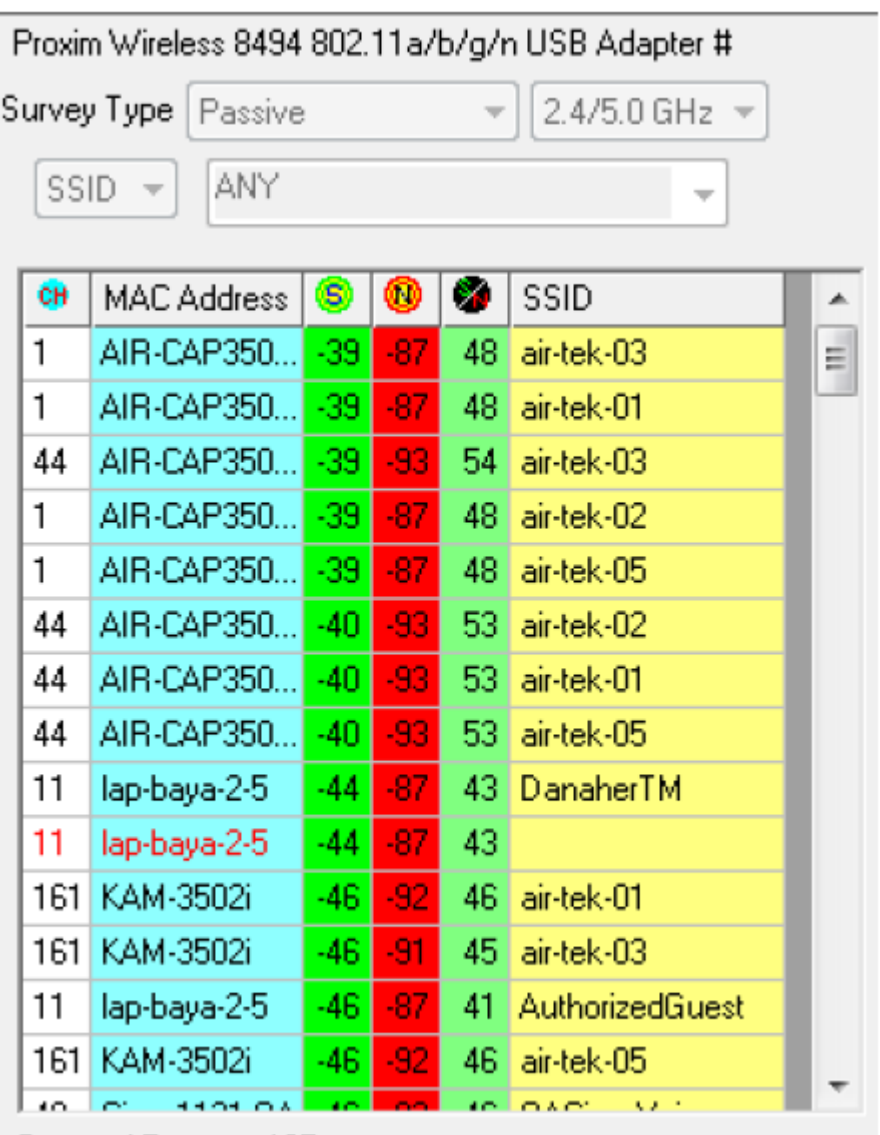

Current AP count: 137

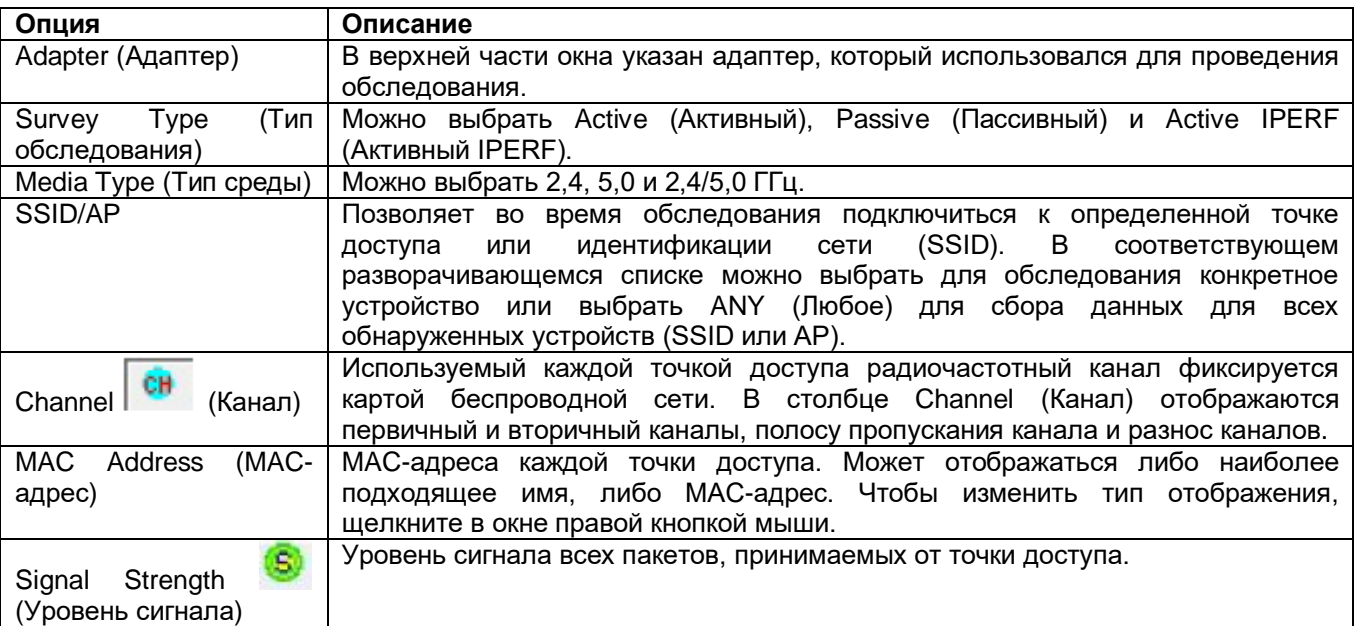

Адаптированный перевод на русский язык - компания **ИМАГ**. Копирование и иное воспроизведение любым способом данного документа и его частей без разрешения **ИМАГ** запрещены. Компании **NetAlly** и **ИМАГ** оставляют за собой право без уведомления вносить изменения в описание продуктов.

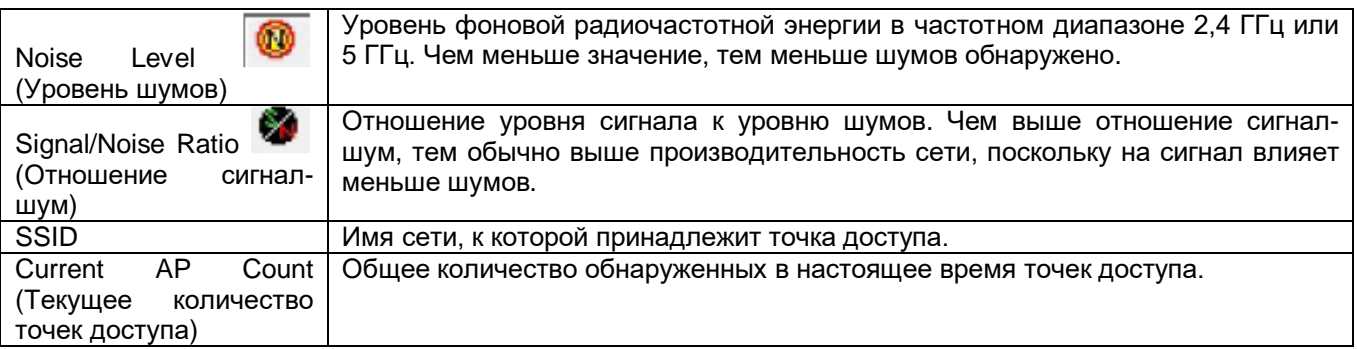

Перед началом пассивного обследования можно перетащить точки доступа из окна данных на план этажа в окне карты. После начала обследования эта опция будет недоступна; однако после завершения обследования данная опция станет доступной на экране Display. Обратитесь к разделу «Список каналов/SSID».

# **Окно карты**

На приведенном ниже рисунке показано окно карты на экране Survey с отображенной в нем картой площадки. Карта площадки появляется в данном окне только в том случае, если выбрана (отмечена) в окне проекта. В противном случае эта часть экрана будет пустой.

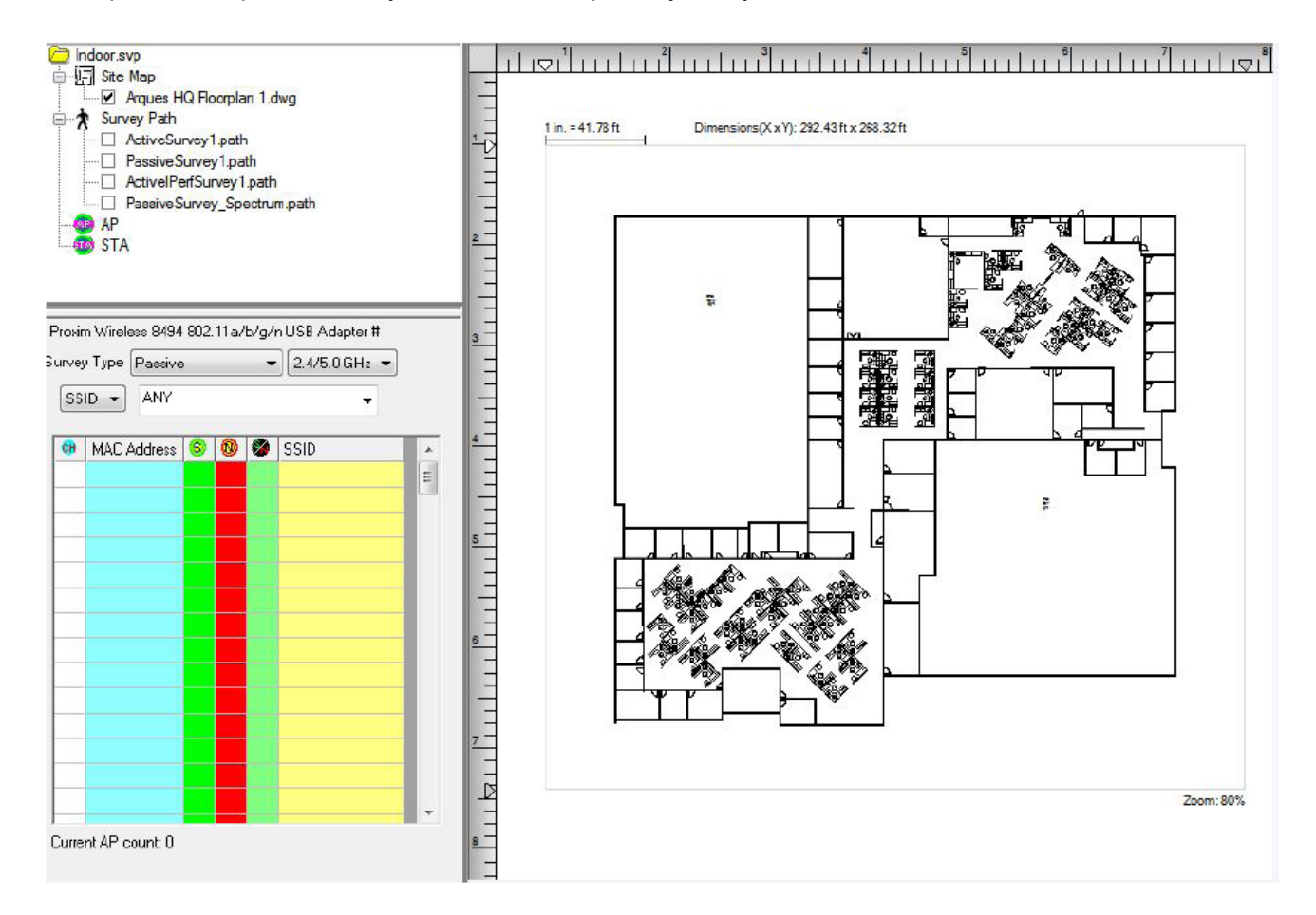

По умолчанию при открытии проекта обследования в окне карты автоматически открывается карта площадки. Сразу после запуска обследования на карте начинает появляться информация о местоположении точек доступа, маршрутах обследования, точках сбора данных и т.д. Перед началом обследования площадки важно убедиться, что проект и карта площадки соответствуют месту проведения обследования.

**© NetAlly © ИМАГ, 2021**

Адаптированный перевод на русский язык - компания **ИМАГ**. Копирование и иное воспроизведение любым способом данного документа и его частей без разрешения **ИМАГ** запрещены. Компании **NetAlly** и **ИМАГ** оставляют за собой право без уведомления вносить изменения в описание продуктов.

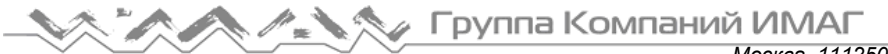

# **Изменение свойств проекта**

При необходимости на экране Survey (Обследование) можно изменять те свойства проекта, которые были указаны во время его создания. Это может понадобиться в случае изменения размеров площадки, установки новой инфраструктуры или изменении изображения после обновления программного обеспечения AirMagnet Survey до более новой версии.

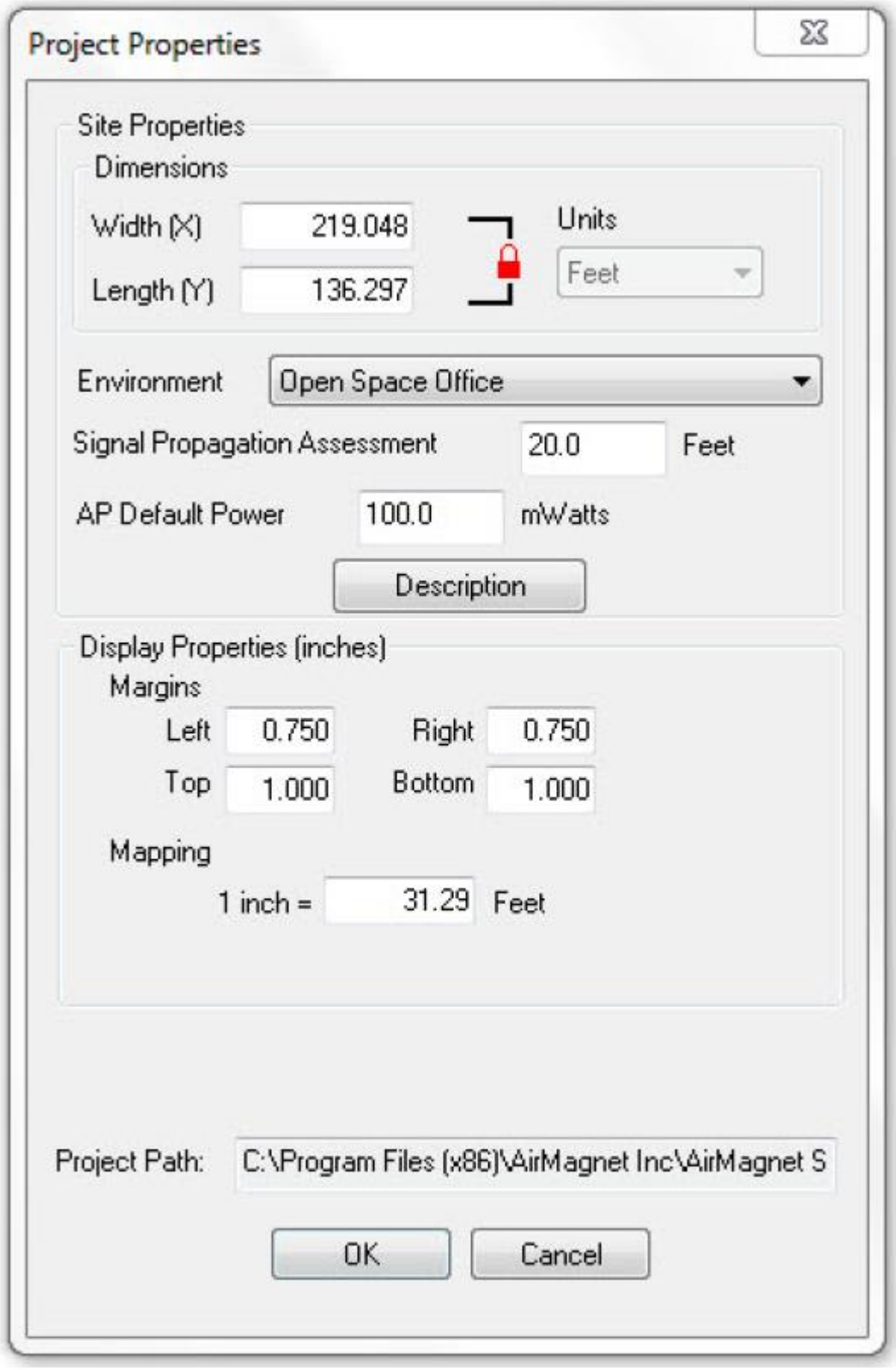

Адаптированный перевод на русский язык - компания **ИМАГ**. Копирование и иное воспроизведение любым способом данного документа и его частей без разрешения **ИМАГ** запрещены. Компании **NetAlly** и **ИМАГ** оставляют за собой право без уведомления вносить изменения в описание продуктов.

## Для настройки свойств проекта:

- 1. Щелкните правой кнопкой мыши в окне карты и выберите Project Properties… (Свойства проекта). (Или нажмите на панели меню View (Вид) > Project Properties… (Свойства проекта).) Откроется окно Project Properties (Свойства проекта).
- 2. Внесите необходимые изменения в настройки, как описано приведенной ниже таблице свойств проекта.
- 3. Для сохранения изменений нажмите кнопку OK.

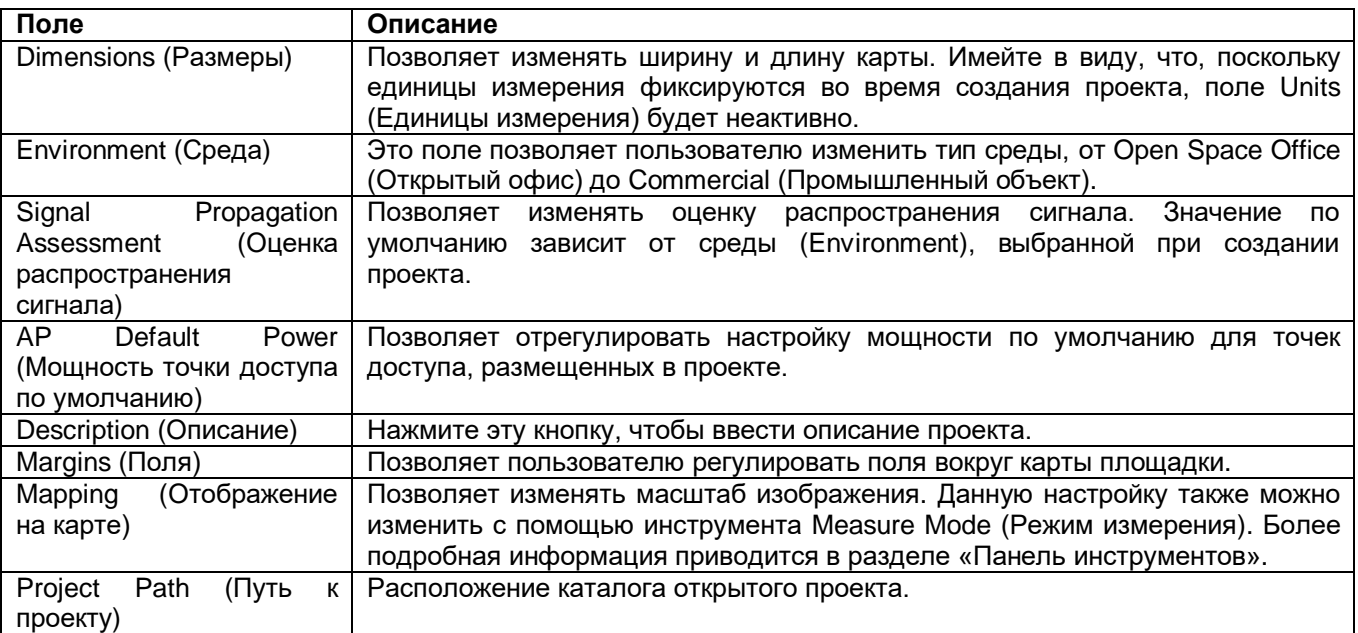

## **Использование интеграции с Iperf**

Интеграция приложения AirMagnet Survey с имеющим открытый исходный код программным обеспечением Iperf предоставляет средства записи скоростей выгрузки и загрузки данных во время активного обследования. Хотя по сравнению с активными обследованиями для этого требуется некоторая дополнительная настройка, возможность просмотра информации о скорости выгрузки и загрузки может быть очень ценной для анализа среды беспроводной сети.

Используемый во время обследования Iperf портативный компьютер передает пользовательские пакеты данных Iperf на настроенный пользователем сервер Iperf. Ответы сервера позволяют приложению Survey записывать скорость загрузки станции из текущего местоположения.

Для проведения активного обследования Iperf необходимо загрузить и разархивировать на отдельном устройстве программное обеспечение сервера Iperf. Устаревшая интеграция AirMagnet с iPerf предназначена для работы с сервером Iperf (Iperf Server) версий 1.7.0, 2.0.5 и 2.0.9. Программное обеспечение Iperf можно найти в сети Интернет по запросу «iperf2». (Информацию об использовании новой интеграции iPerf3 в приложении Survey v9.3 можно найти в разделе «Для iPerf3» ниже.)

Примечание: Для хранения файлов AirMagnet рекомендует создать папку Iperf в корневом каталоге (то есть C:\Iperf).

#### **Запуск сервера Iperf:**

**© NetAlly**

После того, как программное обеспечение сервера Iperf было загружено и разархивировано, перед запуском обследования Iperf необходимо запустить это приложение.

- 1. В поле поиска Windows на нижней панели задач введите «cmd».
- 2. Откройте интерфейс командной строки Windows.
- 3. Перейдите в папку Iperf (например, C:\Iperf), используя, если необходимо, команду CHDIR.
- 4. Введите «Iperf -s» и нажмите клавишу Enter. Появится сообщение с описанием TCP-порта, используемого сервером.

Примечание: В команде запуска сервера Iperf параметр «-s» означает «сервер», а часть «-р 5001» указывает серверу прослушивать порт 5001. По умолчанию во время активного обследования Iperf приложение AirMagnet Survey в качестве порта передачи использует 5001. Если изменяется порт сервера Iperf, также необходимо изменить порт, используемый приложением Survey.

Для получения доступа к параметрам конфигурации IPerf в качестве типа обследования выберите Active IPerf и нажмите кнопку Advanced (Дополнительно), чтобы открыть диалоговое окно IPerf Config. (Обратитесь к разделам «Выбор режима обследования» и «Окно данных активного обследования».)

Примечание: Убедитесь, что порт клиента (Client port), установленный в диалоговом окне IPerf Config, не заблокирован точкой доступа/контроллером/брандмауэром и т.д. Порт клиента по умолчанию для нисходящего канала - 9999.

Как только появляется сообщение о состоянии сервера Iperf, система активно прослушивает сообщения передачи Iperf. Теперь система готова к проведению активного обследования Iperf.

# Для iPerf 3

Начиная с версии 9.3 приложения Survey, для выполнения опроса iPerf поддерживается iPerf 3, либо с помощью серверного программного обеспечения iPerf 3, установленного на персональном компьютере или другой машине, либо с помощью принадлежности для тестирования (NetAlly Test Accessory).

- Для загрузки и установки программного обеспечения iPerf 3 обратитесь на веб-сайт https://iperf.fr/.
- Узнайте больше  $\mathsf{o}$ принадлежности для тестирования на веб-сайте NetAlly.com/products/TestAccessory. Инструкции по настройке параметров принадлежности для тестирования приводится в соответствующем руководстве пользователя.

Обратите внимание на следующие различия в функциональных возможностях iPerf 2 и iPerf 3:

- При использовании iPerf 2 можно одновременно выполнять измерения пропускной способности как выгрузки, так и загрузки. При использовании iPerf 3 можно будет запускать только тестирование выгрузки или тестирование загрузки. Программа iPerf 3 не поддерживает возможность одновременного запуска обоих тестов.
- Пропускную способность iPerf 3 можно исследовать с помощью собственного сервера iPerf 3 или с помощью принадлежности для тестирования NetAlly (сервер iPerf карманного размера). Проведение обследования iPerf 2 с помощью принадлежности для тестирования NetAlly невозможно.
- Обследования iPerf 3 поддерживаются только при использовании адаптеров 802.11ac/ax. Во время обследования iPerf 2 по-прежнему можно будет использовать адаптеры Wi-Fi более старых версий.
- Для серверов iPerf3 номер порта по умолчанию 5201. Клиенты iPerf3 используют временный порт.

# Использование сервера iPerf 3

Обратитесь на страницу «Пользовательская документация iPerf» на веб-сайте https://iperf.fr/. В окне данных активного обследования Iperf (Active IPERF Survey) выберите IPerf 3 в соответствующем поле разворачивающегося меню.

# Обследования площадок

# Создание проекта обследования внутри помещения

Перед началом обследования площадки необходимо создать проект Survey. Процесс создания включает в себя присвоение имени проекту, импортирование карты площадки, указание некоторых физических свойств площадки и т.д. В этом разделе разъясняются процедуры создания проекта для проведения обследования внутри помещения.

## Для создания нового проекта Survey:

- 1. Выполните одно из следующих действий:
	- В главном меню выберите File > New Project... (Файл > Новый проект) или  $\bullet$
- © NetAlly Адаптированный перевод на русский язык - компания ИМАГ. Копирование и иное воспроизведение любым способом данного документа и его частей без разрешения ИМАГ запрещены. Компании NetAlly и ИМАГ оставляют за собой © **ИМАГ, 2021** право без увеломления вносить изменения в описание пролуктов

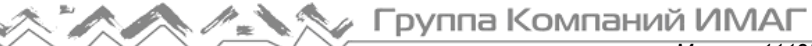

*Москва, 111250, а/я 40, E-mail: info@emag.ru, www.emag.ru*

На панели инструментов шелкните кнопкой мыши на иконке (Мастер проектов).

Откроется экран New Project Wizard (Мастер создания нового проекта).

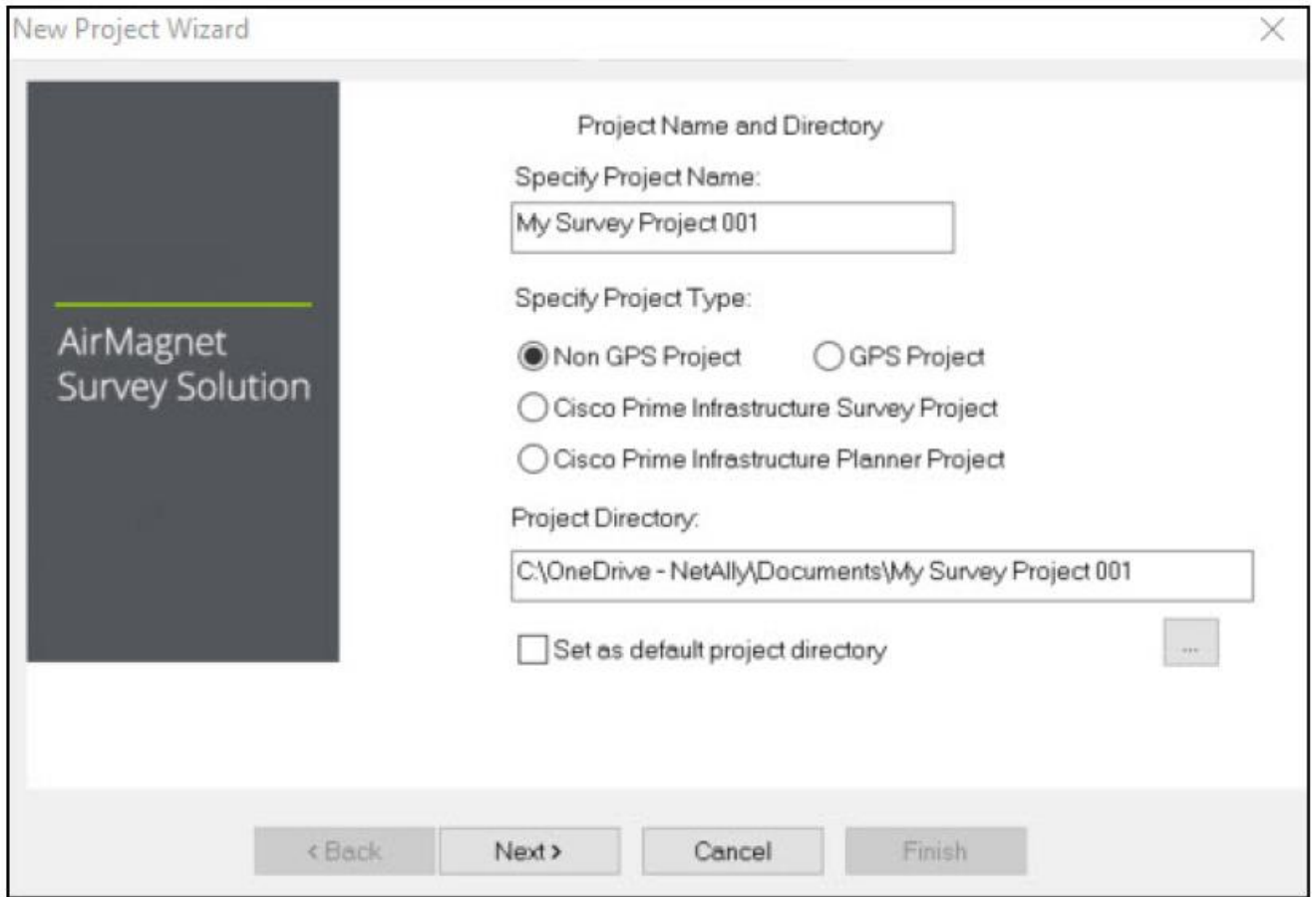

2. Введите для нового проекта уникальное имя.

Примечание: В этом разделе разъясняются процедуры создания проекта Survey, который НЕ предназначен для обследования площадок вне помещения с использованием GPS. Поэтому не выбирайте опцию GPS Project (Проект GPS). Для получения инструкций по созданию и выполнению проектов GPS-обследований обратитесь к разделу «Проведение обследований площадок с использованием GPS». Имейте в виду, что функция GPS доступна только в приложении AirMagnet Survey PRO. Пользователи версии AirMagnet Survey Express, желающие перейти на версию AirMagnet Survey PRO, для получения дополнительной информации должны связаться с отделом продаж AirMagnet.

- 3. Сохраните проект, используя один из следующих вариантов:
	- Для сохранения проекта в папку по умолчанию нажмите Next (Далее).
	- Для сохранения проекта в папке, отличной от папки по умолчанию, щелкните кнопкой мыши на

, чтобы указать местоположение по своему выбору, затем нажмите Next (Далее).

Примечание: По умолчанию приложение AirMagnet Survey автоматически сохраняет проект на диске C компьютера, используя указанное пользователем имя. Чтобы обеспечить сохранение последующих проектов Survey в той же папке, поставьте метку в поле Set as default project directory (Установить как каталог проекта по умолчанию).

Адаптированный перевод на русский язык - компания **ИМАГ**. Копирование и иное воспроизведение любым способом данного документа и его частей без разрешения **ИМАГ** запрещены. Компании **NetAlly** и **ИМАГ** оставляют за собой право без уведомления вносить изменения в описание продуктов.

*Москва, 111250, а/я 40, E-mail: info@emag.ru, www.emag.ru*

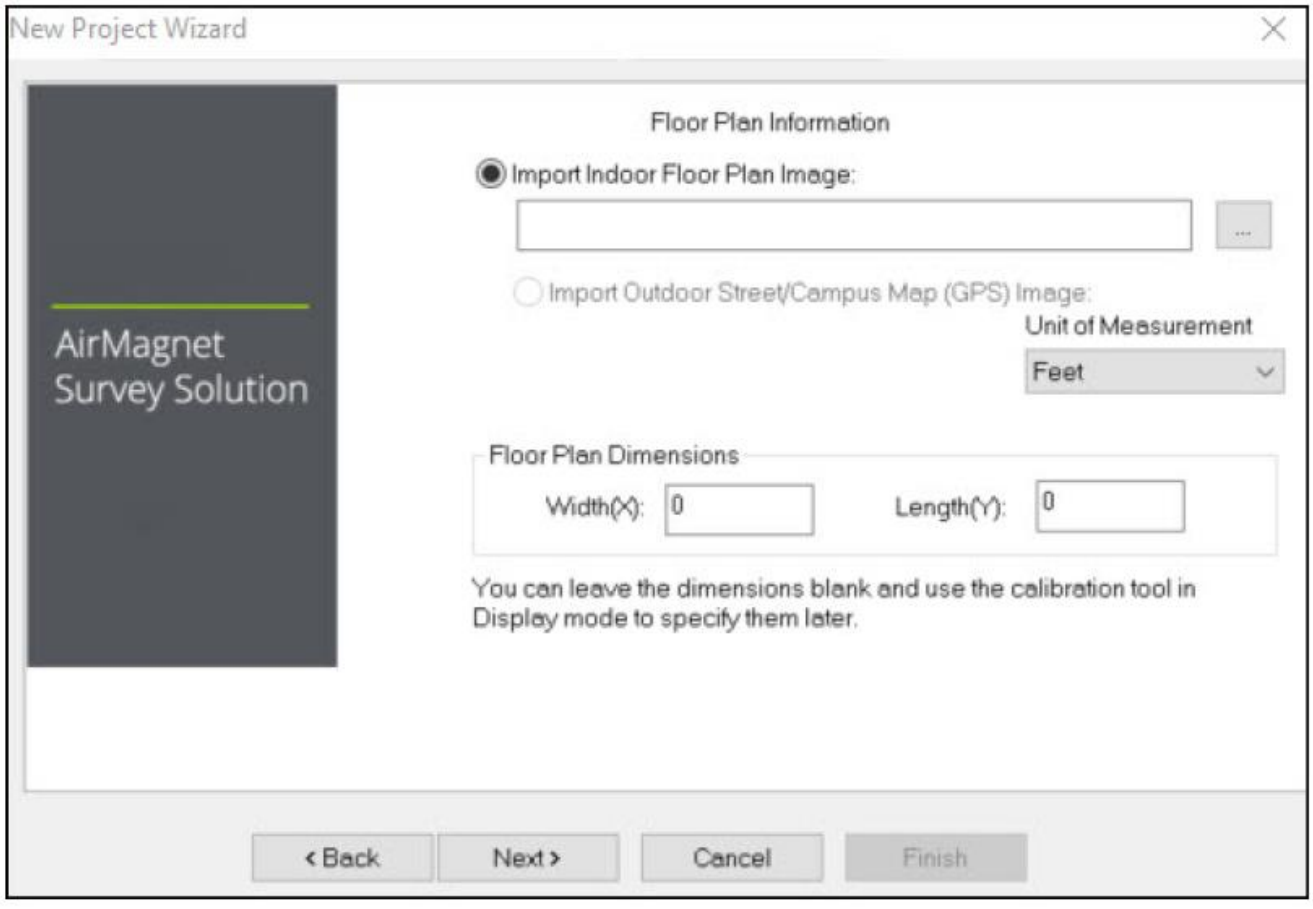

- 4. Чтобы найти и импортировать карту площадки, где будут проводиться обследования, щелкните
- кнопкой мыши на (Импортировать изображение площадки).
- 5. В качестве единиц измерения (Unit of Measurement) выберите футы (Feet) или метры (Meters).
- 6. В поле Floor Plan Dimensions (Размеры плана этажа) введите ширину (Width) и длину (Length) плана этажа.

Примечание: В поле Floor Plan Dimensions (Размеры плана этажа) указывается масштаб (в футах или метрах) всей области изображения плана этажа (включая любые белые поля, окружающие изображение). Если точные размеры не известны, можно ввести или не вводить здесь приблизительные значения, а затем позднее перекалибровать значения более точно. Обратитесь к разделу «Измерение и калибровка масштаба плана этажа». План этажа должен иметь откалиброванные размеры. Их можно ввести здесь или в режиме измерения (Measure Mode) перед началом обследования.

7. Нажмите Next (Далее).

Москва, 111250, а/я 40, E-mail: info@emag.ru, www.emag.ru

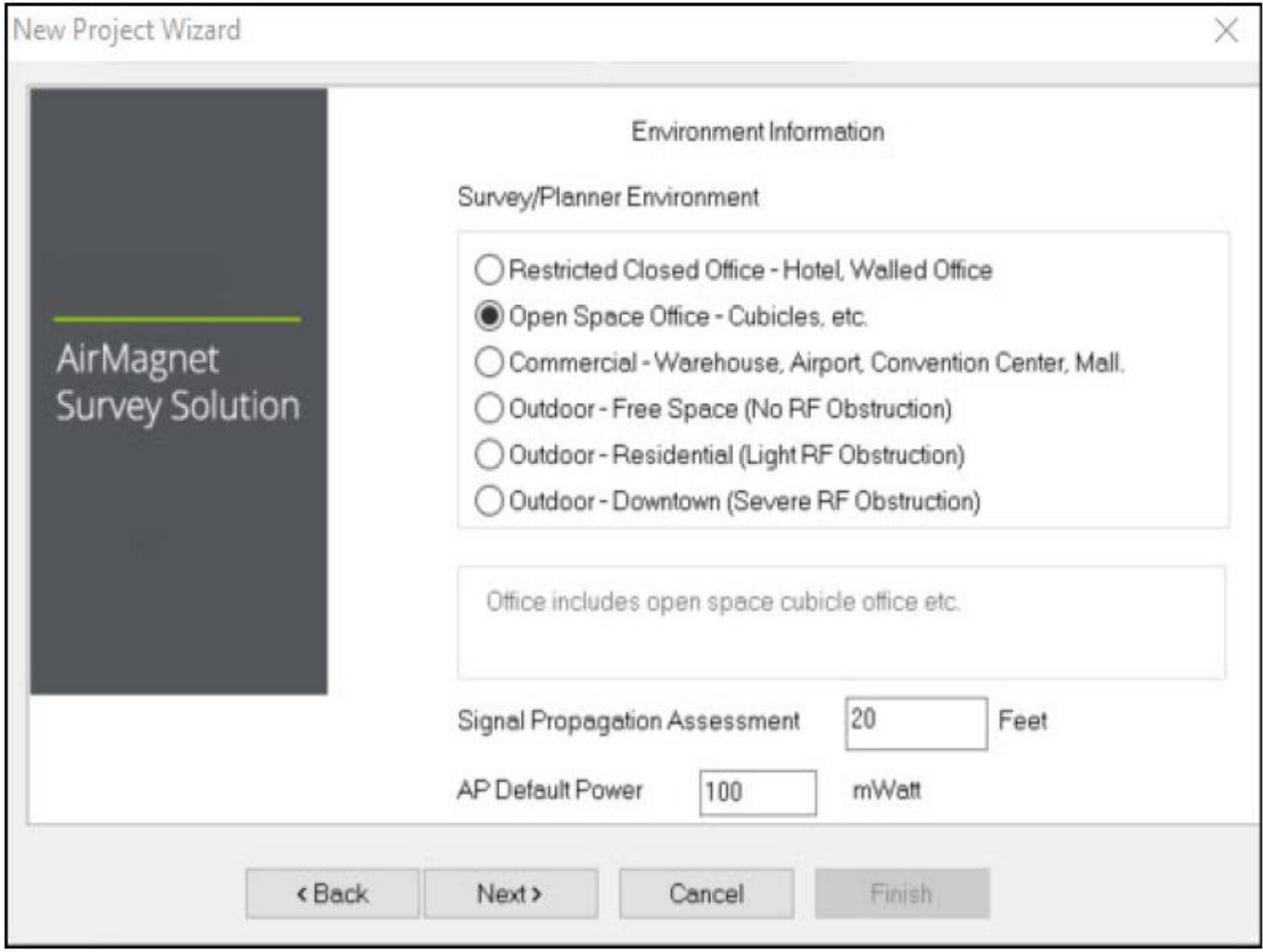

- 8. Для параметра Survey Environment (Среда обследования) выберите опцию, соответствующую среде площадки, на которой будет проводиться обследование.
- 9. Для оценки распространения сигнала (Signal Propagation Assessment) не нужно вводить ничего (обычно), поскольку приложение AirMagnet Survey сможет автоматически назначить значение в соответствии с выбранной выше средой площадки.

Примечание: Приложение AirMagnet Survey назначает значение оценки распространения сигнала (Signal Propagation Assessment), основываясь на оценке того расстояния, которое радиочастотные сигналы могут проходить в каждой из типовых сред. Обычно рекомендуется принять значение по умолчанию, назначенное программой. Однако если необходимо установить собственное значение, имейте в виду, что введенное значение повлияет на то, каким способом программа будет интерполировать данные площадки.

10. С полем AP Default Power (Мощность точки доступа по умолчанию) ничего не нужно делать (обычно).

Примечание: Если значение мощности по умолчанию точки доступа известно, введите его сейчас. Значение будет использоваться при моделировании данных.

11. Нажмите Next (Далее). Экран New Project Wizard (Мастер нового проекта) обновится.

Москва, 111250, а/я 40, E-mail: info@emag.ru, www.emag.ru

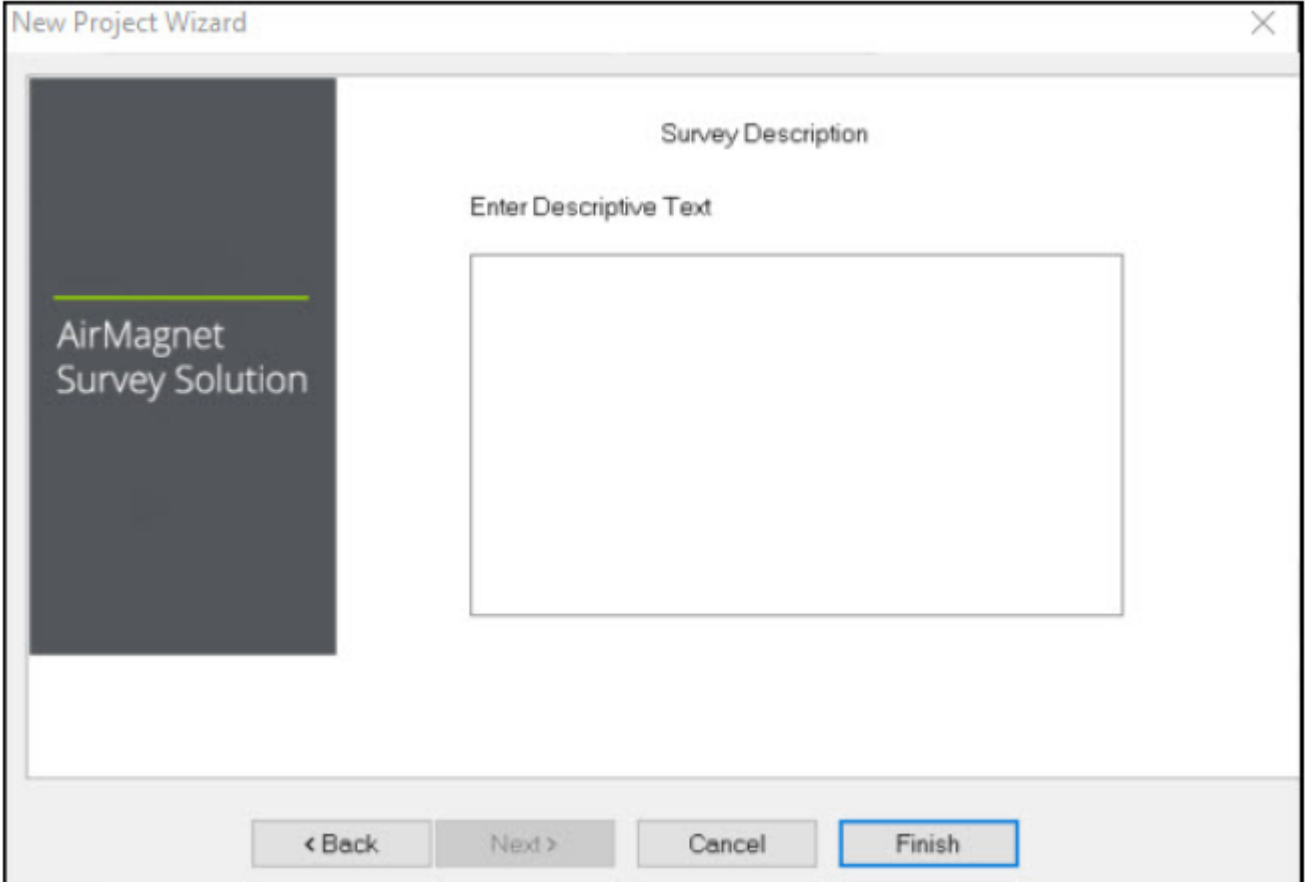

- 12. Введите краткое описание проекта. (Это не обязательно.)
- 13. Нажмите Finish (Готово). Вновь созданный проект обследования автоматически появится в окне проекта, а карта площадки будет отображаться в окне карты.

Примечание: Описанная выше процедура позволяет создать столько проектов, сколько необходимо. По умолчанию новый проект автоматически откроется на экране Survey сразу же после создания.

# Выбор режима обследования

Приложение AirMagnet Survey может работать в трех режимах обследования:

- Active Survey (Активное обследование): А активном режиме обследования беспроводная сетевая карта активно обменивается данными с выбранной точкой доступа или сетью (SSID), передавая радиочастотные пакеты к точке доступа или SSID и получая их от них. Выбор конкретной точки доступа позволит беспроводной сетевой карте обмениваться данными только с этой точкой доступа, тогда как выбор идентификатора SSID позволит ей по мере перемещения по обследуемой площадке подключиться к точке доступа, которая имеет самый сильный радиочастотный сигнал в группе SSID. Обратитесь к разделу «Включение режима активного обследования».
- Active IPERF Survey (Активное обследование IPERF): Опция Active IPERF Survey относится к интеграции приложения AirMagnet Survey с программным обеспечением Iperf и фактически является стандартным активным обследованием с немного большей начальной конфигурацией, которая предоставляет пользователю дополнительные данные для передачи. Эта настройка позволяет собирать данные для скорости передачи, как по восходящему, так и по нисходящему каналу (в отличие от предыдущей). Для получения информации о настройке и активации интеграции lperf обратитесь к разделу «Использование интеграции Iperf».
- Passive Survey (Пассивное обследование): В режиме пассивного обследования беспроводная сетевая карта не связывается с какой-либо конкретной точкой доступа или сетью SSID. Вместо этого она просто прослушивает радиочастотные данные, передаваемые на площадке, обнаруживая и записывая все радиочастотные сигналы и шумы окружающей среды. По умолчанию экран Survey (Обследование) приложения AirMagnet Survey открывается в режиме активного обследования. Обратитесь также к разделу «Включение режима пассивного обследования».

## **Включение режима пассивного обследования**

Для выбора в приложении AirMagnet Survey режима пассивного обследования:

- 1. В окне данных щелкните кнопкой мыши на раскрывающемся списке Survey Type (Тип обследования) и выберите Passive Survey (Пассивное обследование).
- 2. Выполните одно из следующего.
	- Оставьте в поле SSID настройку Any (Любая), или
	- Выберите конкретную сеть SSID или точку доступа AP в разворачивающемся списке.

Обратитесь к разделу «Окно данных пассивного обследования».

#### **Включение режима активного обследования**

Для выбора в приложении AirMagnet Survey режима активного обследования:

- 1. В окне данных щелкните кнопкой мыши на раскрывающемся списке Survey Type (Тип обследования) и выберите Active Survey (Активное обследование).
- 2. Выполните одно из следующего:
	- Выберите AP (точка доступа) в разворачивающемся списке слева, затем выберите конкретную точку доступа в разворачивающемся списке справа (если необходимо провести активное обследование для конкретной точки доступа).
	- Выберите SSID (идентификатор сети) в разворачивающемся списке слева, затем выберите конкретный идентификатор SSID в разворачивающемся списке справа (если необходимо провести активное обследование по всей сети).

Обратитесь к разделу «Окно данных активного обследования».

#### **Проведение обследования площадки внутри помещения**

Приложение AirMagnet Survey можно использовать для сбора радиочастотных данных на площадке как до, так и после установки сетей WLAN. Обследования могут выполняться без установки точек доступа в места их постоянного расположения. Кроме того, нет необходимости настраивать перед обследованием каналы точек доступа, поскольку приложение AirMagnet Survey позволяет выполнять разделение каналов при анализе данных на экране Display (Отображения); на этом экране можно изменять распределение каналов после того, как посредством моделирования будет определена подходящая комбинация каналов. Несомненно, это сэкономит время и ресурсы, которые в противном случае потребовались бы для обычного обследования площадки.

При открытии проекта обследования Survey убедитесь, что файл проекта Survey (.svp) находится на том портативном компьютере, который используется для проведения обследования площадки. Удаленное открытие проектов (например, через сетевое соединение) может создать проблемы при попытке сохранить данные после проведения обследования, если сетевое соединение больше не будет доступно.

При выполнении длительного обследования (занимающего, например, более 10 - 15 минут), AirMagnet рекомендует разбивать процесс обследования на несколько более коротких частей. Это гарантирует, что в случае возникновения проблем с компьютером не будут потеряны все данные обследования. После завершения нескольких обследований полученные файлы данных можно объединить и получить тот же результат, что и при обследовании всей площадки за один раз.

В этом разделе описываются обследования, проводимые внутри помещений. Обычно это небольшие обследования, проводимые внутри зданий, например, офисных комплексов, складов и т.п.

## **Обследование площадок перед установкой**

Правильно проведенное обследование перед развертыванием сети позволит убедиться, что установленная сеть будет работать с максимальной эффективностью, с минимумом посторонних или конфликтующих компонентов. Описанный ниже процесс призван помочь пользователям в проведении

Адаптированный перевод на русский язык - компания **ИМАГ**. Копирование и иное воспроизведение любым способом данного документа и его частей без разрешения **ИМАГ** запрещены. Компании **NetAlly** и **ИМАГ** оставляют за собой право без уведомления вносить изменения в описание продуктов.

Москва, 111250, а/я 40, E-mail: info@emag.ru, www.emag.ru

базового обследования сетевого окружения перед фактической установкой каких-либо сетевых компонентов.

Примечание: Описанные ниже шаги включают основные необходимые этапы проведения правильного обследования; все дополнения, предназначенные для улучшения результатов можно найти в этой документации ниже.

#### Процедуры обследования перед установкой сводятся к следующему:

- 1. Проведите пассивное обследование всей площадки (если потребуется, разбив его на несколько более коротких обследований), что позволит собрать данные об окружающем трафике, уровнях шумов и использовании частот.
- 2. Используйте приложение AirMagnet Planner для создания модели нового объекта, включая предполагаемую планировку, препятствия и т.п.

Примечание: Пользователи, не имеющие соответствующей лицензии,  $He$ смогут провести моделирование сети с помощью приложения AirMagnet Planner. Инструкции по планированию среды вручную приводятся в разделе «Планирование развертывания вручную». Важно отметить, что созданный вручную план способен дать некоторые преимущества по сравнению с планом, созданным с помощью приложения Planner (Планировщик), поскольку основывается на реальных данных. После создания плана вручную продолжите выполнение процедуры для завершения процесса обследования площадки перед установкой сети.

- 3. Воспользуйтесь функцией Planner Advisor (Советник по планированию), чтобы позволить приложению Planner автоматически предлагать оптимальное расположение точек доступа на новой площадке. Для получения более подробной информации обратитесь к разделу «Использование функции Planner Advisor (Советник по планированию)».
- 4. Чтобы убедиться, что прогнозы соответствуют потребностям ожидаемого развертывания, для анализа результатов работы планировщика (или результатов ручной планировки) используйте экран Display (Отображение) приложения Survey.
- 5. Настройте сеть в соответствии с приведенными выше указаниями.

# Планирование развертывания вручную

Ручное тестирование плошадки для новой беспроводной сети перед ее развертыванием позволяет учесть изменяющиеся параметры среды и, следовательно, получить более подробную информацию о ней. В описываемом ниже обследовании обычно одна точка доступа используется для определения потенциального размещения нескольких точек доступа.

#### Для ручного планирования развертывания беспроводной сети:

- 1. Пройдите в вероятное место развертывания точки доступа (АР).
- 2. С помощью испытательной точки доступа проведите столько активных обследований, сколько необходимо, чтобы гарантировать полный охват обследованиями предполагаемой зоны покрытия.

Примечание: Поскольку полученные при обследовании данные необходимо сохранять в конце каждого обследования, в конечном итоге для одного местоположения точки доступа могут получиться несколько файлов данных активных обследований.

- 3. Перемешайте точку доступа в другие потенциальные места установки точек доступа и проводите несколько активных обследований для каждого места, как описано в шаге 2. Не забудьте сохранять данные в конце каждого обследования.
- 4. Проведите одно пассивное обследование, используя ту же точку доступа, и сохраните данные обследования.
- 5. Переключите приложение AirMagnet Survey на экран Display (Отображение) и объедините все файлы данных активных и пассивных обследований. Инструкции по объединению файлов данных приводятся в разделе «Объединение данных обследования».
- 6. Отобразите объединенные данные по каналам или по идентификаторам SSID. Обратитесь к разделам «Окно проекта» и «Список каналов/SSID».

Адаптированный перевод на русский язык - компания ИМАГ. Копирование и иное воспроизведение любым способом данного документа и его частей без разрешения ИМАГ запрещены. Компании NetAlly и ИМАГ оставляют за собой право без увеломления вносить изменения в описание пролуктов

Примечание: Для улучшения результатов AirMagnet рекомендует: (1) сначала объединить файлы данных активных обследований, собранных в каждом месте, (2) слить объединенные файлы данных активных обследований из всех мест и (3) объединить файл данных пассивного обследования с объединенным файлом данных активного обследования, который включает данные активного обследования всех мест. Это позволит получить наиболее полные радиочастотные данные о точке доступа и среде площадки.

#### **Обследование площадок после установки**

Регулярные обследования после развертывания сетей позволят быть в курсе изменений беспроводной среды. Даже если сеть идеально спроектирована, планирование перед установкой не способно учесть изменения требований к сети, неожиданные источники помех, а также множество других динамических факторов в зоне покрытия беспроводной сети. Чтобы быть уверенным, что развернутая сеть попрежнему соответствует требованиям предприятия, необходимо регулярно проводить повторные («обновляющие») обследования.

Примечание: Описанные ниже шаги включают основные необходимые этапы проведения правильного обследования; все дополнения, предназначенные для улучшения результатов можно найти в этой документации ниже.

#### **Процедуры обследования после установки сводятся к следующему:**

- 1. Проведите пассивное обследование всей развернутой сети (если потребуется, разбив его на несколько более коротких обследований), и сравните полученные результаты с теми, что были получены на этапе планирования (в процессе обследования перед развертыванием, который был описан выше).
- 2. Чтобы сеть соответствовала потребностям пользователя и требованиям к пропускной способности, внесите все необходимые настройки, которые не были учтены перед установкой.

Примечание: Шаг 2 необходим из-за того, что в процессе планирования невозможно учесть некоторые факторы. Например, перемещение людей в среде развертывания беспроводной сети может вызывать помехи, которых не могло быть до установки.

3. Чтобы убедиться, что зона покрытия не имеет пробелов, которые не были обнаружены во время пассивного обследования, проведите активное обследование. Этот процесс также позволяет убедиться, что реальный сетевой трафик (например, скорость передачи данных физического уровня, потеря/повторная передача пакетов, данные восходящего/нисходящего каналов) соответствует требованиям пользователя.

Примечание: Важно отметить, что несмотря на более высокую сложность, активное обследование дает ряд дополнительных преимуществ по сравнению с простым проведением пассивного обследования. Для получения дополнительной информации обратитесь к разделу «Выбор режима обследования».

4. Для постоянного обновления информации о беспроводной сети повторяйте шаги с 1 по 3 не реже одного раза в три месяца.

## **Советы по повышению точности обследования**

Приведенные ниже советы являются рекомендациями, которые способны помочь улучшить общие процедуры обследования.

- Сосредоточьтесь только на одном частотном диапазоне (2,4 или 5 ГГц); попытка охватить оба диапазона, возможно, сэкономит время, но может вызвать появление «пробелов» в данных.
- Чтобы провести наиболее полное обследование за минимальное время, спланируйте маршрут обследования заранее. Предварительное планирование и прохождение маршрута способны помочь пользователю определить препятствия, потенциальные проблемные места и т.п.
- Обязательно проводите опрос во всех зонах сети; не предполагайте, что покрытие на одной стороне точек доступа будет идентично противоположной стороне.

Адаптированный перевод на русский язык - компания **ИМАГ**. Копирование и иное воспроизведение любым способом данного документа и его частей без разрешения **ИМАГ** запрещены. Компании **NetAlly** и **ИМАГ** оставляют за собой право без уведомления вносить изменения в описание продуктов.

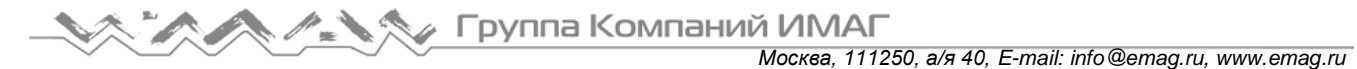

- Более быстрое движение может привести к сбору недостаточного объема данных; однако слишком медленное движение приведет к увеличению времени обработки из-за избытка информации.
- Активные обследования дают гораздо более полное представление о «реальных» характеристиках, поэтому обязательны для проведения полного процесса обследования.

#### **Проведение пассивного обследования**

Как уже упоминалось выше в этом документе, пассивное обследование является быстрым и простым методом проведения обследования, позволяющим собрать всю доступную информацию о сигналах 802.11 в беспроводной среде. Это позволяет получить информацию о любом имеющемся трафике, будь то трафик соседней сети или просто окружающие шумы. Ниже приводится подробная пошаговая процедура процесса проведения пассивного обследования.

После запуска проведения обследования приложение начинает сбор данных о среде. При этом пользователю необходимо перемещаться по тому маршруту, вдоль которого необходимо получить информацию о покрытии сигнала.

Для повышения точности обследования воспользуйтесь следующими рекомендациями:

- При каждом изменении направления движения щелкайте кнопкой мыши на своем положении на изображении карты.
- Щелкайте кнопкой мыши на изображении карты на узнаваемых ориентирах (например, дверных проемах), которые указывают ваше положение.
- Чтобы собрать достаточно много данных, поддерживайте постоянный невысокий темп, более медленный, чем при обычной ходьбе.

Примечание: В приведенной ниже процедуре предполагается, что уже был создан проект обследования желаемой площадки. AirMagnet рекомендует создавать проекты обследования (Survey) заранее, чтобы карта площадки была точной и имела хорошее разрешение.

#### **Для проведения пассивного обследования:**

- 1. В приложении AirMagnet Survey нажмите на иконку (Открыть проект) на панели инструментов.
- 2. Найдите и откройте нужный файл проекта обследования (.svp). Выбранный файл проекта появится в окне проекта, а карта площадки отобразится в окне карты.

*Москва, 111250, а/я 40, E-mail: info@emag.ru, www.emag.ru*

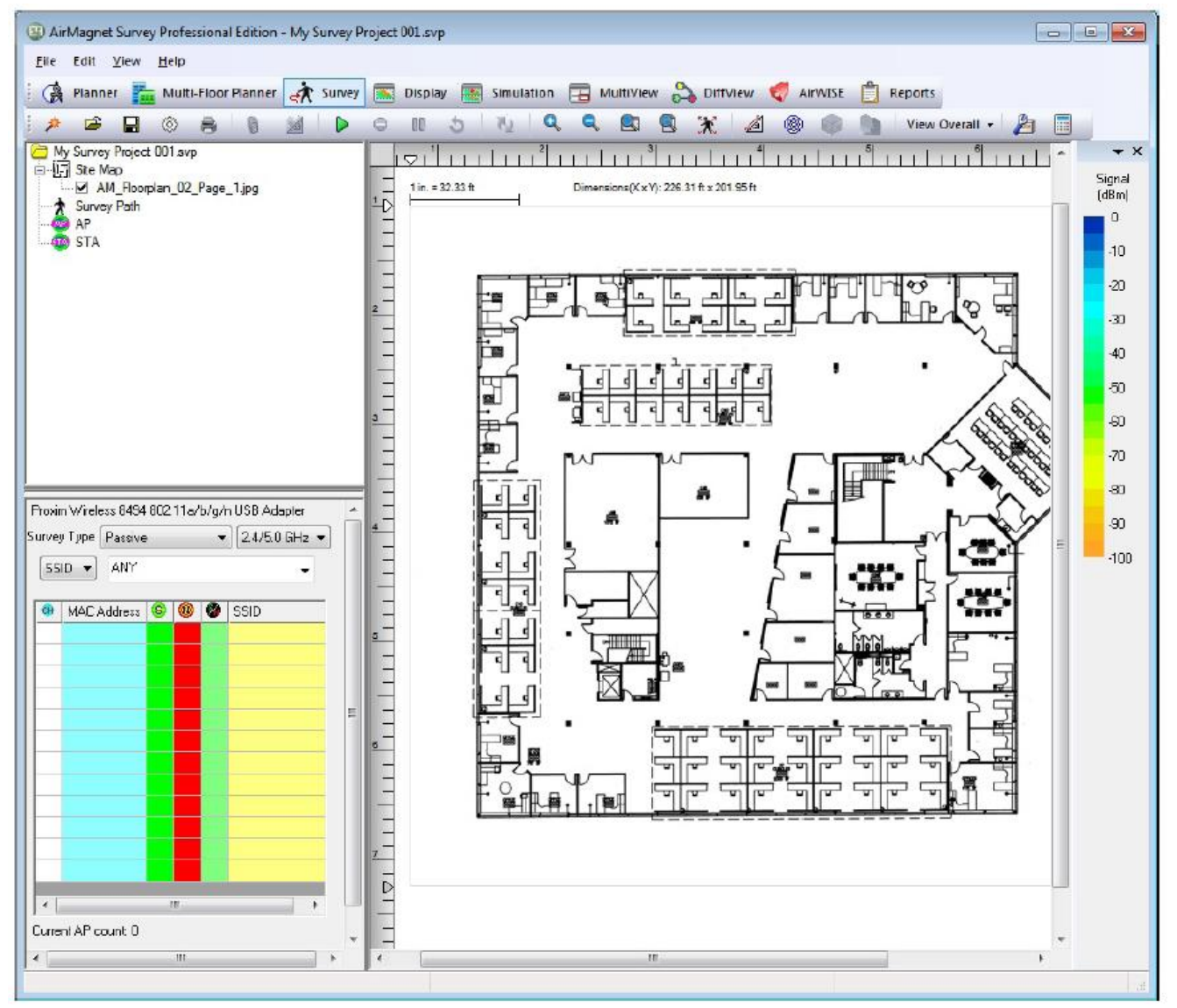

- 3. Если проект включает в себя более одной карты площадки, выберите ту из них, которую хотите отобразить в окне карты (если она еще не открыта).
	-

4. Щелкните кнопкой мыши на поле  $\boxed{2.4/5.0 \text{ GHz}}$  (Тип среды) и выберите в разворачивающемся

списке тип среды (частотный диапазон). 5. В окне данных щелкните кнопкой мыши на разворачивающемся списке Survey Type (Тип обследования) и выберите Passive (Пассивное).

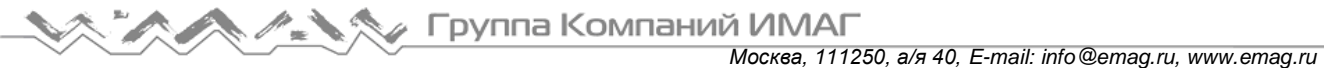

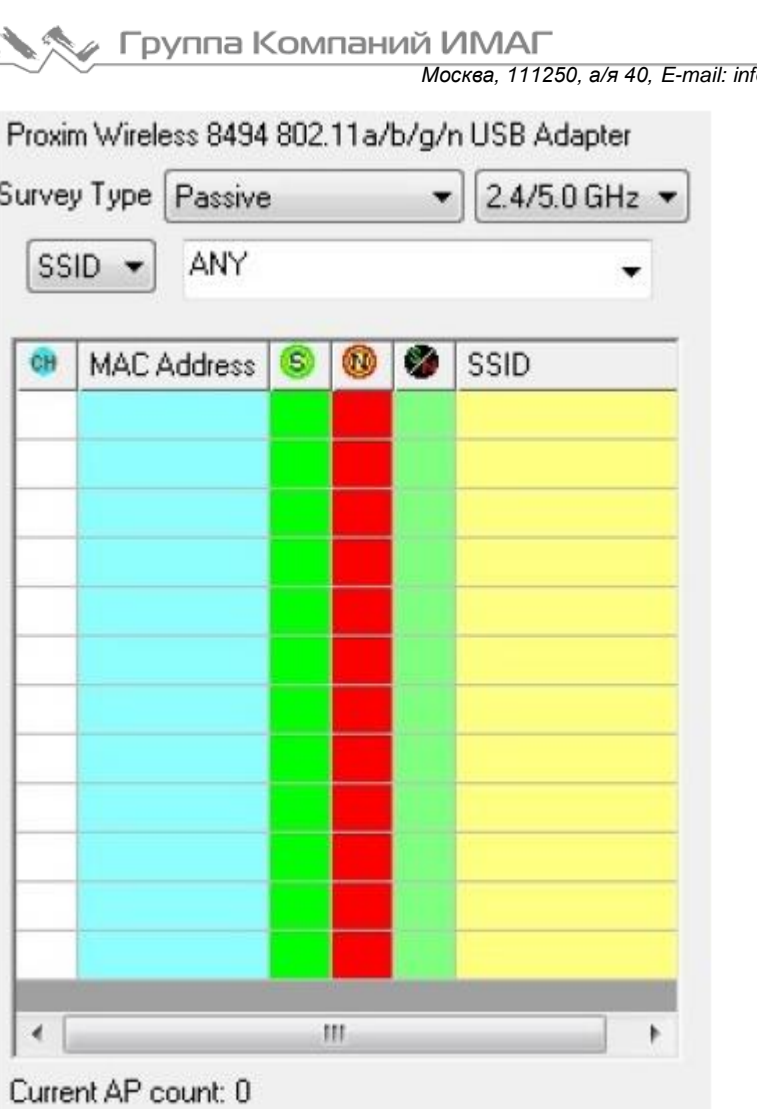

Примечание. Для получения наилучших результатов AirMagnet рекомендует при проведении пассивного обследования оставить в поле SSID настройку Any (Любая). Это позволит собрать исчерпывающие данные обо всех радиочастотных сигналах на площадке.

6. Щелкните кнопкой мыши на иконке (Начать обследование) и пройдите по запланированному маршруту, щелкая кнопкой мыши по мере необходимости, чтобы указать каждый шаг обследования. Обратите внимание, что по умолчанию приложение AirMagnet Survey автоматически распределяет точки данных по времени, поэтому щелкать кнопкой мыши необходимо только при запуске обследования и при изменении направления.

По мере перемещения по маршруту проведения обследования необходимо время от времени щелкать кнопкой мыши для сохранения данных. Если в течение заданного системой времени не выполняется щелчок кнопкой мыши, обследование автоматически приостанавливается за счет работы таймера бездействия.

Если система не обнаруживает щелчок кнопкой мыши в течение отведенного времени, появляется сообщение с предупреждением, и ведется обратный отсчет времени. Если в течение этого времени не щелкнуть кнопкой мыши, обследование будет автоматически приостановлено.

Примечание: Для сбора как можно большего объема данных AirMagnet рекомендует поддерживать постоянный темп движения, более медленный, чем при обычной ходьбе.

- 7. Когда будет собрано достаточно данных, щелкните кнопкой мыши на иконке (Остановить обследование).
- 8. При появлении предложения сохраните собранные данные обследования.

**© NetAlly**

Инструкции по просмотру и анализу данных обследования приводятся в разделе «Выполнение анализа данных».

## Проведение активного обследования

Как уже описывалось выше, активные обследования сложнее настроить и выполнить по сравнению с пассивными обследованиями. Однако они имеют преимущество, потому что предоставляют реальные данные для скорости передачи данных физического уровня, потерям/повторной передаче пакетов и скорости восходящего/нисходящего каналов. Хотя проведение активных обследований требует некоторой настройки конфигурации и начальной подготовки, эти шаги необходимы для получения наиболее точного отображения производительности сети для конечного пользователя.

#### Для проведения активного обследования:

- В приложении AirMagnet Survey щелкните кнопкой мыши на иконке (Открыть проект) на панели  $1<sup>1</sup>$ инструментов.
- Найдите и откройте нужный файл проекта обследования (.svp). Выбранный файл проекта появится в  $2.$ окне проекта, а карта плошадки отобразится в окне карты.

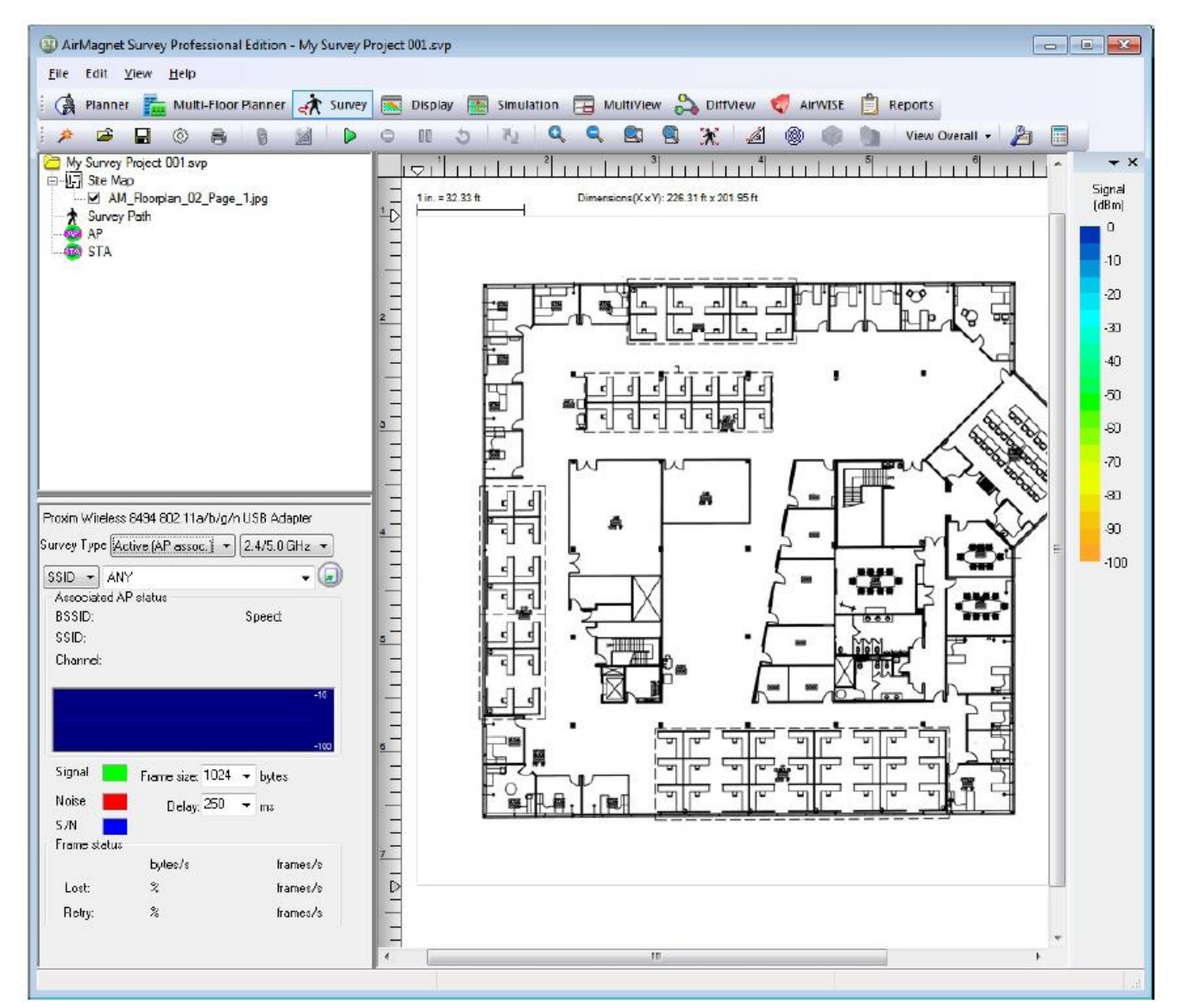

Если проект включает в себя более одной карты площадки, выберите ту из них, которую хотите  $3_{-}$ отобразить в окне карты (если она еще не открыта).

© NetAlly © **ИМАГ, 2021** 

Адаптированный перевод на русский язык - компания ИМАГ. Копирование и иное воспроизведение любым способом данного документа и его частей без разрешения ИМАГ запрещены. Компании NetAlly и ИМАГ оставляют за собой право без уведомления вносить изменения в описание продуктов.

Группа Компаний ИМАГ Москва, 111250, а/я 40, E-mail: info@emag.ru, www.emag.ru

- 2.4/5.0 GHz  $\sim$
- 4. Щелкните кнопкой мыши на поле списке тип среды (частотный диапазон).

(Тип среды) и выберите в разворачивающемся

5. В окне данных щелкните кнопкой мыши на разворачивающемся списке Survey Type (Тип обследования) и выберите Active (Активное).

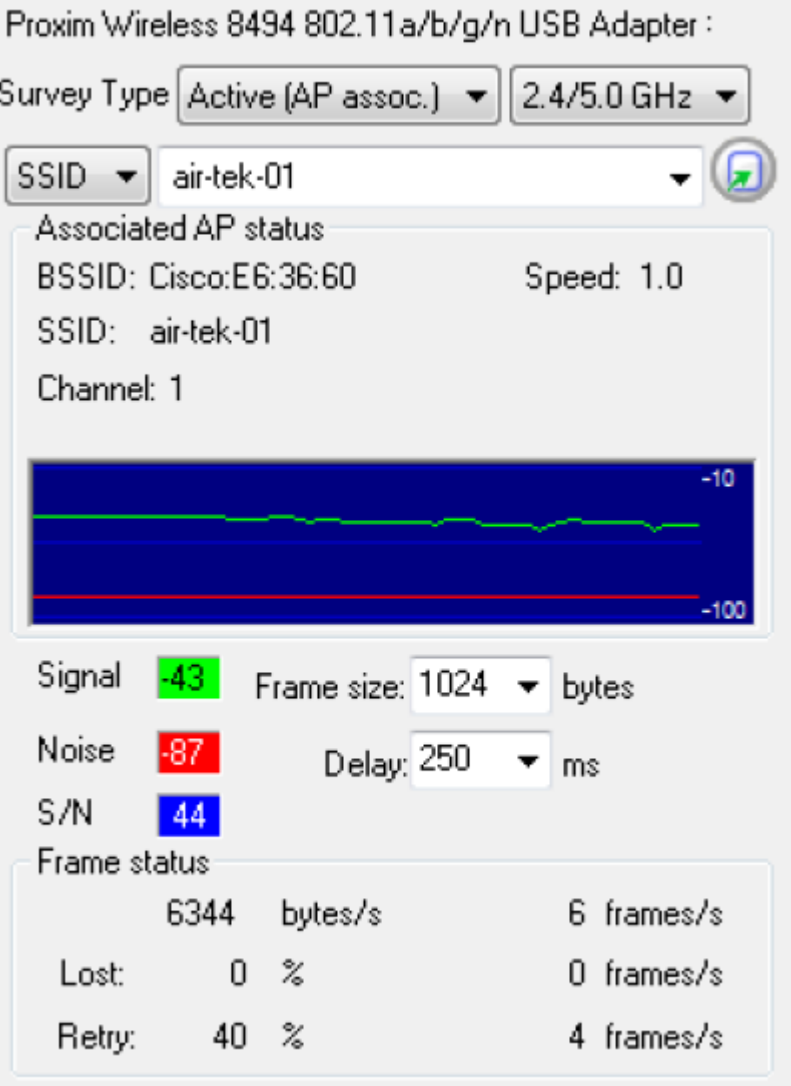

- 6. В первом разворачивающемся списке выберите SSID (для привязки к конкретному идентификатору сети SSID) или AP (для привязки к определенной точке доступа).
- 7. Во втором разворачивающемся списке выберите сеть SSID или точку доступа, с которой должно работать приложение.
- 8. Если для выбранной сети или точки доступа требуется особый механизм аутентификации, настройте эту информацию на вкладке 802.11 в меню File > Configure... (Файл > Настроить). Для получения дополнительной информации обратитесь к разделу «Настройка параметров 802.11». Если аутентификация не требуется, перейдите к шагу 9.
- Начать обследование) и пройдите по запланированному 9. Щелкните кнопкой мыши на иконке маршруту, щелкая кнопкой мыши по мере необходимости, чтобы указать каждый шаг обследования. Обратите внимание, что по умолчанию приложение AirMagnet Survey автоматически распределяет точки данных по времени, поэтому щелкать кнопкой мыши необходимо только при запуске обследования и при изменении направления.

Адаптированный перевод на русский язык - компания ИМАГ. Копирование и иное воспроизведение любым способом данного документа и его частей без разрешения ИМАГ запрещены. Компании NetAlly и ИМАГ оставляют за собой право без уведомления вносить изменения в описание продуктов.

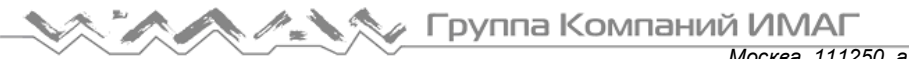

*Москва, 111250, а/я 40, E-mail: info@emag.ru, www.emag.ru*

По мере перемещения по маршруту проведения обследования необходимо время от времени щелкать кнопкой мыши для сохранения данных. Если в течение заданного системой времени не выполняется щелчок кнопкой мыши, обследование автоматически приостанавливается за счет работы таймера бездействия.

Если система не обнаруживает щелчок кнопкой мыши в течение отведенного времени, появляется сообщение с предупреждением, и ведется обратный отсчет времени. Если в течение этого времени не щелкнуть кнопкой мыши, обследование будет автоматически приостановлено.

Примечание: Для сбора как можно большего объема данных AirMagnet рекомендует поддерживать постоянный темп движения, более медленный, чем при обычной ходьбе.

10. Когда будет собрано достаточно данных, щелкните кнопкой мыши на иконке (Остановить обследование).

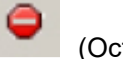

11. При появлении предложения сохраните собранные данные обследования.

Инструкции по просмотру и анализу данных обследования приводятся в разделе «Выполнение анализа данных».

#### **Размещение точек доступа при проведении обследования**

Активное обследование для конкретной точки доступа: При запуске активного обследования для

конкретной точки доступа (щелчке кнопкой мыши на иконке ) будет предложено указать, необходимо ли поместить точку доступа в ее место на плане этажа. Если выбрать Yes (Да), точка доступа появится на плане этажа, и ее можно будет перетащить на фактическое место.

Пассивное обследование: При запуске пассивного обследования (щелчке кнопкой мыши на иконке ) список обнаруженных точек доступа будет отображаться в окне данных активного обследования. Перед первым щелчком кнопкой мыши можно перетащить желаемые точки доступа из списка на план этажа, чтобы указать их фактическое местоположение. Это можно делать по очереди для любого количества точек доступа.

При остановке и сохранении обследования любые точки доступа на плане этажа будут содержаться в соответствующих файлах данных обследования (.svdx), сохраненных в проекте. Это означает, что при переключении на экран Display (Отображение) и открытии файла данных все сохраненные в файле данных точки доступа будут автоматически размещены на плане этажа.

Однако на этом этапе, когда обследование остановлено и сохранено, на план этажа можно перетащить одну или несколько точек доступа. Эти новые точки доступа будут использоваться в следующем обследовании (поскольку последнее обследование было сохранено и закрыто) или, если другое обследование не будет проводиться, эти точки доступа будут присутствовать в проекте, но не будут содержаться в файле данных.

## **Удаление точек доступа из проекта обследования**

Из проекта обследования можно удалить любые точки доступа. На экране Survey щелкните правой кнопкой мыши на нужной точке доступа в списке в окне проекта и выберите Delete (Удалить). Однако любой созданный файл данных (сохраненные обследования) по-прежнему будет содержать размещенные точки доступа.

Адаптированный перевод на русский язык - компания **ИМАГ**. Копирование и иное воспроизведение любым способом данного документа и его частей без разрешения **ИМАГ** запрещены. Компании **NetAlly** и **ИМАГ** оставляют за собой право без уведомления вносить изменения в описание продуктов.

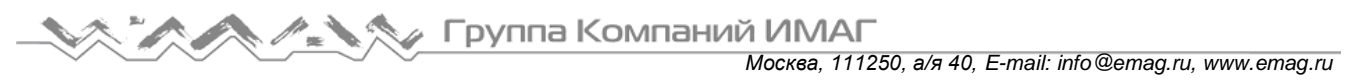

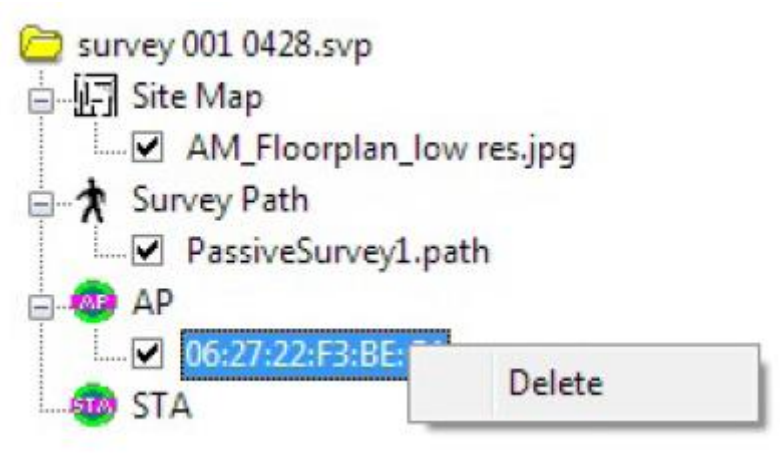

# **Удаление точек доступа из файла данных**

Если одна или несколько точек доступа были помещены в проект обследования, и это обследование было сохранено, точки доступа появятся в файле данных на экране Display (обратитесь к разделу «Окно карты»). Размещенную точку доступа можно удалить из файла данных.

- 1. Выберите нужный файл данных (.svdx) на экране Display, чтобы отобразить в окне карты план этажа и тепловую карту.
- 2. В окне карты щелкните правой кнопкой мыши на желаемой точке доступа и выберите Delete location information for this AP (Удалить информацию о местоположении для этой точки доступа). Будет предложено выбрать одну из двух опций:
	- Delete from both the survey and project files (Удалить и из файла обследования, и из файла проекта): Местоположение точки доступа удаляется как из файла данных этого обследования, так и из этого открытого проекта обследования.
	- Delete from survey file only (Удалить только из файла обследования): Местоположение точки доступа удаляется только из файла данных этого обследования, но сохраняется в проекте обследования.

## **Объединение данных обследования**

Как уже упоминалось выше, при выполнении обследования большой площадки можно разделять проект обследования на несколько меньших проектов. Каждый меньший проект будет охватывать только часть площадки. Данные обследования, собранные в каждой небольшой области, сохраняются как отдельный файл обследования (.svp). По завершении всего проекта обследования будет сохранено несколько файлов, каждый из которых охватывает определенную часть площадки или сети. Чтобы получить файл обследования, содержащий данные по всей площадке, необходимо слить отдельные файлы вместе. После этого объединенный файл (.svp) можно будет использовать для планирования и улучшения своей беспроводной сети.

#### **Для объединения файлов данных обследования AirMagnet рекомендует воспользоваться следующей процедурой:**

- 1. Объедините все файлы активных обследований, собранные для одного местоположения точки доступа.
- 2. Слейте объединенные файлы активных обследований для всех местоположений точек доступа.
- 3. Объедините файл активного обследования, полученный в шаге 2, с файлом пассивного обследования (файлами, если проведено несколько пассивных обследований).

## **Документирование обследований и анализов**

Результаты обследований площадки и анализа полученных данных можно задокументировать с помощью функций копирования (Copy) и печати (Print) приложения AirMagnet Survey.

Адаптированный перевод на русский язык - компания **ИМАГ**. Копирование и иное воспроизведение любым способом данного документа и его частей без разрешения **ИМАГ** запрещены. Компании **NetAlly** и **ИМАГ** оставляют за собой право без уведомления вносить изменения в описание продуктов.

## Копирование данных в другие приложения

Данные обследования и результаты анализа (отображаемые в окне карты) можно скопировать в любое программное приложение, поддерживающее функцию копирования и вставки. Скопированные данные будут содержать любую информацию, отображаемую в окне карты, включая карту площадки, местоположения точек доступа, маршруты обследования и график (если имеется экране Display). Это отличный способ поделиться данными проведенного обследования.

#### Чтобы скопировать данные в другое приложение:

- 1. Выведите на экран данные, которые хотите отобразить на карте площадки.
- 2. Нажмите Edit > Copy Headmap Image (Правка > Копировать изображение тепловой карты).
- 3. Откройте файл в приложении, поддерживающем функцию копирования и вставки, и вставьте его в документ. На приведенном ниже рисунке показаны данные обследования, скопированные и вставленные в документ Microsoft Outlook.

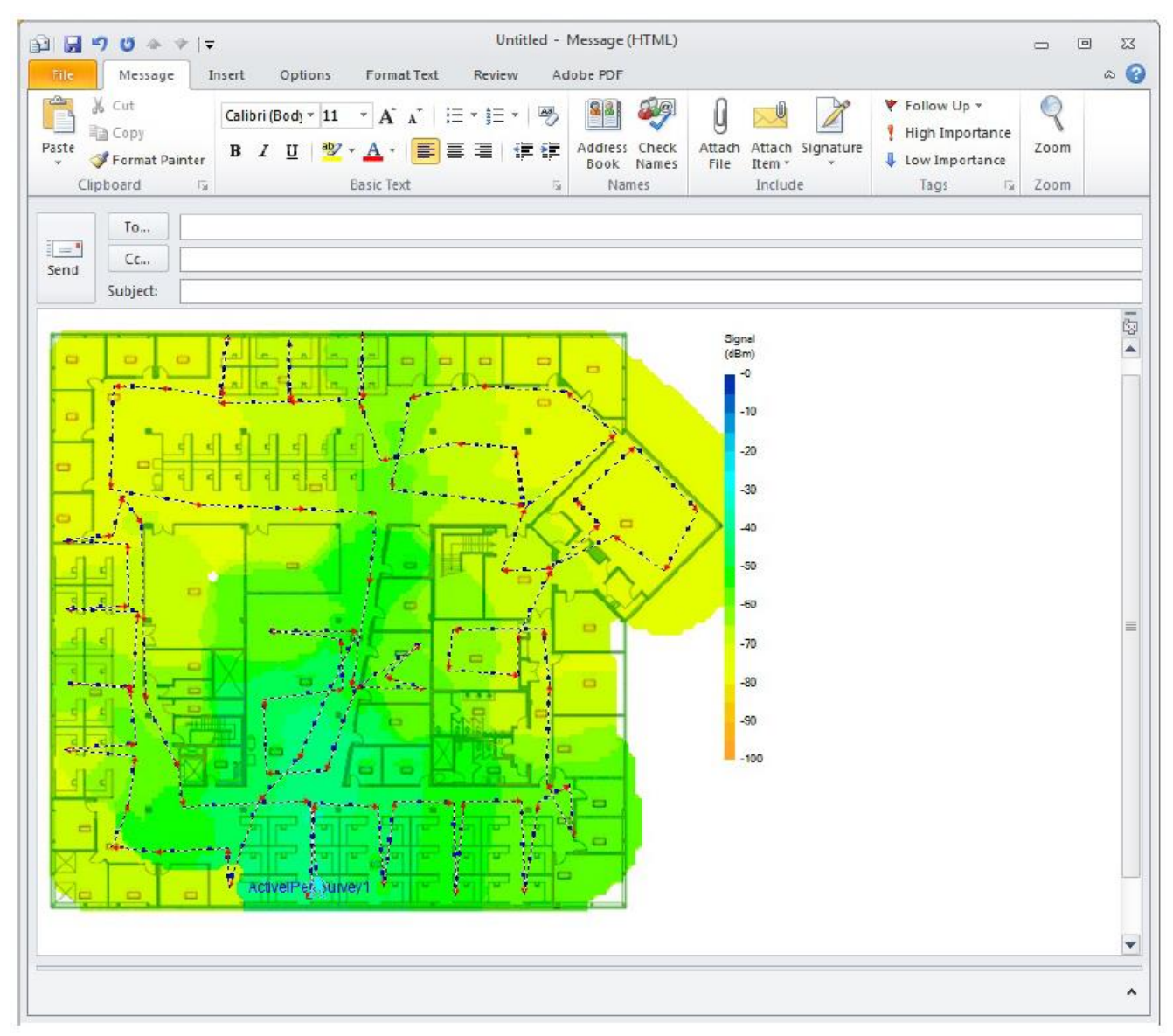

# Печать данных в приложении AirMagnet Survey

Данные обследования можно распечатать с помощью функции печати приложения AirMagnet Survey. Печатать можно необработанные данные, собранные при обследовании площадок, или результаты анализа, моделирования или фильтрации данных. Это отличный способ задокументировать свои обследования площадок и инфраструктуру сети WLAN, а также способ поделиться своей работой.

© NetAlly © **ИМАГ, 2021** 

Адаптированный перевод на русский язык - компания ИМАГ. Копирование и иное воспроизведение любым способом данного документа и его частей без разрешения ИМАГ запрещены. Компании NetAlly и ИМАГ оставляют за собой право без уведомления вносить изменения в описание продуктов.

#### **Чтобы распечатать данные обследования:**

- 1. Отобразите файл в окне карты.
- 2. Нажмите File > Print Preview (Файл > Предварительный просмотр перед печатью). Откроется окно предварительного просмотра перед печатью (Print Preview).

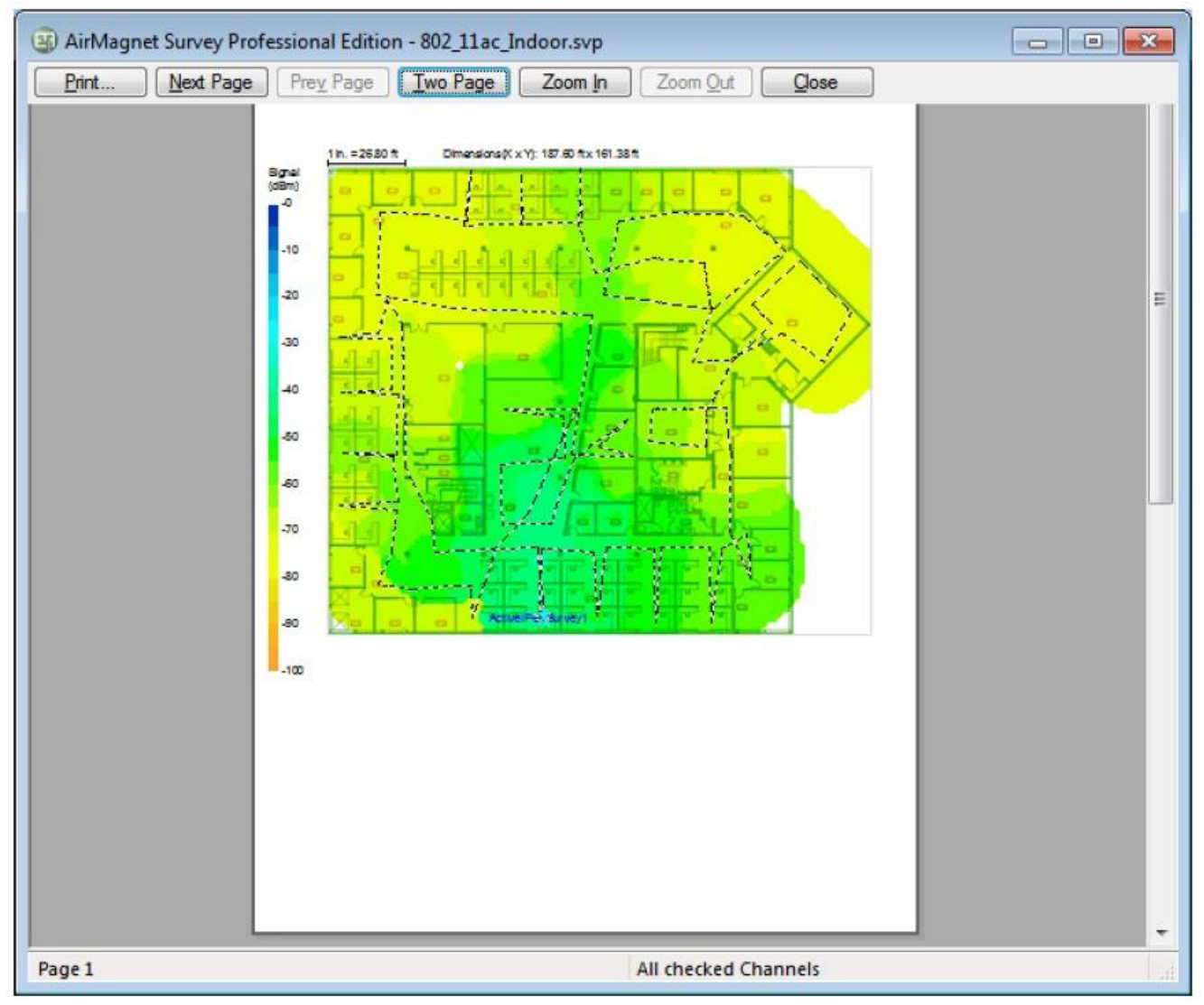

- 3. Если вас устраивает то, что показано в окне предварительного просмотра (Preview), нажмите кнопку Print (Печать). Откроется диалоговое окно печати Print.
- 4. Сделайте необходимые настройки и нажмите кнопку OK.

## **Совместное использование проекта обследования**

Проектом AirMagnet Survey можно поделиться с другими пользователями, на компьютере которых установлена программа AirMagnet Survey или AirMagnet Viewer вместе с действующей лицензией. Информация об ограничениях просмотра приводится в разделе «Лицензия Survey Viewer».

#### **Чтобы поделиться своим проектом с другим пользователем:**

- 1. Найдите папку проекта обследования. Папка была создана при настройке нового проекта. Именем папки является «имя проекта», присвоенное пользователем при его создании. По умолчанию папка находится в каталоге My Documents (Мои документы).
- 2. Заархивируйте папку с помощью соответствующего приложения (например, ZIP) и отправьте ее получателю.

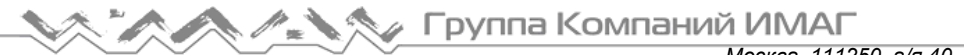

Чтобы открыть проект AirMagnet Survey, получатель архивного файла может сделать следующее:

- 1. Разархивировать папку.
- 2. Запустить приложение AirMagnet Survey.
- 3. Выбрать File > Open (Файл > Открыть) и перейти к файлу .svp, содержащемуся в разархивированной папке.

# Обследования с использованием GPS

## Создание проекта GPS-обследования с использованием существующей карты площадки

В этом разделе разъясняются процедуры создания проектов обследования с использованием GPS. С применением GPS обычно обследуются большие открытые площадки. Как и при создании проекта обследования в помещении, создание проекта обследования открытой площадки с использованием GPS также включает в себя импортирование карты площадки. Это можно сделать так же, как при создании проекта обследования в помещении, или с помощью интеграции приложений AirMagnet Survey и Microsoft MapPoint. Использование первого способа предполагает наличие готовой карты места обследования на момент его начала, тогда как второй способ позволяет найти карту места обследования непосредственно из приложения Microsoft MapPoint.

Интеграция приложений AirMagnet Survey и Microsoft MapPoint позволяет создавать крупномасштабные проекты обследований открытых площадок с использованием доступных в Microsoft MapPoint огромных ресурсов прямо из пользовательского интерфейса приложения AirMagnet Survey. Однако для использования этой функции в вашей системе должно быть установлено приложение Microsoft MapPoint 2004 или более поздней версии.

#### Для создания новой карты площадки с помощью Bing Maps или Google Maps:

- 1. Откройте в веб-браузере Bing Maps или Google Maps и введите местоположение обследуемой площадки, выбрав соответствующий масштаб изображения.
- 2. Для создания изображения нужной области в формате .png или .jpg воспользуйтесь приложением для создания скриншотов (например, Windows Snipping Tool).
- 3. Откройте приложение AirMagnet Survey и создайте новый проект GPS Survey (подробная информация приводится ниже).
- 4. Чтобы просмотреть координаты GPS (для последующего ввода в поля GPS Coordination (Координаты GPS) диалогового окна New Project Wizard (Мастер создания нового проекта), шелкните правой кнопкой мыши в Bing Maps в нужном месте карты. В Google Maps щелкните левой кнопкой мыши в желаемом месте на карте. Во всплывающем окне будут показаны GPS-координаты указанного места.

#### Для создания проекта обследования вне помещения с использованием существующей карты площадки:

1. Запустите приложение AirMagnet Survey и нажмите File > New Project... (Файл > Новый проект). Откроется окно мастера создания нового проекта (New Project Wizard).

Адаптированный перевод на русский язык - компания ИМАГ. Копирование и иное воспроизведение любым способом данного документа и его частей без разрешения ИМАГ запрещены. Компании NetAlly и ИМАГ оставляют за собой право без увеломления вносить изменения в описание пролуктов

Москва, 111250, а/я 40, E-mail: info@emag.ru, www.emag.ru

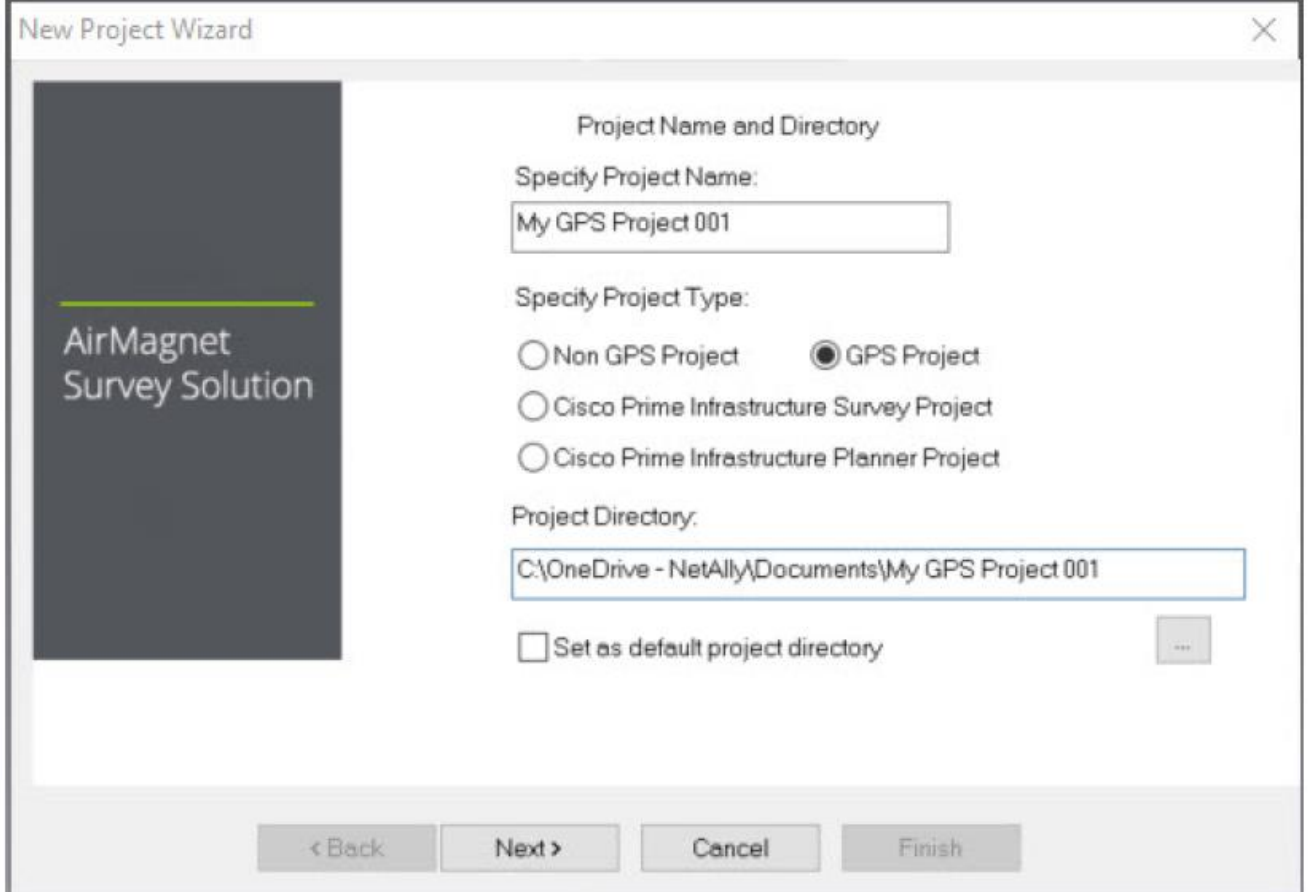

- 2. Укажите имя нового проекта и нажмите GPS Project (Проект GPS).
- 3. Введите путь к каталогу или перейдите к тому месту, где должен быть сохранен файл проекта, затем нажмите Next (Далее).

Примечание: При выполнении следующих шагов предполагается, что карта площадки (файл изображения) будет импортироваться с локального компьютера. Если для получения карты GPS будет использоваться приложение Microsoft MapPoint, обратитесь к разделу «Создание проекта GPSобследования с помощью Microsoft MapPoint».

- 4. Щелкните кнопкой мыши на поле выбора Import Outdoor Street/Campus Map (GPS) Image (Импортировать изображение карты улицы/кампуса (GPS)). Появится разворачивающийся список Select Type (Выбрать тип), который позволит найти карту на компьютере или использовать приложение Microsoft MapPoint для импортирования карты.
- 5. Для импортирования карты площадки с локального компьютера, выберите Browse (Просмотр) и откройте желаемое изображение.

*Москва, 111250, а/я 40, E-mail: info@emag.ru, www.emag.ru*

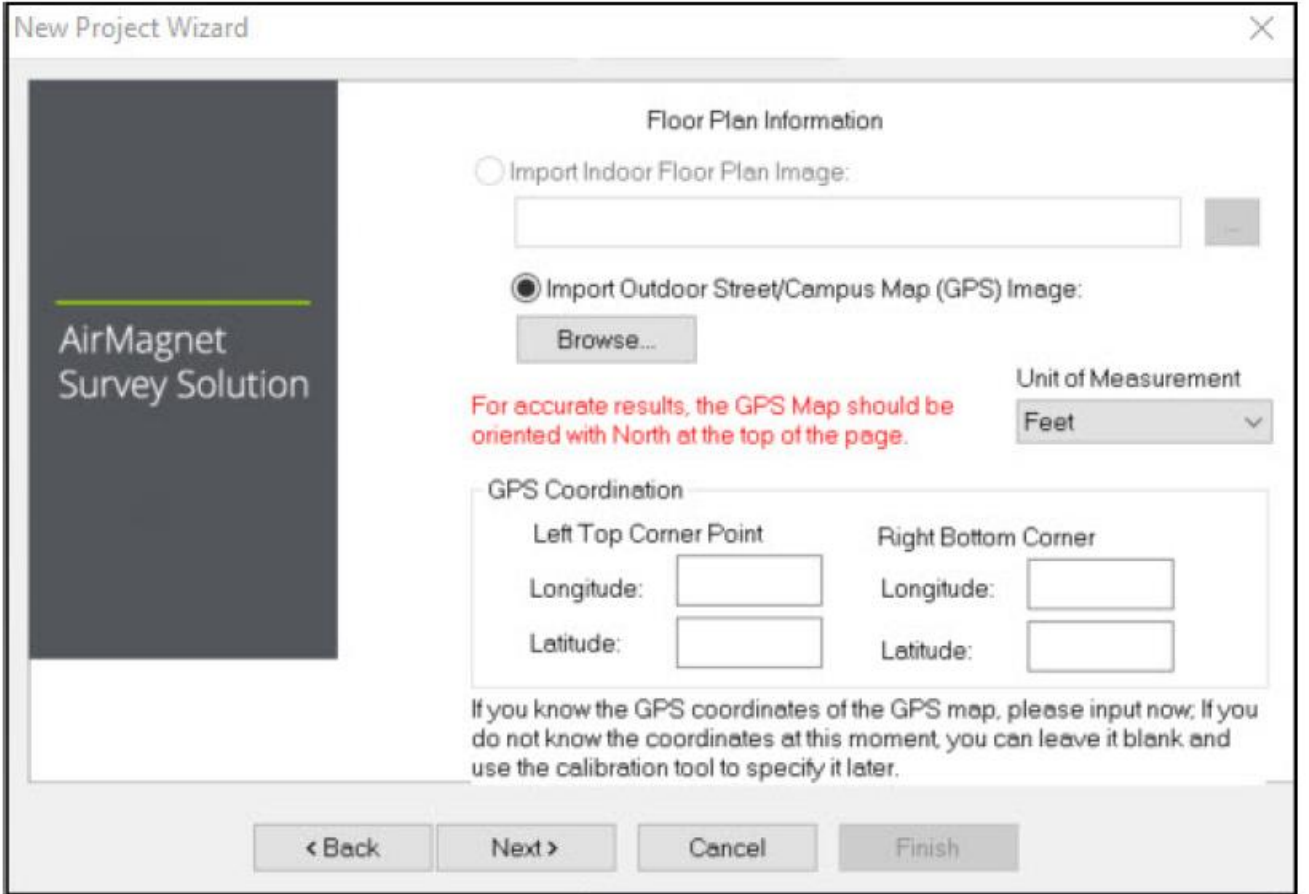

6. Если известны значения координат GPS, их можно ввести сейчас. В противном случае позже для

калибровки данных можно будет использовать инструмент калибровки . Дополнительная информация о калибровке GPS приводится в разделе «Выполнение обследования площадки с использованием GPS».

7. Нажмите Next (Далее). Экран New Project Wizard (Мастер создания нового проекта) обновится.

Москва, 111250, а/я 40, E-mail: info@emag.ru, www.emag.ru

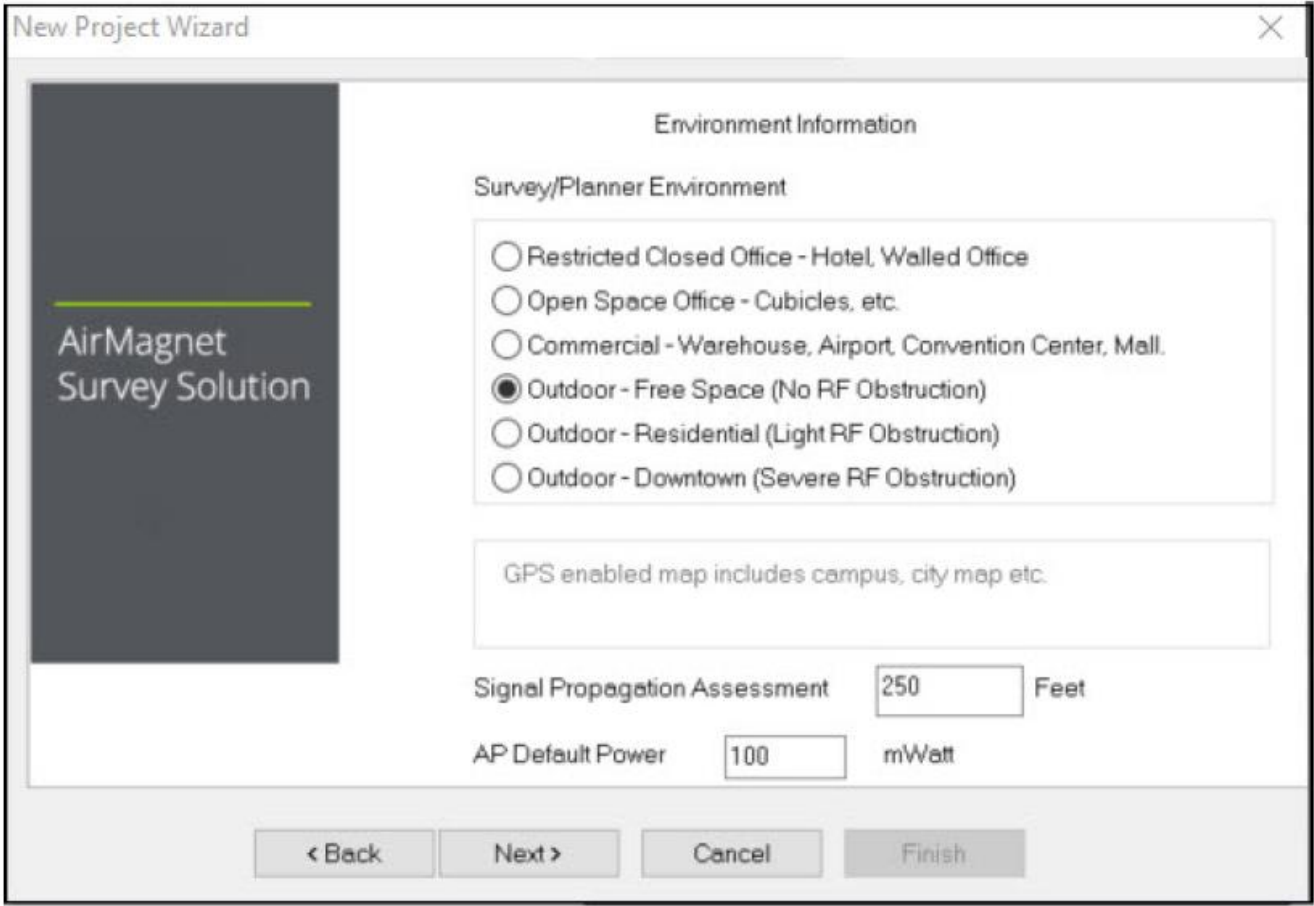

- 8. Для параметра Survey Environment (Среда обследования) выберите тот вариант Outdoor (Вне помещения), который лучше всего соответствует условиям обследования.
- 9. Для параметра Signal Propagation Assessment (Оценка распространения сигнала) ничего не изменяйте (обычно), поскольку приложение AirMagnet Survey может автоматически устанавливать значение в соответствии с выбранной выше средой проведения обследования.

Примечание: Приложение AirMagnet Survey устанавливает значение параметра Signal Propagation Assessment (Оценка распространения сигнала) на основе оценки расстояния, которое могут проходить радиочастотные сигналы в типовых условиях обследования, как показано на рисунке выше. Обычно AirMagnet рекомендует оставлять значение по умолчанию, назначенное программой. Однако если пользователь хочет установить собственное значение, то должен знать, что указанное им значение повлияет на способ интерполяции программой данных обследования.

10. Для параметра AP Default Power (Мощность точки доступа по умолчанию) ничего не нужно вводить (обычно).

Примечание: Если известно значение мощности точки доступа, можно ввести его сейчас. Это значение будет использоваться при моделировании данных.

- 11. Нажмите Next (Далее). Экран New Project Wizard (Мастер создания нового проекта) обновится.
- 12. Введите описание проекта. Введите краткое описание проекта в соответствующем поле и нажмите кнопку Finish (Готово). Новый созданный проект обследования (Survey) автоматически откроется на экране Display (Отображение) с картой площадки в окне карты.

# Настройка COM-порта для GPS

После создания проекта обследования с использованием GPS необходимо будет настроить СОМ-порт для обеспечения связи с подключенным к нему устройством GPS.

© NetAlly © **ИМАГ, 2021** 

Адаптированный перевод на русский язык - компания ИМАГ. Копирование и иное воспроизведение любым способом данного документа и его частей без разрешения ИМАГ запрещены. Компании NetAlly и ИМАГ оставляют за собой право без увеломления вносить изменения в описание пролуктов

## **Для настройки COM-порта для обследования с GPS:**

1. На рабочем столе откройте диспетчер устройств (Device Manager). Его можно найти с помощью поля поиска Windows на нижней панели задач.

Примечание: Процедура доступа к диспетчеру устройств может несколько отличаться в зависимости от операционной системы Windows. Смотрите Windows Help > Device Manager (Справка Windows > Диспетчер устройств).

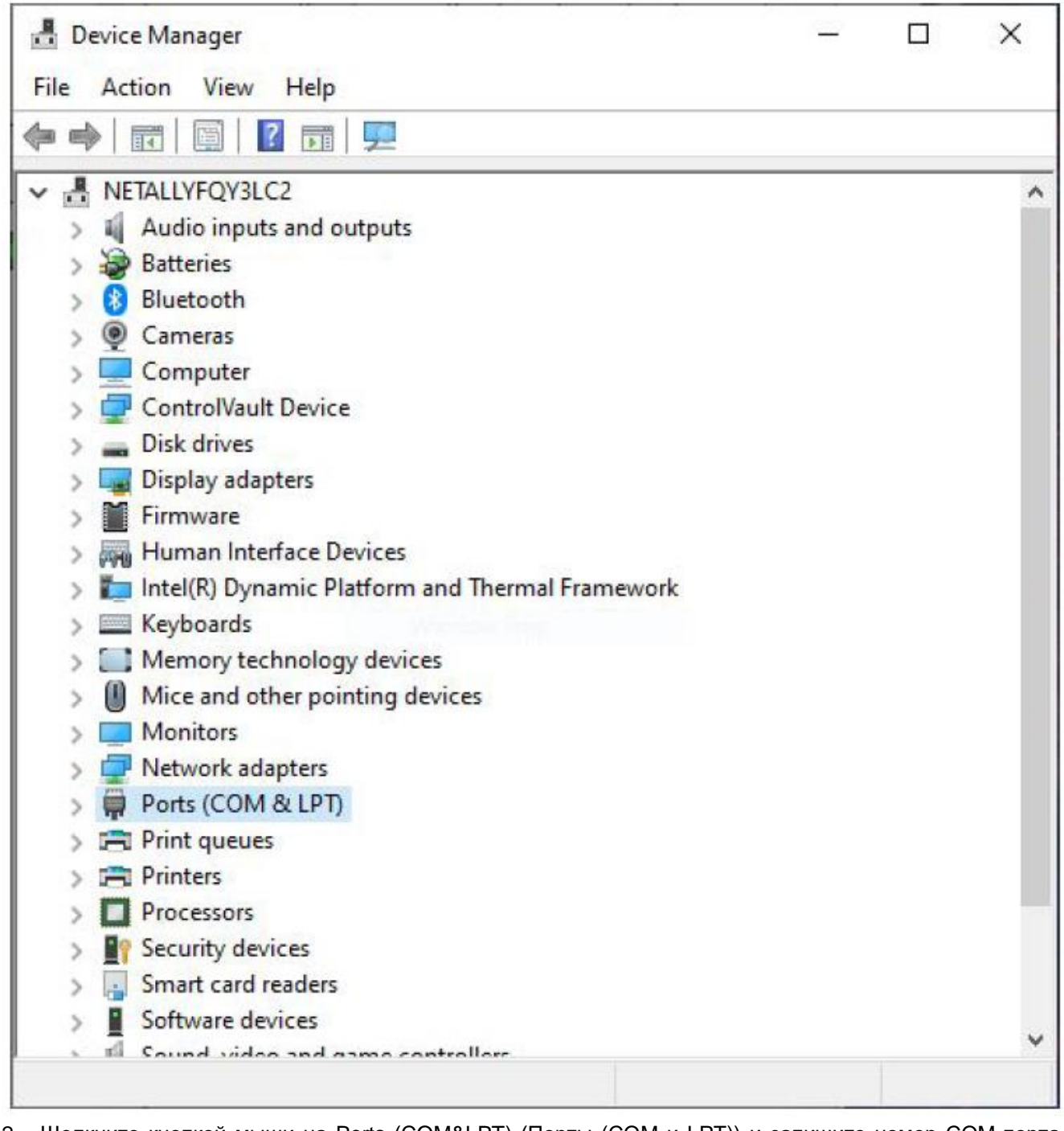

- 2. Щелкните кнопкой мыши на Ports (COM&LPT) (Порты (COM и LPT)) и запишите номер COM-порта, указанный после имени устройства.
- 3. Закройте диспетчер устройств.
- 4. На экране Survey или Display нажмите File > Configure... (Файл > Настроить). Откроется диалоговое окно Survey Configuration (Настройка конфигурации обследования). По умолчанию открыта вкладка Settings (Настройки).

Адаптированный перевод на русский язык - компания **ИМАГ**. Копирование и иное воспроизведение любым способом данного документа и его частей без разрешения **ИМАГ** запрещены. Компании **NetAlly** и **ИМАГ** оставляют за собой право без уведомления вносить изменения в описание продуктов.

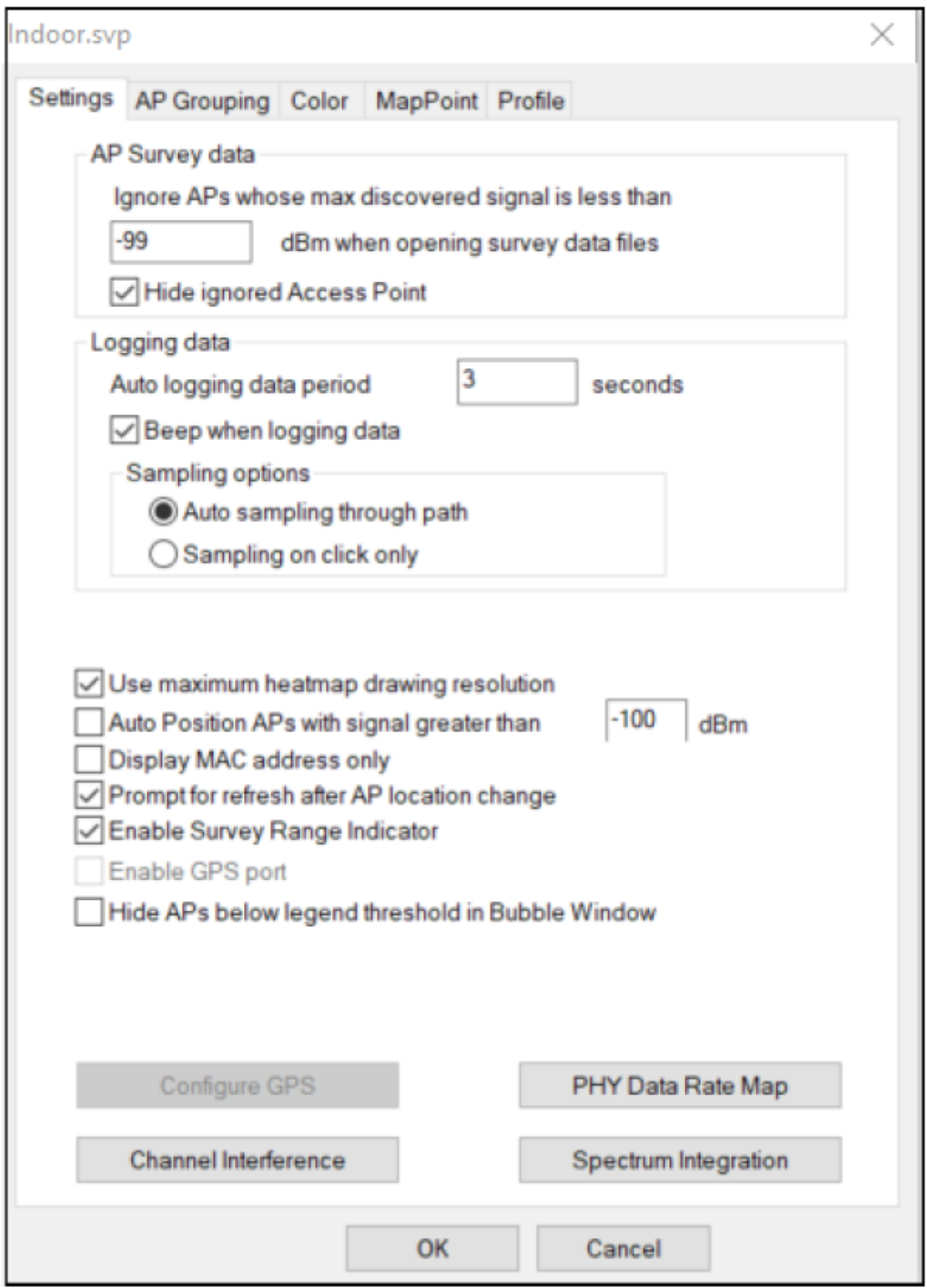

5. Поставьте метку в поле Enable GPS Port (Включить порт GPS) и нажмите Configure GPS… (Настроить GPS). Откроется диалоговое окно GPS COM Configuration (Настройка конфигурации COM-порта для GPS).

**© NetAlly © ИМАГ, 2021**

Адаптированный перевод на русский язык - компания **ИМАГ**. Копирование и иное воспроизведение любым способом данного документа и его частей без разрешения **ИМАГ** запрещены. Компании **NetAlly** и **ИМАГ** оставляют за собой право без уведомления вносить изменения в описание продуктов.

Москва, 111250, а/я 40, E-mail: info@emag.ru, www.emag.ru

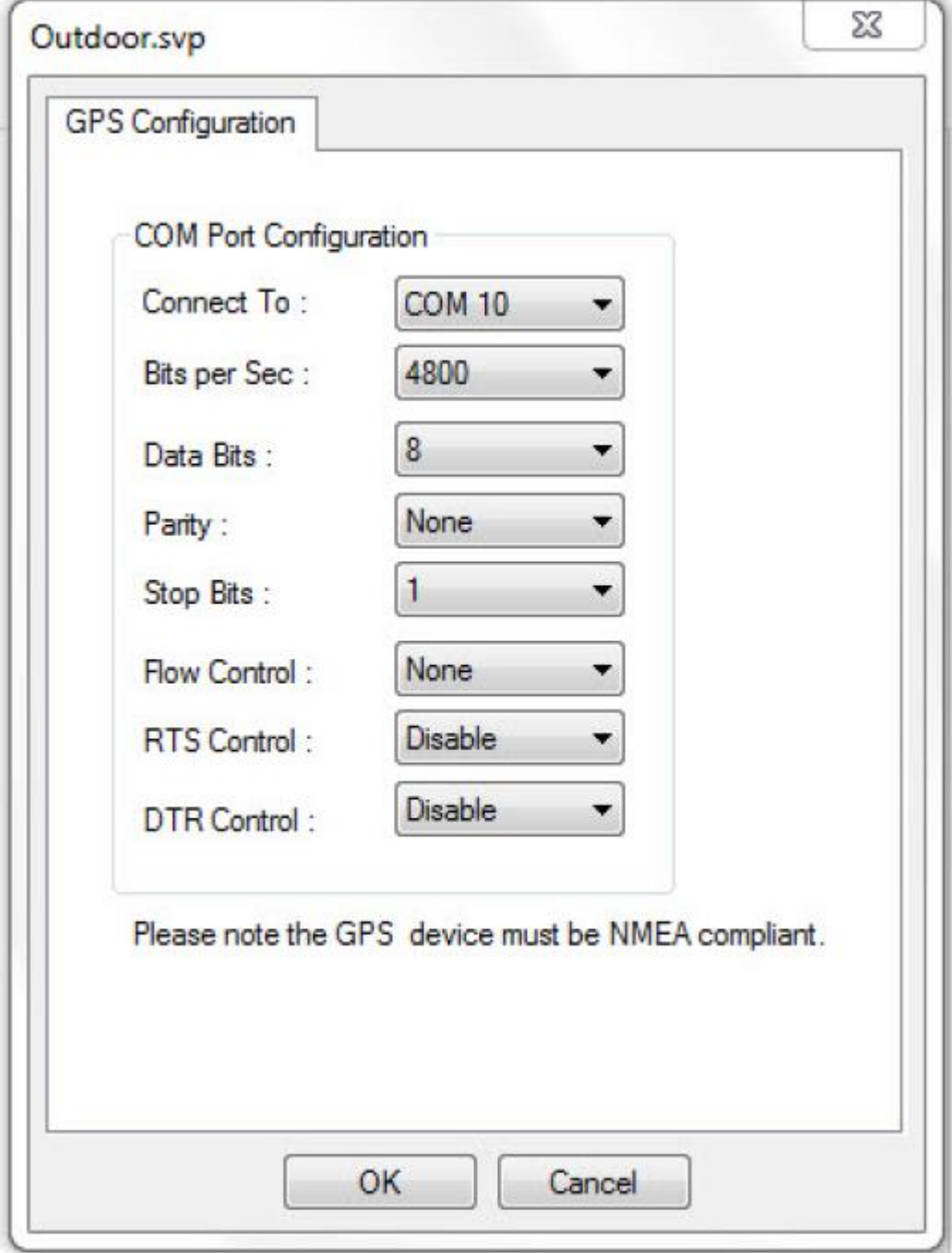

- 6. В разделе Connect to (Подключиться к) выберите COM-порт, идентичный тому, что найден в шаге 2.
- 7. В разделе Flow Control (Управление потоком) выберите None (Нет) и нажмите кнопку ОК.
- 8. Нажмите ОК, чтобы закрыть диалоговое окно Survey Configuration (Настройка конфигурации обследования).

Примечание: При подключении устройства GPS через порт USB, а не через СОМ-порт, может<br>потребоваться программное обеспечение преобразования USB в СОМ. Такое программное обеспечение часто предоставляется производителем устройства GPS.

# **Проверка подключения устройства GPS**

#### **Для проверки соединения с устройством GPS:**

1. На панели навигации нажмите Tools > GPS Information (Инструменты > Информация GPS). Откроется диалоговое окно Tools (Инструменты) режима обследования Survey.

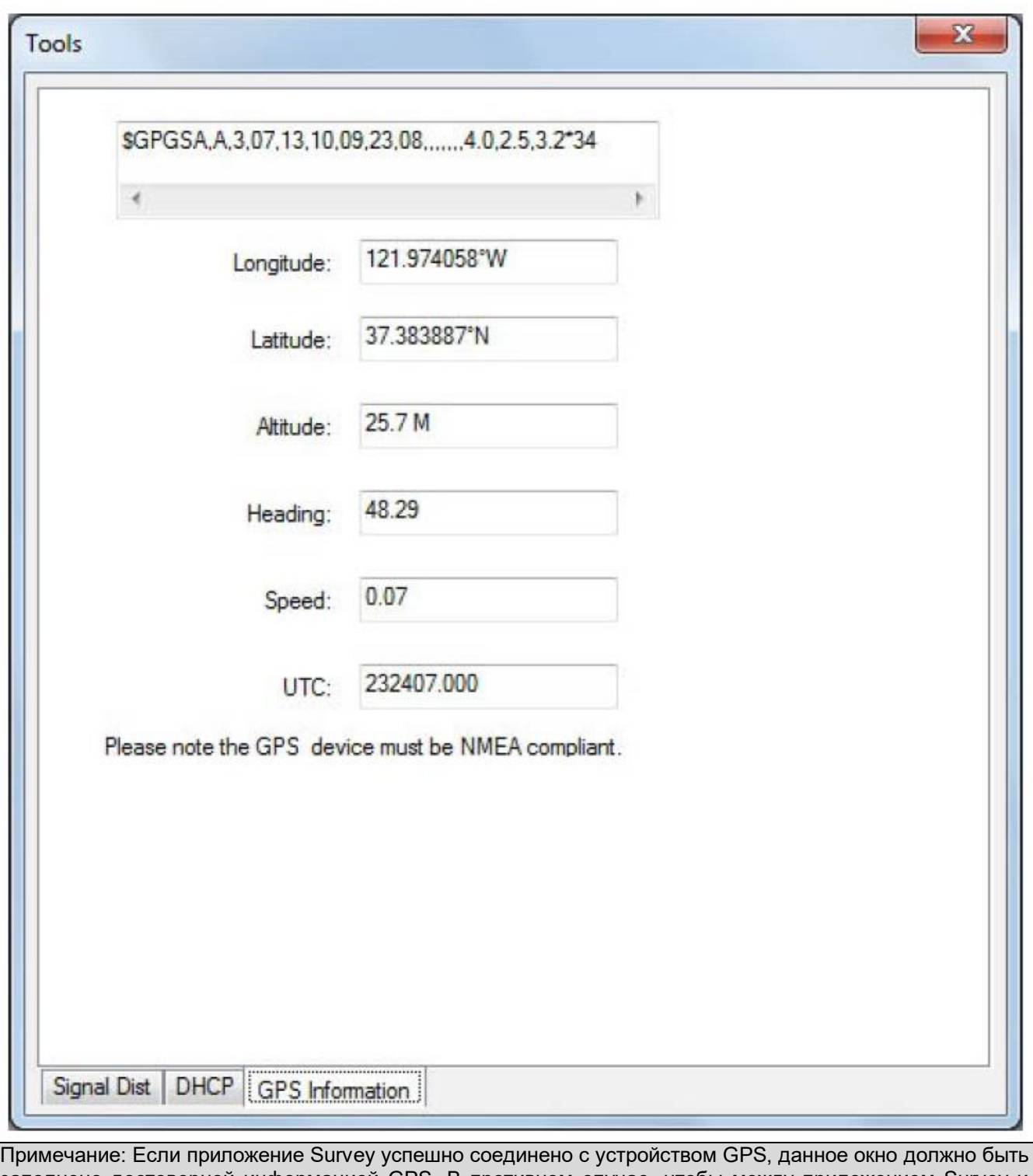

заполнено достоверной информацией GPS. В противном случае, чтобы между приложением Survey и устройством GPS было установлено соединение, возможно, придется найти и устранить причину неисправности. Если между приложением AirMagnet Survey и устройством GPS не установлено соединение, никакие данные собираться не будут.

**© NetAlly © ИМАГ, 2021**

Адаптированный перевод на русский язык - компания **ИМАГ**. Копирование и иное воспроизведение любым способом данного документа и его частей без разрешения **ИМАГ** запрещены. Компании **NetAlly** и **ИМАГ** оставляют за собой право без уведомления вносить изменения в описание продуктов.

2. Закройте диалоговое окно Survey Configuration (Настройка конфигурации обследования).

## **Выполнение обследования площадки с использованием GPS**

Как только между приложением AirMagnet Survey и устройством GPS будет установлено соединение, можно будет приступить к обследованию площадки с использованием GPS.

Примечание: Для определения координат без использования GPS можно открыть в веб-браузере Bing Maps или Google Maps. В Bing Maps щелкните правой кнопкой мыши в нужном месте на карте. В Google Maps щелкните в желаемом месте на карте левой кнопкой мыши. Во всплывающем окне появятся GPSкоординаты выбранного места.

#### **Калибровка координат GPS:**

Если проект GPS-обследования создан с использованием карты площадки, необходимо сначала откалибровать GPS, как описано ниже. В противном случае перейдите к разделу «Запуск обследования с использованием GPS».

- 1. Откройте созданный проект обследования с использованием GPS.
- 2. По GPS-карте определите два местоположения, в которых необходимо взять GPS-координаты.

Примечание: Для обеспечения точности GPS-обследования настоятельно рекомендуется выбрать на карте две точки с разными GPS-координатами. Они должны быть в северном и западном направлениях и располагаться достаточно далеко друг от друга.

3. На панели инструментов нажмите (Калибровка GPS) и щелкните кнопкой мыши в первом месте на карте GPS. Приложение AirMagnet Survey начнет перекалибровку информации GPS.

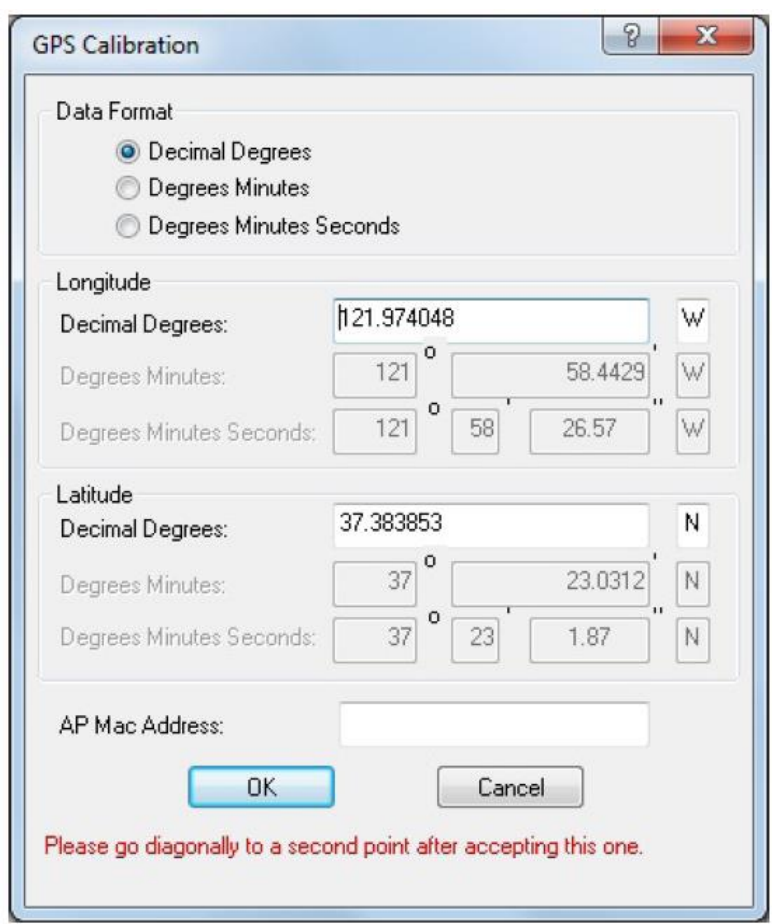

Адаптированный перевод на русский язык - компания **ИМАГ**. Копирование и иное воспроизведение любым способом данного документа и его частей без разрешения **ИМАГ** запрещены. Компании **NetAlly** и **ИМАГ** оставляют за собой право без уведомления вносить изменения в описание продуктов.

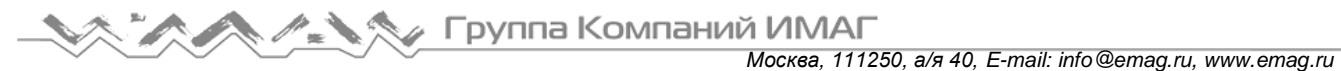

- 4. Чтобы закрыть экран, нажмите кнопку OK.
- 5. Затем перейдите ко второму месту и щелкните кнопкой мыши на соответствующей точке на карте. Приложение Survey перекалибрует координаты GPS для этого местоположения.

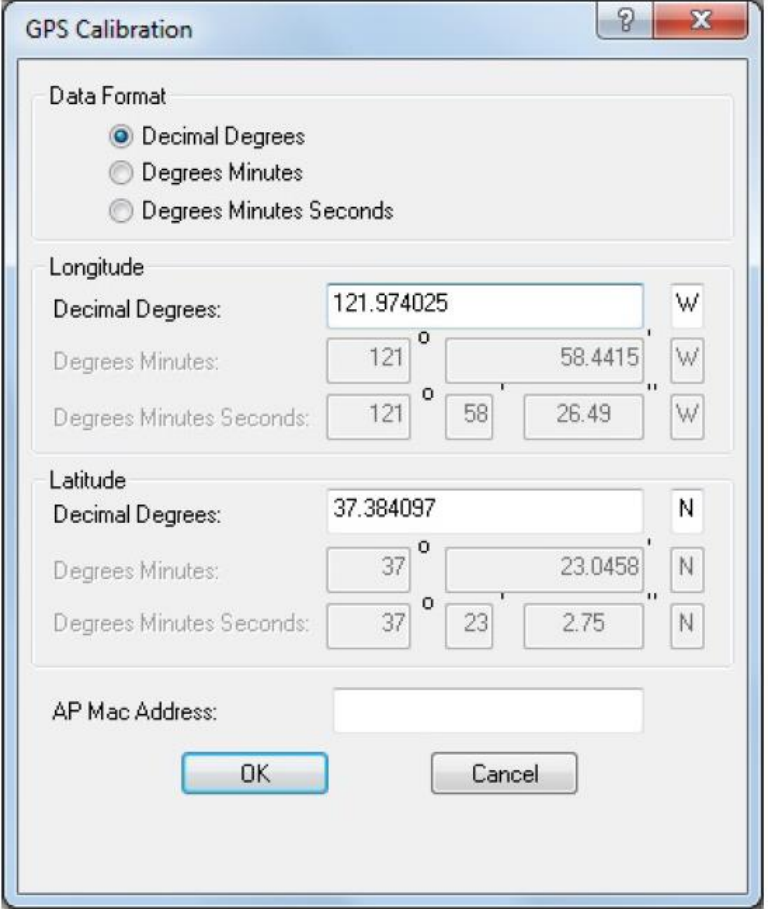

- 6. Чтобы закрыть экран, нажмите кнопку OK. Появится диалоговое окно с вопросом, нужно ли начать обследование.
- 7. Нажмите Yes (Да) или перейдите в раздел Starting the GPS Survey (Запуск обследования с использованием GPS), чтобы сделать это вручную.

#### **Для запуска обследования с использованием GPS:**

- 1. Щелкните на иконке (Начать обследование) на панели инструментов и начните движение по маршруту обследования.
- 2. Когда будет собрано достаточное количество данных, щелкните на иконке (Остановить обследование).
- 3. Сохраните проект.

Примечание: Эту же процедуру можно повторять для проведения любого количества GPSобследований. На рисунке ниже показан пример экрана обследования с использованием GPS.

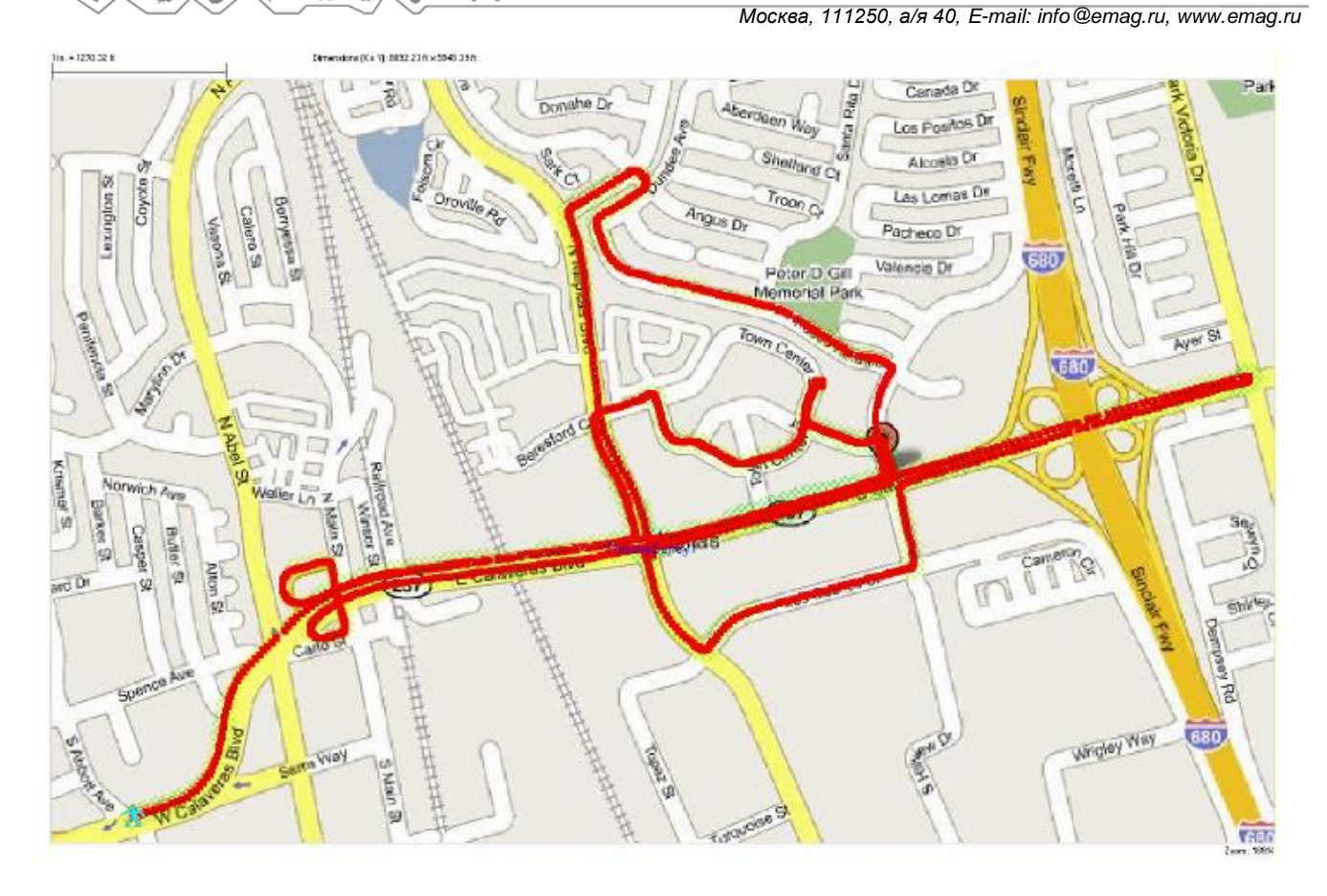

## **Экспортирование данных обследования с использованием GPS в Google Earth**

Собранные во время обследования с использованием GPS данные можно экспортировать в Google Earth для просмотра в более крупном масштабе.

Примечание: Для экспортирования данных в Google Earth необходимо работать из экрана Display.

#### **Для экспортирования в Google Earth:**

- 1. Загрузите и установите программное обеспечение Google Earth (если это еще не было сделано ранее) с веб-сайта http://earth.google.com/download-earth.html.
- 2. Откройте проект GPS на экране Display (Отображение), нажмите File > Export to Google Earth (Файл > Экспортировать в Google Earth).
- 3. Откроется экран Google Earth, на котором данные проведенного обследования будут наложены на карту.
# Группа Компаний ИМАГ

*Москва, 111250, а/я 40, E-mail: info@emag.ru, www.emag.ru*

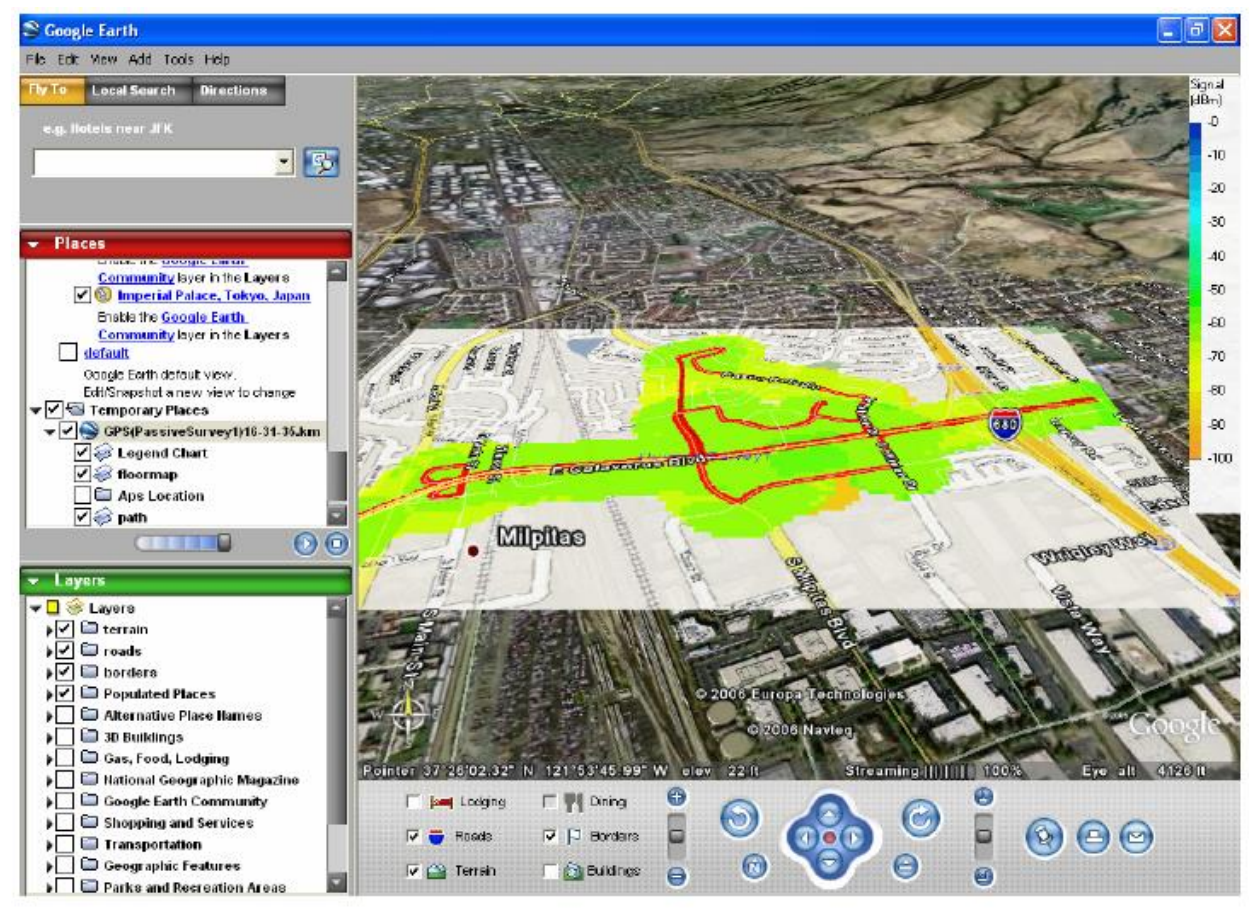

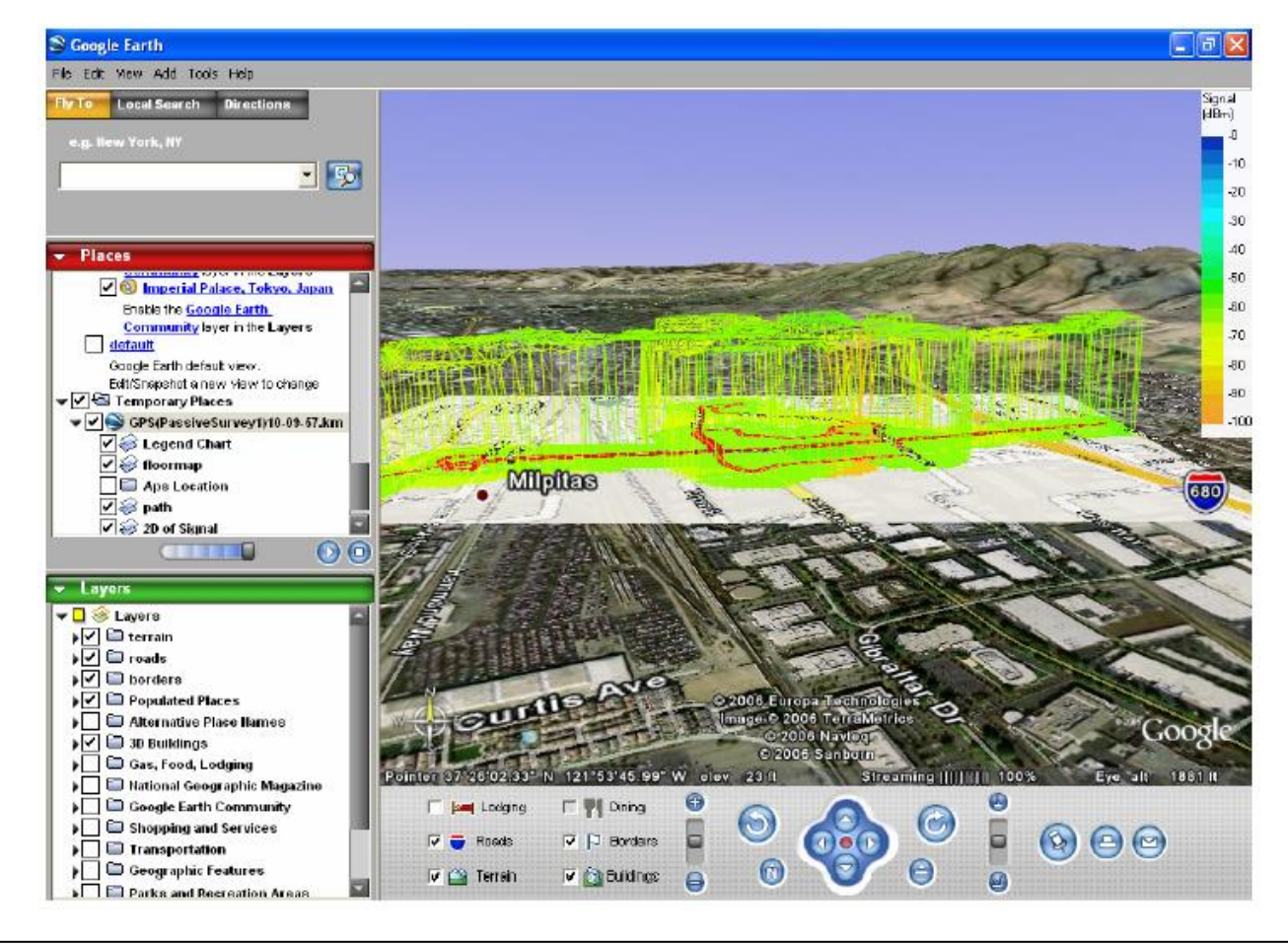

**© NetAlly © ИМАГ, 2021**

Адаптированный перевод на русский язык - компания **ИМАГ**. Копирование и иное воспроизведение любым способом данного документа и его частей без разрешения **ИМАГ** запрещены. Компании **NetAlly** и **ИМАГ** оставляют за собой право без уведомления вносить изменения в описание продуктов.

## **Обследования VoFi**

## **Проведение обследований VoFi**

Обследование VoFi является важной частью планирования развертывания любой системы передачи голоса по сети WLAN. Благодаря обследованию VoFi можно получить исчерпывающее представление о беспроводной среде с точки зрения использования телефона VoFi. Как и в случае с сетью передачи данных, любые проблемы или опасности беспроводной связи, которые присутствуют при предполагаемом развертывании VoFi, будет значительно легче устранить, если выявить их до того, как сеть будет полностью готова к работе. Таким образом, потратив время на правильное обследование среды и устранение неисправностей перед развертыванием, можно значительно улучшить окончательную установку.

Примечание: Чтобы проверить, поддерживает ли существующая развернутая беспроводная инфраструктура функцию VoFi, следуйте инструкциям на экране AirWISE.

Во время обследования VoFi собираются данные активного соединения между беспроводной точкой доступа и телефоном VoFi. Чтобы установить такое соединение, необходимо до начала обследования установить соединение между двумя телефонами (один из которых должен быть телефоном VoFi, а другой может быть телефоном VoFi или проводным, но должен во время обследования оставаться неподвижным). Как только приложение Survey обнаружит активное соединение, можно будет начать сбор данных. Обследования VoFi могут быть полезны при поиске и устранении неисправностей в проблемных зонах при развертывании VoFi; они способны предоставить подробную информацию об активном вызове, например, WiMOS, частоте переключений между точками доступа и мощности сигнала.

Примечание: Для проведения опросов VoFi необходимо во время обследования иметь при себе активно подключенный телефон VoFi вместе с ноутбуком. Для получения наилучших результатов прикрепите телефон к ноутбуку в вертикальном положении (чтобы лучше имитировать положение телефона во время разговора). Перед тем, как начать обследование VoFi, необходимо записать MAC-адрес используемого телефона, так как после начала обследования потребуется выбрать телефон в списке активных вызовов.

#### **Для проведения обследования VoFi:**

- 1. Создайте новый проект обследования.
- 2. Настройте телефонную книгу VoFi в приложении Survey.
- 3. В окне настройки конфигурации Survey откройте вкладку Scan (Сканировать) и укажите каналы, на которых работают точки доступа VoFi. Этот шаг помогает приложению быстро снова обнаруживать телефон во время роуминга.
- 4. На экране Survey (Обследование) щелкните кнопкой мыши на разворачивающемся списке Survey Type (Тип обследования) и выберите VoFi Phone Survey (Обследование телефонной связи VoFi).
- 5. Сделайте вызов с телефона VoFi и щелкните кнопкой мыши на иконке (Начать обследование). Откроется диалоговое окно VoFi Call List (Список вызовов VoFi).

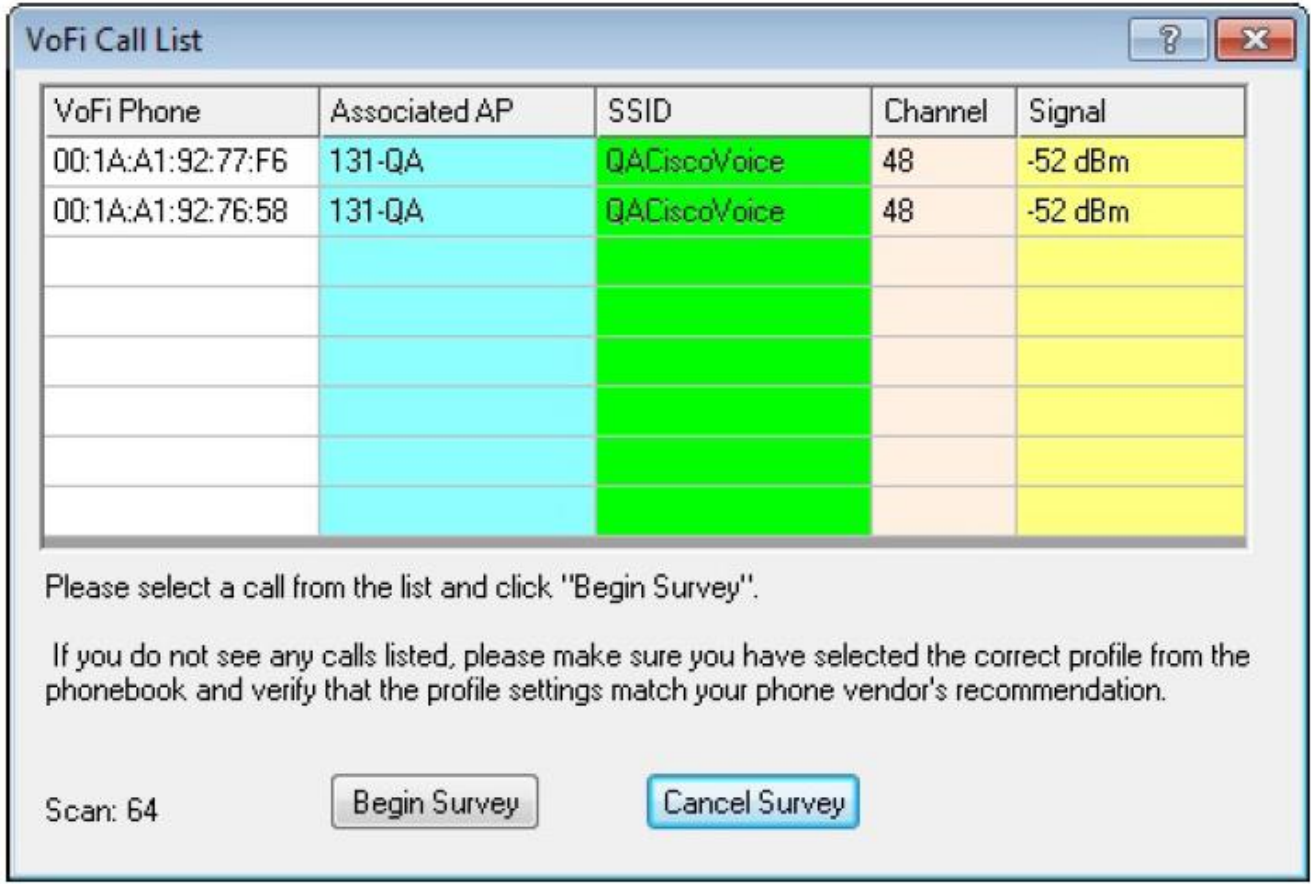

- 6. Выберите в списке вызовов MAC-адрес телефона и нажмите Begin Survey (Начать обследование).
- 7. Как и во время стандартного обследования, регулярно щелкайте кнопкой мыши по маршруту обследования для сбора данных. Во время роуминга всякий раз при переключении телефона будет появляться всплывающее окно, показывающее состояние роуминга.
- 8. По завершении обследования нажмите (Остановить обследование) и сохраните данные.

Примечание: После завершения обследования VoFi можно посмотреть итоговую картину беспроводной среды. Дополнительную информацию можно получить в разделе «Анализ данных обследования VoFi».

## **Настройка телефонной книги VoFi**

Примечание: Перед проведением обследования VoFi необходимо настроить телефонную книгу VoFi.

Так как разные модели телефонов VoFi отличаются друг от друга, необходимо предоставить некоторую информацию об их конфигурации. Это необходимо, чтобы приложение Survey могло правильно интерпретировать данные, полученные в результате обследований VoFi. Данный процесс заключается в создании профилей телефонов VoFi в телефонной книге приложения Survey, которые соответствуют типам тех телефонов, что используются (или предполагается, что будут использоваться) при развертывании системы VoFi. Инструкции по данному процессу приводятся в следующих разделах.

#### **Для получения доступа к телефонной книге VoFi:**

- 1. Откройте экран Survey (Обследование) или Display (Отображение).
- 2. Нажмите File > Phonebook… (Файл > Телефонная книга). Откроется окно Phonebook (Телефонная книга).

Адаптированный перевод на русский язык - компания **ИМАГ**. Копирование и иное воспроизведение любым способом данного документа и его частей без разрешения **ИМАГ** запрещены. Компании **NetAlly** и **ИМАГ** оставляют за собой право без уведомления вносить изменения в описание продуктов.

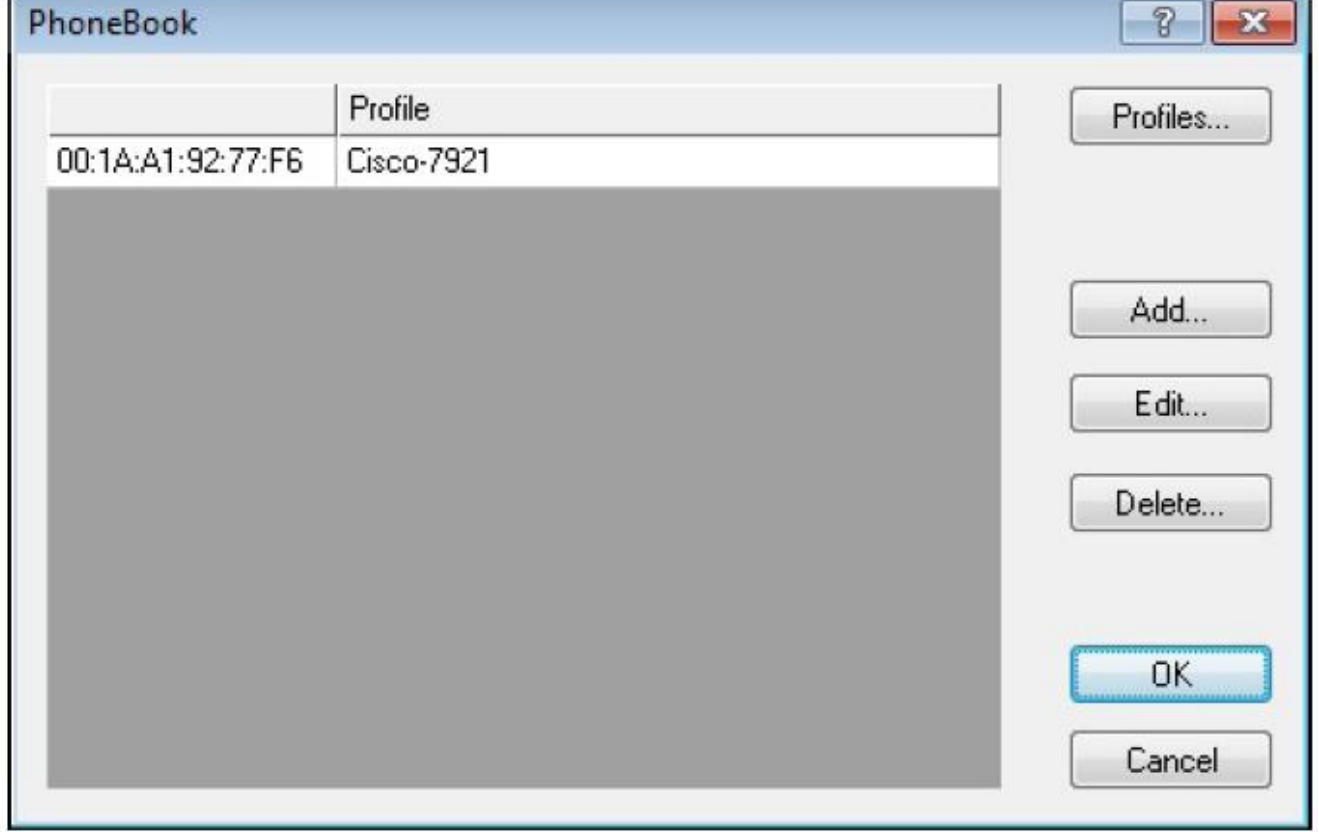

Примечание: Процесс настройки телефонной книги состоит из двух этапов – создания профиля телефона VoFi и добавление телефонов VoFi в телефонную книгу. Для получения более подробной информации обратитесь к соответствующим разделам руководства.

## **Создание профилей телефонов VoFi**

Профили телефонов содержат необходимую информацию о конфигурации конкретных типов телефонов. Телефоны, предоставляемые разными поставщиками (или даже разные модели телефонов от одного поставщика), могут иметь совершенно разные конфигурации. Поэтому без создания в приложении Survey профилей используемых типов телефонов пользователь не сможет получить оптимальные результаты обследований VoFi.

#### **Для создания профиля VoFi:**

1. В окне Phonebook (Телефонная книга) щелкните кнопкой мыши на Profiles… (Профили). Откроется окно VoFi Profiles (Профили VoFi).

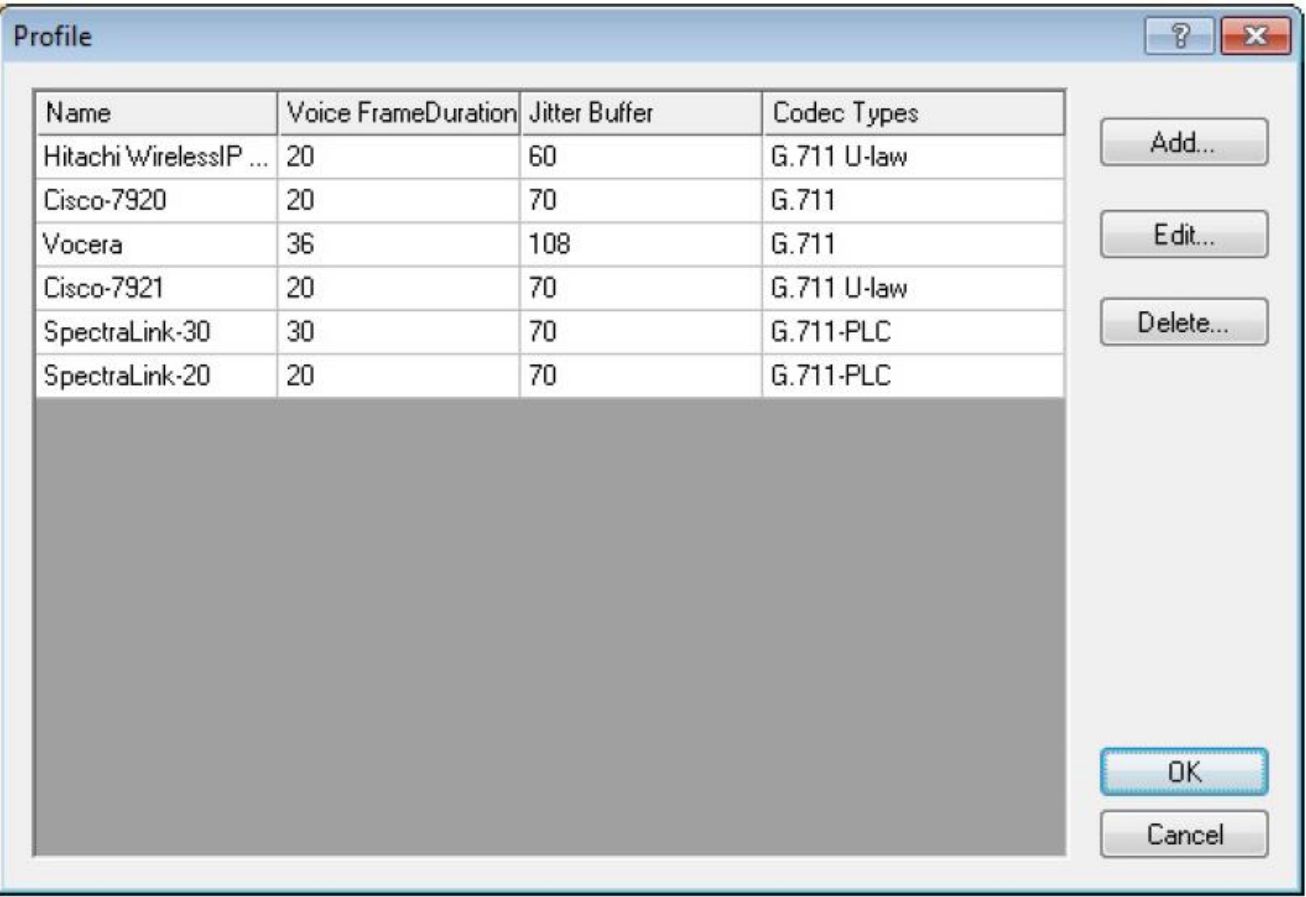

- 2. Чтобы открыть диалоговое окно Create Profile (Создать профиль), щелкните кнопкой мыши на Add… (Добавить).
- 3. Введите имя профиля (AirMagnet рекомендует использовать в качестве имени название поставщика и номер модели телефона).
- 4. Заполните остальные поля в соответствии с требованиями для телефона. Дополнительная информация приводится в таблице ниже.

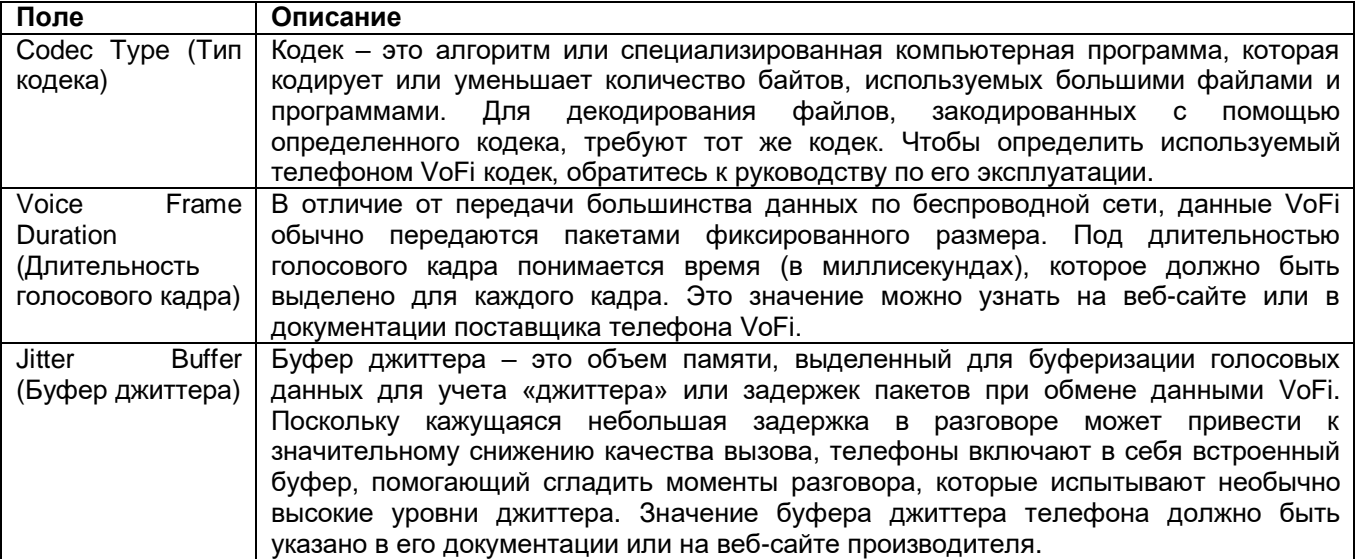

5. Для сохранения нового профиля нажмите кнопку OK.

6. Повторите шаги с 1 по 5 для каждого типа телефона, используемого при развертывании VoFi. По завершении нажмите кнопку OK, чтобы закрыть окно профилей VoFi (VoFi Profiles).

**© NetAlly © ИМАГ, 2021**

Адаптированный перевод на русский язык - компания **ИМАГ**. Копирование и иное воспроизведение любым способом данного документа и его частей без разрешения **ИМАГ** запрещены. Компании **NetAlly** и **ИМАГ** оставляют за собой право без уведомления вносить изменения в описание продуктов.

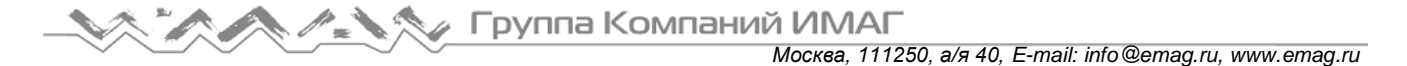

Примечание: Ввод неправильных значений для профиля телефона VoFi может привести к тому, что приложение Survey не сможет обнаруживать вызовы, осуществляемые с телефонов данного профиля.

После внедрения всех необходимых профилей пользователи смогут добавлять телефоны в свои соответствующие профили, как описано ниже.

#### **Добавление телефонов в профили VoFi**

После создания профиля телефона VoFi необходимо ввести используемые в развертывании телефоны VoFi в телефонную книгу VoFi приложения Survey (Обследование) и установить соответствие каждого устройства определенному профилю телефона. Данный шаг гарантирует, что функция VoFi Survey сможет обнаруживать телефонные вызовы.

#### **Для добавления телефонов в телефонную книгу:**

1. В окне Phonebook (Телефонная книга) щелкните кнопкой мыши на Add… (Добавить). Откроется диалоговое окно New Phonebook Entry (Новая запись в телефонной книге).

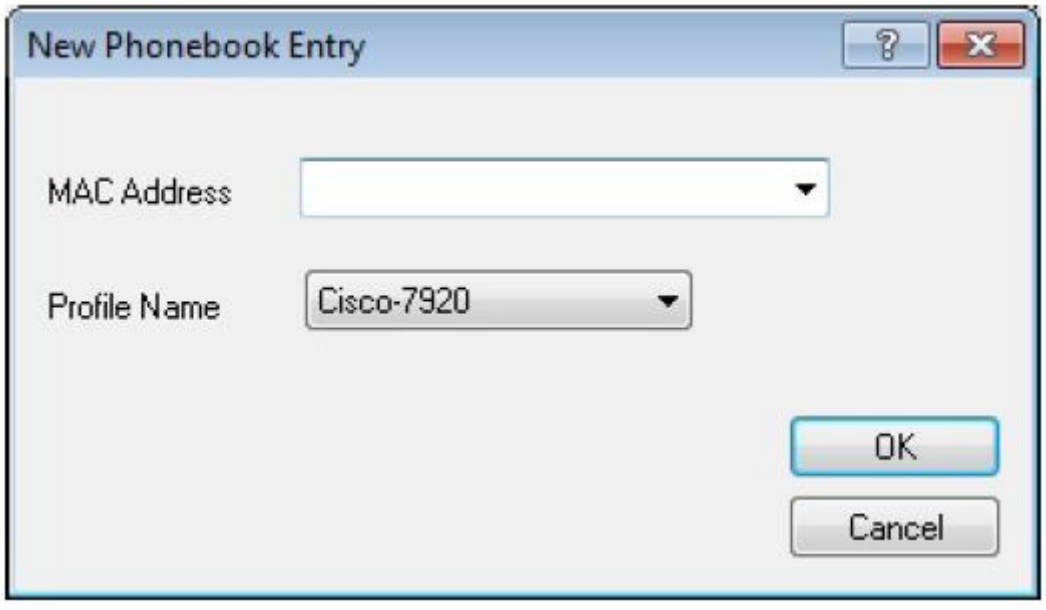

2. Введите MAC-адрес телефона в стандартной форме (например, aa:bb:cc:dd:ee:ff, включая двоеточия).

Примечание: Если уже проводилось пассивное обследование беспроводной среды, в разворачивающемся списке MAC-адресов может содержаться информация о MAC-адресе телефона. В этом случае для выбора нужного телефона используйте разворачивающийся список.

- 3. Для выбора нужного профиля используйте разворачивающийся список Profile Name (Имя профиля), затем нажмите кнопку ОК для сохранения изменений.
- 4. Повторите шаги с 1 по 3 для всех необходимых телефонов.

# **Использование приложения AirMagnet Planner**

## **Пользовательский интерфейс приложения Planner (Планировщик)**

#### **Панель навигации**

Панель навигации используется для запуска различных экранов и утилит. Доступные опции панели навигации различаются в зависимости от лицензии на программное обеспечение.

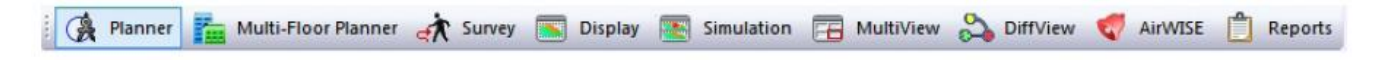

Некоторые опции панели навигации относятся к функциям, недоступным при использовании приложения AirMagnet Planner.

Чтобы открыть экран Planner (Планировщик), щелкните кнопкой мыши на Planner.

## **Опции меню File (Файл)**

Меню File (Файл) на экране Planner (Планировщик) имеет следующие опции.

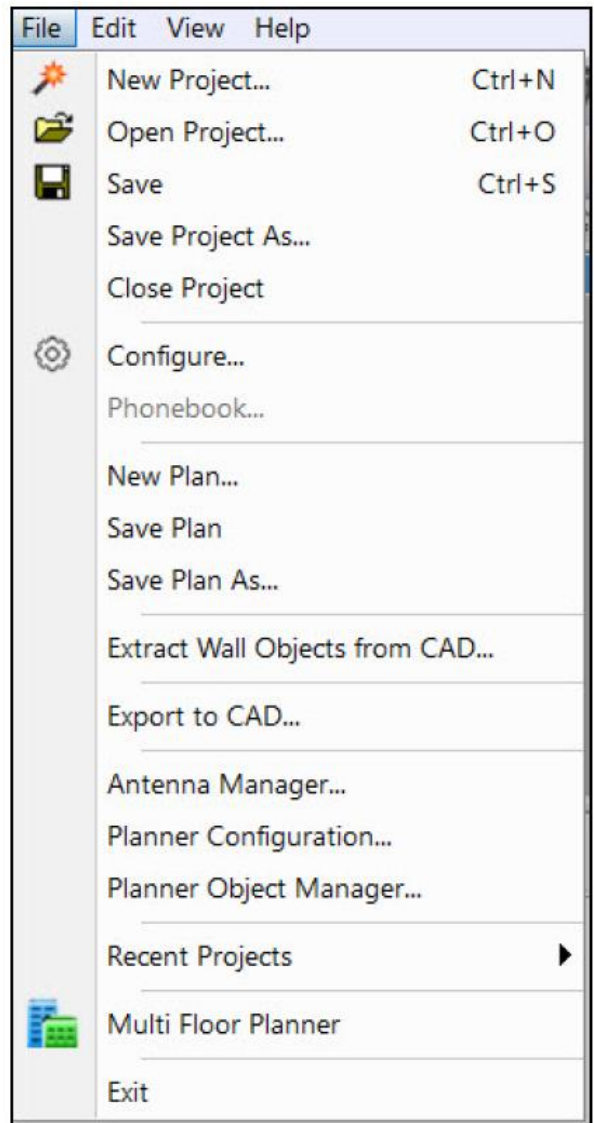

Адаптированный перевод на русский язык - компания **ИМАГ**. Копирование и иное воспроизведение любым способом данного документа и его частей без разрешения **ИМАГ** запрещены. Компании **NetAlly** и **ИМАГ** оставляют за собой право без уведомления вносить изменения в описание продуктов.

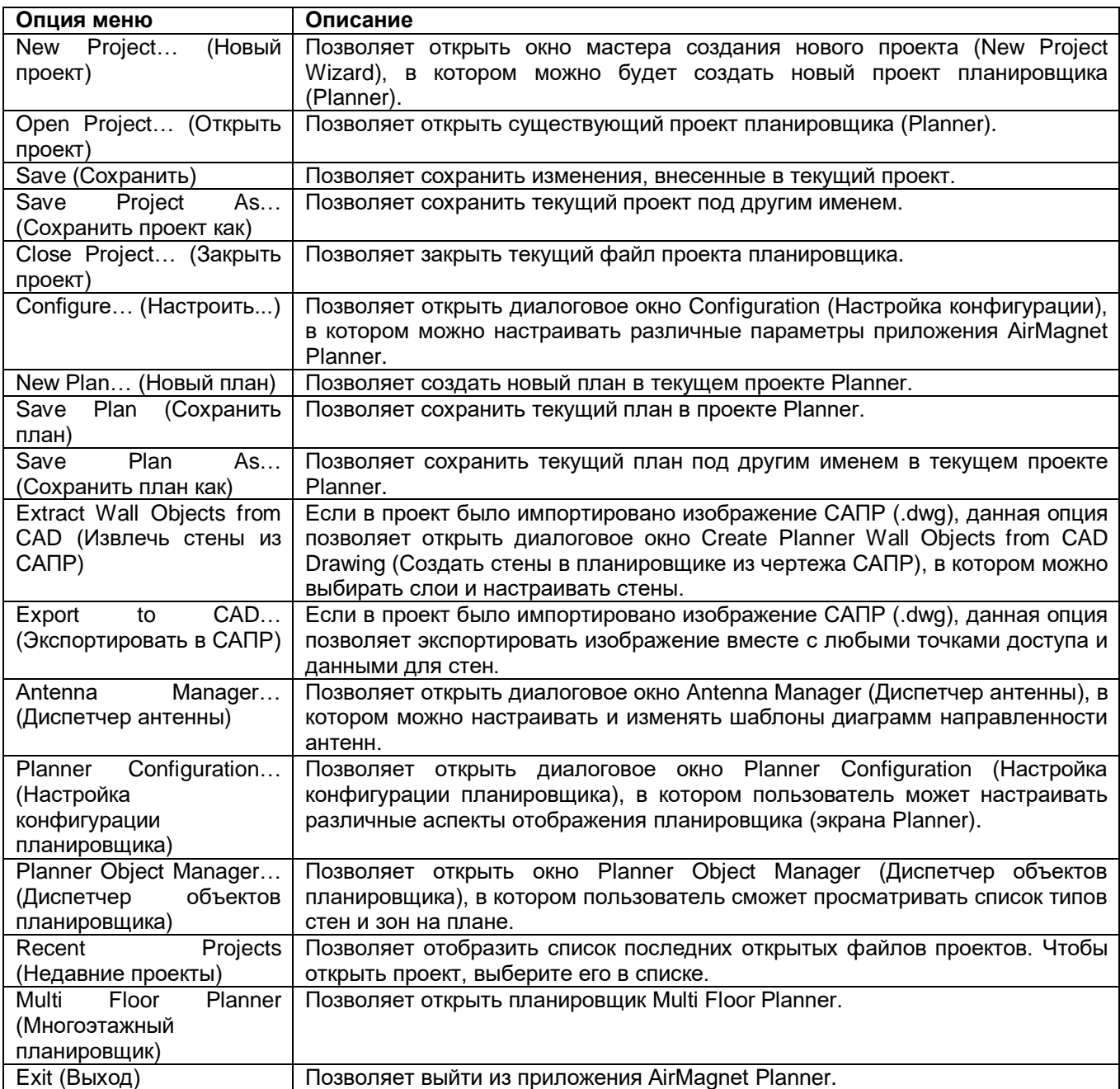

## **Опции меню View (Вид)**

В меню View (Вид) доступны следующие опции.

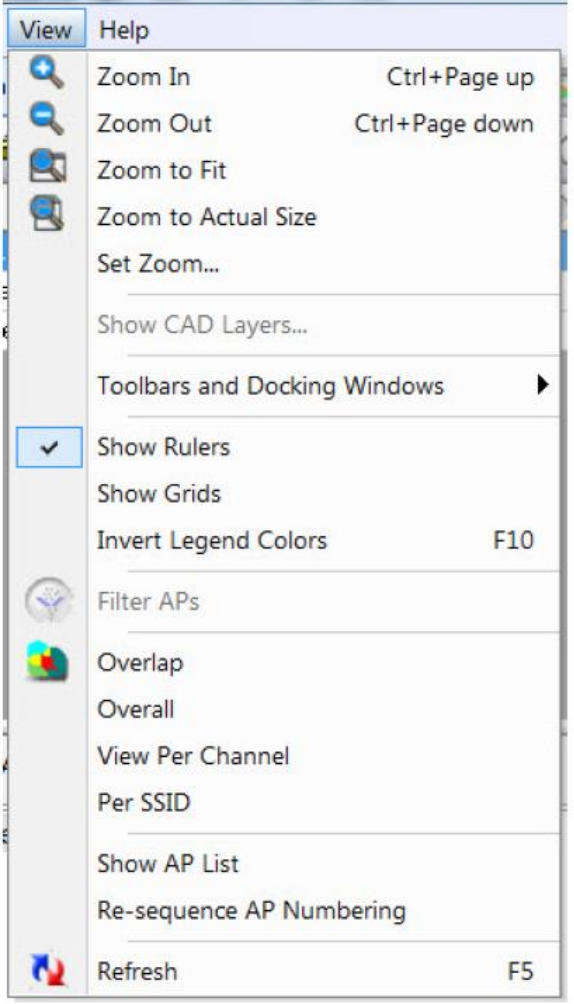

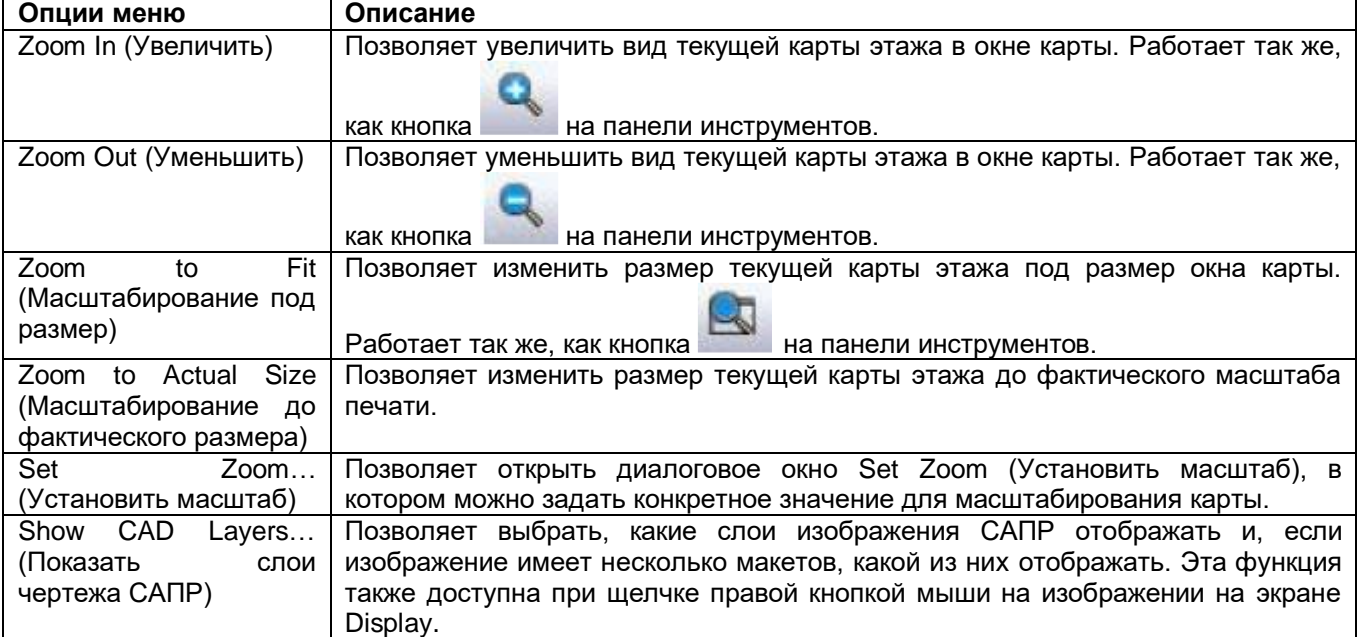

**© NetAlly © ИМАГ, 2021**

Адаптированный перевод на русский язык - компания **ИМАГ**. Копирование и иное воспроизведение любым способом данного документа и его частей без разрешения **ИМАГ** запрещены. Компании **NetAlly** и **ИМАГ** оставляют за собой право без уведомления вносить изменения в описание продуктов.

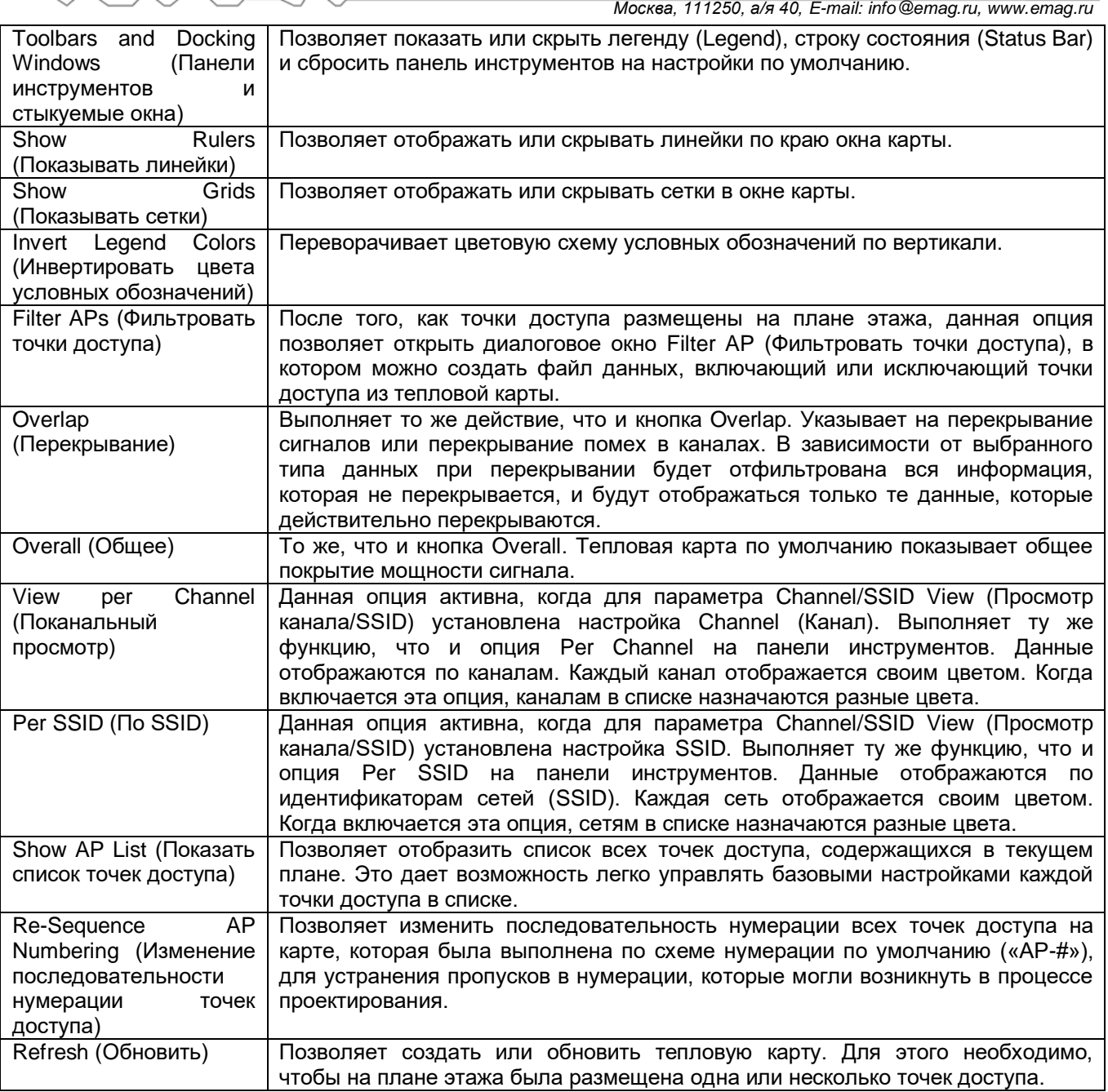

## **Панель инструментов**

Панель инструментов содержит наиболее часто используемые инструменты, некоторые из которых также приводятся в меню File (Файл) и View (Вид).

На приведенном ниже рисунке экрана панель инструментов показан в несостыкованном виде. Чтобы отстыковать панель инструментов, перетащите маркер в крайнем левом углу панели инструментов.

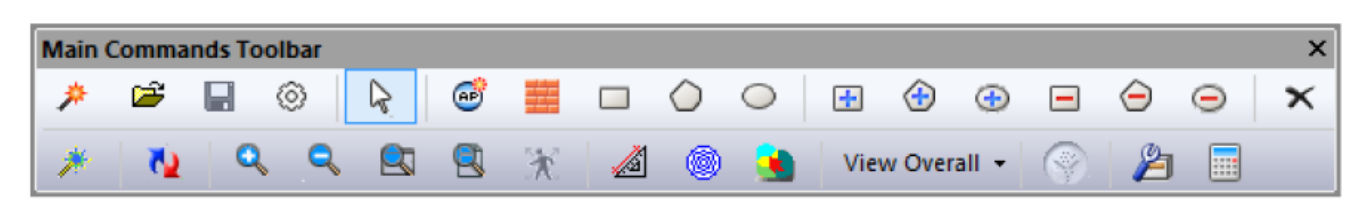

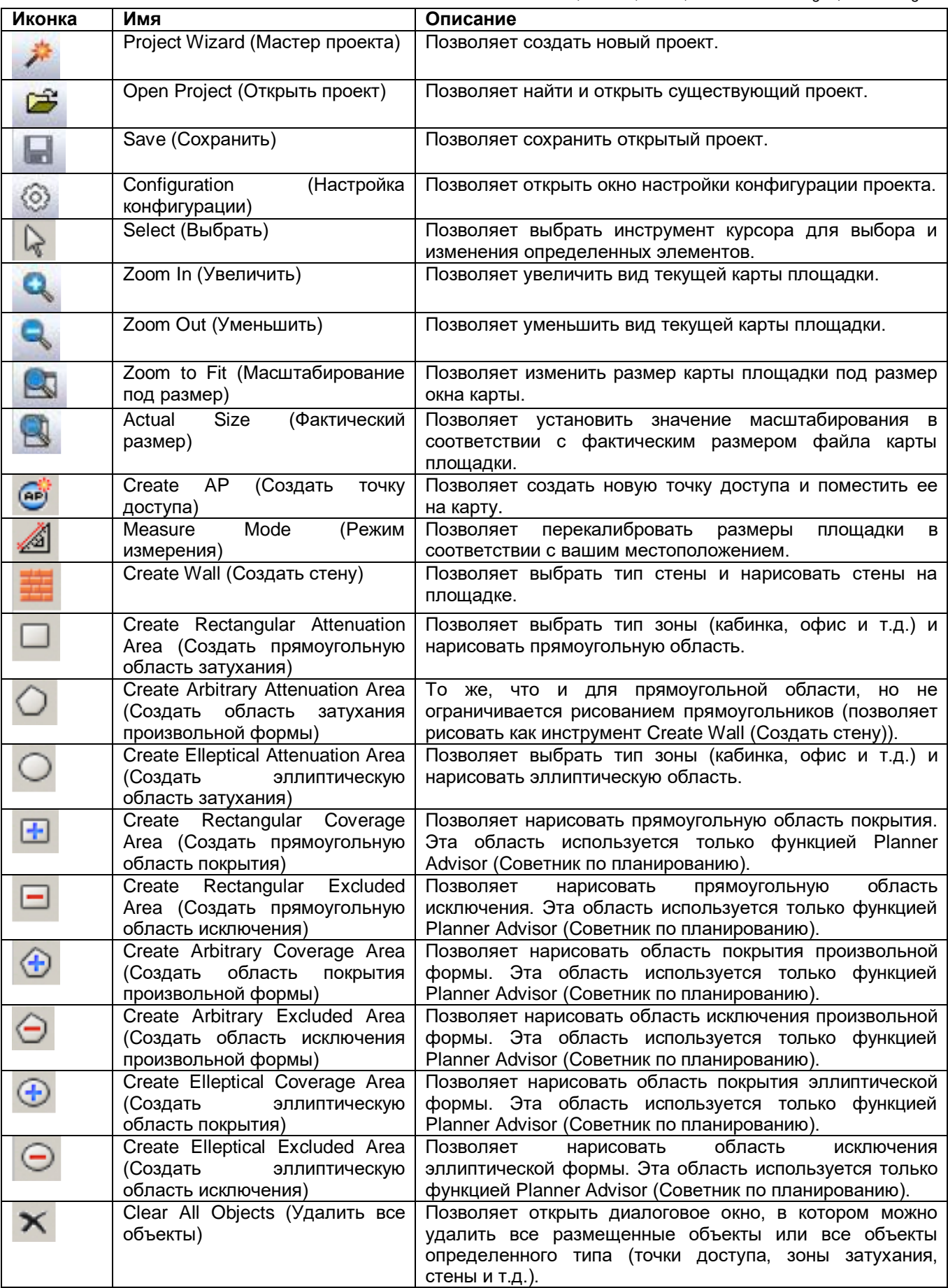

Адаптированный перевод на русский язык - компания **ИМАГ**. Копирование и иное воспроизведение любым способом данного документа и его частей без разрешения **ИМАГ** запрещены. Компании **NetAlly** и **ИМАГ** оставляют за собой право без уведомления вносить изменения в описание продуктов.

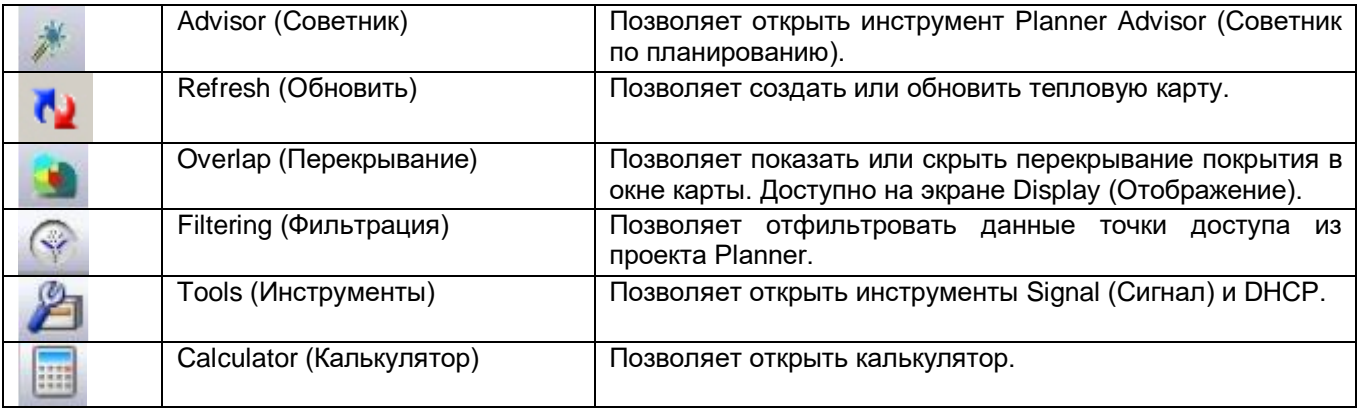

## **Окно проекта**

В окне проекта (Project) отображаются все планы, содержащиеся в текущем проекте (проектах).

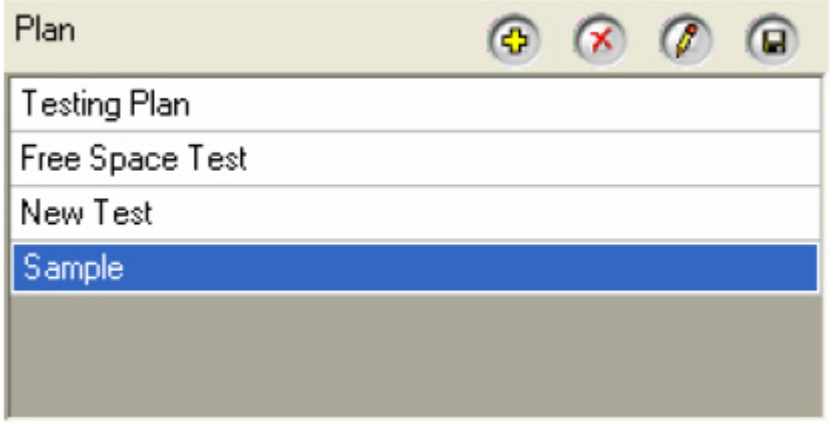

Окно проекта на экране Planner (Планировщик) содержит следующие компоненты:

- Tools (Инструменты): Включают кнопки для добавления, удаления, изменения и сохранения активных планов, содержащихся в текущем файле проекта.
- Plans (Планы): Отображаются активные планы, содержащиеся в текущем файле проекта. В любой момент времени на экране отображается выбранный план.
- Меню, всплывающее при щелчке правой кнопкой мыши: Обратитесь к разделу «Меню, всплывающее при щелчке правой кнопкой мыши» ниже.

#### **Меню, всплывающее при щелчке правой кнопкой мыши**

Окно проекта экрана Planner (Планировщик) также имеет всплывающее меню, которое активируется щелчком правой кнопкой мыши на записи.

# ⊘ Группа Компаний ИМАГ

*Москва, 111250, а/я 40, E-mail: info@emag.ru, www.emag.ru*

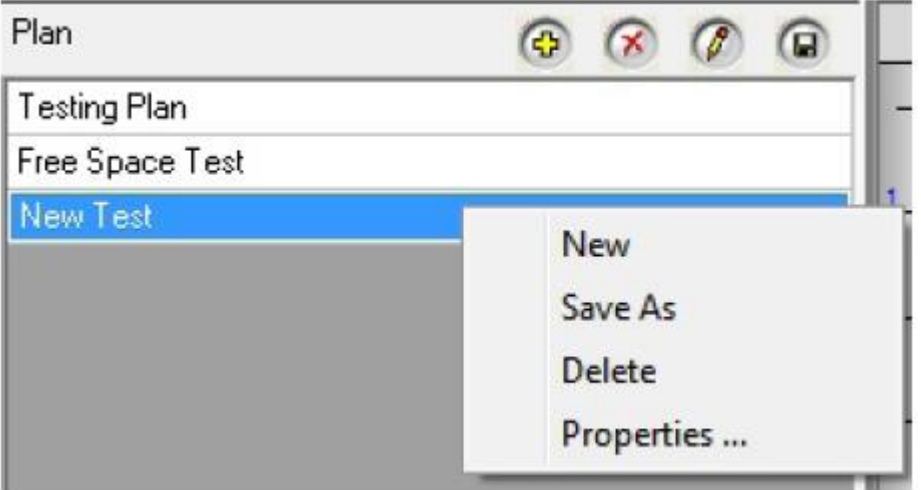

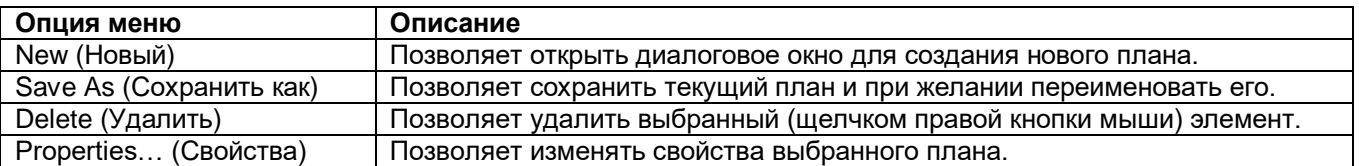

## **Вкладка Channel (Канал)**

На изображении ниже показано окно данных с открытой вкладкой Channel (Канал). Устанавливая или снимая метки в полях определенных точек доступа или каналов, можно изменять отображение на карте, сужая список объектов проведения анализа.

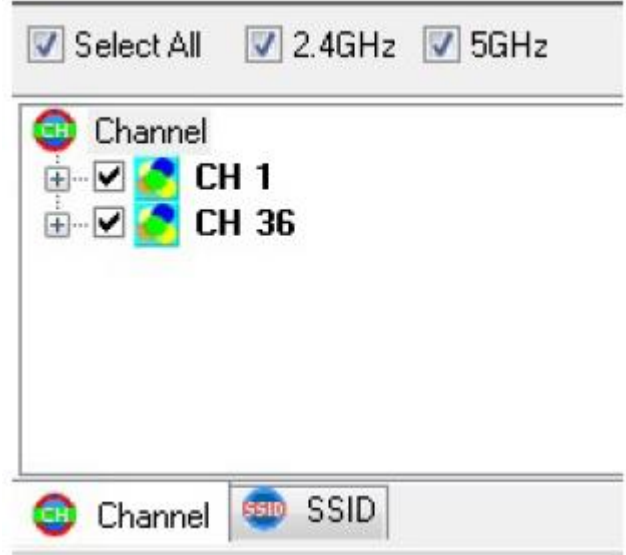

## **Вкладка SSID**

На приведенной ниже иллюстрации показано окно данных с открытой вкладкой SSID. Устанавливая или снимая метки в полях определенных точек доступа или DDID, можно уточнить свой анализ так же, как на вкладке Channel (Канал).

Адаптированный перевод на русский язык - компания **ИМАГ**. Копирование и иное воспроизведение любым способом данного документа и его частей без разрешения **ИМАГ** запрещены. Компании **NetAlly** и **ИМАГ** оставляют за собой право без уведомления вносить изменения в описание продуктов.

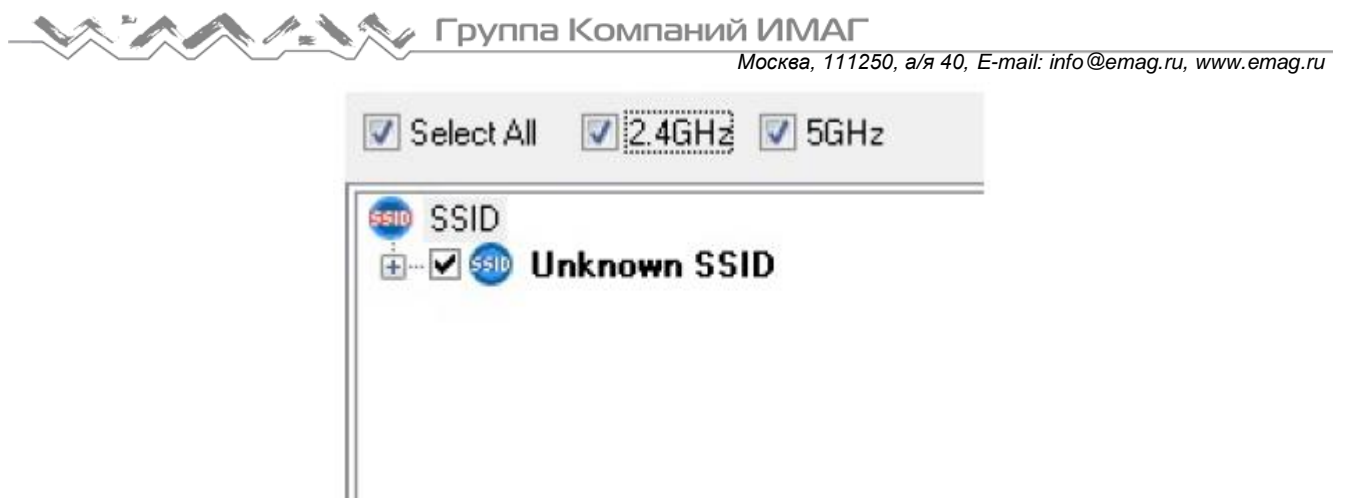

#### **Свойства данных точки доступа**

Свойства точки доступа (такие как канал и тип среды) можно просматривать несколькими разными способами, однако изменять эти свойства можно только на экране Planner (Планировщик).

**SSID** SSID

- Щелкните правой кнопкой мыши на точке доступа, расположенной на карте площадки на экране Planner (Планировщик)», и выберите Properties (Свойства). Эта опция позволяет редактировать свойства.
- Разверните дерево SSID или Channel (Канал) в окне данных. Щелкните правой кнопкой мыши на точке доступа и выберите Properties (Свойства). (Редактировать также возможно на экране Display.)
- На экране Display (Отображение) щелкните правой кнопкой мыши на точке доступа, расположенной на карте площадки, и выберите AP Properties (Свойства точки доступа).

Описание каждого свойства приводится в разделе «Добавление точек доступа в план».

Channel

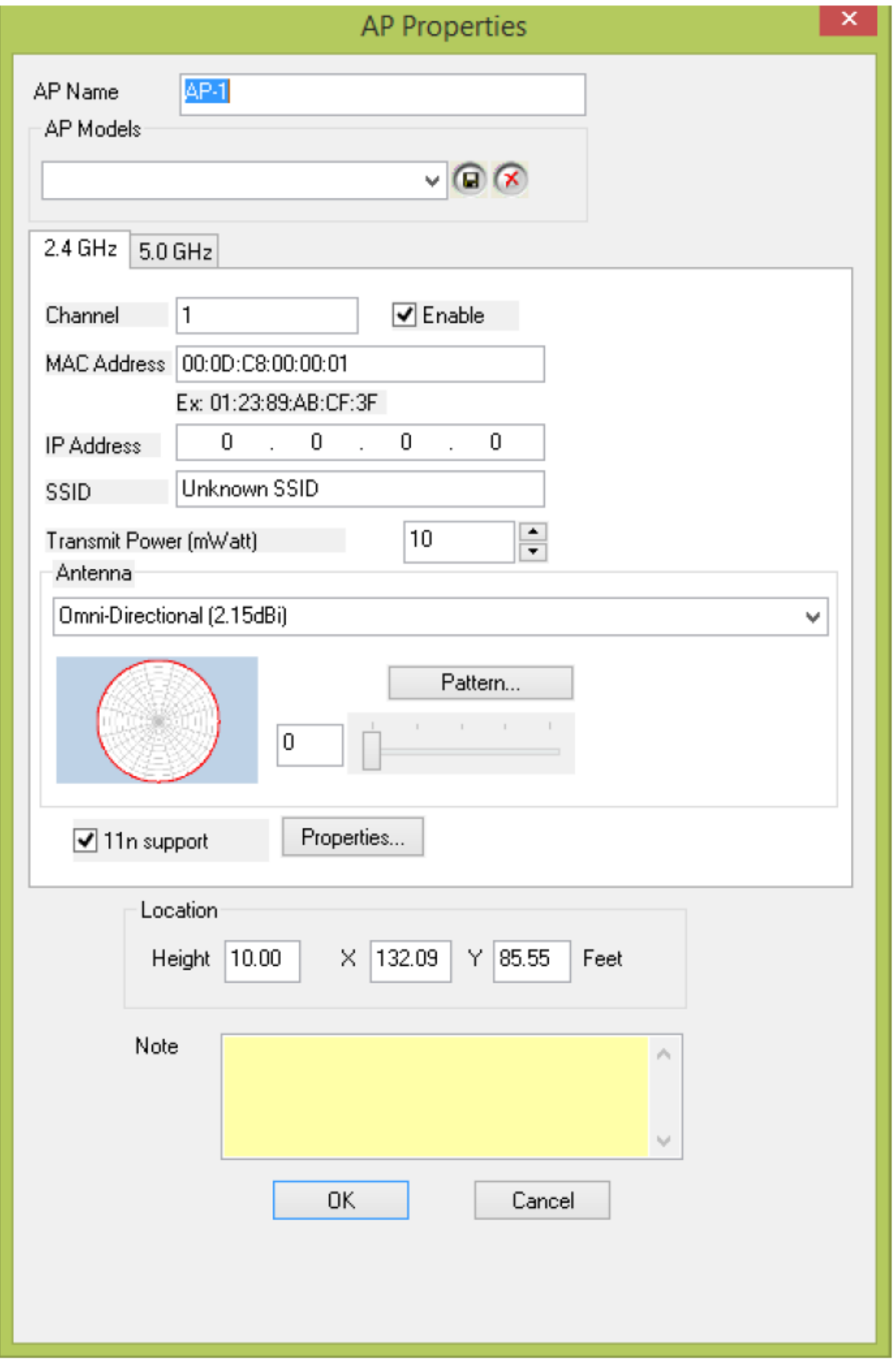

Адаптированный перевод на русский язык - компания **ИМАГ**. Копирование и иное воспроизведение любым способом данного документа и его частей без разрешения **ИМАГ** запрещены. Компании **NetAlly** и **ИМАГ** оставляют за собой право без уведомления вносить изменения в описание продуктов.

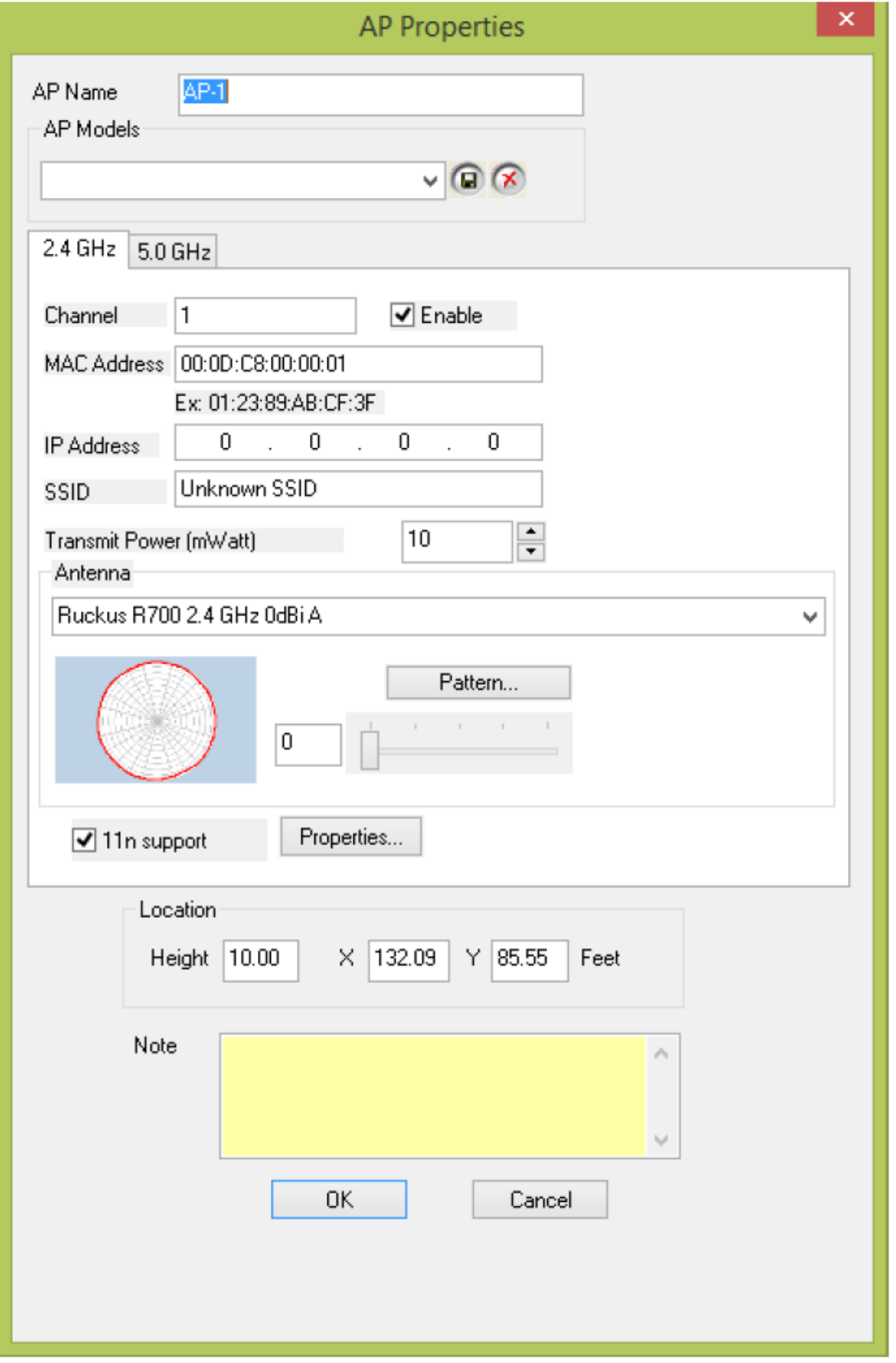

Адаптированный перевод на русский язык - компания **ИМАГ**. Копирование и иное воспроизведение любым способом данного документа и его частей без разрешения **ИМАГ** запрещены. Компании **NetAlly** и **ИМАГ** оставляют за собой право без уведомления вносить изменения в описание продуктов.

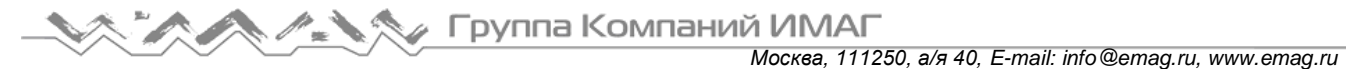

#### **Окно карты**

На приведенном ниже изображении показано окно карты экрана Planner (Планировщик), в котором открыта карта площадки. План будет отображаться в том случае, если выбран в окне проекта. Таким образом, если необходимо изменить отображаемый план, просто выберите его в списке, показанном в левом верхнем углу. По умолчанию при открытии проекта Planner карта площадки открывается автоматически в окне карты. Перед запуском планировки важно убедиться, что проект и/или карта площадки соответствует местоположению, для которого должен быть создан проект.

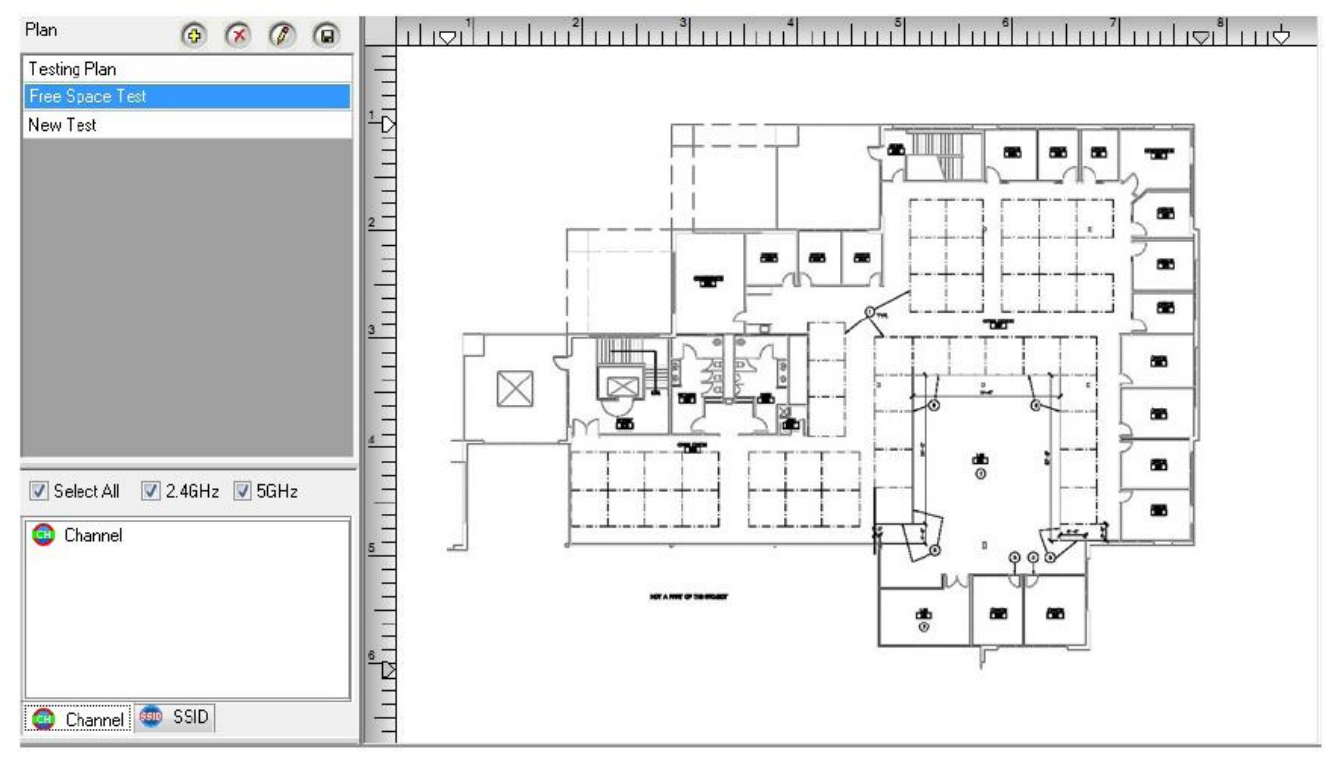

#### **Настройка конфигурации планировщика**

Разворачивающееся меню File (Файл) на панели меню содержит опцию Planner Configuration (Настройка конфигурации планировщика), которая позволяет настроить несколько аспектов приложения AirMagnet Planner. Вкладки меню Planner Configuration (Настройка конфигурации планировщика) описываются в следующих разделах.

- Usability (Удобство использования)
- Sampling Density (Плотность выборки)

#### **Usability (Удобство использования)**

Вкладка Usability (Удобство использования) позволяет изменять настройку нескольких параметров, определяющих работу функции Planner (Планировщик) при создании и обработке плана площадки.

# Группа Компаний ИМАГ

*Москва, 111250, а/я 40, E-mail: info@emag.ru, www.emag.ru*

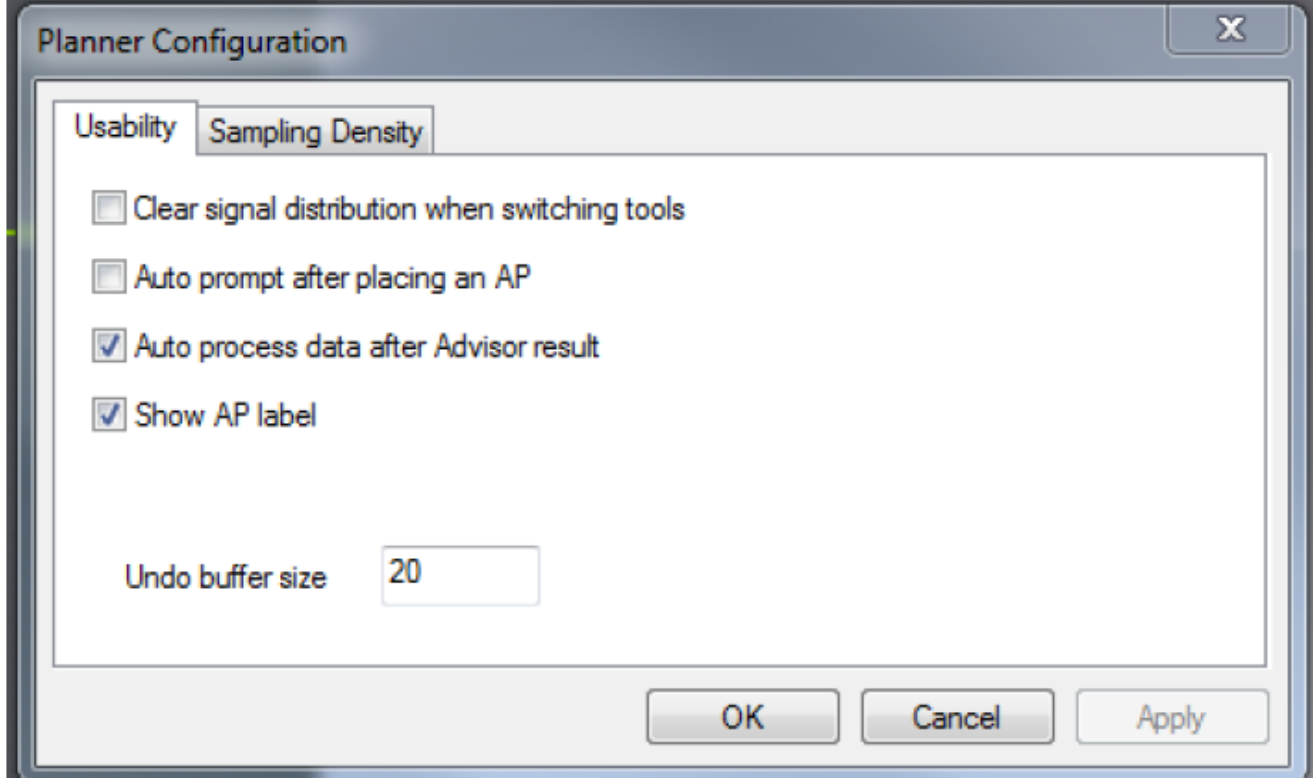

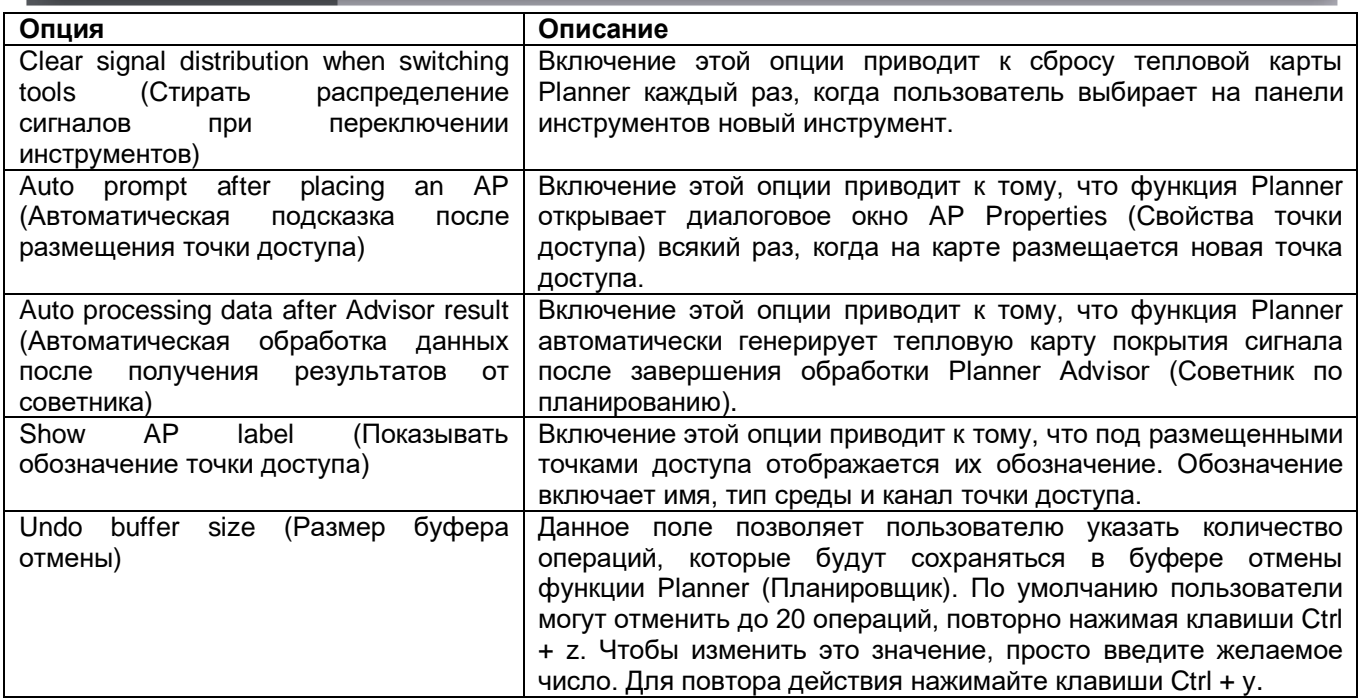

## **Sampling Density (Плотность выборки)**

Вкладка Sampling Density (Плотность выборки) позволяет управлять точностью планировщика при обработке данных сигнала. По мере приближения ползунка к концу шкалы Low Density (Низкая плотность) обработка данных сигнала занимает меньше времени, но также будет менее полной. И наоборот, перемещение ползунка в сторону High Density (Высокая плотность) приводит к получению более детальных результатов, обработка которых требует больше времени.

Также можно установить метку в поле Use recommended sampling distance (Использовать рекомендуемое расстояние выборки), чтобы функция Planner автоматически рассчитывала рекомендуемое для

**© NetAlly © ИМАГ, 2021** Адаптированный перевод на русский язык - компания **ИМАГ**. Копирование и иное воспроизведение любым способом данного документа и его частей без разрешения **ИМАГ** запрещены. Компании **NetAlly** и **ИМАГ** оставляют за собой право без уведомления вносить изменения в описание продуктов.

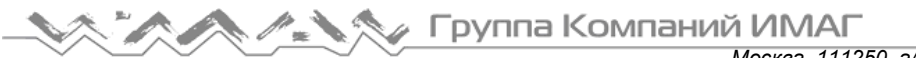

использования значение. Это значение создается на основе размера и сложности используемого плана площадки. Чтобы сократить время обработки, для карт большего размера рекомендуется использовать большее значение.

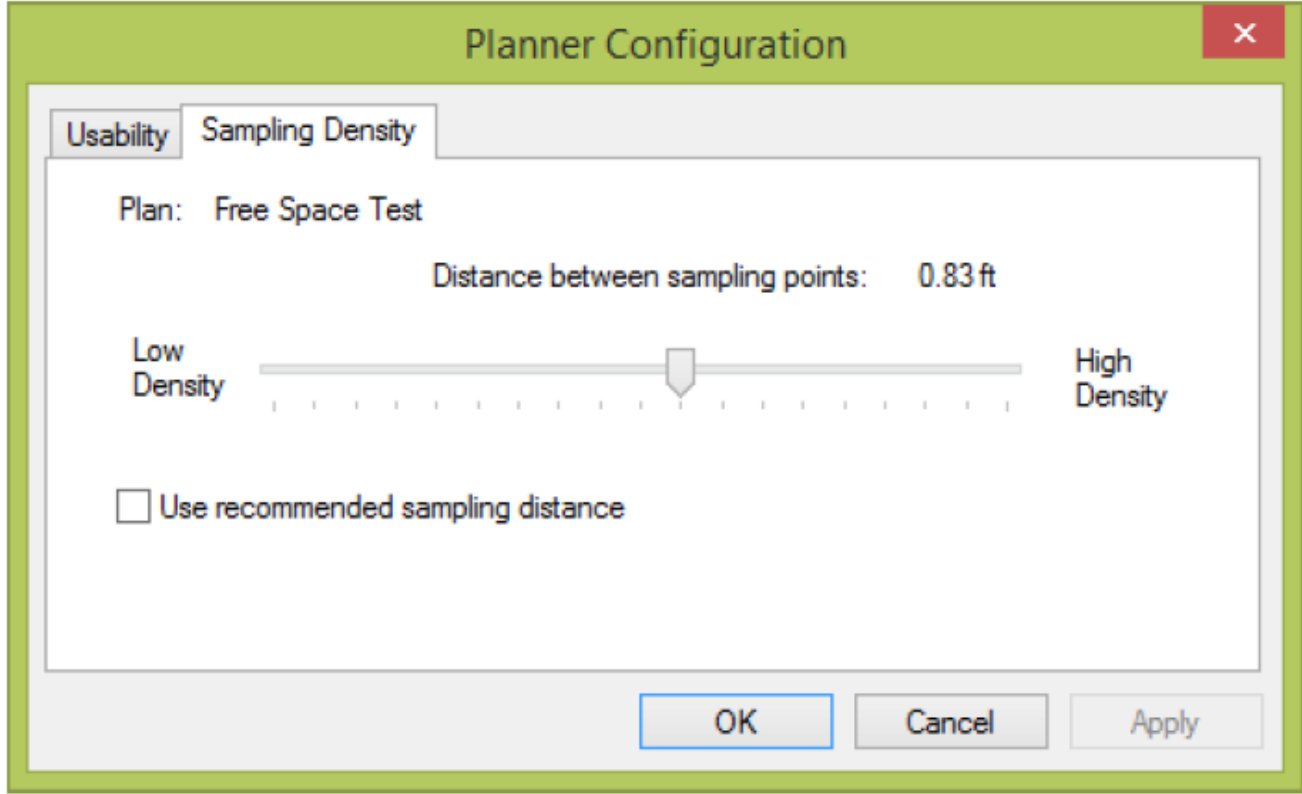

## **Диспетчер стен/зон**

Multi Floor Planner (Многоэтажный планировщик): Настройка конфигурации стен/зон

Позволяет изменять типы стен и зон, доступные в проекте AirMagnet Planner.

Щелкните кнопкой мыши на File > Planner Object Manager (Файл > Диспетчер объектов планировщика) (в приложении Multi Floor Planner: Tools > Configure Walls/Areas (Инструменты > Настроить конфигурацию стен/зон)).

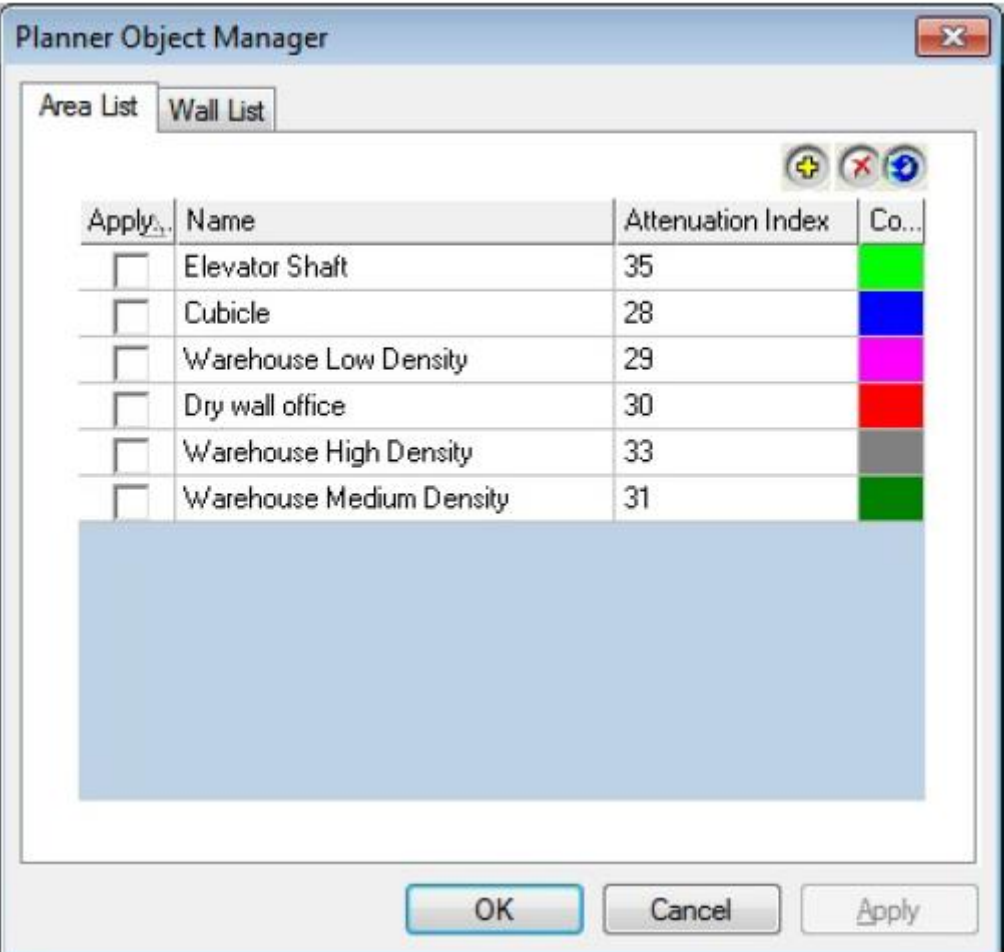

Щелчок кнопкой мыши в любом поле дает возможность пользователю изменять значения для каждой стены. Кнопки в правом верхнем углу позволяют создавать стены и зоны в списке и удалять их из списка (в зависимости от того, какая вкладка открыта – Wall (Стена) или Area (Зона)).

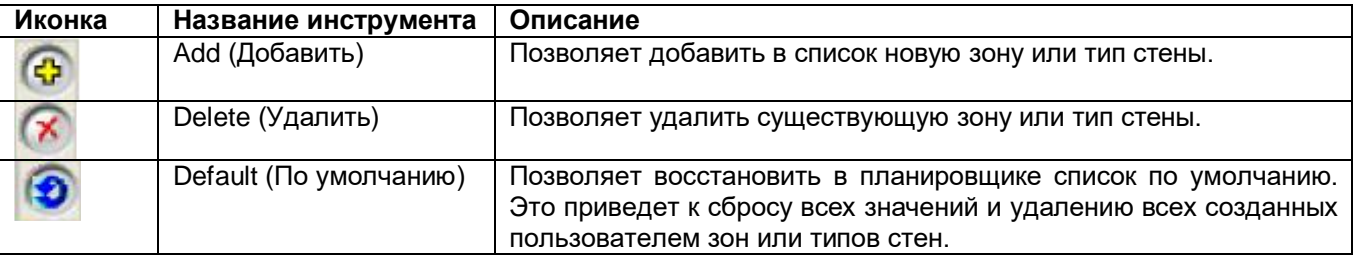

Краткое объяснение падения уровня сигнала приводится в разделе «Падение уровня сигнала в дБ». Для получения информации о показателе ослабления обратитесь к разделу «Показатель ослабления».

## **Показатель ослабления**

Показатель ослабления зоны – это степень снижения радиочастотного сигнала при его перемещении по зоне. Большее значение соответствует большему падению мощности сигнала. Например, шахта лифта имеет значительно более высокий показатель ослабления, чем небольшой кабинет. Важно отметить, что, хотя более высокий показатель ослабления указывает на большее падение уровня сигнала, это значение не идентично значению падения уровня в дБ и не пропорционально ему.

## **Значение падения уровня в дБ**

В то время как значение падения уровня в дБ для стены работает аналогично показателю ослабления, используемому для затухания сигнала в зонах, эти значения сильно отличаются. Падение сигнала в дБ

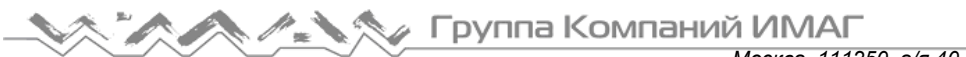

для стены – это падение уровня сигнала при прохождении через объект. Такое значение измеряется в дБ. Пользователи могут вводить свои собственные типы стен и легко находить для них падение уровня сигнала в дБ. Для этого просто измерьте мощность сигнала на каждой стороне стены (например, с помощью приложения AirMagnet Survey) и рассчитайте разницу между двумя полученными значениями. Результатом и будет значение падения сигнала в дБ для данной стены.

## **Работа с диспетчером антенн (Antenna Manager)**

Встроенный в приложение AirMagnet Planner диспетчер антенн позволяет выбрать тот тип антенны, который используется на беспроводном устройстве. Также диспетчер содержит инструмент изменения диаграммы направленности антенны, поэтому, если антенны нет в списке, то можно нарисовать генерируемое антенной поле сигнала вручную.

- Просмотр свойств антенны, включенной в список
- Создание пользовательской диаграммы направленности антенны

#### **Просмотр свойств антенны, включенной в список**

Как правило, свою антенну можно найти во включенном в приложение AirMagnet Planner списке предварительных установок. Для просмотра свойств своей антенны сделайте следующее.

Для просмотра свойств антенны, включенной в список:

- 1. Щелкните кнопкой мыши на File > Antenna Manager… (Файл > Диспетчер антенн).
- 2. Откроется диспетчер антенн (Antenna Manager).

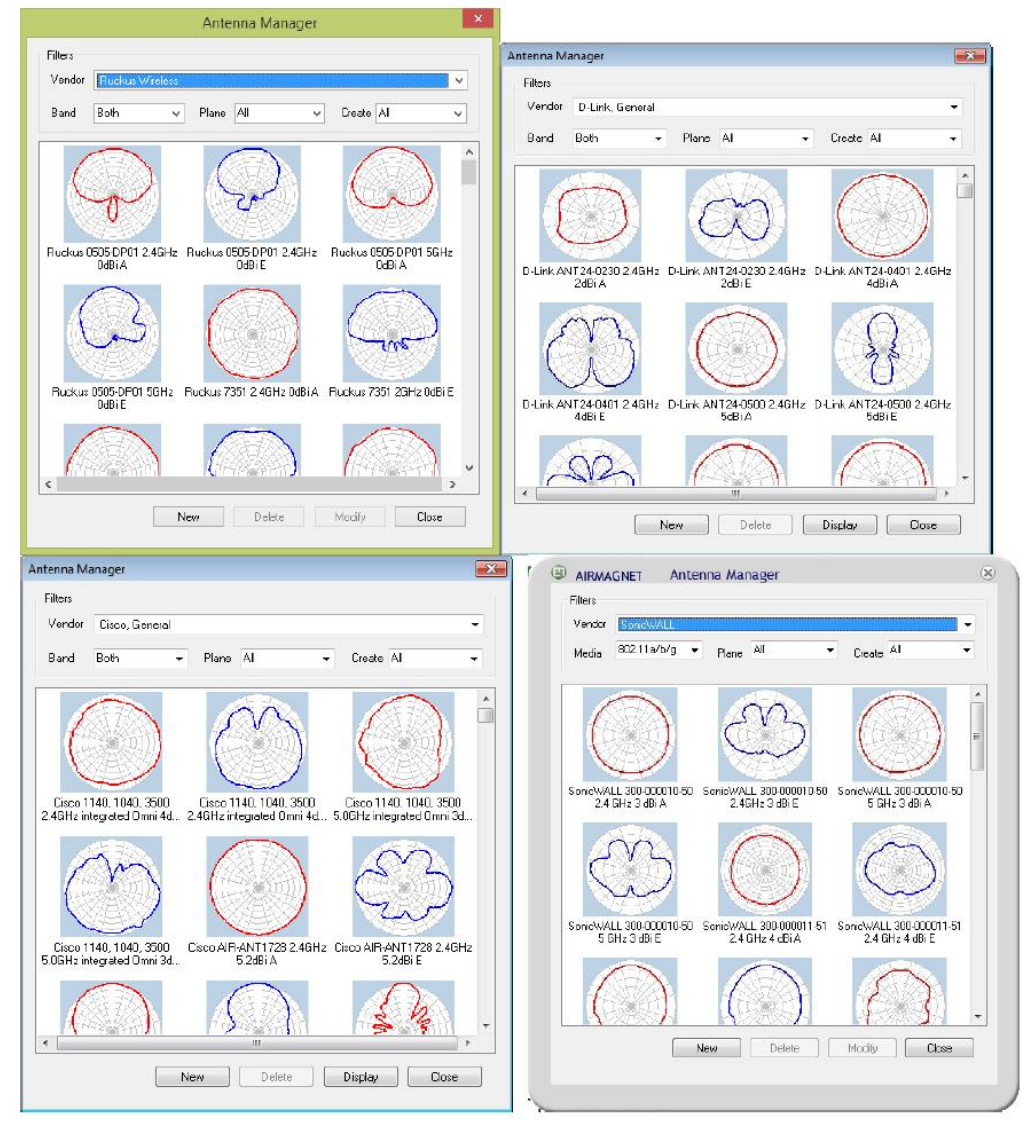

Адаптированный перевод на русский язык - компания **ИМАГ**. Копирование и иное воспроизведение любым способом данного документа и его частей без разрешения **ИМАГ** запрещены. Компании **NetAlly** и **ИМАГ** оставляют за собой право без уведомления вносить изменения в описание продуктов.

3. Как показано выше, существует несколько вариантов фильтрации. Они предназначены для сужения поиска антенны и перечислены в верхней части окна.

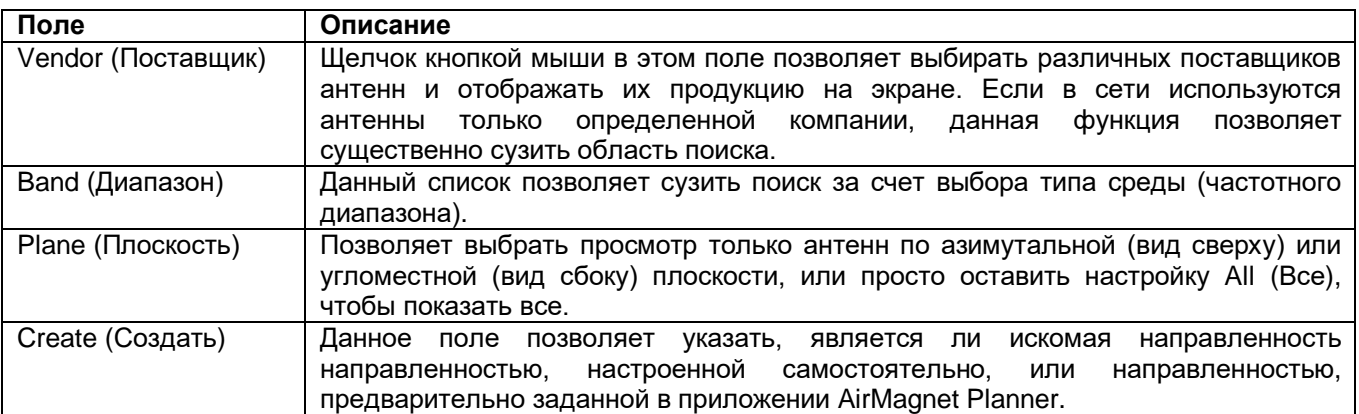

- 4. Для просмотра диаграммы направленности встроенной антенны, щелкните на нужной антенне кнопкой мыши и нажмите Display (Показать). Появится диалоговое окно Antenna Pattern (Направленность антенны).
- 5. В поле Tracker в правом нижнем углу можно изменять только те параметры, которые используются для просмотра этой направленности. Поле содержит три опции:
	- Show Tracker: Позволяет отключить видимые точки поля и отображать только линию его очертания. Если в этом поле не стоит метка, два других параметра будут недоступны.
	- Show Handle: Отображаются прямые линии, соединяющие желтые точки на поле, а также красная изогнутая линия очертания. Желтые точки появляются только на линиях, расходящихся наружу от центра круга, и позволяют вносить большие изменения в поле.
	- Show Assist: Отображаются только синие точки, соединенные красной кривой линией. Эти синие точки позволяют точно настроить поле между точками Handle. Также можно включить Show Handle для просмотра окончательного вида поля.

Примечание: Изменять диаграммы направленности встроенных антенн невозможно. Для изменения диаграммы направленности необходимо создать свою собственную антенну, воспользовавшись приведенной ниже процедурой.

## **Создание пользовательской диаграммы направленности антенны**

Если нужной антенны нет в списке предварительных установок, можно создать свою собственную диаграмму направленности антенны. Это позволит приложению AirMagnet Planner точно проецировать желаемую диаграмму направленности.

Примечание: При создании новой диаграммы направленности антенны, возможно, будет проще начать с использования существующей диаграммы направленности, похожей на создаваемую. Для этого выберите похожую форму диаграммы направленности в списке диаграмм направленности антенны в Antenna Manager (Диспетчер антенн) и нажмите New (Создать). Новая диаграмма направленности антенны будет основана на выбранной существующей диаграмме направленности.

#### **Для создания новой диаграммы направленности антенны:**

- 1. Щелкните кнопкой мыши на File > Antenna Manager… (Файл > Диспетчер антенн).
- 2. В диспетчере антенн нажмите кнопку New (Создать) (или найдите похожую диаграмму направленности и нажмите New (Создать)). Откроется экран Antenna Pattern (Диаграмма направленности антенны).

Группа Компаний ИМАГ *Москва, 111250, а/я 40, E-mail: info@emag.ru, www.emag.ru*

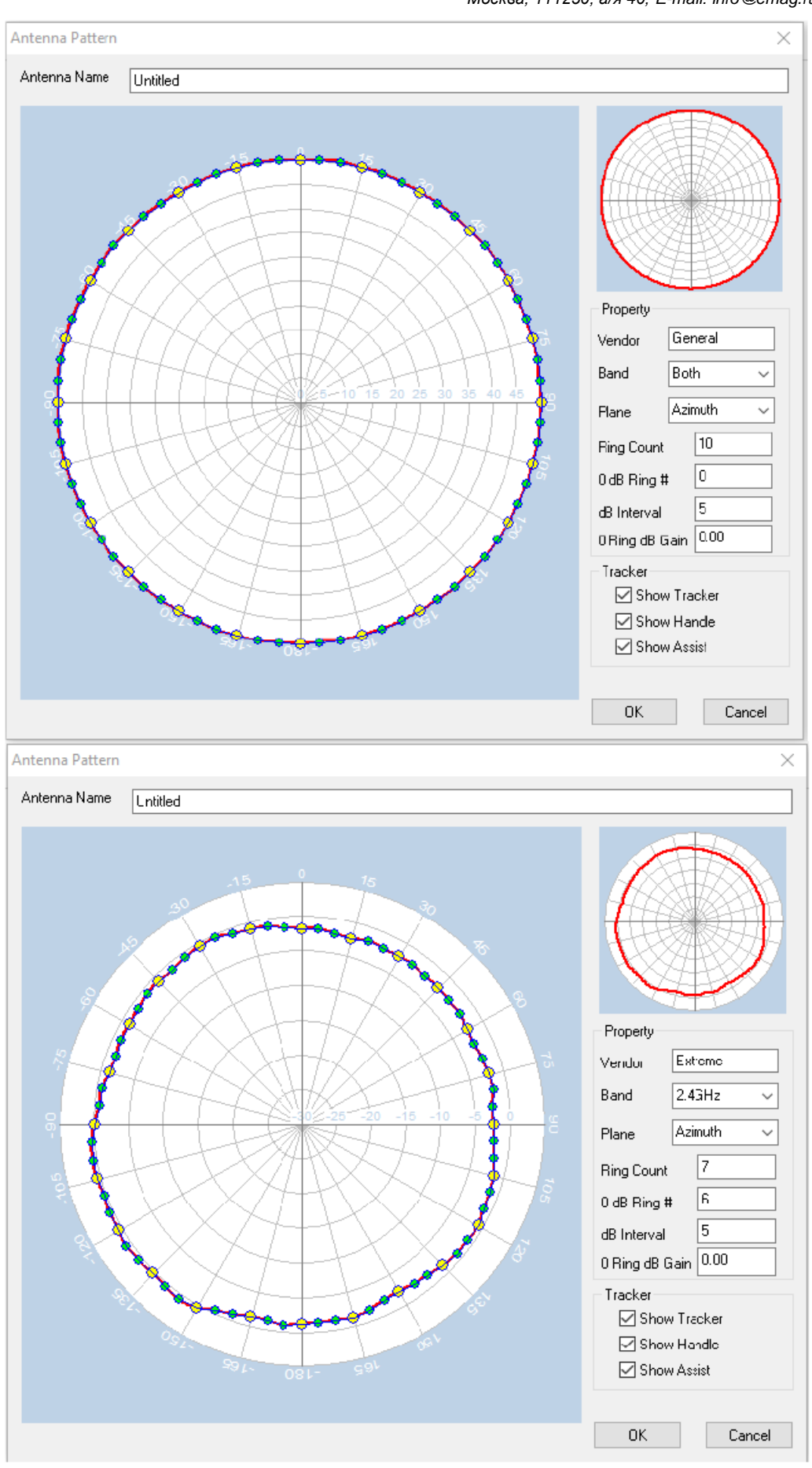

Адаптированный перевод на русский язык - компания **ИМАГ**. Копирование и иное воспроизведение любым способом данного документа и его частей без разрешения **ИМАГ** запрещены. Компании **NetAlly** и **ИМАГ** оставляют за собой право без уведомления вносить изменения в описание продуктов.

- *Москва, 111250, а/я 40, E-mail: info@emag.ru, www.emag.ru*
- 3. В поле Antenna Name (Имя антенны) введите уникальное имя новой диаграммы направленности антенны.
- 4. Настройте свойства антенны, как описано в приведенной ниже таблице:

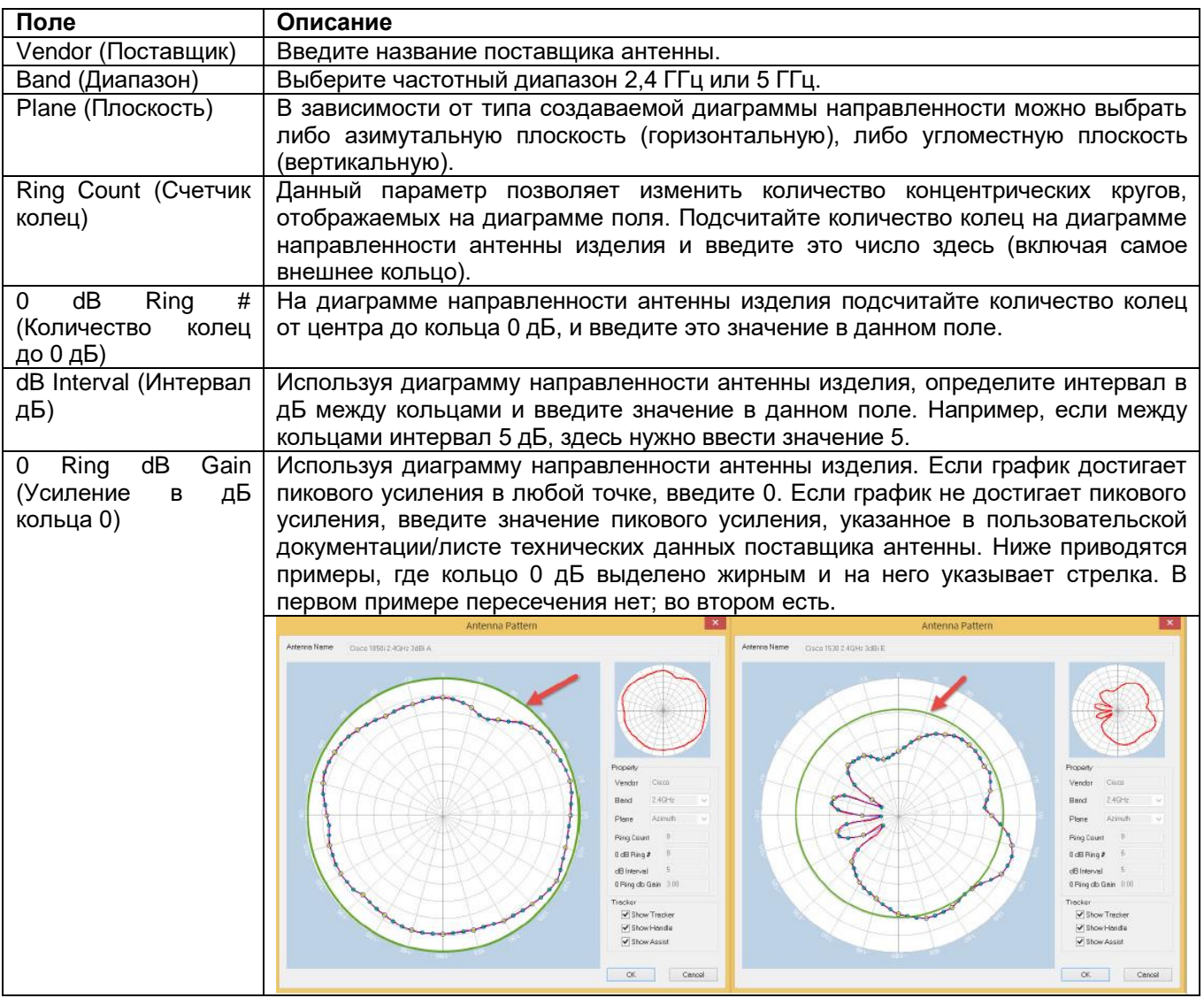

5. Отрегулируйте чертеж диаграммы направленности антенны, перетаскивая при необходимости точки Handle и Assist. Точки Handle (желтые) позволяют вносить большие изменения, а точки Assist (синие) предназначены для точной настройки.

#### Примечание:

Рекомендация по рисунку диаграммы направленности антенны: Получите и откройте электронное изображение диаграммы направленности антенны изделия. Измените размер изображения до размера диаграммы (чертежа антенны) в Antenna Manager (Диспетчер антенн). Перенесите контур диаграммы направленности антенны изделия на прозрачный слой. Наложите прозрачный слой в диспетчере антенн. Перетащите маркеры, чтобы они соответствовали контуру.

Группа Компаний ИМАГ

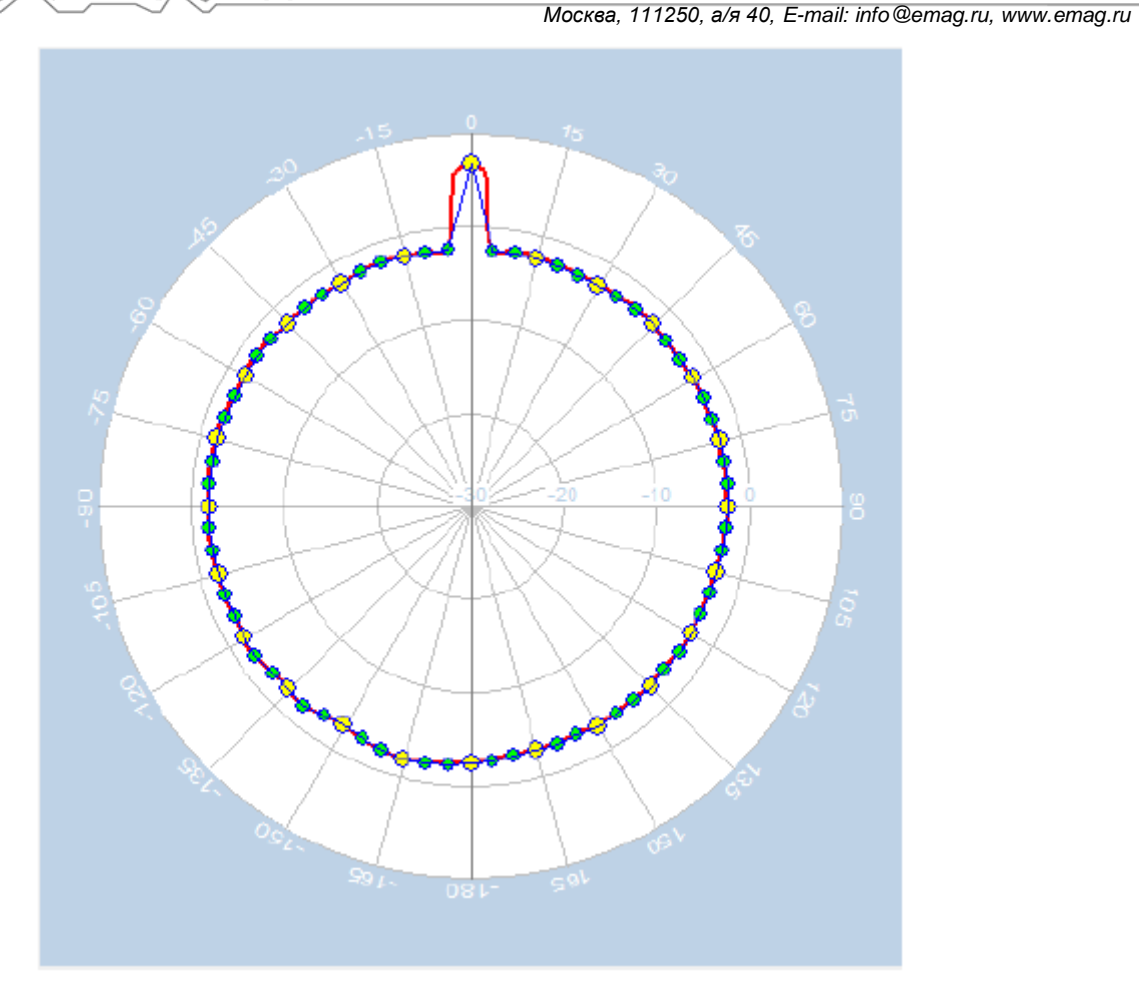

Примечание: Для внесения больших изменений в поле, возможно, будет проще убрать метку из поля Show Assist (Показывать вспомогательные точки). Верните метку в поле Show Assist для точной настройки чертежа.

6. Для сохранения новой диаграммы направленности антенны нажмите кнопку OK. Новая диаграмма направленности антенны появится как опция выбора в диспетчере антенн (Antenna Manager).

Примечание: Для использования новой диаграммы направленности антенны сначала необходимо поместить точку доступа на план этажа. Дважды щелкните кнопкой мыши на точке доступа, чтобы открыть ее свойства. Нажмите Pattern (Характеристика направленности) в диалоговом окне AP Properties (Свойства точки доступа).

Если необходимо удалить новую характеристику направленности, выберите ее и нажмите кнопку Delete (Удалить). Имейте в виду, что ни одну из предварительно настроенных характеристик направленности удалить невозможно.

#### **Экспортирование в САПР**

Если в проект было импортировано изображение САПР (.dwg), данный параметр позволяет экспортировать изображение вместе с любыми добавленными к нему данными о точках доступа и стенах.

Примечание: Для использования этой функции в проекте AirMagnet Planner нужно использовать изображение САПР (формат файла DWG).

Примечание: Выбор отображать или скрывать отдельные слои изображения САПР будет отражаться в экспортированном файле САПР. Обратитесь к разделу «Меню View (Вид)» или «Меню, всплывающее при щелчке правой кнопкой мыши».

**© NetAlly © ИМАГ, 2021**

Адаптированный перевод на русский язык - компания **ИМАГ**. Копирование и иное воспроизведение любым способом данного документа и его частей без разрешения **ИМАГ** запрещены. Компании **NetAlly** и **ИМАГ** оставляют за собой право без уведомления вносить изменения в описание продуктов.

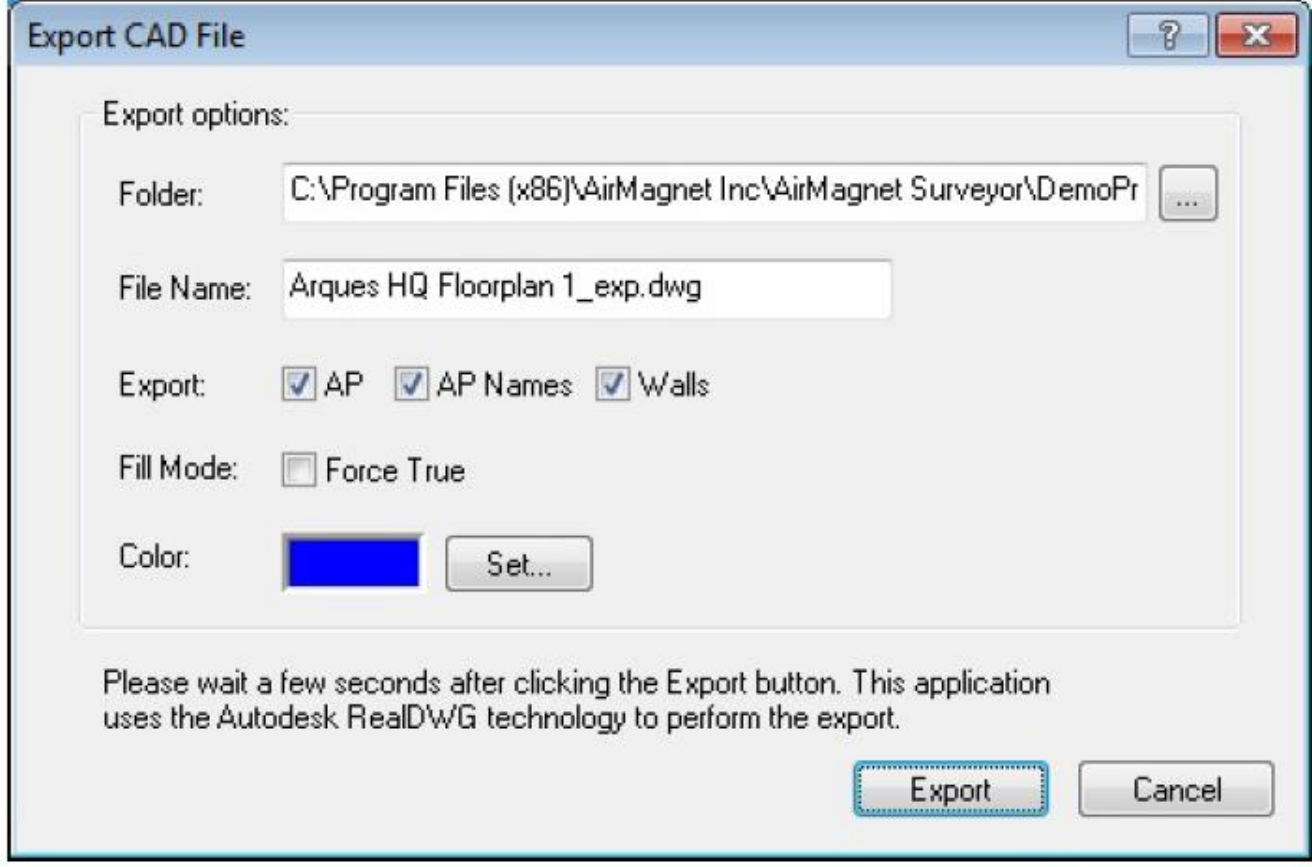

#### **Для экспортирования в САПР:**

- 1. В меню File (Файл) выберите Export to CAD (Экспортировать в САПР). Откроется диалоговое окно Export to CAD.
- 2. В текстовом поле Folder (Папка) введите путь для сохранения экспортированного файла. Также для задания пути можно использовать кнопку Browse справа от текстового поля.
- 3. В текстовом поле File Name (Имя файла) используйте имя файла, заполняемое автоматически, или измените имя файла по своему усмотрению. Расширение файла должно быть .dwg.
- 4. Для выбора включаемых в файл данных AirMagnet Planner используйте поля выбора Export (Экспортировать). Доступны следующие опции: AP (Точка доступа), Names (Имена точек доступа) и Walls (Стены).
- 5. Режим заполнения (Fill Mode) позволяет определить, будет ли толщина стенки заполненной или незаполненной. Чтобы стены были заполненными, поставьте метку в поле Force True.
- 6. Параметр Color (Цвет) позволяет задать цвет данных AirMagnet Planner. Для изменения цвета по умолчанию щелкните кнопкой мыши на Set (Установить).
- 7. Для сохранения файла нажмите Export (Экспортировать).

## **Проекты Planner (Планировщик)**

## **Особенности продукта**

Приложение AirMagnet Survey поддерживает следующие основные функции:

- Функция импортирования карты площадки позволяет импортировать уже существующее изображения карты здания, что даст возможность правильно спланировать спецификации для конкретной площадки.
- Инструменты рисования позволяют легко адаптировать карту площадки к офисной среде. Можно выбирать из широкого диапазона предварительно установленных материалов (кабинка, гипсокартон, кирпич и т.д.) со встроенными показателями ослабления (Attenuation Index). Опытные пользователи могут также создавать свои собственные материалы.

# ⊿ Группа Компаний ИМАГ

- Диспетчер антенн поставляется в комплекте с предварительно заданными диаграммами направленности антенн. Кроме того, можно создавать собственные диаграммы направленности и настраивать высоту установки точки доступа и направление ее поля. Недоступно в приложении Multi Floor Planner (Многоэтажный планировщик).
- Генератор отчетов будет создавать пользовательские отчеты, основывающиеся на результатах работы планировщика. Создается документ с подробным описанием проекта, который можно экспортировать и распечатать или отправить по электронной почте другим пользователям.
- Регулируемая плотность выборки дает возможность настраивать степень точности, которую ваша проекция будет использовать для получения лучших и более точных результатов.
- Два варианта отображения позволяют просматривать и анализировать радиочастотные данные площадки по каналам или идентификаторам SSID. Это даст возможность легко определить недостатки сети WLAN с точки зрения покрытия точки доступа, границ роуминга, распределения каналов/помех, влияния шумов и т.д.
- Параметры масштабирования позволяют увеличивать изображение определенной части площадки для выявления проблемных мест и определения способов их устранения.
- Графическое отображение данных с цветовым спектром и полутонами позволяет легко понимать и отличать радиочастотные данные от различных источников (то есть точек доступа или SSID и каналов). Это позволяет принимать касающиеся сети WLAN решения, основываясь на фактах, а не на предположениях.
- Советник по планированию (Planner Advisor) помогает определить идеальное расположение точек доступа с помощью нескольких простых изменений макета. Простые в использовании инструменты функции Advisor помогают составить план площадки, содержащий как можно больше информации, что помогает провести как можно более точную оценку. Недоступно в приложении Multi Floor Planner (Многоэтажный планировщик).
- Planner Export (Функция экспортирования планировщика) позволяет взять существующий проект Cisco Prime NCS/WCS AirMagnet Planner и импортировать его в Cisco Prime NCS/WCS. Недоступно в приложении Multi Floor Planner (Многоэтажный планировщик).

## **Создание проекта Planner (Планировщик)**

Перед запуском планирования площадки необходимо создать проект Planner. Процедура создания будет включать в себя ввод имени проекта, импортирование карты площадки, указание некоторых физических свойств объекта и т.п. Процедуры создания проекта Planner описаны в этом разделе.

#### **Для создания нового проекта Planner:**

1. В главном меню выберите File > New Project… (Файл > Новый проект). Появится мастер создания нового проекта (New Project Wizard).

Адаптированный перевод на русский язык - компания **ИМАГ**. Копирование и иное воспроизведение любым способом данного документа и его частей без разрешения **ИМАГ** запрещены. Компании **NetAlly** и **ИМАГ** оставляют за собой право без уведомления вносить изменения в описание продуктов.

**/ Группа Компаний ИМАГ** 

*Москва, 111250, а/я 40, E-mail: info@emag.ru, www.emag.ru*

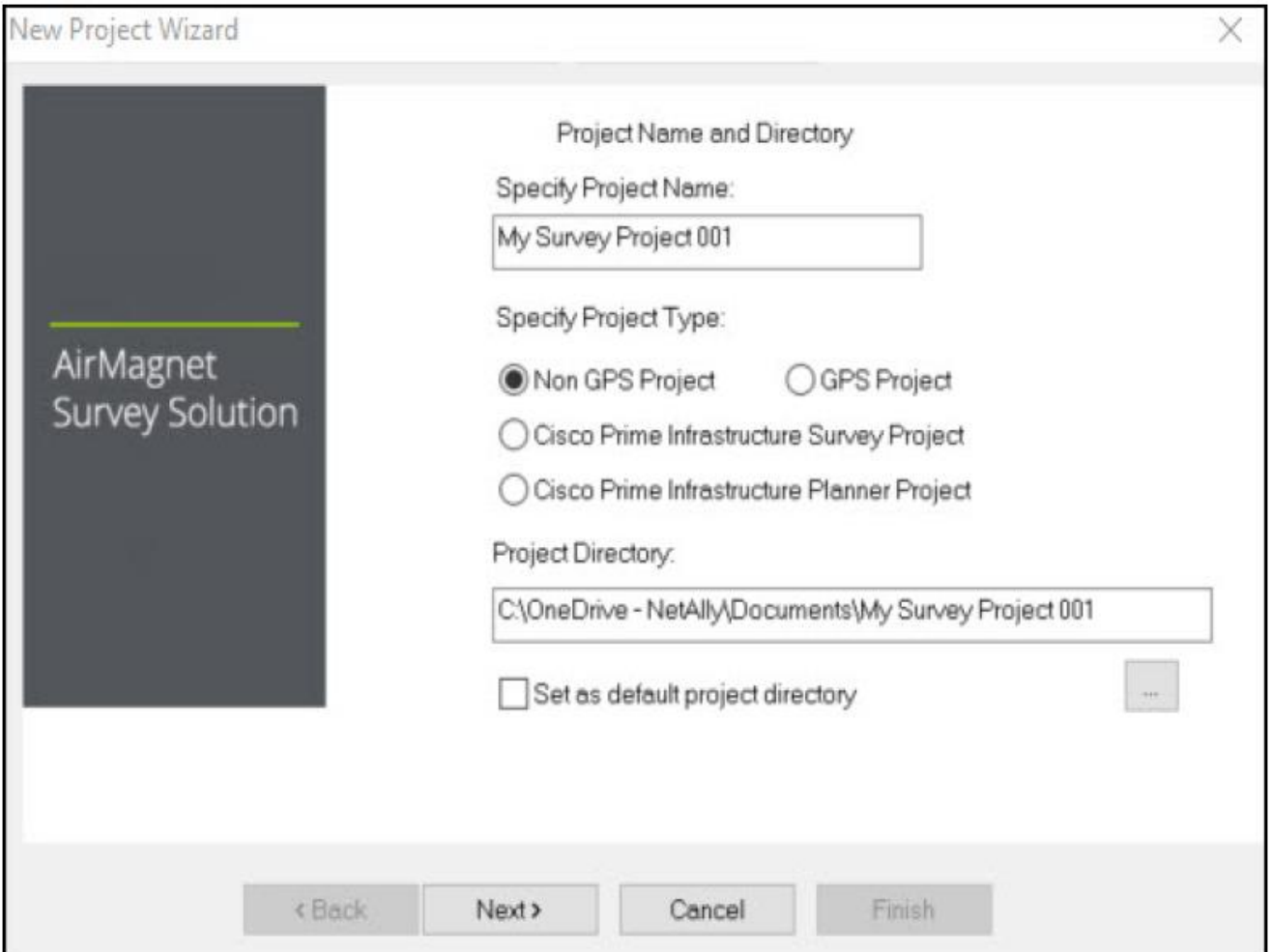

2. В поле Specify Project Name (Укажите имя проекта) введите уникальное имя нового проекта. Сохраните проект, используя один из следующих способов:

- Чтобы сохранить проект в папку по умолчанию, просто нажмите кнопку Next (Далее). Экран мастера нового проекта обновится.
- Чтобы сохранить проект в месте, отличном от места по умолчанию, нажмите кнопку Browse для выбора местоположения, а затем нажмите кнопку Next (Далее). Экран мастера нового проекта обновится.

Примечание: По умолчанию приложение AirMagnet Planner автоматически сохраняет проект на диск C компьютера, используя указанное пользователем имя.

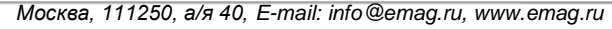

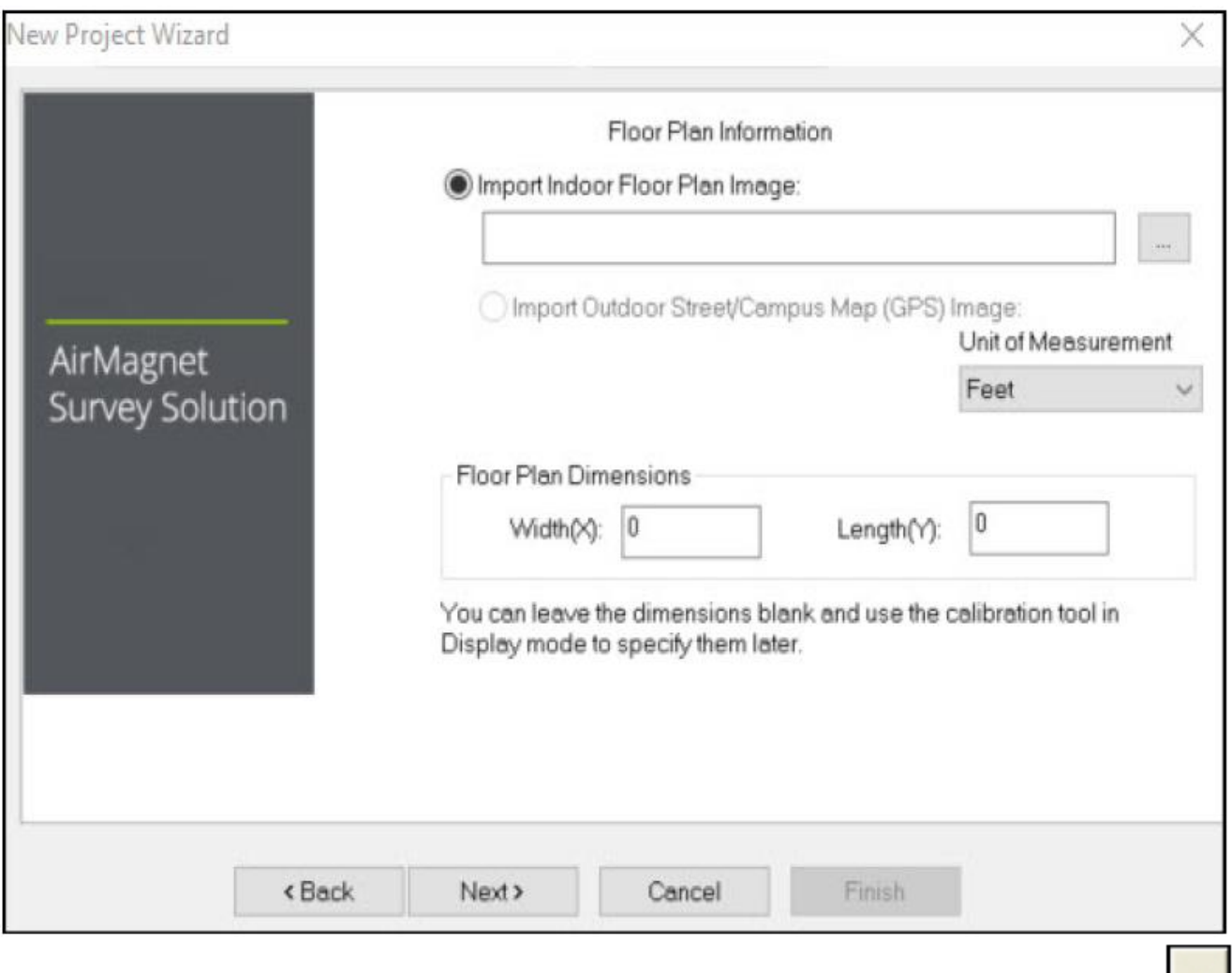

- 3. Чтобы найти и импортировать карту площадки для нужного места, щелкните кнопкой мыши на **деля** (Импортировать изображение площадки).
- 4. В качестве единиц измерения (Unit of Measurement) выберите футы (Feet) или метры (Meters). В поле Floor Plan Dimensions (Размеры плана этажа) введите ширину (Width) и длину (Length) карты площадки. Нажмите кнопку Next (Далее).

Примечание: В поле Floor Plan Dimensions (Размеры плана этажа) указывается масштаб (в футах или метрах) всей области изображения плана этажа (включая любые белые поля, окружающие изображение). Если точные размеры неизвестны, можно ввести или не вводить здесь приблизительные значения, а затем позднее перекалибровать значения более точно. Обратитесь к разделу «Измерение и калибровка масштаба плана этажа».

⊿ Группа Компаний ИМАГ

*Москва, 111250, а/я 40, E-mail: info@emag.ru, www.emag.ru*

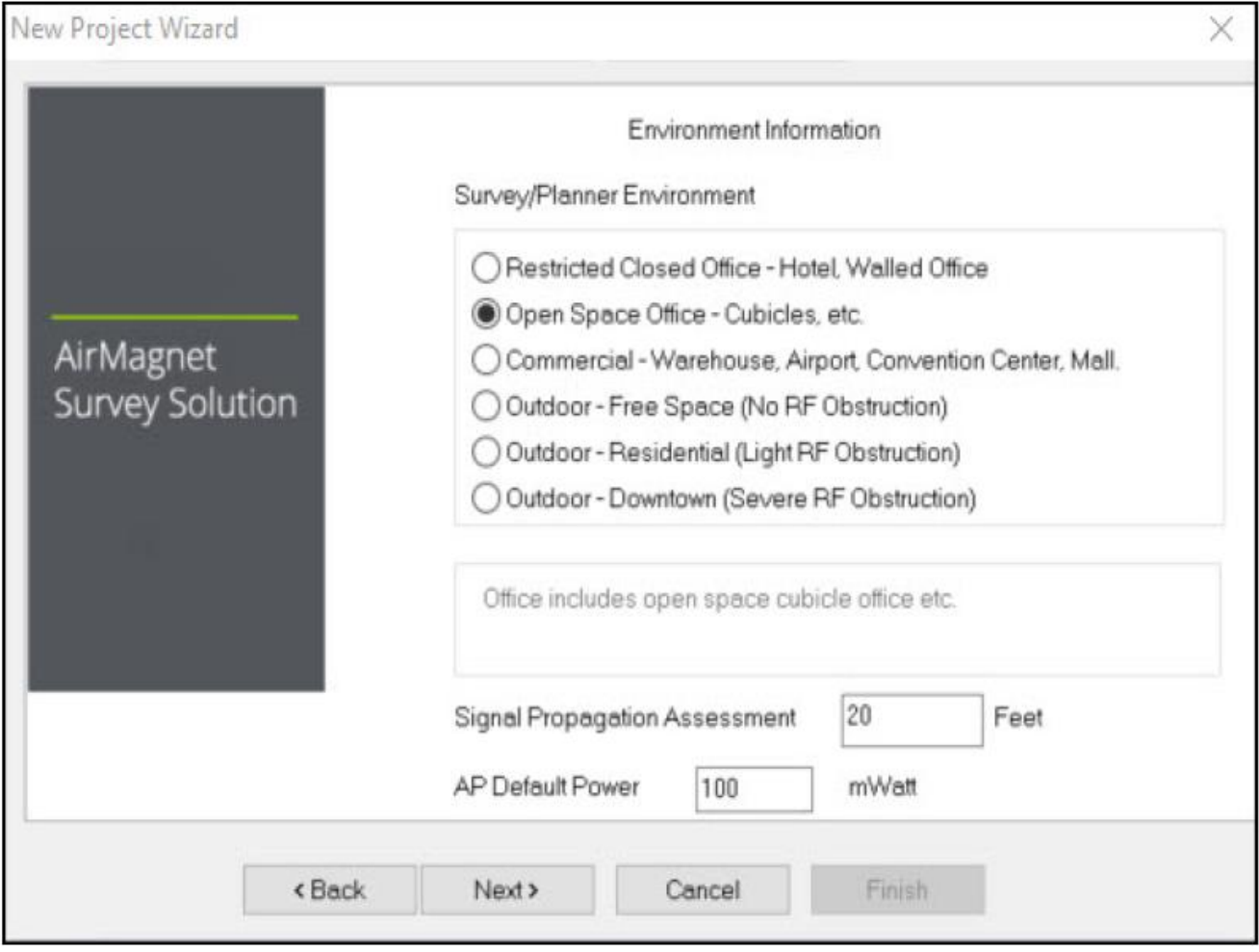

- 5. Для параметра Environment (Среда) выберите опцию, соответствующую среде площадки, для которой выполняется планирование.
- 6. Для оценки распространения сигнала (Signal Propagation Assessment) не нужно вводить ничего (обычно), поскольку приложение AirMagnet Planner сможет автоматически назначить значение в соответствии с выбранной выше средой площадки.

Примечание: AirMagnet Planner назначает значение оценки распространения сигнала (Signal Propagation Assessment), основываясь на оценке того расстояния, которое радиочастотные сигналы могут проходить в каждой из типовых сред. Обычно рекомендуется принять значение по умолчанию, назначенное программой. Однако если необходимо установить собственное значение, имейте в виду, что введенное значение повлияет на то, каким способом программа будет интерполировать данные площадки.

- 7. С полем AP Default Power (Мощность точки доступа по умолчанию) ничего не нужно делать (обычно). Нажмите кнопку Next (Далее). Экран мастера нового проекта обновится.
- 8. В поле Enter Descriptive Text (Введите описательный текст) введите краткое описание проекта. (Это не обязательно.)
- 9. Нажмите кнопку Finish (Готово). Вновь созданный проект Planner автоматически появится в окне проекта, а карта площадки отобразится в окне карты.

## **Создание плана площадки**

Чтобы иметь возможность анализировать настройки точки доступа, после импортирования карты своей площадки необходимо нанести контуры запланированного офиса. В этом разделе для проектирования идеального офиса можно воспользоваться инструментами рисования приложения AirMagnet Planner, а затем определить, сколько точек доступа понадобится для достижения этой цели. Обратитесь к следующим разделам.

Адаптированный перевод на русский язык - компания **ИМАГ**. Копирование и иное воспроизведение любым способом данного документа и его частей без разрешения **ИМАГ** запрещены. Компании **NetAlly** и **ИМАГ** оставляют за собой право без уведомления вносить изменения в описание продуктов.

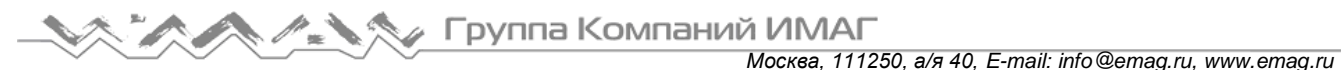

- Использование инструмента создания стен.
- Рисования зон прямоугольной и произвольной формы.
- Добавление точек доступа на план.
- Использование всплывающего меню (меню правой кнопки мыши).

#### **Использование инструмента создания стен**

Сначала необходимо установить стены и двери офиса. Процесс создания схемы здания описывается в приведенной ниже процедуре.

- 1. На панели инструментов выберите инструмент Create Wall (Создать стену).
- 2. В правом верхнем углу окна карты появится разворачивающийся список. В нем содержится ряд предварительно установленных типов стен с характерными значениями падения уровня в дБ (влиянием этих стен на беспроводную сеть). Выберите тип стены, которую хотите разместить на плане.

Примечание: В проекте Cisco Prime NCS/WCS Planner в разворачивающемся меню будут только стены типов Cisco NCS/WCS.

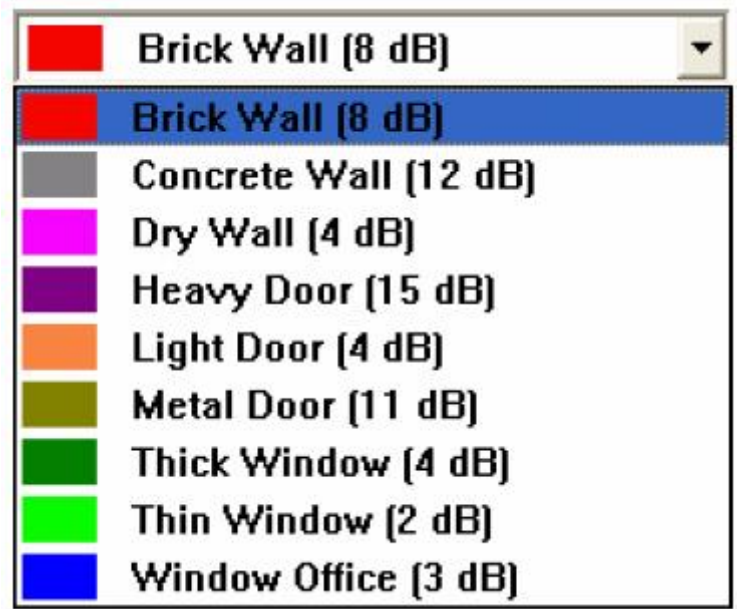

3. Щелкните кнопкой мыши в том месте, с которого хотите начать рисовать стену. Переместите курсор в угловую точку или точку, где стена меняет свое направление, и щелкните кнопкой мыши еще раз. Следуя изгибам и поворотам стены можно несколько раз щелкнуть вдоль нее кнопкой мыши. Когда необходимо завершить эту часть стены, щелкните правой кнопкой мыши, и стена будет заполнена.

Примечание: Если во время рисования стены кнопка мыши нажимается не в том месте, нажмите на клавиатуре Ctrl + Z. Эта функция отменяет последний щелчок кнопкой мыши и продолжает сохранение действий при последующих нажатиях. Чтобы отменить рисование стены, нажмите кнопку Esc. Стена будет стерта. После этого в качестве инструмента по умолчанию будет выбран курсор.

4. Повторяйте шаг 3, пока не будут заполнены все стены. При этом можно выбирать различные типы стен (окна, двери и т.д.) в упомянутом выше разворачивающемся списке.

Примечание: Обычно рекомендуется рисовать прямые стены под углом 45 или 90 градусов друг к другу. Чтобы рисунок получился прямым, удерживайте при рисовании стены клавишу Shift нажатой во время перемещения курсора. Это удерживает направление под углами 45 и 90 градусов, что значительно упрощает рисование прямых стен.

Адаптированный перевод на русский язык - компания **ИМАГ**. Копирование и иное воспроизведение любым способом данного документа и его частей без разрешения **ИМАГ** запрещены. Компании **NetAlly** и **ИМАГ** оставляют за собой право без уведомления вносить изменения в описание продуктов.

Автоматическое заимствование стен (Automatic Wall Extraction - AWE) – это новая функция приложения Planner (Планировщик), которая позволяет импортировать стены из файлов САПР. Данная функция позволяет выбрать, какие слои содержат стены, и автоматически нарисовать стены в планировщике в тех же местах. При наличии файла САПР эта функция значительно сокращает время разработки. Используя данный метод, можно тратить свое время на более ценные действия (дизайн), а не на простое рисование линий.

#### **Когда использовать функцию AWE**

Перед запуском плана площадки необходимо создать проект Planner, что включает в себя ввод имени проекта, импортирование карты площадки, указание некоторых физических свойств площадки и т.д. Данная процедура не отличается от любого другого проекта Planner, за исключением того, что при импортировании карты площадки необходимо импортировать и чертеж САПР (расширение .dxf, .dwf).

#### **Описание использования функции AWE**

- 1. Создайте проект, используя чертеж САПР.
- 2. Выберите на чертеже САПР слои для использования.
- 3. Создайте/измените свои стены.
- 4. Расположите точки доступа.
- 5. Выполните обновление (Refresh) для создания тепловой карты.
- 6. Управляйте стенами и точками доступа по своему усмотрению.

## **Как использовать функцию AWE**

Используйте данную функцию следующим образом:

- 1. В главном меню экрана Planner (Планировщик) или Display (Отображение) выберите File > New Project… (Файл > Новый проект). Откроется окно мастера создания нового проекта (New Project Wizard). Дополнительная информация приводится в разделе «Создание нового проекта Planner (Планировщик)».
- 2. Если планировщик еще не открыт (например, новый проект создается на экране Display), откройте вкладку Planner (Планировщик).
- 3. Выберите View > Show CAD Layers (Вид > Показать слои САПР). Появится окно, подобное показанному на рисунке ниже. В этом окне можно решить, какие слои САПР необходимо отображать на карте.

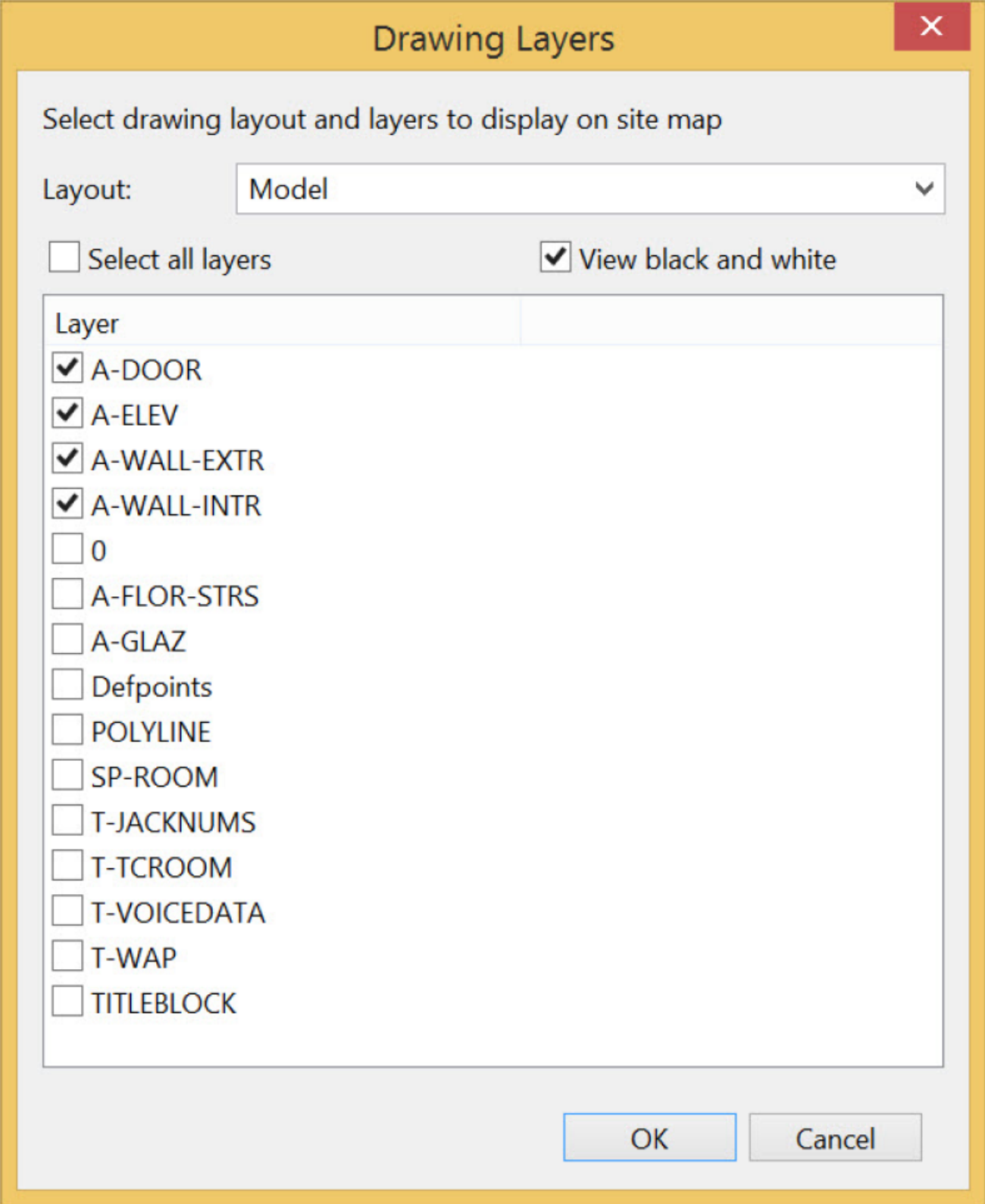

4. Поставьте метку в поле Select all layers (Выбрать все слои), затем уберите метку. Это снимет метки из всех полей выбора. Затем щелкайте кнопкой мыши на слоях, которые хотите отобразить на своей карте.

Используйте разворачивающееся меню/поля выбора следующим образом:

- Layout (Макет): В некоторых файлах САПР может быть несколько макетов. Используйте разворачивающийся список Layout (Макет), чтобы выбрать один из доступных макетов файла САПР.
- Select all Layers (Выбрать все слои): Позволяет выбрать все слои или отменить выбор всех слоев.

**© NetAlly © ИМАГ, 2021** Адаптированный перевод на русский язык - компания **ИМАГ**. Копирование и иное воспроизведение любым способом данного документа и его частей без разрешения **ИМАГ** запрещены. Компании **NetAlly** и **ИМАГ** оставляют за собой право без уведомления вносить изменения в описание продуктов.

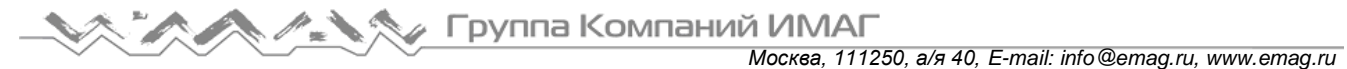

 View black and white (Просмотр в черно-белом режиме): В некоторых файлах САПР на различных слоях используются цвета, которые могут помешать наглядному отображению тепловых карт. Чтобы по умолчанию все слои отображались в черно-белом режиме, выберите этот параметр.

Примечание: На чертеже САПР может быть много слоев. Постарайтесь ограничить свой выбор теми, на которых представлены настоящие стены, или теми, что будут полезны при работе с планом этажа.

- 5. По завершении выбора слоев нажмите кнопку OK.
- 6. Выберите File > Extract Wall Objects from CAD… (Файл > Извлечь стены из САПР). Появится окно, подобное приведенному на рисунке ниже. В нем отображаются выбранные для просмотра слои.

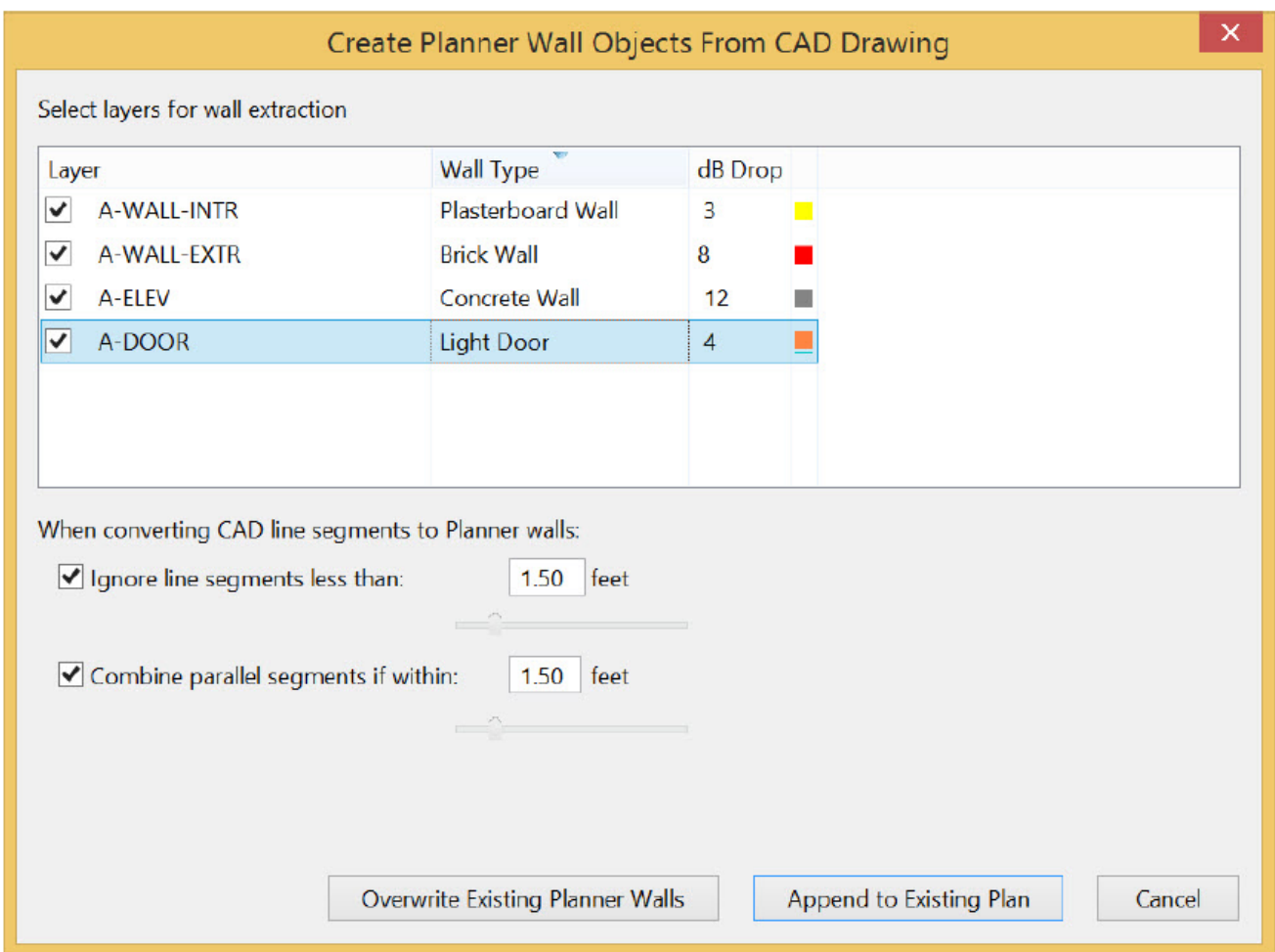

- 7. Выберите слои, поставив метки в столбце Layer (Слой).
- 8. Щелкните кнопкой мыши на типе стены (Wall Type) в любой строке. Откроется разворачивающееся меню, которое позволит выбрать тип стены для этого слоя (по умолчанию это Brick Wall (Кирпичная стена)).

Доступные следующие варианты: Dry Wall (Стена из гипсокартона), Concrete Wall (Бетонная стена), Thick Wall (Толстая стена), Metal Door (Металлическая дверь), Heavy Door (Тяжелая дверь), Brick Wall (Кирпичная стена), Light Door (Легкая дверь), Cinder Wall (Стена из шлакобетона), Plasterboard Wall (Стена из сухой штукатурки), Thin Window (Тонкое окно), Glass Wall with Metal Frame (Стеклянная стена с металлическим каркасом), Window Office (Офис со стеклянными перегородками). Для изменения значения db Drop (Падение уровня в дБ) щелкните кнопкой мыши на db Drop в любой

строке.

- 9. Установите или снимите метки в следующих полях:
	- Ignore line segments less than (Игнорировать линейные сегменты меньше чем): Многие чертежи САПР содержат короткие линейные элементы, которые не влияют на распространение радиочастотных сигналов, а представляют собой в большей степени «визуальные шумы». Данная опция позволяет уменьшить подобный визуальный шум.

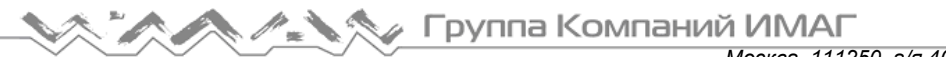

 Combine parallel segments if within (Объединять параллельные сегменты, если они находятся в пределах): Многие чертежи САПР представляют стены в виде двух параллельных линий, расположенных близко друг к другу. Если не включить данный параметр, можно получить вдвое больше стен, что приведет к удвоению затухания сигнала.

Используя эти параметры, можно избежать импортирования из файлов САПР артефактов, которые не являются настоящими сегментами стен.

10. Щелкните кнопкой мыши на Overwrite Existing Planner Walls (Перезаписать существующие в планировщике стены). На основе деланного выбора появится карта, подобная показанной на рисунке ниже. Эти параметры распространяются на вертикальные и горизонтальные линии (не диагональные).

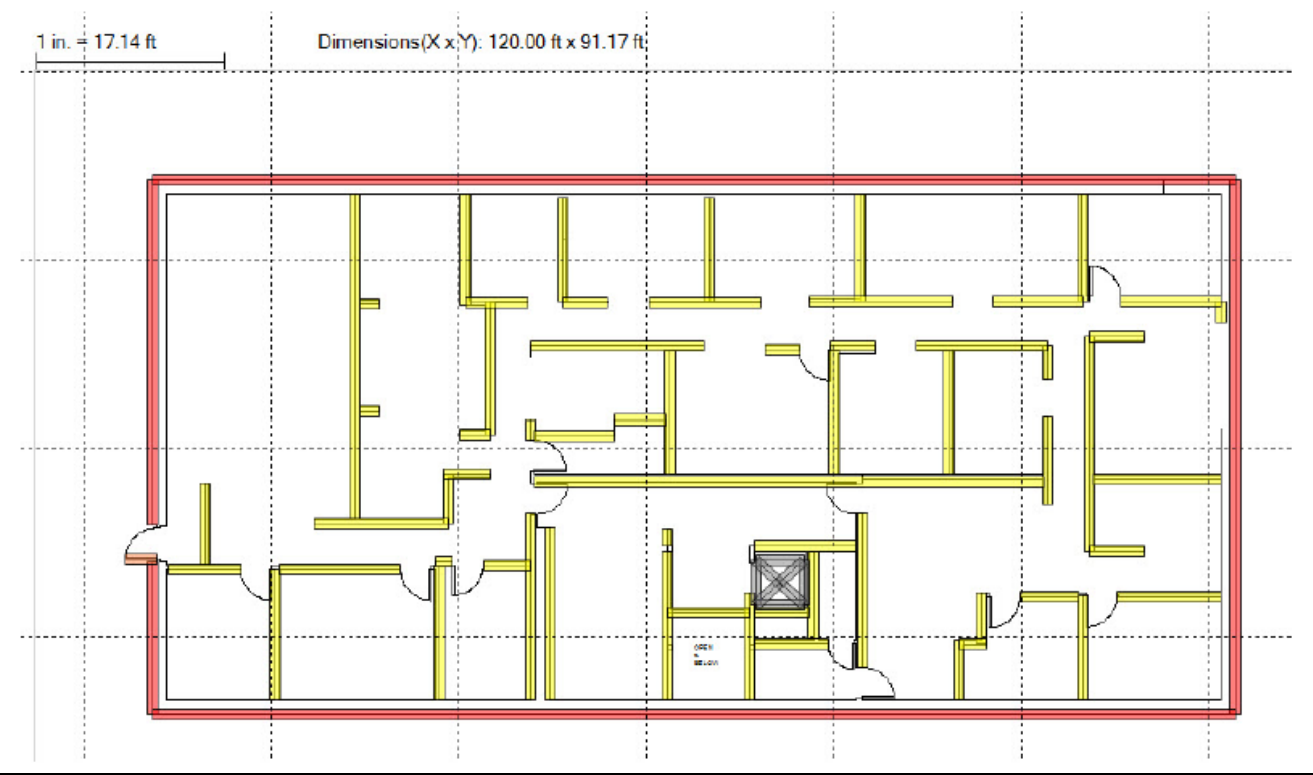

Примечание: Позже можно будет добавить дополнительные слои. В этом случае необходимо нажать Append to Existing Plan (Добавить к существующему плану). Следите за тем, чтобы не добавить один и тот же слой несколько раз.

- 11. Выберите любой тип стены или зоны и щелкните правой кнопкой мыши. Появится всплывающее меню, позволяющее удалить (Delete) сегмент стены или изменить свойства (Properties) каждого сегмента. Для получения дополнительной информации обратитесь к разделу «Использование всплывающего меню».
- 12. Дополнительная информация по добавлению точек доступа для создания тепловой карты или управления отдельными или групповыми стенами приводится в следующих разделах Руководства пользователя приложения Survey Pro:
	- Использование инструмента Wall (создание идеального офиса и определение количества точек доступа, необходимых для достижения этой цели).
	- Рисование зон затухания (изменение значений затухания в децибелах для стен и других объектов).
	- Добавление точек доступа в план.
	- Параметры точки доступа 802.11.
	- Использование всплывающего меню (изменение или удаление любых размещенных объектов).
- 13. Также можно следующим образом управлять выбором стен:
- a. Выбрав стену, нажмите и удерживайте клавишу Ctrl, чтобы добавить ее в список выбранных стен.
- b. Нажмите и удерживайте клавишу Ctrl и щелкните кнопкой мыши на выбранной стене второй раз, чтобы удалить ее из списка выбранных стен.
- c. Щелчок кнопкой мыши в любом месте без выбора стены приведет к снятию выбора со всех стен.

#### **A. S.A.** Группа Компаний ИМАГ *Москва, 111250, а/я 40, E-mail: info@emag.ru, www.emag.ru*

- d. Щелчок кнопкой мыши на объекте Planner (Планировщик) другого типа (точка доступа, зона затухания и т.д.) приведет к отмене выбора всех стен.
- e. Щелчок кнопкой мыши без клавиши Ctrl на стене, которая выбрана или не выбрана, делает эту стену единственным выбранным объектом в списке.
- f. Выбрав группу стен, можно удалить (Delete), переместить (как группу) (Move) и изменить свойства (Change Properties). Если выбрано более одной стены, изменение размера не работает.
- g. Если стены в группе имеют разное затухание или не относятся к одному и тому же типу, поля типа и затухания в диалоговом окне Wall Properties (Свойства стены) будут пустыми.
- h. В диалоговом окне Wall Properties (Свойства стены) все настройки устанавливаются на выбранное значение затухания. Если не все стены имеют одинаковый тип или затухание, в диалоговом окне Wall Properties появляется предупреждение. В этом случае поля типа и dB Drop будут пустыми.
- i. Удерживание в нажатом положении клавишу Shift при выборе иконки Select позволяет создать эффект «резиновой ленты» при перемещении мыши от начальной точки выбора к точке, где отпущена нажатая кнопка мыши. Любой сегмент стены, ПОЛНОСТЬЮ находящийся внутри области «резиновой ленты», добавляется в выбранный список стен. Этот прием применим только к стенам. Любые другие элементы планировщика (точки доступа, зоны затухания и т.п.) в пределах «резиновой ленты» не выбираются.
- j. Если какие-либо стены, выбранные до использования «резиновой ленты», НЕ будут выбраны снова до тех пор, пока не будут находиться в области «резиновой ленты». Если ранее был выбран какойлибо другой объект, его выбор будет отменен.
- 14. Для создания тепловой карты щелкните кнопкой мыши на иконке (Обновить) на панели инструментов.

Примечание: Извлеченные стены можно перемещать, изменять и удалять так же, как стены, нарисованные пользователем.

#### **Рисование зон затухания**

После завершения планировки стен можно нарисовать прямоугольные компоненты внутренней планировки офиса (кабинки, офисы и т.п.). Приведенная ниже процедура поможет выполнить этот процесс.

Примечание: Для одного и того же пространства затухания не следует использовать и стены (Wall), и зоны (Area). Например, если создана стена, окружающая небольшой офис, не создавайте зону затухания внутри этого офиса.

#### **Для рисования прямоугольных зон:**

- 1. Выберите инструмент Create Rectangular Attenuation Area (Создать прямоугольную зону затухания) на панели инструментов.
- 2. Как и в случае с инструментом Wall (Стена), в правом верхнем углу экрана карты появится разворачивающийся список. В нем содержатся различные прямоугольные зоны с предварительно установленными показателями ослабления сигнала. Выберите зону того типа, которую хотите поместить на карту.

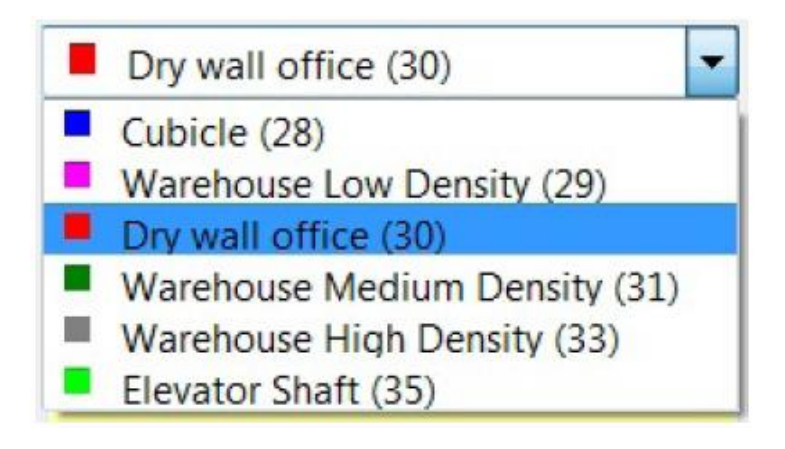
Примечание: Показанные на рисунке выше значения представляют собой встроенные показатели ослабления для каждого типа пространства. Хотя они похожи на значения затухания в дБ для стен, показатель ослабления относится к влиянию определенной зоны на покрытие беспроводной сети, тогда как падение уровня в дБ относится к мгновенному снижению уровня в одной точке. Для получения дополнительной информации о показателях ослабления обратитесь к разделу «Показатель ослабления».

- 3. Щелкните кнопкой мыши в углу создаваемой зоны. Чтобы нарисовать зону, переместите курсор в противоположный угол и щелкните кнопкой еще раз.
- 4. Повторите шаг 3 для любых других зон, которые хотите нарисовать.

### **Рисование зон произвольной формы**

Инструмент Arbitrary Area (Зона произвольной формы) очень похож на инструмент Wall (Стена). Однако вместо рисования стены здесь определяется область, аналогично тому, как это делается с помощью инструмента рисования прямоугольной зоны. Если имеется кабинка или офисное пространство, форма которой отличается от идеального прямоугольника, данный инструмент позволит точно задать нужную форму.

#### **Чтобы нарисовать зону произвольной формы:**

- 1. Выберите инструмент рисования зон произвольной формы, затем в разворачивающемся списке выберите материал (так же, как для инструмента рисования прямоугольной зоны).
- 2. Щелкните кнопкой мыши один раз в точке, с которой хотите начать рисование. Проведите контур определяемой зоны так же, как с использованием инструмента рисования стены (смотрите выше). Чтобы прекратить рисование и задать зону, щелкните правой кнопкой мыши.

Примечание: Как и в случае с инструментом Wall (Стена), удерживайте нажатой клавишу Shift, чтобы линии располагались под углом 45 и 90 градусов друг к другу.

3. Повторите шаг 2 для любых дополнительных зон произвольной формы.

### **Добавление в план точек доступа**

После завершения создания карты своего офиса можно поместить точки доступа в те места, где их предполагается установить. В качестве альтернативы можете просто поместить одну точку доступа произвольно, затем посмотреть, какова будет ее область покрытия, и определить, где расположить следующую. Это позволит определить, какое количество и размещение точек доступа обеспечит оптимальное покрытие конкретной площадки.

#### **Для размещения точек доступа:**

- 1. Щелкните кнопкой мыши на Create AP (Создать точку доступа) на панели инструментов.
- 2. Щелкните кнопкой мыши на том месте, где хотите расположить точку доступа. Таким же образом разместите столько точек доступа, сколько необходимо.
- 3. Чтобы вернуться к обычному курсору, щелкните кнопкой мыши на инструменте Select (Выбор) или нажмите клавишу Esc.
- 4. Щелкните правой кнопкой мыши на одной из точек доступа и выберите Properties… (Свойства). Откроется диалоговое окно AP Properties (Свойства точки доступа).

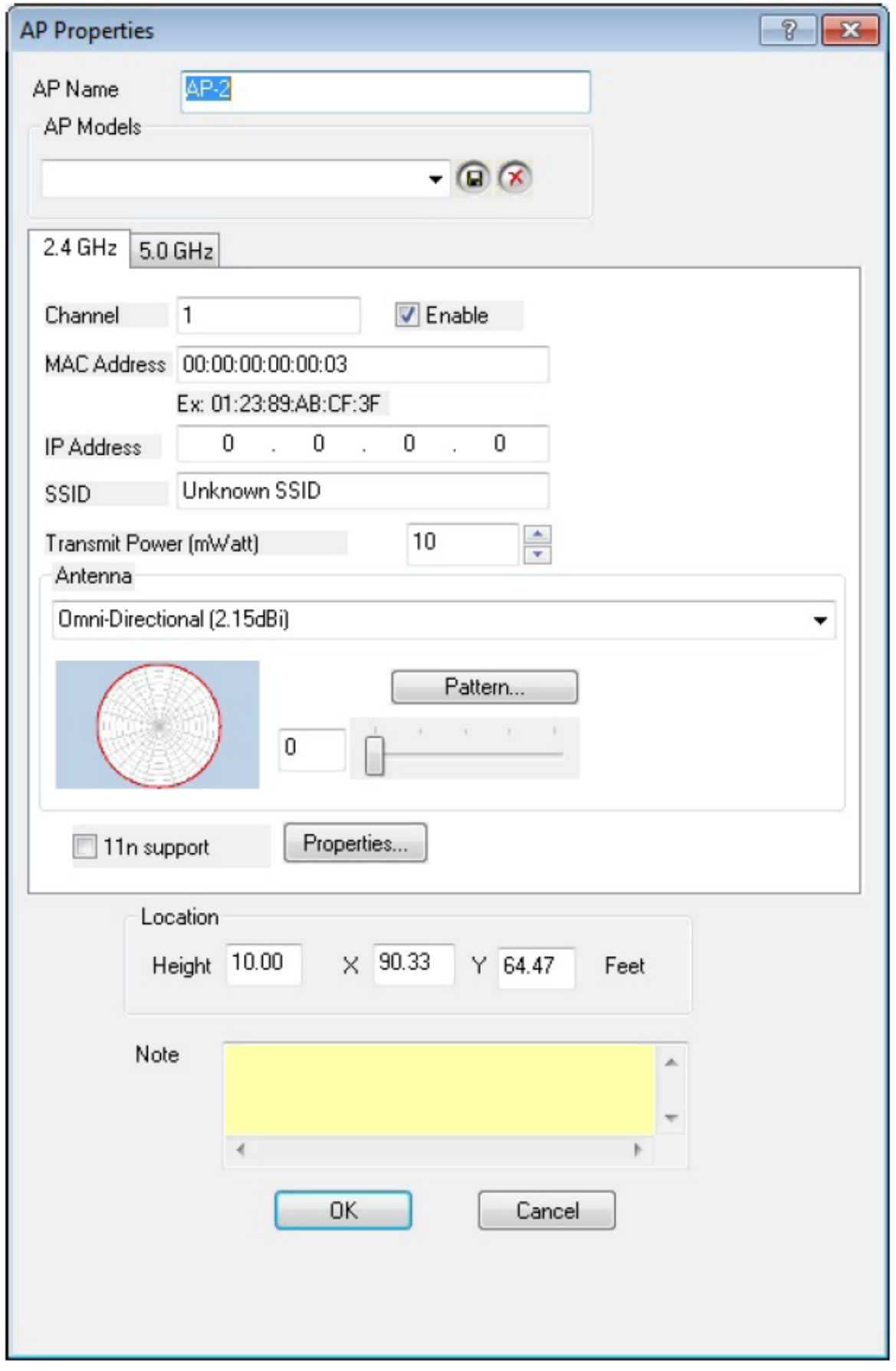

5. Введите имя новой точки доступа в поле AP Name.

*Москва, 111250, а/я 40, E-mail: info@emag.ru, www.emag.ru*

6. Конкретный набор настроенных свойств конфигурации можно сохранить, присвоив ему имя AP Model

(Модель точки доступа) и сохранив эту модель с помощью иконки . Это удобно для последующей настройки одной и той же базовой конфигурации на нескольких точках доступа. Также можно удалить существующую модель, выбрав ее и щелкнув кнопкой мыши на иконке удаления

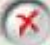

. 7. Следующий раздел диалогового окна имеет две вкладки: 2,4 ГГц и 5 ГГц. Эти вкладки позволяют управлять настройками в соответствующих частотных диапазонах (типах среды).

Примечание: В приведенной ниже таблице описываются элементы, которые имеются в диалоговом окне AP Properties (Свойства точки доступа) в приложении Multi Floor Planner (Многоэтажный планировщик).

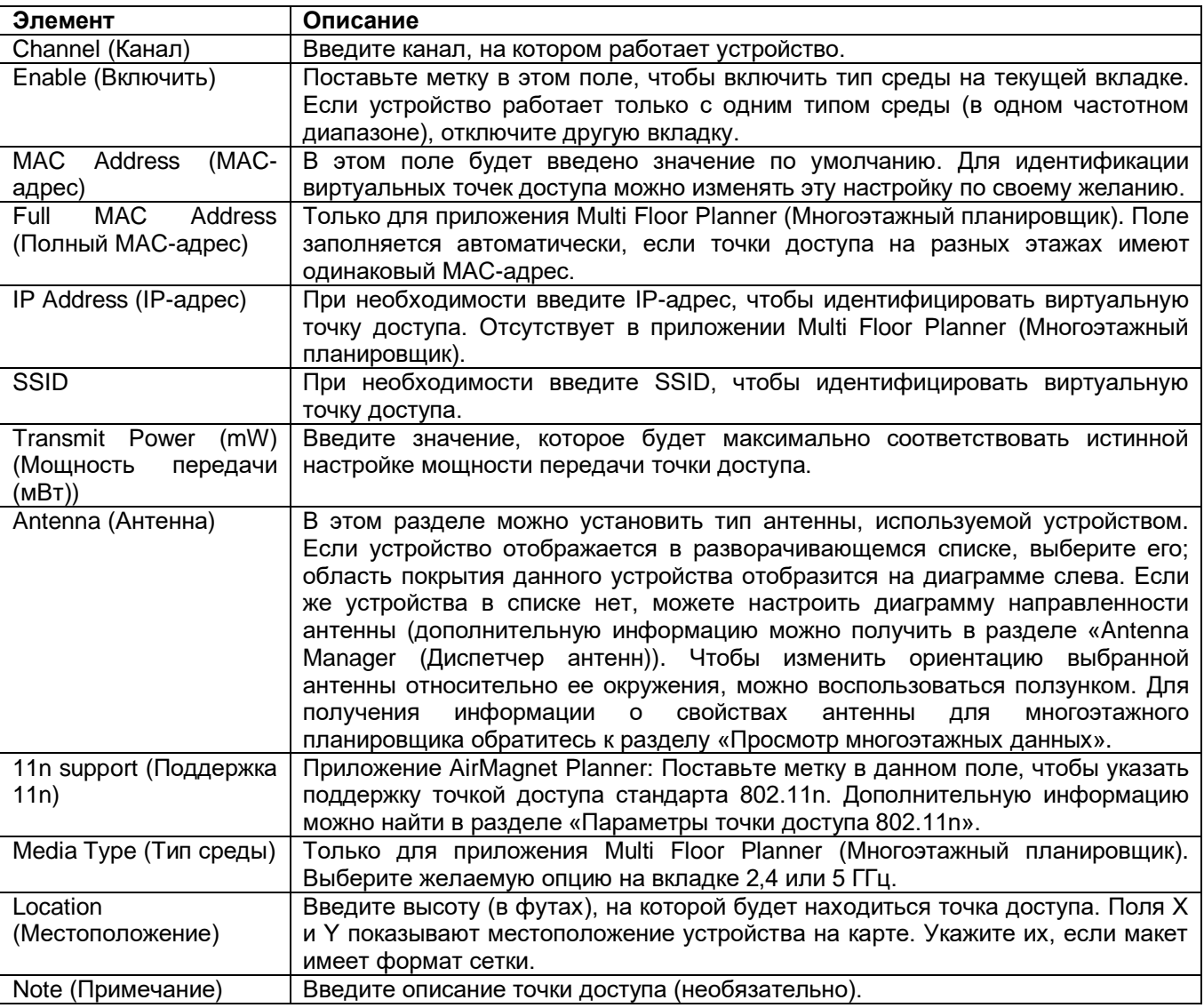

- 8. Нажмите кнопку ОК. Точка доступа теперь размещена. Следуя той же процедуре, внесите все необходимые изменения в размещенные ранее устройства.
- 9. Чтобы посмотреть тепловую карту прогнозируемого покрытия сигнала Wi-Fi определенной мощности

щелкните кнопкой мыши на иконке (Обновить).

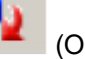

10. Для перемещения точек доступа выберите инструмент курсора и перетаскивайте их в нужное место. Чтобы обновить представление после внесения любых изменений, щелкните кнопкой мыши на Refresh (Обновить).

Примечание: Размещаемые на карте площадки иконки точек доступа различаются по цвету в зависимости от типа. Точки доступа 802.11a/n отображаются синим цветом, точки доступа 802.11b/g/n оранжевым цветом, а те точки доступа, что используют обе среды, наполовину синим и наполовину оранжевым цветом.

Приложение AirMagnet Planner ведет список всех используемых в настоящее время на плане площадки точек доступа. Для получения доступа к этому списку нажмите View > Show AP List (Вид > Показать список точек доступа).

Если в существующей нумерации точек доступа имеются пропуски, возникшие в результате удаления точек доступа в процессе разработки сети, приложение Survey может изменить последовательность нумерации всех размещенных на карте точек доступа в соответствии со схемой нумерации по умолчанию (AP-#). Для изменения последовательности точек доступа с автоматической нумерацией выберите в меню View (Вид) опцию Re-Sequence AP Numbering (Изменить последовательность нумерации точек доступа).

На экране Display (Отображение) доступны другие типы данных тепловой карты. Для получения дополнительной информации о типах данных этого экрана обратитесь к разделу «Об экране Display (Отображение)».

### **Параметры точки доступа 802.11**

Благодаря поддержке 802.11n появляется возможность размещения, моделирования и оценки области покрытия с использованием новейшего стандарта беспроводной связи.

- 1. На экране Planner (Планировщик) щелкните правой кнопкой мыши на точке доступа и выберите Properties (Свойства).
- 2. Откройте вкладку нужного частотного диапазона (2,4 ГГц или 5 ГГц).
- 3. Поставьте метку в поле 11n support (поддержка 11n) и нажмите Properties (Свойства).

#### Группа Компаний ИМАГ  $\sum_{i=1}^{n}$ **SANTA**  $^{\prime\prime}$  as

*Москва, 111250, а/я 40, E-mail: info@emag.ru, www.emag.ru*

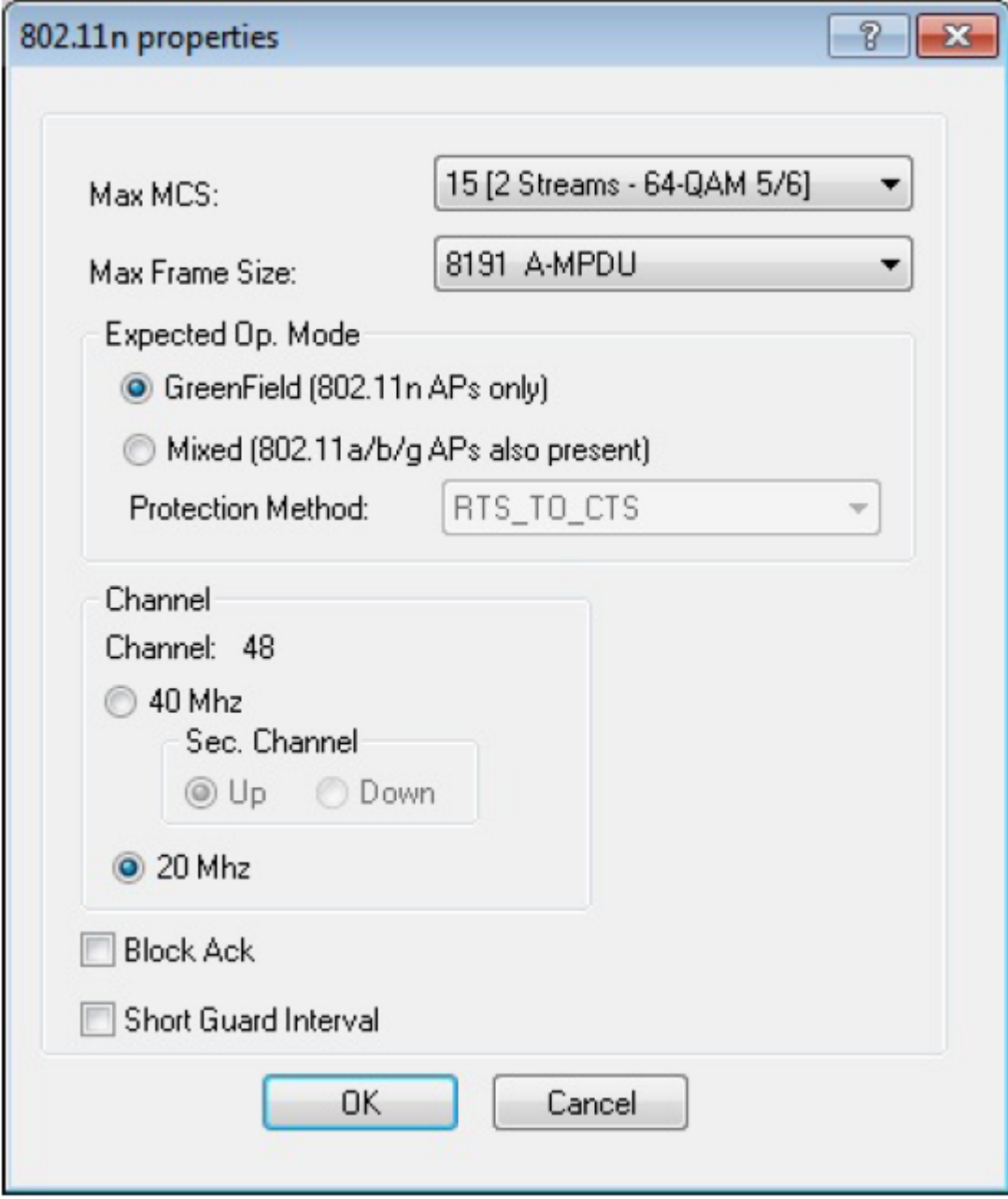

В приведенной ниже таблице указаны опции, которые можно выбирать в диалоговом окне 802.11n Properties (Свойства 802.11n).

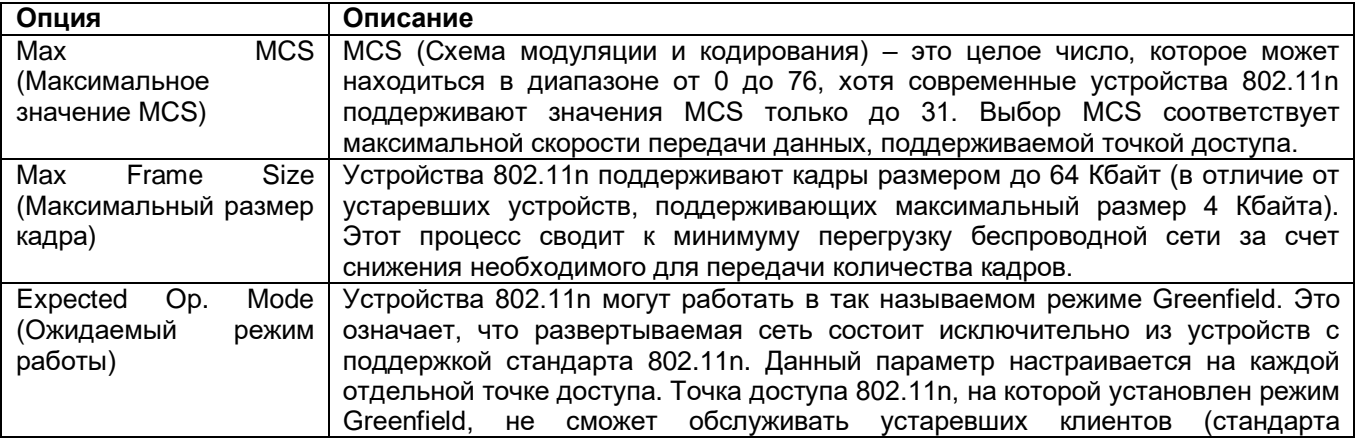

Адаптированный перевод на русский язык - компания **ИМАГ**. Копирование и иное воспроизведение любым способом данного документа и его частей без разрешения **ИМАГ** запрещены. Компании **NetAlly** и **ИМАГ** оставляют за собой право без уведомления вносить изменения в описание продуктов.

 $800.118(k)$ 

*Москва, 111250, а/я 40, E-mail: info@emag.ru, www.emag.ru*

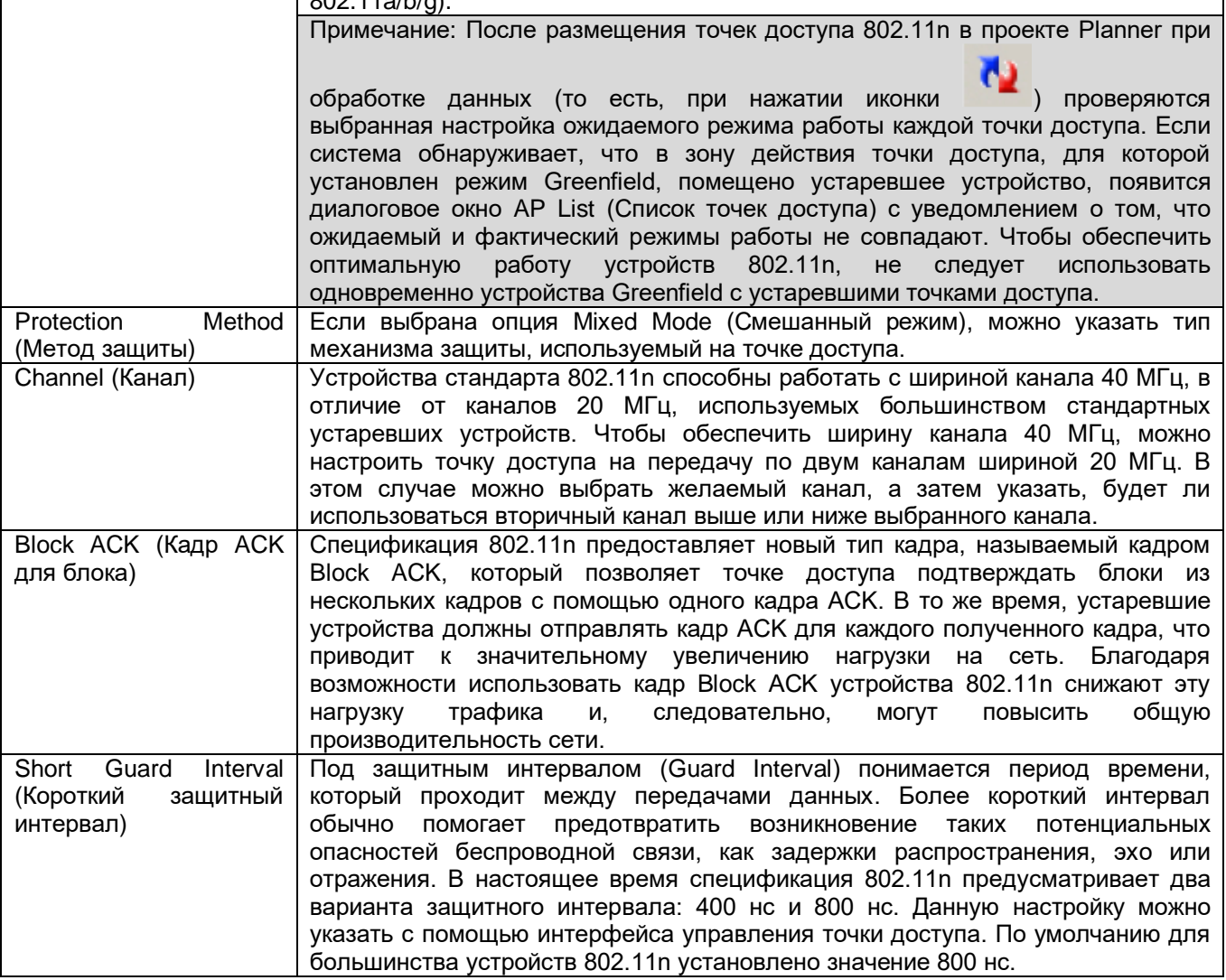

### **AP List (Список точек доступа)**

Для быстрого просмотра списка всех точек доступа, которые в настоящее время размещены на плане площадки щелкните кнопкой мыши на View > Show AP List (Вид > Показать список точек доступа). Откроется окно списка точек доступа (AP List).

Примечание: В приложении Multi Floor Planner (Многоэтажный планировщик) таблица списка точек доступа выглядит несколько иначе, хотя описания столбцов не отличаются. Любые различия между двумя таблицами указаны в описании.

Группа Компаний ИМАГ

*Москва, 111250, а/я 40, E-mail: info@emag.ru, www.emag.ru*

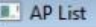

#### Group Change Select/Unselect All AP

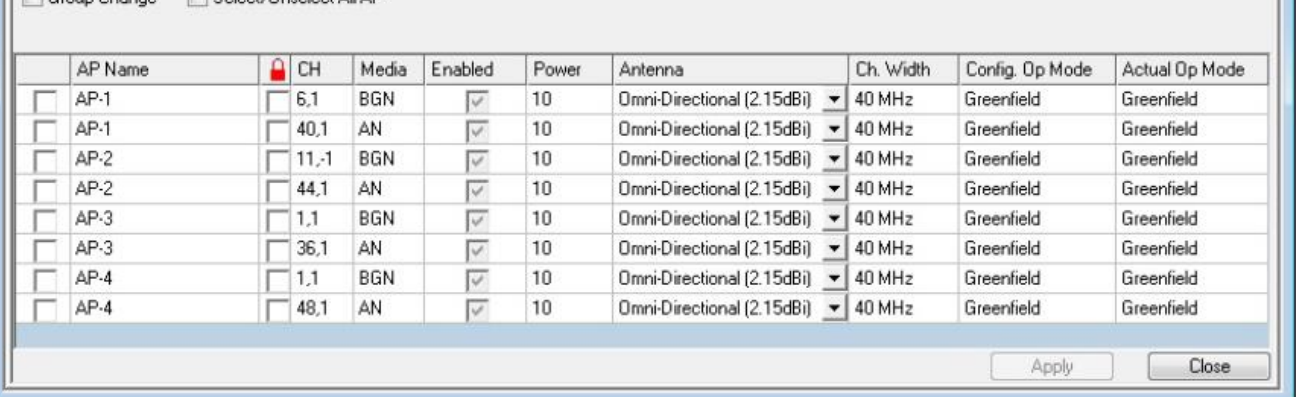

Примечание. В списке точек доступа (AP List) для каждой точки доступа показаны две записи – по одной для 802.11a и для b/g. Это позволяет легко изменять тип среды, включенный на любой конкретной точке доступа. Окно содержит несколько столбцов, в которых предоставлена подробная информация о свойствах точки доступа.

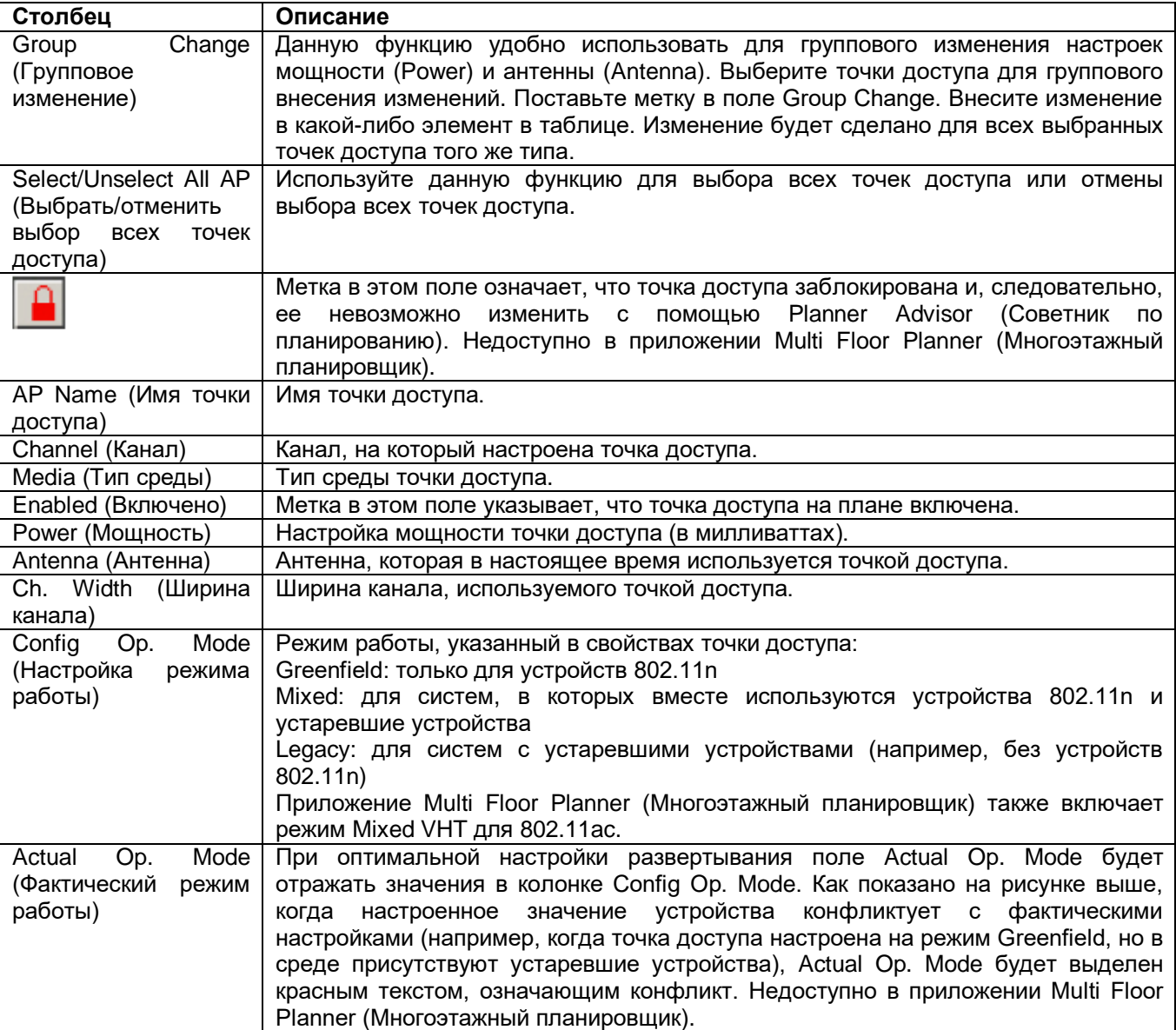

Адаптированный перевод на русский язык - компания **ИМАГ**. Копирование и иное воспроизведение любым способом данного документа и его частей без разрешения **ИМАГ** запрещены. Компании **NetAlly** и **ИМАГ** оставляют за собой право без уведомления вносить изменения в описание продуктов.

Для изменения свойств точки доступа просто дважды щелкните кнопкой мыши на ней в списке точек доступа (AP List), чтобы открыть окно свойств точки доступа (AP Properties).

Примечание: Если имеются точки доступа 802.11n, настроенные в режим Greenfield при развертывании, в котором еще присутствуют и устаревшие точки доступа, при нажатии (Обновить) автоматически появляется всплывающее окно AP List (Список точек доступа). Это сделано для того, чтобы уведомить о потенциальных конфликтах из-за ограничения Greenfield. В развертывании Greenfield нельзя использовать устаревшие устройства, поскольку старые устройства могут приводить к снижению скорости передачи данных в беспроводной сети.

### **Использование всплывающего меню (меню правой кнопки мыши)**

В любой момент для изменения или удаления размещенного объекта можно просто щелкнуть на нем правой кнопкой мыши и выбрать во всплывающем меню желаемую опцию.

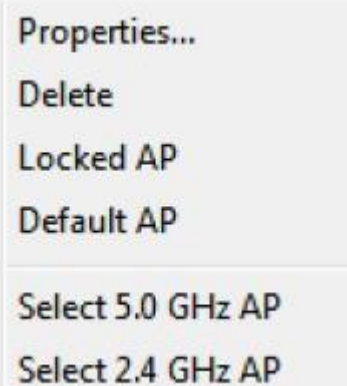

Примечание: Параметры Locked AP (Заблокированная точка доступа) и Default AP (Точка доступа по умолчанию) отображаются только в случае щелчка правой кнопкой мыши на точке доступа.

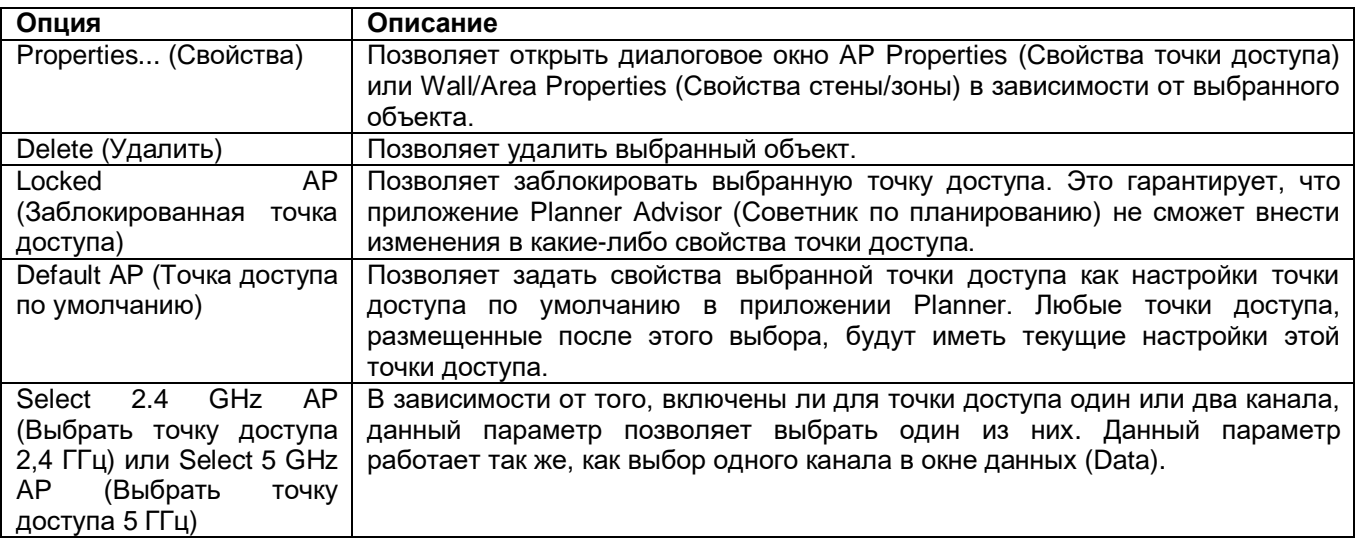

### **Использование функции Planner Advisor (Советник по планированию)**

Примечание: Данная функция недоступна в приложении Multi Floor Planner (Многоэтажный планировщик).

Приложение AirMagnet Planner реализует функцию советника, которая помогает оптимизировать расположение точек доступа на планах площадки. После нанесения стен и зон на план площадки можно

Адаптированный перевод на русский язык - компания **ИМАГ**. Копирование и иное воспроизведение любым способом данного документа и его частей без разрешения **ИМАГ** запрещены. Компании **NetAlly** и **ИМАГ** оставляют за собой право без уведомления вносить изменения в описание продуктов.

*Москва, 111250, а/я 40, E-mail: info@emag.ru, www.emag.ru* указать два типа зон, чтобы сузить работу советника: зону покрытия и зону исключения точек доступа. Эти зоны можно нарисовать с помощью соответствующих инструментов на панели инструментов.

Каждый инструмент имеет как зону покрытия (представленную синим знаком «+»), так и зону исключения точки доступа (представленную красным знаком «-»). Зоны покрытия представляют участки плана площадки, в которых наличие сигнала является обязательным, и могут содержать точки доступа. Области исключения – это те области, в которых нельзя размещать точки доступа.

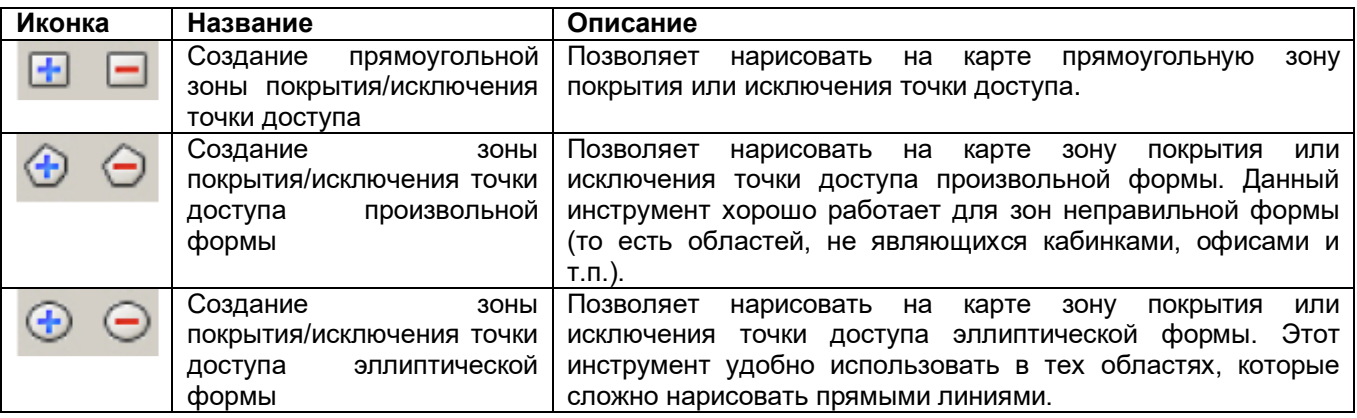

Для использования функции Planner Advisor (Советник по планированию) необходимо подготовить план площадки как обычно (нарисовать стены, кабинки и т.д.). После того, как общие зоны нарисованы, можно добавить зоны покрытия и исключения точек доступа, что позволит определить требуемую зону покрытия сигнала. По завершении этих операций можно сгенерировать рекомендованный функцией Advisor макет расположения точек доступа.

- Рисование зон покрытия/исключения точек доступа
- Создание макета функцией Advisor

### **Зоны покрытия и исключения точек доступа**

В этом разделе описывается, как подготовить план площадки, чтобы помочь функции Planner Advisor достичь максимально точных результатов. Чтобы эта функция смогла создать оптимальную схему, важно правильно расположить зоны покрытия и зоны исключения точек доступа.

Примечание: Результаты работы функции Advisor во многом зависят от ввода данных пользователем. Следовательно, чем более детализирован макет плана, тем точнее будут результаты. Единственным способом точного определения оптимальной компоновки площадки является тестирование настройки и запуск обследования площадки с помощью программного обеспечения AirMagnet Survey.

#### **Чтобы нарисовать зоны покрытия и зоны исключения точек доступа:**

- 1. Выберите инструмент покрытия, который лучше всего подходит для нанесения конкретной области (прямоугольная, произвольная или эллиптическая форма). Используйте инструмент, чтобы задать предполагаемую область (подобно тому, как задаются зоны).
- 2. Повторяйте данный процесс до тех пор, пока не будут заданы все необходимые зоны.
- 3. Повторите шаги 1 2 для задания всех областей исключения точек доступа.
- 4. Теперь план готов для анализа с помощью функции Planner Advisor (Советник по планированию).

### **Создание макета Advisor**

Теперь, когда план площадки должным образом задан, функция Planner Advisor (Советник по планированию) может создать оптимальную схему расположения точек доступа.

#### **Для создания макета Advisor:**

Адаптированный перевод на русский язык - компания **ИМАГ**. Копирование и иное воспроизведение любым способом данного документа и его частей без разрешения **ИМАГ** запрещены. Компании **NetAlly** и **ИМАГ** оставляют за собой право без уведомления вносить изменения в описание продуктов.

*Москва, 111250, а/я 40, E-mail: info@emag.ru, www.emag.ru*

окно Advisor Criteria (Критерии советника).

1. Щелкните кнопкой мыши на иконке (Советник) на панели инструментов. Откроется диалоговое

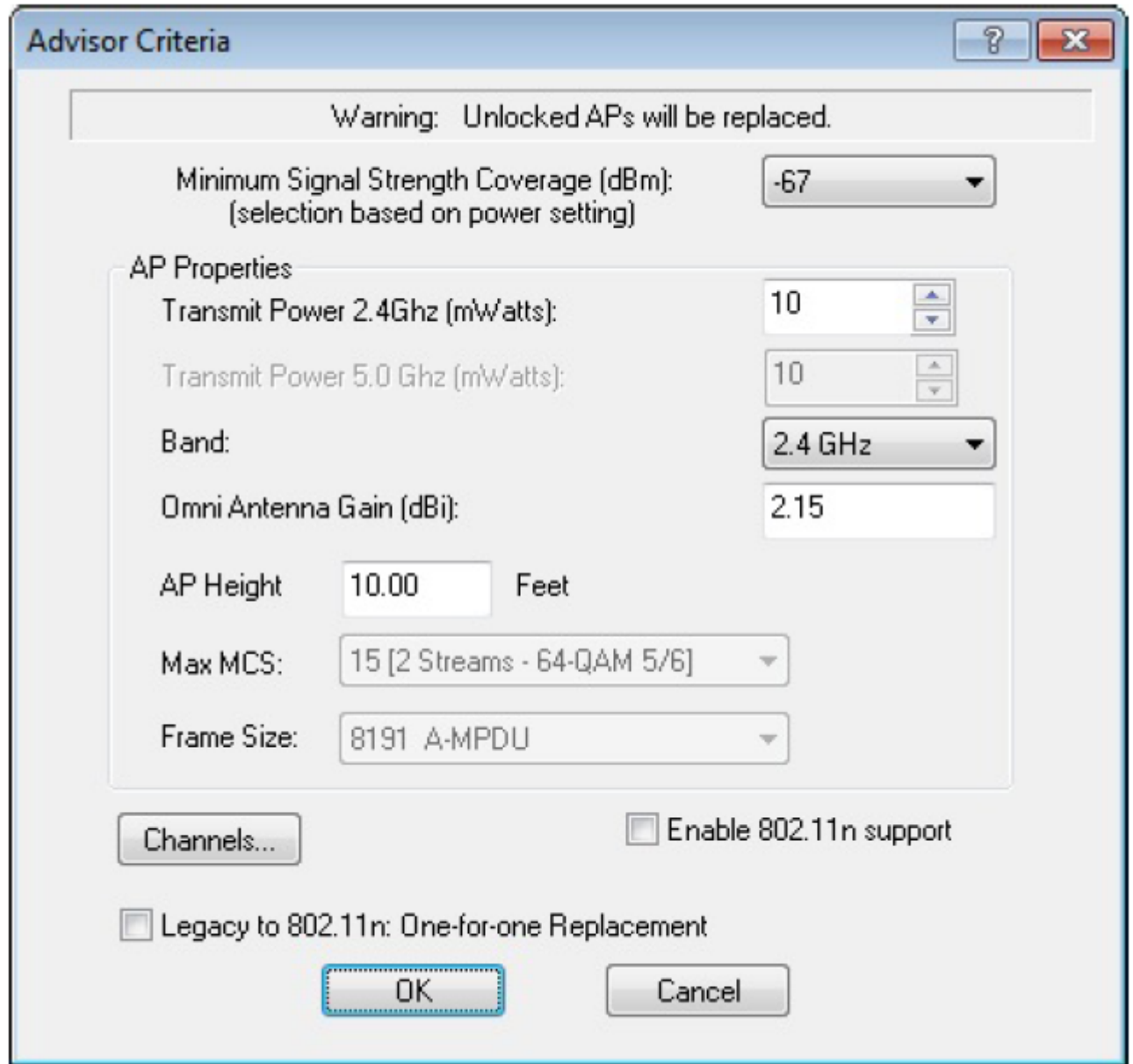

2. Внесите необходимые изменения в поля данного диалогового окна.

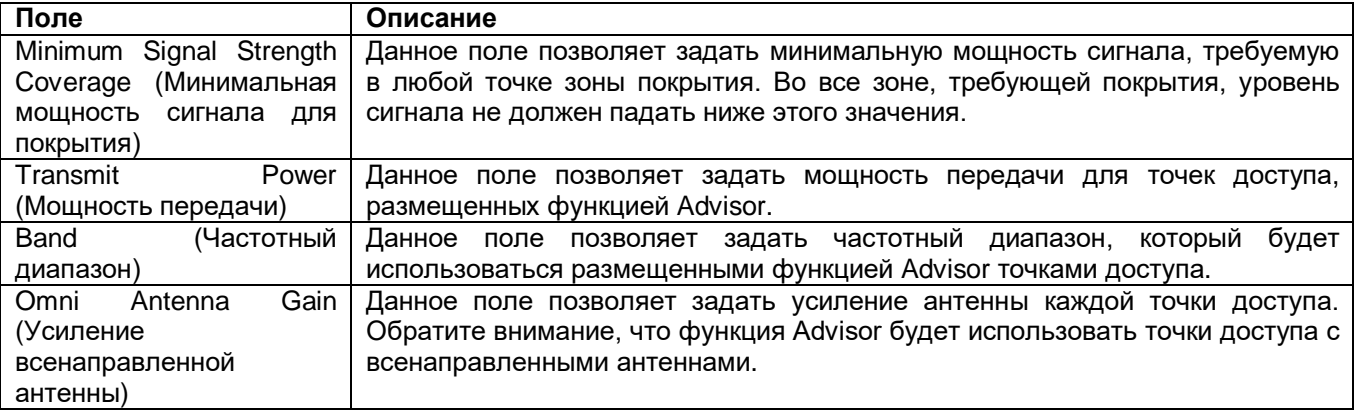

Адаптированный перевод на русский язык - компания **ИМАГ**. Копирование и иное воспроизведение любым способом данного документа и его частей без разрешения **ИМАГ** запрещены. Компании **NetAlly** и **ИМАГ** оставляют за собой право без уведомления вносить изменения в описание продуктов.

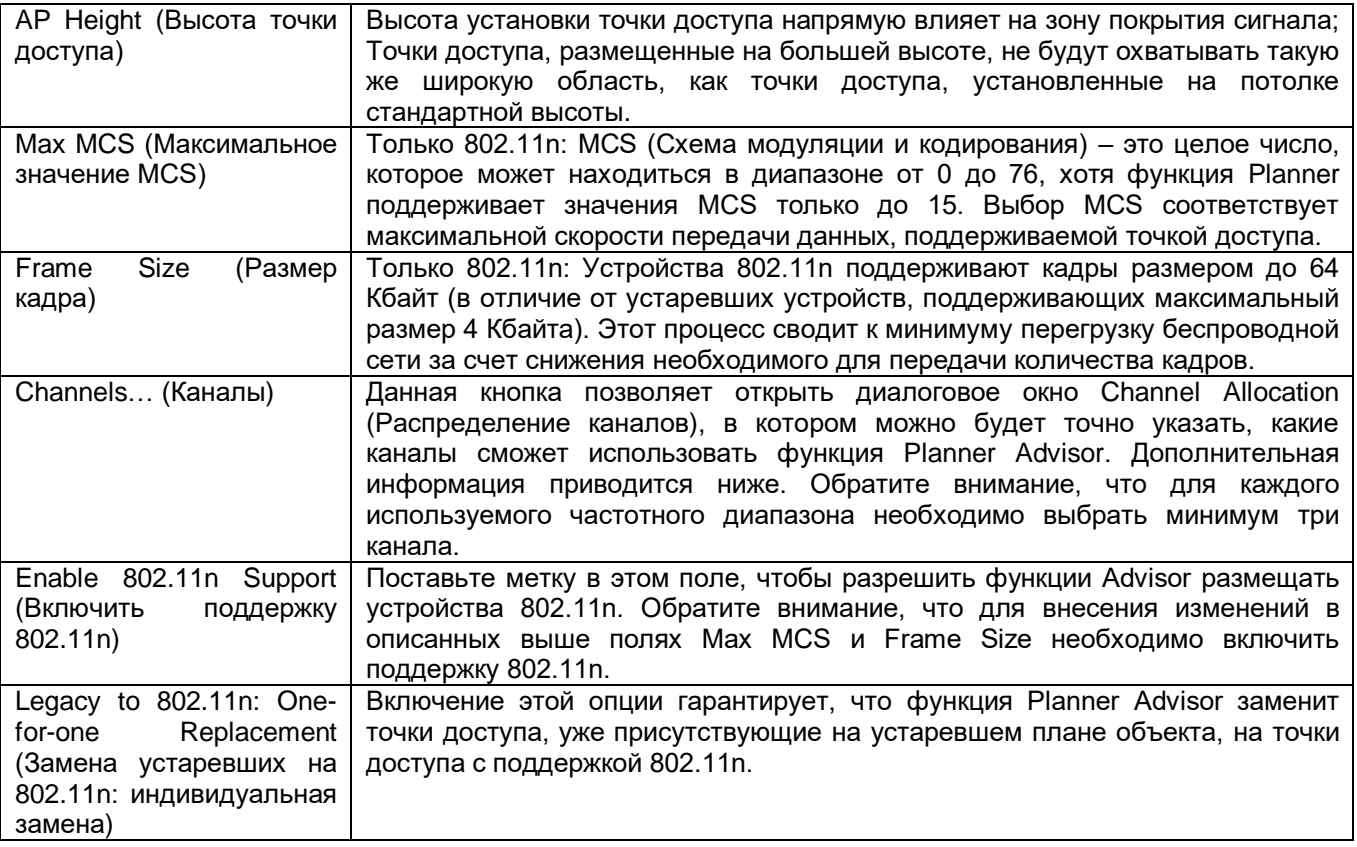

### **Распределение каналов в Advisor Channel (Советник по планированию)**

Диалоговое окно Channel Allocation (Распределение каналов) позволяет пользователям легко указывать каналы, доступные для советника по планированию. Данная функция позволяет настроить в приложении Planner исключение определенных каналов в областях с ограниченным выделением частот в диапазонах 2,4 и 5 ГГц.

Примечание: Чтобы включить диапазоны 2,4 и 5 ГГц, необходимо выбрать опцию 2.4/5 GHz в разворачивающемся списке Band (Частотный диапазон) диалогового окна Advisor Criteria (Критерии советника).

⊿ Группа Компаний ИМАГ *Москва, 111250, а/я 40, E-mail: info@emag.ru, www.emag.ru*

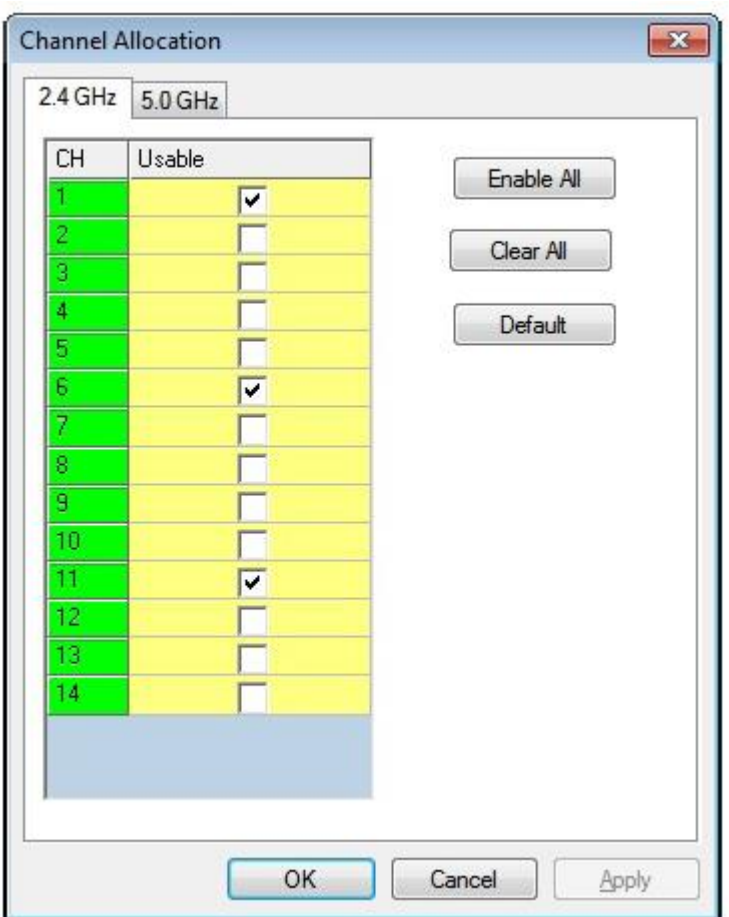

Вкладки в верхней части диалогового окна позволяют легко переключаться между двумя основными частотными диапазонами беспроводной связи. Чтобы указать каналы для использования, просто поставьте метку в поле Usable (Используемый) для каждого желаемого канала. Чтобы быстро отметить или снять метки со всех каналов, используйте кнопки Enable All (Включить все) и Clear All (Убрать все). Кнопка Default (По умолчанию) позволяет автоматически восстановить настройки приложения Planner по умолчанию. Как показано на изображении выше, по умолчанию для диапазона 2,4 ГГц отмечены каналы 1, 6 и 11. Для диапазона 5 ГГц автоматически выбираются каналы 36, 44 и 52.

- 3. Чтобы закрыть диалоговое окно Channel Allocation, нажмите кнопку OK.
- 4. Для запуска функции Advisor (Советник) нажмите кнопку OK. Функция Advisor приступит к обработке данных площадки и тестированию расположения точек доступа.
- 5. По завершении данного процесса точки доступа будут размещены на плане. Чтобы изучить

прогнозируемую тепловую карту площадки, щелкните кнопкой мыши на иконке (Обновить).

Группа Компаний ИМАГ *Москва, 111250, а/я 40, E-mail: info@emag.ru, www.emag.ru*

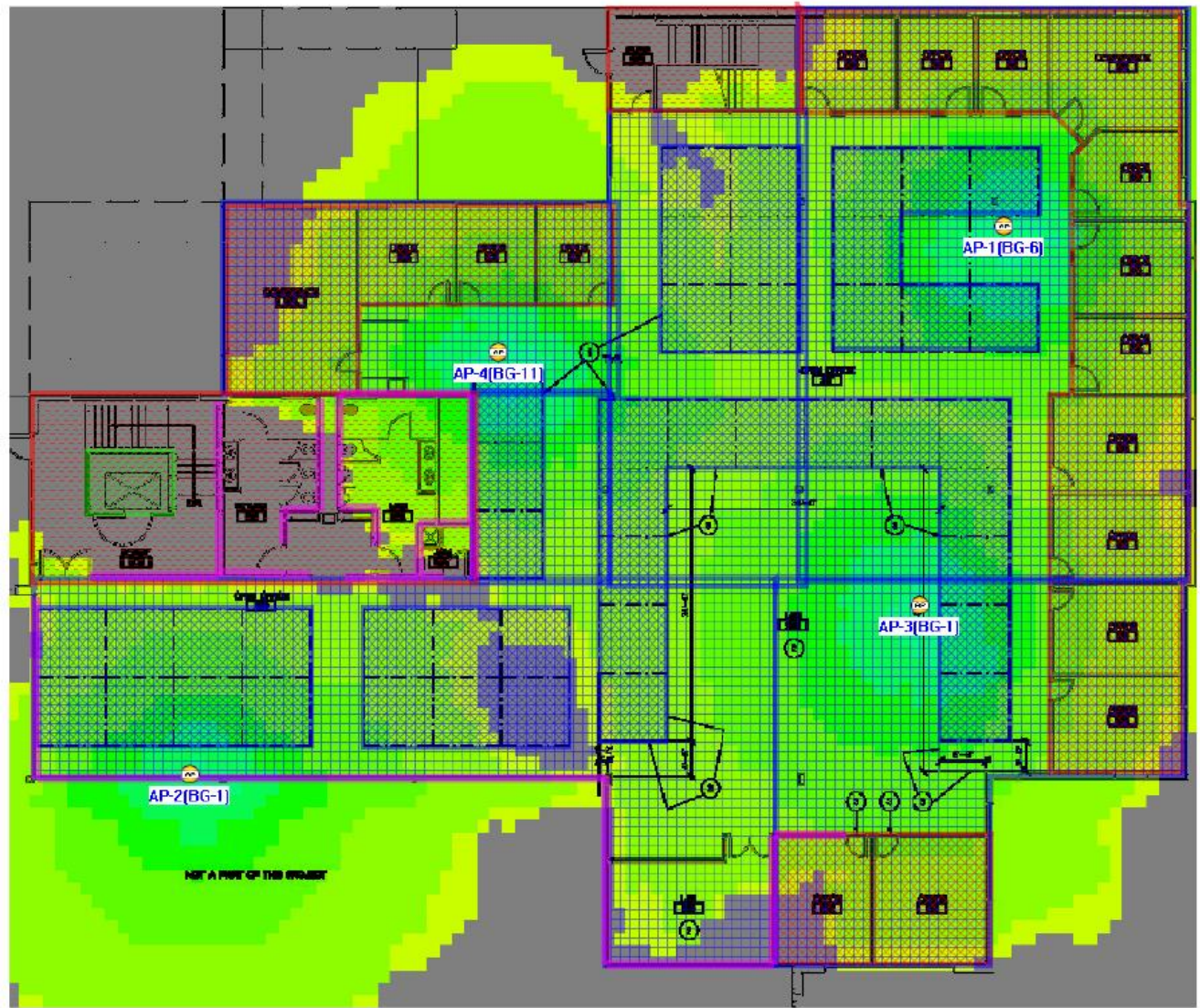

**Просмотр отчетов приложения Planner (Планировщик)**

Zeom: 178%

Встроенная функция создания отчетов приложения AirMagnet Planner позволяет автоматически генерировать данные отчетов, относящиеся к текущему плану объекта. Этот отчет будет включать экраны, отображающие запланированное покрытие сигнала, местоположение точек доступа и список размещенных на объекте точек доступа. Список точек доступа также содержит подробную информацию о каждой индивидуально размещенной точке доступа, включая ее имя и MAC-адрес, тип антенны и распределение каналов.

### **Для создания отчетов Planner:**

- 1. После настройки плана объекта щелкните кнопкой мыши на Reports (Отчеты).
- 2. В левом верхнем углу экрана Reports (Отчеты) выберите Planner Report (Отчет планировщика).

Группа Компаний ИМАГ *Москва, 111250, а/я 40, E-mail: info@emag.ru, www.emag.ru*

Ä  $\blacktriangleright$  $1/14$ 

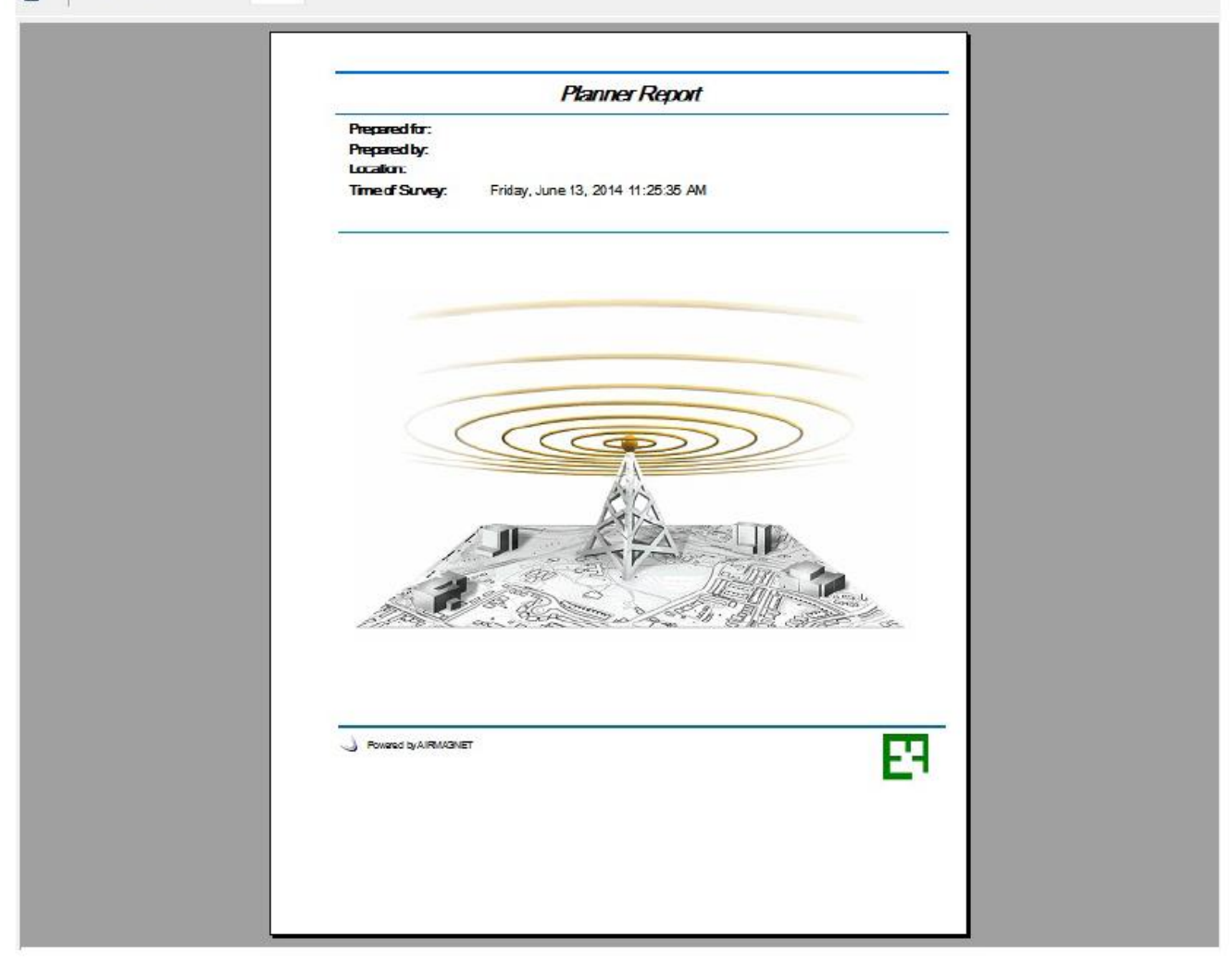

3. Для перемещения по страницам отчета используйте кнопки со стрелками в верхней части экрана.

Для получения дополнительной информации обратитесь к разделу «Отчеты».

### **Multi Floor Planner (Многоэтажный планировщик)**

### **Введение**

Приложение Multi Floor Planner (Многоэтажный планировщик) позволяет просматривать распространение сигнала между этажами многоэтажного здания. С помощью Multi Floor Planner можно создать новый проект здания (Building Project), состоящего из нескольких этажей.

В рамках проекта здания (Building Project) приложения Multi Floor Planner можно создать проект плана этажа для каждого из этажей, а также импортировать индивидуальные планы из приложения AirMagnet Planner для одного или нескольких этажей.

Создавая проект здания с помощью этой функции, можно увидеть визуализацию тепловой карты, прогнозирующую, как точки доступа на одном этаже могут, например, распространять покрытие своего сигнала на другие этажи или создавать помехи в каналах связи.

Multi Floor Planner (Многоэтажный планировщик) включает поддержку точек доступа 802.11a/b/g/n/ac для визуализации прогнозируемой мощности сигнала, скорости передачи данных, режима работы, скорости передачи MCS и ширины канала.

Адаптированный перевод на русский язык - компания **ИМАГ**. Копирование и иное воспроизведение любым способом данного документа и его частей без разрешения **ИМАГ** запрещены. Компании **NetAlly** и **ИМАГ** оставляют за собой право без уведомления вносить изменения в описание продуктов.

# Группа Компаний ИМАГ

*Москва, 111250, а/я 40, E-mail: info@emag.ru, www.emag.ru*

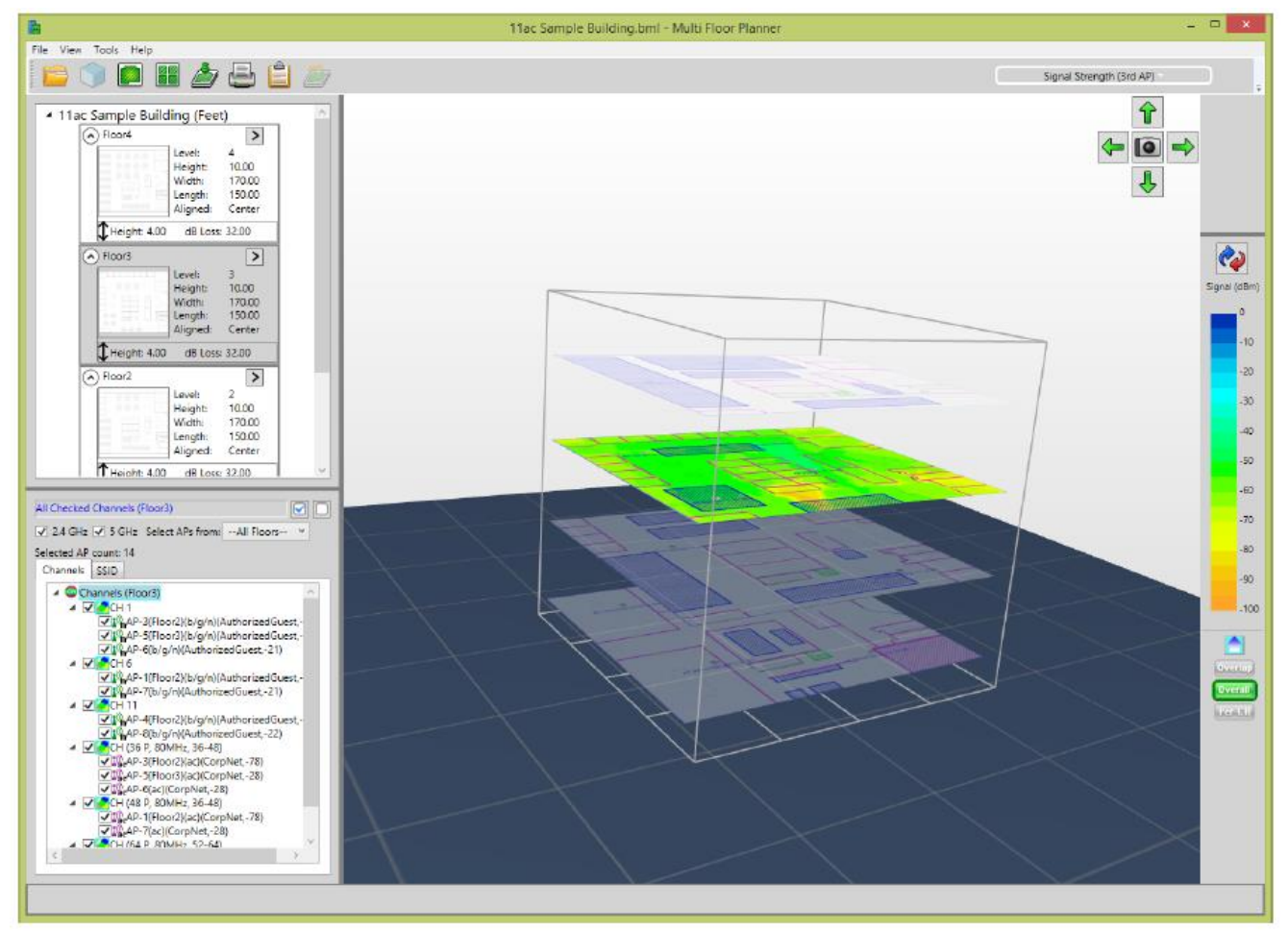

### **Перед началом работы**

С помощью приложения Multi Floor Planner (Многоэтажный планировщик) можно загружать и изменять существующие планы объектов AirMagnet Planner, а также создавать и изменять новые планы AirMagnet Planner для отдельных этажей, составляющих проект многоэтажного здания.

Когда в проект здания Multi Floor Planner импортируются существующие планы AirMagnet Planner, они добавляются по ссылке (абсолютный путь к каталогу), поэтому лучше, чтобы все папки исходного проекта, содержащие планы площадок, находились в общем каталоге. Любые изменения, сделанные и сохраненные в приложении Multi Floor Planner, будут обновлять исходные файлы. Чтобы избежать изменения существующих проектов планировщика, сделайте копию папки исходного проекта, и используйте ее в многоэтажном планировщике.

Примечание: Проекты Multi Floor Planner (Многоэтажный планировщик), включающие устройства 802.11ac, не имеют обратной совместимости с предыдущими версиями программного обеспечения Multi Floor Planner, не включающими 802.11ac.

Кроме того, планы проектов площадок приложения AirMagnet Planner получают имена 1.spi, 2.spi и т.д. Перед тем, как приступить к проекту многоэтажного здания, можно задать имена планов площадок. Для этого откройте файл .spi в блокноте (приложении Notepad). Имя плана площадки – это значение Name (например, Name = myproject). План площадки находится в папке, созданной для проекта Planner.

Примечание: AirMagnet рекомендует, чтобы на планах площадки с одинаковыми размерами в одном здании использовалось одно значение плотности выборки (Sampling Density). В случае изменения планов объекта для использования значения плотности выборки, отличного от значения по умолчанию, AirMagnet рекомендует повторно настроить значения, чтобы они были одинаковыми. Обратитесь к разделам «Плотность выборки» и «Изменение проекта плана этажа».

Адаптированный перевод на русский язык - компания **ИМАГ**. Копирование и иное воспроизведение любым способом данного документа и его частей без разрешения **ИМАГ** запрещены. Компании **NetAlly** и **ИМАГ** оставляют за собой право без уведомления вносить изменения в описание продуктов.

*Москва, 111250, а/я 40, E-mail: info@emag.ru, www.emag.ru*

### **Проект здания в приложении Multi Floor Planner (Многоэтажный планировщик)**

В этом разделе описывается, как создать и отредактировать проект здания в приложении Multi Floor Planner.

Для создания, экспортирования, импортирования или редактирования проекта здания:

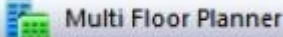

Щелкните кнопкой мыши на иконке (Многоэтажный планировщик) на панели навигации или в меню File (Файл). Откроется окно Multi Floor Planner.

- Create new building project (Создать проект нового здания): Чтобы создать многоэтажное здание, выберите New (Новое) в меню File (Файл). Настройте параметры нового здания (New Building) и нажмите кнопку ОК.
- Export a building project (Экспортировать проект здания): Выберите Export (Экспортировать) в меню File (Файл). Перейдите в нужный каталог. Будет создан файл .zip, содержащий файлы проекта здания.
- Import a building project (Импортировать проект здания): Выберите Import (Импортировать) в меню File (Файл). Найдите zip-файл проекта здания. Примечание: Для создания zip-файла проект здания должен быть предварительно экспортирован (File > Export (Файл > Экспортировать)).
- Edit building properties (Редактировать свойства здания): Щелкните кнопкой мыши на View > View Building Properties (Вид > Просмотреть свойства здания).

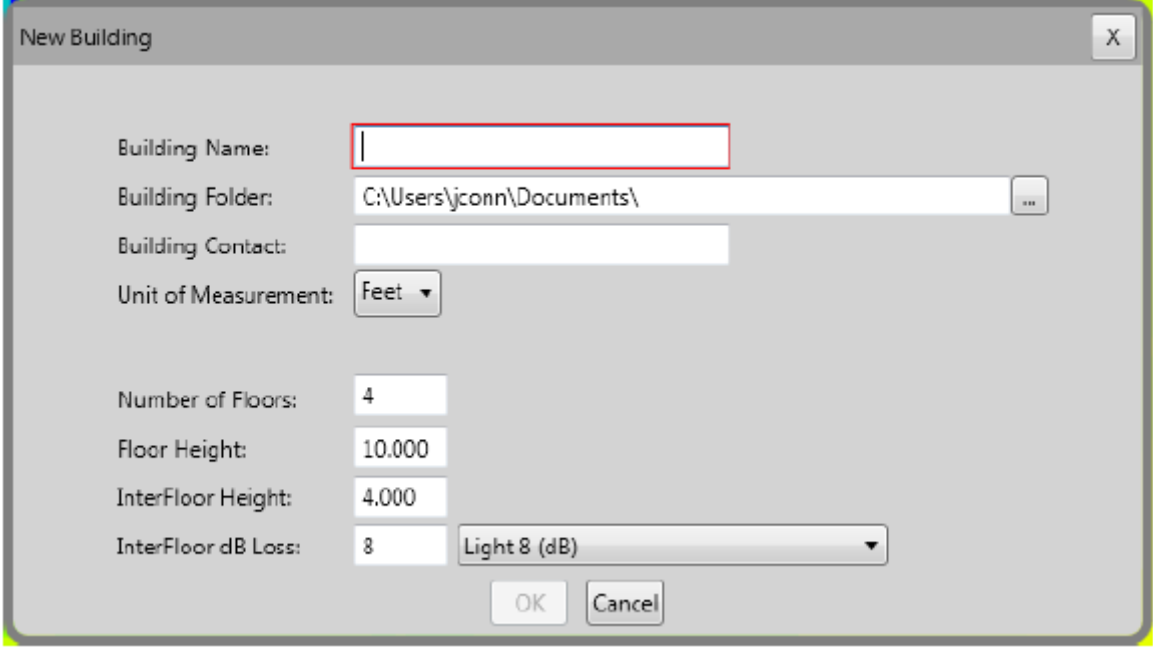

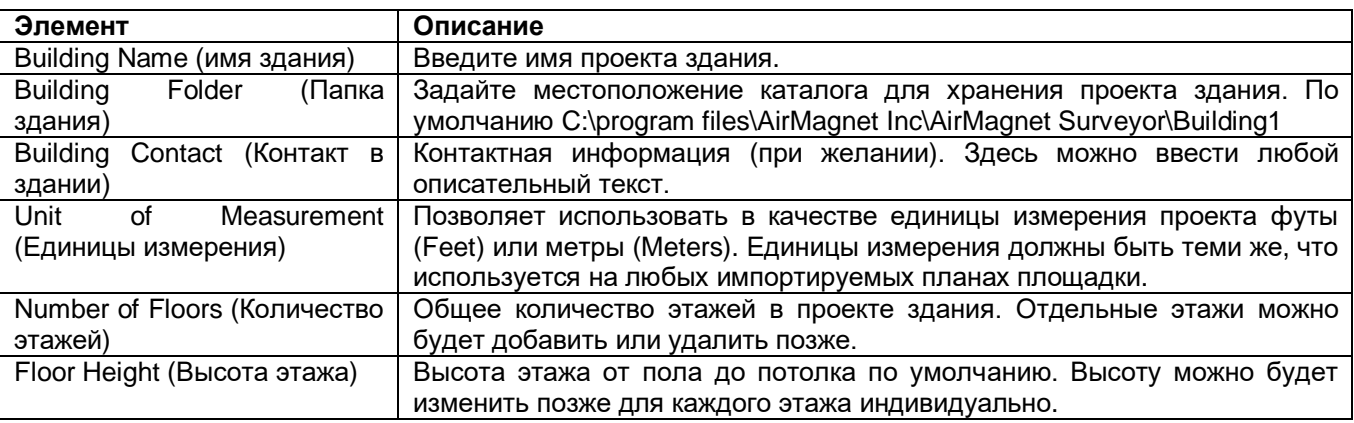

Адаптированный перевод на русский язык - компания **ИМАГ**. Копирование и иное воспроизведение любым способом данного документа и его частей без разрешения **ИМАГ** запрещены. Компании **NetAlly** и **ИМАГ** оставляют за собой право без уведомления вносить изменения в описание продуктов.

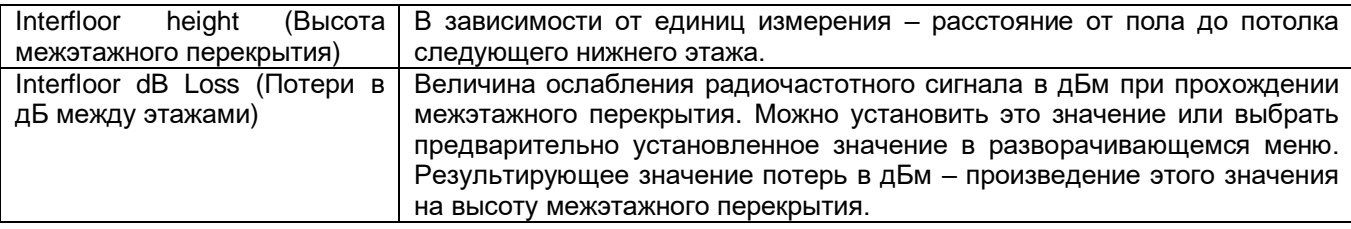

#### **Добавление этажей в проект здания и управление ими:**

Каждый этаж (уровень) в здании включает в себя меню опций. Для получения доступа к меню щелкните кнопкой мыши на шевроне в правом верхнем углу уровня.

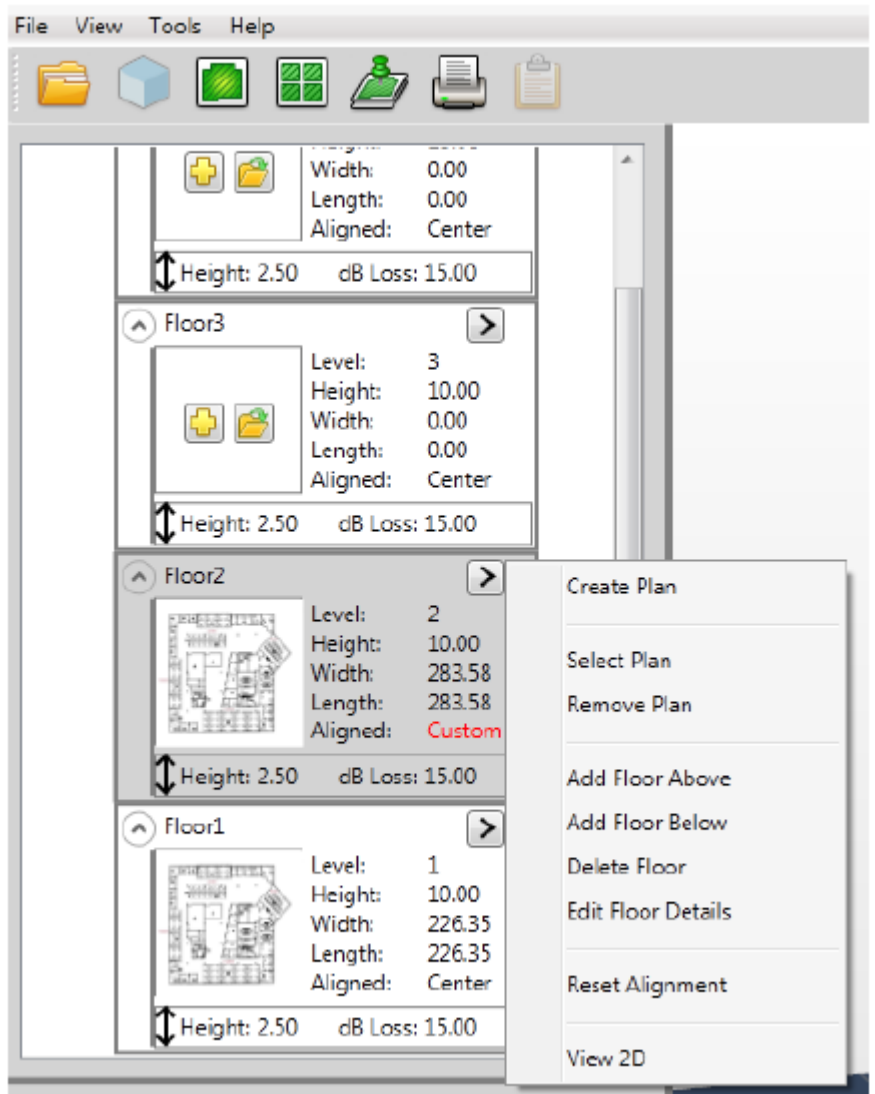

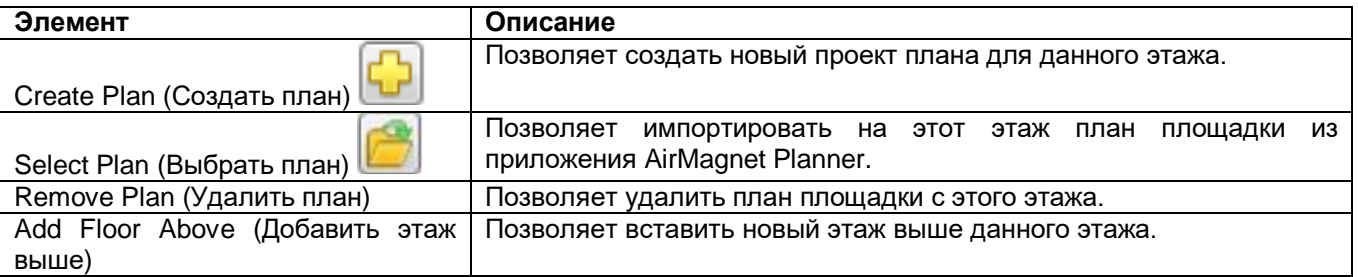

**© NetAlly © ИМАГ, 2021** Адаптированный перевод на русский язык - компания **ИМАГ**. Копирование и иное воспроизведение любым способом данного документа и его частей без разрешения **ИМАГ** запрещены. Компании **NetAlly** и **ИМАГ** оставляют за собой право без уведомления вносить изменения в описание продуктов.

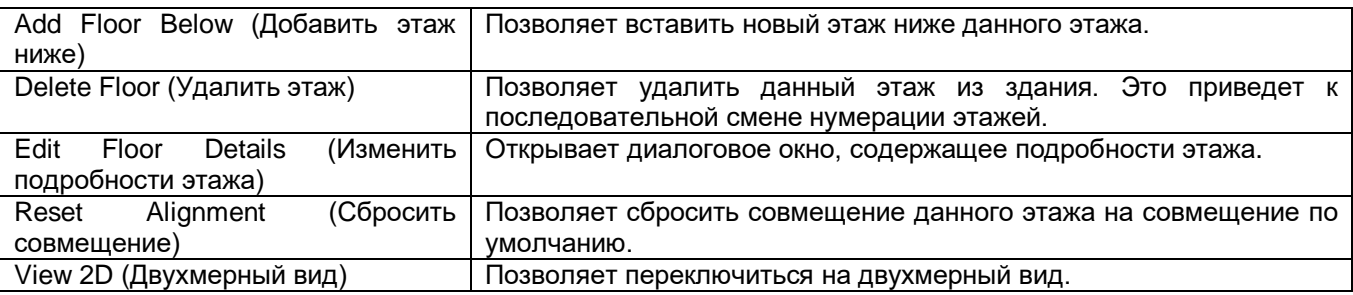

#### **Для настройки каждого уровня в проекте здания:**

В дереве зданий (Building Tree) перечисляются все уровни, начиная с самого нижнего уровня 1 (Level 1).

Добавление существующего плана площадки из планировщика на уровень в проекте здания: На желаемом уровне дерева здания щелкните кнопкой мыши на шевроне разворачивающегося меню, выберите Select Plan (Выбрать план) и перейдите к нужному плану площадки в приложении AirMagnet Planner. Достоверный план площадки имеет расширение файла .spi.

Создание нового проекта для уровня в здании: На желаемом уровне дерева здания щелкните кнопкой мыши на шевроне разворачивающегося меню и выберите Create Plan (Создать план).

Настройте параметры нового проекта и нажмите кнопку ОК.

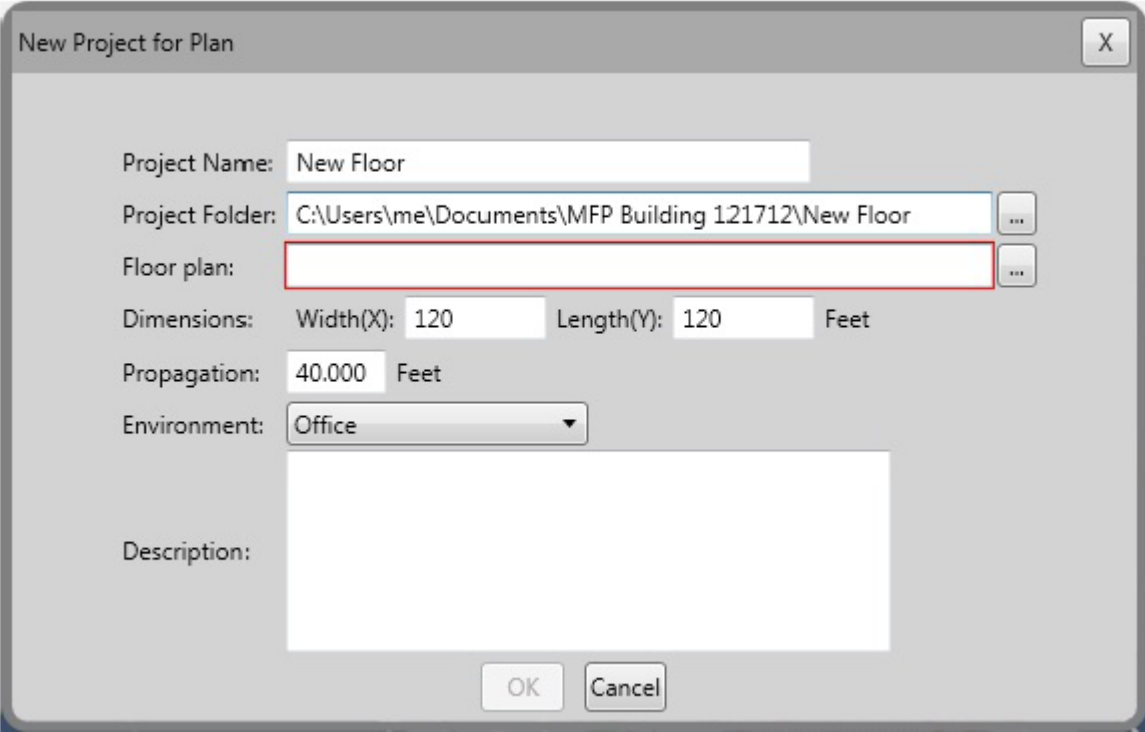

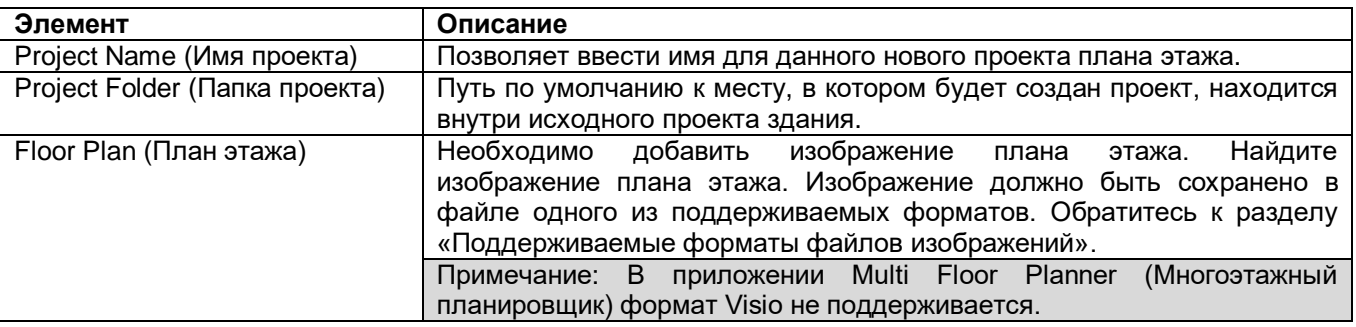

Адаптированный перевод на русский язык - компания **ИМАГ**. Копирование и иное воспроизведение любым способом данного документа и его частей без разрешения **ИМАГ** запрещены. Компании **NetAlly** и **ИМАГ** оставляют за собой право без уведомления вносить изменения в описание продуктов.

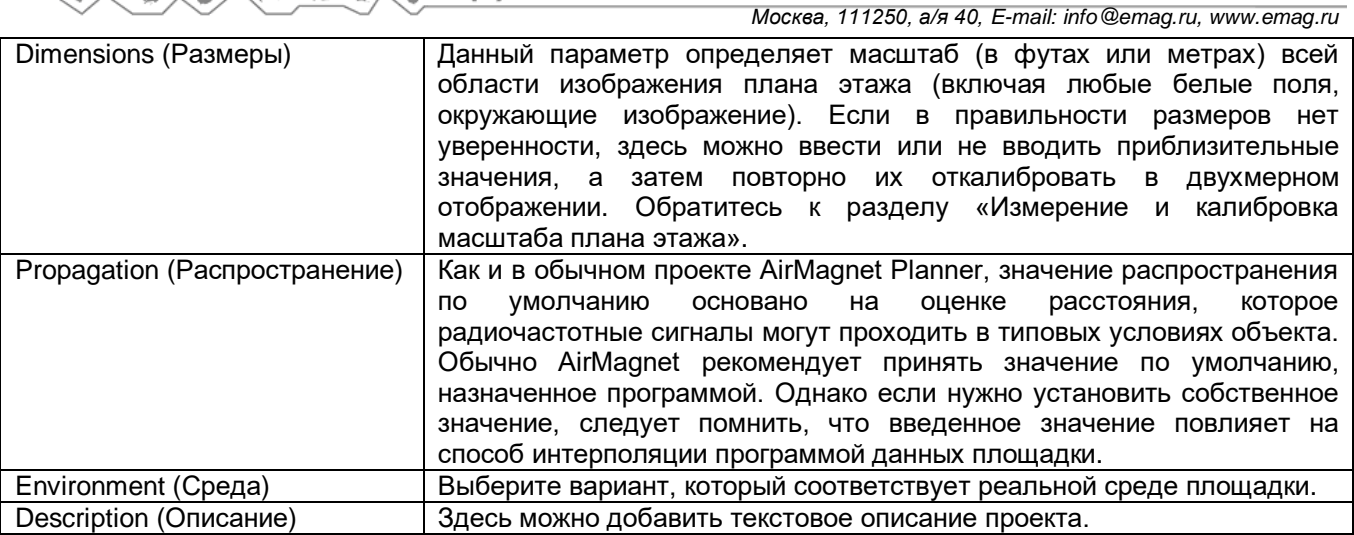

Каждый уровень в дереве здания включает сводную информацию, как описано в следующей таблице:

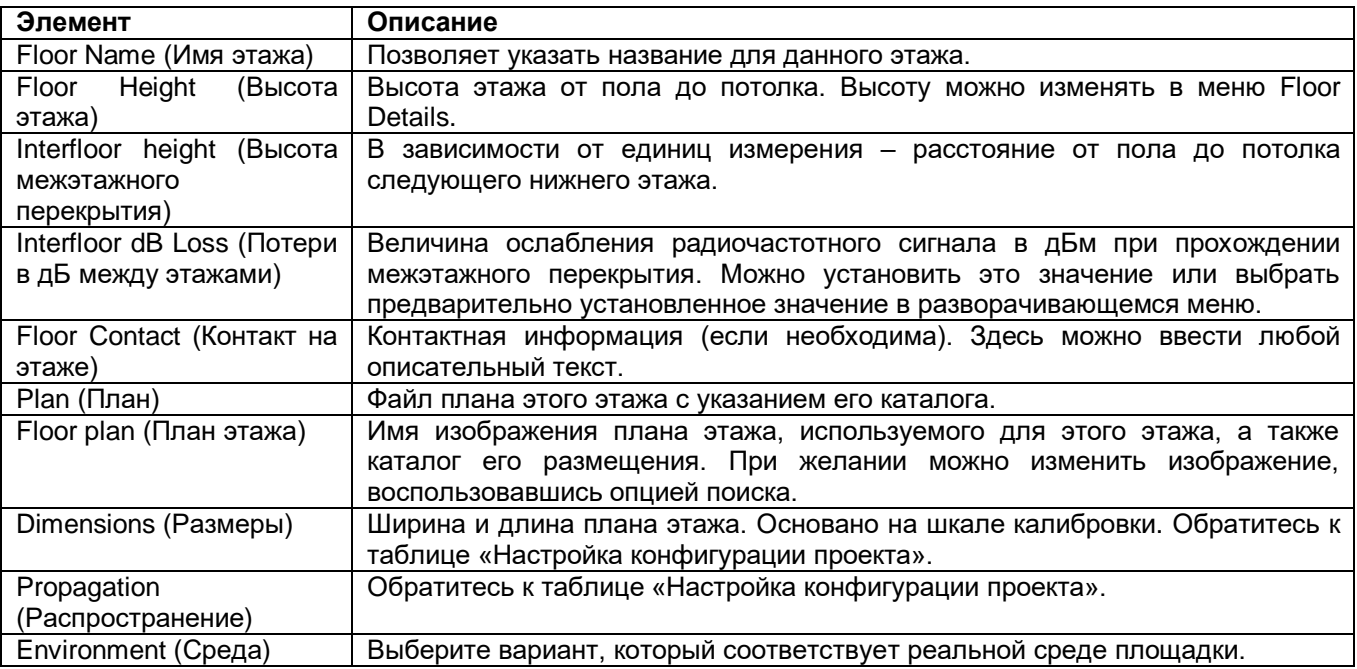

### **Совмещение этажей**

По умолчанию все уровни в проекте здания выравниваются по вертикали относительно центральной точки. Совмещение каждого уровня можно изменить, опираясь на общие стены, лифты, лестничные клетки и т.д. для создания как можно более точного представления здания.

- 1. Щелкните кнопкой мыши на иконке (Совместить этажи) или выберите Align Floors в меню инструментов (Tools).
- 2. В разворачивающемся списке Select Floor to Align (Выбрать этаж для совмещения) над верхним изображением выберите план нужного этажа.
- 3. В разворачивающемся списке Select Ref Floor (Выбрать эталонный этаж) над нижним изображением выберите план этажа, с которым будет совмещен верхний этаж.
- 4. На плане этажа вверху щелкните кнопкой мыши в первой точке совмещения. Появится значок канцелярской кнопки. Щелкните кнопкой мыши на второй точке совмещения. Появится вторая канцелярская кнопка. Между кнопками появится линия совмещения.
- 5. На нижнем плане этажа щелкните кнопкой мыши на первой точке совмещения. Между двумя кнопками появится линия совмещения, по которому будет совмещаться верхний план. Обозначенную

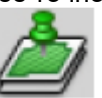

Адаптированный перевод на русский язык - компания **ИМАГ**. Копирование и иное воспроизведение любым способом данного документа и его частей без разрешения **ИМАГ** запрещены. Компании **NetAlly** и **ИМАГ** оставляют за собой право без уведомления вносить изменения в описание продуктов.

розовым цветом кнопку можно перемещать по радиусу другой кнопки. При необходимости выбрать для кнопки другое положение нажмите на нее и перетащите по плану этажа.

6. Щелкните кнопкой мыши на Align (Совместить). Правая сторона многоэтажного отображения будет изменена с учетом любых изменений из-за совмещения.

Совмещение этажей можно продолжать по своему усмотрению за двумя следующими исключениями: 1) Если этаж используется в качестве эталонного, то если он, в свою очередь, совмещается с эталонным этажом, то все этажи, ранее совмещенные по нему, сохранят свое текущее положение.

2) Если этаж (например, этаж 1) используется в качестве эталонного (например, этаж 2 совмещается с этажом 1), его нельзя совмещать с этажом, который был совмещен с ним ранее (например, этаж 1 совмещается с этажом 2).

Примечание: Совмещение этажей можно сбросить на значения по умолчанию и начать заново, выбрав в меню Tools (Инструменты) опцию Reset Alignment (Сбросить совмещение).

7. Чтобы сохранить любые результаты совмещения, нажмите кнопку OK. Для возвращения к отображению дерева здания (Building Tree) без сохранения изменений, нажмите кнопку Cancel (Отменить).

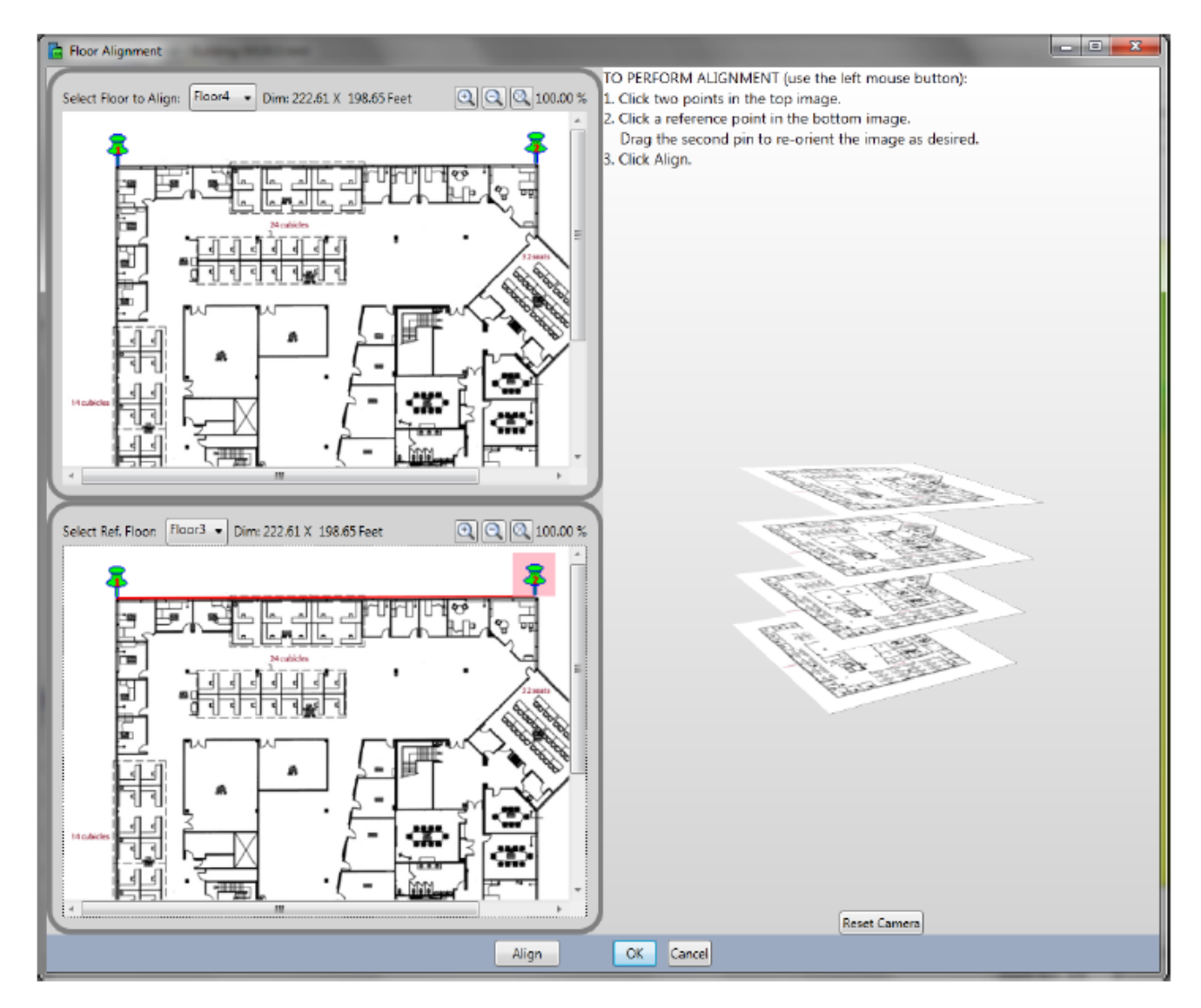

Адаптированный перевод на русский язык - компания **ИМАГ**. Копирование и иное воспроизведение любым способом данного документа и его частей без разрешения **ИМАГ** запрещены. Компании **NetAlly** и **ИМАГ** оставляют за собой право без уведомления вносить изменения в описание продуктов.

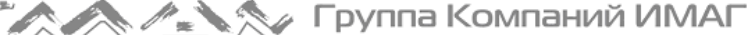

### **Изменение проекта плана этажа**

По умолчанию в приложении Multi Floor Planner используется трехмерный вид (3D) . Для выполнения таких задач, как перекалибровка, добавление в проект препятствий для радиочастотных сигналов и точек доступа, переключитесь на двухмерный вид (2D). Для этого выберите этаж в дереве

здания и щелкните кнопкой мыши на иконке (View 2D). Для получения подробной информации об использовании различных инструментов приложения AirMagnet Planner, доступных в этом представлении, обратитесь к разделу «Проекты Planner (Планировщик)».

Примечание: В приложении Multi Floor Planner (Многоэтажный планировщик) доступны не все инструменты Planner (например, Planner Advisor (Советник по планированию)).

#### **Просмотр данных для многоэтажных проектов**

После того, как в проект здания включены все точки доступа (либо как часть импортированного из приложения AirMagnet Planner плана площадки, либо путем добавления их в двухмерное представление приложения Multi Floor Planner), данные можно обработать для отображения прогнозируемой визуализации среды Wi-Fi с цветовой кодировкой.

Чтобы начать, щелкните кнопкой мыши на иконке (Обновить). На экране карты будет выполнена обработка проекта для отображения цветной тепловой карты. Цветовые коды соответствуют представленной справа легенде карты.

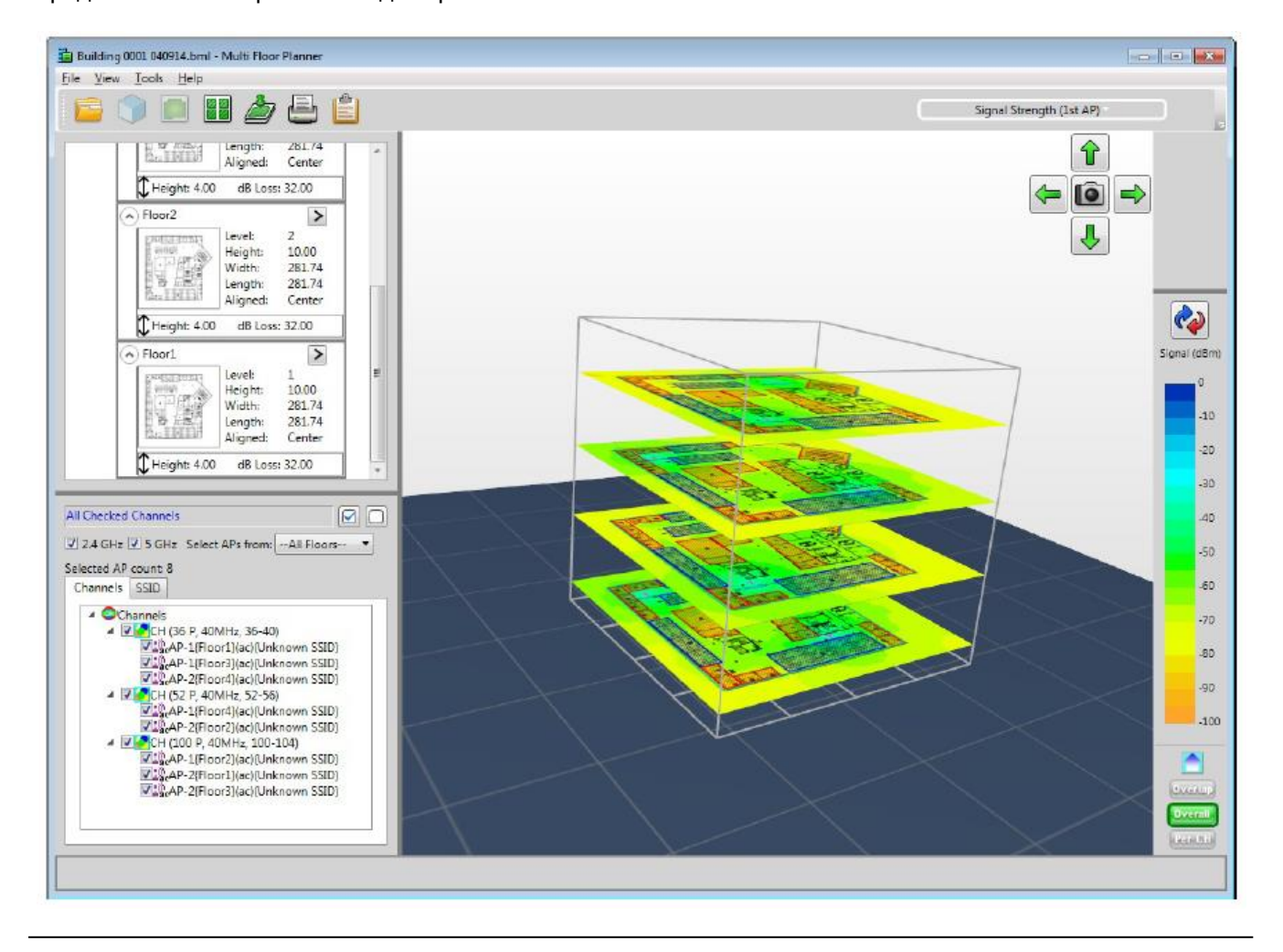

**© NetAlly © ИМАГ, 2021**

Адаптированный перевод на русский язык - компания **ИМАГ**. Копирование и иное воспроизведение любым способом данного документа и его частей без разрешения **ИМАГ** запрещены. Компании **NetAlly** и **ИМАГ** оставляют за собой право без уведомления вносить изменения в описание продуктов.

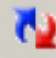

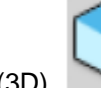

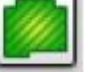

Для изучения различных сценариев прогнозирования можно настраивать различные элементы управления пользовательского интерфейса (обратитесь к разделу «Примеры фильтрации данных»).

### **Редактирование планов площадки в приложении AirMagnet Planner**

Если план площадки был импортирован из планировщика (Planner) в проект здания с помощью опции Select Plan (Выбрать план), план участка импортируется в многоэтажный планировщик по ссылке. Это означает, что в случае внесения изменений в план в приложении Multi Floor Planner и сохранения проекта здания, исходный план будет изменен для отражения внесенных изменений. Также это означает, что если открыть исходный проект планировщика в приложении AirMagnet Planner и сохранить любые изменения, то при повторном открытии проекта здания в Multi Floor Planner все изменения будут отражены.

### **Элементы управления деревом здания**

Чтобы выбрать конкретный этаж, щелкните на нем кнопкой мыши в дереве здания. Чтобы выбрать все этажи, щелкните кнопкой мыши на имени здания (Building Name) в верхней части дерева.

#### **Элементы управления типом данных**

Разворачивающийся список Data Type (Тип данных) в правом верхнем углу окна карты позволяет выбирать различные способы отображения данных: Signal Strength (Мощность сигнала), Channel Interference (Помехи в канале), Predictive PHY Data Rate Downlink (Прогнозируемая скорость передачи данных физического уровня по нисходящей линии связи) и Throughput (Пропускная способность). Дополнительная информация о проведении анализа данных с помощью этих элементов управления приводится в разделе «Выполнение анализа данных».

### **Элементы управления дерева данных**

Для управления отображением информации о точках доступа воспользуйтесь разворачивающимся меню Select APs From… (Выбирать точки доступа из). Данное меню работает вместе с опциями, отмечаемыми в дереве Channel (канал) и SSID.

- All Floors (Все этажи): Данная опция позволяет включить данные со всех точек доступа на всех этажах.
- Floor \_\_ (Этаж \_\_): Данные параметр позволяет включить только данные от точек доступа на выбранном этаже.
- Bleedover (Перетекание): Данный параметр позволяет включить данные со всех этажей, кроме выбранного этажа.

В дереве данных (Data Tree) в левом нижнем углу будут перечислены точки доступа, обнаруженные на планах каждого этажа. Точки доступа будут перечислены по каналам на вкладке Channel (Канал) и по идентификации SSID на вкладке SSID.

В списке каналов указан номер канала (Channel Number) (например, 36), ширина канала (Channel Width) (например, 40 МГц) и разнесение каналов (Channel Span) (например, 36 - 40).

Щелчок кнопкой мыши на точке доступа в списке приводит к визуализации ее местоположения и высоты этажа.

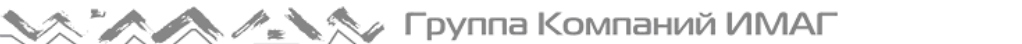

*Москва, 111250, а/я 40, E-mail: info@emag.ru, www.emag.ru*

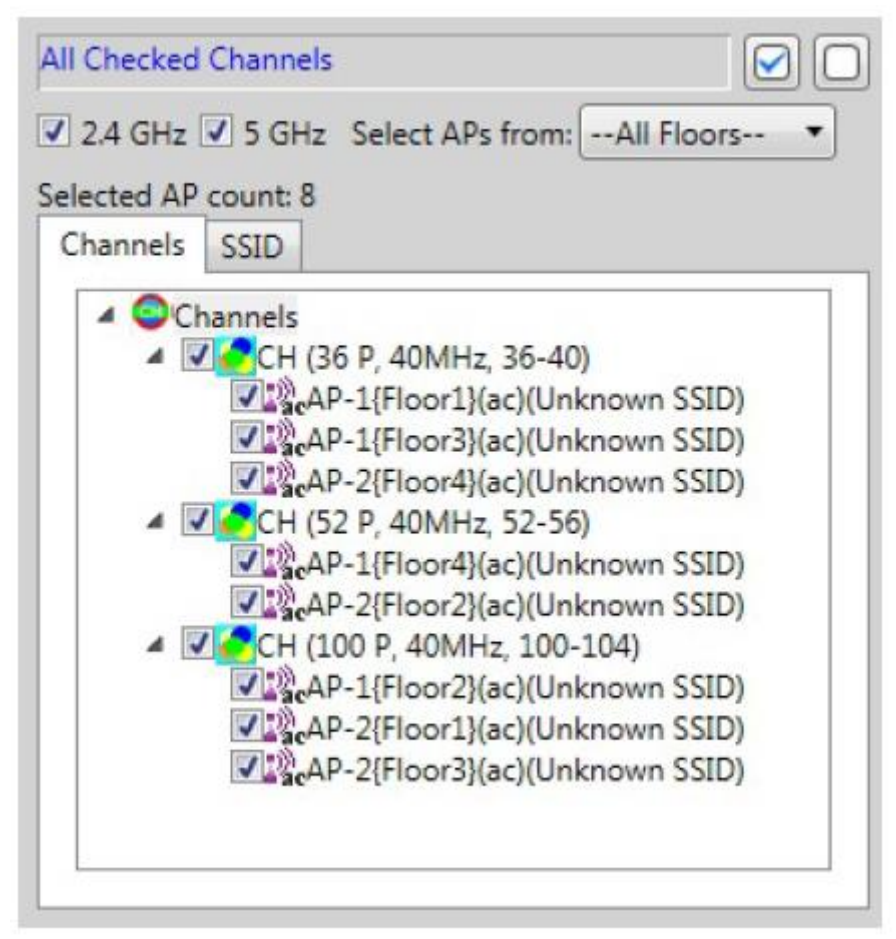

Если в поле записи в дереве данных не стоит метка, данные убираются с экрана карты, имеющей цветовую кодировку. Для включения этих данных на карту снова поставьте метку в поле.

Элементы управления деревом данных

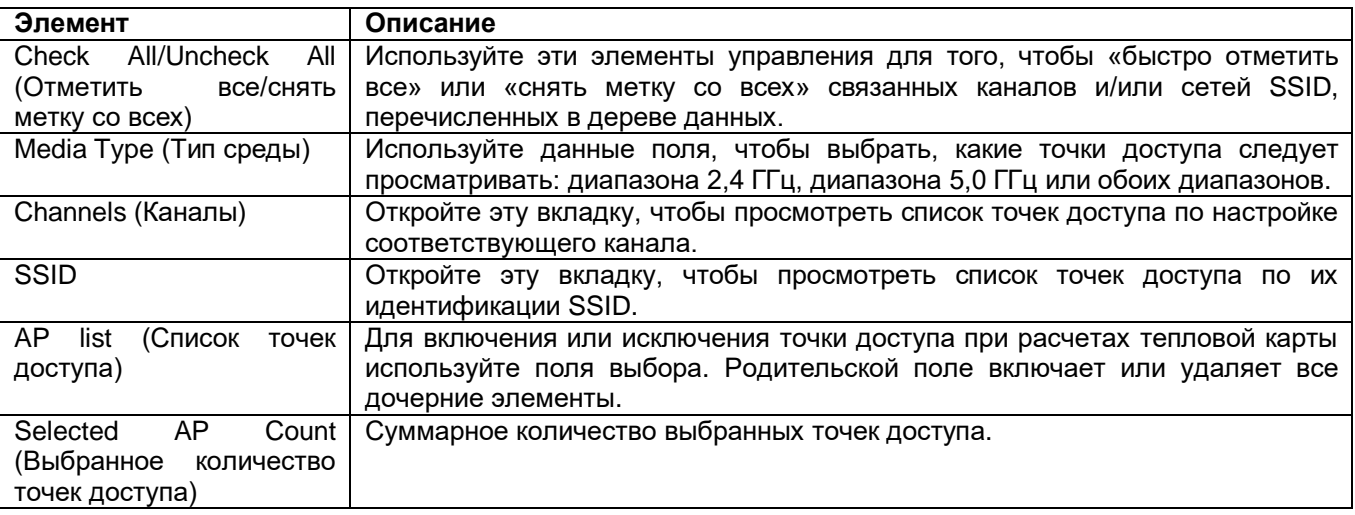

### **Элементы управления легендой карты**

Метка в верхней части легенды указывает на тип измерения. Цвета в легенде соответствуют пронумерованным приращениям по вертикальной оси.

Верхнюю часть легенды можно перетащить мышью вниз, чтобы отфильтровать верхние диапазоны данных. Нижнюю часть легенды можно перетащить вверх, чтобы отфильтровать нижние диапазоны данных.

Адаптированный перевод на русский язык - компания **ИМАГ**. Копирование и иное воспроизведение любым способом данного документа и его частей без разрешения **ИМАГ** запрещены. Компании **NetAlly** и **ИМАГ** оставляют за собой право без уведомления вносить изменения в описание продуктов.

Группа Компаний ИМАГ *Москва, 111250, а/я 40, E-mail: info@emag.ru, www.emag.ru*

Кнопку со стрелкой под легендой карты можно использовать для изменения направления измерения легенды на обратное.

Дополнительная информация о настройке легенды приводится в разделе «Настройка цветовых схем легенды карты».

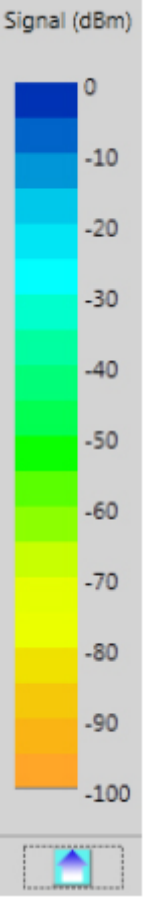

### **Кнопки Overlap (Перекрывание), Overall (Общее), Per CH (Для канала)**

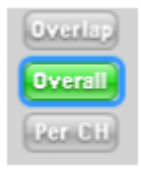

Overlap (Перекрывание): При выборе этой опции в окне карты отображается перекрывание сигналов или помехи в каналах.

Overall (Общее): Отображается общее покрытие площадки радиочастотным сигналом. Данная опция просмотра активирована по умолчанию.

Per CH (Для канала): Данные отображаются для канала, SSID или точки доступа.

Для получения подробной информации об использовании кнопок Overlap (Перекрывание), Overall (Общее), Per CH (Для канала) обратитесь к разделу «Выполнение анализа данных».

### **Трехмерный вид (3D)**

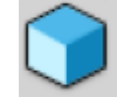

Трехмерный вид (3D) – это вид по умолчанию, в котором отображается трехмерное изображение проекта здания, включая все уровни. Наведя курсор на этот вид, перетаскивайте его с помощью мыши для поворота изображения здания вокруг соответствующей оси (обратитесь к описанию

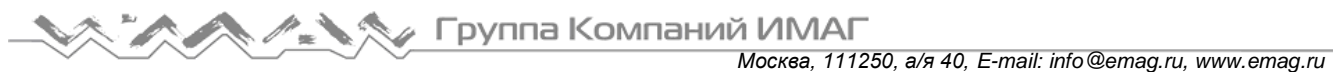

меню). Выбор определенного уровня в дереве проекта здания приведет к тому, что трехмерное изображение будет сфокусировано на выбранном уровне, а другие уровни будут затемнены.

### **Эскизный вид**

Чтобы отобразить эскизные изображения всех этажей своего проекта, щелкните кнопкой мыши на иконке

. Двойной щелчок кнопкой мыши на определенном этаже позволит открыть его в двухмерном (2D) виде.

### **Двухмерный вид (2D)**

Выберите в дереве здания определенный этаж и щелкните кнопкой мыши на иконке , чтобы отобразить его в двухмерном виде.

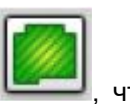

Multi Floor Planner - Building 041813.hml **IOHRI** File View Tools Help **BOOK** Signal Strength (1st AP) في المستردة الأسترداف المسترداف والمسترداف الأسترداف المسترداف والمسترداف والمسترداف  $\mathbb{Q}$  $\circledcirc$ All Checked Channels (Floor1)  $\circ$  $\mathbb{Q}$ ā 7. 24 GHz V 5 GHz Select APs from: - All Floors -- \*  $\alpha$  $Q$ Selected AP count 9 1 in. = 31.60 ft T  $\Delta$ ns(X x 11) 222.61 X 198.65 Feet Channels SSID ū 肅 Channels (Floor1) Ø T.  $\overline{\mathbf{x}}$ Wike Portoorl (G)(Unknown SSID, -27)<br>Wike AP-9(Floorl)(G)(Unknown SSID, -67)<br>Wike AP-9(Floorl)(G)(Unknown SSID, -89) e. CH6 VLH 6<br>Wile AP-7(Floor1)(G)(Unknown SSID, -28)<br>Wile AP-7(Floor1)(G)(Unknown SSID, -67)<br>Wile AP-7(Floor1)(G)(Unknown SSID, -89) Signal id& G M: 4P-18(Floar1)(G)(Unknown SSID -28)  $40$ M. 4AP-18(Floor2)(G)(Unknown SSID,-67)  $-20$ .30  $\overline{10}$ .<br>So  $\ddot{\omega}$  $.70$  $-80$ MinVel is -100 MaxVel is 0 .50  $100$ sveran LGIADL Zoom %: 100  $-218.64$  Feet, 127.55 Feet

В двухмерном представлении параметры пользовательского интерфейса соответствуют аналогичным параметрам в приложении Planner (Планировщик). Подробная информация об использовании этих инструментов приводится в разделе «Проекты Planner (Планировщик)».

Примечание: Чтобы отобразить меню параметров конкретной точки доступа, щелкните на ней правой кнопкой мыши. Для просмотра сведений о точке доступа выберите в меню опцию Properties (Свойства). Чтобы удалить точку доступа с плана этажа, выберите в меню опцию Delete (Удалить). Если же выбрать в меню опцию Default AP (Точка доступа по умолчанию), свойства этой точки доступа станут параметрами по умолчанию для инструмента AP. Снятие метки, установленной в поле Default AP (Точка доступа по умолчанию), восстановит настройку по умолчанию.

Адаптированный перевод на русский язык - компания **ИМАГ**. Копирование и иное воспроизведение любым способом данного документа и его частей без разрешения **ИМАГ** запрещены. Компании **NetAlly** и **ИМАГ** оставляют за собой право без уведомления вносить изменения в описание продуктов.

### **Специальные параметры 802.11ac**

#### **Типы данных 802.11ac**

Приложение Multi Floor Planner (Многоэтажный планировщик) включает в себя некоторые параметры создания тепловой карты для 802.11ac, недоступные в приложении Planner (Планировщик): Predictive PHY Data Rate Downlink (прогнозируемая скорость передачи данных физического уровня по нисходящему каналу), 802.11ac: Max. MCS (AP Tx) и Channel Overlap (Перекрывание каналов). Для получения информации по этим параметрам тепловой карты обратитесь к разделу «Выполнение анализа данных».

### **Конфигурация точки доступа 802.11ac**

Приложение Multi Floor Planner (Многоэтажный планировщик) включает в себя некоторые параметры настройки конфигурации точки доступа для 802.11ac, недоступные в приложении Planner (Планировщик). Для точки доступа 802.11ac откройте вкладку 5 GHz (5 ГГц) и выберите 802.11ac в разворачивающемся списке Media Type (Тип среды).

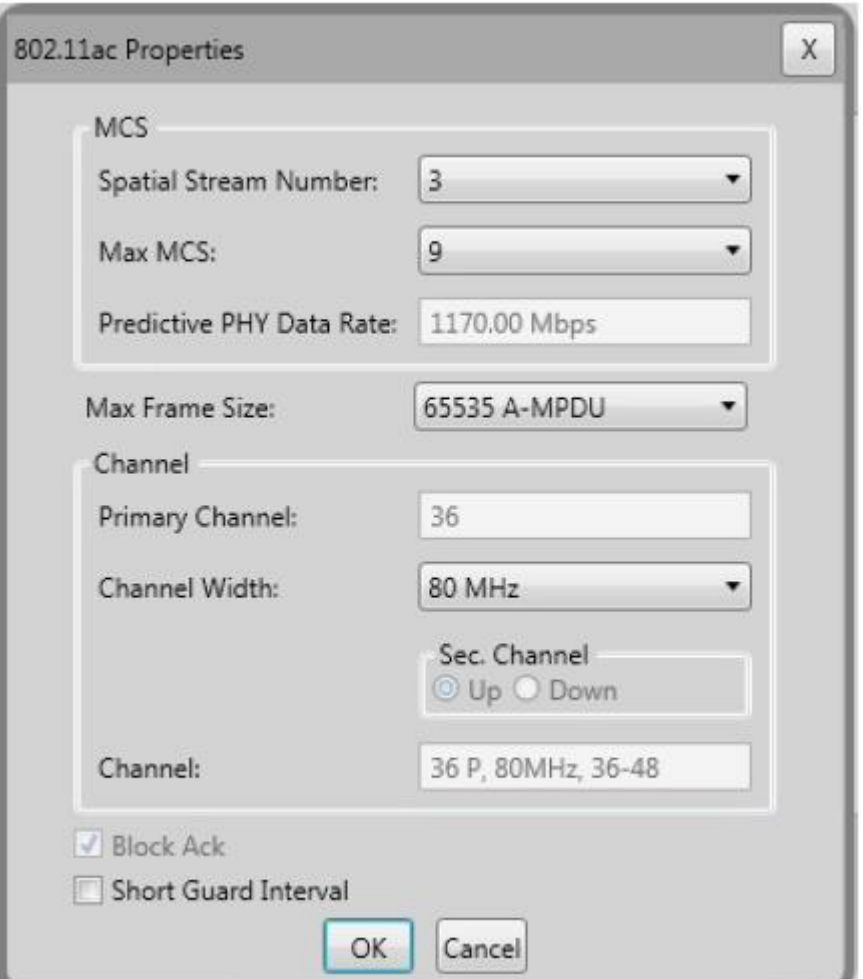

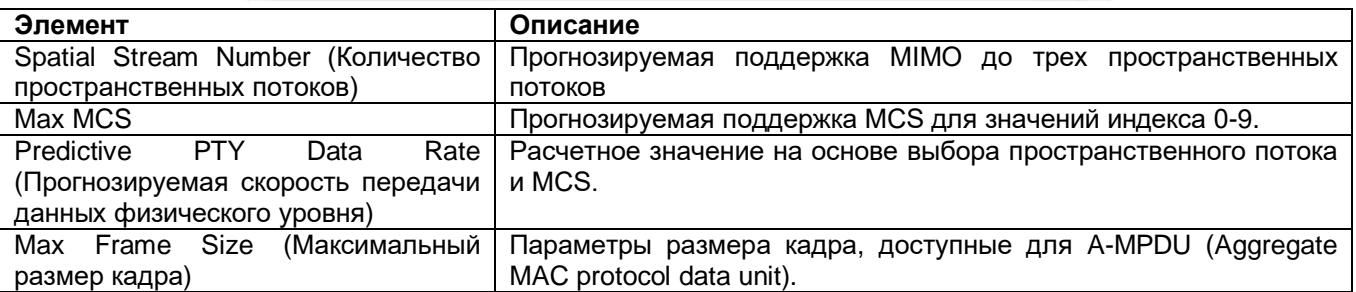

Адаптированный перевод на русский язык - компания **ИМАГ**. Копирование и иное воспроизведение любым способом данного документа и его частей без разрешения **ИМАГ** запрещены. Компании **NetAlly** и **ИМАГ** оставляют за собой право без уведомления вносить изменения в описание продуктов.

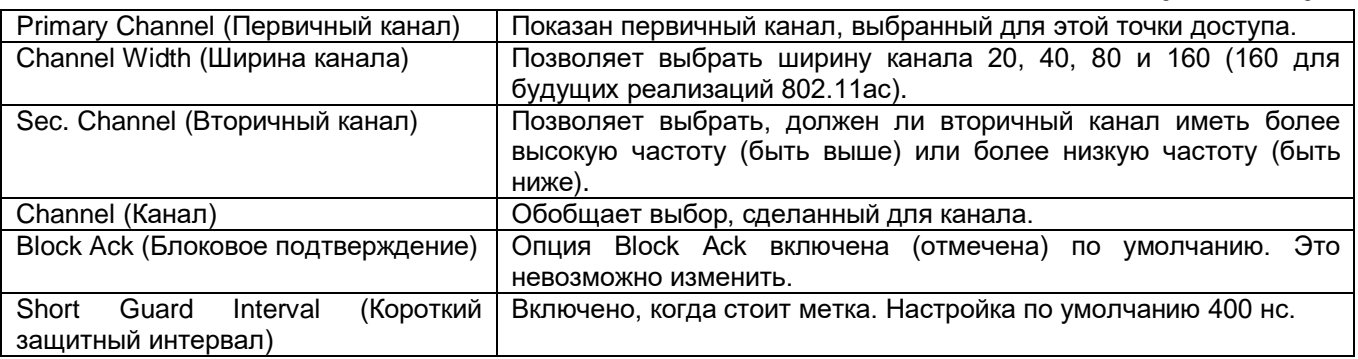

### **Описание меню**

### **Меню File (Файл)**

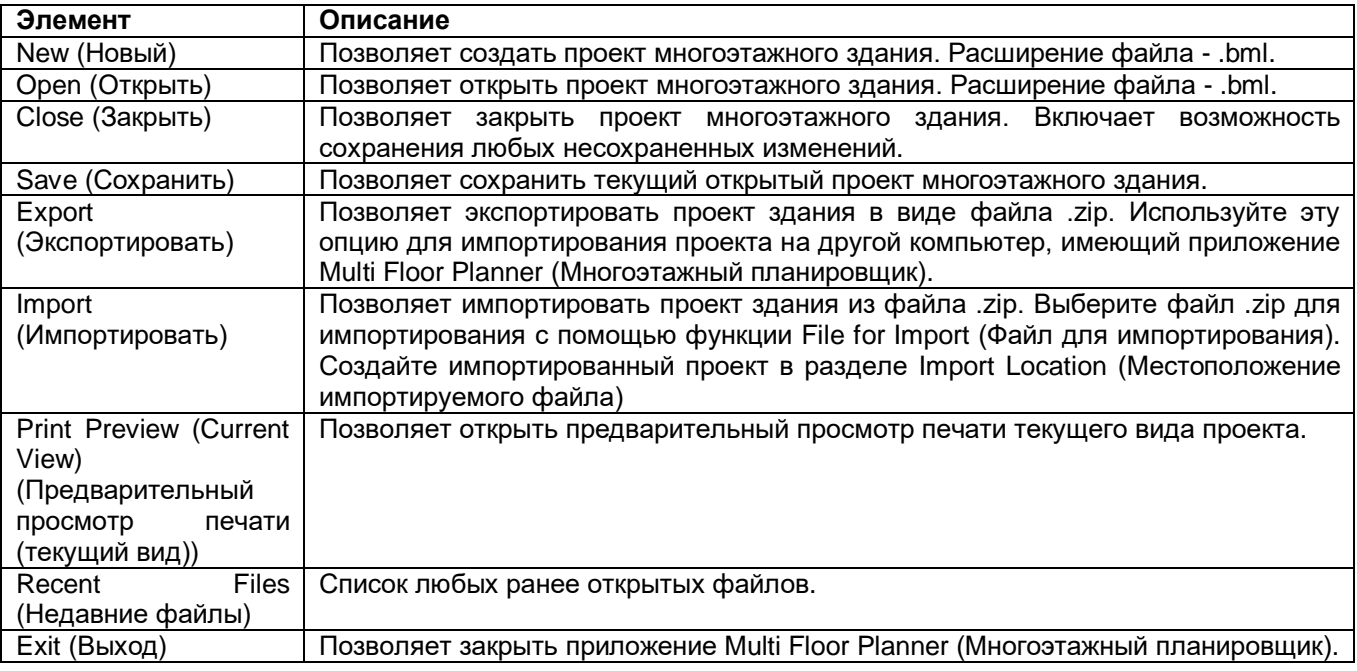

### **Меню View (Вид)**

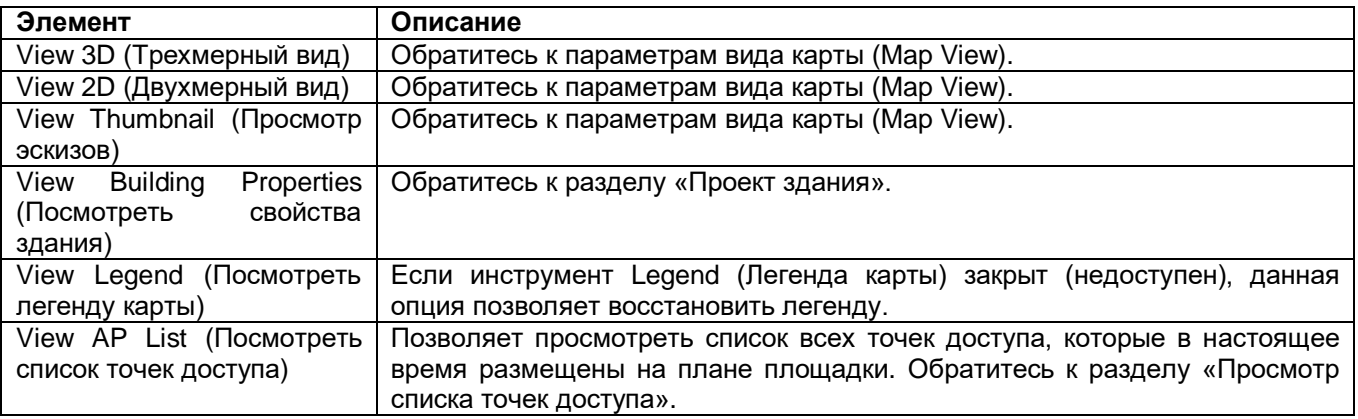

Адаптированный перевод на русский язык - компания **ИМАГ**. Копирование и иное воспроизведение любым способом данного документа и его частей без разрешения **ИМАГ** запрещены. Компании **NetAlly** и **ИМАГ** оставляют за собой право без уведомления вносить изменения в описание продуктов.

### **Меню Tools (Инструменты)**

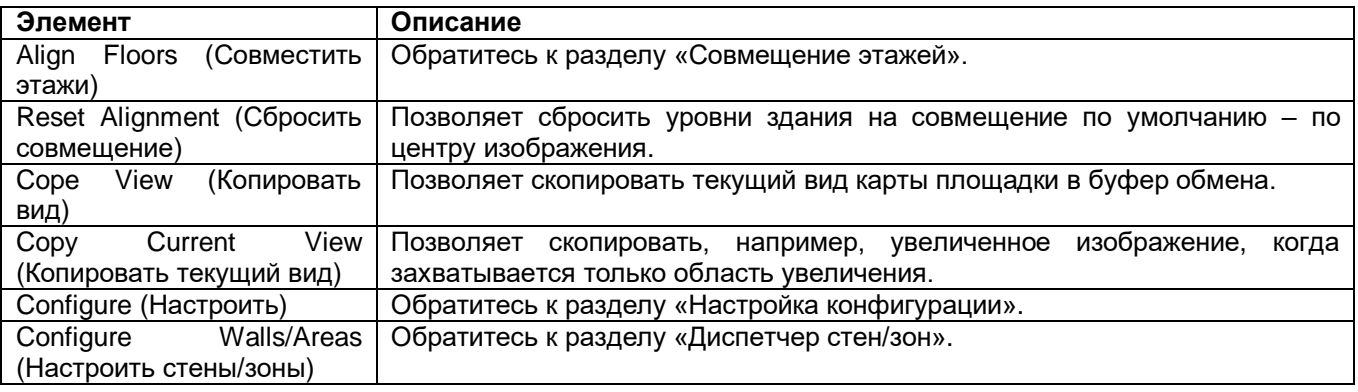

### **Меню Help (Справка)**

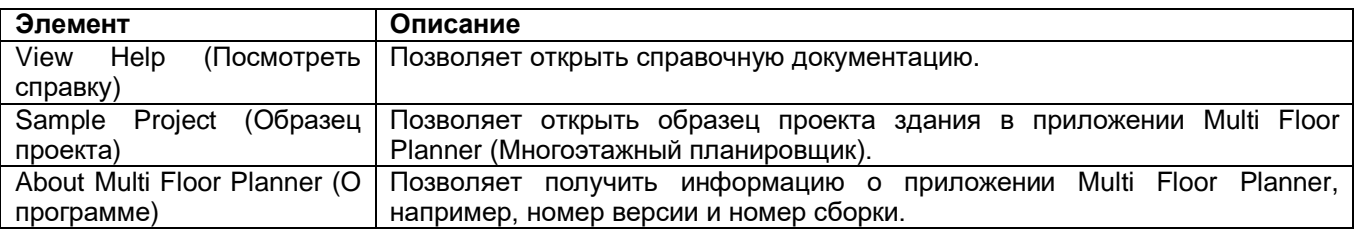

### **Параметры просмотра карты (Map View)**

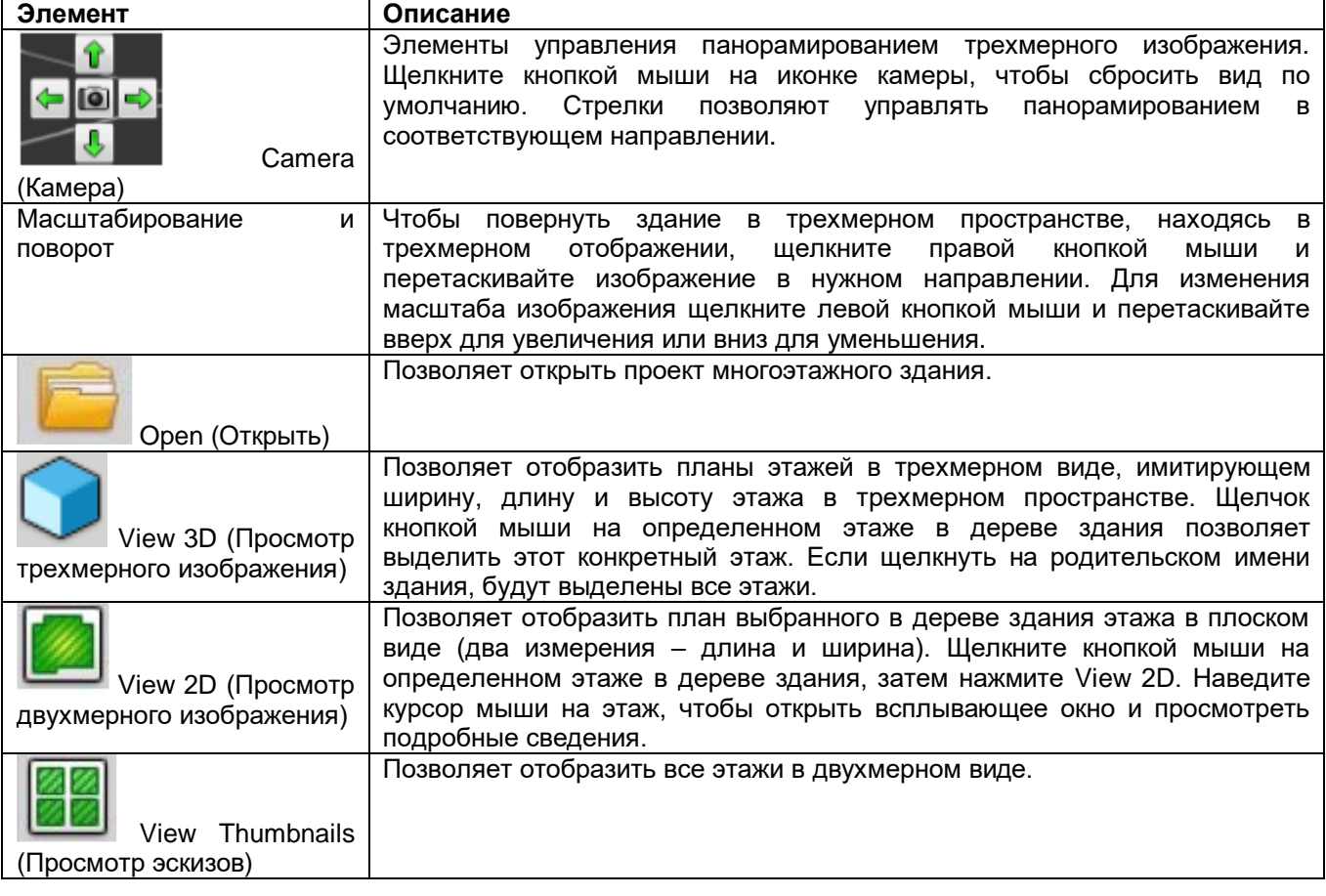

Адаптированный перевод на русский язык - компания **ИМАГ**. Копирование и иное воспроизведение любым способом данного документа и его частей без разрешения **ИМАГ** запрещены. Компании **NetAlly** и **ИМАГ** оставляют за собой право без уведомления вносить изменения в описание продуктов.

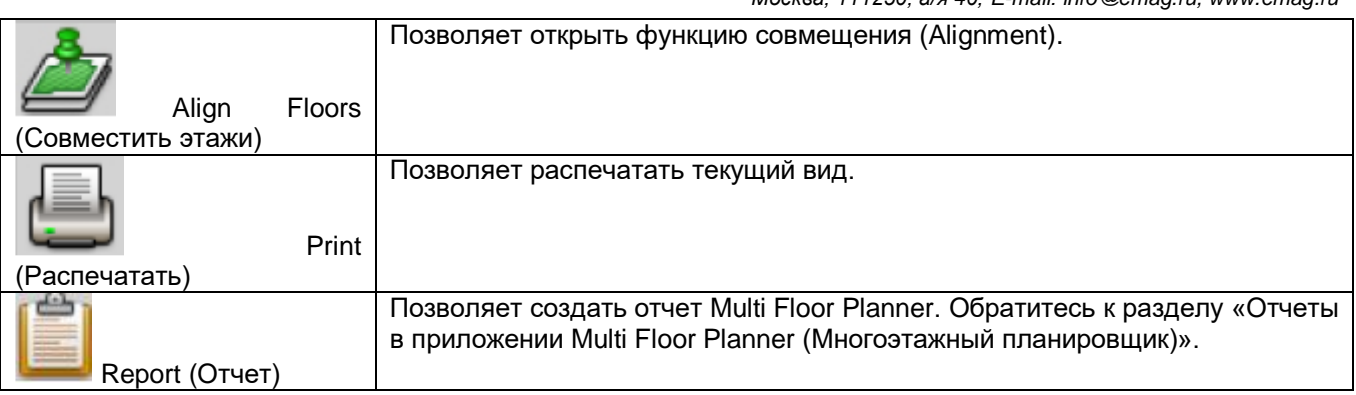

### **Настройка конфигурации планировщика (Planner)**

Выберите Configure (Настроить) в меню Tools (Инструменты).

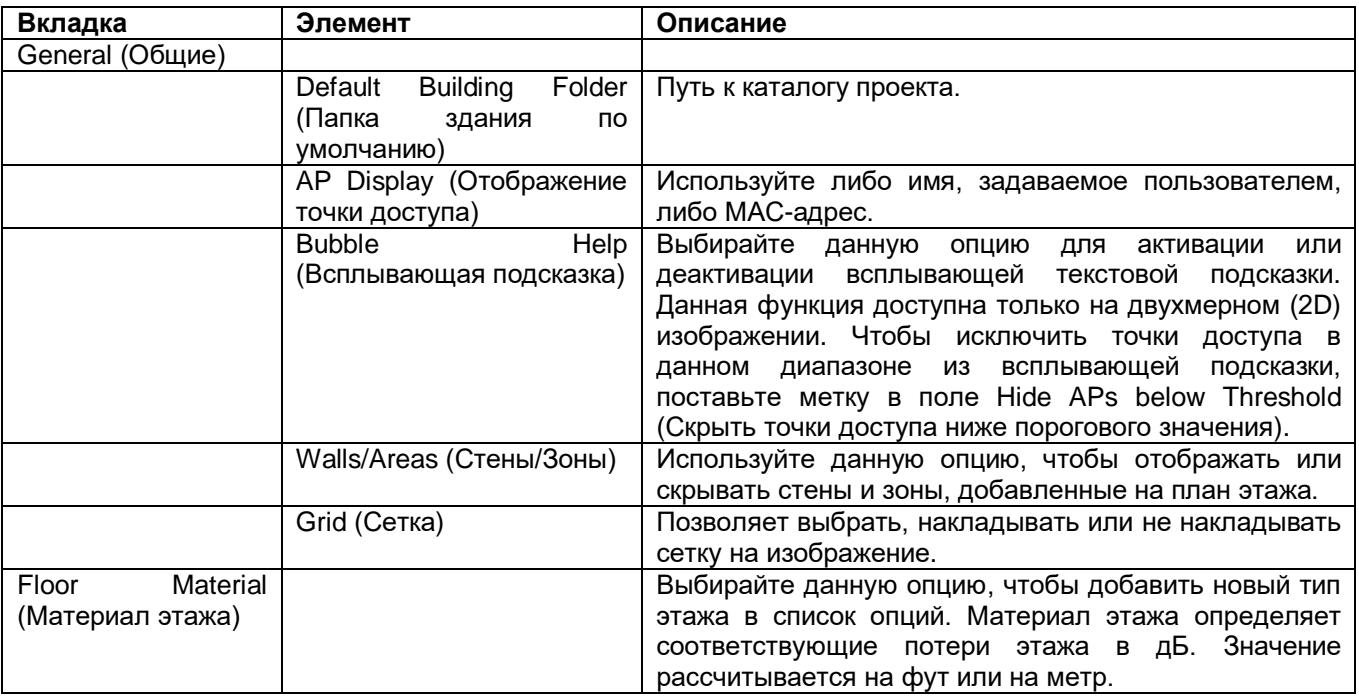

### **Плотность выборки (Sampling Density)**

Выберите Configure Plan (Настроить план) в меню Tools (Инструменты). В этом диалоговом окне можно установить расстояние между прогнозируемыми точками выборки. Меньшее значение (меньшее расстояние) приведет к более высокой плотности точек выборки. Имейте в виду, что более высокая плотность требует большей вычислительной мощности и может привести к увеличению времени обработки для отображения тепловой карты.

Группа Компаний ИМАГ

*Москва, 111250, а/я 40, E-mail: info@emag.ru, www.emag.ru*

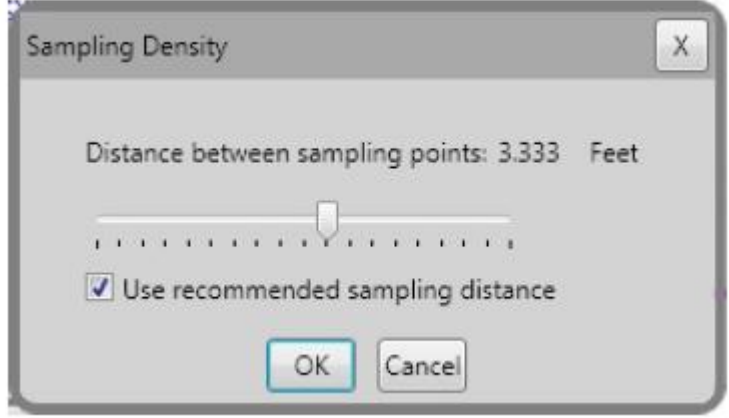

### **Отчеты в приложении Multi Floor Planner (Многоэтажный планировщик)**

Для создания отчета по проекту здания щелкните кнопкой мыши на . Отчет будет автоматически создан в главном экране.

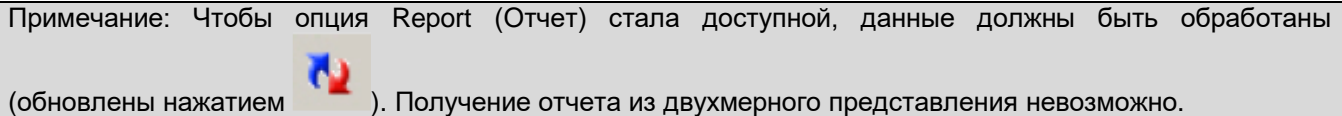

Темы, этажи и тепловые карты, содержащиеся в отчете, определяются следующими факторами:

- Если в древовидной структуре выбрано «здание», в отчет включается информация обо всех его этажах. Если же выбран конкретный уровень, в отчет включается только информация, относящаяся к этому уровню.
- Информация включается в зависимости от того, как установлены фильтры в дереве данных (обратитесь к разделу «Просмотр данных многоэтажного проекта»). Например, если выбрана настройка Bleedover (Перетекание), будет включена только информация, касающаяся попадания сигналов с других этажей.
- Настройки легенды карты.

Примечание: В случае изменения какой-либо из перечисленных выше настроек отчет необходимо создать заново. Это позволит отразить сделанные изменения. Чтобы создать отчет заново, щелкните кнопкой мыши на

Информацию об элементах управления в верхней части окна Report (Отчет) можно найти в разделе «Окно Report (Отчет)».

### **Общая информация**

Чтобы посмотреть, какую информацию отчета можно изменить, щелкните кнопкой мыши на . После необходимого изменения свойств можно предварительно просмотреть титульный лист отчета, щелкнув кнопкой мыши на Preview Cover Sheet (Предварительный просмотр титульного листа). Чтобы закрыть изображение и сохранить внесенные изменения, нажмите кнопку OK. Чтобы закрыть изображение без сохранения изменений, нажмите Cancel (Отмена).

Адаптированный перевод на русский язык - компания **ИМАГ**. Копирование и иное воспроизведение любым способом данного документа и его частей без разрешения **ИМАГ** запрещены. Компании **NetAlly** и **ИМАГ** оставляют за собой право без уведомления вносить изменения в описание продуктов.

Группа Компаний ИМАГ

*Москва, 111250, а/я 40, E-mail: info@emag.ru, www.emag.ru*

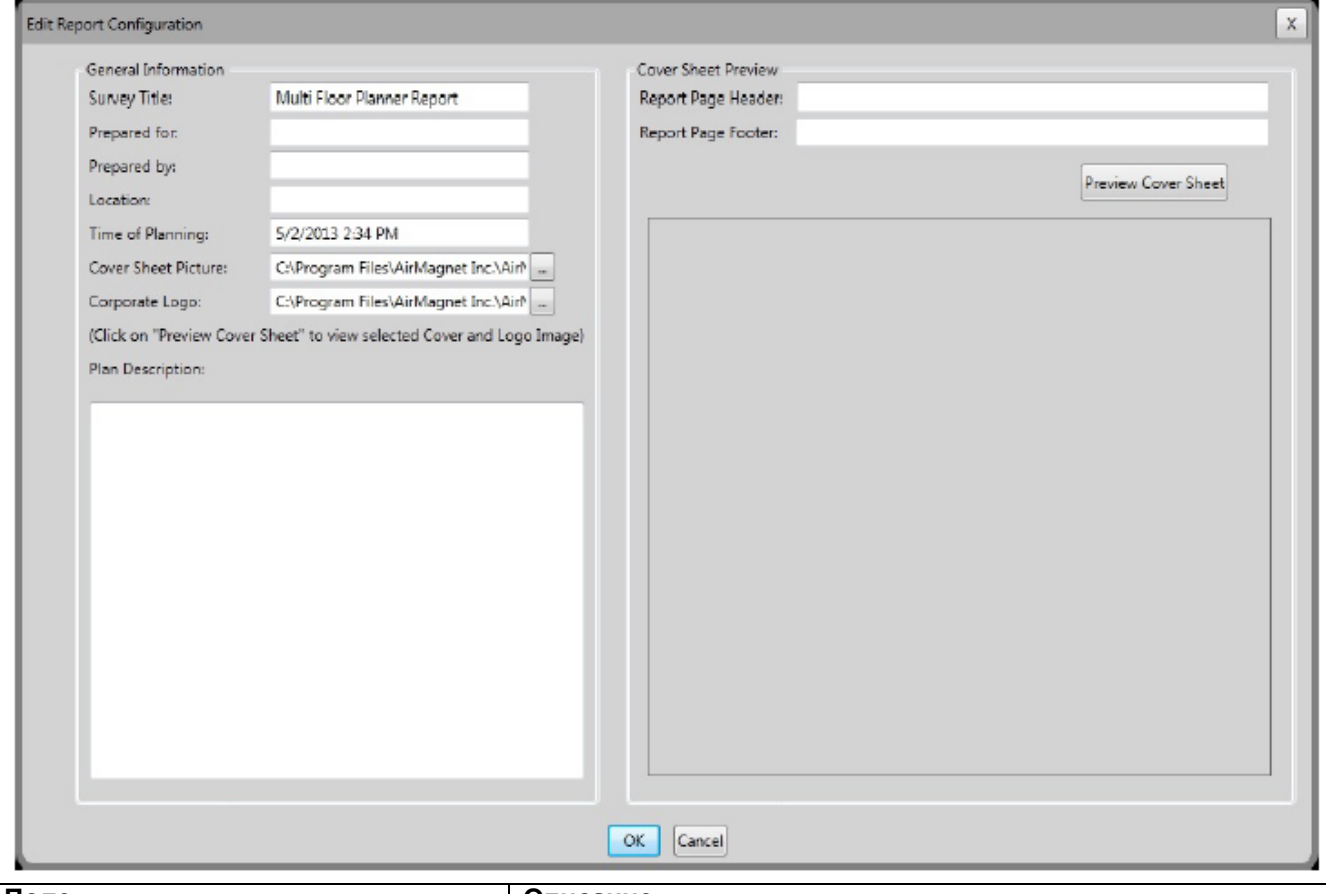

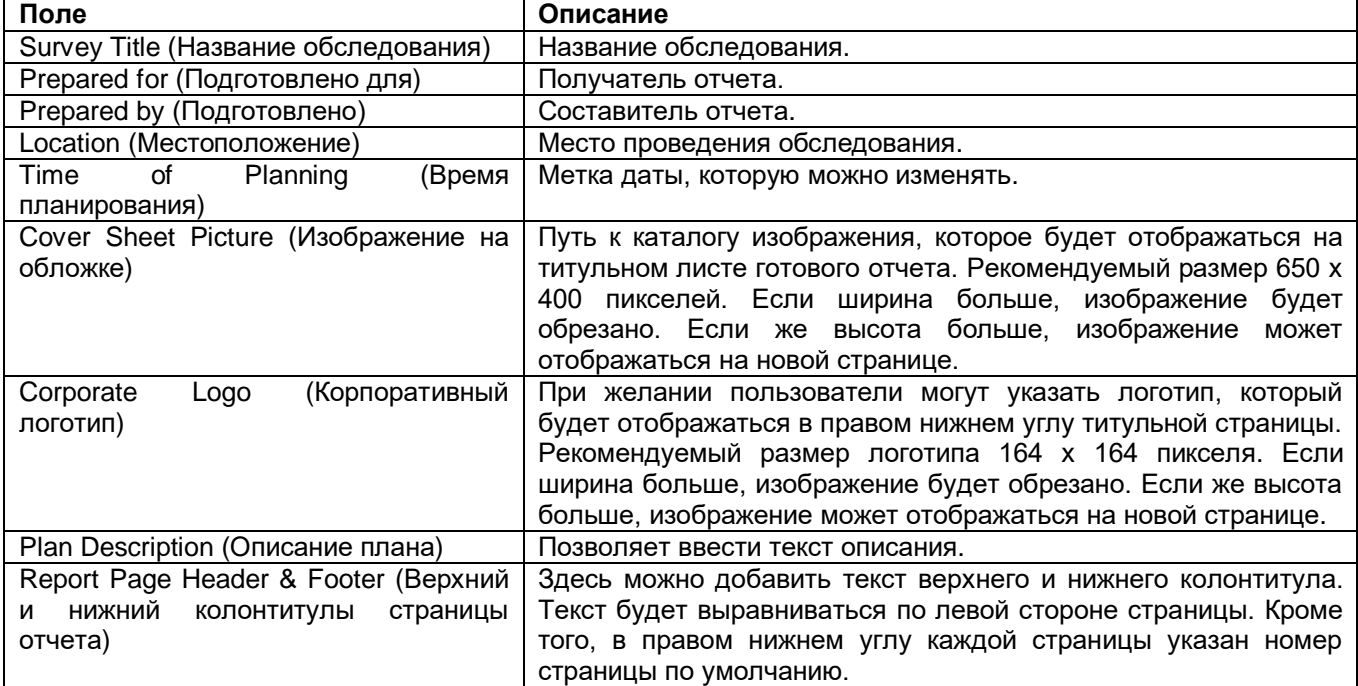

#### **Локализация отчета**

Отчет создается на основе языковых настроек Windows. Кроме того, отчет может создаваться на следующих языках: английском, арабском, французском, немецком и русском.

- 1. Чтобы создать отчет, щелкните кнопкой мыши на ,
- 2. Выберите нужный язык в разворачивающемся списке языков в верхней части экрана отчета.

**© NetAlly © ИМАГ, 2021** Адаптированный перевод на русский язык - компания **ИМАГ**. Копирование и иное воспроизведение любым способом данного документа и его частей без разрешения **ИМАГ** запрещены. Компании **NetAlly** и **ИМАГ** оставляют за собой право без уведомления вносить изменения в описание продуктов.

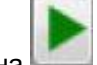

- 3. Щелкните кнопкой мыши на для создания локализованного отчета.
- 4. Также можно отредактировать общую информацию, как описано выше.

### **Примеры фильтрации данных**

В приведенных ниже сценариях фильтрации данных содержатся некоторые рекомендации по использованию различных элементов управления фильтрацией в приложении Multi Floor Planner (Многоэтажный планировщик).

### **Распространение сигнала по всему зданию**

Позволяет посмотреть, как сигнал конкретной точки доступа или группы точек доступа распространяется на другие этажи. Выберите Signal Strength (Мощность сигнала) в разворачивающемся списке Data Type (Тип данных). Активируйте фильтрацию данных на всех этажах, выбрав родительское имя здания в дереве здания и выбрав All Floors (Все этажи) в разворачивающемся списке Data Tree (Дерево данных). Убедитесь, что все точки доступа отмечены в дереве данных.

### **Перетекание сигнала на один этаж**

Позволяет посмотреть, как сигнал с других этажей влияет на выбранный этаж. Выберите Signal Strength (Мощность сигнала) в разворачивающемся списке Data Type (Тип данных). Активируйте фильтрацию данных на одном этаже, выбрав этот этаж в дереве здания. В разворачивающемся списке Select APs from (Выбрать точки доступа из) выберите Bleedover (Перетекание). Данная опция позволяет отфильтровывать данные от точек доступа на выбранном этаже, и оценивает любые сигналы, поступающие с других этажей. Проще всего это можно посмотреть в двухмерном (2D) отображении.

### **Распространение сигнала с выбранного этажа**

На трехмерном отображении или в режиме эскизов можно посмотреть, как сигнал с одного этажа влияет на все здание. Выберите Signal Strength (Мощность сигнала) в разворачивающемся списке Data Type (Тип данных). Активируйте фильтрацию данных на всех этажах, выбрав родительское имя здания в дереве зданий. В разворачивающемся списке Select APs from (Выбрать точки доступа из) выберите этаж (например, Floor 1). Данная опция позволяет отфильтровать данные от точек доступа на всех этажах, кроме выбранного этажа.

### **Распространение сигнала по каналу или идентификатору SSID**

На трехмерном отображении или в режиме эскизов можно посмотреть распространение сигнала с выбором канала или SSID. Выберите Signal Strength (Мощность сигнала) в разворачивающемся списке Data Type (Тип данных). Активируйте фильтрацию данных на всех этажах, выбрав родительское имя здания в дереве зданий и выбрав All Floors (Все этажи) в разворачивающемся списке дерева данных. Щелкните кнопкой мыши на опции Per CH (под легендой). Для просмотра по каналам откройте вкладку Channel (Канал) в дереве данных. Для просмотра по идентификаторам SSID откройте вкладку SSID в дереве данных. Имейте в виду, что можно отображать данные со всех каналов, с отдельных каналов или отдельных точек доступа, выбрав нужный родительский или дочерний список в дереве данных.

# **Опции настройки конфигурации**

## **Диалоговое окно Configuration (Настройка конфигурации)**

Диалоговое окно Configuration (Настройка конфигурации) включает несколько вкладок, каждая из которых относится к определенному аспекту настроек программы.

**Для получения доступа к диалоговому окну Configuration (Настройка конфигурации) воспользуйтесь одним из следующих действий:**

- В главном меню выберите File > Configure… (Файл > Настроить).
- На панели инструментов щелкните кнопкой мыши на иконке (©) (Настройка конфигурации).

По умолчанию при открытии диалогового окна выбирается вкладка Settings (Настройки).

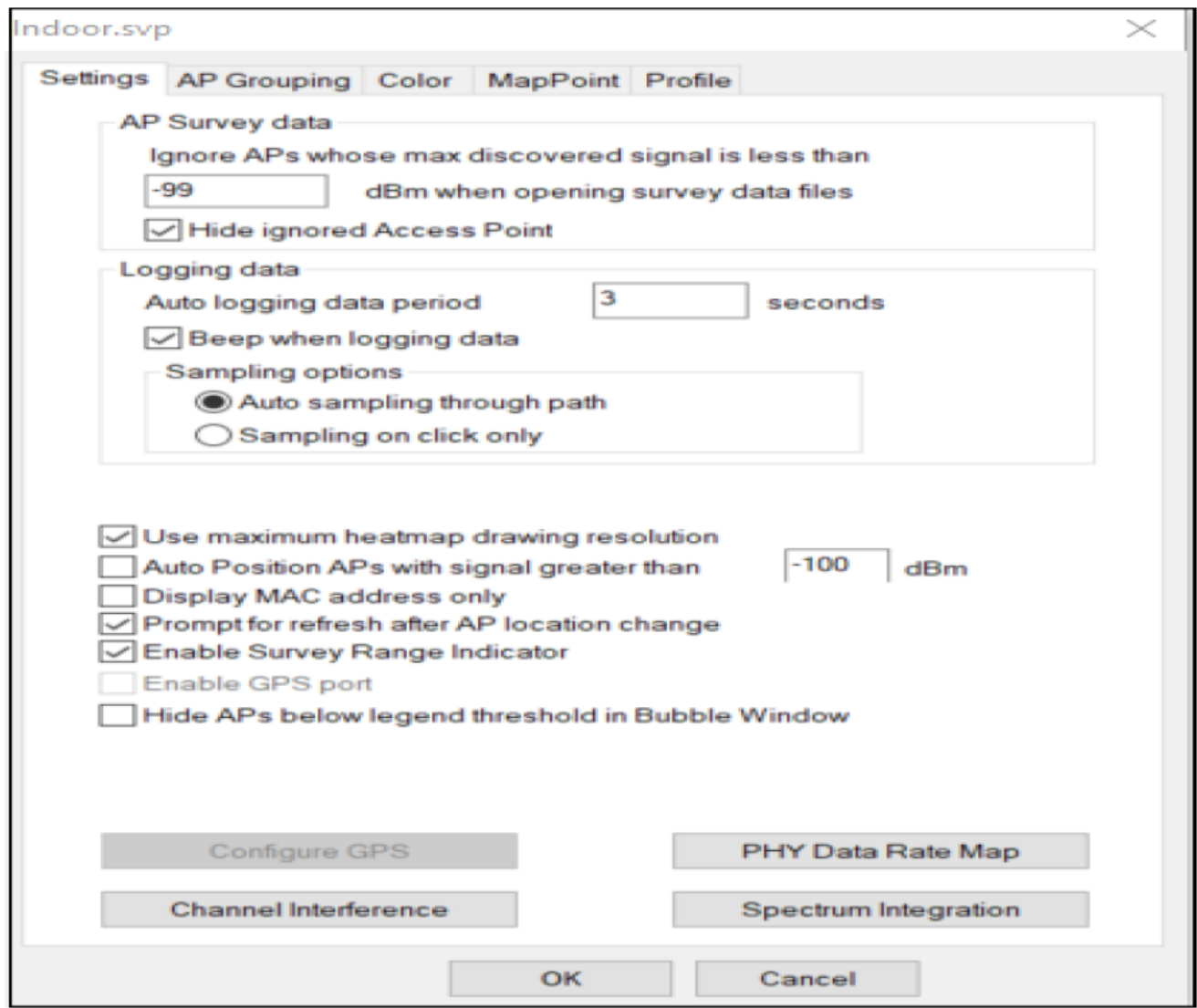

### **Настройка параметров программы**

Данная опция определяет способ сбора и обработки данных приложением AirMagnet Survey. Также это позволяет оптимизировать определенные атрибуты используемого адаптера беспроводной сети для обеспечения максимальной производительности его работы с приложением.

Адаптированный перевод на русский язык - компания **ИМАГ**. Копирование и иное воспроизведение любым способом данного документа и его частей без разрешения **ИМАГ** запрещены. Компании **NetAlly** и **ИМАГ** оставляют за собой право без уведомления вносить изменения в описание продуктов.

### **Для настройки параметров:**

- 1. В главном меню выберите File > Configure… (Файл > Настроить).
- 2. Убедитесь, что открыта вкладка Settings (Настройки)

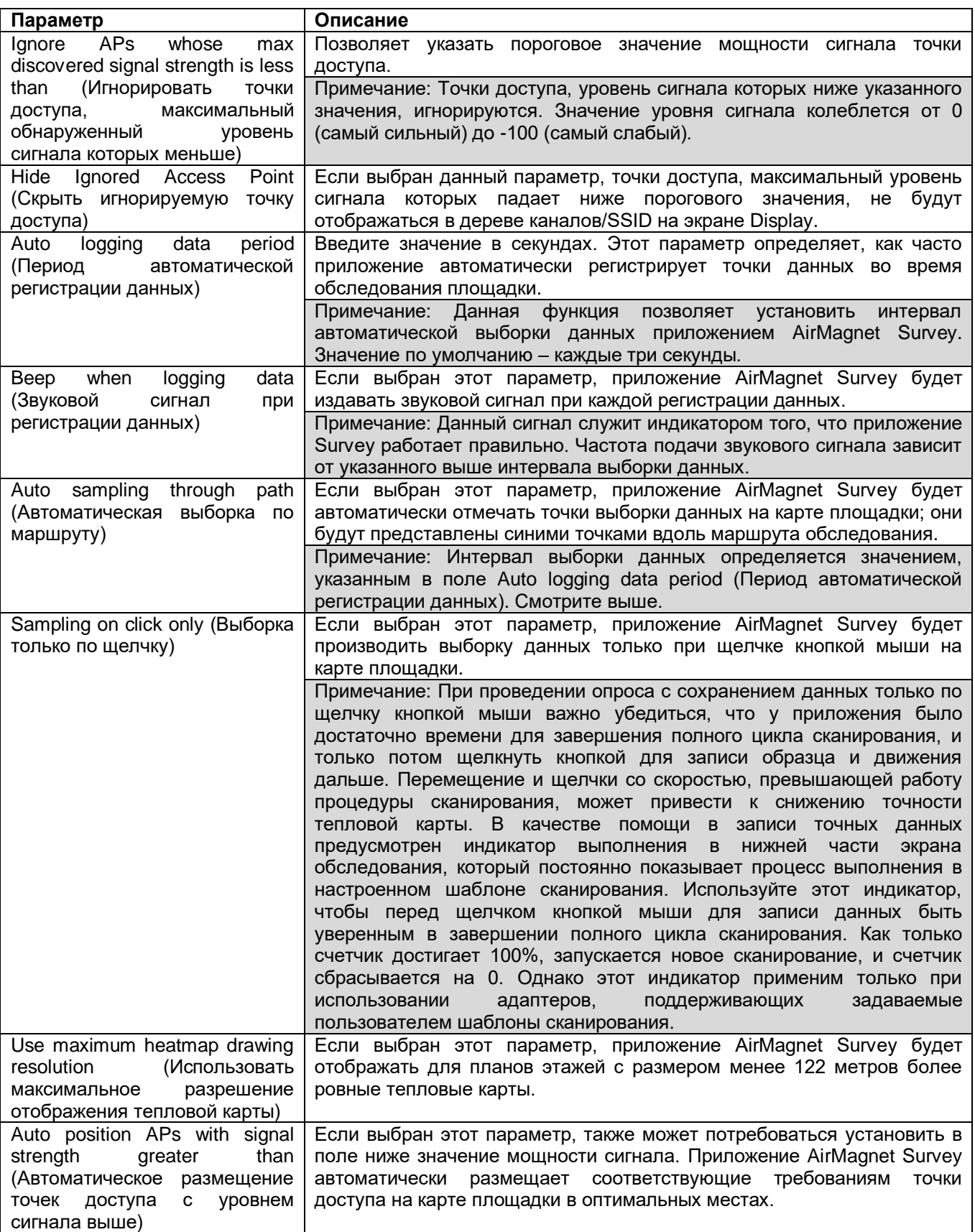

Адаптированный перевод на русский язык - компания **ИМАГ**. Копирование и иное воспроизведение любым способом данного документа и его частей без разрешения **ИМАГ** запрещены. Компании **NetAlly** и **ИМАГ** оставляют за собой право без уведомления вносить изменения в описание продуктов.

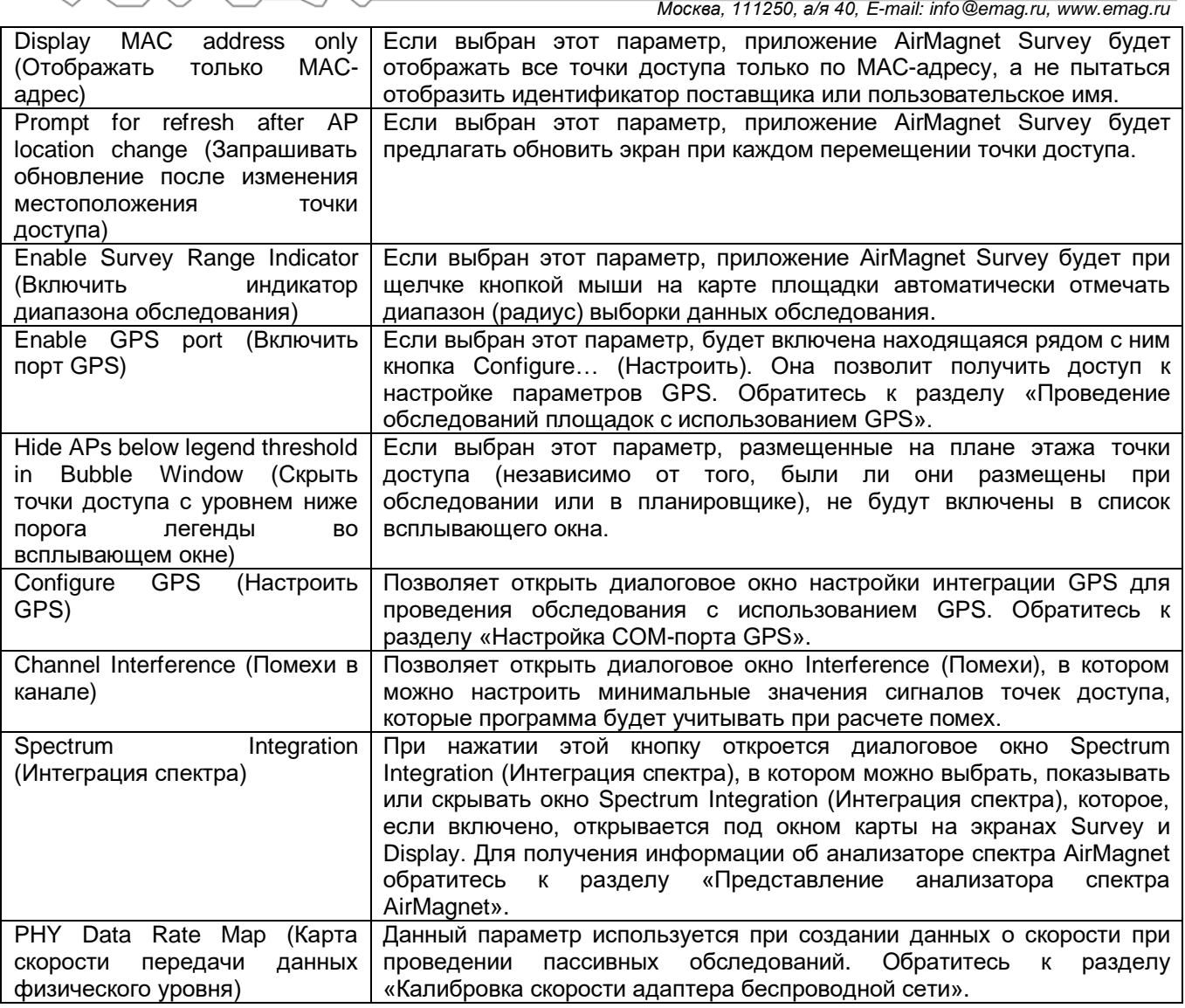

3. Нажмите кнопку ОК.

### **Задание настроек для помех**

Определения помех и шумов довольно субъективны. Они зависят от человека, его индивидуального восприятия и уровня терпимости. Например, -67 дБм или -87 дБм могут рассматриваться некоторыми людьми как помехи, в то же время могут считаться приемлемыми для других.

Кнопка Ch Interference Setting… (Настройка помех в канале) позволяет указать минимальное значение, которое программа при вычислении этих параметров должна рассматривать как помехи. После указания этого значения любой сигнал от соседней точки доступа, значение которого ниже введенной величины, не будет рассматриваться программой как помехи.

### **Чтобы указать настройки помех:**

- 1. В главном меню выберите File > Configure… (Файл > Настроить).
- 2. На вкладке Settings (Настройки) щелкните кнопкой мыши на Ch Interference Setting… (Настройка помех в канале). Откроется диалоговое окно Interference (Помехи).

Группа Компаний ИМАГ

*Москва, 111250, а/я 40, E-mail: info@emag.ru, www.emag.ru*

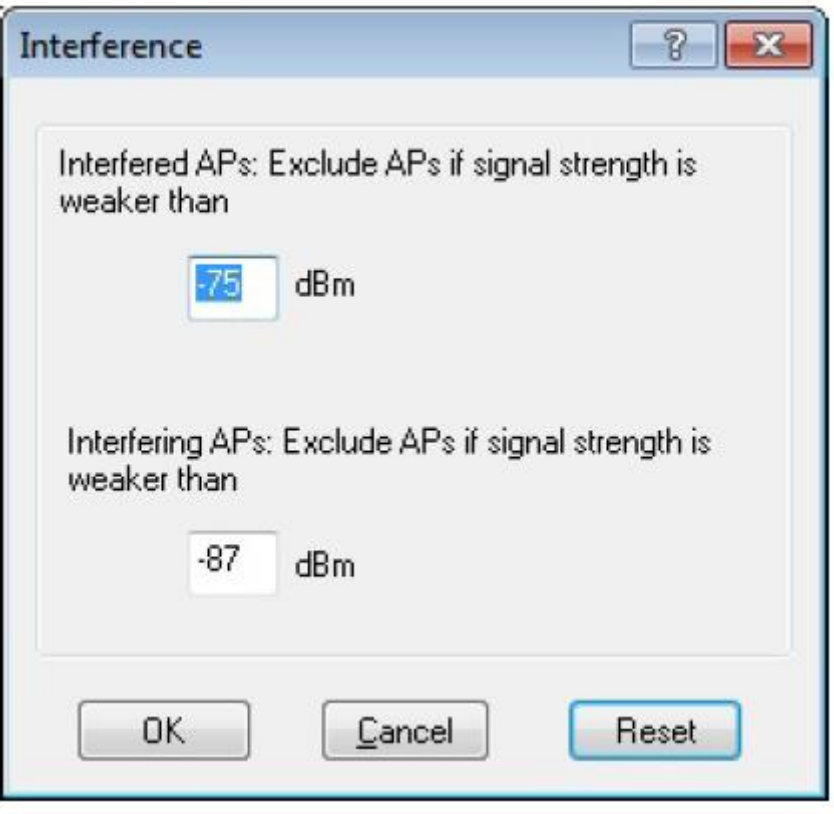

3. Укажите желаемые значения для помех и шумов, и нажмите кнопку OK.

Примечание: В первом поле вводится настройка для Interfered APs (Точки доступа, подверженные помехам), то есть тех точек доступа, на которые воздействуют помехи от других источников. Во втором поле вводится настройка для Interfering APs (Точки доступа, оказывающие помехи), то есть тех точек доступа, которые оказывают помехи другим точкам доступа.

### **Калибровка скорости адаптера беспроводной сети**

Кнопка PHY Data Rate Map (Карта скорости передачи данных физического уровня) в диалоговом окне Settings (Настройки) позволяет открыть таблицу PHY Data Rate Map, в которой можно указать информацию о скорости передачи для используемого адаптера беспроводной сети. Это важно для расчета данных о скорости при пассивных или виртуальных обследованиях.

Отображаемые в таблице скоростей значения указываются для минимального уровня сигнала, необходимого для передачи данных с заданной скоростью. Например, значение по умолчанию для передачи на скорости 6 Мбит/с трафика 802.11g составляет -86 дБм.

Примечание: Представленные в таблице значения по умолчанию основаны на значениях чувствительности приема радиочастотных сигналов большинством адаптеров беспроводной сети. Следует изменять только те значения, которые не совпадают со значениями используемого адаптера беспроводной сети. Обратитесь к техническим характеристикам адаптера на веб-сайте поставщика.

#### **Для настройки параметров скорости на адаптере беспроводной сети:**

- 1. Щелкните кнопкой мыши на File > Configure… (Файл > Настроить).
- 2. На вкладке Settings (Настройки) нажмите PHY Data Rate Map (Карта скорости передачи данных физического уровня). Откроется таблица PHY Data Rate Map.
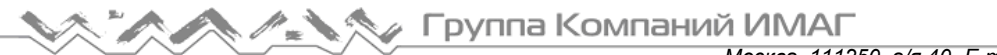

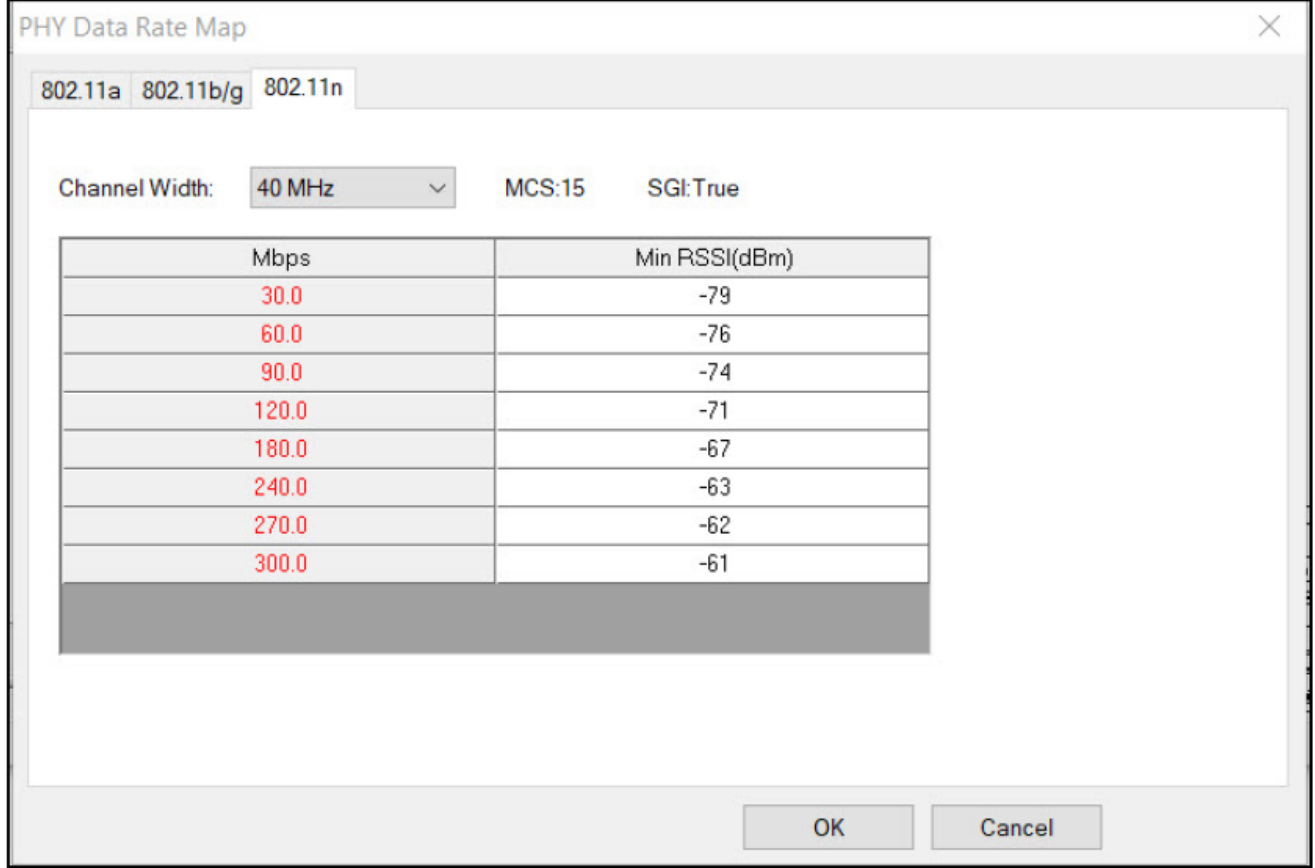

Примечание: Как показано выше, таблица имеет три вкладки для разных типов среды передачи (802.11а, 802.11b/g и 802.11n). Опция Vocera B2000 Badge Speed Мар предназначена только для тех пользователей, которые проводят обследование Vocera. Если эта опция включена, значения карты скорости будут скрыты.

- 3. Откройте вкладку, соответствующую используемому стандарту сети.
- 4. Чтобы изменить значение, выделите его и введите новое значение.

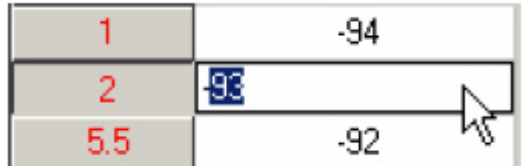

Примечание: Вводимое значение должно находиться в пределах между значениями выше и ниже данной записи.

5. Для сохранения изменений нажмите кнопку ОК.

#### Чтобы восстановить значения по умолчанию:

Щелкните кнопкой мыши на Restore to Default (Восстановить по умолчанию).

# Настройка группирования точек доступа

Функция группирования точки доступа (AP Grouping) позволяет установить определенные имена для отдельных устройств, которые используют несколько идентификаторов SSID под разными значениями BSSID. Группирование помогает идентифицировать случаи, когда отдельные BSSID отображаются и выглядят как несколько разных устройств, хотя на самом деле они принадлежат одному устройству.

Адаптированный перевод на русский язык - компания ИМАГ. Копирование и иное воспроизведение любым способом данного документа и его частей без разрешения ИМАГ запрещены. Компании NetAlly и ИМАГ оставляют за собой право без уведомления вносить изменения в описание продуктов.

Существует несколько предварительно установленных правил. Также можно создавать свои собственные (новые) правила.

Функцию группирования точки доступа (AP Grouping) можно включить и использовать следующим образом:

- Выберите для опции Any (Любой, любого производителя) 2,4 или 5 ГГц. Это позволит сгруппировать все MAC-адреса, где последний октет 0-16, например, xx.xx.xx.xx.xx.x0.
- Выберите использование Ubiquity 2,4 или 5 ГГц: Октет: первый (1), последовательный MAC-адрес 16, стартовые байты: 0
- Выберите использование Ruckus 2,4 или 5 ГГц. Это позволит сгруппировать все MAC-адреса, где последний октет 0-16, например, xx.xx.xx.xx.xx.x0.
- Создайте Новые (New) правила группирования точек доступа, как описано ниже.

Примечание: Включенное (отмеченное) заданное пользователем правило (новое) будет иметь приоритет над ЛЮБЫМ (ANY) правилом.

## **Ограничения группирования точек доступа**

Группирование точек доступа имеет следующие ограничения:

- Автоматические правила не редактируются, не отображаются в списке Group Rule Name (Имя группового правила) и не могут быть удалены или изменены.
- Никакое специальное имя не будет отображаться, если на экране фильтрации выбрано Display Best Name (Отображать наилучшее имя), например, имя (Name) будет таким же, как если бы был выбран его MAC-адрес, если только это не известное имя точки доступа.
- Существующий OUI (уникальный идентификатор организации) для создания правил группирования не будет изменяться.
- При группировании точек доступа не будут совершаться попытки сгруппировать точки доступа с двумя радиоканалами в одно устройство.

### **Для настройки группирования точек доступа с использованием предварительно заданных настроек:**

1. В диалоговом окне Survey Configuration (Настройка конфигурации обследования) откройте вкладку AP Grouping (Группирование точек доступа).

**Fpynna Компаний ИМАГ**  $\begin{picture}(120,111)(-0.00,12){\line(1,0){150}} \put(120,111){\line(1,0){150}} \put(120,111){\line(1,0){150}} \put(120,111){\line(1,0){150}} \put(120,111){\line(1,0){150}} \put(120,111){\line(1,0){150}} \put(120,111){\line(1,0){150}} \put(120,111){\line(1,0){150}} \put(120,111){\line(1,0){150}} \put(120,111){$ 

*Москва, 111250, а/я 40, E-mail: info@emag.ru, www.emag.ru*

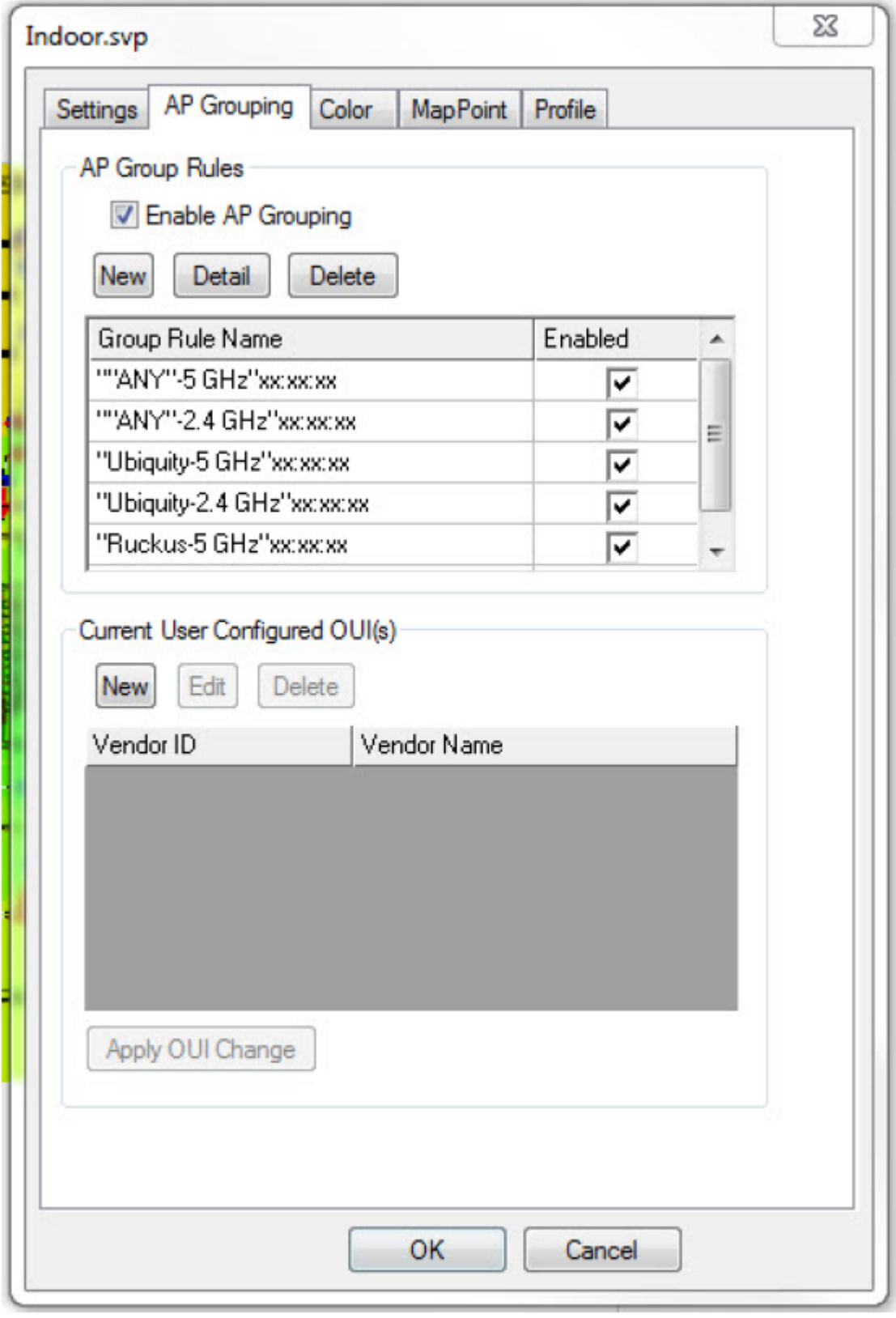

- 2. Поставьте метку в поле Enable auto grouping (Включить автоматическое группирование).
- 3. Отметьте желаемые списки в таблице Group Rule Name (Имя группового правила).
- 4. Нажмите кнопку ОК.

Чтобы отключить группирование точек доступа, уберите метку из поля Enable AP grouping (Включить группирование точек доступа).

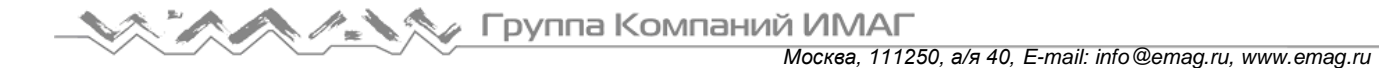

### Просмотр правил группирования точек доступа

Чтобы просмотреть подробную информацию о настройках по умолчанию:

- 1. Выберите правило группы точек доступа.
- 2. Шелкните кнопкой мыши на Detail (Подробности). Откроется диалоговое окно, в котором будут показаны все атрибуты этого правила автоматического группирования.

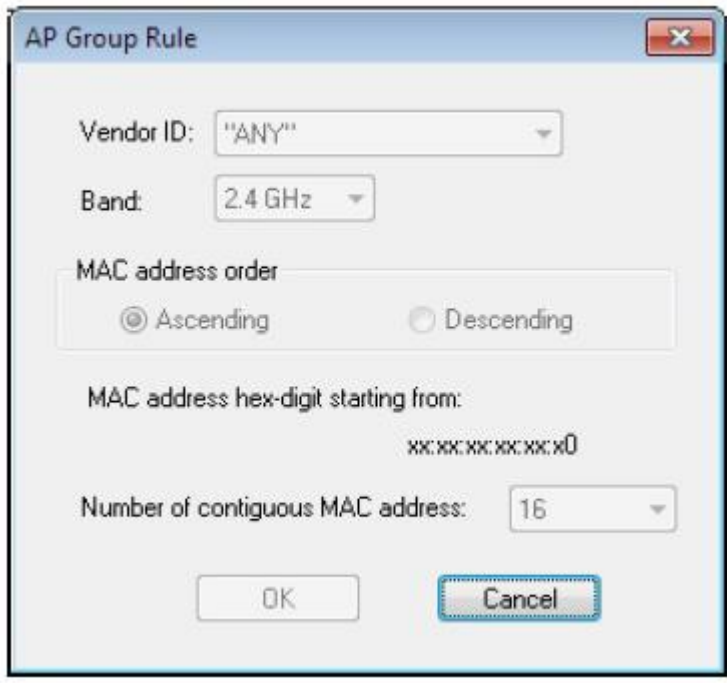

В приведенной ниже таблице кратко описывается каждое из этих полей.

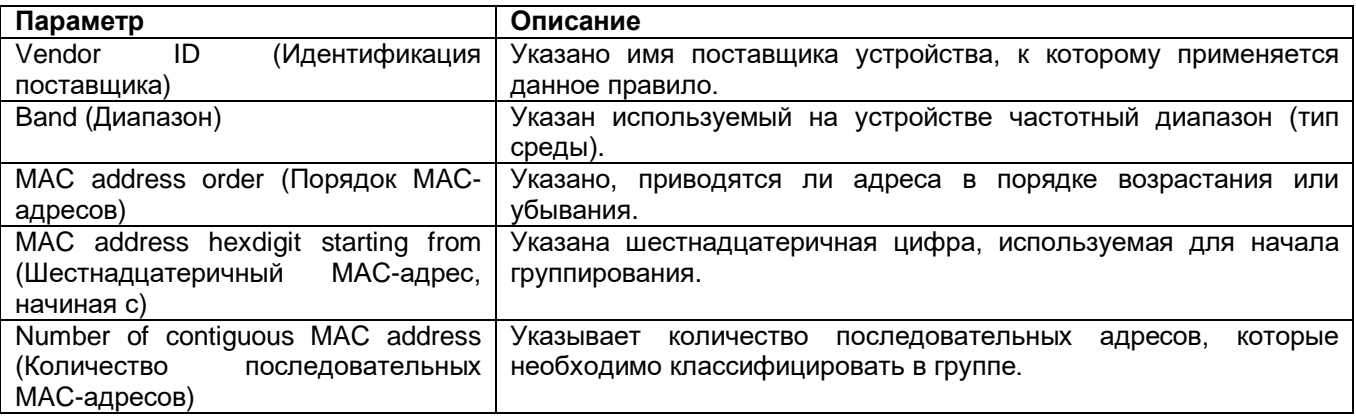

## Создание новых правил группирования точек доступа

Предварительно настроенные правила автоматического группирования на вкладке AP Grouping (Группирование точек доступа) автоматически включают ряд идентификаторов поставшиков для устройств различных производителей. Эти номера назначаются поставщикам IEEE, и по мере выпуска новых карт предоставляются новые идентификаторы.

Файл IEEE OUI находится в каталоге c:\AirMagnet\Surveyor\OUI, а последнюю версию файла IEEE можно загрузить отсюда: http://standards.ieee.org/develop/regauth/oui/oui.txt. Откройте веб-страницу и в меню File (Файл) браузера выберите Save As (Сохранить как). Данные сохраняются в формате .txt.

© NetAlly © **ИМАГ, 2021** 

Адаптированный перевод на русский язык - компания ИМАГ. Копирование и иное воспроизведение любым способом данного документа и его частей без разрешения ИМАГ запрещены. Компании NetAlly и ИМАГ оставляют за собой право без уведомления вносить изменения в описание продуктов.

Кроме того, имена поставщиков при желании можно изменять, чтобы сократить или сделать более понятными. Например, можно переименовать «Hewlett-Packard» в «НР». Для внесения изменений откройте файл oui alias.txt, который находится здесь; C:\Program Files (x86)\AirMagnet Inc\AirMagnet Surveyor\OUI.

Примечание: Имена поставщиков в разворачивающемся списке в AP Grouping (Группирование точек доступа) будут представлены либо первым словом в имени, либо первыми 16 символами (если первое слово имени длиннее 16 символов).

- 1. В диалоговом окне Survey Configuration (Настройка конфигурации обследования) откройте вкладку AP Grouping (Группирование точек доступа).
- 2. В разделе AP Group Rules (Правила группы точек доступа) нажмите New (Новое).
- 3. В разворачивающемся списке Vendor ID выберите нужного поставщика.
- 4. Настройте необходимые параметры группирования.
- 5. Нажмите кнопку ОК.
- 6. Новый добавленный идентификатор поставщика теперь можно включить в качестве правила группы точек доступа.

Созданное пользователем правило группирования точек доступа можно удалить. Для этого отметьте нужное правило и нажмите Delete (Удалить). Предварительно заданное производителем правило удалить невозможно.

### Текущие настроенные пользователем OUI (уникальные идентификаторы организации)

- 1. В диалоговом окне Survey Configuration (Настройка конфигурации обследования) откройте вкладку AP Grouping (Группирование точек доступа).
- 2. В разделе Current User Configured (Настроено текущим пользователем) нажмите New (Новое).
- 3. Введите идентификатор поставшика (Vendor ID).
- 4. Введите имя поставщика (Vendor Name).
- 5. Нажмите кнопку ОК.
- 6. Выберите Apply OUI change (Применить изменение уникального идентификатора организации).

Новый добавленный идентификатор поставщика теперь можно использовать для создания правила группирования точек доступа (AP Group Rule).

Примечание: Если одно и то же имя поставщика используется для каждого нового идентификатора, правило группирования с использованием этого имени поставщика будет применяться ко всем идентификаторам. связанным с данным именем.

### Как вариант, идентификатор можно создать вручную:

- 1. Перейдите в каталог установки приложения AirMagnet Survey (обычно C:\Program Files (x86)\AirMagnet Inc\AirMagnet Surveyor).
- 2. Откройте файл LanCardVendors.txt.
- 3. Следуйте инструкциям по созданию новой записи.
- 4. Сохраните и закройте текстовый файл.

Новая запись будет внедрена при запуске приложения AirMagnet Survey.

# Настройка параметров цвета легенды карты

Данная функция позволяет устанавливать и изменять настройки цвета легенды карты (Legend), что также влияет на цветовую схему, отображаемую на экране в окне карты.

Для настройки цветовых схем легенды:

- 1. В главном меню выберите File > Configure... (Файл > Настроить).
- 2. Откройте вкладку Color (Цвет).

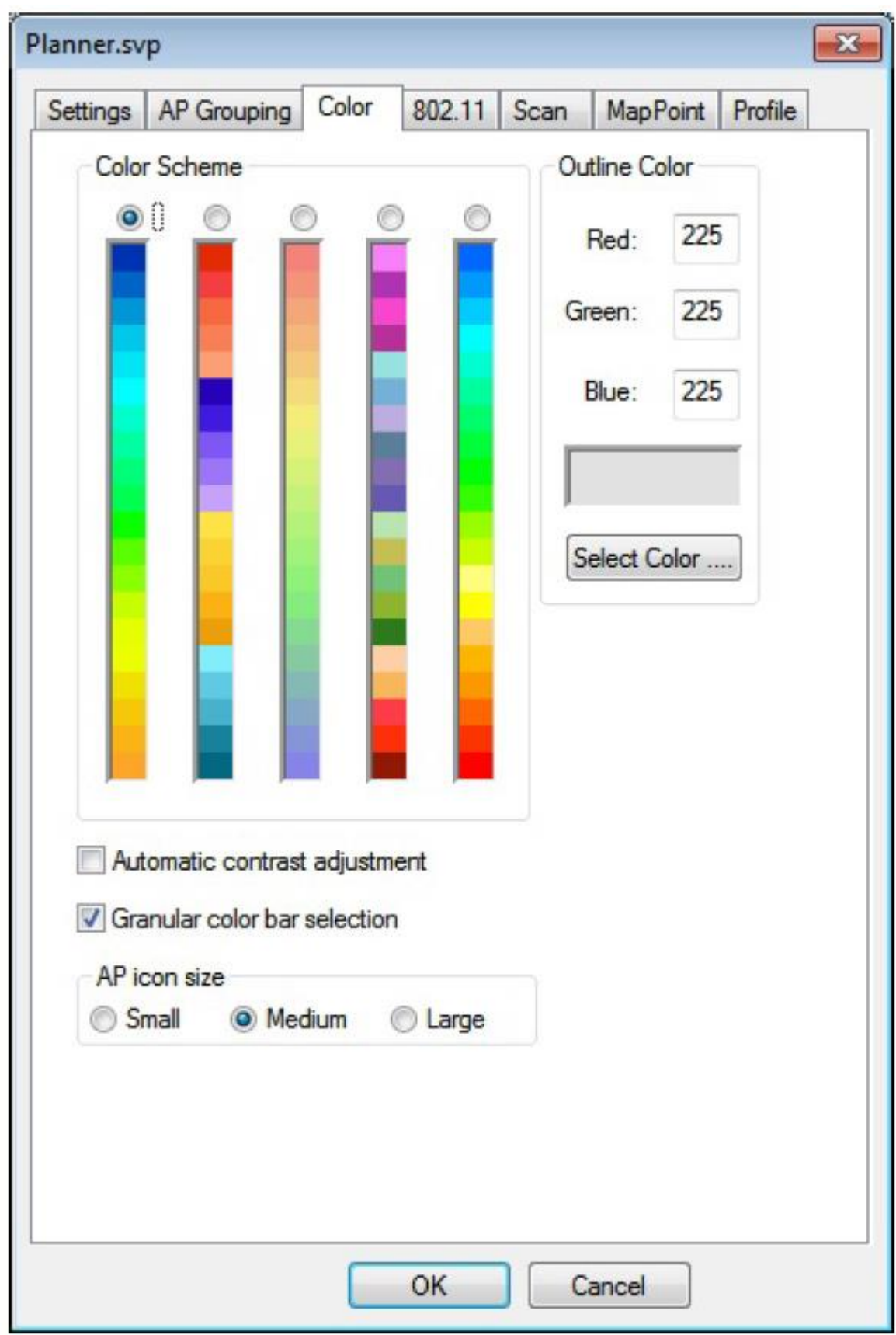

3. Сделайте выбор, как описано в таблице ниже.

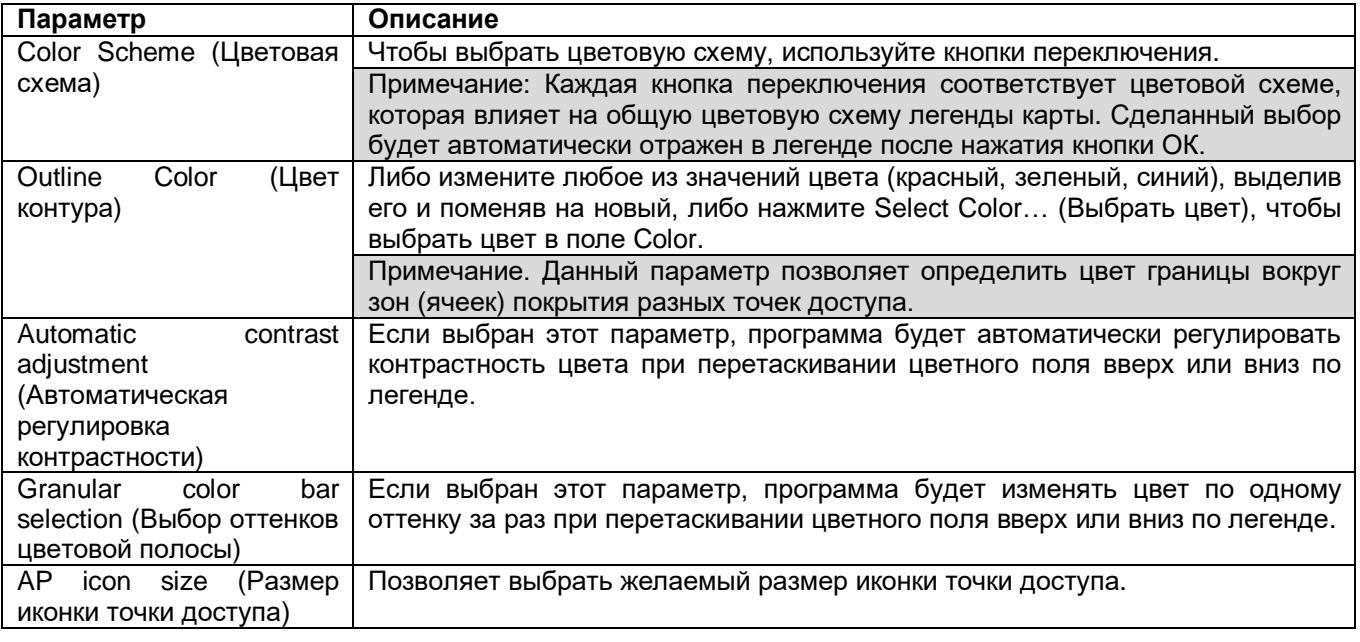

4. По завершении нажмите кнопку OK.

# **Настройка параметров 802.11**

Для выполнения обследований Active (Активных) и Active Iperf (Активных Iperf) адаптер должен быть связан с желаемой точкой доступа или идентификатором SSID. Скорее всего, для этого потребуется настроить метод аутентификации и пароль безопасности точки доступа или сети SSID. Это можно сделать с помощью настроек беспроводной сети Windows вне приложения AirMagnet Survey или в приложении AirMagnet Survey с помощью настройки конфигурации 802.11.

### **Для настройки параметров 802.11:**

- 1. В главном меню выберите File > Configure… (Файл > Настроить).
- 2. Откройте вкладку 802.11.

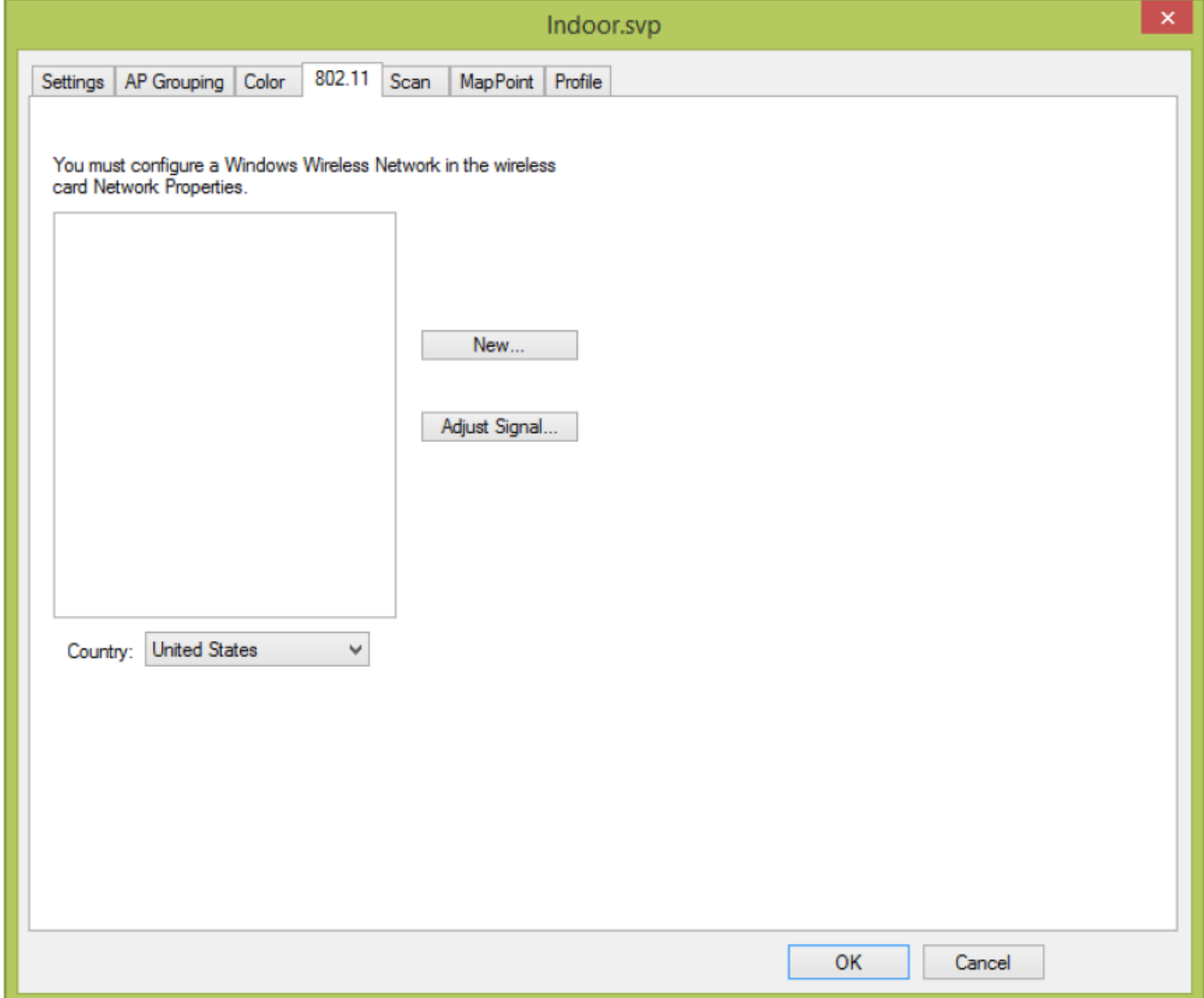

- 3. Для создания нового профиля нажмите New. Введите имя (Name) для точки доступа или SSID и нажмите кнопку ОК.
- 4. Выбрав идентификатор SSID или имя точки доступа в разворачивающемся списке Wireless Networks (Беспроводные сети), нажмите Edit (Изменить).
- 5. Сделайте нужные записи и/или выбор на вкладках Connections (Подключения) и Security (Безопасность), как обычно делается при настройке нового беспроводного подключения Windows.
- 6. Нажмите кнопку ОК.

Примечание: Список доступных параметров зависит от адаптера и операционной системы, используемых с приложением AirMagnet Survey. Обратитесь к разделу «Поддерживаемые адаптеры» на веб-сайте AirMagnet Survey  $\overline{p}$ адресу https://www.netally.com/products/airmagnet-surveypro/#SupportedAdapters

# Настройка сканирования каналов

Настройка параметров сканирования каналов позволяет указать каналы, которые должен сканировать адаптер беспроводной сети, и установить частоту, на которой сканирование будет выполняться.

Примечание: Для того чтобы приложение AirMagnet Survey могло записывать данные с нужных каналов, убедитесь, что для этих каналов на данном экране включена функция сканирования. Обычно данные для определенного канала не записываются, потому что функция сканирования на этом канале вообще не включена.

Адаптированный перевод на русский язык - компания ИМАГ. Копирование и иное воспроизведение любым способом данного документа и его частей без разрешения ИМАГ запрещены. Компании NetAlly и ИМАГ оставляют за собой право без уведомления вносить изменения в описание продуктов.

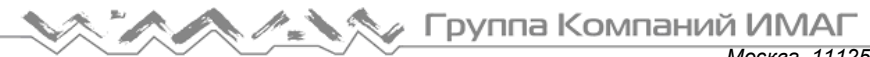

### Для настройки параметров сканирования:

- 1. В главном меню выберите File > Configure... (Файл > Настроить).
- 2. Откройте вкладку Scan (Сканирование).

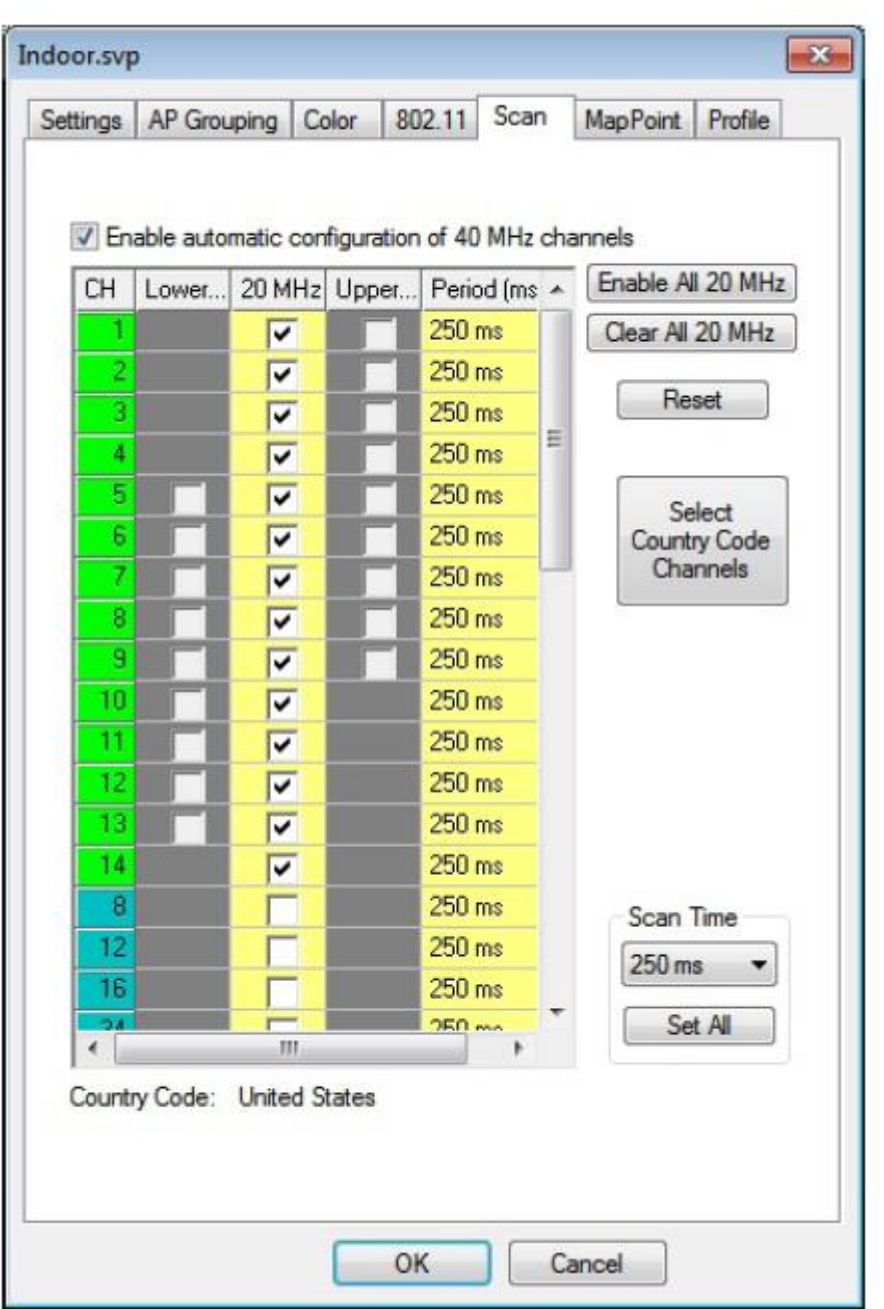

Примечание: При работе в режиме с несколькими адаптерами в верхней части окна появится разворачивающееся меню, позволяющее пользователю выбрать желаемое устройство.

- 3. Для включения сканирования канала или каналов используйте элементы управления (сканируются только отмеченные каналы).
	- Чтобы включить (или отключить) сканирование отдельных каналов, ставьте или убирайте метки в  $\bullet$ соответствующих полях.
	- Чтобы включить сканирование всех каналов, шелкните кнопкой мыши на Enable All (Включить  $\bullet$ BCe).
	- Чтобы отключить все каналы, щелкните кнопкой мыши на Clear All (Убрать все); ни один канал не  $\bullet$ будет сканироваться.

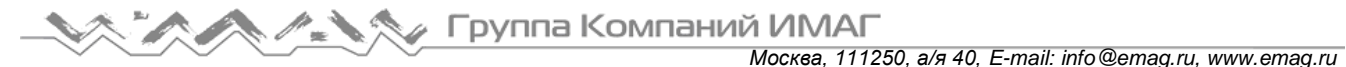

- 4. Установите интервалы сканирования:
	- Щелкните кнопкой мыши на поле Period (ms) (Период (мс)) и выберите в разворачивающемся списке частоту сканирования для отдельных каналов.
	- Щелкните кнопкой мыши на направленной вниз стрелке Scan Time (Время сканирования), чтобы выбрать период времени. Затем щелкните кнопкой мыши на Set All (Установить все), чтобы применить период времени ко всем каналам.
	- Чтобы восстановить настройки сканирования по умолчанию (250 мс), нажмите Reset (Сбросить).
- 5. Нажмите кнопку ОК.

Примечание. При использовании карты 802.11n на вкладке Scan (Сканирование) можно выбрать сканирование нижней и верхней частей выбранных каналов. Это связано с использованием настроек канала 40 МГц. По умолчанию приложение AirMagnet Survey автоматически настраивает эти каналы. Однако эти каналы можно указать вручную, сняв метку из поля Enable automatic configuration (Включить автоматическую настройку) каналов 40 МГц и поставив метку в полях желаемых верхних и нижних каналов индивидуально.

# **Настройка интеграции Microsoft MapPoint**

Интеграция с Microsoft MapPoint позволяет пользователям приложения AirMagnet Survey при создании проекта обследования GPS, который будет проводиться на большой открытой площадке, использовать огромные ресурсы карт, поставляемых с Microsoft MapPoint. Однако, поскольку Microsoft MapPoint в настоящее время предоставляет карты только для Северной Америки и Европы, данную функцию нельзя использовать в проектах обследования за пределами этих двух географических регионов.

Настройка Microsoft MapPoint включает выбор карт, подходящих для региона использования приложения AirMagnet Survey. Это необходимо сделать во время создания проекта обследования (проекта Survey).

### **Для настройки интеграции с Microsoft MapPoint:**

- 1. В главном меню выберите File > Configure… (Файл > Настроить).
- 2. Откройте вкладку MapPoint.

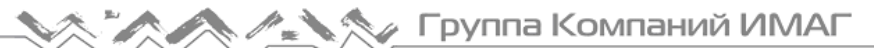

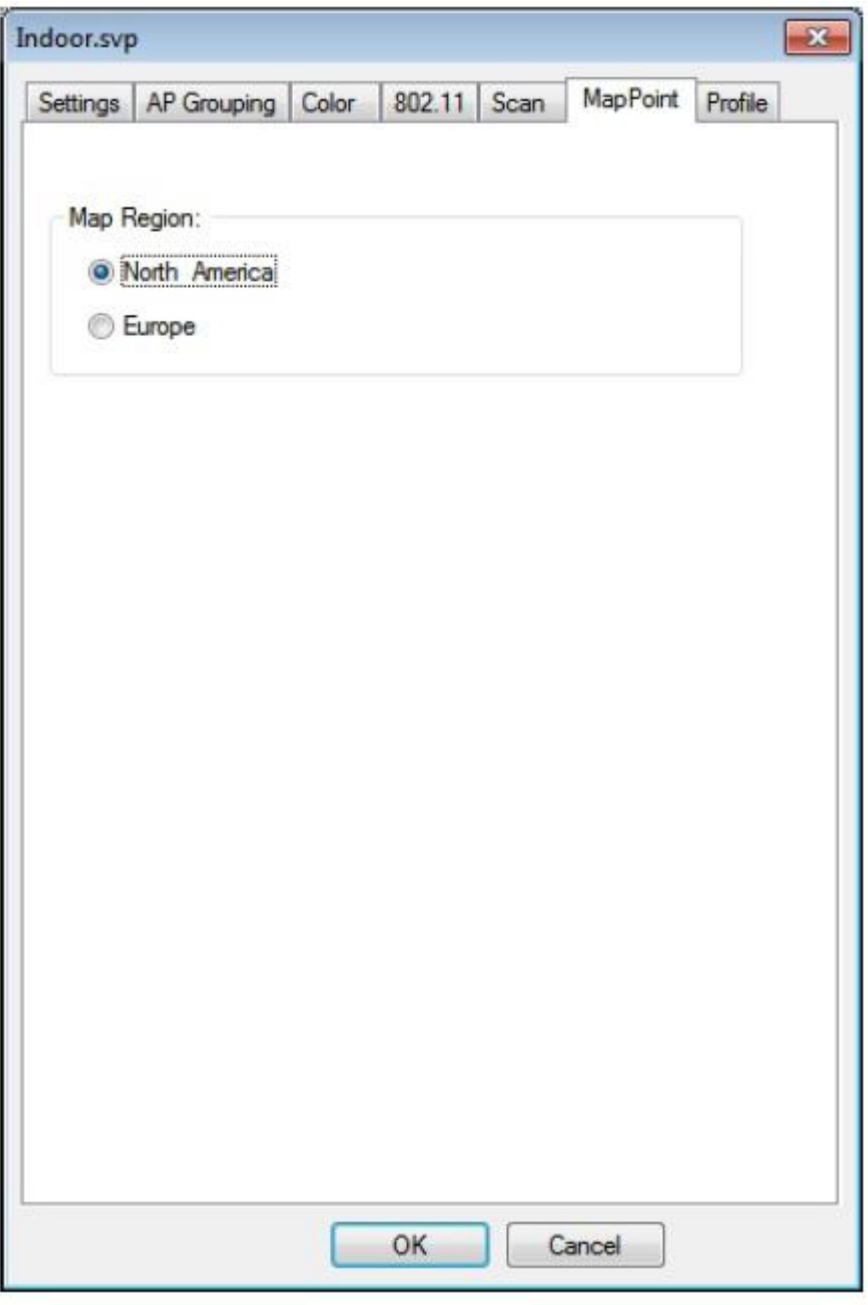

3. Выберите регион использования приложения AirMagnet Survey и нажмите кнопку ОК.

# Настройка профиля обследования

Вкладка Profile (Профиль) позволяет сохранять настройки, сделанные в конфигурации обследования, и повторно применять их в будущих опросах. Подобные настройки можно сохранять в файле профиля AirMagnet (.apf), а затем выгружать на другой компьютер с помощью приложения AirMagnet Survey. Данная функция особенно полезна пользователям, проводящим многократные обследования разных площадок. Профили можно создавать для отдельных площадок, что упрощает повторную настройку параметров сканирования в соответствии с требованиями конкретного объекта.

### Для настройки профиля обследования:

- 1. В главном меню выберите File > Configure... (Файл > Настроить).
- 2. Откройте вкладку Profile (Профиль).

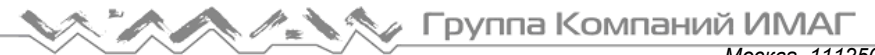

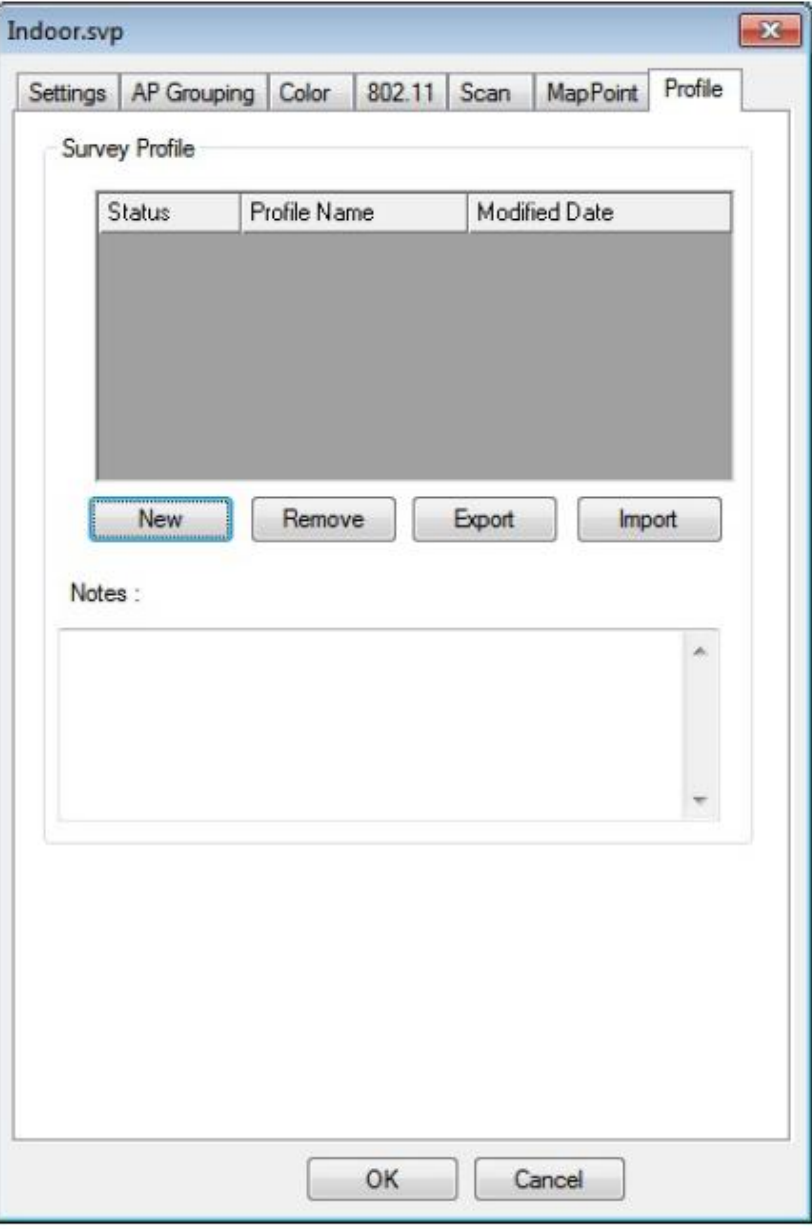

3. Нажмите New (Новый). Откроется диалоговое окно New Profile (Новый профиль).

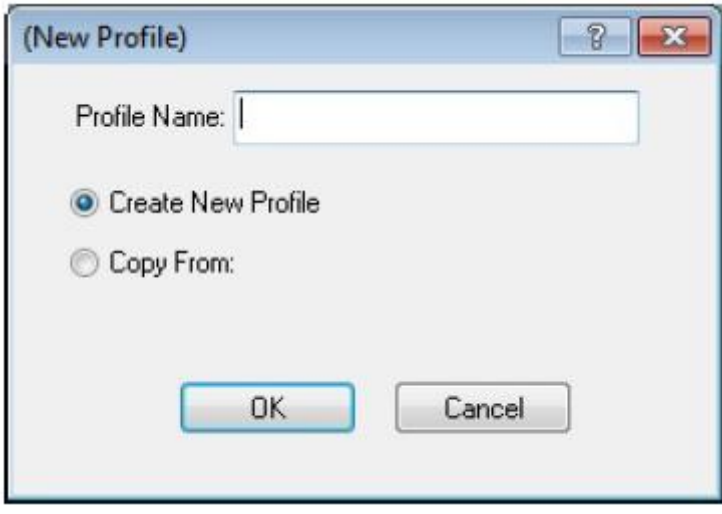

Адаптированный перевод на русский язык - компания **ИМАГ**. Копирование и иное воспроизведение любым способом данного документа и его частей без разрешения **ИМАГ** запрещены. Компании **NetAlly** и **ИМАГ** оставляют за собой право без уведомления вносить изменения в описание продуктов.

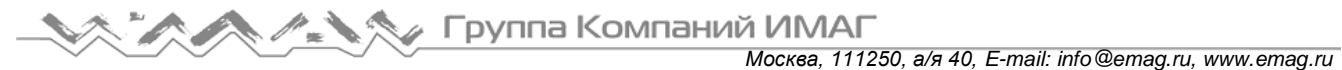

- 4. Введите уникальное имя профиля. (Это также будет имя файла профиля, например «Profilename.apf»).
- 5. Сохраните выбор переключателя Create New Profile (Создать новый профиль).

Примечание: Кнопка Copy From (Копировать из) позволяет скопировать настройки, сделанные в существующем профиле, и применить их к новому профилю.

- 6. Нажмите кнопку ОК. В окне списка профилей появится новый профиль.
- 7. Введите любые комментарии к новому профилю в поле Comments (Комментарии) под списком профилей Profile List (необязательно).
- 8. Нажмите кнопку ОК.

Примечание: Новый профиль выбирается в качестве активного профиля автоматически. Любые изменения, внесенные в конфигурацию Survey, сохраняются в активном профиле.

# **Регулировка радиочастотного сигнала**

# **О регулировке сигнала**

Для использования с различными приложениями пользователи могут выбирать из множества адаптеров беспроводных сетей 802.11. Поскольку эти адаптеры разрабатываются и производятся разными поставщиками, существует вероятность различий между адаптерами разных поставщиков, что способно привести к различным показаниям для сигналов.

Список «предпочтительных» адаптеров Wi-Fi можно найти на веб-сайте AirMagnet: https://www.netally.com/products/airmagnet-survey-pro/#SupportedAdapters

# **Как использовать параметры регулировки сигнала**

Приложение AirMagnet Survey имеет диалоговое окно регулировки сигнала (Signal Adjustment), позволяющее быстро и легко настроить адаптер беспроводной сети. Чтобы открыть это диалоговое окно, щелкните кнопкой мыши на File > Configure… > 802.11 > Adjust Signal… (Файл > Настроить… > 802.11 > Регулировать сигнал).

После получения доступа к диалоговому окну Signal Adjustment (Регулировка сигнала) необходимо щелкнуть кнопкой мыши на направленной вниз стрелке в верхнем левом углу окна и выбрать одну из следующих опций:

- No Adjustment (Без регулировки)
- Pre-Defined Adjustment (Предварительно заданная регулировка) (Это запись под No Adjustment (Без регулировки), например, AirMagnet 802.11 a/b/g/n Wireless PC card.)
- Custom Adjustment (Пользовательская регулировка)

# **No Adjustment (Без регулировки)**

No Adjustment (Без регулировки) означает, что AirMagnet не применяет к адаптеру беспроводной сети никакой коррекции. Эту опцию следует использовать, когда пользователь предпочитает использовать необработанные показания мощности радиочастотного сигнала от производителя адаптера.

### **Для использования настроек по умолчанию адаптера беспроводной сети без корректировки сделайте следующее:**

1. В верхнем левом углу диалогового окна Signal Adjustment (Регулировка сигнала) щелкните кнопкой мыши на направленной вниз стрелке и выберите в списке No Adjustment (Без регулировки). Смотрите рисунок ниже.

Адаптированный перевод на русский язык - компания **ИМАГ**. Копирование и иное воспроизведение любым способом данного документа и его частей без разрешения **ИМАГ** запрещены. Компании **NetAlly** и **ИМАГ** оставляют за собой право без уведомления вносить изменения в описание продуктов.

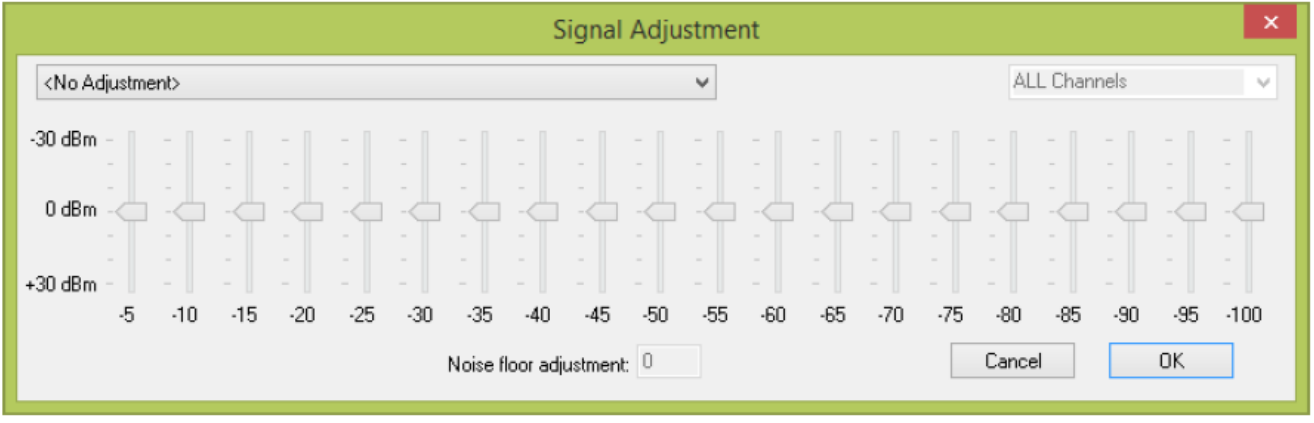

Примечание: Если выбрана опция No Adjustment (Без регулировки), все остальные элементы управления в диалоговом окне Signal Adjustment (Регулировка сигнала) будут серыми (недоступными).

2. Чтобы подтвердить выбор, нажмите кнопку ОК.

# **Pre-Defined Adjustment (Предварительно заданная регулировка)**

Если используемый адаптер беспроводной сети входит в список предварительно настроенных, приложение AirMagnet автоматически распознает его и отобразит предварительно заданные настройки параметров. Другими словами, если используемый адаптер беспроводной сети отображается как запись Pre-Defined Adjustment (Предварительно заданная регулировка) в меню списка, значит, существует возможность выбора и использования значений, настроенных AirMagnet. В этом случае не нужно ничего делать, кроме выбора этой записи. По-прежнему сохраняется возможность внесения изменений в настройки предварительно настроенного адаптера беспроводной сети. В этом случае выполняется пользовательская настройка предварительно настроенного адаптера беспроводной сети, которая будет рассмотрена ниже.

Для обеспечения максимальной точности все тесты для определения настраиваемых значений адаптера беспроводной связи выполнялись с использованием настроенных анализаторов спектра в профессиональной экранированной изолирующей камере. При настройке сначала используется анализатор спектра для измерения мощности радиосигнала нисходящего канала (от точки доступа к станции) от точки доступа в различных точках ослабления с аттенюатором, размещенным между ними. Ослабление достигается за счет уменьшения мощности радиосигнала, который аттенюатор принимает от точки доступа. Например, если аттенюатор получает от точки доступа сигнал с уровнем -20 дБм, он опустит его до -30 дБм. В результате при приеме анализаторами спектра уровень сигнала точки доступа составит -30 дБм. Измерения выполняются на всех каналах, применимых к протоколу 802.11, который используется на настраиваемом адаптере беспроводной сети. После того, как с помощью анализатора спектра установлены эталонные значения, те же процедуры измерения выполняются с адаптером беспроводной сети 802.11 (например, AirMagnet 802.11 a/b/g/n Wireless PC Card) и значения корректируются в соответствии со значениями эталонного тестирования.

Рассмотрим следующий пример. Если в точке затухания A анализатор спектра отображает значение мощности радиосигнала -20 дБм, а настраиваемый адаптер отображает -30 дБм, AirMagnet добавляет 10 дБм, чтобы привести его в соответствие с эталонными значениями. Предварительно заданные смещения относятся к анализатору спектра. Другими словами, предварительно заданные шаблоны настройки заставят целевой адаптер Wi-Fi сообщать значения мощности сигнала, аналогичные показателям анализаторов спектра профессионального уровня. Для одного и того же адаптера беспроводной сети эта же процедура повторяется для каждого используемого канала/частоты. Так получаются предварительно заданные значения корректировки. Все данные настройки, касающиеся этих предварительно настроенных адаптеров беспроводной сети, включены в приложение.

### **Для использования предварительно заданной настройки сделайте следующее:**

1. Щелкните кнопкой мыши на направленной вниз стрелке и проверьте, отображается ли ваш адаптер беспроводной сети среди предварительно настроенных устройств. Смотрите рисунок ниже.

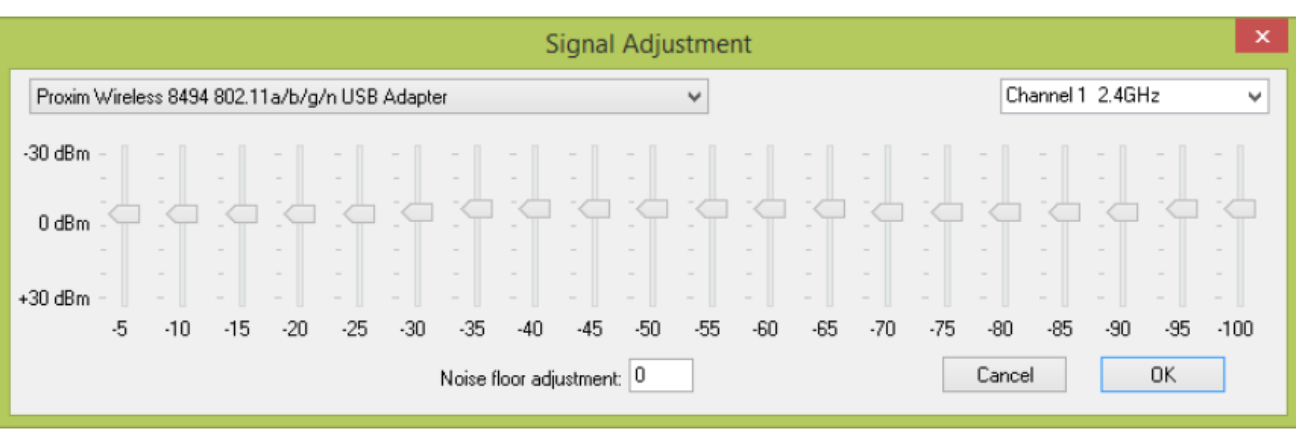

- 2. Если имя адаптера беспроводной сети отображается, выберите его (например, AirMagnet 802.11 a/b/g/n/ USB Adapter Card, как показано на рисунке выше).
- 3. Нажмите кнопку ОК.

Примечание: Эти три шага - всё, что нужно сделать, если адаптер беспроводной сети был определен как предварительно настроенный (компанией AirMagnet). Никаких других действий не требуется. Однако это не означает, что нельзя вносить какие-либо изменения в предварительно настроенный адаптер беспроводной сети. Напротив, AirMagnet позволяет вносить изменения в предварительно настроенный адаптер беспроводной сети. В этом случае фактически выполняется пользовательская настройка на основе заранее заданной настройки. Любая пользовательская настройка, выполненная таким образом, не изменит никакие значения сигналов, которые зависят от предварительной настройки. Вместо этого выбор пользовательских настроек обновится за счет новых опций. В следующем разделе рассказано, как внести изменения в параметры предварительно настроенного адаптера беспроводной сети.

### Для внесения изменений в предварительно заданную настройку сделайте следующее:

- 1. Повторите шаги 1 и 2 из предыдущего раздела.
- 2. В правом верхнем углу щелкните кнопкой мыши на направленной вниз стрелке и выберите нужный канал.
- 3. При необходимости для увеличения или уменьшения мощности радиосигнала используйте ползунки.
- 4. Когда появится сообщение Create a custom signal adjustment based on current settings? (Создать пользовательскую настройку сигнала на основе текущих настроек?), нажмите Yes (Да).
- 5. Продолжайте регулировать уровень сигнала с помощью ползунков.
- 6. Отрегулируйте минимальный уровень шумов, введя желаемое значение в соответствующем поле.
- 7. Для применения внесенных изменений нажмите кнопку ОК.

Примечание: Пользовательскую настройку сигнала на предварительно настроенном адаптере беспроводной сети следует выполнять поканально по очереди. Это связано с тем, что изменения, внесенные в конкретный канал, применяются только к этому каналу. Если необходимо внести изменения в какие-либо другие каналы, следует вносить изменения в каждый канал, используя те же действия.

# Custom Adjustment (Пользовательская регулировка)

Пользовательскую регулировку можно использовать, если необходимо создать свою собственную таблицу настройки для адаптера беспроводной сети из диалогового окна Signal Adjustment (Регулировка сигнала).

Пользовательские шаблоны настройки можно создавать для выравнивания показаний мощности сигнала между любой комбинацией адаптеров Wi-Fi. Начните с измерения (аналогично процессу, описанному в разделе предварительной настройки) двух разных радиочастотных модулей с нулевым смещением на разных расстояниях, сравнивая уровни принимаемого сигнала на каждом из этих расстояний, затем рассчитайте разницу между адаптерами Wi-Fi и используйте ее для настройки смещения одного из радиомодулей для соответствия с показаниями мощности сигнала другого адаптера Wi-Fi.

Адаптированный перевод на русский язык - компания ИМАГ. Копирование и иное воспроизведение любым способом данного документа и его частей без разрешения ИМАГ запрещены. Компании NetAlly и ИМАГ оставляют за собой право без увеломления вносить изменения в описание пролуктов

# Группа Компаний ИМАГ

*Москва, 111250, а/я 40, E-mail: info@emag.ru, www.emag.ru*

Данная функция позволяет регулировать мощность радиочастотного сигнала и уровень шума беспроводной сетевой карты с шагом 5 дБм. Так можно нормализовать разные адаптеры Wi-Fi, чтобы они показывали одинаковые значения уровня сигнала. Без использования данной функции показания уровня сигнала между адаптерами Wi-Fi разных поставщиков или даже между разными моделями одного и того же поставщика могут значительно отличаться.

Значения по горизонтали (от -5 до -100) соответствуют уровням мощности сигнала, принимаемого адаптером Wi-Fi. Перемещая ползунки вверх или вниз можно установить смещение (от -30 дБ до +30 дБ) для каждого уровня мощности сигнала.

### **Для пользовательской регулировки мощности радиочастотного сигнала адаптера беспроводной сети сделайте следующее:**

1. В разворачивающемся списке выберите Custom Adjustment (Пользовательская регулировка) (если адаптер беспроводной сети не был предварительно настроен, здесь следует добавить его имя). Смотрите рисунок ниже.

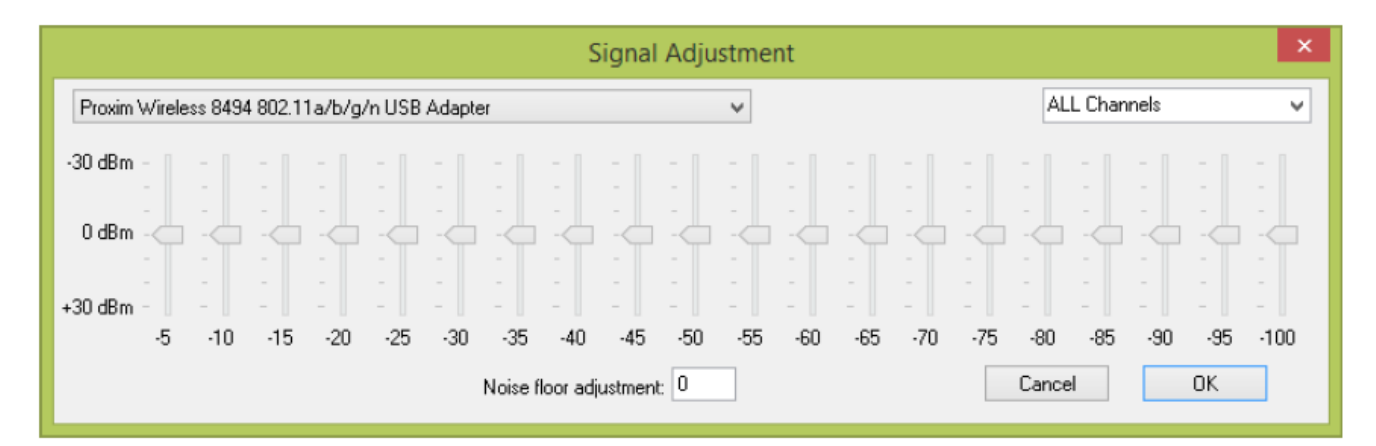

2. В правом верхнем углу щелкните кнопкой мыши на направленной вниз стрелке и выберите нужный канал.

Примечание: Обычно регулировка сигнала выполняется для каждого канала, если только не нужно применить одну и ту же регулировку ко всем каналам. В этом случае в меню списка каналов следует выбрать All Channels (Все каналы).

- 3. Для регулировки мощности радиочастотного сигнала используйте ползунки.
- 4. При необходимости выделите номер в поле Noise floor adjustment (Регулировка минимального уровня шума) и введите новое значение.
- 5. По завершении нажмите кнопку OK.

# **Экран Display (Отображение)**

# **Об экране Display (Отображение)**

Экран Display (Отображение) предназначено для просмотра, анализа и управления данными. Обычно данный экран используется только после завершения и сохранения обследования и/или плана

площадки. Чтобы открыть экран Display, щелкните кнопкой мыши на иконке **Hall Display** на панели навигации.

# Группа Компаний ИМАГ

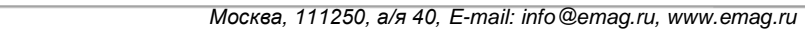

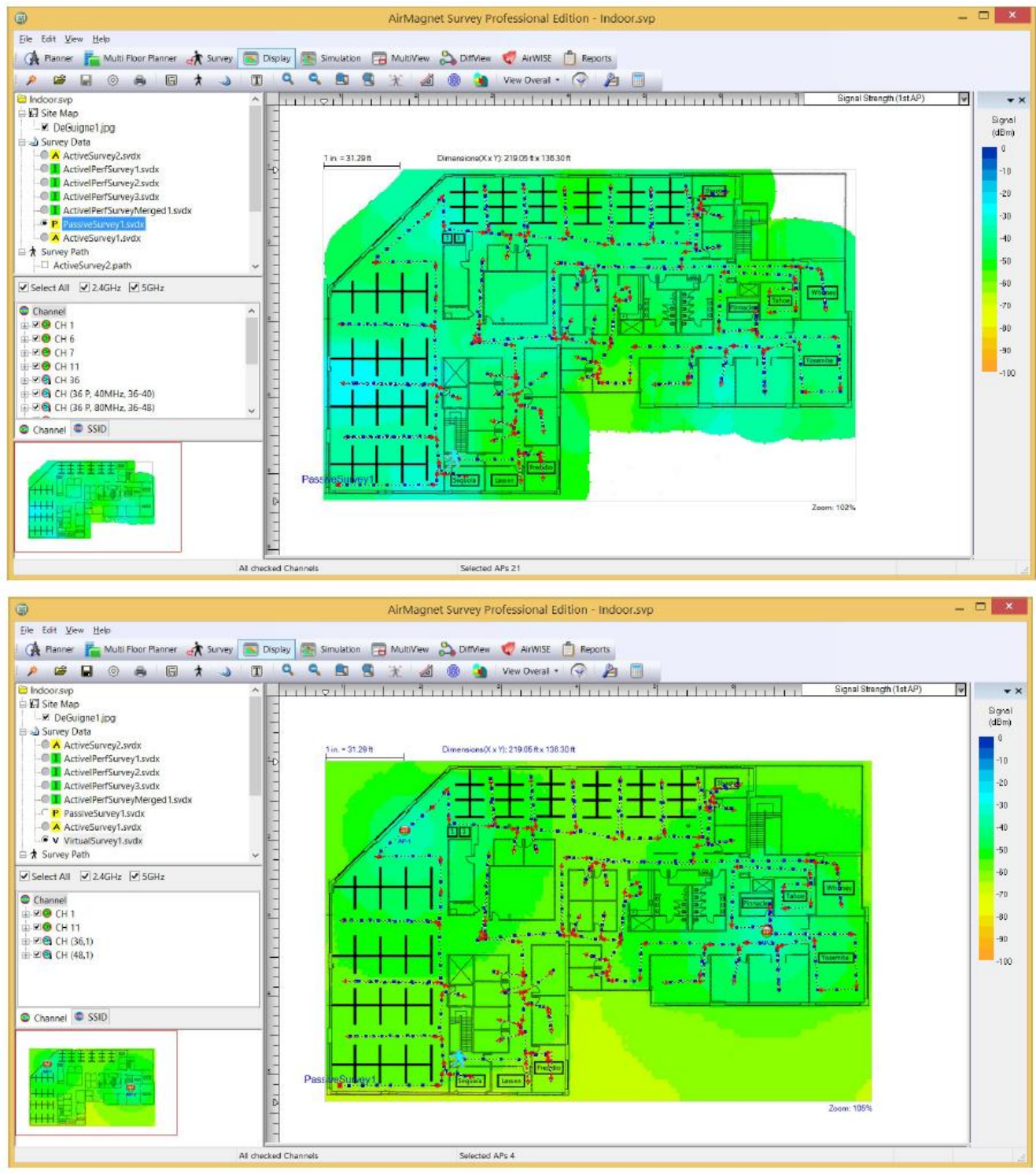

По умолчанию экран Display (Отображение) выбирается при открытии файла проекта (.svp). На экране может отображаться только карта площадки без каких-либо данных. Чтобы отобразить данные на карте площадки, нужно открыть один из файлов, которые находятся в разделе Survey Data (Данные обследования) в окне проекта, щелкнув кнопкой мыши на соответствующем переключателе выбора.

При загрузке данных обследования на экране Display происходят некоторые изменения. Если используется версия приложения AirMagnet Survey PRO, может появиться окно анализатора Spectrum XT, при условии, что эта функция включена. Обратитесь к разделу «Включение анализатора спектра».

Адаптированный перевод на русский язык - компания **ИМАГ**. Копирование и иное воспроизведение любым способом данного документа и его частей без разрешения **ИМАГ** запрещены. Компании **NetAlly** и **ИМАГ** оставляют за собой право без уведомления вносить изменения в описание продуктов.

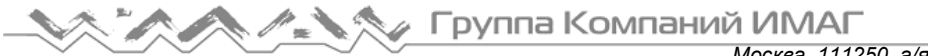

# **Опции меню экрана Display (Отображение)**

Панель меню на экране Display также имеет три группы меню, каждая из которых содержит различные опции. Они предназначены для просмотра, анализа и управления данными обследования. За исключением меню Help (Справка), содержимое которого остается неизменным для всех экранов, меню File (Файл) и View (Вид) содержат параметры, относящиеся только к экрану Display.

# **Меню File (Файл)**

На приведенном ниже рисунке показаны опции меню File (Файл) на экране Display (Отображение).

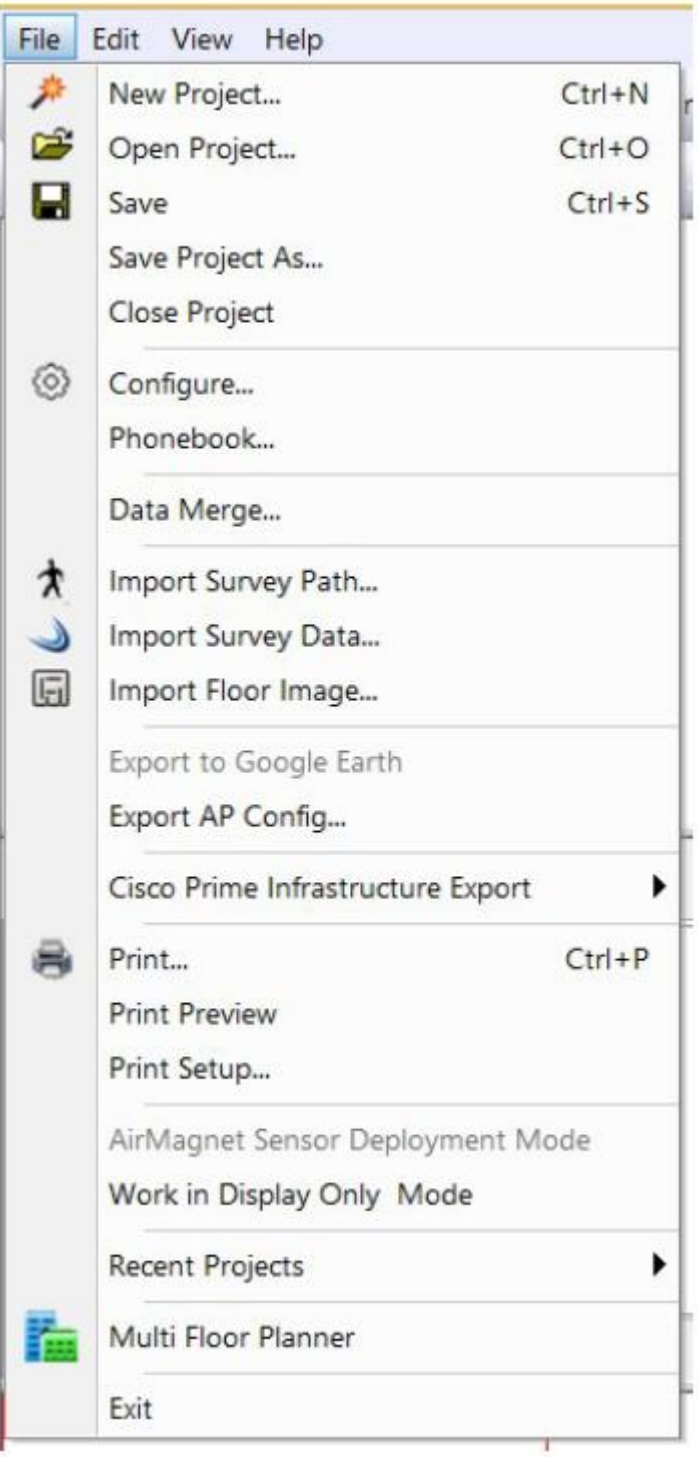

Адаптированный перевод на русский язык - компания **ИМАГ**. Копирование и иное воспроизведение любым способом данного документа и его частей без разрешения **ИМАГ** запрещены. Компании **NetAlly** и **ИМАГ** оставляют за собой право без уведомления вносить изменения в описание продуктов.

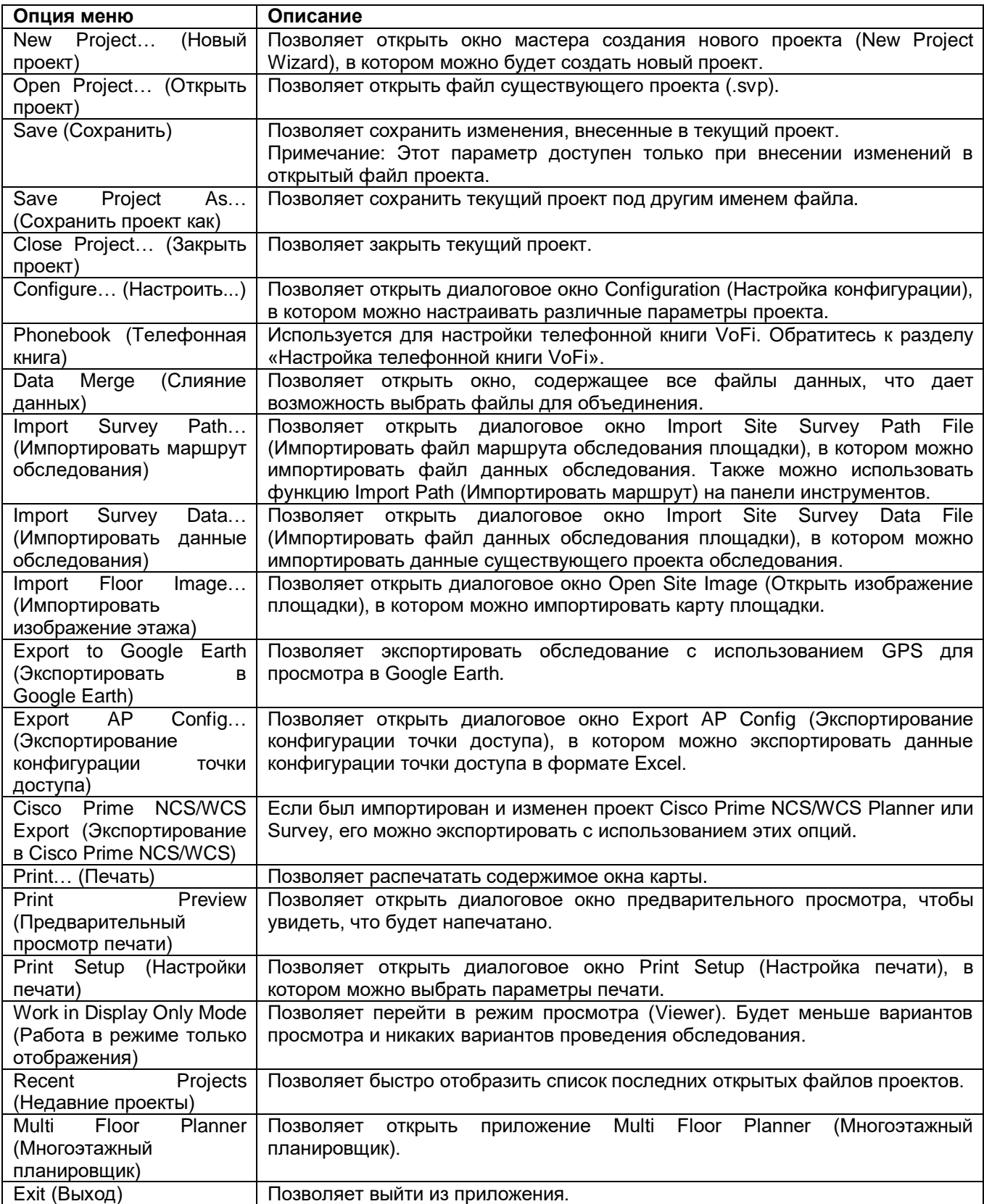

Адаптированный перевод на русский язык - компания **ИМАГ**. Копирование и иное воспроизведение любым способом данного документа и его частей без разрешения **ИМАГ** запрещены. Компании **NetAlly** и **ИМАГ** оставляют за собой право без уведомления вносить изменения в описание продуктов.

# **Меню View (Вид)**

На рисунке ниже показано меню View (Вид) на экране Display (Отображение).

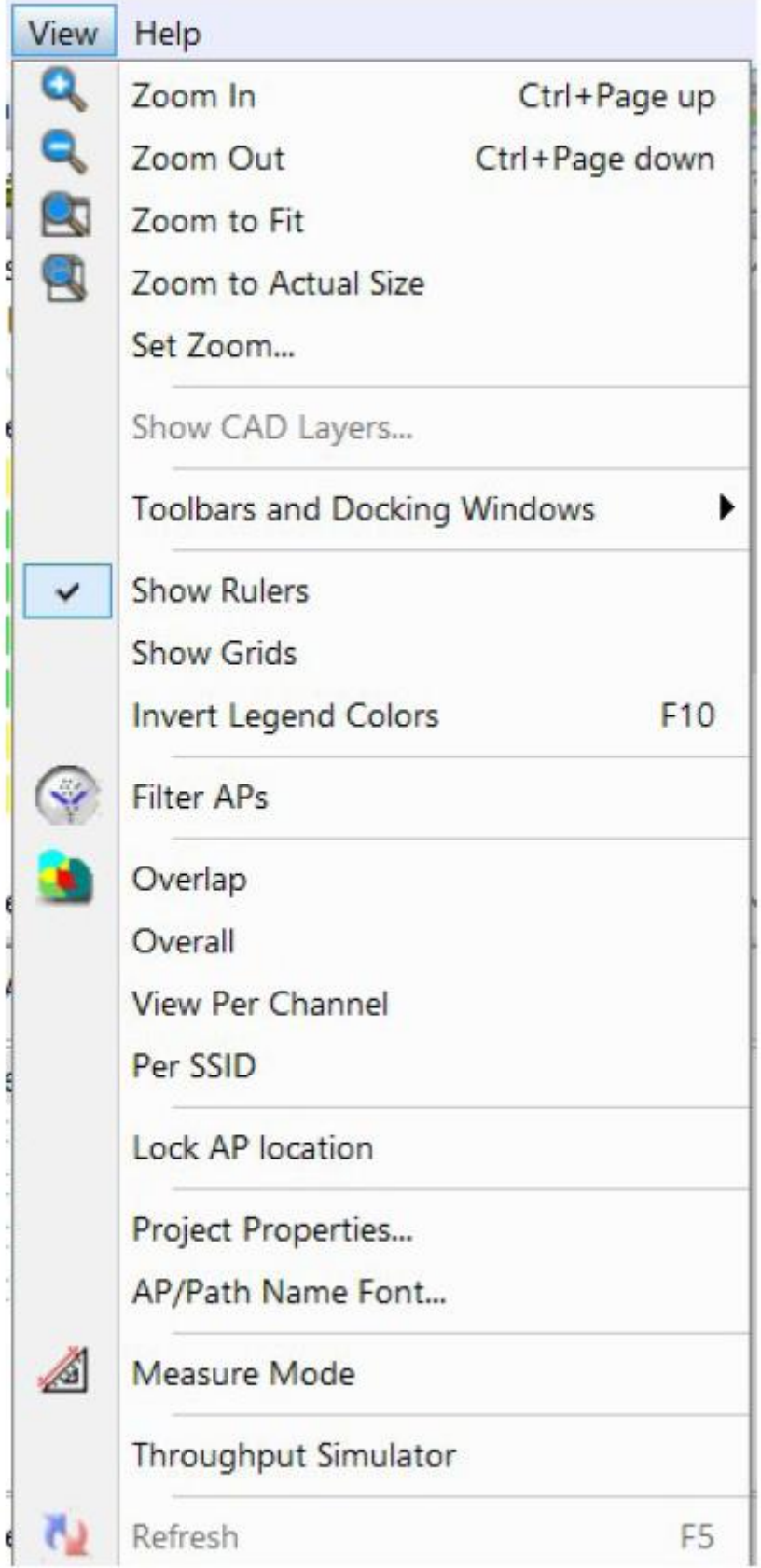

Адаптированный перевод на русский язык - компания **ИМАГ**. Копирование и иное воспроизведение любым способом данного документа и его частей без разрешения **ИМАГ** запрещены. Компании **NetAlly** и **ИМАГ** оставляют за собой право без уведомления вносить изменения в описание продуктов.

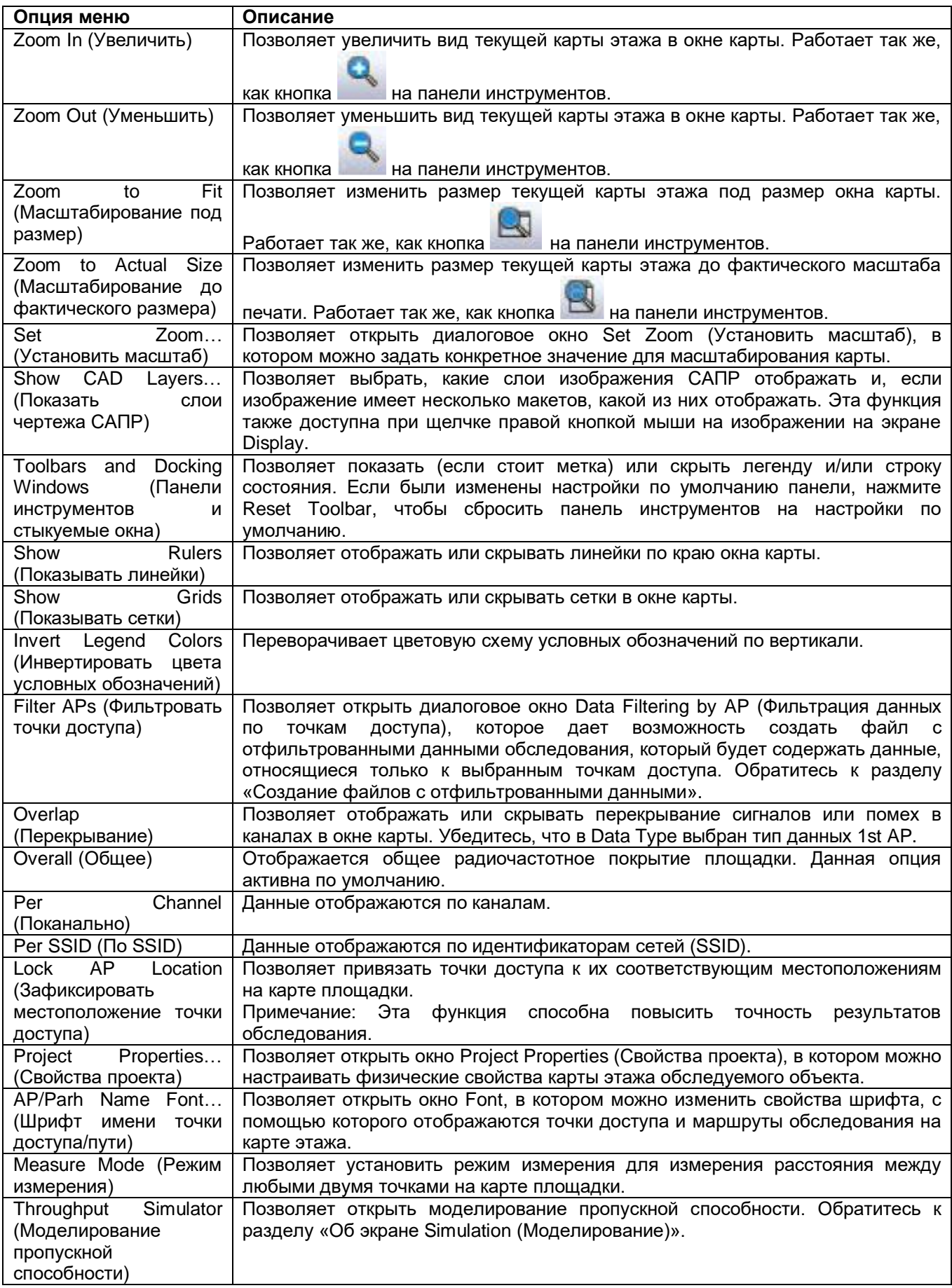

**© NetAlly © ИМАГ, 2021**

Адаптированный перевод на русский язык - компания **ИМАГ**. Копирование и иное воспроизведение любым способом данного документа и его частей без разрешения **ИМАГ** запрещены. Компании **NetAlly** и **ИМАГ** оставляют за собой право без уведомления вносить изменения в описание продуктов.

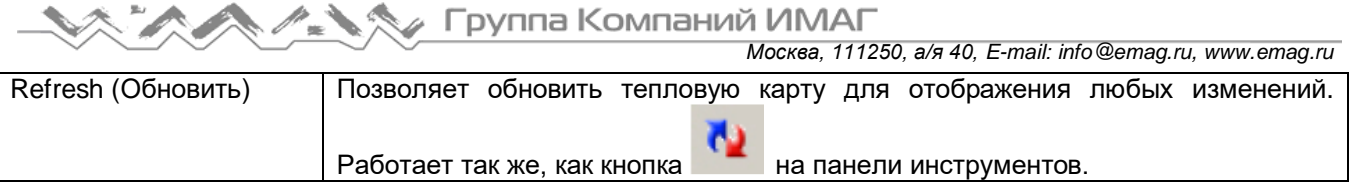

# **Окно проекта**

На приведенном ниже рисунке показано окно проекта (Project Window) экрана Display.

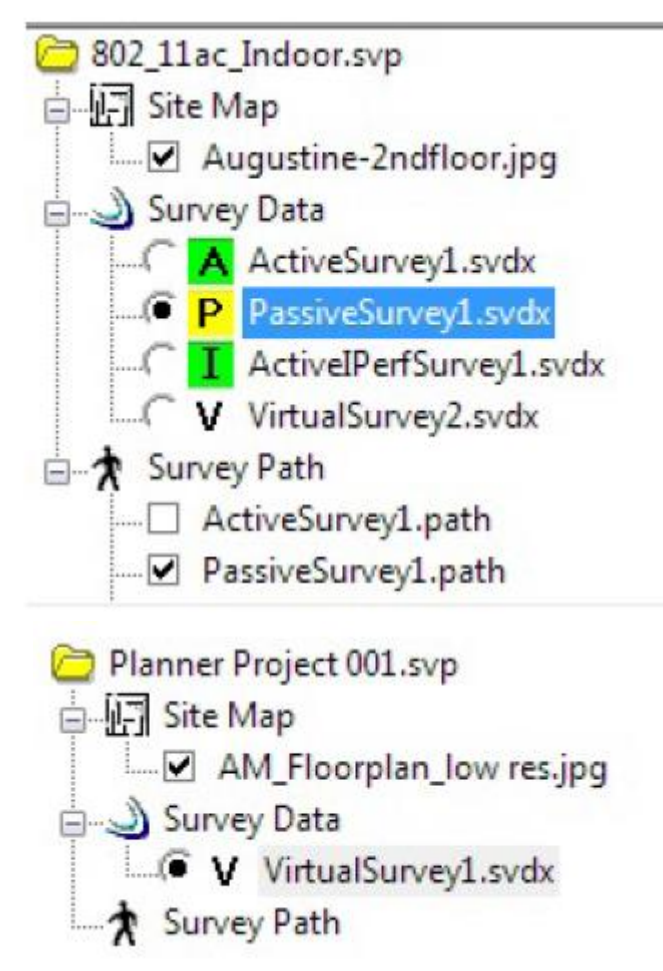

Как показано на рисунке выше, в окне проекта файлы проекта обследования (Survey) отображаются в трех папках:

- Site Map (Карта площадки): Отображаются все карты площадки (планы этажей) для проекта обследования. Для выбора карты площадки установите метку в поле напротив файла карты. Выбранная карта будет отображаться в окне карты. По умолчанию карта площадки автоматически выбирается и отображается при создании нового проекта или при открытии существующего проекта.
- Survey Data (Данные обследования): Списки файлов данных, доступных в этом проекте, каждый файл представляет отдельное обследование. Эти файлы содержат такие полученные во время обследования данные, как SSID, точки доступа, мощность сигнала, уровень шумов, отношение сигнал-шум и т.д. Типы файлов следующие: A (активное обследование), P (пассивное обследование), I (обследование Iperf), L (обследование с определением местоположения станции), Ma (объединенные результаты обследований), Ms (объединенные результаты обследований), S

(обследование с помощью моделирования), An (AirMapper ™ / AirCheck ™ Survey) и (VoFi Survey), V (виртуальное обследование).

 Survey Path (Маршрут обследования) (этот параметр применяется к проектам Survey, но не к проектам Planner): Отображаются все маршруты, которые использовались во время обследования площадки. В папке можно иметь столько маршрутов, сколько было записано, и отображать столько

**© NetAlly © ИМАГ, 2021**

Адаптированный перевод на русский язык - компания **ИМАГ**. Копирование и иное воспроизведение любым способом данного документа и его частей без разрешения **ИМАГ** запрещены. Компании **NetAlly** и **ИМАГ** оставляют за собой право без уведомления вносить изменения в описание продуктов.

из них, сколько необходимо. Для отображения маршрута обследования поставьте метку в поле перед его файлом.

Любой файл (то есть карту площадки, данные обследования, маршрут обследования) можно отображать или скрывать, просто установив или сняв метку соответствующего переключателя выбора. В отличие от окна проекта на экране Survey, в окне проекта на экране Display вместо папки AP (точки доступа) имеется папка Survey Data (Данные обследования).

По умолчанию при переключении на экран Display автоматически выбирается и отображается последняя открытая карта площадки. Если проект включает более одной карты площадки, может потребоваться выбрать ту, которую необходимо отобразить. Кроме того, при переключении в режим Display в окне карты не отображаются данные обследования. Для отображения необходимо выбрать файл данных.

## **Преобразование файла данных**

Начиная с версии 8.8 приложения Survey PRO/Planner, расширение файла данных проекта было изменено с .svd на .svdx. Проект, содержащий файлы данных с расширением .svd, можно открывать в версии 8.8 и более поздней. Однако если файл данных выбран на экране Display (например), то будет предложено преобразовать файл из .svd в .svdx.

Это изменение не касается проектов MultiFloor Planner (Многоэтажный планировщик).

Во время преобразования сохраняется старый файл и создается новый файл .svdx.

Приложения Survey PRO, Survey Express или Survey Planner версии 8.7 или более ранней не могут открывать проекты с расширением .svdx.

### **Для преобразования файлов данных обследования в формат .svdx:**

1. На экране Display (Отображение) щелкните правой кнопкой мыши на проекте и выберите Convert Surveys to Current Version (Преобразовать обследования в текущую версию).

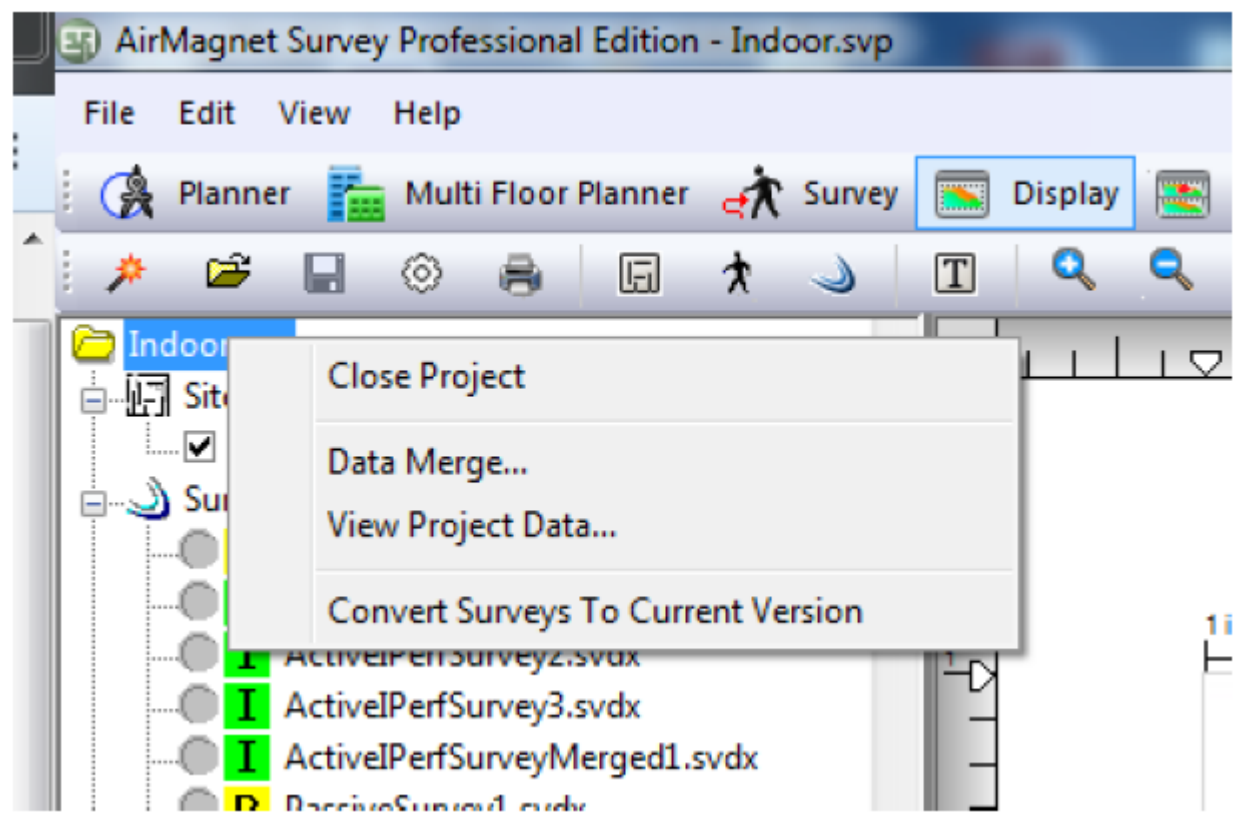

2. Для подтверждения и запуска процесса преобразования нажмите Yes (Да).

**© NetAlly © ИМАГ, 2021** Адаптированный перевод на русский язык - компания **ИМАГ**. Копирование и иное воспроизведение любым способом данного документа и его частей без разрешения **ИМАГ** запрещены. Компании **NetAlly** и **ИМАГ** оставляют за собой право без уведомления вносить изменения в описание продуктов.

В окне выполнения будут показаны преобразуемые файлы. Если во время преобразования файла нажать кнопку Cancel (Отменить), процесс будет отменен после завершения преобразования текущего файла, но до начала преобразования следующего файла.

## **Всплывающее меню правой кнопки мыши**

Окно проекта на экране Survey (Обследование) и экране Display (Отображение) также включает всплывающее меню правой кнопки мыши. Некоторые параметры доступны на экране Survey, другие на экране Display. Недоступные параметры обозначены серым цветом.

Чтобы просмотреть опции всплывающего меню, щелкните правой кнопкой мыши на файле данных обследования.

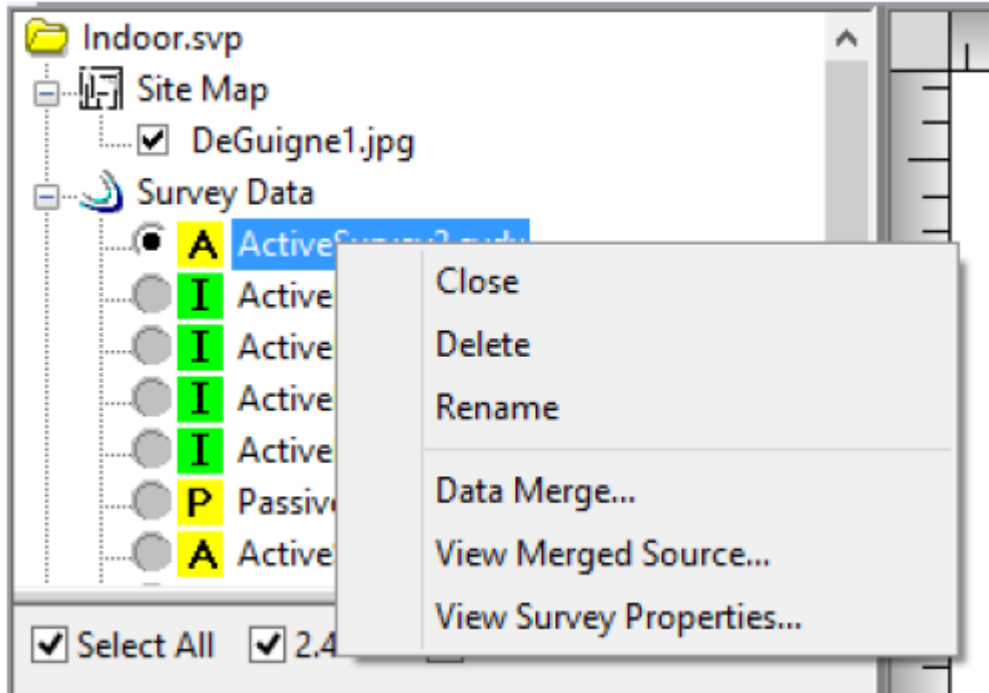

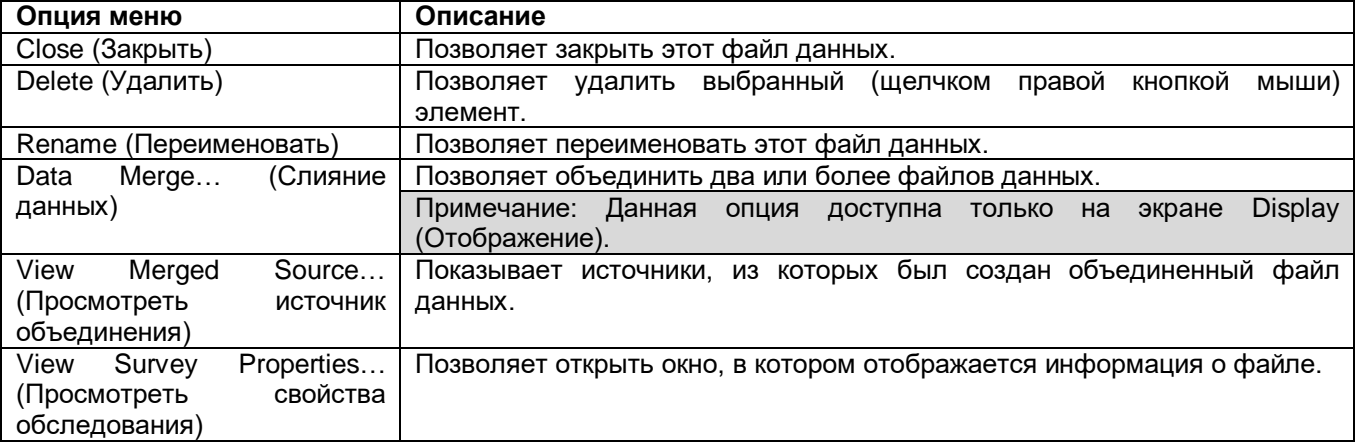

# **Просмотр свойств обследования**

Щелкните правой кнопкой мыши на файле данных обследования (.svdx) в окне проекта и выберите во всплывающем меню View Survey Properties (Просмотреть свойства обследования). Откроется показанное ниже диалоговое окно Survey Properties (Свойства обследования).

Примечание: В приложении Survey версии 8.8 и более поздних этот параметр заменяет опцию View Raw Data (Просмотреть исходные данные).

**© NetAlly © ИМАГ, 2021**

Адаптированный перевод на русский язык - компания **ИМАГ**. Копирование и иное воспроизведение любым способом данного документа и его частей без разрешения **ИМАГ** запрещены. Компании **NetAlly** и **ИМАГ** оставляют за собой право без уведомления вносить изменения в описание продуктов.

В диалоговом окне Survey Properties (Свойства обследования) представлена информация о выбранном файле данных обследования.

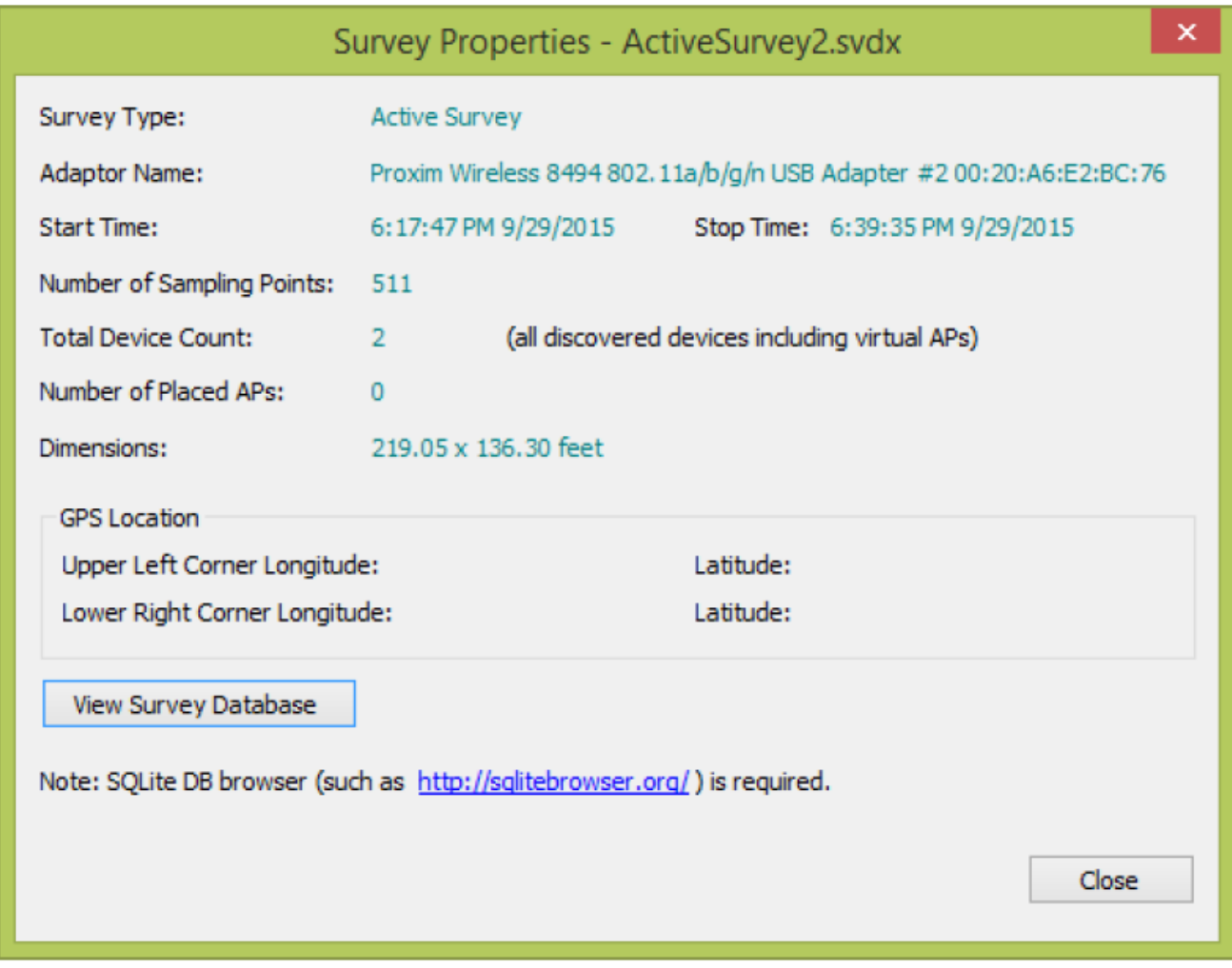

## Просмотр базы данных обследования

Окно Survey Properties (Свойства обследования) включает опцию просмотра подробных сведений о базе данных, включенных в выбранный файл данных обследования.

Для просмотра базы данных понадобится приложение для просмотра баз данных, например, DB Browser for SQLite. Это приложение можно скачать по адресу http://sqlitebrowser.org/

Щелкните кнопкой мыши на View Survey Database (Просмотреть базу данных обследований). Операционная система Windows может предложить связать базу данных с нужным приложением просмотра баз данных.

## Отображение слоев САПР щелчком правой кнопкой мыши

В окне проекта щелкните правой кнопкой мыши на файле изображения САПР и выберите Show CAD Layers... (Показать слои САПР).

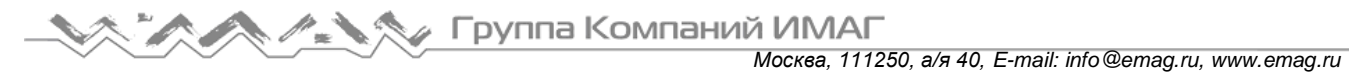

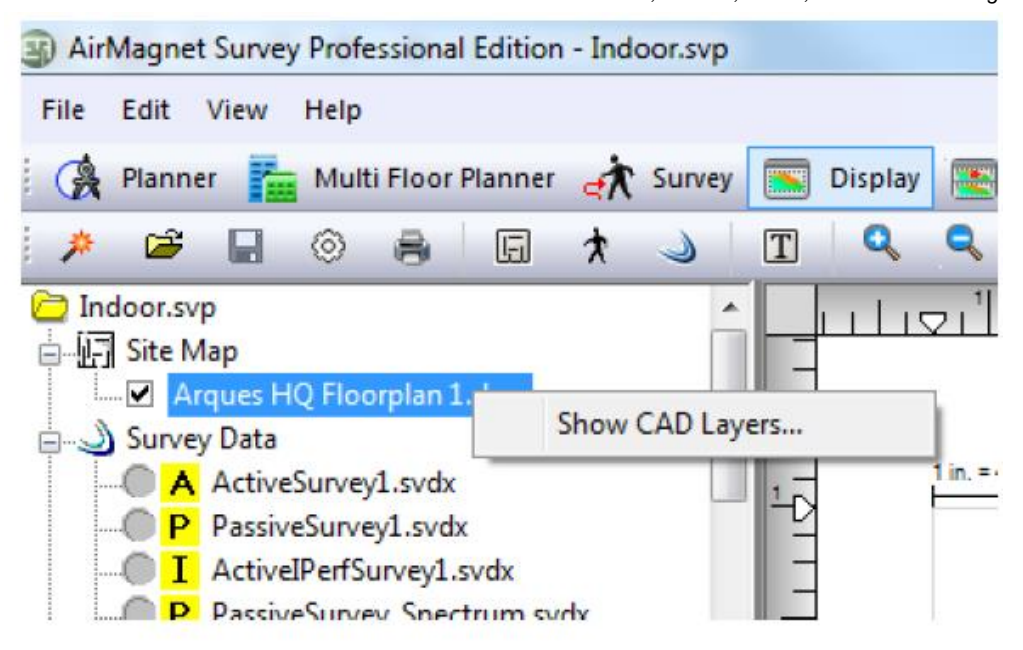

Откроется показанное на рисунке ниже диалоговое окно Drawing Layers… (Слои чертежа).

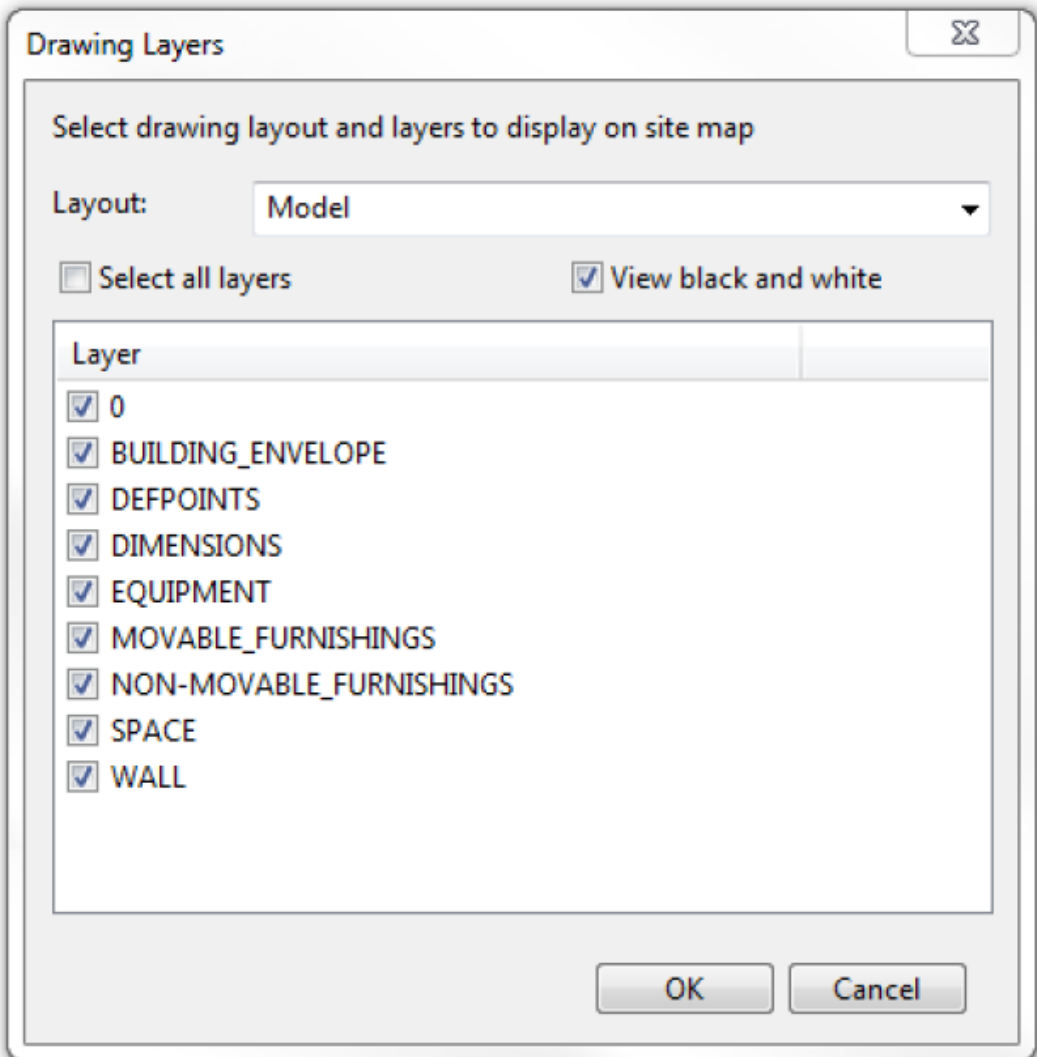

Адаптированный перевод на русский язык - компания **ИМАГ**. Копирование и иное воспроизведение любым способом данного документа и его частей без разрешения **ИМАГ** запрещены. Компании **NetAlly** и **ИМАГ** оставляют за собой право без уведомления вносить изменения в описание продуктов.

# **Отображение карты площадки**

По умолчанию при переключении на экран Display автоматически выбирается и отображается последняя открытая карта площадки. Если проект включает более одной карты площадки, может потребоваться выбрать ту, которую необходимо отобразить.

### **Для выбора карты площадки:**

Установите метку в поле напротив карты площадки. Выбранная карта площадка появится на экране в окне карты.

#### **Для отмены выбора карты площадки:**

Выполните одно из следующих действий:

- Снимите метку из поля напротив карты площадки или
- Выберите другую карту площадки.

# **Отображение данных обследования**

Каждый файл данных обследования содержит радиочастотные данные. По умолчанию при переключении на экран Display в окне карты не будут отображаться никакие данные обследования. Для отображения нужно выбрать файл данных обследования.

#### **Для отображения файла данных обследования:**

Щелкните кнопкой мыши на переключателе выбора перед файлом данных. Данные выбранного файла обследования после загрузки будут выведены на окно карты. Время, необходимое для открытия файла данных, зависит от его размера. Загрузка некоторых файлов данных обследования может занять достаточно большое время из-за содержащегося в них огромного количества данных.

## **Отображение маршрута обследования**

Чтобы лучше понимать полученные при обследовании данные, при их анализе рекомендуется отображать маршрут обследования на карте. Это дает физический контекст сбора данных.

Чтобы отобразить маршрут обследования: Поставьте метку в поле соответствующего маршрута обследования. Выбранный маршрут появится в окне карты.

Чтобы скрыть маршрут обследования: Снимите метку из поля соответствующего маршрута.

# **Список каналов/SSID**

Опция Channel/SSID List позволяет просматривать список каналов или беспроводных сетей, содержащихся в выбранном файле данных обследования. Для выбора откройте вкладку Channel (Канал)

**SSID** SSID Channel

или SSID **внизу списка**.

Когда в списке проектов выбран файл данных, можно развернуть список каналов/SSID для отображения отдельных точек доступа. В зависимости от выбранной вкладки, точки доступа организованы по каналам или идентификаторам SSID. Для точек доступа отображается соответствующая иконка

802.11a/b/g/n/ac/ax (например, <sup>210</sup>). Точки доступа 802.11ac/ax включают первичный канал, ширину канала и разнесение каналов.

Адаптированный перевод на русский язык - компания **ИМАГ**. Копирование и иное воспроизведение любым способом данного документа и его частей без разрешения **ИМАГ** запрещены. Компании **NetAlly** и **ИМАГ** оставляют за собой право без уведомления вносить изменения в описание продуктов.

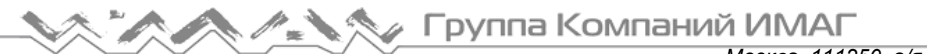

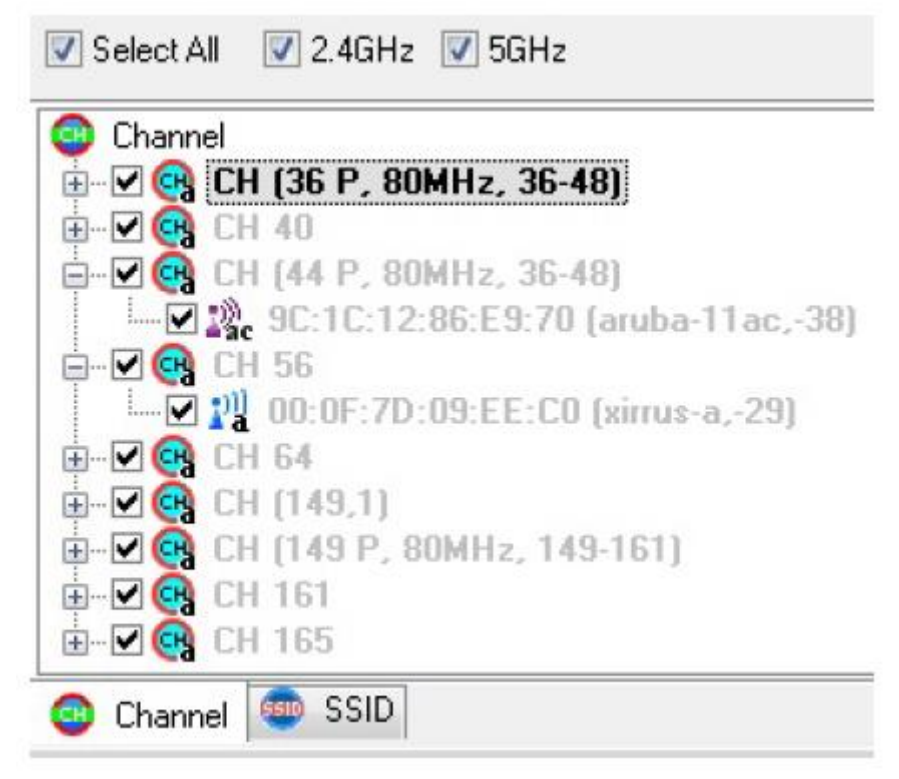

Эта часть экрана Display содержит следующие элементы управления отображением данных: Select All (Выбрать все): Данная опция позволяет выбрать или отменить выбор всех записей (то есть каналов, идентификаторов SSID, точек доступа и т.д.) в дереве каналов/SSID одним нажатием кнопки мыши. По умолчанию при загрузке файла данных обследования выбираются все записи в дереве каналов/SSID. Это означает, что в окне карты будут отображаться все содержащиеся в файле данные.

Если необходимо сосредоточиться на данных, относящихся к одному или нескольким конкретным каналам, SSID или точкам доступа, можете убрать метку из этого поля, чтобы отменить выбор всех записей. После этого можно будет вручную выбрать только те записи, которые интересуют больше всего. Данная настройка фильтра выбора будет сохранена при изменении параметров типа данных тепловой карты.

2.4 GHz (2,4 ГГц): Данная опция позволяет отображать или скрывать информацию о сигнале для диапазона 2,4 ГГц (11b/g/n/ax). Это позволяет легко различать данные 802.11b/g/n/ax и 802.11a/n/ac/ax на карте, содержащей оба этих типа.

5 GHz (5 ГГц): Данная опция позволяет отображать или скрывать информацию о сигнале для диапазона 5 ГГц (11a/n/ac/ax). Включение этой опции вместе с описанной выше опцией 2,4 ГГц позволит отобразить все частотные диапазоны сети, в которой используются устройства стандартов 802.11a/b/g/n/ac/ax.

Примечание: Также можно создать файл с отфильтрованными данными обследования, который будет содержать данные только по выбранным точкам доступа. Обратитесь к разделу «Создание файлов с отфильтрованными данными».

### **Размещение точек доступа на плане этажа**

На экране Display (Отображение) можно развернуть список каналов/SSID для просмотра точек доступа, содержащихся в файле данных обследования. При желании точки доступа можно перетащить из этого списка в их местоположения на плане этажа. Это дает несколько преимуществ:

- Отображение физического местоположения точек доступа в отчетах.
- Изменение настройки мощности точки доступа.
- Использование таких функций, как услуги Cisco на основе определения местоположения.

Примечание: Физические точки доступа с более чем одним радиомодулем можно указать в списке каналов/SSID несколько раз в соответствии с количеством радиомодулей. В этом случае точки доступа на плане этажа можно помещать друг над другом.

После размещения точки доступа на плане этажа можете изменить некоторые ее свойства. Для этого щелкните правой кнопкой мыши на точке доступа и выберите AP Properties (Свойства точки доступа). Откроется диалоговое окно AP Properties, некоторые параметры которого будут доступны для редактирования.

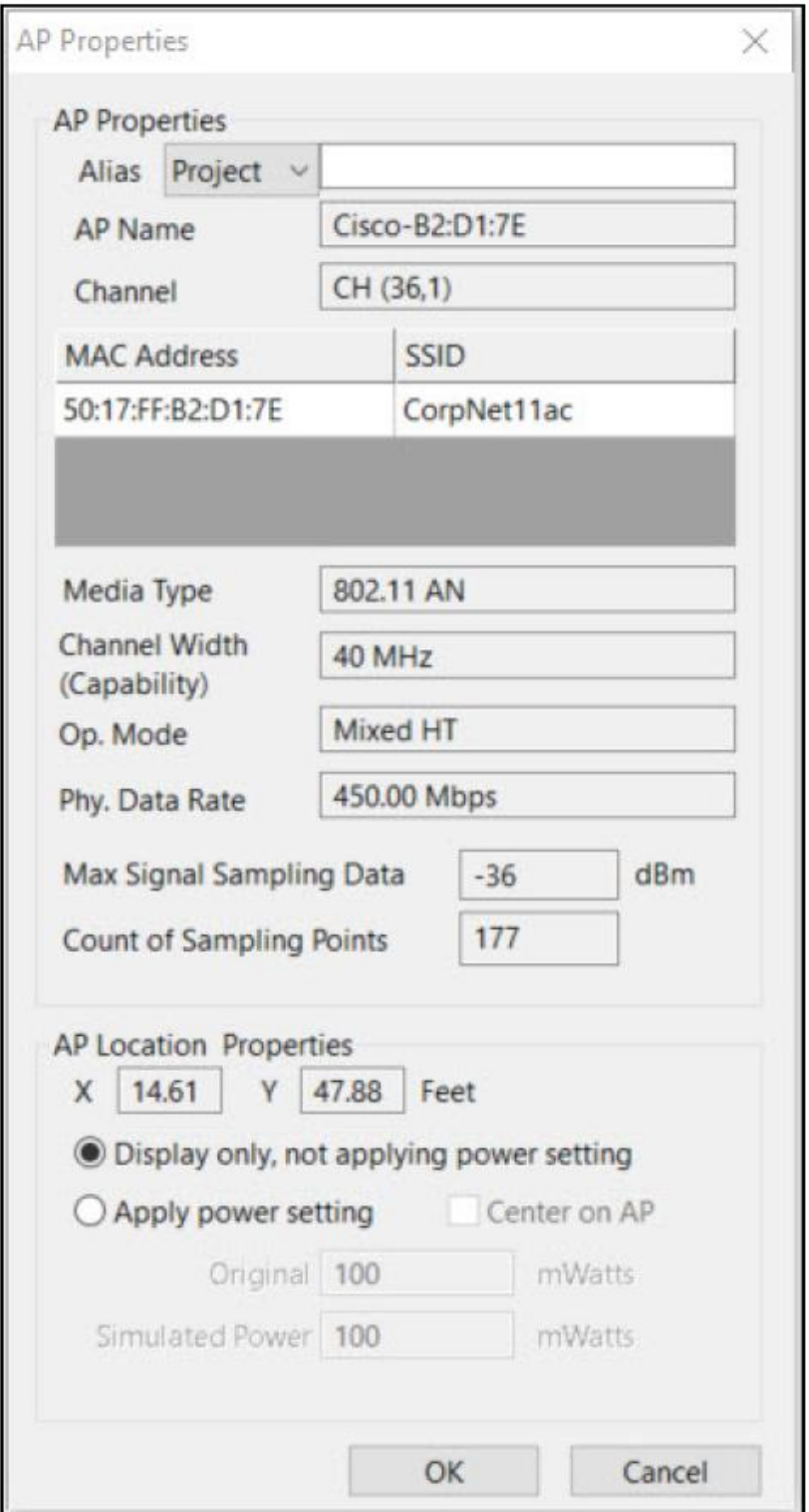

Alias Name (Псевдоним): Для использования понятного для пользователя имени вместо полного MACадреса можно ввести псевдоним. Псевдоним включается в информационную строку точки доступа в списке каналов/SSID. Чтобы применить псевдоним ко всему проекту или только к текущему открытому обследованию, выберите разворачивающееся меню рядом с псевдонимом.

Формат элементов в MyAccessPoints.txt следующий: MAC-адрес, псевдоним Например: 01:23:45:67:89:0A, My Favorite AP (Моя любимая точка доступа)

Настройки Original Power и Simulated Power: Также можно изменить настройку мощности в милливаттах. Чтобы применить настройку мощности к точке доступа, выберите Apply power setting (Применить настройку мощности) и поставьте метку в поле Center on AP.

Для сохранения изменений нажмите кнопку ОК.

Примечание: Для получения информации о добавлении точек доступа в проект обследования (экран Survey) и об удалении размещенных точек доступа из проекта и из отдельных файлов данных обратитесь к разделу «Размещение точек доступа в обследовании».

# **Окно общего вида**

В нижнем левом углу экрана Display находится окно общего вида (Overview), в котором вся карта площадки представлена с высоты птичьего полета независимо от опции просмотра, используемой в окне карты (Map). Это позволяет попробовать различные варианты просмотра в окне карты без потери «общей картины».

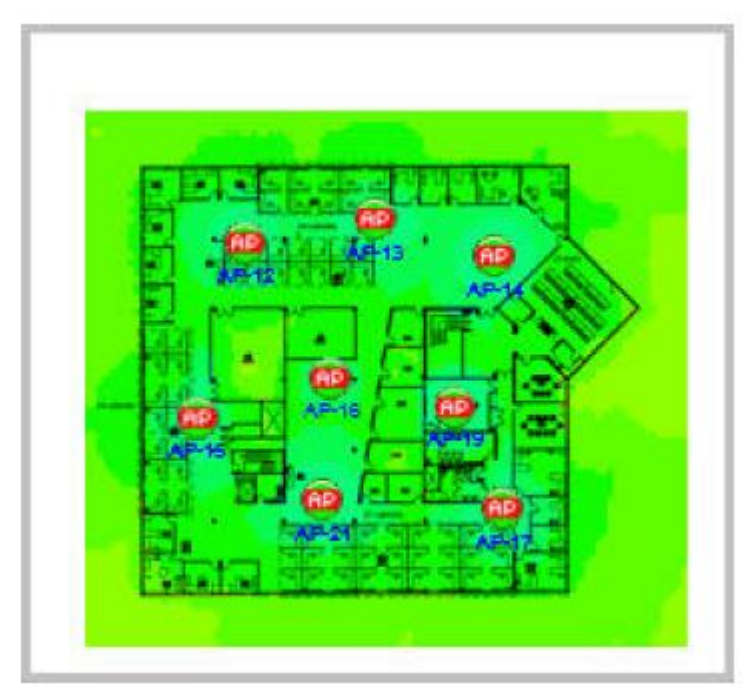

По умолчанию при открытии файла данных обследования окно общего вида заключено в красную рамку, что указывает на просмотр карты всей площадки. Если необходимо посмотреть определенную область площадки, щелкните кнопкой мыши за пределами красной рамки, чтобы она исчезла, а затем щелкните и перетащите на карту прямоугольник меньшего размера. Его можно перетаскивать по карте для увеличения любой ее области. Выбранную область можно будет просмотреть более крупно в окне карты.

Адаптированный перевод на русский язык - компания **ИМАГ**. Копирование и иное воспроизведение любым способом данного документа и его частей без разрешения **ИМАГ** запрещены. Компании **NetAlly** и **ИМАГ** оставляют за собой право без уведомления вносить изменения в описание продуктов.

# **Окно карты**

Окно карты на экране Display позволяет просматривать и анализировать данные, содержащиеся в выбранном файле данных.

Данные для любого места на площадке (с координатами XY) можно просматривать двумя способами: при наведении на него курсора мыши (Mouse hover) и в подробностях измерения (Measurement Details). В каждом случае отображаемые данные зависят от выбора типа данных (Data Type) в разворачивающемся списке в верхней части окна Display (Отображение).

Mouse hover (При наведении курсора мыши): Если навести курсор мыши на точку на тепловой карте, во всплывающей подсказке отобразится краткая информация для текущего выбранного типа данных. Measurement Details (Подробности измерения): Для просмотра подробностей измерения в любом месте на тепловой карте щелкните кнопкой мыши на нужных координатах XY тепловой карты. Откроется плавающее окно с подробными данными. На местоположение с выбранными координатами указывает красная канцелярская кнопка. Чтобы отсортировать данные в столбце в порядке возрастания или убывания, щелкните на его заголовке кнопкой мыши.

Чтобы скопировать данные в буфер обмена, в плавающем окне нажмите Copy (Копировать).

Также данные можно визуализировать и анализировать, используя различные цветовые схемы и аналитические инструменты. Для получения дополнительной информации обратитесь к разделу «Выполнение анализа данных».

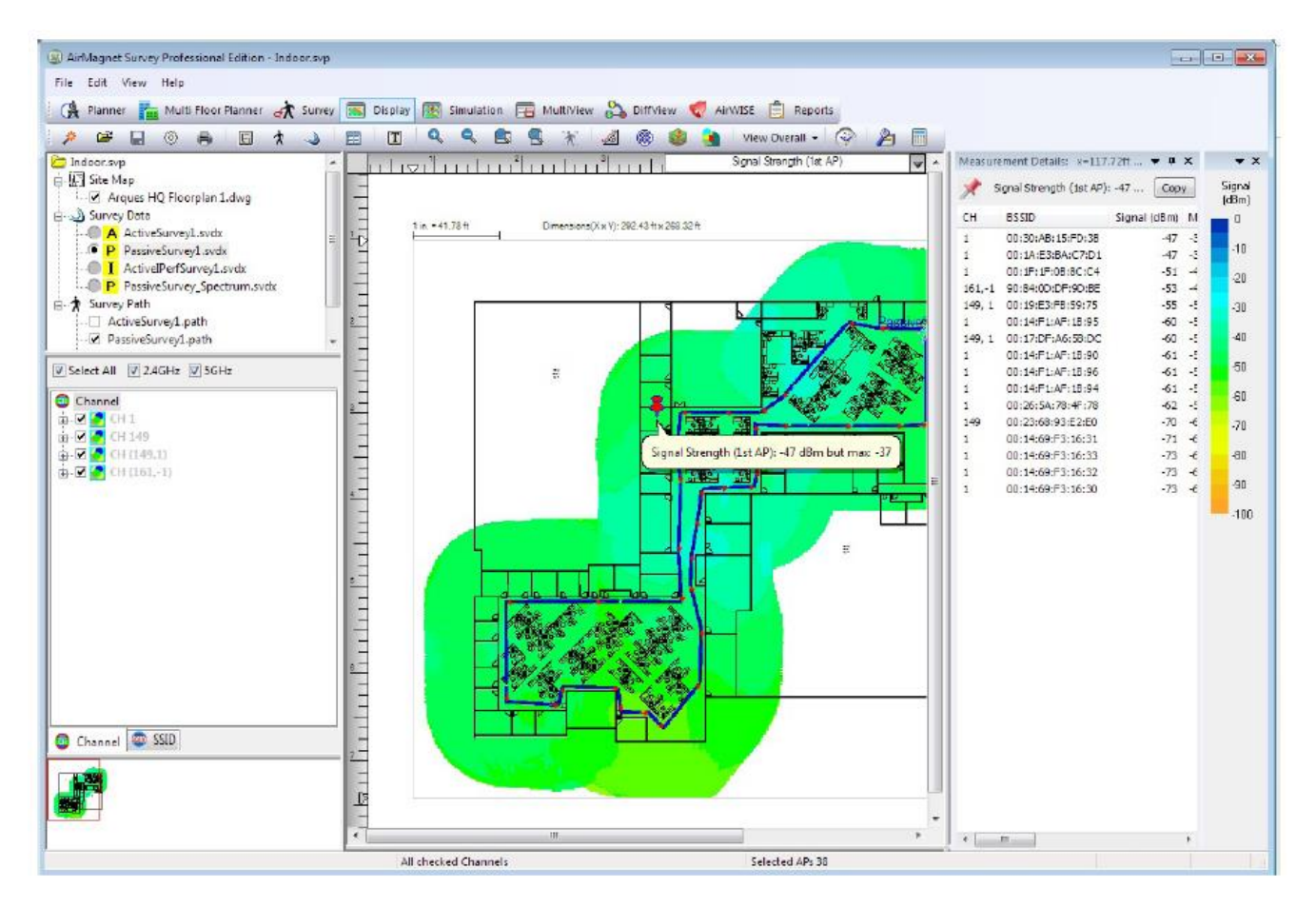

# **Панель инструментов экрана Display**

Панель инструментов экрана Display (Отображение) содержит инструменты, наиболее часто используемые для представления данных обследования. Некоторые из этих инструментов идентичны опциям меню File (Файл) и View (Вид) экрана Display.

**© NetAlly © ИМАГ, 2021**

Адаптированный перевод на русский язык - компания **ИМАГ**. Копирование и иное воспроизведение любым способом данного документа и его частей без разрешения **ИМАГ** запрещены. Компании **NetAlly** и **ИМАГ** оставляют за собой право без уведомления вносить изменения в описание продуктов.

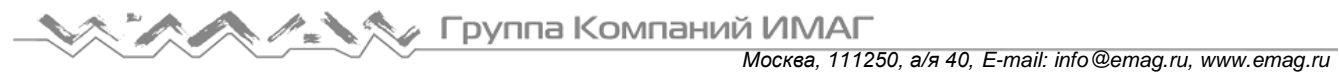

На рисунке ниже показана отстыкованная панель инструментов. Панель инструментов можно отстыковать, перетащив за маркер в левом углу.

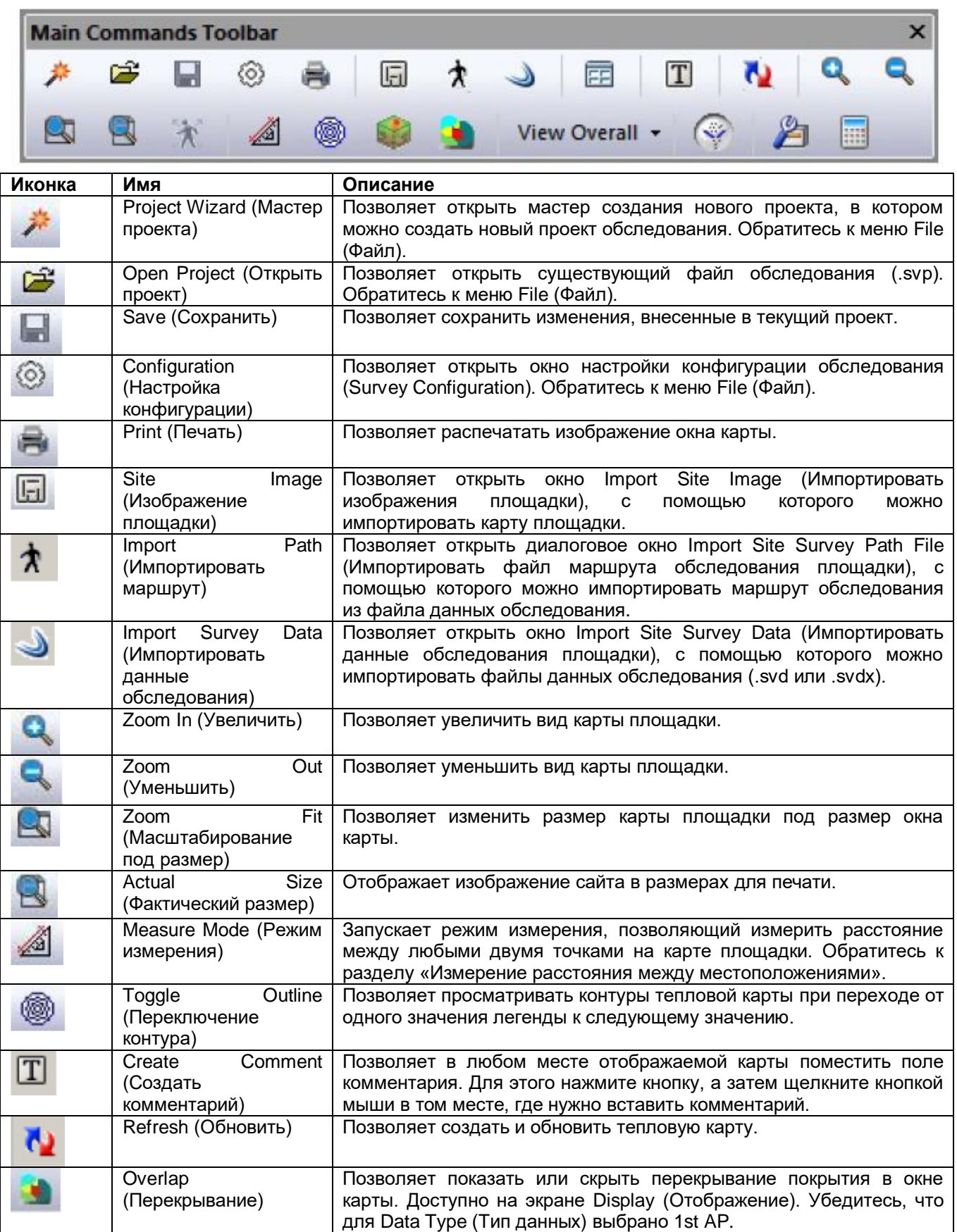

Адаптированный перевод на русский язык - компания **ИМАГ**. Копирование и иное воспроизведение любым способом данного документа и его частей без разрешения **ИМАГ** запрещены. Компании **NetAlly** и **ИМАГ** оставляют за собой право без уведомления вносить изменения в описание продуктов.

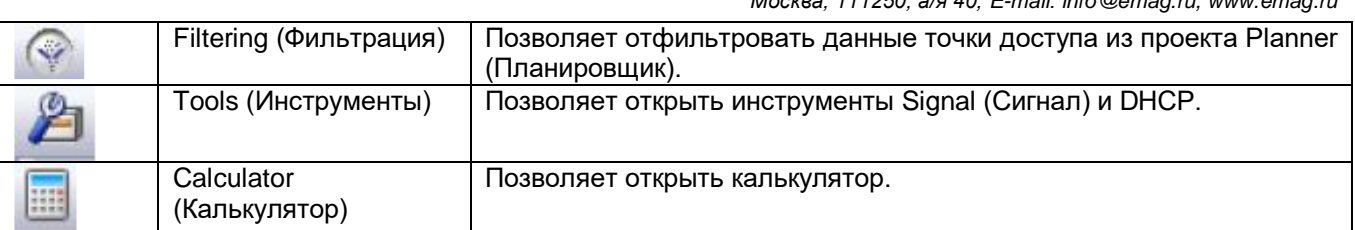

Панель инструментов экрана Display также включает разворачивающееся меню со следующими опциями:

View Overall (Общий вид): Отображение общего радиочастотного покрытия в окне карты. Эта опция активна по умолчанию.

View Per Channel (Поканальный просмотр): Отображение данных по каналам. Должна быть выбрана вкладка Channel в списке Channel/SSID.

View Per SSID (Просмотр по SSID): Отображение данных по SSID. Должна быть выбрана вкладка SSID в списке Channel/SSID.

# **Легенда карты**

На правой стороне экрана Display (Отображение) показана легенда карты, которая предоставляет различные способы отображения и анализа данных обследования с использованием различных цветовых схем и шаблонов.

Примечание: На тепловой карте могут появляться области серого и белого цветов, которые не отображаются в легенде. Белый цвет может указывать на отсутствие покрытия. Серый цвет может указывать на невыполнение требования покрытия.

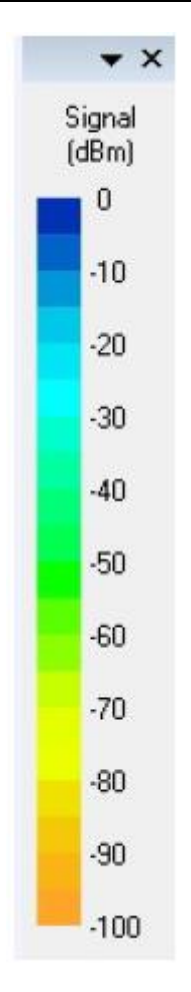

Адаптированный перевод на русский язык - компания **ИМАГ**. Копирование и иное воспроизведение любым способом данного документа и его частей без разрешения **ИМАГ** запрещены. Компании **NetAlly** и **ИМАГ** оставляют за собой право без уведомления вносить изменения в описание продуктов.

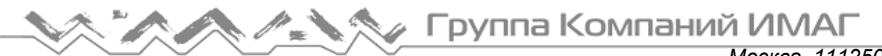

Над легендой карты показан тип данных (включая его единицы измерения). Он указывает тип отображаемых в окне карты и отраженных в легенде данных, и идентичен выбранному в меню Data Type (Тип данных) в верхней части окна карты.

Можно установить верхний и/или нижний предел радиочастотных данных (сигнал, шум, помехи и т.д.), которые будут отображаться в окне карты, перетаскивая мышью вверх нижнюю часть легенды и/или вниз верхнюю часть легенды карты.

Также можно изменять цветовую схему. Обратитесь к разделу «Настройка цветовых схем легенды карты».

## **Измерение и калибровка масштаба плана этажа**

Простой в использовании инструмент измерения позволяет измерять расстояния на плане этажа относительно масштаба этого плана. Также это позволяет проводить перекалибровку масштаба плана этажа (в футах или метрах).

При создании нового проекта и загрузке изображения плана этажа существует возможность ввода размеров изображения плана этажа в футах или метрах (размеры X и Y). Имейте в виду, что при вводе размеров с помощью этого метода учитывается любое белое пространство за пределами периметра здания, которое может быть включено в изображение. В большинстве случаев для повышения точности лучше провести повторную калибровку масштаба. На практике, если при создании нового проекта оставить поля размеров пустыми, по завершении работы мастера проекта будет предложено перекалибровать масштаб по умолчанию.

### **Для перекалибровки масштаба плана этажа:**

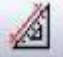

1. На панели инструментов щелкните кнопкой мыши на инструменте Measurement (Измерение) . Появится подсказка, которая позволит выбрать, проводить ли измерения или повторную калибровку. Для повторной калибровки нажмите Yes (Да).

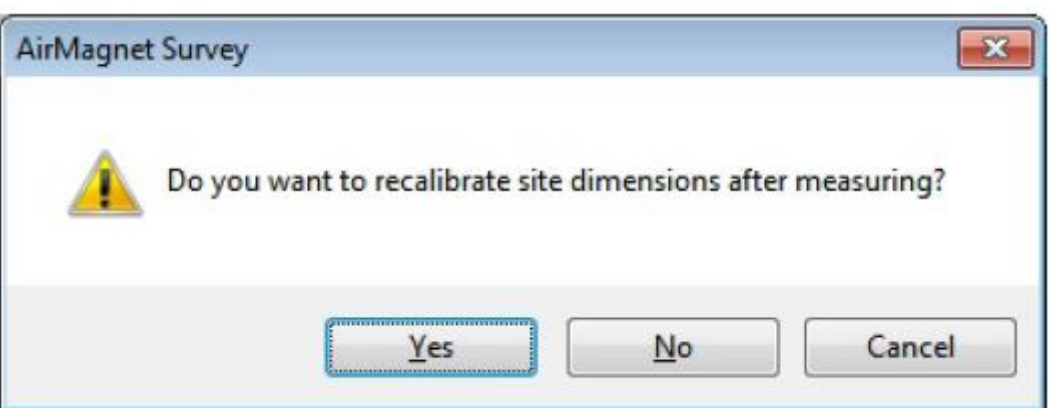

2. Основной принцип заключается в том, чтобы щелкнуть кнопкой мыши на двух точках на плане этажа, фактическое расстояние между которыми известно. И чем больше будет это расстояние, тем точнее настройка.

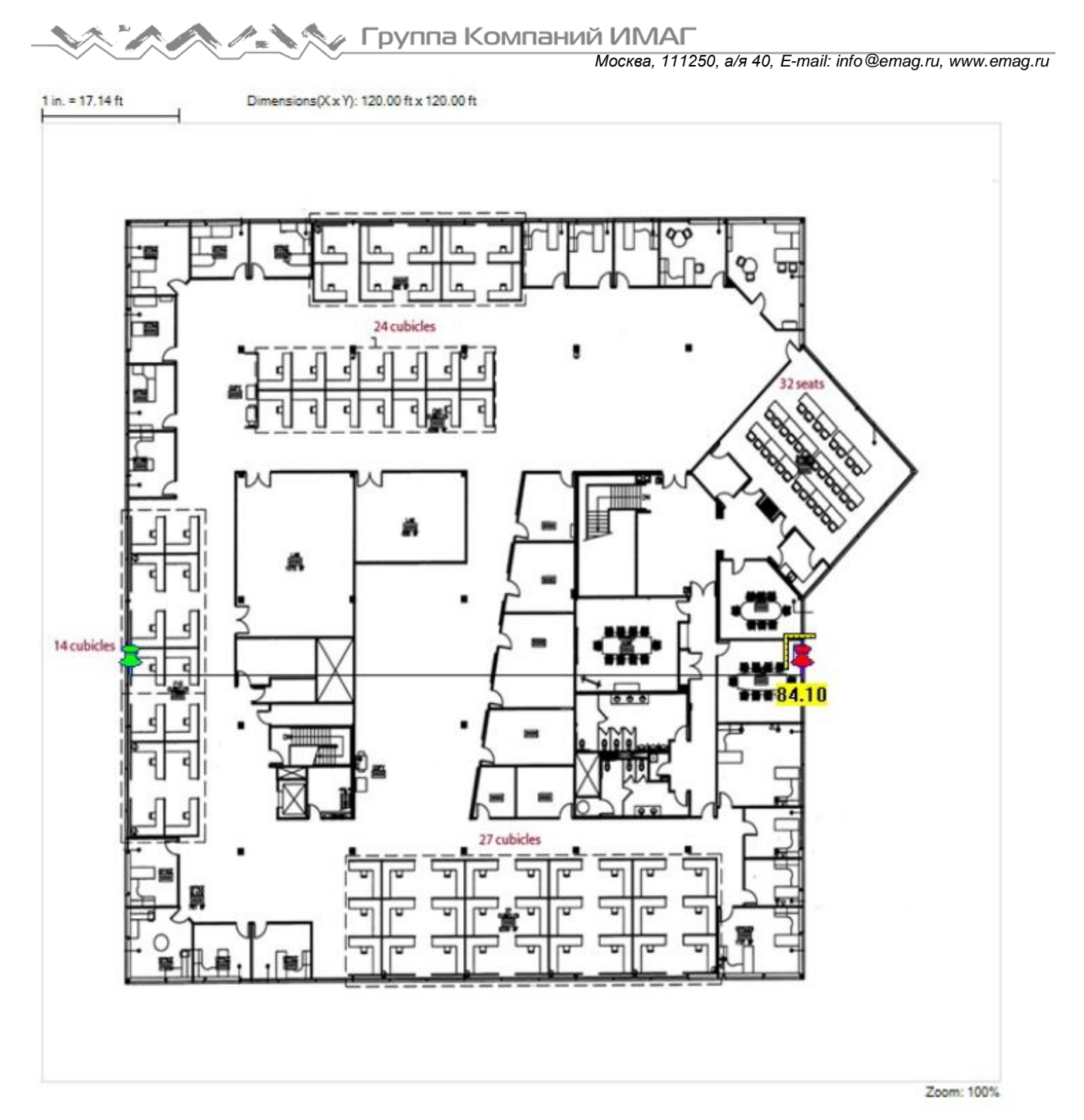

3. Откроется диалоговое окно Recalibration (Перекалибровка).

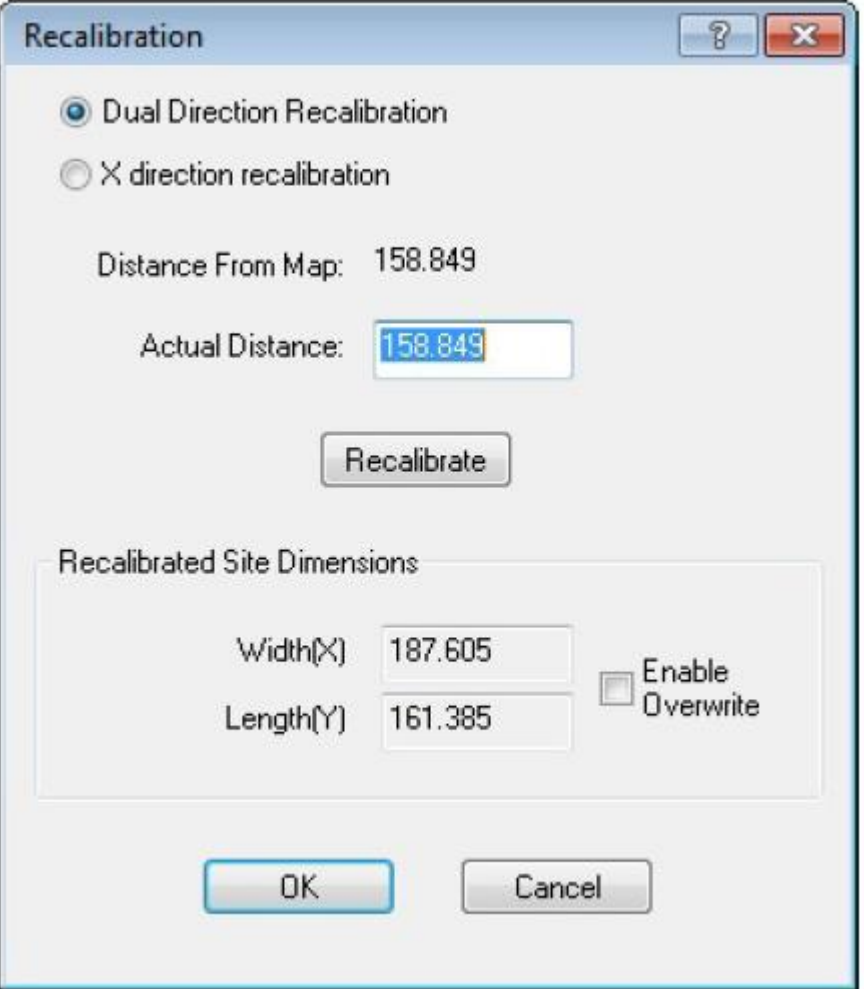

4. Введите правильное измеренное значение в поле Actual distance (Фактическое расстояние), нажмите кнопку Recalibrate (Перекалибровать), затем нажмите кнопку ОК.

### **Для измерения расстояния на плане этажа:**

1. На панели инструментов шелкните кнопкой мыши на инструменте измерения . Появится предложение выбрать, что проводить, измерение или перекалибровку. Для проведения измерения нажмите No (Нет).

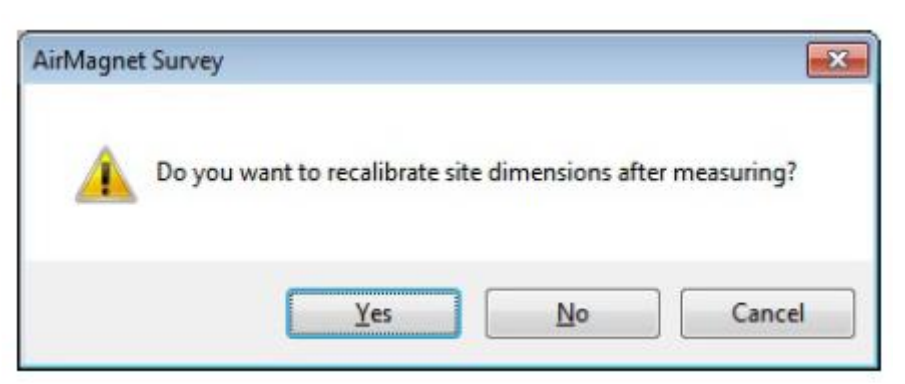

2. Щелкните кнопкой мыши в точке начала измерения. Во время перемещения курсора мыши расстояние указывается в футах или метрах, в зависимости от выбранных для проекта единиц измерения. Чтобы завершить измерение, щелкните кнопкой мыши на конечной точке.

Адаптированный перевод на русский язык - компания **ИМАГ**. Копирование и иное воспроизведение любым способом данного документа и его частей без разрешения **ИМАГ** запрещены. Компании **NetAlly** и **ИМАГ** оставляют за собой право без уведомления вносить изменения в описание продуктов.
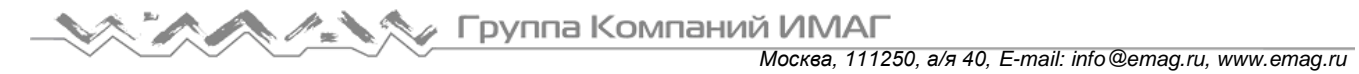

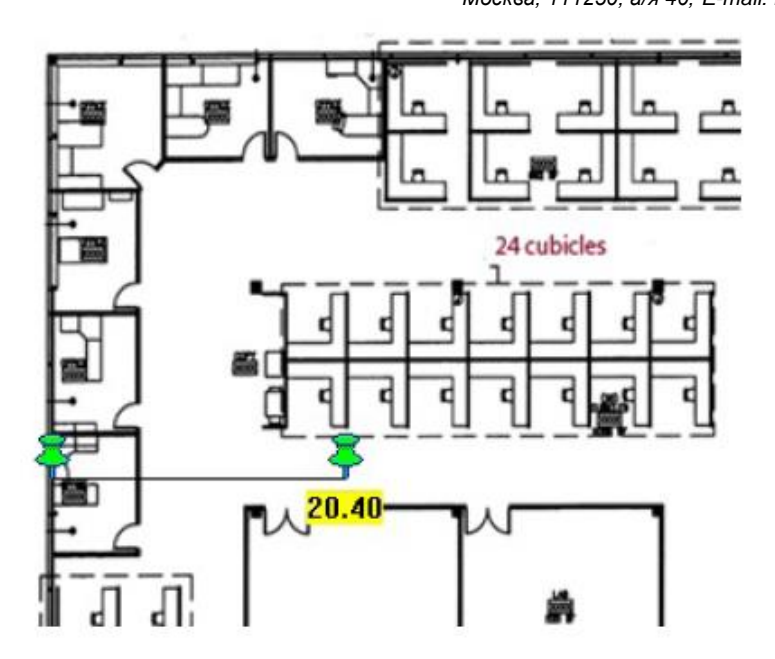

### **Меню списка типов данных**

Данная функция доступна на экране Display (Отображение) только после загрузки данных, то есть после открытия файла данных из окна проекта. Она позволяет выбрать тип данных, которые будут отображаться в окне карты. Для получения доступа к опциям щелкните кнопкой мыши на направленной вниз стрелке.

Представленные здесь типы данных связаны с выбором, который сделан в дереве каналов/SSID. Он влияет на то, что будет отображаться в окне карты, а также на параметры цветовой легенды и аналитических инструментов.

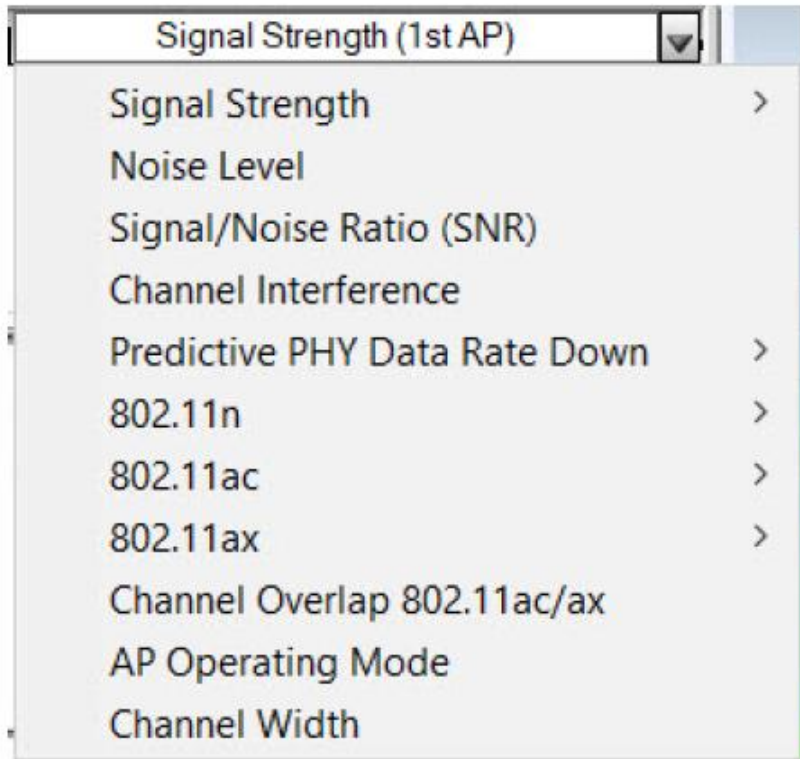

Адаптированный перевод на русский язык - компания **ИМАГ**. Копирование и иное воспроизведение любым способом данного документа и его частей без разрешения **ИМАГ** запрещены. Компании **NetAlly** и **ИМАГ** оставляют за собой право без уведомления вносить изменения в описание продуктов.

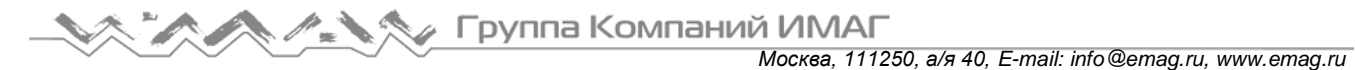

### **Использование контекстно-зависимого всплывающего меню**

Доступ к контекстно-зависимому всплывающему меню можно получить, щелкнув правой кнопкой мыши на окне карты. Оно доступно на всех основных экранах приложения. Как следует из названия, содержимое всплывающего меню зависит от контекста просмотра.

#### **Для получения доступа к контекстно-зависимому всплывающему меню:**

1. Щелкните правой кнопкой мыши на любой части отображаемой карты. Появится контекстнозависимое всплывающее меню.

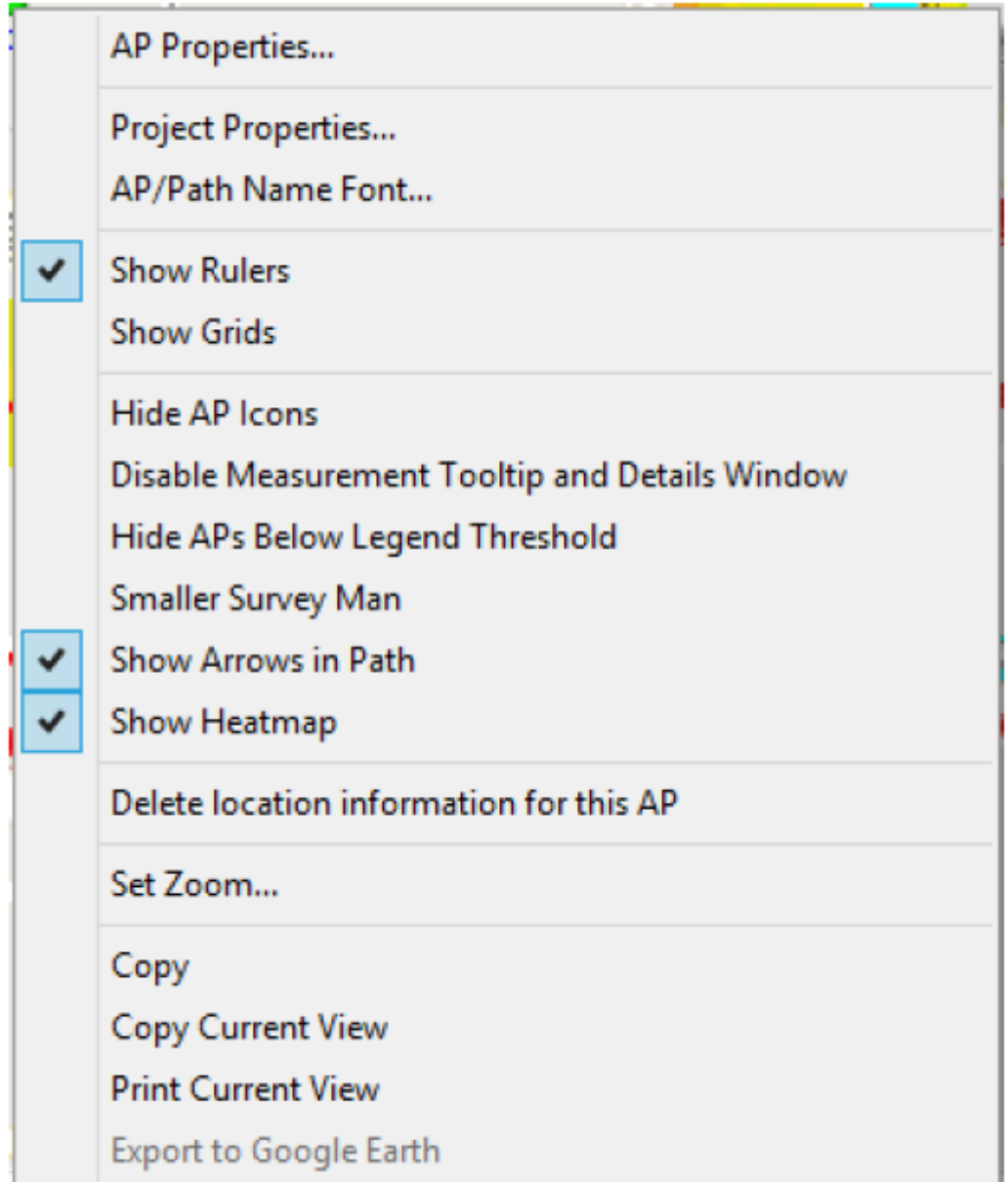

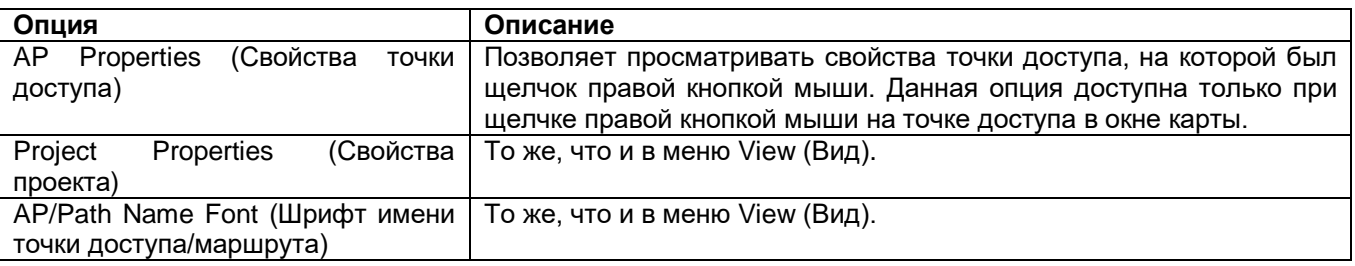

**© NetAlly © ИМАГ, 2021**

Адаптированный перевод на русский язык - компания **ИМАГ**. Копирование и иное воспроизведение любым способом данного документа и его частей без разрешения **ИМАГ** запрещены. Компании **NetAlly** и **ИМАГ** оставляют за собой право без уведомления вносить изменения в описание продуктов.

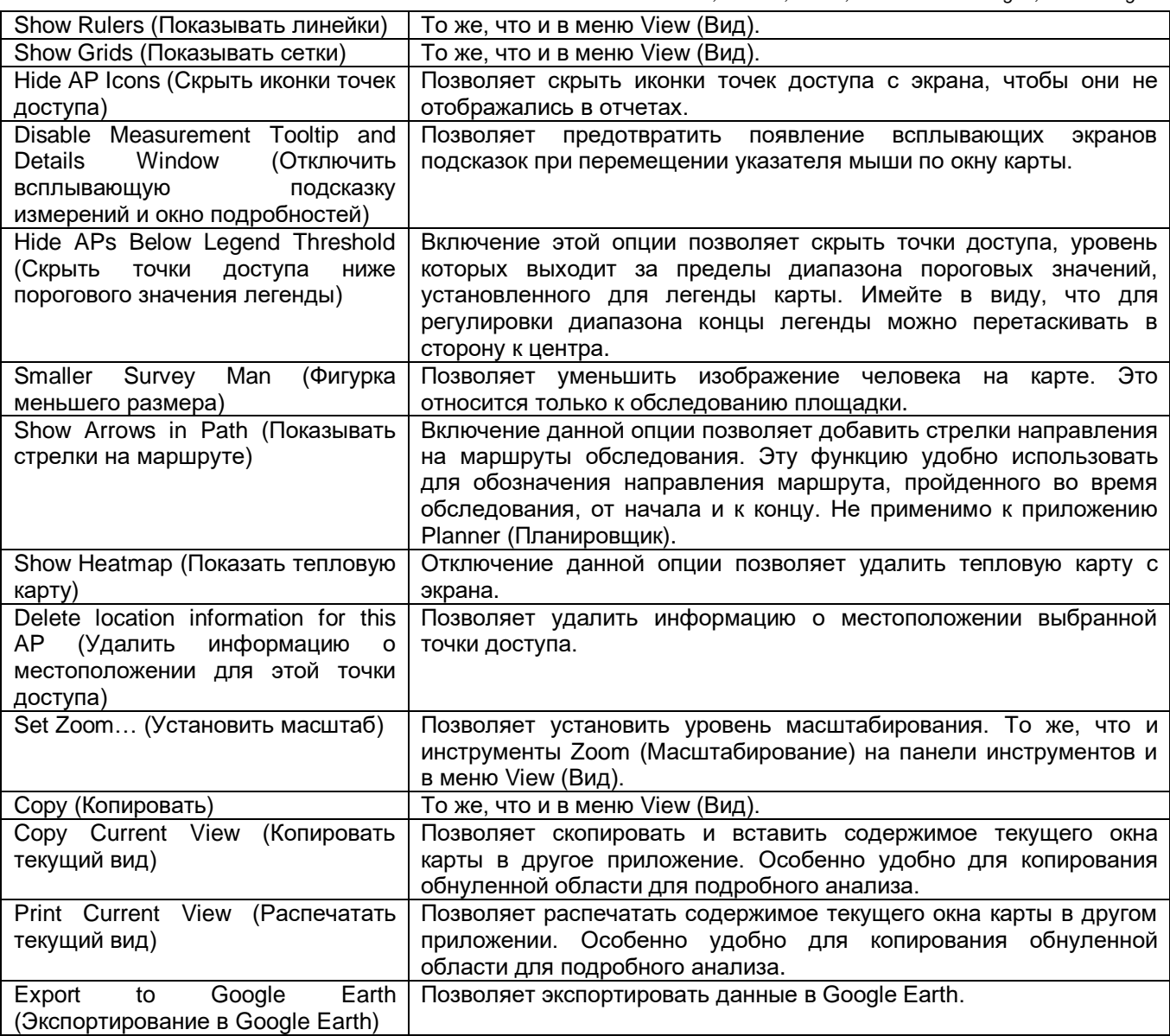

### **Объединение данных обследования**

Под объединением данных обследования понимается слияние нескольких файлов данных обследования в один файл, который включает все данные, собранные из отдельных файлов.

Примечание: Если два файла данных содержат размещенные точки доступа с одинаковым MACадресом и какие-либо из них были перемещены, система предупредит, что расположение точек доступа между обследованиями было изменено.

### **Для объединения файлов данных обследований:**

1. Щелкните кнопкой мыши на File > Data Merge… (Файл > Объединение данных). Откроется окно Data File Merge (Объединение файлов данных).

# **Москва, 111250, а/я 40, Е-mail: info@emag.ru, www.emag.ru**<br>Москва, 111250, а/я 40, Е-mail: info@emag.ru, www.emag.ru

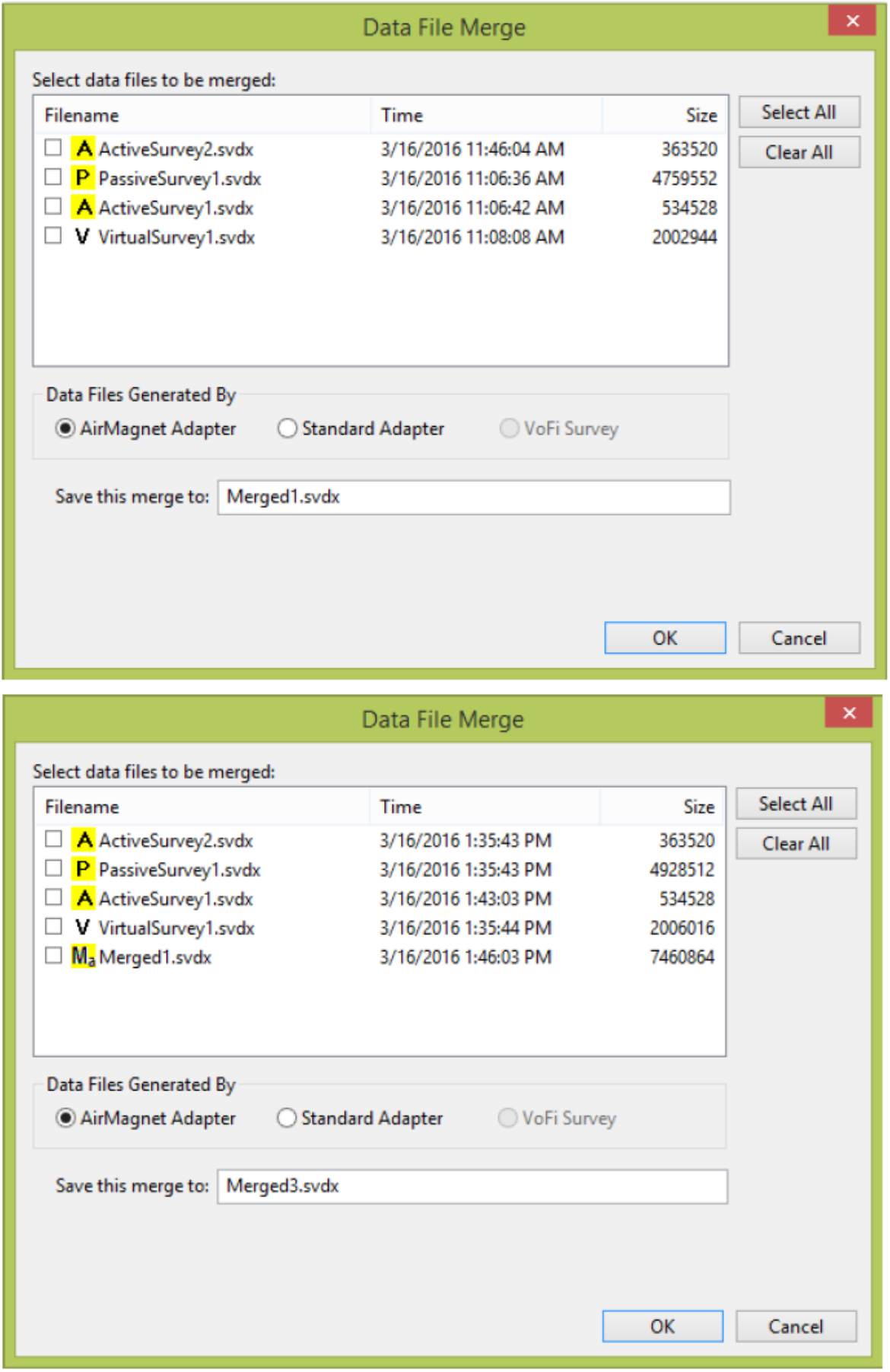

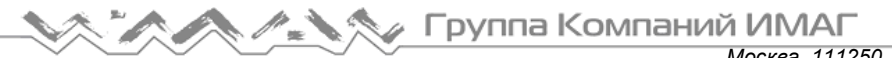

Москва, 111250, а/я 40, E-mail: info@emag.ru, www.emag.ru

- 2. Если проект содержит файлы данных, созданные и адаптером AirMagnet, и стандартным адаптером, объединять можно только файлы одного типа. В этом случае выберите нужный адаптер в разделе Data Files Generated By (Файлы данных, созданные с использованием). В списке останутся только файлы данных, созданные этим типом адаптера.
- 3. Отметьте файлы, которые хотите объединить.
- 4. В поле Save this merge to (Сохранить данное слияние в) введите имя объединенного файла.
- 5. Нажмите кнопку ОК. В нижней части окна карты появляется индикатор, показывающий ход процедуры объединения файлов. По завершении слияния новый объединенный файл появится в окне проекта в разделе Survey Data (Данные обследования).
- 6. Для отображения объединенного файла нажмите на расположенный перед ним переключатель выбора.

Примечание: После создания объединенного файла можно просмотреть список исходных файлов, которые использовались для создания объединенного файла. Для этого щелкните правой кнопкой мыши на файле и выберите во всплывающем меню View Merged Source (Просмотреть источник объединения).

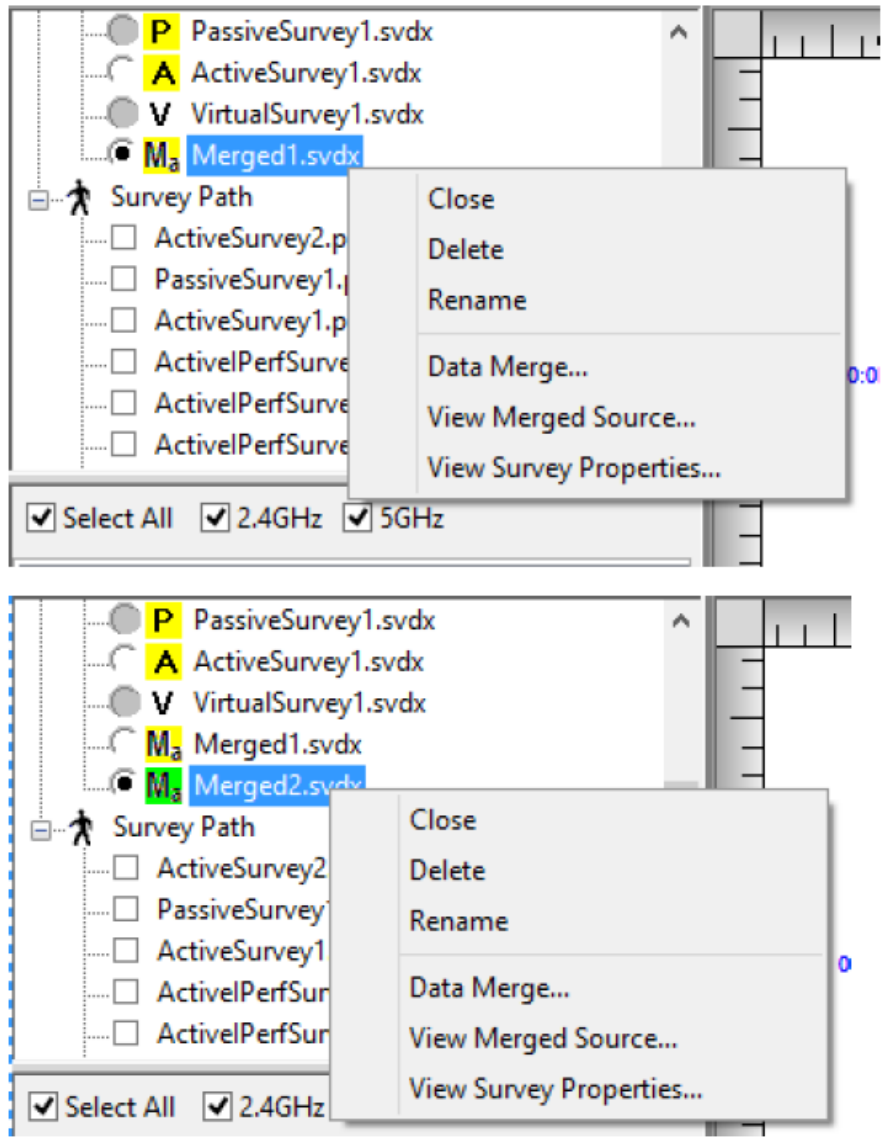

Адаптированный перевод на русский язык - компания ИМАГ. Копирование и иное воспроизведение любым способом данного документа и его частей без разрешения ИМАГ запрещены. Компании NetAlly и ИМАГ оставляют за собой право без уведомления вносить изменения в описание продуктов.

### Создание файлов с отфильтрованными данными

Можно создать одну или несколько подгрупп данных в файле данных обследования Survey Data (файл отфильтрованных данных). Новый файл отфильтрованных данных добавляется в список файлов данных обследования.

#### Для создания файла с отфильтрованными данными:

- 1. Выберите желаемый файл данных обследования (Survey Data File).
- (Фильтрация). Откроется окно Data 2. На панели инструментов щелкните кнопкой мыши на иконке Filtering (Фильтрация данных).

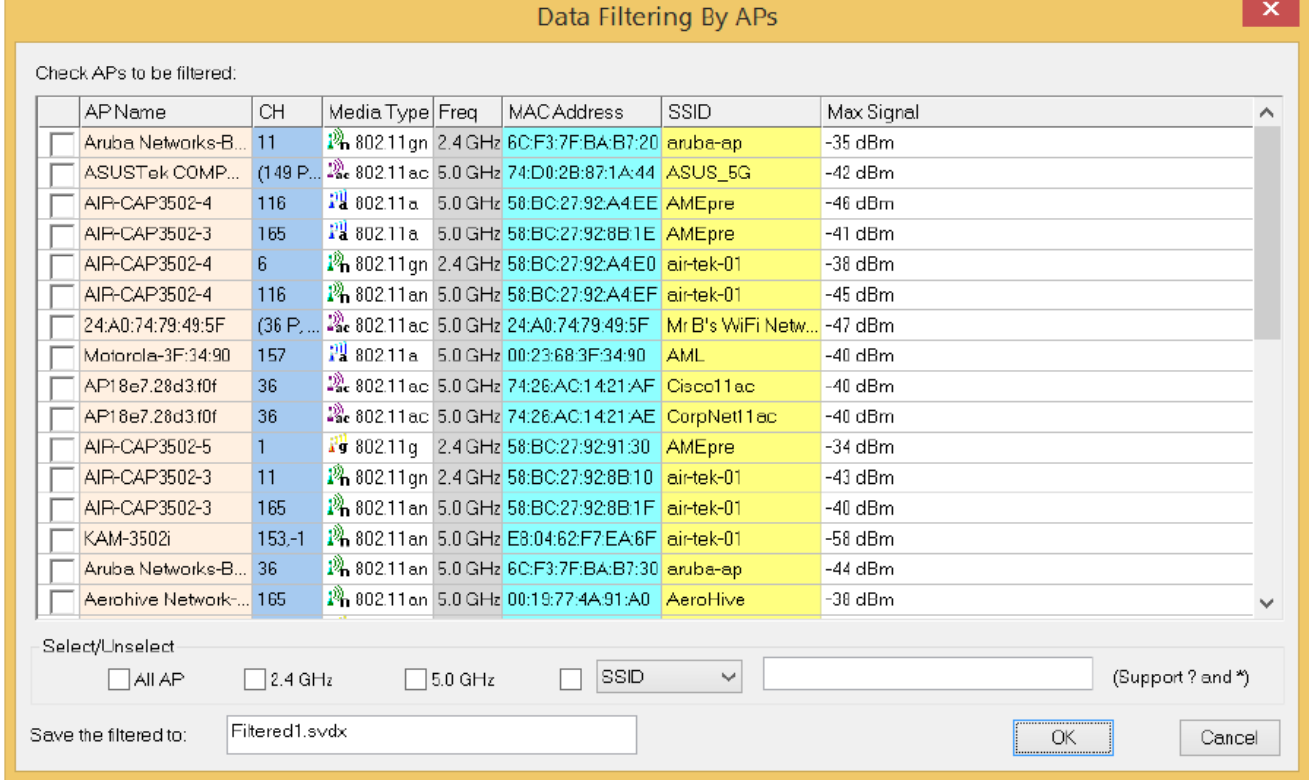

- 3. Для сортировки списков точек доступа можно использовать различные элементы управления:
- Заголовки столбцов сортируются по типу столбца.  $\bullet$
- Поле All AP позволяет выбрать все записи в списке.
- Поле 2.4 GHz позволяет выбрать только точки доступа частотного диапазона 2,4 ГГц.
- Поле 5 GHz позволяет выбрать только точки доступа частотного диапазона 5 ГГц.
- Разворачивающийся список SSID. AP Name, MAC: Выберите опцию в разворачивающемся списке. введите желаемое имя и поставьте метку в поле. Поддерживаются два групповых символа: используйте \* для неполного имени (например, 00\*); используйте ? для замены неизвестного символа (например, Cisco-123?). Для совпадения учитывается регистр.
- 4. Для выбора нужных точек доступа поставьте метки в соответствующих полях.
- 5. В поле Save the filtered to: (Сохранить отфильтрованное в) введите имя файла отфильтрованных данных.
- 6. Нажмите кнопку ОК. Новый созданный отфильтрованный файл появится в окне Project (Проект) в разделе Survey Data (Данные обследования).

# **Выполнение анализа данных**

### **Оценка общего покрытия сигнала на площадке**

### **Чтобы оценить общее покрытие радиочастотного сигнала на площадке:**

- 1. Если проект включает более одного обследования, перед выполнением анализа данных можно объединить файлы данных.
- 2. В окне проекта выберите нужный файл данных.
- 3. Откройте вкладку SSID и выберите идентификатор SSID из списка SSID.
- 4. В разворачивающемся меню Data Type (Тип данных) выберите Signal Strength (Мощность сигнала).
- 5. В разворачивающемся списке Toolbar (Панель инструментов) выберите View Overall (Посмотреть общее).
- 6. Для определения мощности сигнала в разных местах используйте цвета легенды карты.
- 7. Установите верхний и/или нижний предел мощности сигнала на легенде карты.
- 8. Перемещайте курсор в разные места карты, чтобы просмотреть подробную информацию об уровнях сигнала во всплывающем окне.

*Москва, 111250, а/я 40, E-mail: info@emag.ru, www.emag.ru*

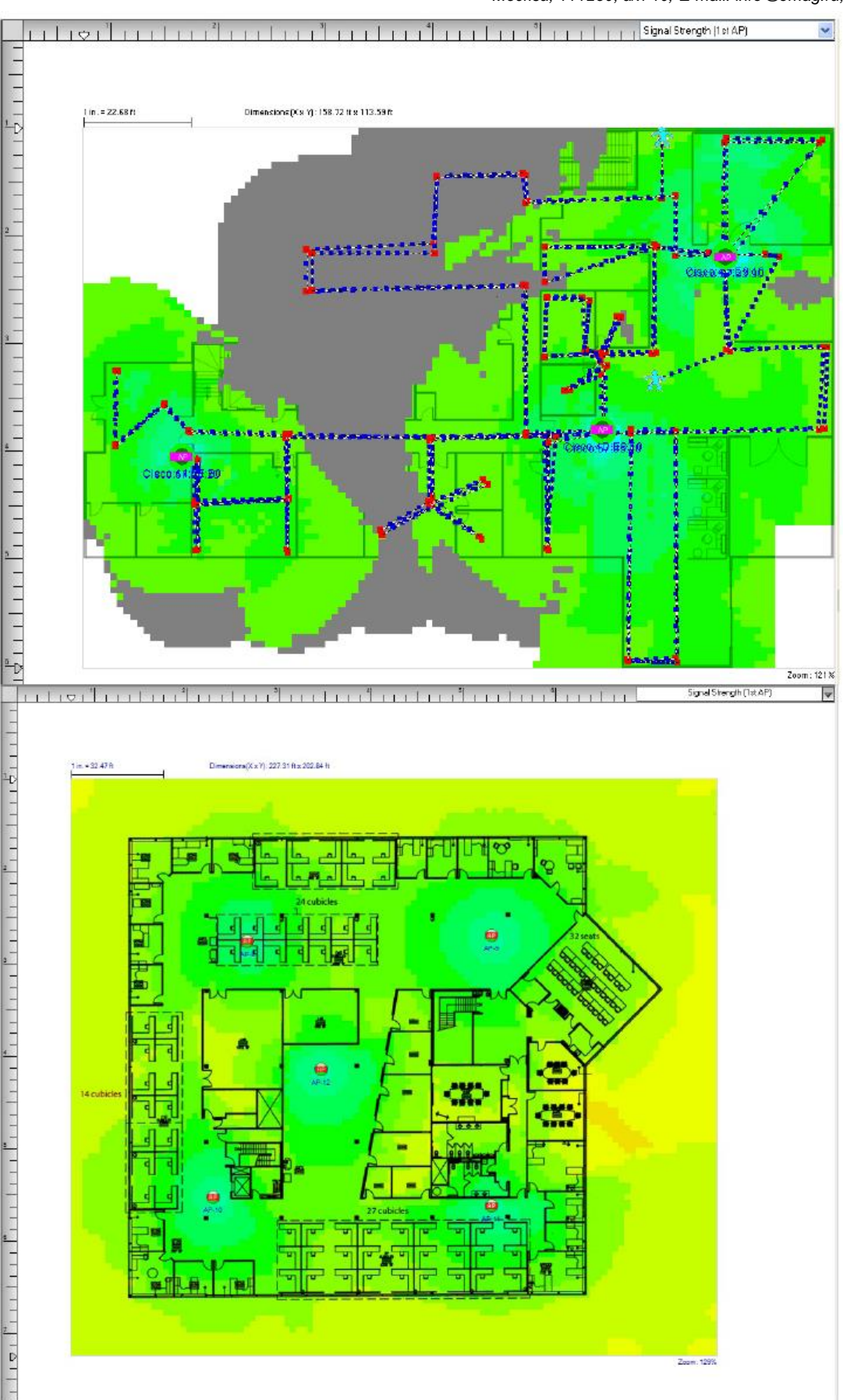

Примечание: Области с разной мощностью сигнала обозначаются разными оттенками цвета. Области, выходящие за пределы установленного диапазона мощности сигнала, отображаются серым цветом (как показано выше).

### **Определение зон покрытия (ячеек) отдельных точек доступа**

### **Для определения зоны (ячейки) покрытия отдельных точек доступа:**

- 1. Если проект включает более одного обследования, перед выполнением анализа данных можно объединить файлы данных.
- 2. В окне проекта выберите нужный файл данных.
- 3. После загрузки данных откройте вкладку SSID и выделите идентификатор SSID в списке SSID.
- 4. В разворачивающемся меню Data Type (Тип данных) выберите Signal Strength (Мощность сигнала).
- 5. В разворачивающемся списке Toolbar (Панель инструментов) выберите View Per AP (Просматривать по точкам доступа). Зоны покрытия разных точек доступа будут показаны разными цветами.

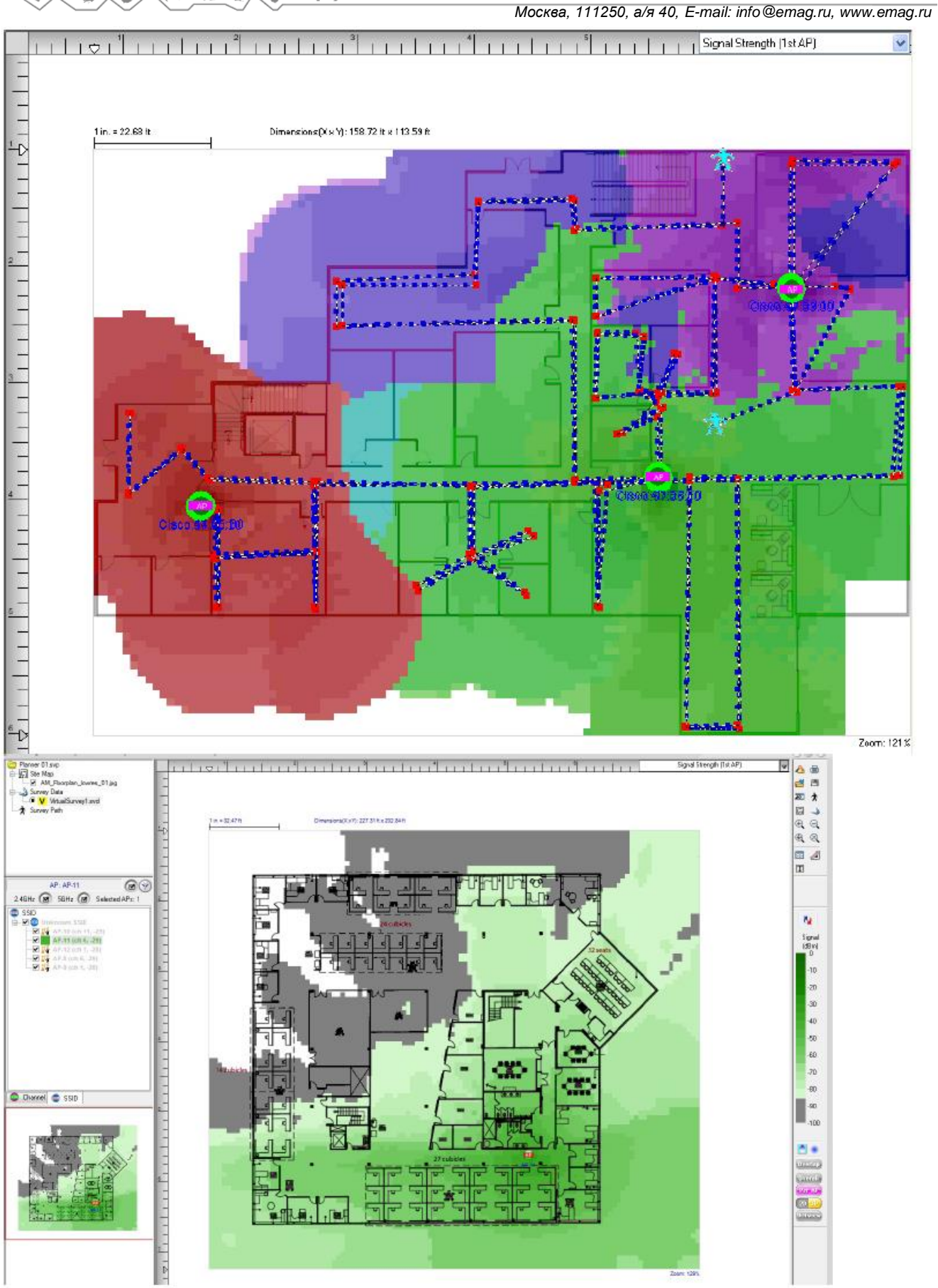

**© NetAlly © ИМАГ, 2021**

### Определение количества и размещения точек доступа

#### Для определения оптимального количества и размещения точек доступа:

- Если проект включает более одного обследования, перед выполнением анализа данных можно  $1<sup>1</sup>$ объединить файлы данных.
- 2. В окне проекта выберите нужный файл данных.
- 3. После загрузки данных откройте вкладку SSID и выберите идентификатор SSID.
- 4. Снимите метки с точек доступа, данные которых не нужны.
- 5. В разворачивающемся меню Data Type (Тип данных) выберите Signal Strength (Мощность сигнала).
- 6. В разворачивающемся списке Toolbar (Панель инструментов) выберите View Per AP (Просматривать по точкам доступа). Точки доступа отображаются в том цвете, который они имеют в списке SSID.

*Москва, 111250, а/я 40, E-mail: info@emag.ru, www.emag.ru*

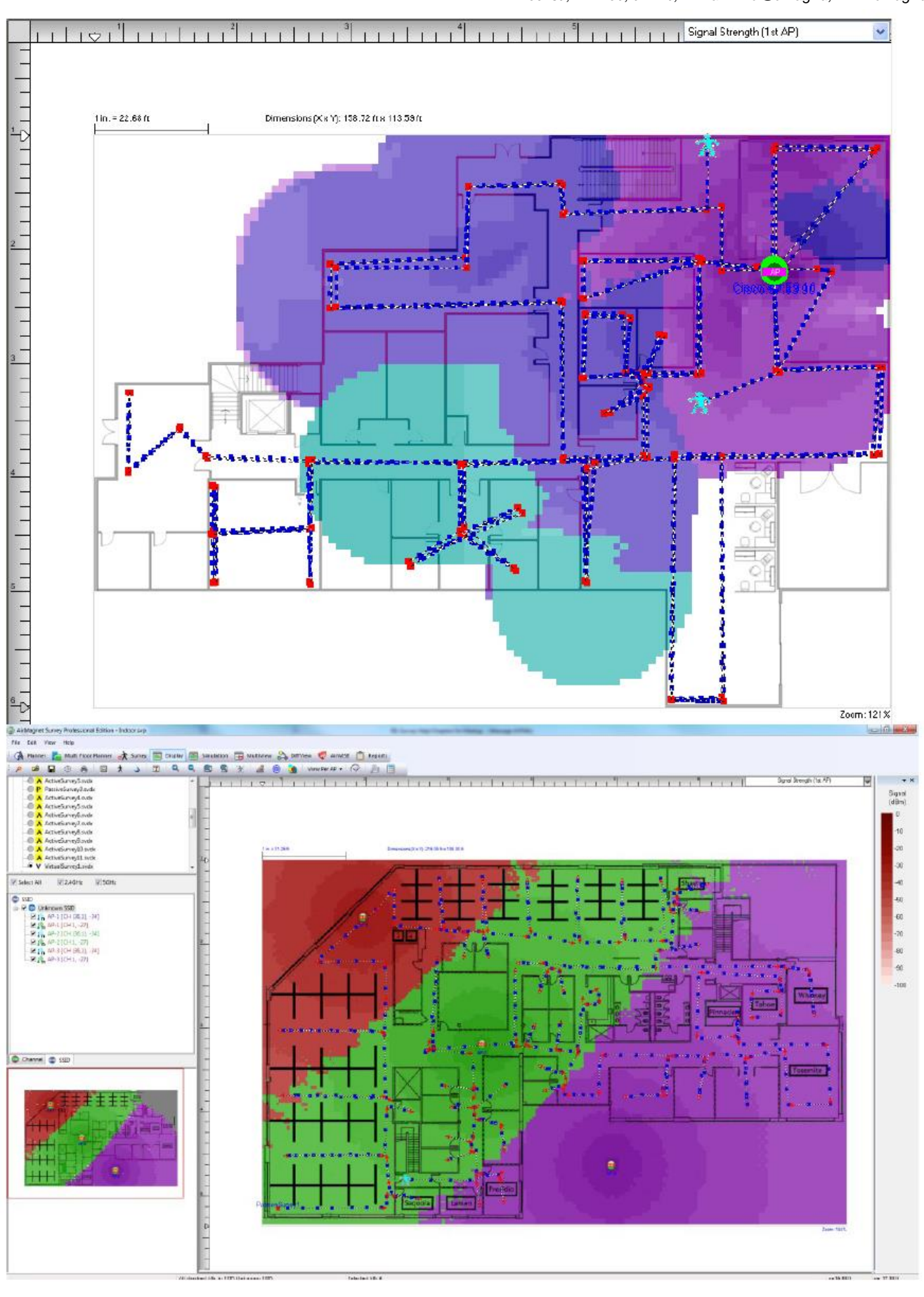

Группа Компаний ИМАГ

*Москва, 111250, а/я 40, E-mail: info@emag.ru, www.emag.ru*

Примечание: На рисунке выше показано, что выбраны две точки доступа. Тепловая карта показывает, что четыре точки доступа обеспечивают покрытие практически всей карты.

### **Определение перекрывания ячеек**

#### **Чтобы определить перекрывание ячеек:**

- 1. Если проект включает более одного обследования, перед выполнением анализа данных можно объединить файлы данных.
- 2. В окне проекта выберите нужный файл данных.
- 3. В дереве каналов/SSID откройте вкладку SSID и выделите нужный идентификатор SSID.
- 4. Убедитесь, что отмечены все точки доступа под данным идентификатором SSID.
- 5. В разворачивающемся меню Data Type (Тип данных) выберите Signal (Сигнал).
- 6. На панели инструментов щелкните кнопкой мыши на иконке (Перекрывание).

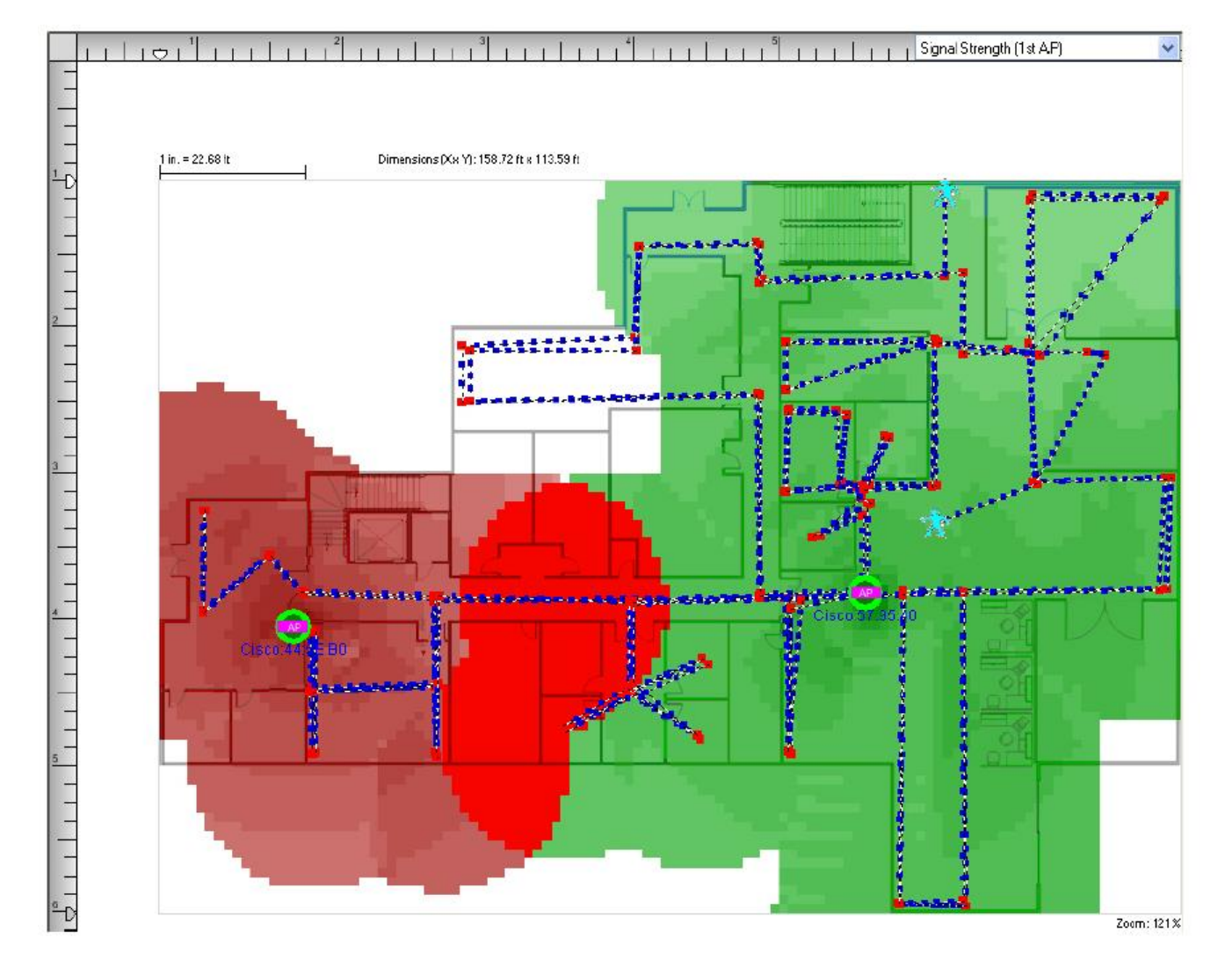

Адаптированный перевод на русский язык - компания **ИМАГ**. Копирование и иное воспроизведение любым способом данного документа и его частей без разрешения **ИМАГ** запрещены. Компании **NetAlly** и **ИМАГ** оставляют за собой право без уведомления вносить изменения в описание продуктов.

### Группа Компаний ИМАГ *Москва, 111250, а/я 40, E-mail: info@emag.ru, www.emag.ru*

**THE RESIDENT OF THE REPORT OF THE REPORT OF THE REPORT OF THE REPORT OF THE REPORT OF THE REPORT OF THE REPORT** Dimensions(X x Y) 227.31 ft x 202.54 ft  $+12.471$ E

Примечание: Области перекрывания ячеек покрытия точек доступа показаны красным цветом.

### **Определение предоставляемой полосы пропускания и скорости передачи**

#### **Для определения предоставляемой полосы пропускания и скорости передачи точки доступа при обследованиях в режимах Active или Iperf:**

- 1. В окне проекта выберите нужный файл данных.
- 2. В дереве каналов/SSID откройте вкладку SSID и выделите нужный идентификатор SSID.
- 3. В разворачивающемся меню Data Type (Тип данных) выберите Measured PHY Data Rate Up/Measured PHY Data Rate Down (Измеренная скорость передачи данных физического уровня для восходящего канала/Измеренная скорость передачи данных физического уровня для нисходящего канала) (только для обследования в режиме Iperf). Легенда карты на экране справа изменится на цветную полосу, состоящую из блоков разных цветов, каждый из которых представляет определенную скорость.
- 4. Поместите курсор в нужное место на карте площадки. Подробные данные будут указаны на всплывающей подсказке.
- 5. Щелкните кнопкой мыши в определенном месте на карте площадки. Внизу экрана появится панель Measurement Details (Сведения об измерениях), на которой отображаются подробные сведения об измерениях.

Примечание: При использовании адаптера 802.11ac параметр меняется на PHY Connection Rate (Скорость соединения для физического уровня). При выборе этого параметра отображается одна скорость передачи данных физического уровня для соединения, получаемая от стандартного адаптера.

**© NetAlly © ИМАГ, 2021**

Адаптированный перевод на русский язык - компания **ИМАГ**. Копирование и иное воспроизведение любым способом данного документа и его частей без разрешения **ИМАГ** запрещены. Компании **NetAlly** и **ИМАГ** оставляют за собой право без уведомления вносить изменения в описание продуктов.

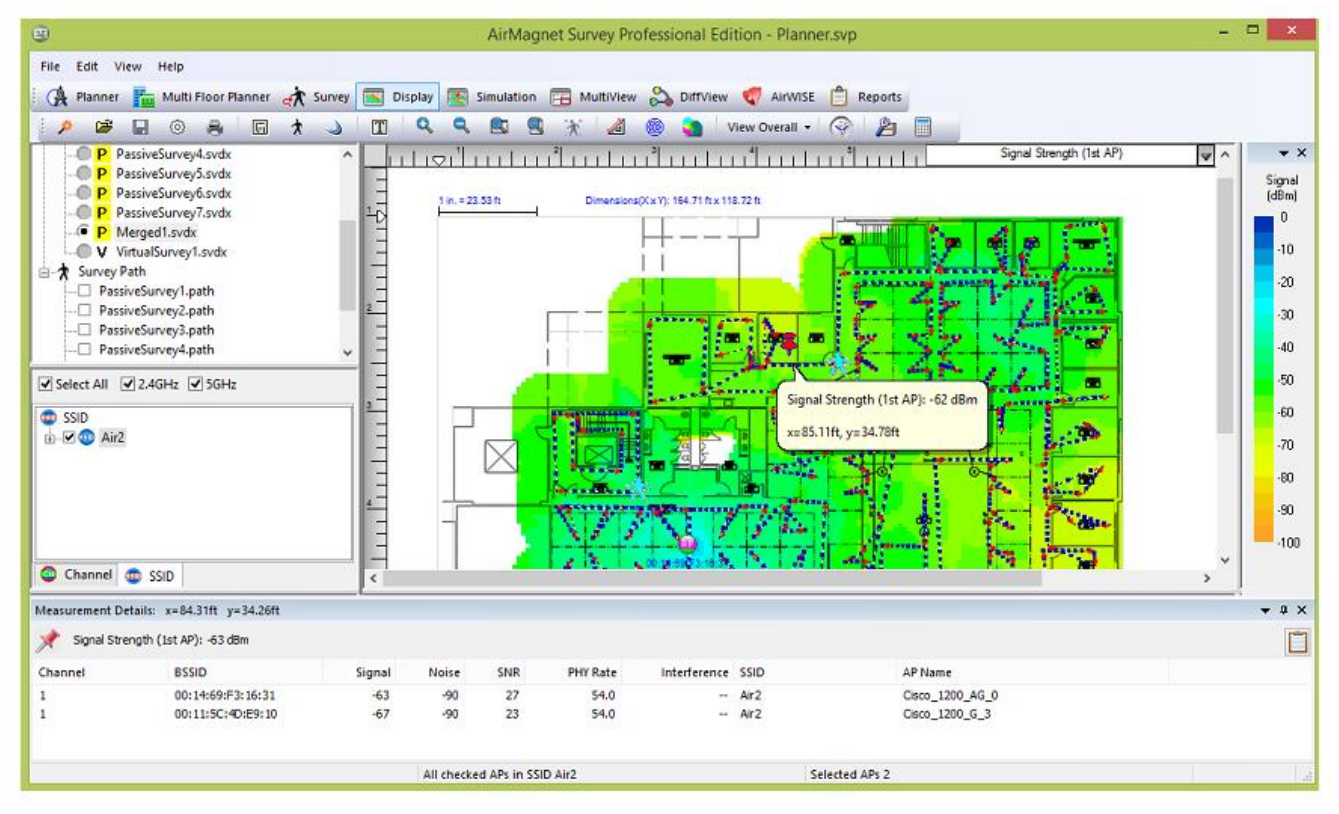

### **Определение прогнозируемой пропускной способности и скорости нисходящего канала**

#### **Для определения предоставляемой полосы пропускания и скорости передачи точки доступа:**

- 1. В окне проекта выберите нужный файл данных.
- 2. В дереве каналов/SSID откройте вкладку SSID и выделите нужный идентификатор SSID.
- 3. В разворачивающемся меню Data Type (Тип данных) выберите Predictive PHY Data Rate Down (Прогнозируемая скорость передачи данных физического уровня для нисходящего канала), а затем Predictive PHY Data Rate Down AP (Точка доступа прогнозируемой скорости передачи данных физического уровня для нисходящего канала). Легенда карты на экране справа изменится на цветную полосу, состоящую из блоков разных цветов, каждый из которых представляет определенную скорость. На тепловой карте будет показана прогнозируемая скорость передачи данных физического уровня.

Примечание: Если в данном месте имеется покрытие нескольких точек доступа, будет показана скорость физического уровня для точки доступа с самым сильным сигналом.

Внизу экрана появится панель Measurement Details (Сведения об измерениях), на которой отображаются подробные сведения об измерениях.

- 4. Поместите курсор в нужное место на карте площадки. Подробные данные будут указаны на всплывающей подсказке.
- 5. Щелкните кнопкой мыши в определенном месте на карте площадки. Внизу экрана появится панель Measurement Details (Сведения об измерениях), на которой отображаются подробные сведения об измерениях.

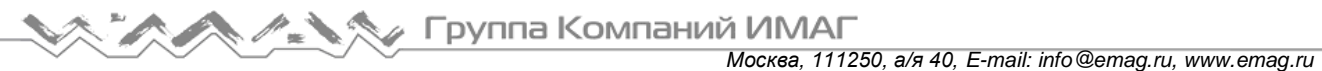

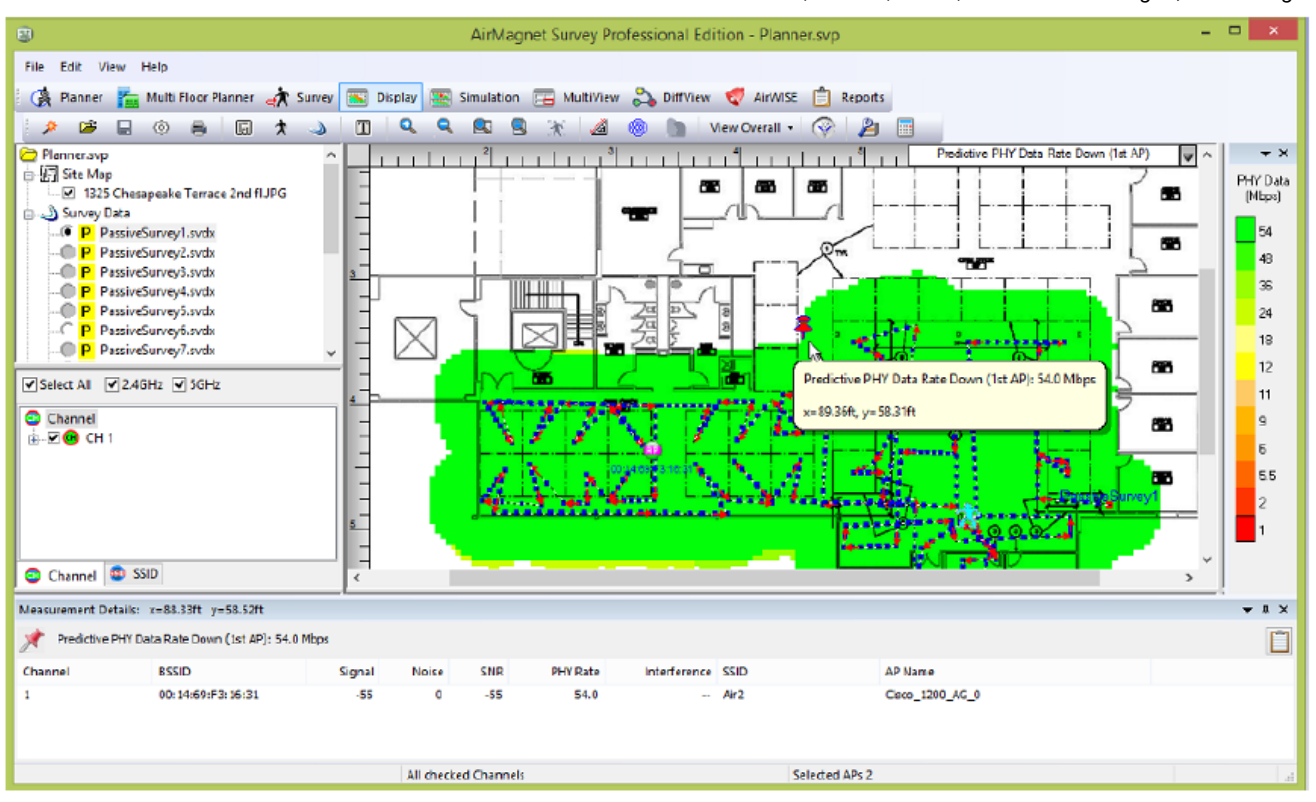

### **Определение помех от соседних или в совмещенных каналах в режиме Display**

#### **Для определения помех от соседних или в совмещенных каналах в режиме Display:**

- 1. Если проект включает более одного обследования, перед выполнением анализа данных можно объединить файлы данных.
- 2. В окне проекта выберите нужный файл данных.
- 3. На панели Channel/SSID (Канал/SSID) откройте вкладку Channel (Канал) и выберите смежные друг с другом каналы, например, каналы 1, 2, 3 или 4, 5, 6 и т.д.
- 4. В разворачивающемся меню Data Type (Тип данных) щелкните кнопкой мыши на Channel Interference (Помехи в канале).
- 5. На панели легенды перетаскивайте снизу вверх (самый слабый сигнал), чтобы установить минимальный отображаемый уровень помех. Это гарантирует, что будут отображаться только те области, в которых помехи превышают определенный уровень.

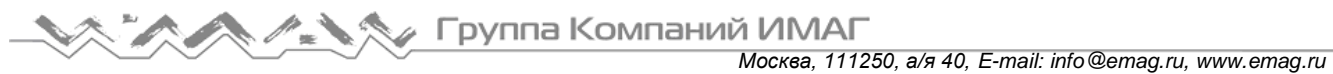

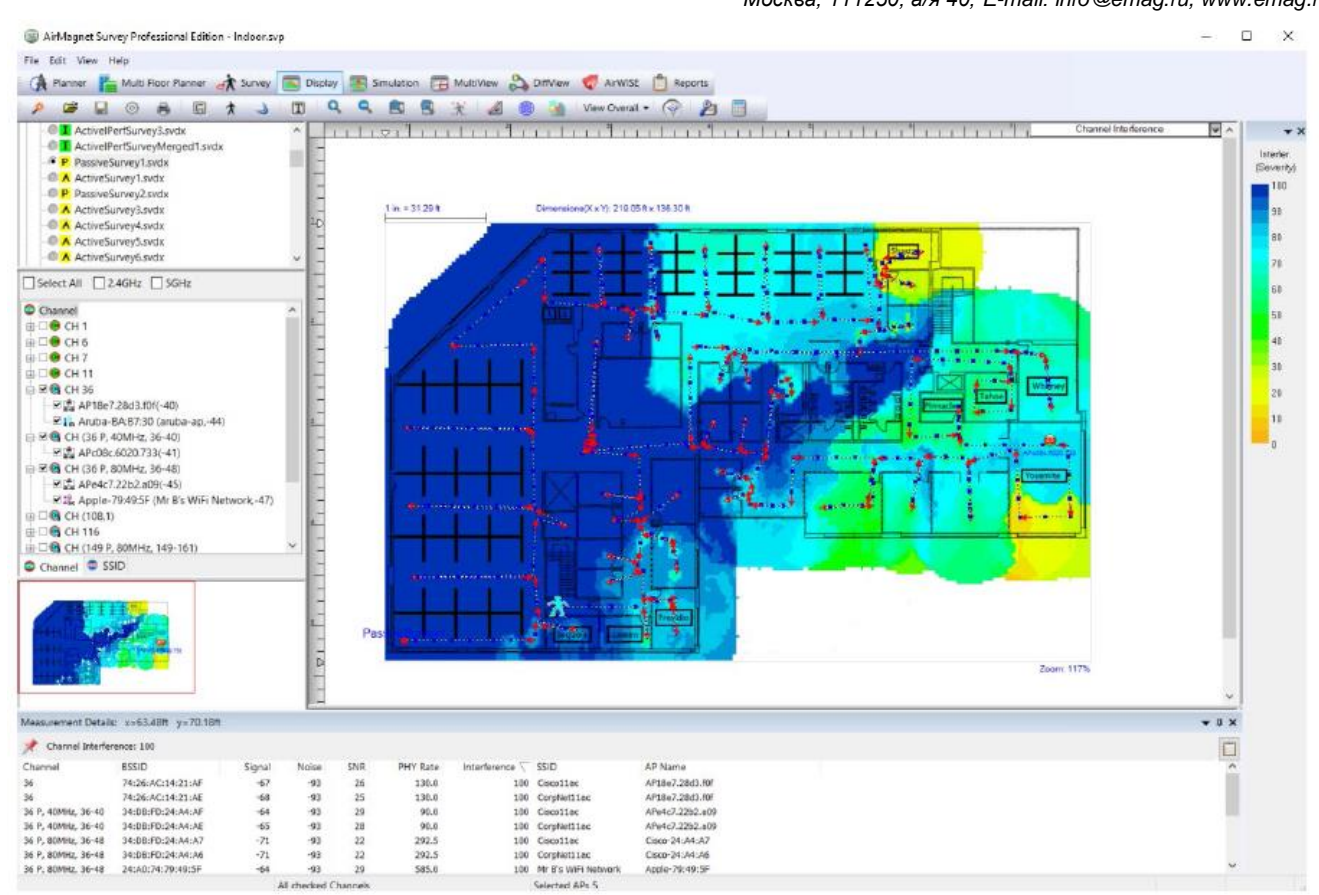

### **Просмотр текущего распределения каналов**

#### **Чтобы узнать текущее распределение каналов:**

- 1. Если проект включает более одного обследования, перед выполнением анализа данных можно объединить файлы данных.
- 2. В окне проекта выберите нужный файл данных.
- 3. На панели Channel/SSID (Канал/SSID) откройте вкладку Channel (Канал), убедитесь, что все каналы выбраны (отмечены), и выделите Channel вверху списка каналов.
- 4. В разворачивающемся меню Data Type (Тип данных) выберите Signal Strength (Мощность сигнала).
- 5. В разворачивающемся списке Toolbar (Панель инструментов) выберите View Per Channel (Поканальный просмотр). Каждый из выбранных каналов отображается своим цветом.

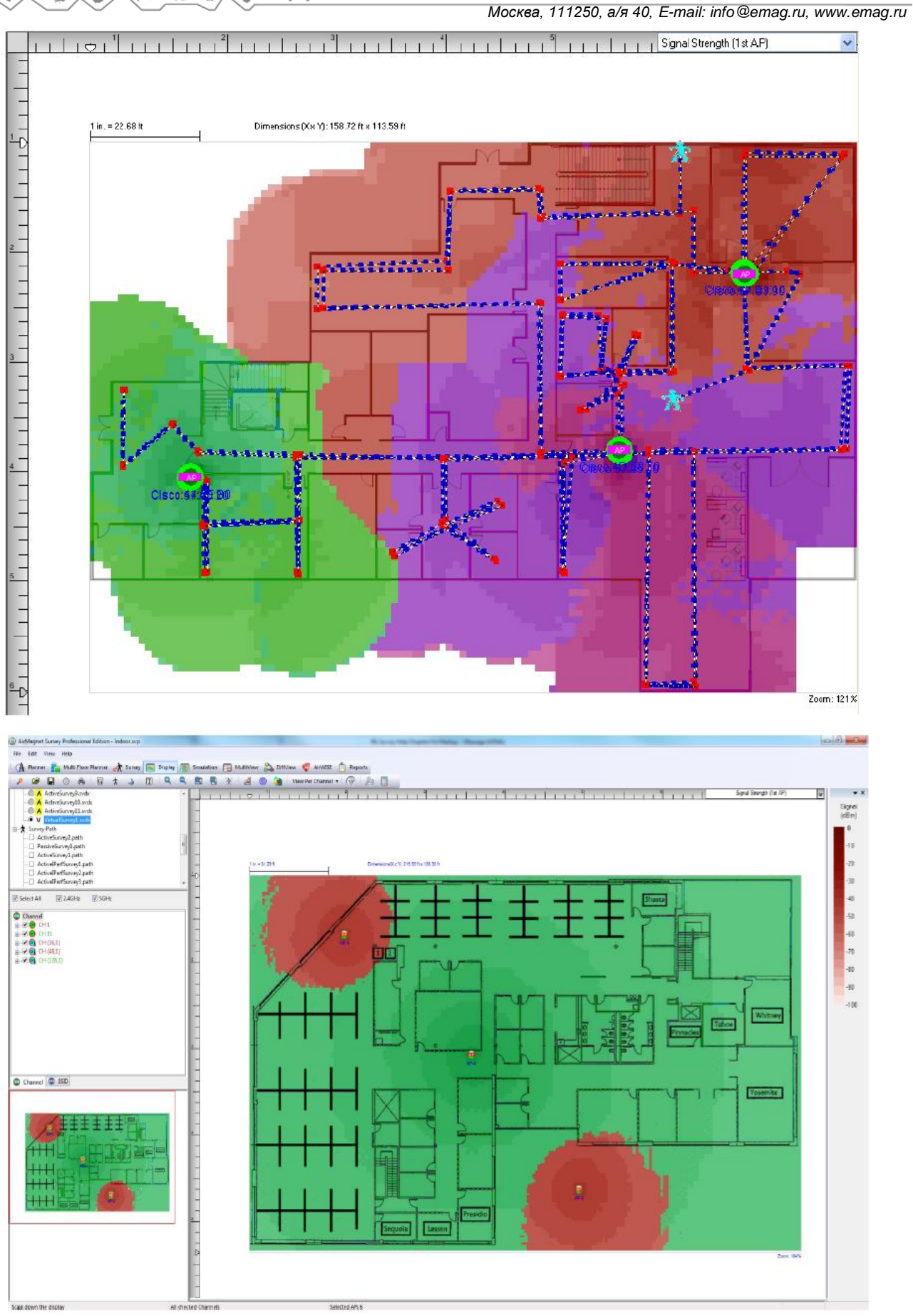

*Москва, 111250, а/я 40, E-mail: info@emag.ru, www.emag.ru*

Примечание: Каналы на вкладке Channel имеют цветовую кодировку; цвета в окне карты указывают на используемые каналы.

### **Определение шумов в канале**

#### **Для определения шумов в канале:**

- 1. Если проект включает более одного обследования, перед выполнением анализа данных можно объединить файлы данных.
- 2. В окне проекта выберите нужный файл данных.
- 3. На панели Channel/SSID (Канал/SSID) откройте вкладку Channel (Канал).
- 4. В разворачивающемся меню Data Type (Тип данных) выберите Noise Level (Уровень шумов). Легенда карты на экране справа изменится на цветную полосу, состоящую из блоков разных цветов, каждый из которых представляет определенный уровень шумов.
- 5. Поместите курсор в нужное место на карте площадки. Подробные данные будут указаны на всплывающей подсказке.
- 6. Щелкните кнопкой мыши в определенном месте на карте площадки. Внизу экрана появится панель Measurement Details (Сведения об измерениях), на которой отображаются подробные сведения об измерениях.

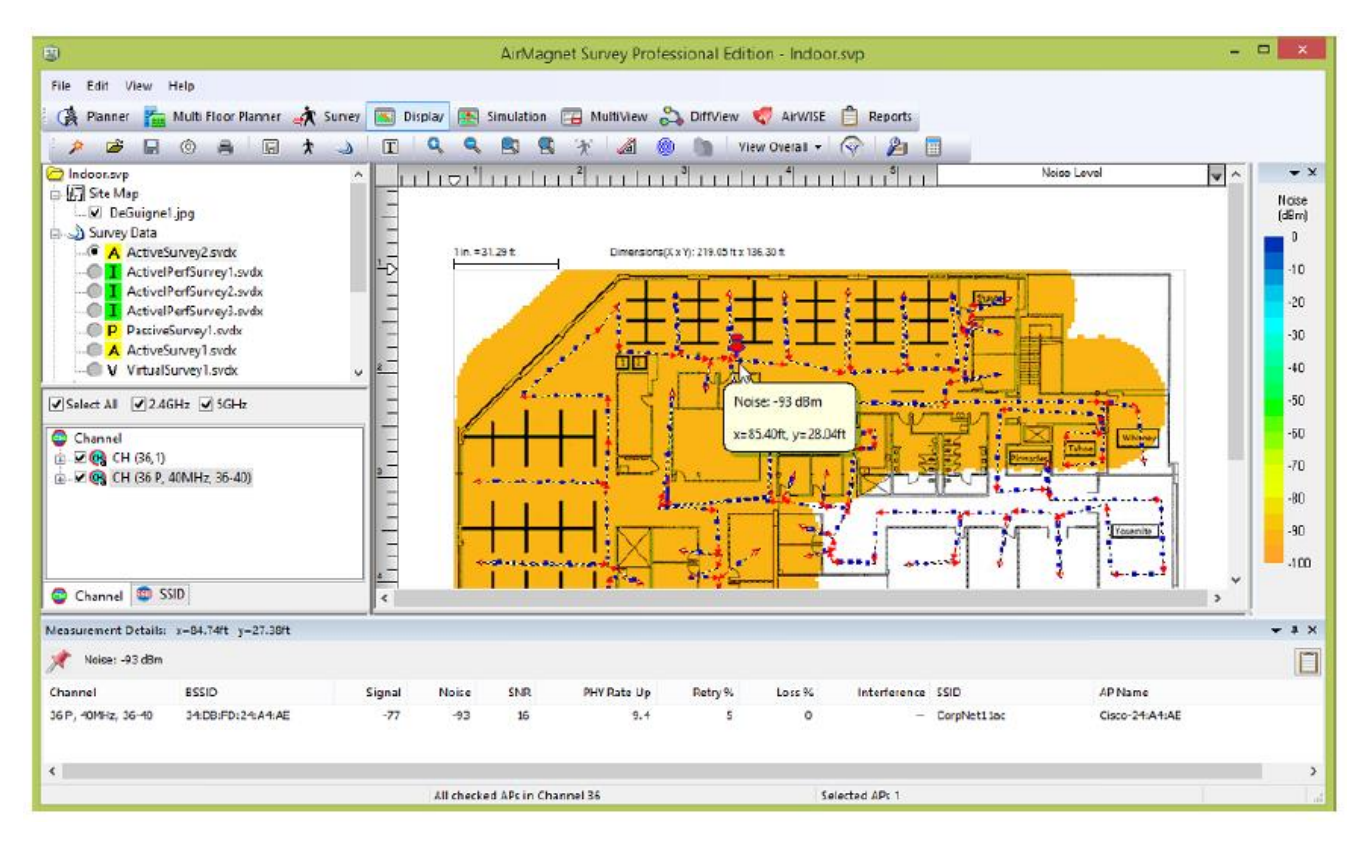

### **Оценка состояния безопасности площадки**

Данный раздел поможет идентифицировать любые неожиданные или неопознанные точки доступа или станции в текущей беспроводной среде. Наличие таких устройств может указывать на потенциальные сетевые атаки в худшем случае и неправильно настроенные сетевые устройства в лучшем.

#### **Для оценки состояния безопасности площадки:**

- 1. В окне проекта выберите файл данных пассивного обследования.
- 2. Подождите, пока данные загрузятся и отобразятся в окне карты.
- 3. В разворачивающемся меню Data Type (Тип данных) выберите Signal Strength (Мощность сигнала).

**© NetAlly © ИМАГ, 2021**

Адаптированный перевод на русский язык - компания **ИМАГ**. Копирование и иное воспроизведение любым способом данного документа и его частей без разрешения **ИМАГ** запрещены. Компании **NetAlly** и **ИМАГ** оставляют за собой право без уведомления вносить изменения в описание продуктов.

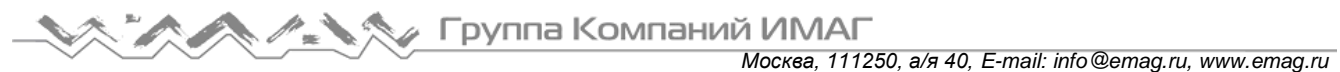

4. На панели Channel/SSID (Канал/SSID) откройте вкладку SSID, найдите любой идентификатор SSID с пометкой Unknown (Неизвестный) и выберите его.

### **Поиск станции**

Примечание: Чтобы при просмотре данных на экране Display найти станции на карте площадки, необходимо до начала обследования площадки включить функцию Locate Station (Найти станцию). Обратитесь к разделу «Активация функции определения местоположения станции».

#### **Для определения местоположения конкретной станции на карте площадки:**

- 1. Откройте проект обследования на экране Display (Отображение).
- 2. Откройте файл данных пассивного обследования, содержащий данные станции.
- 3. После загрузки данных обнаруженные станции отображаются слева на панели Channel/SSID (Канал/SSID).
- 4. Выберите интересующую станцию. Данные в окне карты обновятся.

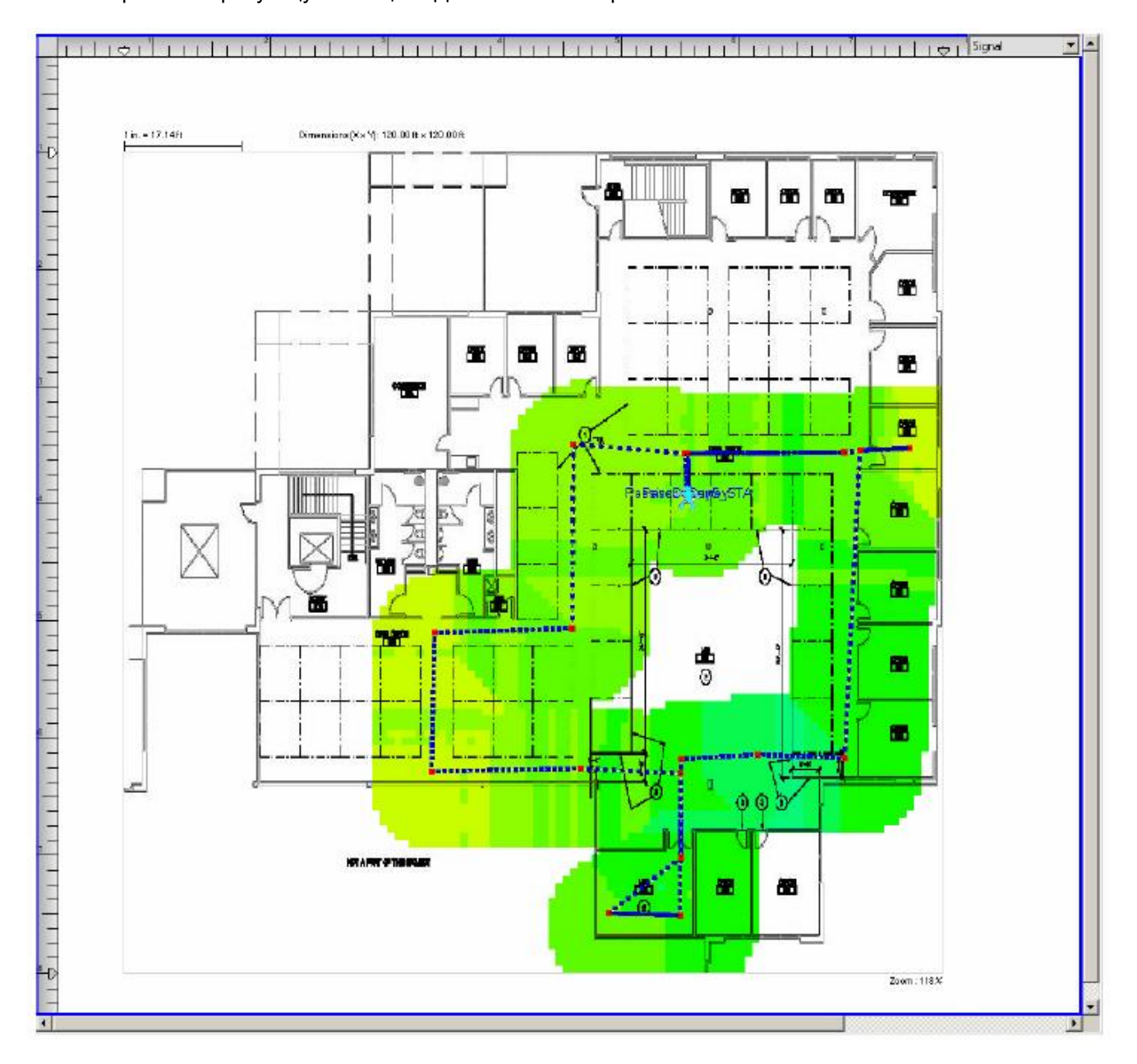

### **У Группа Компаний ИМАГ** *Москва, 111250, а/я 40, E-mail: info@emag.ru, www.emag.ru*

Примечание: Показанные на экране данные о сигнале отражают мощность сигнала станции в каждой точке маршрута обследования. Точка с самым сильным сигналом располагается наиболее близко к местоположению станции.

- 5. Воспользуйтесь цветной легендой справа, чтобы определить, где по маршруту обследования находятся точки с самым сильным сигналом.
- 6. Щелкните кнопкой мыши в нижней части легенды и перетаскивайте курсор вверх, пока не останется только небольшой участок сигнала, имеющего наиболее высокий уровень.

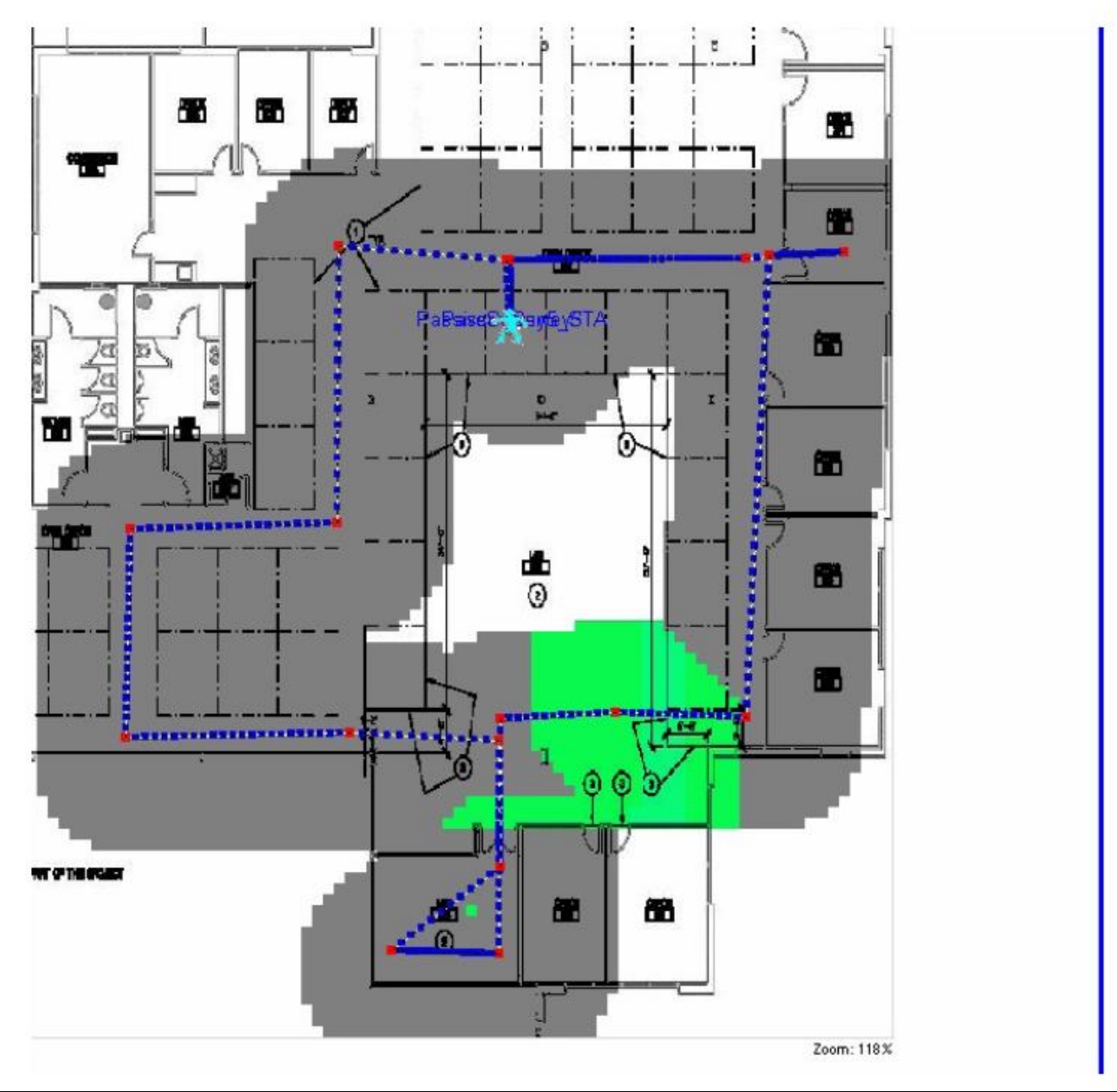

Примечание: Как показано на рисунке выше, приложение позволяет точно определить местоположение станции, когда сигнал в легенде установлен на уровне не менее -50 дБм.

7. Для нахождения любых других станций повторите шаги с 1 по 6 данной процедуры.

Примечание: Зная канал, на котором работает станция, можно получить более точные результаты. В этом случае перед началом обследования площадки нужно открыть вкладку Scan (Сканирование) в меню Configure (Настройка) и проверять только тот канал, который использует устройство.

**© NetAlly © ИМАГ, 2021**

Адаптированный перевод на русский язык - компания **ИМАГ**. Копирование и иное воспроизведение любым способом данного документа и его частей без разрешения **ИМАГ** запрещены. Компании **NetAlly** и **ИМАГ** оставляют за собой право без уведомления вносить изменения в описание продуктов.

Москва. 111250. a/я 40, E-mail: info@emag.ru, www.emag.ru

### Сравнение обследований и/или планов площадки

Примечание: Для использования этой функции размеры проектов (ширина и высота) должны быть одинаковыми.

Часто, чтобы увидеть различия между несколькими проектами или файлами данных (обследований и/или планов площадки), может потребоваться отобразить их рядом. Это особенно удобно для отображения изменений, внесенных в сетевую среду с течением времени. Например, недавно проведенное обследование плошадки или ее план можно сравнить с обследованием, проведенным за несколько месяцев до этого. Это позволит обнаружить любые новые источники помех или устройства. которые были добавлены за это время.

Если сравниваемые файлы данных находятся в разных проектах, необходимо использовать кнопку

(Импортировать данные обследования), чтобы импортировать файл данных из проекта.

Обычно можно сравнивать данные одного и того же типа. Однако экран Diff позволяет сравнивать некоторые разные типы данных. Если тип данных недоступен, поле будет пустым.

Например, как показано на снимке экрана ниже, можно сравнить фактическую пропускную способность восходящего канала 802.11ас в файле данных lperf со скоростью передачи данных физического уровня (PHY Data Uplink Rate). В этом случае необходимо выбрать Iperf Throughput Down в нижнем левом углу (источник) и PHY Data Downlink Rate в правом нижнем углу (назначение).

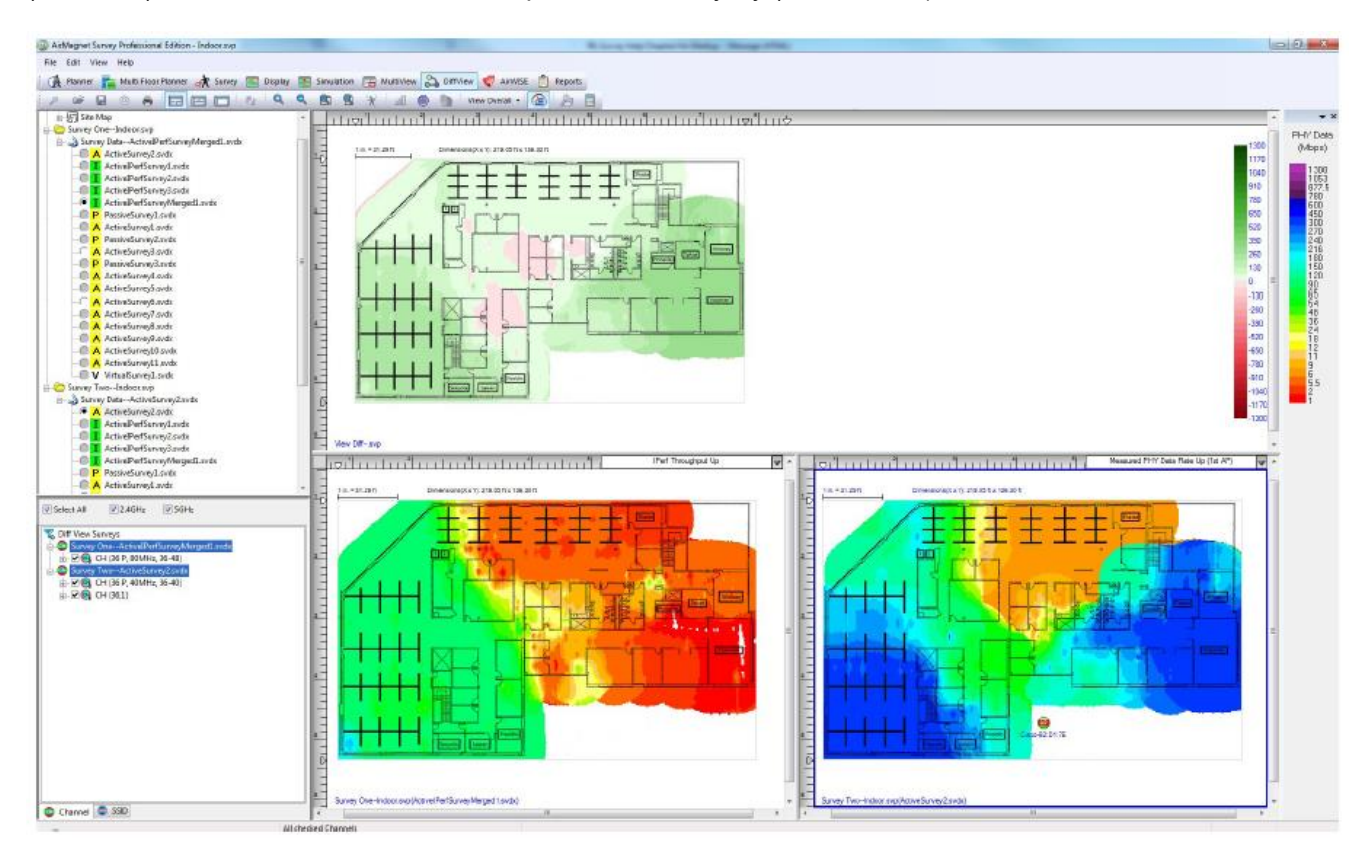

#### Для сравнения результатов двух файлов данных:

© NetAlly

© **ИМАГ, 2021** 

- 1. Откройте проект, содержащий два файла данных для сравнения. Как отмечалось выше, если файлы данных находятся в разных проектах, откройте один проект и импортируйте в него файл данных.
- **DiffView** 2. Чтобы открыть проект в нескольких окнах, на панели навигации нажмите (Diffview).
- 3. В окне проекта щелкните кнопкой мыши на значке «+», чтобы развернуть данные обследования в разделе Survey One (Первое обследование), выберите, чтобы открыть первый файл данных.

Адаптированный перевод на русский язык - компания ИМАГ. Копирование и иное воспроизведение любым способом данного документа и его частей без разрешения ИМАГ запрещены. Компании NetAlly и ИМАГ оставляют за собой право без увеломления вносить изменения в описание пролуктов

 $\Omega$ 

4. В окне проекта щелкните кнопкой мыши на значке «+», чтобы развернуть данные обследования в разделе Survey Two (Второе обследование), выберите, чтобы открыть второй файл данных. Теперь на экране отображаются данные, содержащиеся в двух файлах.

На верхней панели экрана теперь отображается тепловая карта, которая показывает разницу между двумя обследованиями в любом заданном месте на площадке (карте). Отмеченные красным цветом области показывают, где сильнее Survey One (нижняя левая панель), а области, отмеченные зеленым цветом, показывают, где сильнее Survey Two (нижняя правая панель).

Разворачивающийся список типов данных на каждой нижней панели можно использовать для просмотра данных различного типа. В некоторых случаях можно сравнить разные типы данных. Если приложение допускает сравнение, выбор будет принят, в противном случае невыделенные панели в разворачивающемся списке типов данных будут отображаться как пустые. Синяя рамка вокруг панели обозначает рассматриваемую панель.

### **Просмотр данных сравнения конкретных сигналов**

С помощью окна DiffView можно сравнить уровень сигнала в любом месте на тепловой карте в выбранных файлах данных.

- 1. Откройте проект, содержащий два сравниваемых файла данных. Как уже говорилось выше, если файлы данных находятся в разных проектах, откройте один проект и импортируйте в него другой файл данных.
- 2. Чтобы открыть проект в нескольких окнах, на панели навигации щелкните кнопкой мыши на  $\circ$ **DiffView** O

(Diffview).

- 3. На двух нижних панелях (по одной для каждого проекта) выберите Signal Strength (Мощность сигнала). В то время как на нижних панелях показаны данные двух разных проектов обследования, верхняя панель позволяет увидеть разницу между ними.
- 4. Поместите курсор в точку на карте площадки, чтобы получить подробные сведения об измерениях в этом месте.

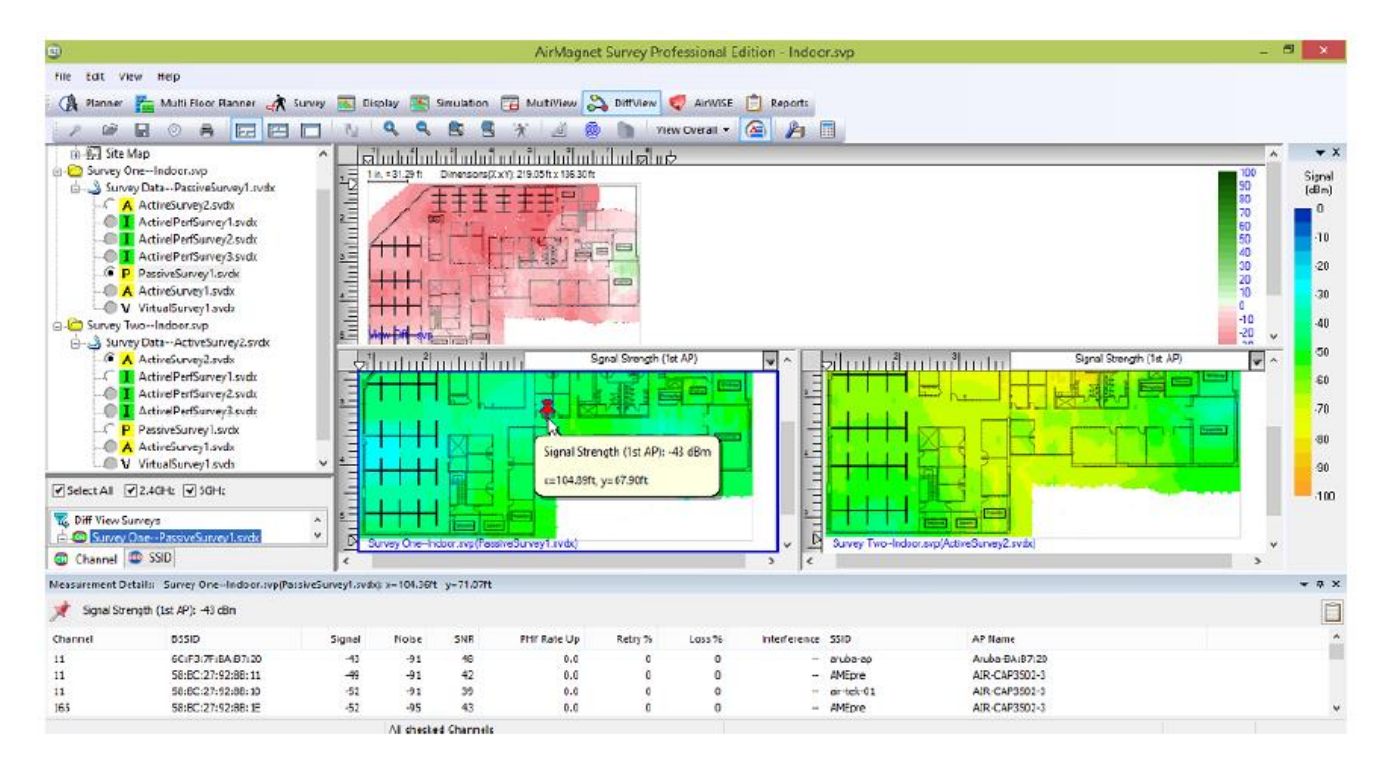

Адаптированный перевод на русский язык - компания **ИМАГ**. Копирование и иное воспроизведение любым способом данного документа и его частей без разрешения **ИМАГ** запрещены. Компании **NetAlly** и **ИМАГ** оставляют за собой право без уведомления вносить изменения в описание продуктов.

# Просмотр режима работы 802.11n/ac/ax

Чтобы обеспечить лучшее представление информации 802.11n/ac/ax в беспроводной сети, на экране Display приложения Survey предоставляется выбор тепловой карты режима работы точки доступа 802.11n/ac/ax.

При просмотре данных этого типа тепловая карта отображает разные цвета для областей, где точки доступа используют режимы работы Legacy, Mixed, Mixed VHT, Mixed HE или Greenfield.

#### Для просмотра тепловой карты режима работы 802.11n/ac/ax:

- 1. На экране Display приложения Survey загрузите файл данных с информацией 802.11n, 802.11ac и 802.11ax.
- 2. Для выбора AP Operating Mode (Режим работы точки доступа) используйте разворачивающийся список Data Type (Тип данных).
- 3. Наведите указатель мыши на любой сегмент новой тепловой карты, чтобы просмотреть режим работы обнаруженной в этом месте точки доступа.
- 4. Щелкните кнопкой мыши на любом месте на тепловой карте, чтобы просмотреть в нижней части экрана подробные сведения об измерениях для этого места.

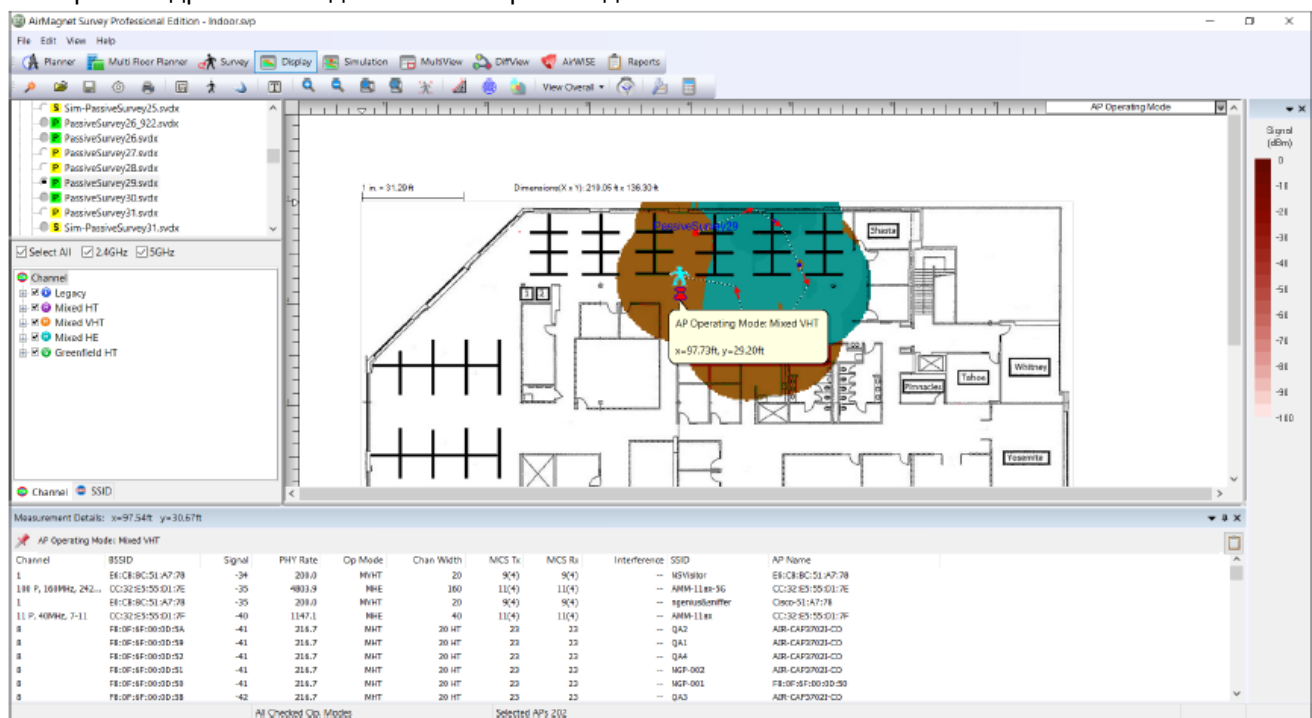

Тепловая карта показывает мощность сигнала самой сильной точки доступа, обнаруженной для обозначенного определенным цветом режима. В приведенной ниже таблице описаны значения каждого цвета.

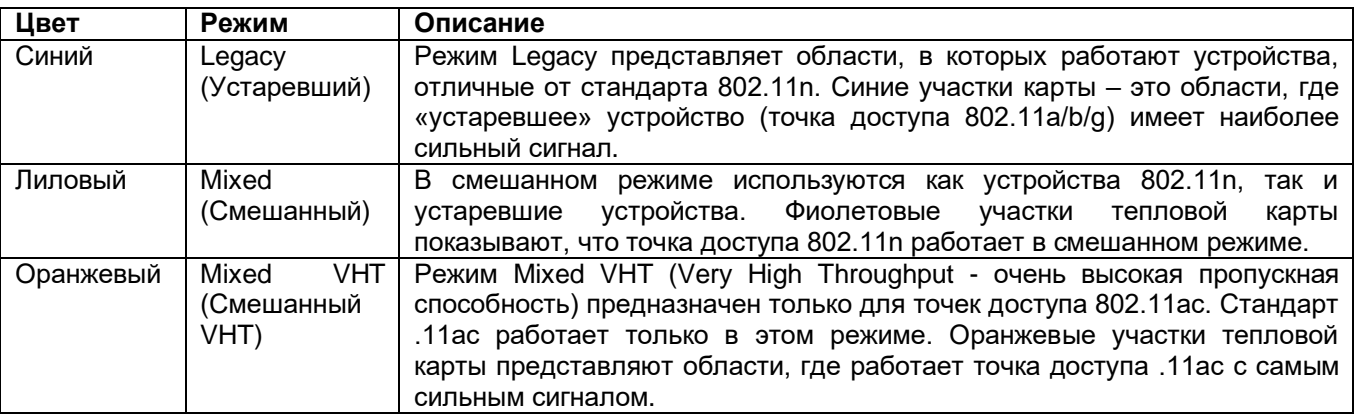

Адаптированный перевод на русский язык - компания ИМАГ. Копирование и иное воспроизведение любым способом данного документа и его частей без разрешения ИМАГ запрещены. Компании NetAlly и ИМАГ оставляют за собой право без уведомления вносить изменения в описание продуктов.

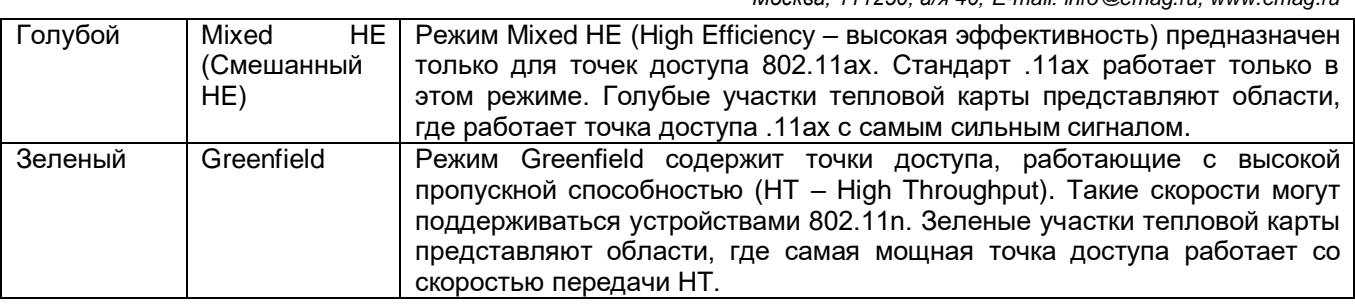

### Просмотр данных индекса MCS 802.11n/ac/ax

Во время обследования в режиме Active, Active Iperf или Passive приложение AirMagnet Survey автоматически записывает кодовую схему модуляции (Modulation Coding Scheme - MCS), обнаруженную для точек доступа 802.11n/ac/ax. Это значение может находиться в пределах от 0 до 31 для точек доступа 802.11n, от 0 до 9 для точек доступа 802.11ac или от 0 до 11 для точек доступа 802.11ax, причем более высокие значения соответствуют более высокой скорости передачи данных.

Информацию MCS для обнаруженных точек доступа можно просматривать как для Tx (скорость передачи), так и для Rx (скорость приема). Эти данные указывают MCS для точки доступа с самым сильным сигналом в данной точке на плане этажа обследования.

### Для просмотра информации MCS:

- 1. На экране Display загрузите файл данных, содержащий точки доступа 802.11n и/или 802.11ac.
- 2. Выберите тип данных 802.11n, 802.11ac или 802.11ax: Max MCS (AP Tx) или (AP Rx). Тепловая карта обновится.
- 3. Наведите курсор мыши на любую точку в обследовании, чтобы увидеть подсказку с точным индексом MCS для самой мощной точки доступа 802.11n, 802.11ac или 802.11ax, обнаруженной в этом месте.
- Шелкните кнопкой мыши в любой точке тепловой карты, чтобы увидеть в нижней части экрана  $\overline{4}$ подробности сделанного измерения.

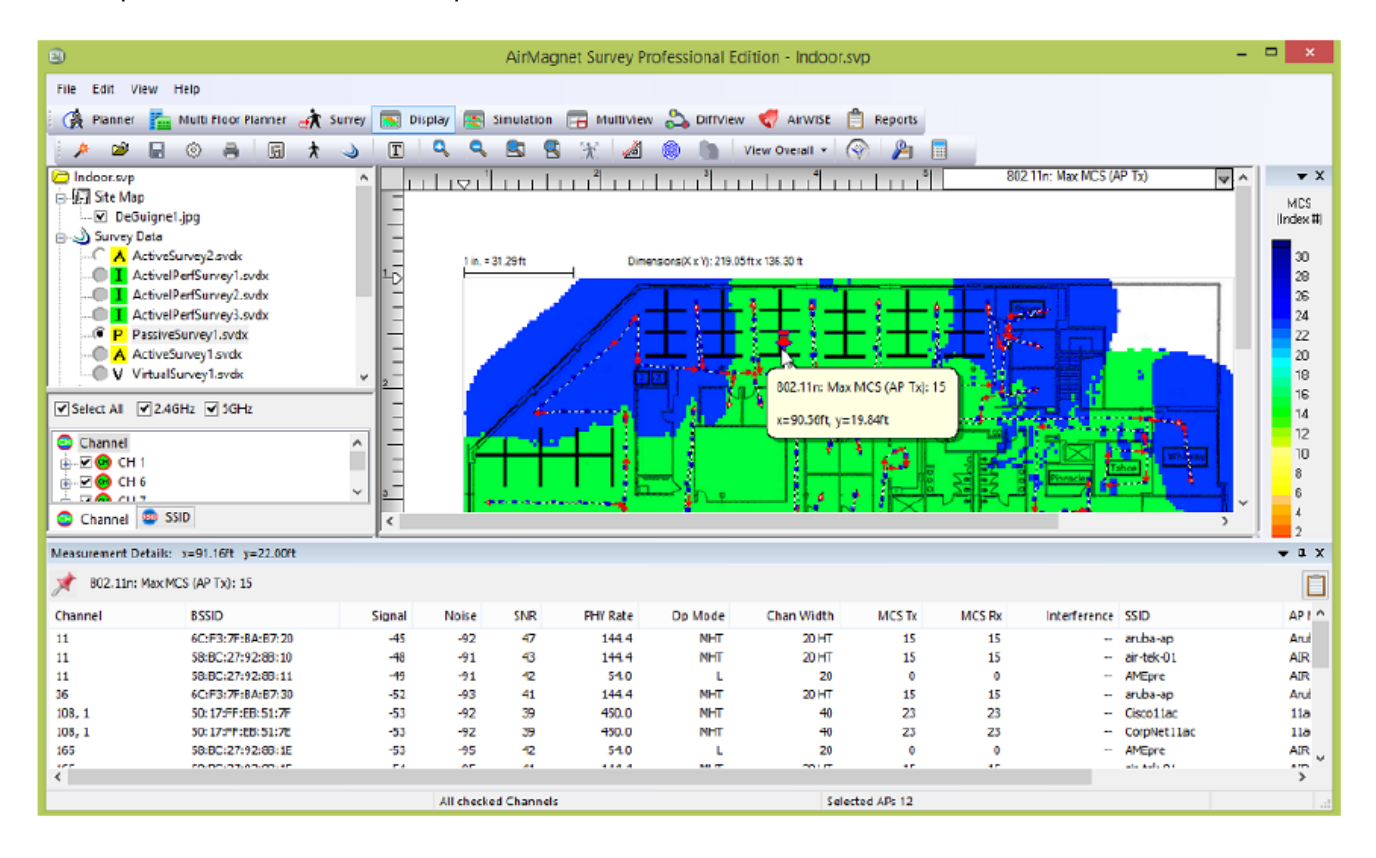

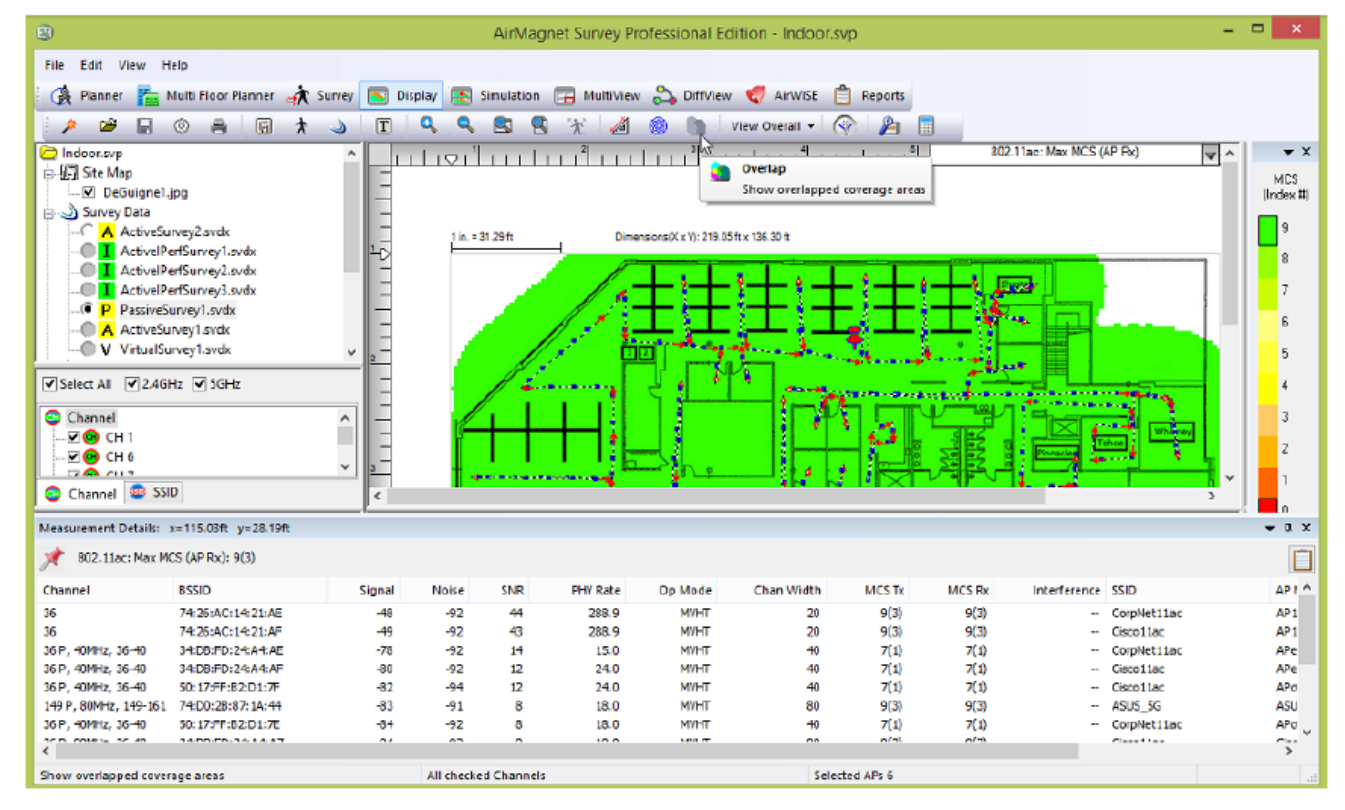

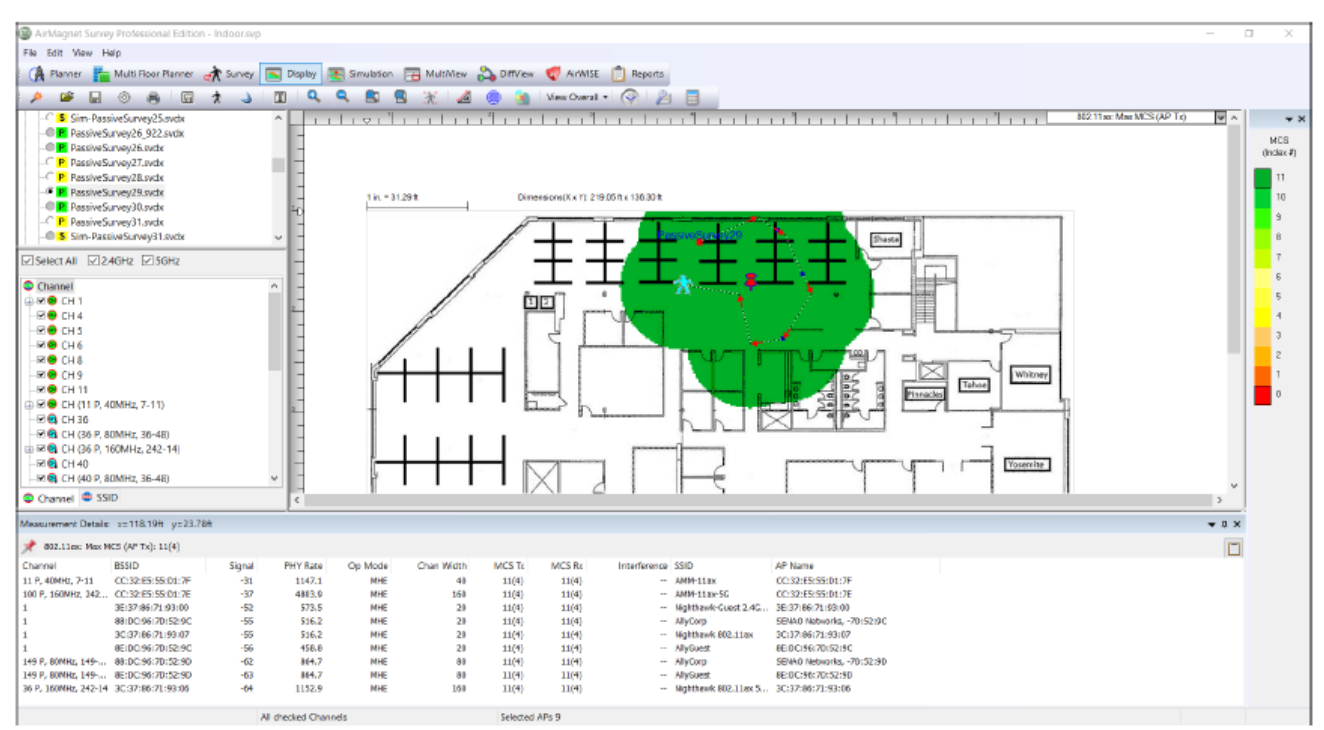

### **Просмотр ширины канала 802.11n/ac/ax**

Тип данных Channel Width (Ширина канала) позволяет легко просматривать различную ширину канала, используемую устройствами 802.11n/ac/ax в сетевом окружении.

#### **Для просмотра тепловой карты ширины канала:**

1. На экране Display загрузите файл данных, содержащий точки доступа 802.11n, 802.11ac и/или 802.11ax.

**© NetAlly © ИМАГ, 2021**

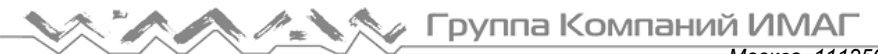

- 2. Выберите тип данных Channel Width (Ширина канала). Изображение на экране обновится.
- 3. Наведите курсор мыши на любую точку тепловой карты, чтобы увидеть всплывающую подсказку с указанием ширины канала в этой точке.
- 4. Щелкните кнопкой мыши в любой точке тепловой карты, чтобы увидеть в нижней части экрана подробности сделанного измерения.

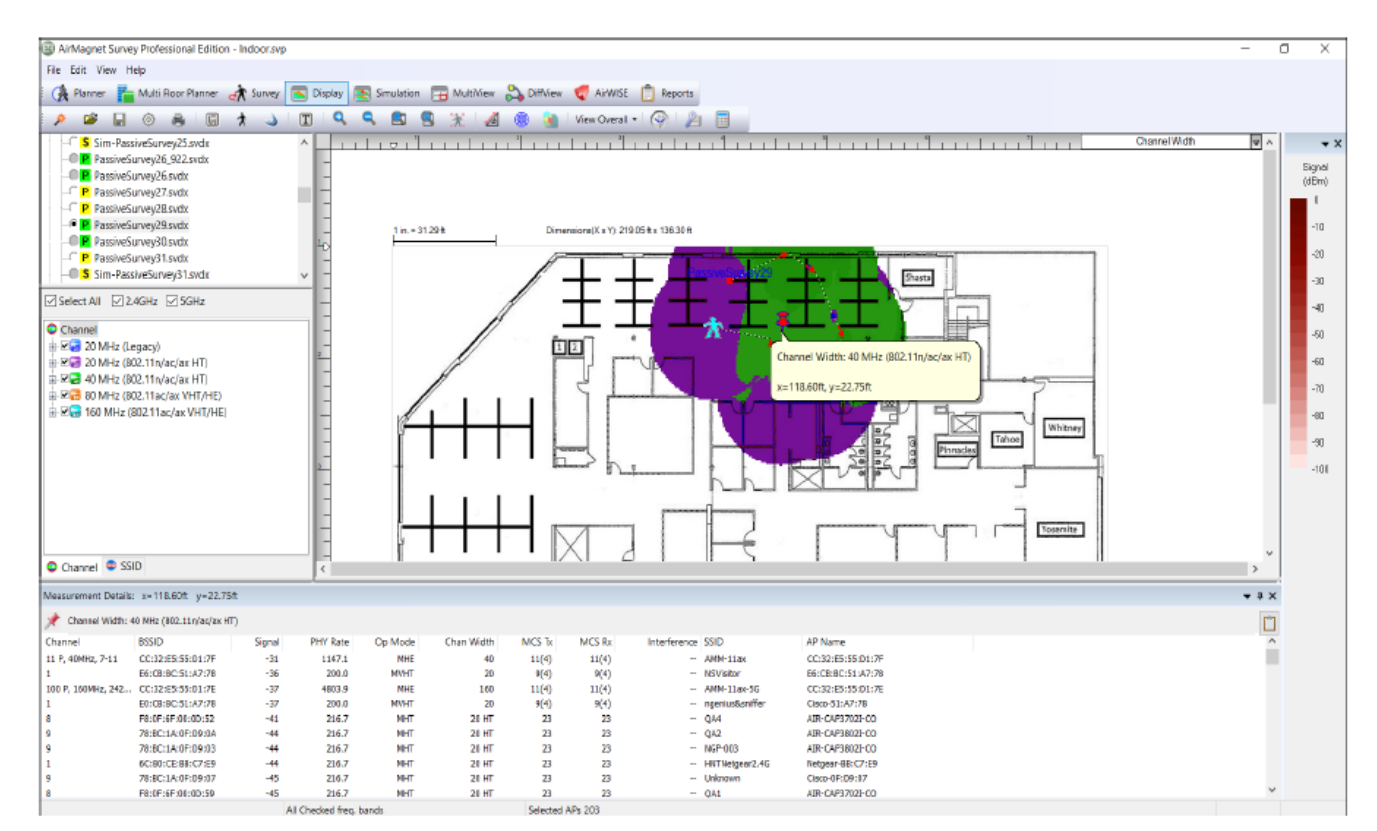

На тепловой карте отображаются цвета, соответствующие цвету ширины канала самой мощной точки доступа в данном месте.

В приведенной ниже таблице описаны цветовые схемы для различной ширины каналов.

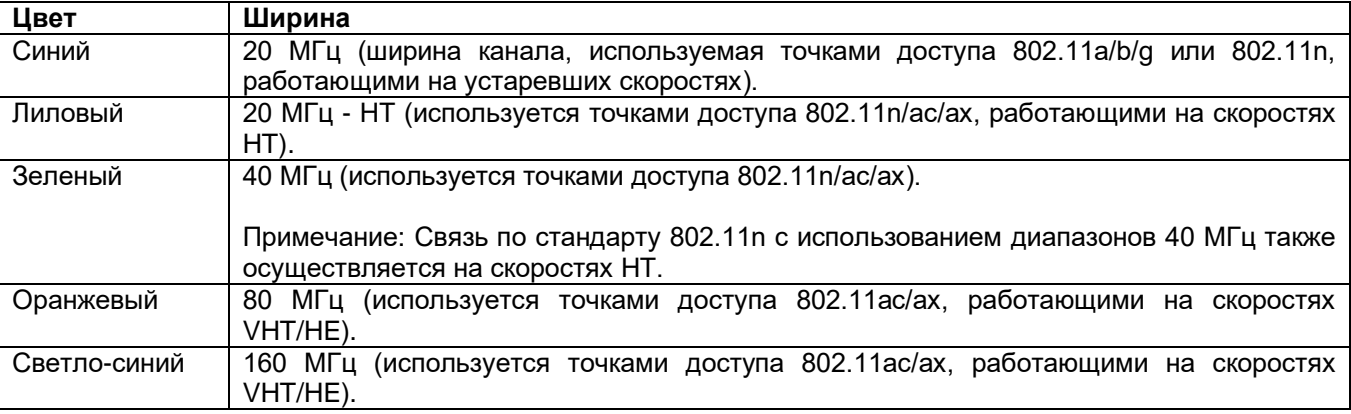

### **Определение перекрывания каналов 802.11ac**

Хотя более широкие каналы 802.11ac имеют более высокую пропускную способность, они также более восприимчивы к таким проблемам, как помехи в канале, использование и т.д. Если радиомодуль 802.11ac обнаруживает проблему, он, в соответствии со спецификациями 802.11ac, может попытаться выполнить повторную передачу с меньшей доступной шириной канала.

Пример:

Канал 160 МГц может повторить попытку передачи как канал шириной 80 МГц. Канал 80 МГц может повторить попытку передачи как канал шириной 40 МГц.

*Москва, 111250, а/я 40, E-mail: info@emag.ru, www.emag.ru*

Канал 40 МГц может повторить попытку передачи как канал шириной 20 МГц.

Широкий канал 802.11ac использует в качестве первичного канал шириной 20 МГц. Этот основной канал будет содержать, например, информацию об аварийных сигналах Wi-Fi. Остальные каналы шириной 20 МГц, используемые широким каналом 802.11ac, называются вторичными каналами.

Если радиомодуль 802.11ac выполняет повторную передачу на менее широком канале, чем первоначально выделенный, это повлияет на общую пропускную способность и производительность. Такое снижение пропускной способности и производительности широкого канала 802.11ac передается тепловой картой 802.11ac в режиме Channel Overlap (Перекрывание каналов).

### **Для определения перекрывания каналов 802.11ac:**

- 1. На экране Display загрузите файл данных, содержащий информацию 802.11ac.
- 2. В разворачивающемся меню типа данных выберите 802.11ac Channel Overlap (Перекрывание каналов 802.11ac).
- 3. Наведите курсор мыши на любую точку тепловой карты, чтобы увидеть всплывающую подсказку с указанием перекрывания каналов в этой точке.
- 4. Щелкните кнопкой мыши в любой точке тепловой карты, чтобы увидеть в нижней части экрана подробности сделанного измерения.

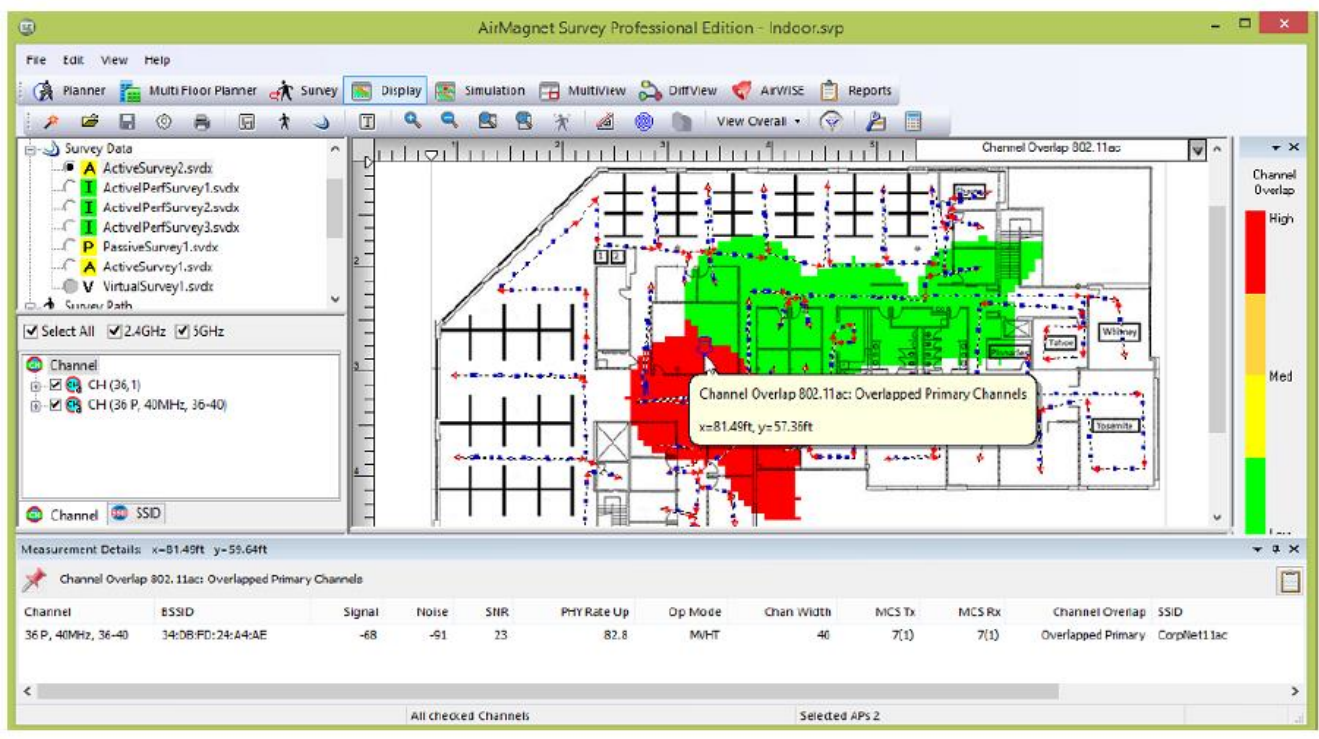

Обратите внимание, что для всех следующих примеров точки доступа AP #1 и AP #2 будут иметь перекрывающееся покрытие.

Красные области указывают на перекрывающиеся первичные каналы. Это области, в которых общая производительность будет значительно ниже, потому перекрывающемуся каналу не могут передаваться одновременно два соединения точка доступа/клиент.

Пример:

Точка доступа #1 настроена на передачу канала 802.11ac шириной 80 МГц с первичным каналом на канале 36 (36P + 40 + 44 + 48).

Точка доступа #2 настроена на передачу канала 802.11ac шириной 40 МГц с первичным каналом на канале 36 (36P + 40).

Или

**© NetAlly © ИМАГ, 2021**

**ААХУ Группа Компаний ИМАГ** *Москва, 111250, а/я 40, E-mail: info@emag.ru, www.emag.ru*

#### Пример:

Точка доступа #1 настроена на передачу канала 802.11ac шириной 80 МГц с первичным каналом на канале 36 (36P + 40 + 44 + 48).

Точка доступа #2 настроена на передачу канала 20 МГц по каналу 36.

Оранжевые области указывают на перекрывающиеся вторичные каналы, что вызывают автоматический переход на канал 20 МГц. Это области, где общая производительность будет намного ниже, потому что два соединения точка доступа/клиент на перекрывающихся широких каналах 802.11ac должны для одновременной передачи автоматически переключиться на более медленный канал 20 МГц.

#### Пример:

Точка доступа #1 настроена на передачу канала 802.11ac шириной 80 МГц с первичным каналом на канале 36 (36P + 40 + 44 + 48).

Точка доступа #2 настроена на передачу канала 802.11ac шириной 40 МГц с первичным каналом на канале 40 (36 + 40P).

Точка доступа #1 сокращает свой канал передачи до одного канала 20 МГц на канале 36. Точка доступа #1 не может использовать каналы 40, 44 и 48.

Точка доступа #2 сокращает свой канал передачи до одного канала 20 МГц на канале 40. Точка доступа #2 не может использовать канал 36.

Желтые области указывают на перекрывающиеся вторичные каналы, которые вызывают автоматический переход на канал 40 МГц. Это области, в которых общая производительность будет немного ниже, потому что два соединения точка доступа/клиент на перекрывающихся широких каналах 802.11ac должны для одновременной передачи автоматически переключиться на более медленный канал 40 МГц.

#### Пример:

Точка доступа #1 настроена на передачу канала 802.11ac шириной 80 МГц с первичным каналом на канале 36 (36P + 40 + 44 + 48).

Точка доступа #2 настроена на передачу канала 802.11ac шириной 80 МГц с первичным каналом на канале 48 (36 + 40 + 44 + 48P).

Точка доступа #1 сокращает свой канал передачи до канала шириной 40 МГц на каналах 36P и 40. Точка доступа #1 не может использовать каналы 44 и 48.

Точка доступа #2 сокращает свой канал передачи до канала шириной 40 МГц на каналах 44 и 48P. Точка доступа #2 не может использовать каналы 36 и 40.

Зеленые области указывают на отсутствие значительного перекрывания каналов. Это области, в которых перекрывание каналов не повлияет на общую производительность. Широкий канал 802.11ac не имеет канала 20 МГц, который перекрывается с любыми каналами 20 МГц других точек доступа.

#### Пример:

Точка доступа #1 настроена на передачу канала 802.11ac шириной 40 МГц с первичным каналом на канале 36 (36P + 40).

Точка доступа #2 настроена на передачу канала 802.11ac шириной 40 МГц с первичным каналом на канале 48 (44 + 48P).

Группа Компаний ИМАГ

### **Дополнительная информация**

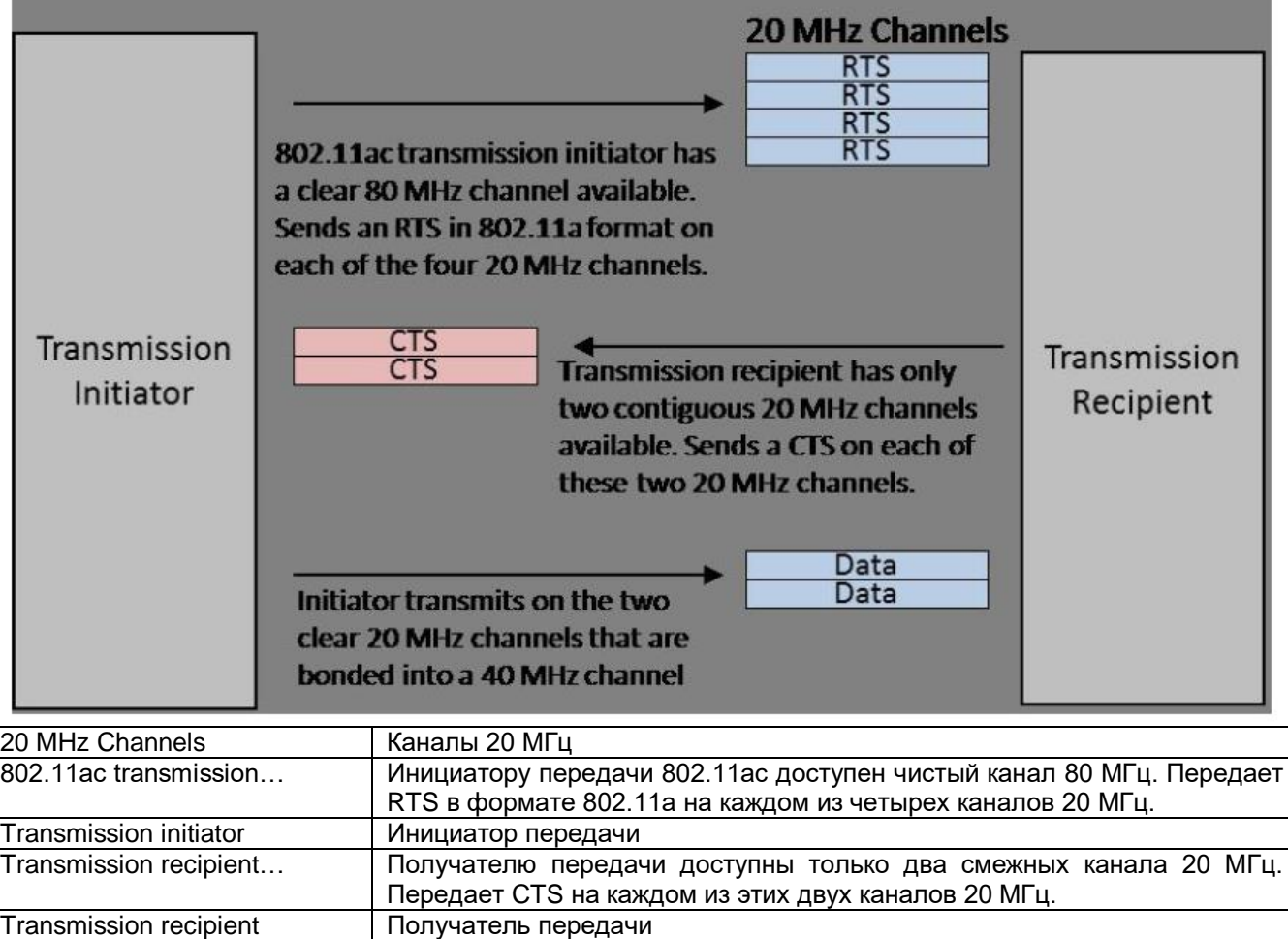

Initiator transmits... **Привенно и Нинициатор передает на двух чистых каналах 20 МГц, которые вместе** образуют один канал 40 МГц. Data **Данные** 

В 802.11ac инициатор передачи отправляет набор сообщений RTS (Запрос на передачу) с полосой пропускания канала, используемой для передачи, например, 80 МГц. Получатель передачи отправляет набор сообщений CTS (Готовность к приему), указывающий, какая ширина канала доступна и в настоящее время не используется. Этот механизм позволяет двум точкам доступа с перекрывающимися каналами 80 МГц передавать одновременно, переходя на доступные каналы 40 МГц или 20 МГц, если полный канал 80 МГц недоступен. Пример того, как это работает, показан на рисунке ниже:

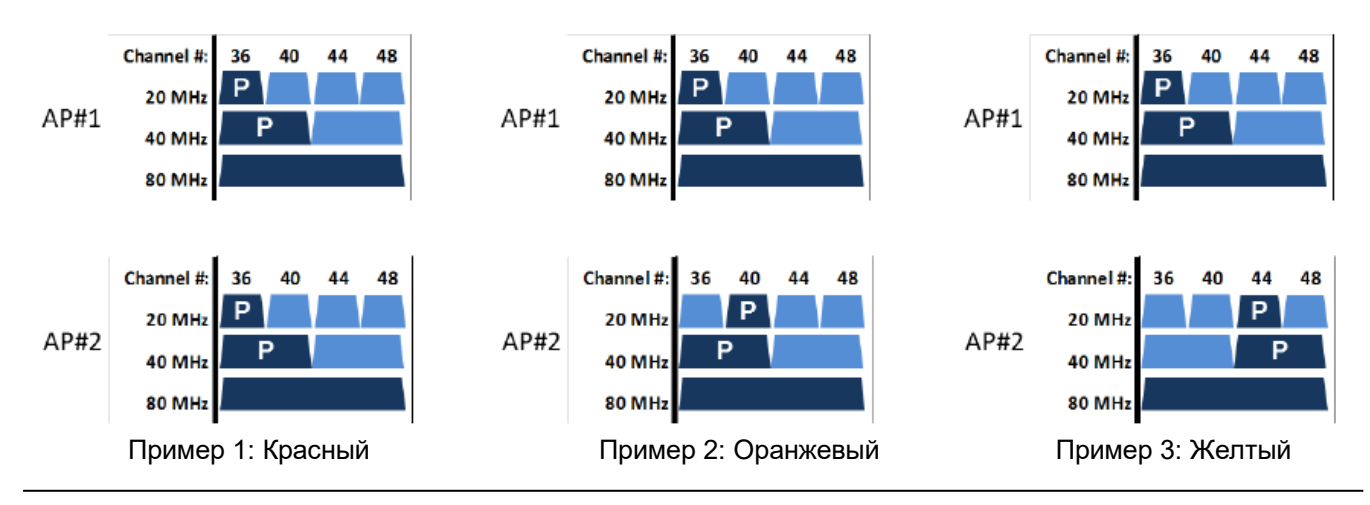

**© NetAlly © ИМАГ, 2021**

В каждом примере точки доступа #1 и #2 имеют перекрывающиеся каналы 80 МГц. Первичные каналы 20 МГц и 40 МГц обозначены буквой «P». Каждый пример имеет разный уровень потенциального влияния на производительность из-за разницы в назначениях первичных каналов.

В примере 1 показана ситуация, выделенная красным цветом на тепловой карте перекрывания каналов. Каждая точка доступа имеет один и тот же первичный канал. Следовательно, они не могут осуществлять передачу одновременно, если используется какой-либо из подканалов 20 МГц.

В примере 2 показана ситуация, выделенная оранжевым цветом на тепловой карте перекрывания каналов. Каждая точка доступа имеет свой первичный подканал с полосой пропускания 20 МГц, но один и тот же подканал с полосой 40 МГц. Следовательно, для одновременной передачи каждая точка доступа может для передачи автоматически переключиться на свой первичный подканал с полосой пропускания 20 МГц, но не на подканал с полосой пропускания 40 МГц.

В примере 3 показана ситуация, выделенная желтым цветом на тепловой карте перекрывания каналов. Каждая точка доступа имеет свой собственный первичный подканал с полосой пропускания 20 МГц и свой собственный первичный подканал с полосой пропускания 40 МГц. Следовательно, для одновременной передачи каждая точка доступа может автоматически переключиться на свой первичный подканал 40 МГц.

### **Пояснение к тексту всплывающей подсказки**

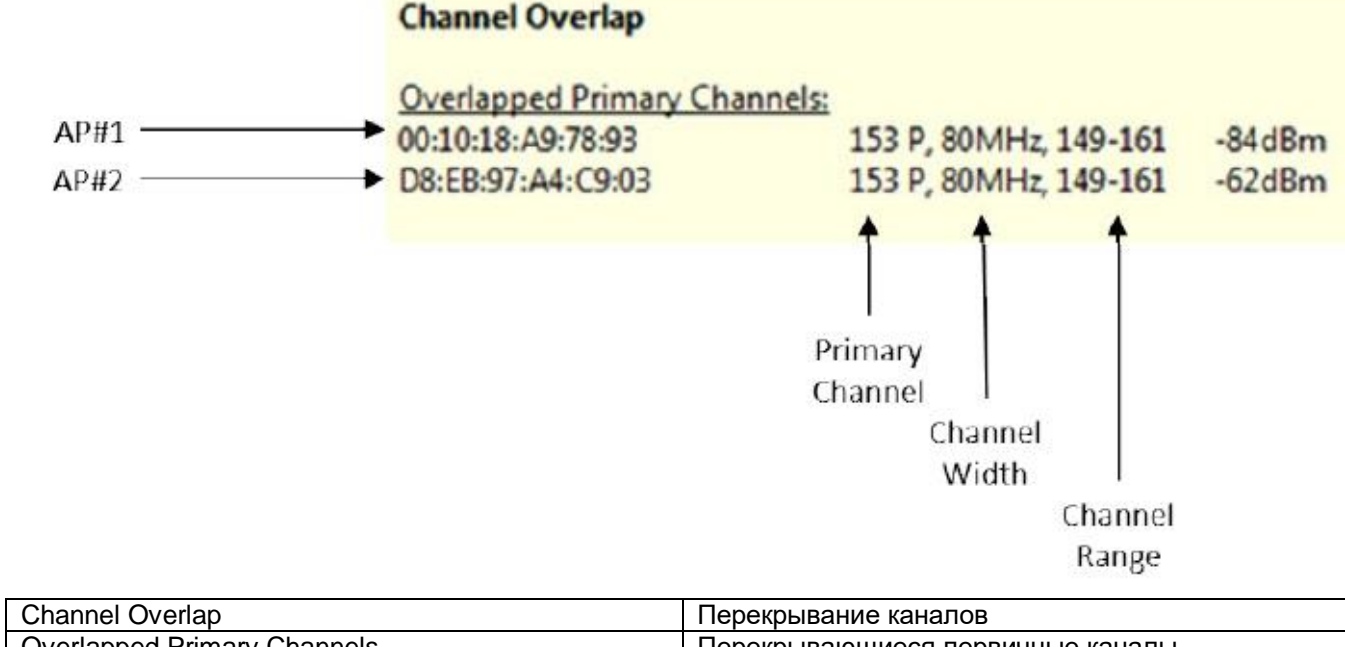

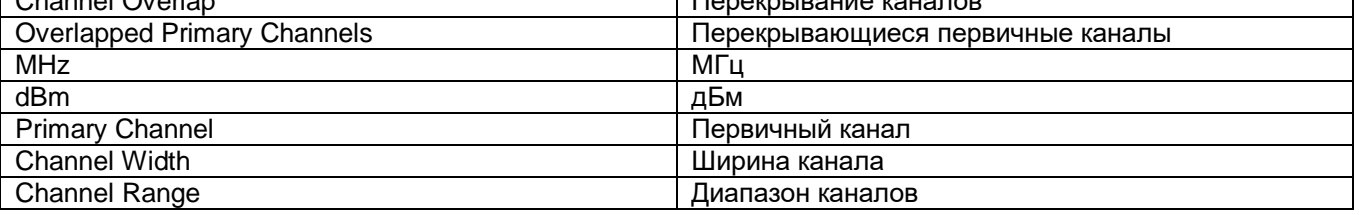

Выше показан текст всплывающей подсказки тепловой карты для перекрывающихся первичных каналов (Overlapped Primary Channels). Существуют две точки доступа с каналами 80 МГц, которые полностью перекрываются на каналах 149, 153, 157 и 161. Первичный канал каждой точки доступа одинаковый: 153. Следовательно, эти две точки доступа не могут осуществлять передачу одновременно.

Адаптированный перевод на русский язык - компания **ИМАГ**. Копирование и иное воспроизведение любым способом данного документа и его частей без разрешения **ИМАГ** запрещены. Компании **NetAlly** и **ИМАГ** оставляют за собой право без уведомления вносить изменения в описание продуктов.

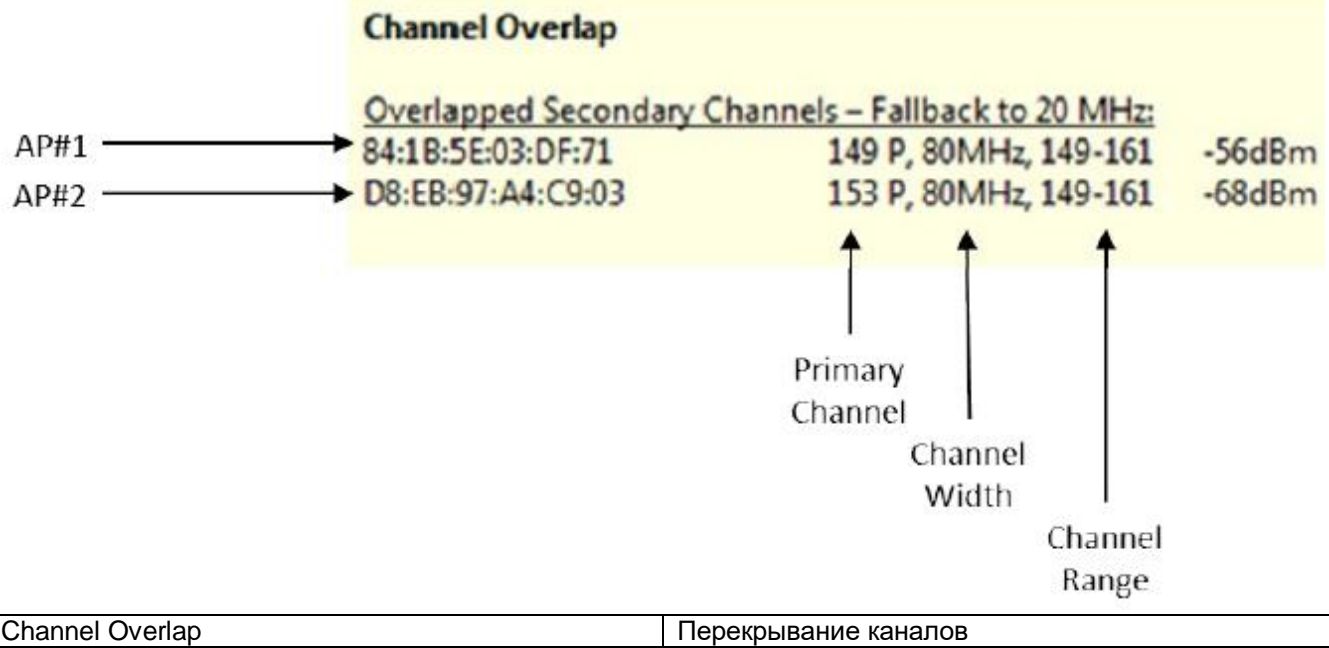

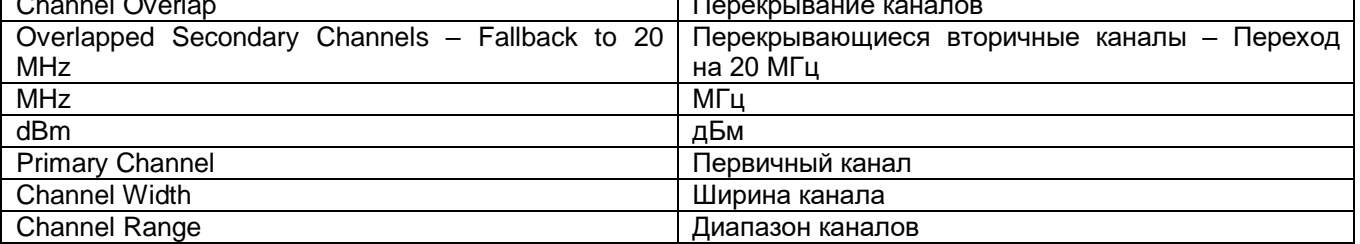

Выше показан текст всплывающей подсказки тепловой карты для перекрывающихся вторичных каналов (Overlapped Secondary Channels) с автоматическим переключением на 20 МГц. Имеются две точки доступа с каналами 80 МГц, которые полностью перекрываются на каналах 149, 153, 157 и 161. Первичный канал точки доступа #1 – 149, а первичный канал точки доступа #2 – 153. Автоматическое переключение на канал 40 МГц для каждой точки доступа возможно на каналах 149 – 153, которые будут перекрываться и препятствовать одновременной передаче. Следовательно, эти две точки доступа должны для осуществления одновременной передачи автоматически переключиться на свои неперекрывающиеся первичные каналы с полосой пропускания 20 МГц – 149 и 153.

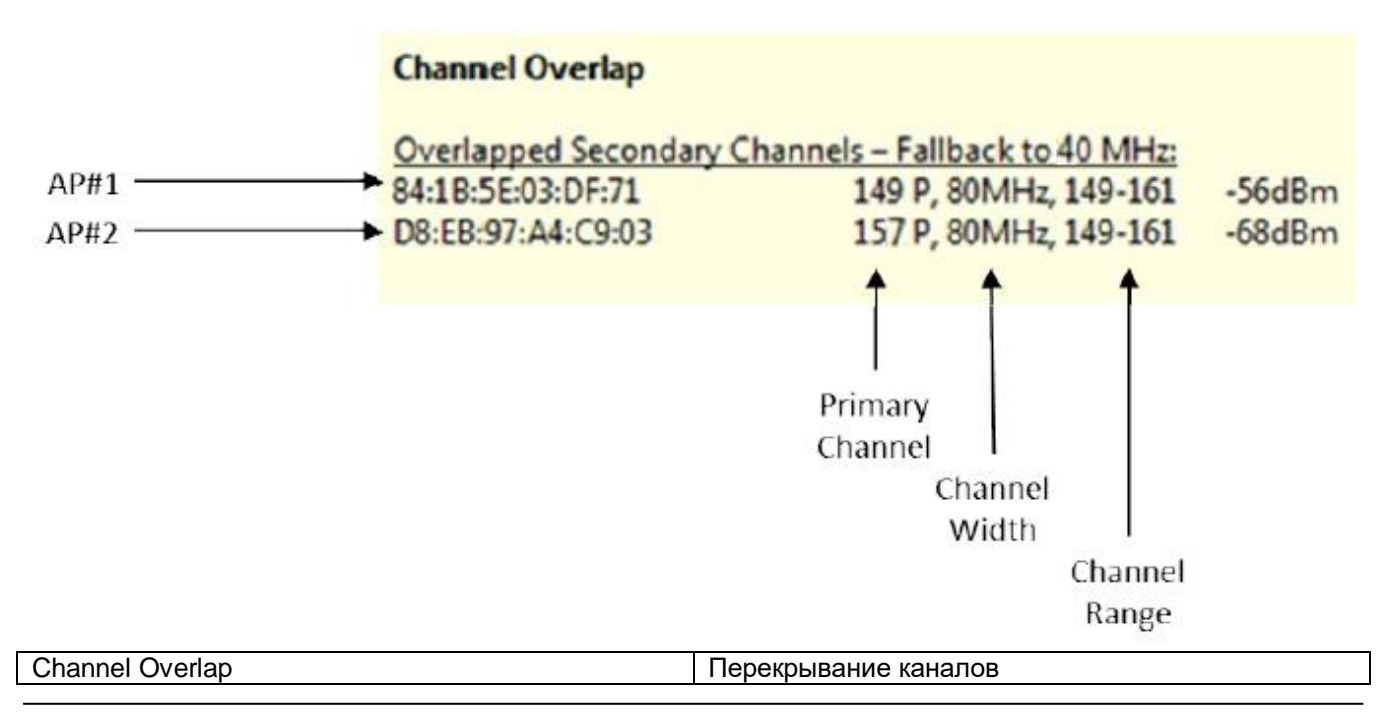

**© NetAlly © ИМАГ, 2021**

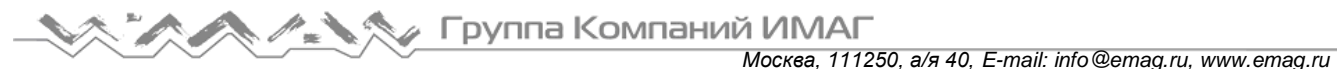

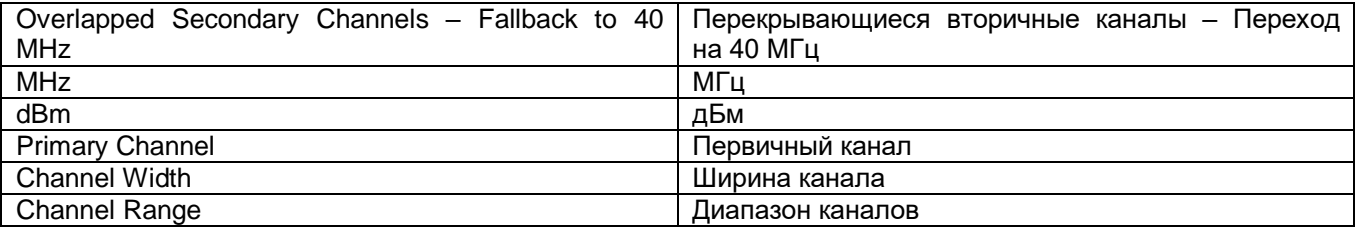

Выше показан текст всплывающей подсказки тепловой карты для перекрывающихся вторичных каналов (Overlapped Secondary Channels) с автоматическим переключением на 40 МГц. Есть две точки доступа с каналами 80 МГц, которые полностью перекрываются на каналах 149, 153, 157 и 161. Первичный канал точки доступа #1 – 149, а первичный канал точки доступа #2 – 157. Для осуществления одновременной передачи точка доступа #1 может автоматически переключиться на канал 40 МГц на 149 – 151, а точка доступа #2 может переключиться на канал 40 МГц на 157 – 161.

### **Использование локатора точек доступа в реальном времени**

Функция AP Locator (Локатор точек доступа) приложения Survey использует собранные при обследовании данные для расчета приблизительного местоположения обнаруженных точек доступа. Перед началом определения желаемого местоположения конкретной точки доступа необходимо для настройки функции и точной настройки процесса сканирования выполнить следующие шаги. Эти шаги обеспечат точность и скорость определения местоположения устройства.

Примечание: Данные шаги предназначены для пользователей, проводящих обследование с использованием GPS; следовательно, для пользователей, проводящих обследования AP Location в проектах, не связанных с использованием GPS, эта информация может незначительно отличаться.

#### **Для определения местоположения точки доступа:**

1. Во время создания проекта импортируйте карту обследования площадки. Необходимо указать тип среды, в которой расположена точка доступа (например, Restricted Closed Office (Закрытый офис с ограничениями) для стандартного офисного здания), для Survey Environment, как показано на рисунке ниже.

**Survey Environment** 

◯ Restricted Closed Office - Hotel, Walled Office

O Open Space Office - Cubicles, etc.

◯ Commercial · Warehouse, Airport, Convention Center, Mall.

O Outdoor - Free Space (No RF Obstruction)

- O Outdoor Residential (Light RF Obstruction)
- O Dutdoor Downtown (Severe RF Obstruction)

Примечание: Если площадка представляет собой небольшую часть более крупной карты GPS, изображение следует обрезать таким образом, чтобы отображалась только область проведения обследования.

2. На вкладке Settings (Настройки) диалогового окна Configuration (Настройка конфигурации) приложения Survey поставьте метку в поле Auto Position APs with signal greater than \_\_ dBm (Автоматическое позиционирование точек доступа с сигналом выше \_\_ дБм) и укажите минимальный уровень сигнала, который будет использоваться (при необходимости). Для сохранения изменений нажмите кнопку ОК.

Адаптированный перевод на русский язык - компания **ИМАГ**. Копирование и иное воспроизведение любым способом данного документа и его частей без разрешения **ИМАГ** запрещены. Компании **NetAlly** и **ИМАГ** оставляют за собой право без уведомления вносить изменения в описание продуктов.

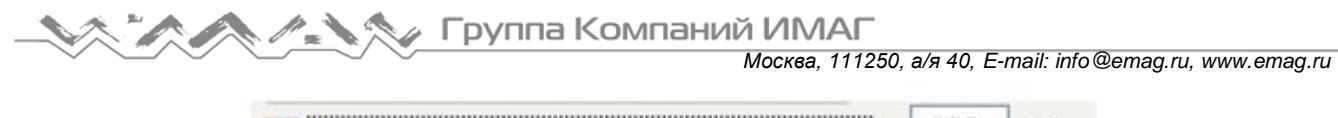

Auto Position APs with signal greater than  $-100$ dBm Wisplay MAC address only Prompt for refresh after AP location change

Примечание: Если включен параметр Auto Position APs… (Автоматическое позиционирование точек доступа), кнопка отмены обследования будет неактивна (недоступна).

- 3. Поместите внешнюю антенну на крышу автомобиля. Для достижения наилучших результатов рекомендуется использовать всенаправленную антенну.
- 4. Выберите диапазон (2,4 или 5 ГГц), в котором должно проводиться обследование, и канал, на котором работает устройство (если он известен). Смотрите рисунок ниже.

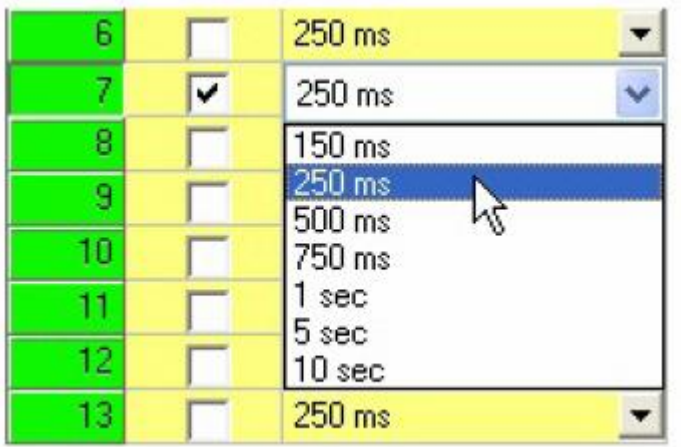

Примечание: Как показано на рисунке выше, для достижения наилучших результатов следует установить интервал сканирования 250 мс.

5. На экране Survey выберите опцию Passive Survey (Пассивное обследование) и используйте разворачивающийся список для выбора SSID или AP в зависимости от того, что необходимо. Смотрите рисунок ниже.

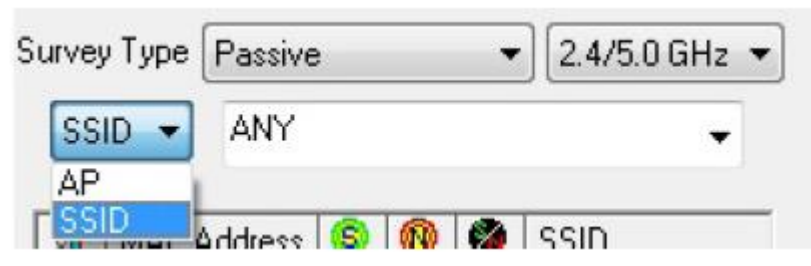

6. Выберите в разворачивающемся списке конкретную точку доступа или идентификацию SSID, если известно. Смотрите рисунок ниже.

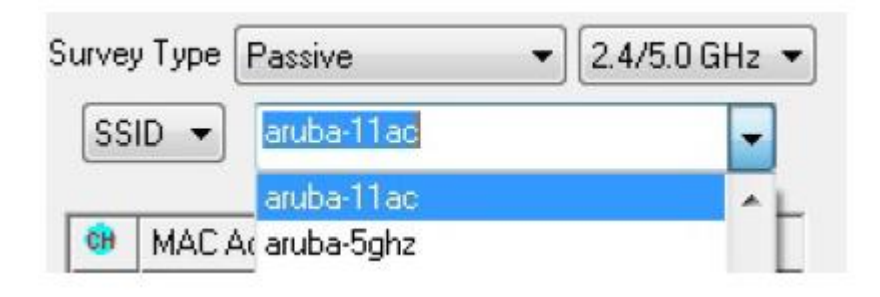

Адаптированный перевод на русский язык - компания **ИМАГ**. Копирование и иное воспроизведение любым способом данного документа и его частей без разрешения **ИМАГ** запрещены. Компании **NetAlly** и **ИМАГ** оставляют за собой право без уведомления вносить изменения в описание продуктов.

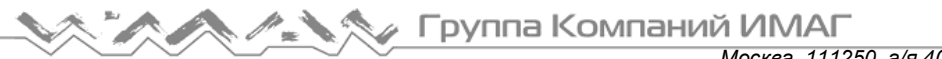

*Москва, 111250, а/я 40, E-mail: info@emag.ru, www.emag.ru*

Примечание: Если пользователь выбирает в списке SSID опцию ANY (ЛЮБАЯ), на экране Survey невозможно будет рассчитать размещение точки доступа до тех пор, пока не будет выбрана конкретная точка доступа. Это можно сделать в процессе обследования, выбрав нужную точку доступа из прокручиваемого списка в окне пассивного обследования, как показано на рисунке ниже. После того, как выбор будет сделан, приложение попытается рассчитать местоположение устройства. Однако после завершения обследования рассчитанные положения любых дополнительных обнаруженных точек доступа будут отображаться на экране Display.

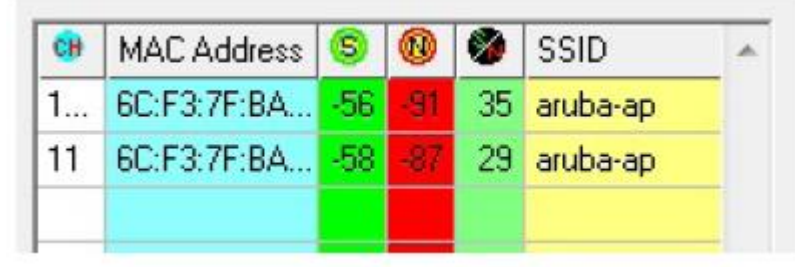

7. Начните обследование и медленно (со скоростью 10 – 15 км/ч) двигайтесь по периметру площадки.

Примечание: После сбора некоторых данных на карте площадки в рассчитанном положении выбранной

точки доступа появится иконка <sup>др.11(86)</sup>. Эта иконка в процессе обследования будет перемещаться, поскольку местоположение точки доступа будет пересчитываться на основе новых данных. Иконка точки доступа имеет цветовую кодировку в зависимости от уверенности приложения Survey в правильности текущего местоположения. Цвета будут изменяться от красного (самая низкая степень достоверности) до желтого, зеленого и, наконец, черного (максимальная степень достоверности). Этот уровень достоверности также отображается в рамке пассивного обследования вместо отношения сигнал-шум.

- 8. По завершении остановите обследование и сохраните данные.
- 9. Для проведения анализа результатов обследования просмотрите данные на экране Display (Отображение).

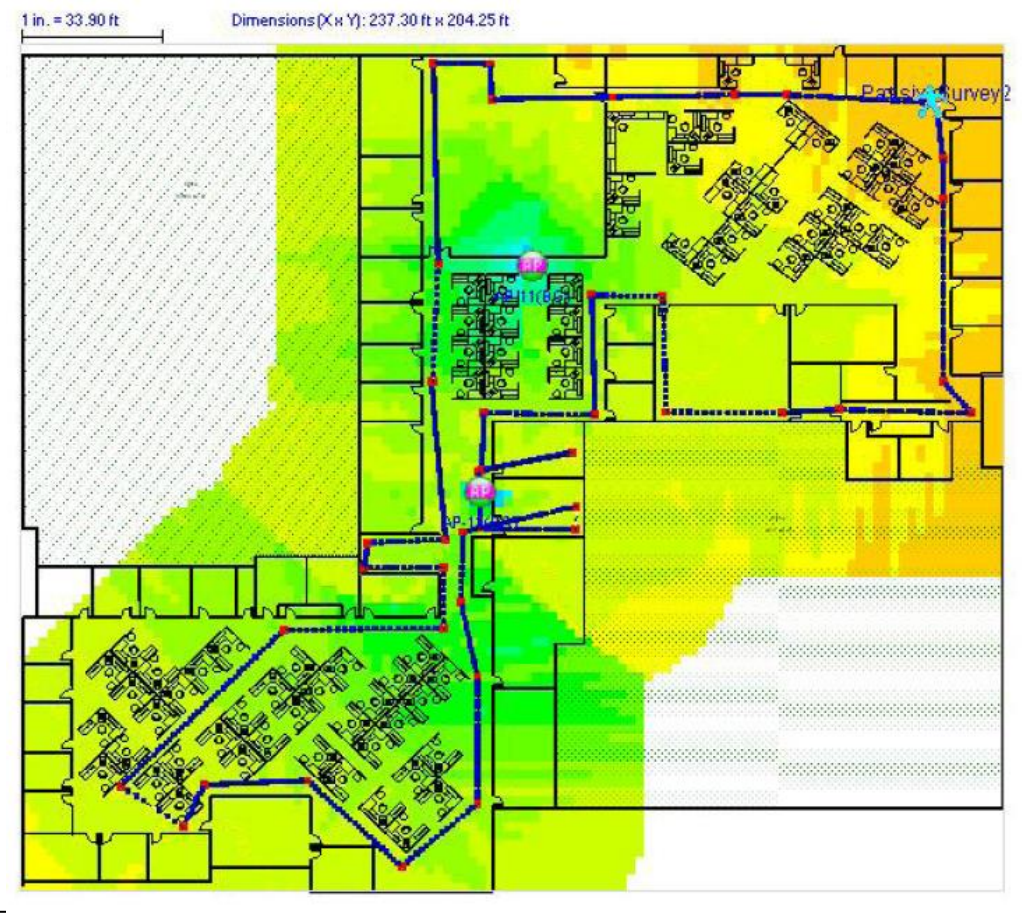

**© NetAlly © ИМАГ, 2021**

Примечание: Как показано на рисунке выше, на экране Display (Отображение) автоматически размещаются все точки доступа, обнаруженные во время обследования, даже если на экране Survey (Обследование) отображается только одна точка доступа.

# Данные VoFi

### Анализ данных обследования VoFi

Поскольку диагностировать и устранять проблемы с развертыванием беспроводной сети VoFi гораздо проще до подключения к ней активных пользователей, настоятельно рекомендуется провести и проанализировать обследование VoFi, прежде чем пытаться активировать сеть. Этот процесс может кардинально отличаться от развертывания стандартной сети передачи данных просто потому, что представляющее собой небольшую проблему для беспроводной передачи данных (небольшое падение мощности сигнала, небольшая мертвая зона беспроводной сети и т.п.), может стать гораздо более серьезной проблемой при развертывании сетей. предназначенных для передачи голосового трафика. Прерывание соединения на две секунды может остаться незамеченным на стандартной беспроводной сети, но такое же отключение во время вызова VoFi способно приводить к разрыву вызовов и общему СНИЖЕНИЮ КАЧЕСТВА СВЯЗИ

Процесс анализа собранных в результате обследования VoFi данных в целом аналогичен процессу стандартного обследования, однако обследования VoFi содержат дополнительные данные (например, информацию о роуминге), которые способны помочь пользователям определить проблемные зоны в покрытии сетей VoFi.

- **Типы данных VoFi**
- Анализ роуминга
- Устранение неисправностей при низком качестве связи

## Типы данных VoFi

Меню списка типов данных для связанных с VoFi обследований содержит показанный ниже набор опций, уникальных для голосовых сетей.

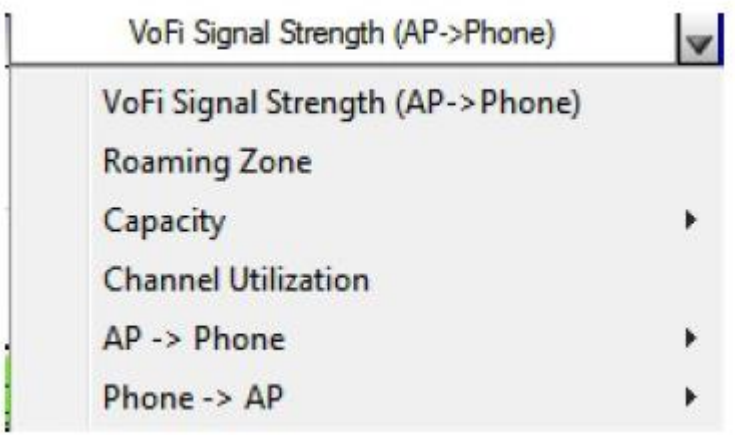

Каждая опция позволяет получить информацию, предназначенную помочь пользователям в устранении неисправностей и развертывании сетей VoFi.

- VoFi Signal Strength (Мощность сигнала VoFi): Отображается мощность сигнала, обнаруженного в каждой точке маршрута обследования. Имейте в виду, что данная опция предоставляет данные о передачах от точки доступа к телефону.
- Roaming Zone (Зона роуминга): Отображаются области, в которых телефоны чаше всего переключаются при перемещении. Когда загружена эта карта, потенциальные зоны роуминга отображаются красным цветом.

© NetAlly © **ИМАГ, 2021** 

Адаптированный перевод на русский язык - компания ИМАГ. Копирование и иное воспроизведение любым способом данного документа и его частей без разрешения ИМАГ запрещены. Компании NetAlly и ИМАГ оставляют за собой право без увеломления вносить изменения в описание пролуктов
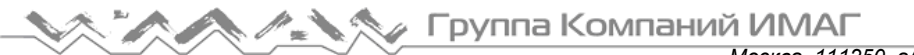

- Capacity: Number of Station(s) (Емкость: Количество станций): Показано количество станций, обнаруженных во время обследования на точке доступа. Имейте в виду, что под «станциями» могут пониматься другие телефоны VoFi, равно как и другие беспроводные клиенты (например, ноутбуки или настольные компьютеры с поддержкой беспроводной связи).
- Number of Active Call(s) (Количество активных вызовов): Показывает количество активных вызовов, обнаруженных во время обследования. Это значение включает и вызов, отслеживаемый в процессе обследования VoFi.
- Channel Utilization (Использование канала): Отображается общее использование текущего канала. Обратите внимание, что в дополнение к трафику VoFi на канале это значение учитывает и стандартный беспроводной трафик.

Каждая из опций AP  $\rightarrow$  Phone (Точка доступа  $\rightarrow$  Телефон) и Phone  $\rightarrow$  AP (Телефон  $\rightarrow$  Точка доступа) обеспечивает три дополнительных типа отображения. Эти опции выбора предоставляют данные, обнаруженные при передаче между точкой доступа и телефоном VoFi.

- WiMOS Score (Оценка WiMOS) Подобно оценке MOS, широко используемой для мониторинга качества проводной связи, оценка WiMOS во время процесса обследования предоставляет значение для отображения качества вызова в каждой точке. Это значение может варьироваться от 1 (плохо) до 4,5 (отлично).
- PHY Data Rate (Скорость передачи данных на физическом уровне) Отображает скорость передачи данных, обнаруженную во время обследования. Это значение измеряется в Мбит/с.
- Packet Retry Rate (Частота повторной передачи пакетов) Показывает процент повторных попыток передачи пакетов на протяжении маршрута обследования. Чрезмерное количество повторных попыток передачи пакетов может указывать на проблемы беспроводной связи (например, источники помех) в обследуемом окружении. Обратите внимание, что это значение рассчитывается как процент пакетов, повторно переданных за последнюю секунду.

#### **Анализ роуминга**

Тот факт, что телефоны VoFi неизбежно будут переключаться между точками доступа даже при самых лучших развертываниях сетей VoFi, делает этот аспект анализа обследования критически важным для обеспечения непрерывного обслуживания пользователей во время роуминга. Приложение AirMagnet Survey PRO позволяет пользователю просматривать информацию о роуминге, полученную в процессе обследования VoFi, включая каждый случай переключения телефона, его местоположение и время, необходимое для повторного подключения к новой точке доступа. Впоследствии эти данные можно будет использовать для определения потенциальных опасностей или «дыр» в развертывании беспроводной сети VoFi.

Примечание: Переключения во время обследования VoFi отображаются в режиме реального времени. Дополнительную информацию можно получить в разделе «Проведение обследований VoFi».

Сводка всех зафиксированных случаев переключения, а также соответствующие данные, связанные с каждым таким событием, представлены на вкладке VoFi Roaming Events (События переключения при обследовании VoFi) экрана Survey (Обследование).

Адаптированный перевод на русский язык - компания **ИМАГ**. Копирование и иное воспроизведение любым способом данного документа и его частей без разрешения **ИМАГ** запрещены. Компании **NetAlly** и **ИМАГ** оставляют за собой право без уведомления вносить изменения в описание продуктов.

Группа Компаний ИМАГ

*Москва, 111250, а/я 40, E-mail: info@emag.ru, www.emag.ru*

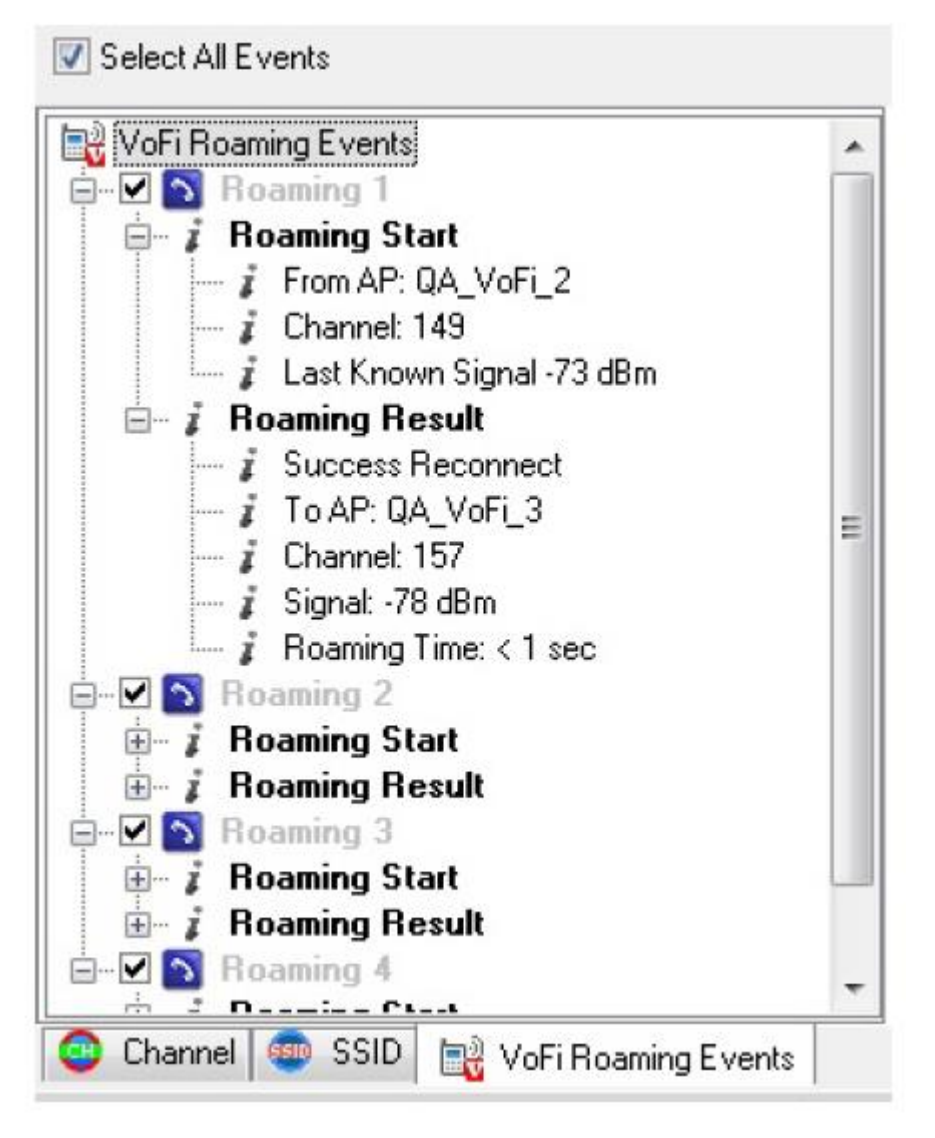

Каждый случай переключения телефона VoFi во время обследования включен в эту вкладку и имеет поле выбора, позволяющее пользователю просматривать места переключений на карте. По умолчанию при загрузке файла данных VoFi все события переключения автоматически отмечены. Случаи переключения отображаются на карте площадки с иконками, показывающими начало и завершение переключения (смотрите рисунок ниже).

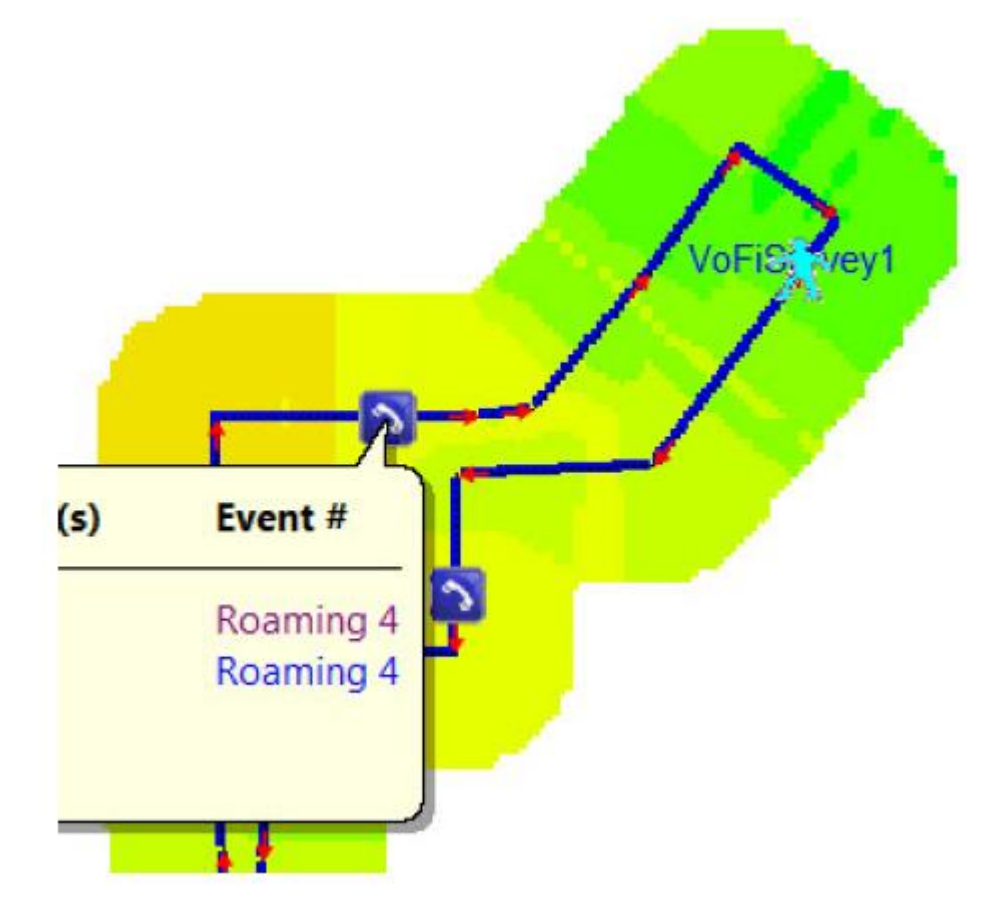

Иконка (Roaming Start/Начало переключения) позволяет пользователю определить место, в котором телефон входит в состояние роуминга и выходит из него. Для просмотра дополнительных данных о перемещении можно навести указатель мыши на иконку.

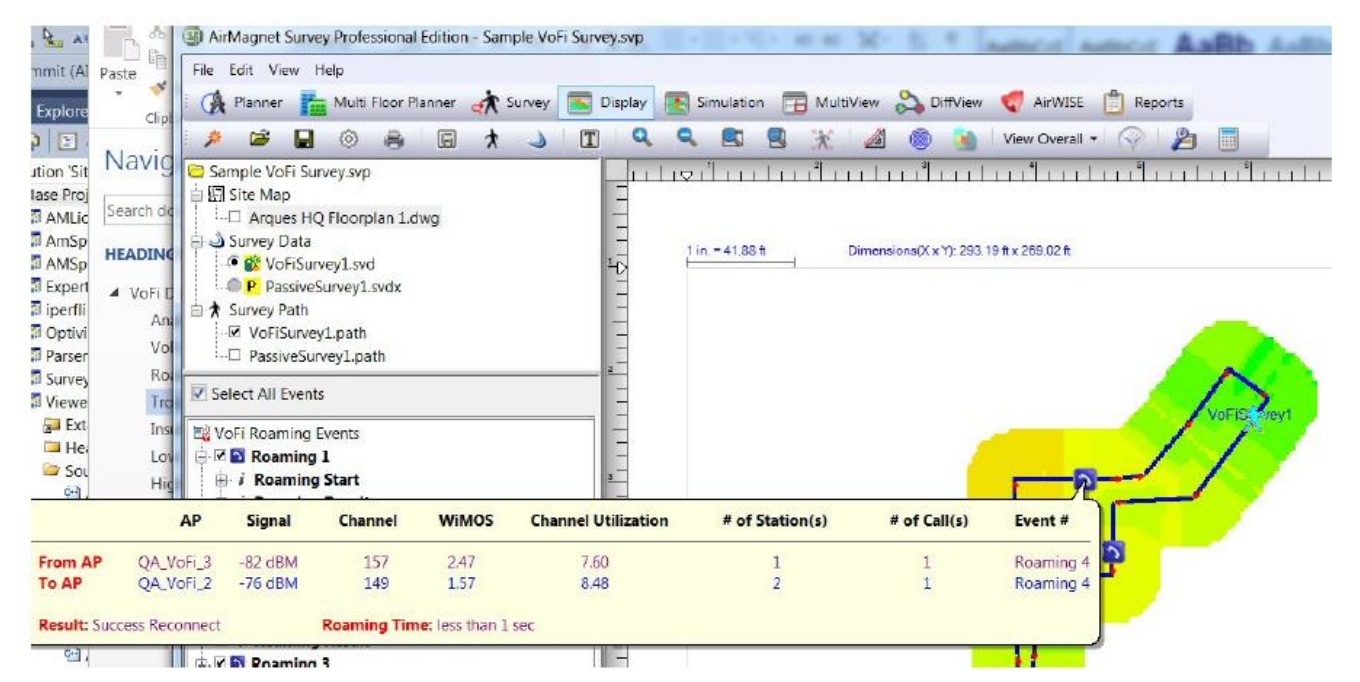

Всплывающее окно справки позволит пользователю попытаться определить причину переключения телефона в данном месте на карте. Информация отображается для каждой точки доступа, участвующей в роуминге (например, исходной точки доступа и той, на которую переключился телефон), как показано в таблице ниже.

Адаптированный перевод на русский язык - компания **ИМАГ**. Копирование и иное воспроизведение любым способом данного документа и его частей без разрешения **ИМАГ** запрещены. Компании **NetAlly** и **ИМАГ** оставляют за собой право без уведомления вносить изменения в описание продуктов.

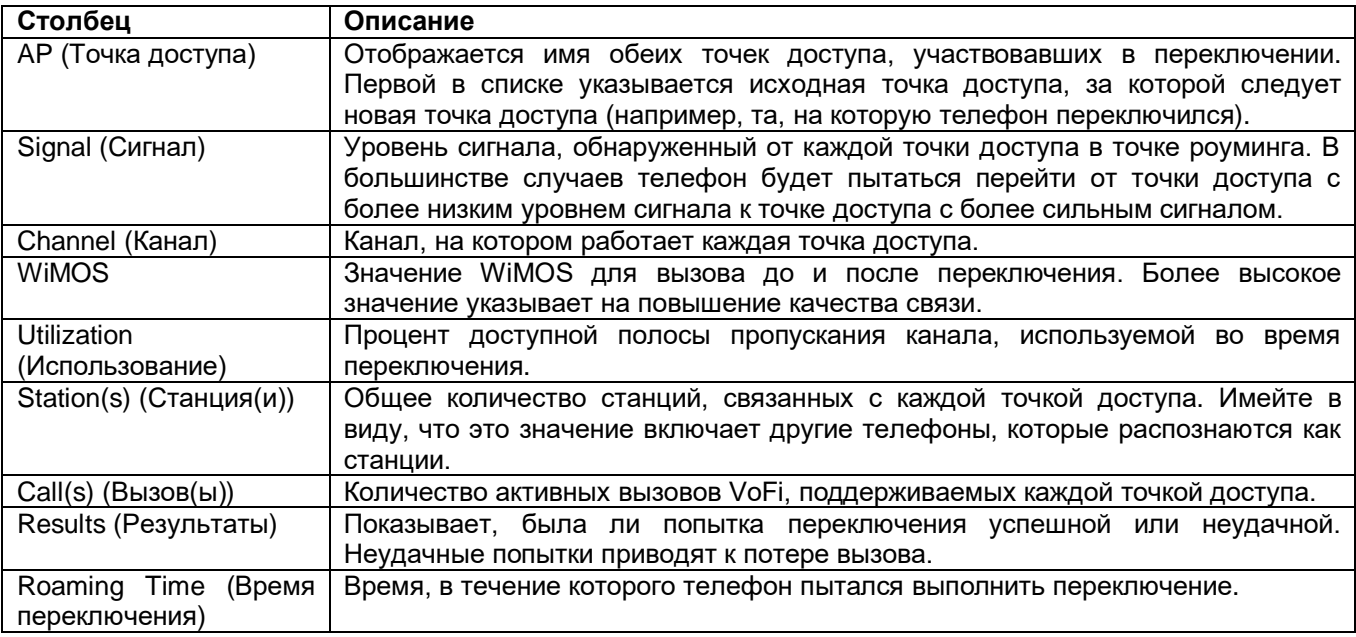

#### **Устранение неисправностей при низком качестве связи**

Качество вызова VoFi может пострадать из-за различных факторов беспроводной среды. Этот раздел призван помочь пользователю определить основную причину проблемы, обнаруженной во время

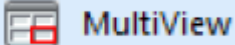

обследования VoFi. Функция мультиэкрана **позволяет в любой момент времени** просматривать до четырех различных типов данных файла обследования VoFi. Это чрезвычайно удобно использовать для идентификации и устранения неисправностей в той зоне на карте, где значение WiMOS неожиданно падает. Приведенная ниже процедура представляет собой рекомендуемый метод диагностики основной причины низкого уровня WiMOS.

Для получения инструкций по использованию мультиэкрана обратитесь к теме «Экран MultiView», начиная с раздела «Окно карты».

#### **Для устранения неисправностей в зоне с низким уровнем WiMOS:**

- 1. После определения проблемной области на карте, четыре раза импортируйте один и тот же проект, содержащий файл данных VoFi, в окно MultiView (Мультиэкран) (обратитесь к меню File (Файл) экрана MultiView).
- 2. Выберите один и тот же файл данных VoFi для каждой панели просмотра.
- 3. Убедитесь, что отключена опция Automatic Multi-Select (Автоматический выбор для нескольких экранов) (обратитесь к панели инструментов экрана MultiView).
- 4. Используйте разворачивающийся список Data Type (Тип данных) для загрузки следующих тепловых карт на четыре панели:
	- Signal Strength (Мощность сигнала) (из AP  $\rightarrow$  Phone (Точка доступа  $\rightarrow$  Телефон))
	- PHY Data Rate (Скорость передачи данных физического уровня) (из AP  $\rightarrow$  Phone (Точка доступа Телефон))
	- Packet Retry Rate (Частота повторной передачи пакетов) (из AP  $\rightarrow$  Phone (Точка доступа  $\rightarrow$ Телефон))
	- Channel Utilization (Использование канала)
- 5. Оцените зону покрытия сигнала в области с низким уровнем WiMOS, используя карту Signal Strength (Мощность сигнала). Если уровень сигнала низкий (например, -67 дБм или ниже), обеспечиваемое сетью покрытие сигнала будет недостаточным для поддержки реализации VoFi. Обратитесь к разделу «Недостаточный уровень сигнала».
- 6. Если уровень сигнала достаточный, посмотрите на скорость передачи данных физического уровня (PHY Data Rate) в этой зоне. Если она ниже 24 Мбит/с, данные не будут передаваться с достаточно

*Москва, 111250, а/я 40, E-mail: info@emag.ru, www.emag.ru*

высокой скоростью для обеспечения высокого уровня качества разговора. Обратитесь к разделу «Недостаточный уровень сигнала».

- 7. В случае если скорость достаточна для разговора, проблему можно поискать на карте Packet Retry Rate (Частота повторной передачи пакетов). Чрезмерное количество повторных попыток может означать, что передача от точки доступа к телефону осуществляется не всегда. Это может привести к потере информации вызова (то есть, части разговора). Обратитесь к разделу «Высокая частота повторных попыток».
- 8. Наконец, если остальные три карты были проверены на отсутствие проблем, просто может быть слишком высоким общее использование канала. Любое развертывание сети стандарта 802.11 по своей сути ограничено количеством одновременно поддерживаемых транзакций. По мере роста использования трафик может передаваться на более медленных скоростях, чтобы дать инфраструктуре больше времени для обработки обмена данными. Следовательно, если в определенный момент времени обнаружено слишком большое использование сети, возможно, потребуется обновить инфраструктуру, установив дополнительные точки доступа для поддержания объема обнаруженного трафика. Обратитесь к разделу «Низкая скорость передачи данных физического уровня».

#### **Недостаточный сигнал**

Обеспечение адекватного покрытия сигнала является серьезной проблемой при реализации стандартных сетей передачи данных. Однако развертывание сетей с поддержкой голосовой связи сопряжено с уникальными проблемами, не последней из которых является тот факт, что для обеспечения надлежащего качества связи реализация VoFi требует гораздо более высокого уровня сигнала. Причин недостаточности зоны покрытия сигнала для любого типа реализации может быть несколько:

- Недостаточная инфраструктура. Возможно, для диагностики это самый простой фактор (хотя и не самый простой для устранения). Если сеть не имеет достаточного для обеспечения адекватного покрытия сигнала количества точек доступа во всей области своего развертывания, пострадает качество передачи. Особенно это будет заметно при развертывании сетей VoFi, поскольку для гарантированного поддержания скорости передачи, необходимой для качественной передачи голоса, требуется сильный сигнал. Хотя может показаться, что добавление дополнительных точек доступа в сеть должно стать очевидным решением этой проблемы, но не всегда это так. В некоторых ситуациях это может стать лучшим решением; однако из-за природы беспроводной связи точки доступа, расположенные слишком близко друг к другу (как физически, так и в виде соседних каналов в одном частотном диапазоне), могут создавать взаимные помехи, вызывая дополнительные проблемы. В некоторых случаях более полезным может оказаться изменение местоположения существующих точек доступа. При этом можно пожертвовать покрытием в тех зонах, которые не требуют уровня сигнала VoFi (например, комнатах отдыха, вестибюлях и т.п.), чтобы поддерживать адекватный сигнал в зонах с наиболее интенсивным использованием.
- Источники помех. Существует два основных источника сетевых помех: устройства стандарта 802.11 и устройства, не относящиеся к стандарту 802.11. Устройства 802.11 включают в себя все существующие беспроводные устройства, активные в настоящее время в сети, включая точки доступа, станции, телефоны VoFi и т.д. К устройствам, не относящимся к стандарту 802.11, относится широкий спектр обычного бытового оборудования, включая беспроводные телефоны, устройства Bluetooth, микроволновые печи или даже люминесцентное освещение. В тех случаях, когда помехи создают устройства 802.11, это чаще всего происходит из-за того, что точки доступа в одной сети работают на одних и тех же (или соседних) каналах. Стандартная практика организации беспроводной связи рекомендует, чтобы точки доступа, расположенные в непосредственной близости друг от друга, использовали каналы, разделенные как минимум пятью другими каналами (обычной практикой для диапазона 2,4 ГГц является использование каналов 1 – 6 – 11, хотя стандарты могут различаться в зависимости от страны или региона). Помехи, не связанные с оборудованием стандарта 802.11, можно снизить, разместив любые точки доступа подальше от потенциальных источников помех, особенно микроволнового оборудования или беспроводных камер. Для расширения анализа пользователи могут определить все источники помех в окружающей среде с помощью приложения AirMagnet Spectrum XT, которое приобретается отдельно и интегрируется с программным обеспечением Survey.
- Препятствия: Большие или плотные физические объекты в середине развертываемой беспроводной сети могут в непосредственной близости от себя уменьшать зону покрытия сигнала, создавая в ней «дыры». Чаще всего это колонны или толстые стены, но также могут быть резервуары с водой, комнаты с оборудованием и т.п. Поскольку препятствия в беспроводной среде в основном остаются

Москва, 111250, а/я 40, E-mail: info@emag.ru, www.emag.ru

неподвижными, лучшее решение этой проблемы часто аналогично решению проблемы недостаточной инфраструктуры. Возможно, при развертывании сети будет достаточно добавить или переставить точки доступа.

#### Низкая скорость передачи данных физического уровня

Скорость передачи пакетов по беспроводной сети может существенно влиять на качество обслуживания пользователей, особенно во время разговоров VoFi. Это может быть вызвано рядом факторов, два из которых подробно описаны ниже:

- Устройства, работающие в смешанном режиме: Предназначенные для работы на высоких скоростях беспроводные сети (например, использующие устройства стандартов 802.11g или 802.11n), могут значительно снижать скорость своей работы при введении в окружающую среду более медленных устройств (например, поддерживающих только стандарт 802.11b). Такие «устаревшие» устройства могут вызывать снижение скорости передачи трафика от всех источников из-за того простого факта, что просто не могут работать с более высокими скоростями. В этих случаях самым простым решением является отказ от устаревших устройств. Часто это можно сделать путем простого обновления или замены старых компонентов. При этом заменяющие их компоненты должны поддерживать более высокие скорости передачи, необходимые для развертывания современных сетей.
- Источники помех. Существует два основных источника сетевых помех: устройства стандарта 802.11 и устройства, не относящиеся к стандарту 802.11. Устройства 802.11 включают в себя все существующие беспроводные устройства, активные в настоящее время в сети, включая точки доступа, станции, телефоны VoFi и т.д. К устройствам, не относящимся к стандарту 802.11, относится широкий спектр обычного бытового оборудования, включая беспроводные телефоны, устройства Bluetooth, микроволновые печи или даже люминесцентное освещение. В тех случаях, когда помехи создают устройства 802.11, это чаще всего происходит из-за того, что точки доступа в одной сети работают на одних и тех же (или соседних) каналах. Стандартная практика организации беспроводной связи рекомендует, чтобы точки доступа, расположенные в непосредственной близости друг от друга, использовали каналы, разделенные как минимум пятью другими каналами (обычной практикой для диапазона 2,4 ГГц является использование каналов 1 - 6 - 11, хотя стандарты могут различаться в зависимости от страны или региона). Помехи, не связанные с оборудованием стандарта 802.11, можно снизить, разместив любые точки доступа подальше от потенциальных источников помех, особенно микроволнового оборудования или беспроводных камер. Для расширения анализа пользователи могут определить все источники помех в окружающей среде с помощью приложения AirMagnet Spectrum XT, которое приобретается отдельно и интегрируется с программным обеспечением Survey.
- Недостаточное покрытие сигнала

#### Высокая частота повторных попыток передачи

Высокий уровень повторных попыток передачи сетевых пакетов указывает на то, что пакеты теряются во время передачи. Это может создавать проблемы для стандартных сетей передачи данных (из-за более низкой скорости передачи), но качество голосовых транзакций может снижаться очень резко. Отброшенные пакеты могут вызывать дрожание или прерывание разговора, что быстро делает соединение VoFi неразборчивым. Высокий процент повторных попыток передачи пакетов может быть вызван:

Источниками помех. Существует два основных источника сетевых помех: устройства стандарта 802.11 и устройства, не относящиеся к стандарту 802.11. Устройства 802.11 включают в себя все существующие беспроводные устройства, активные в настоящее время в сети, включая точки доступа, станции, телефоны VoFi и т.д. К устройствам, не относящимся к стандарту 802.11, относится широкий спектр обычного бытового оборудования, включая беспроводные телефоны, устройства Bluetooth, микроволновые печи или даже люминесцентное освещение. В тех случаях, когда помехи создают устройства 802.11, это чаще всего происходит из-за того, что точки доступа в одной сети работают на одних и тех же (или соседних) каналах. Стандартная практика организации беспроводной связи рекомендует, чтобы точки доступа, расположенные в непосредственной близости друг от друга, использовали каналы, разделенные как минимум пятью другими каналами (обычной практикой для диапазона 2,4 ГГц является использование каналов 1 - 6 - 11, хотя

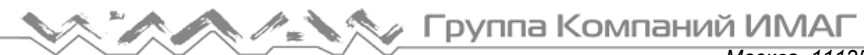

Москва. 111250, а/я 40, E-mail: info@emag.ru, www.emag.ru

стандарты могут различаться в зависимости от страны или региона). Помехи, не связанные с оборудованием стандарта 802.11, можно снизить, разместив любые точки доступа подальше от потенциальных источников помех, особенно микроволнового оборудования или беспроводных камер. Для расширения анализа пользователи могут определить все источники помех в окружающей среде с помощью приложения AirMagnet Spectrum XT, которое приобретается отдельно и интегрируется с программным обеспечением Survey.

Чрезмерным количеством устройств. Попытка поддерживать больше устройств, чем позволяет инфраструктура сети, может привести к появлению конфликтов передачи или, в конечном итоге, к игнорированию трафика в пользу устройств с лучшим сигналом. Для подобных сетей существует два основных решения: расширение инфраструктуры (то есть добавление точек доступа) или уменьшение общего количества обслуживаемых станций.

# Экран Simulation (Моделирование)

## Об экране Simulation (Моделирование)

Экран Simulation (Моделирование) позволяет сетевым специалистам выполнять моделирование канала. SSID и мощности, что позволит увидеть, как сеть будет функционировать при различных сценариях. Это даст возможность изучить различные планы развертывания WLAN без фактической установки оборудования. Чтобы открыть экран Simulation (Моделирование), шелкните кнопкой мыши на иконке

Simulation

на панели навигании.

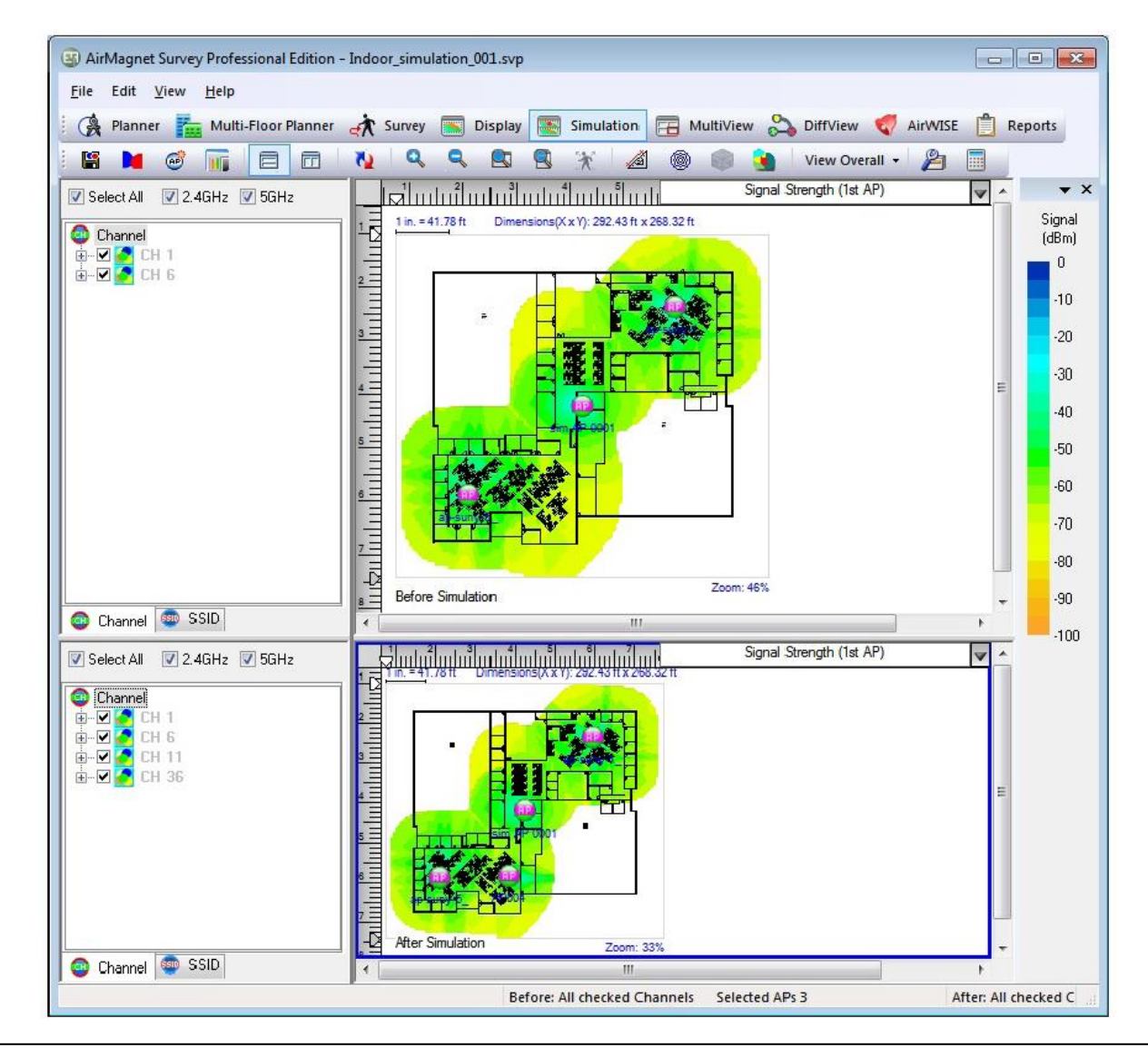

Адаптированный перевод на русский язык - компания ИМАГ. Копирование и иное воспроизведение любым способом данного документа и его частей без разрешения ИМАГ запрещены. Компании NetAlly и ИМАГ оставляют за собой право без увеломления вносить изменения в описание пролуктов

Экран Simulation (Моделирование) имеет следующие разделы:

- Список каналов/SSID (до моделирования)
- Список каналов/SSID (после моделирования)
- Окно карты
- Меню File (Файл)
- Меню View (Вид)
- Панель инструментов
- Легенда карты (такая же, как на экране Display)

## **Меню File (Файл)**

Меню File (Файл) экрана Simulation (Моделирование) включает дополнительную опцию Save Simulation (Сохранить моделирование), которая позволяет открыть диалоговое окно Save Simulation для сохранения смоделированных данных в виде файла.

## **Меню View (Вид)**

Меню View (Вид) экрана Simulation (Моделирование) включает дополнительные опции:

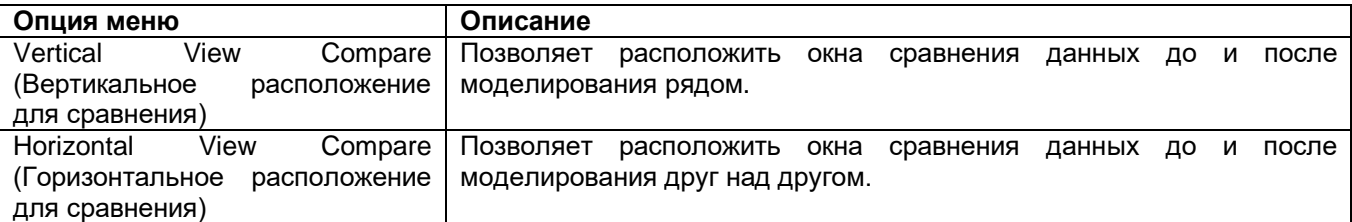

#### **Панель инструментов моделирования**

В приведенной ниже таблице описываются дополнительные инструменты, доступные на экране Simulation (Моделирование).

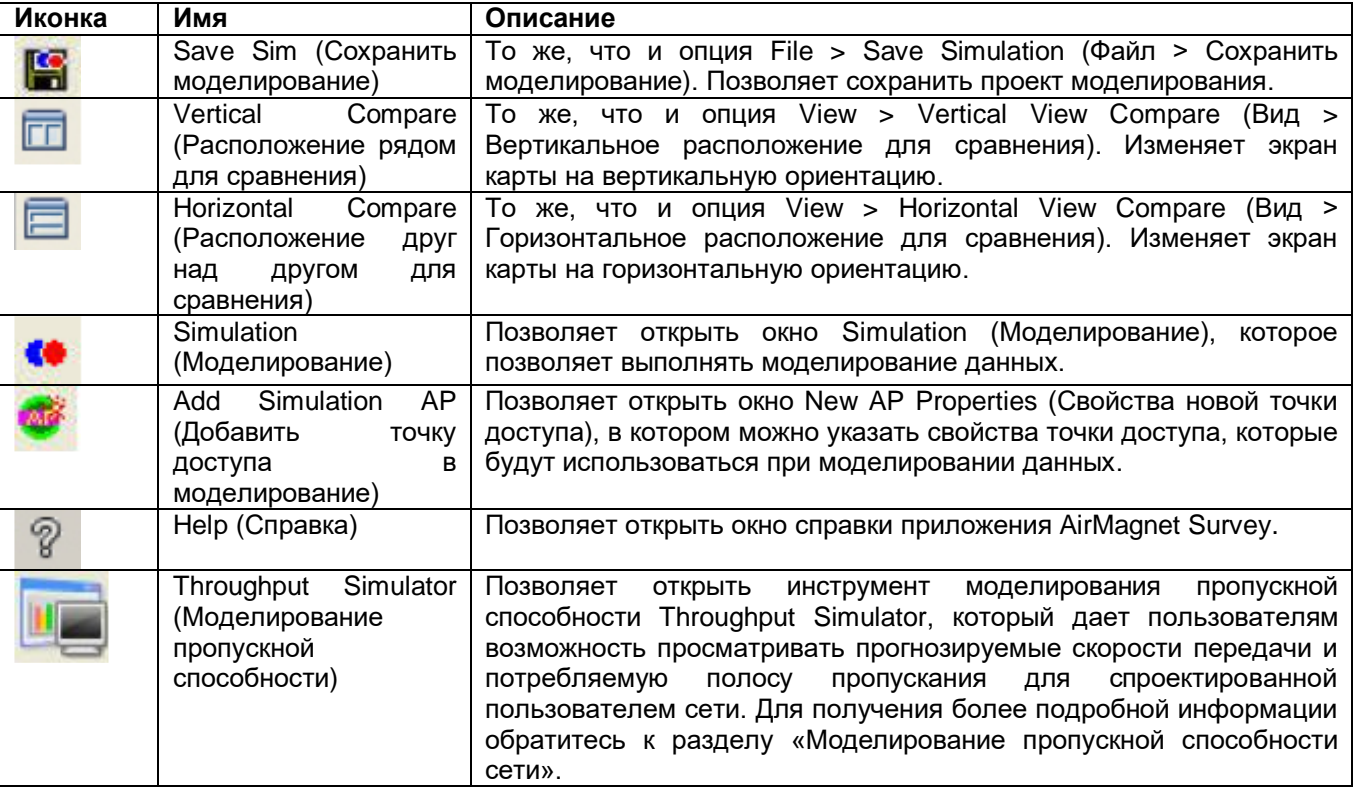

Адаптированный перевод на русский язык - компания **ИМАГ**. Копирование и иное воспроизведение любым способом данного документа и его частей без разрешения **ИМАГ** запрещены. Компании **NetAlly** и **ИМАГ** оставляют за собой право без уведомления вносить изменения в описание продуктов.

#### **Настройка моделирования данных**

Перед проведением моделирования данных необходимо разместить и «включить» точки доступа на карте площадки экрана Display в тех местах, где расположены фактические точки доступа:

- 1. Создайте проект обследования и проведите его. Обратитесь к разделу «Создание проекта обследования внутри помещения».
- 2. Перейдите на экран Display (Отображение) и обновите изображение (опция Refresh).
- 3. Разверните список каналов (Channel) или SSID и перетащите точку доступа на ее физическое местоположение на карте площадки. Сделайте это для всех точек доступа в списке. Этот шаг в первую очередь относится к точкам доступа под управлением пользователя, хотя можно поместить на карту любую или все точки доступа из списка.
- 4. Щелкните правой кнопкой мыши на точке доступа, помещенной на карту площадки, и выберите опцию AP Properties (Свойства точки доступа).
- 5. Поставьте метку в поле Apply Power Setting (Применить настройку мощности) и установите исходную мощность в мВт (Original Power mWatts). Используйте настройку, соответствующую настройке точки доступа. Нажмите кнопку ОК.
- 6. Перейдите на экран Simulation (Моделирование). Теперь на карту площадки можно поместить точки доступа для моделирования. На панели инструментов щелкните кнопкой мыши на Add Simulation AP (Добавить точку доступа в моделирование). Откроется диалоговое окно New AP Properties (Свойства новой точки доступа). Измените любые настройки по умолчанию (необходимо настроить MAC-адрес (MAC Address), SSID и исходную мощность (Original Power)). По завершении нажмите кнопку ОК.

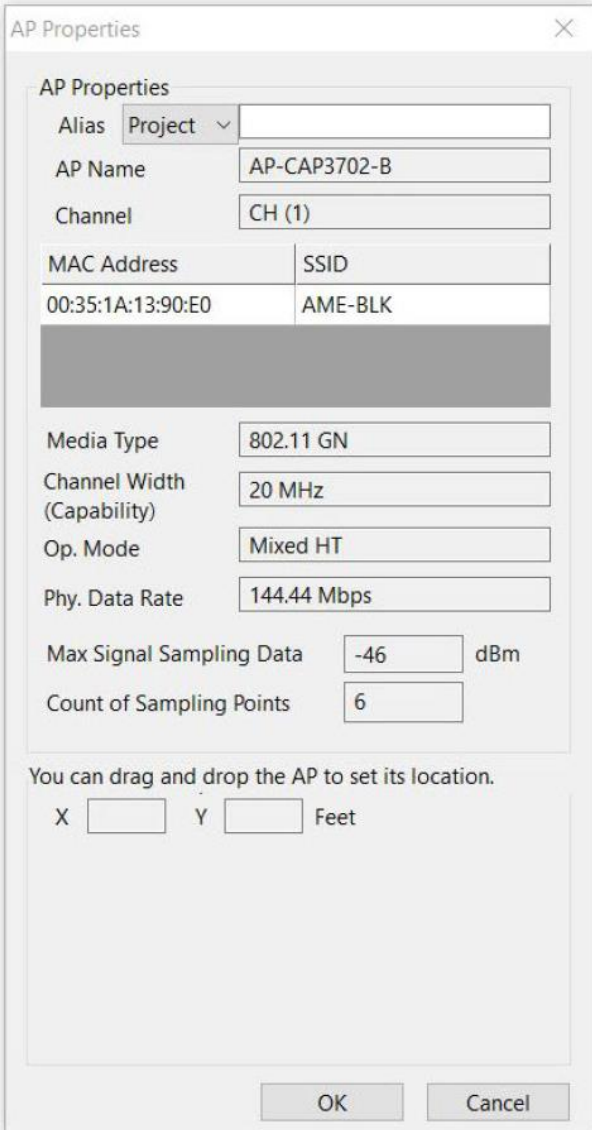

Адаптированный перевод на русский язык - компания **ИМАГ**. Копирование и иное воспроизведение любым способом данного документа и его частей без разрешения **ИМАГ** запрещены. Компании **NetAlly** и **ИМАГ** оставляют за собой право без уведомления вносить изменения в описание продуктов.

Точка доступа помещается на карту площадки. Ее можно перетащить в желаемое место на карте. Чтобы посмотреть изменения на тепловой карте, нажмите Refresh (Обновить).

## **Список каналов/SSID до моделирования**

Список каналов/SSID «до моделирования» отображается на верхней левой панели окна Simulation (Моделирование). В нем перечислены точки доступа, содержащиеся в немоделированных данных. Точки доступа можно просматривать по каналу или по SSID, используя соответствующую вкладку внизу списка.

#### **Список каналов/SSID после моделирования**

Список каналов/SSID «после моделирования» отображается на нижней левой панели окна Simulation (Моделирование). В нем перечислены точки доступа, содержащиеся в моделированных данных. Точки доступа можно просматривать по каналу или по SSID, используя соответствующую вкладку внизу списка.

#### **Проведение моделирования данных**

Экран Simulation (Моделирование) позволяет проверить ряд гипотез типа «что, если». Для этого используются данные, собранные в ходе реальных обследований площадки. Следовательно, для сбора реальных данных необходимо проводить обследования площадок. Кроме того, перед переключением на экран Simulation (Моделирование) необходимо открыть файл данных на экране Display (Отображение). В противном случае экран Simulation будет недоступен. Можно проводить моделирование двух типов:

- Моделирование конфигурации данных
- Моделирование распределения каналов

#### **Моделирование конфигурации данных**

#### **Для проведения моделирования данных:**

- 1. Откройте файл данных обследования на экране Display (Отображение).
- 2. На панели навигации щелкните кнопкой мыши на иконке **................** Simulation . Откроется диалоговое окно Simulation (Моделирование).

Simulation  $-5\%$ Data Configuration Channel Allocation 2.4 GHz Channel Allocation 5.0 GHz Orig Power (m\ A **AP Name** CH **SSID** Sim Power (mW) Edimax:0B:8C:C4  $\overline{1}$ 100 100 anygate Ë QA-LLWAP-2-BD 100 AP001d 4591 321 100 1 100 100 AP0015.62f8.3bf  $\overline{1}$ Kam AP0015.62f8.3bf  $\overline{1}$ 100 100 Kam-wpa 100 100 AP0015.62f8.3bf  $\overline{1}$ Kam-wpa2 AP0015.62f8.3bf cisco-3500 100 1 100 Symbol:E9:62:EC  $\overline{1}$ Unknown 100 100 Symbol:E9:62:EE  $\mathbf{1}$ 100 100 Unknown Symbol:E9:62:ED  $\overline{1}$ 100 100 Unknown  $\overline{\epsilon}$ Close this window after refresh  $0$  dBm Noise Simulation  $-50$  dBm 50 dBm Reset **Reset All** Refresh Close

Адаптированный перевод на русский язык - компания **ИМАГ**. Копирование и иное воспроизведение любым способом данного документа и его частей без разрешения **ИМАГ** запрещены. Компании **NetAlly** и **ИМАГ** оставляют за собой право без уведомления вносить изменения в описание продуктов.

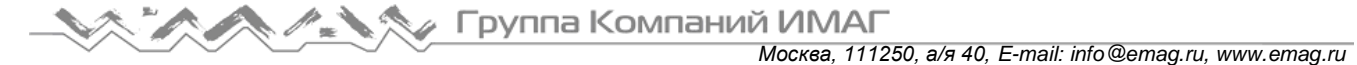

- 3. Выделите точку доступа по своему выбору и выполните одно или все следующие действия:
	- Шелкните кнопкой мыши на поле СН и выберите канал из разворачивающемся списке.
	- Шелкните поле на поле SSID и выберите идентификатор SSID.
	- Перетащите ползунок для настройки уровня моделирования шумов (Noise Simulation).
- 4. Нажмите Refresh (Обновить). Откроется экран Loading Data File (Загрузка файла данных). По завершении процесса моделирования график обновится.
- 5. Нажмите Close (Закрыть).

Примечание: Убедитесь, что точки доступа размещены точно на своих местах и используются правильные значения исходной выходной мощности. Размещенные на экране Display приложения Survey точки доступа по умолчанию предназначены только для отображения. Следовательно, изменить настройки мощности для точек доступа, помещенных на экран Simulation (Моделирование) невозможно, если эти точки доступа не будут сначала изменены на точки доступа Power AP. Размещение точек доступа и включение питания можно выполнить на экране Display. Обратитесь к разделу «Список каналов/SSID».

#### Моделирование распределения каналов

Моделирование распределения каналов позволяет определить оптимальное назначение или распределение каналов точек доступа, обнаруженных в данный момент времени при проведении обследования. Это поможет принять обоснованные решения о количестве точек доступа, необходимых во всей сети или в определенной ее части. Если несколько точек доступа имеют покрытие в одной и той же зоне на одном канале, существует вероятность, что не все точки доступа необходимо будет задействовать.

Примечание: Выбирая вкладки 2,4 или 5,0 ГГц в верхней части диалогового окна, можно моделировать распределение каналов в соответствующем диапазоне.

#### Для моделирования распределения каналов:

1. На панели инструментов щелкните кнопкой мыши на Simulation (Моделирование) (не перепутайте с Throughput Simulation (Моделирование пропускной способности)). Откроется диалоговое окно Simulation.

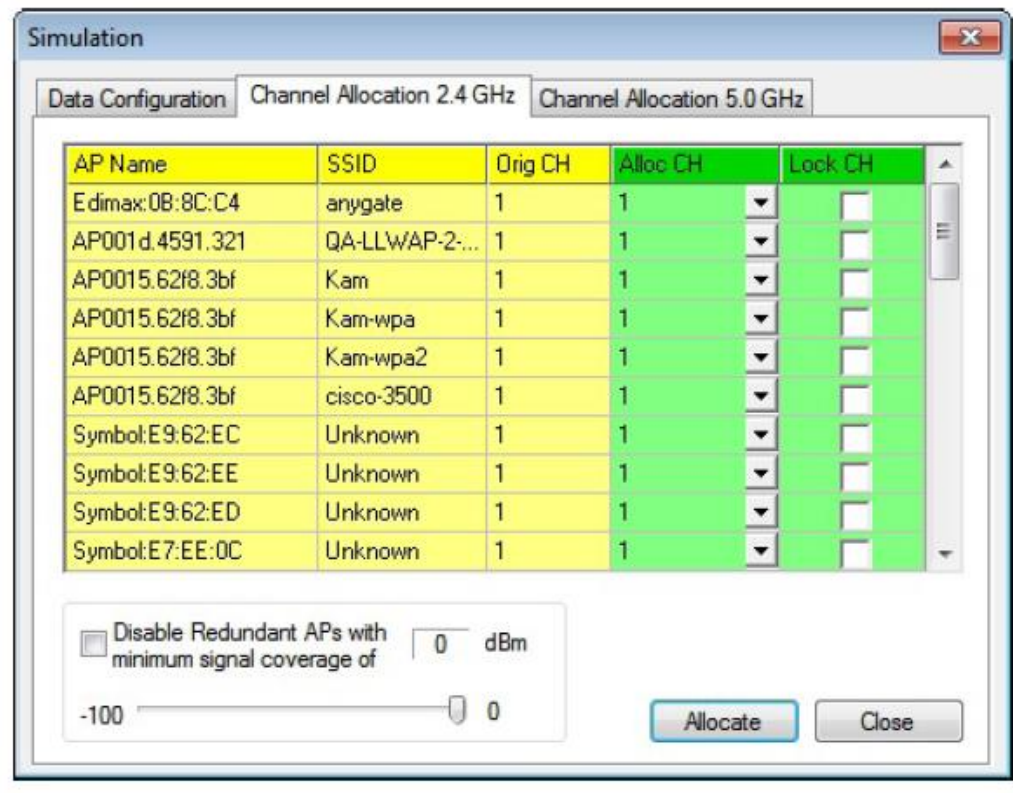

2. Откройте вкладку Channel Allocation (Распределение каналов). Экран обновится.

Адаптированный перевод на русский язык - компания ИМАГ. Копирование и иное воспроизведение любым способом данного документа и его частей без разрешения ИМАГ запрещены. Компании NetAlly и ИМАГ оставляют за собой право без увеломления вносить изменения в описание пролуктов

Москва, 111250, а/я 40, E-mail: info@emag.ru, www.emag.ru

Примечание: Все обнаруженные точки доступа идентифицируются по имени, идентификатору SSID и (исходному) каналу.

- 3. Выберите точку доступа по своему выбору и, если необходимо, щелкните кнопкой мыши на направленной вниз стрелке, чтобы указать ее новый канал.
- 4. Чтобы быть уверенным в том, что процесс моделирования не изменяет настройки этой точки доступа, поставьте метку в поле Lock CH (Фиксировать канал). Канал будет зафиксирован для соответствующих точек доступа.

Примечание: В режиме Channel Allocation (Распределение каналов) каналы точек доступа 802.11ac/ax фиксируются автоматически (стоит метка в столбце Lock CH).

5. При необходимости поставьте метку в поле Disable Redundant APs (Отключить избыточные точки доступа).

Примечание: Это позволяет приложению отключать точки доступа, которые оно считает избыточными. Ползунок позволяет настроить уровень сигнала, необходимый для того, чтобы точки доступа считались избыточными. Если все точки соответствуют указанному требованию к сигналу, любые точки доступа с сигналом ниже этого уровня будут исключены. По завершении моделирования приложение Survey автоматически отключит те точки доступа, которые посчитает избыточными.

- 6. С помощью ползунка установите минимальное значение для покрытия сигнала.
- 7. Щелкните кнопкой мыши на Allocate (Распределить).

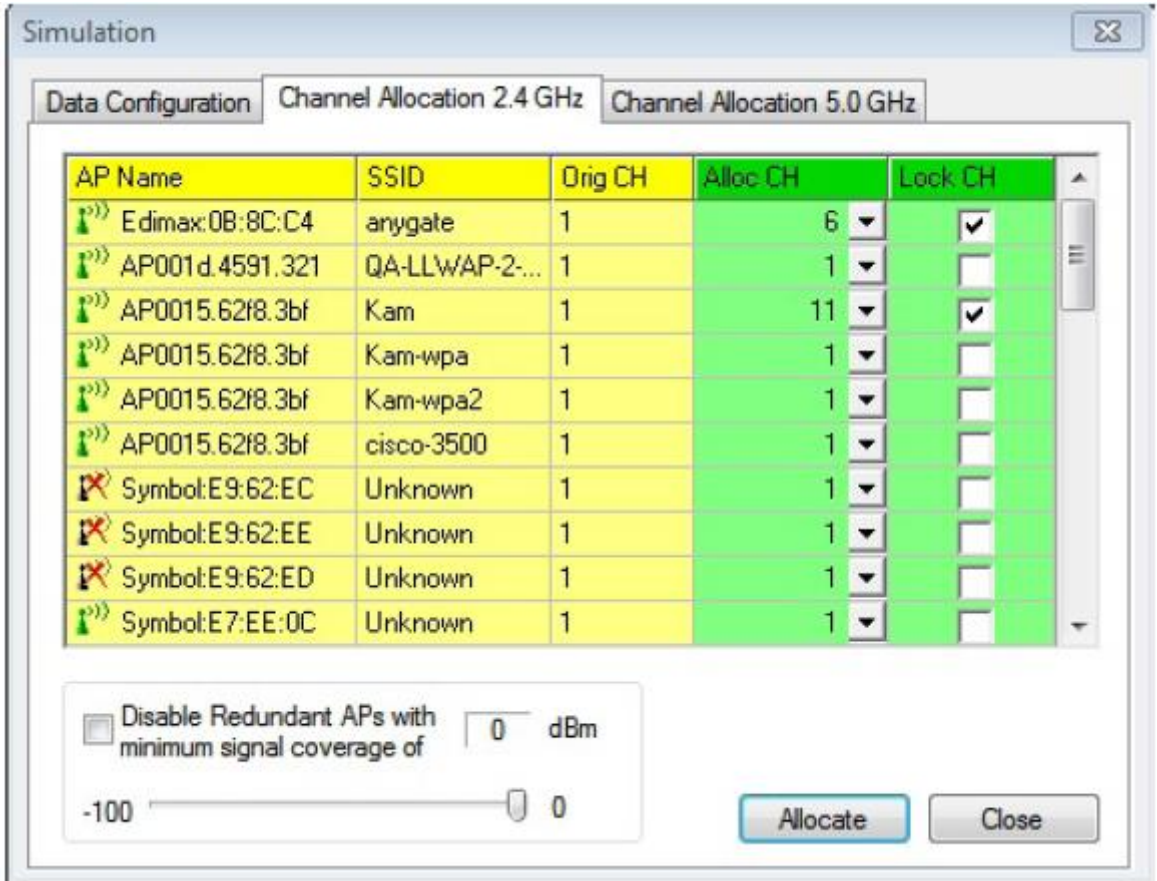

Адаптированный перевод на русский язык - компания ИМАГ. Копирование и иное воспроизведение любым способом данного документа и его частей без разрешения ИМАГ запрещены. Компании NetAlly и ИМАГ оставляют за собой право без уведомления вносить изменения в описание продуктов.

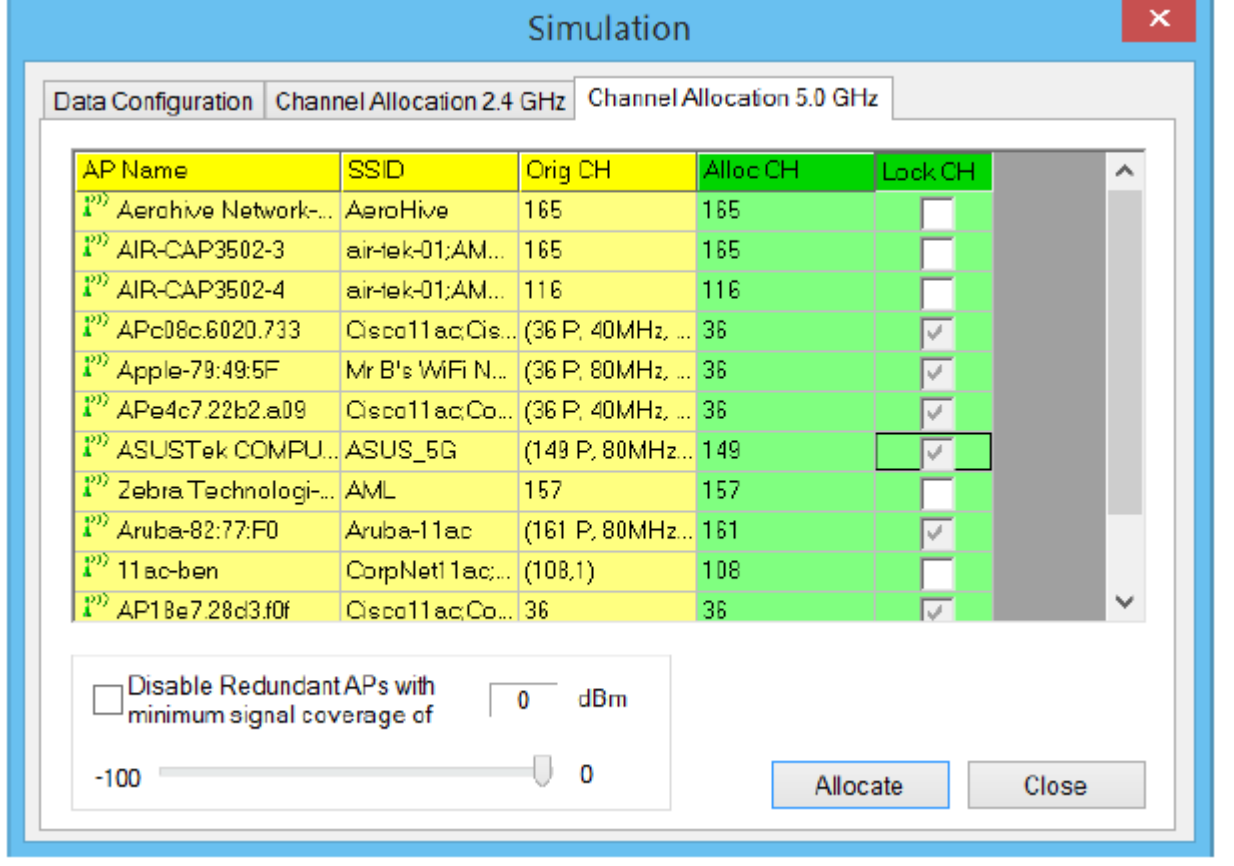

Примечание: Также для просмотра изменения покрытия сигнала в целевых областях можно добавлять точки доступа или перемешать их в определенные области на карте плошадки, а затем использовать инструмент моделирования.

#### Моделирование пропускной способности сети

Функция моделирования пропускной способности (Throughput Simulator) приложения Survey позволяет настраивать теоретическую реализацию сети и просматривать уровни трафика, которые будут доступны определенным устройствам. Так можно с нуля моделировать целые сети, проверяя запланированную реализацию, или использовать устройства, уже обнаруженные в текущем файле обследования, чтобы увидеть, как новые дополнения в окружение повлияют на общую производительность существующей инфраструктуры.

Моделятор пропускной способности (Throughput Simulator) - это утилита расчета пропускной способности сети, узла и среды передачи, использования и дополнительной информации о пакете (измеренных на канальном уровне 802.11) при различных конфигурациях сети и узла. Он позволяет добавлять и настраивать до пятидесяти узлов 802.11a, 802.11b, 802.11g и/или 802.11n на «виртуальном канале». Механизм модулятора применяет дополнительные параметры сети и узлов в зависимости от типа и настроек присутствующих узлов. Модулятор работает в «идеальной» среде, предполагая, что все узлы могут «слышать» друг друга (что исключает возможность коллизий пакетов и необходимость повторной передачи кадров) и что все узлы передают столько (и настолько быстро), сколько могут (на основе их индивидуальных и общих сетевых параметров). Результат такого моделирования обеспечивает базовое измерение (в определенной степени теоретическое) максимальной пропускной способности канального уровня, которая может быть достигнута для конкретной конфигурации.

#### Для использования функции моделирования пропускной способности сети WLAN:

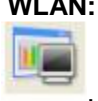

1. На экране Simulation (Моделирование) щелкните кнопкой мыши на иконке Throughput Simulator (Моделирование пропускной способности).

© NetAlly © **ИМАГ, 2021**  Адаптированный перевод на русский язык - компания ИМАГ. Копирование и иное воспроизведение любым способом данного документа и его частей без разрешения ИМАГ запрещены. Компании NetAlly и ИМАГ оставляют за собой право без увеломления вносить изменения в описание пролуктов

Откроется окно

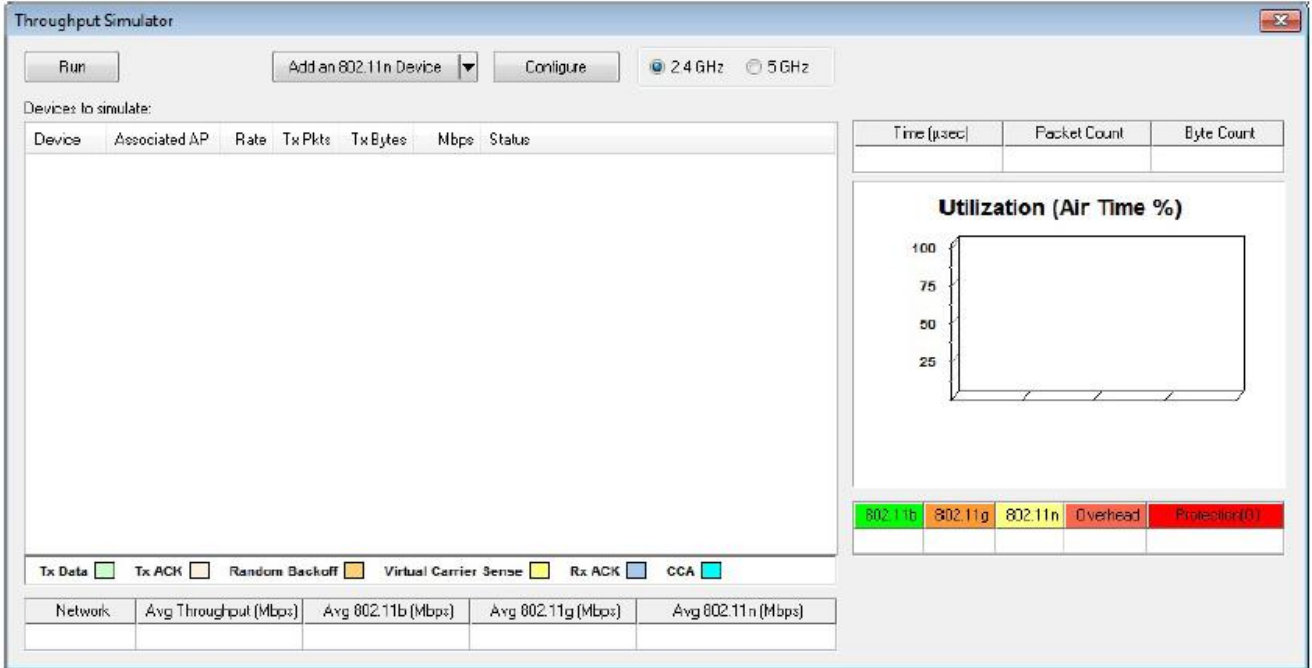

2. На панели меню нажмите Add Device (Добавить устройство) и выберите параметр, как описано в приведенной ниже таблице.

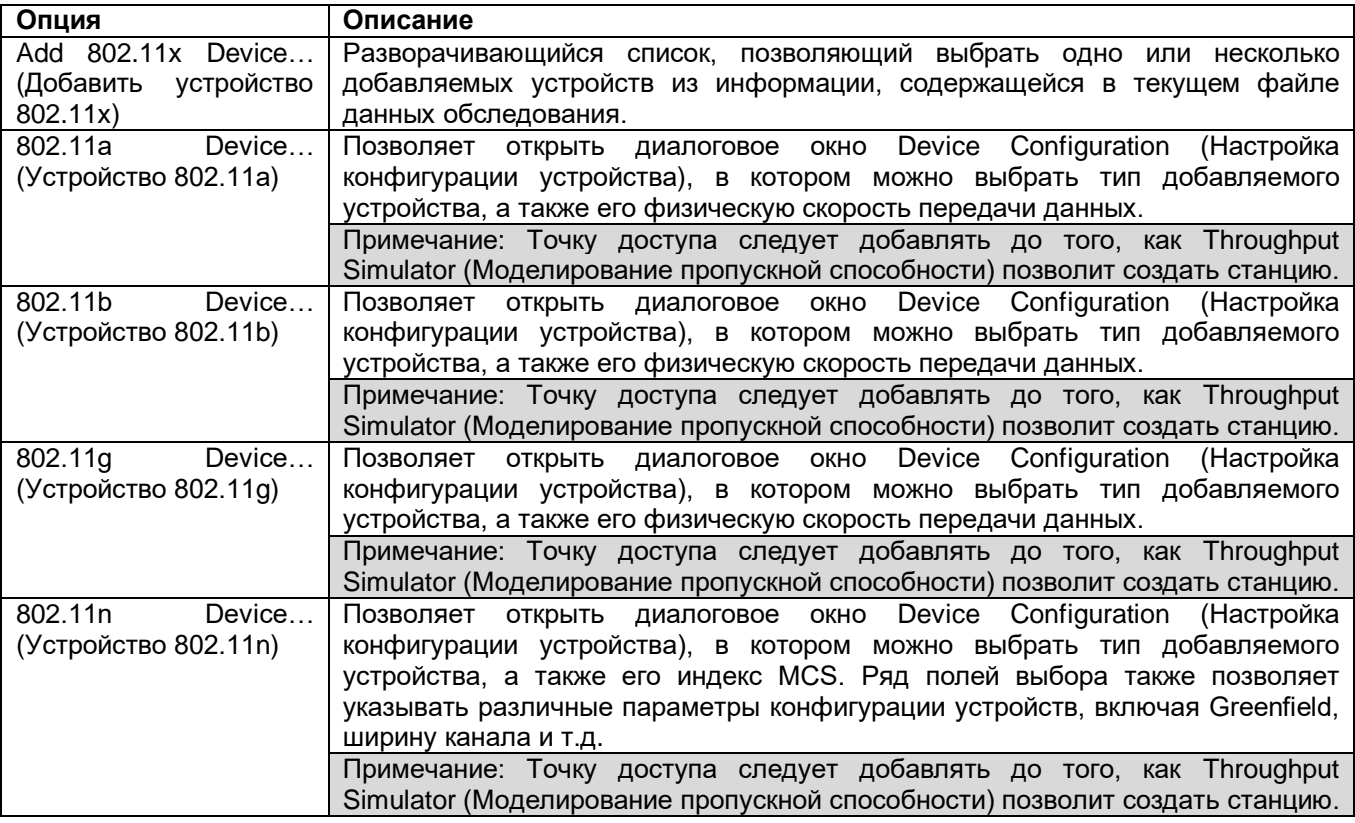

Примечание: Для удаления устройства из Throughput Simulator (Моделирование пропускной способности), щелкните правой кнопкой мыши на нужном устройстве и выберите Delete Node (Удалить узел).

Адаптированный перевод на русский язык - компания **ИМАГ**. Копирование и иное воспроизведение любым способом данного документа и его частей без разрешения **ИМАГ** запрещены. Компании **NetAlly** и **ИМАГ** оставляют за собой право без уведомления вносить изменения в описание продуктов.

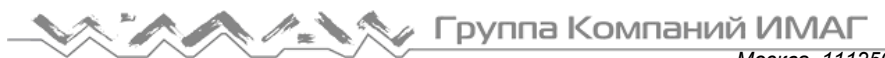

Москва, 111250, а/я 40, E-mail: info@emag.ru, www.emag.ru 3. После добавления необходимых устройств щелкните кнопкой мыши на столбце Associated AP (Связанная точка доступа) каждой станции, чтобы выбрать точку доступа, с которой эта станция лопжна быть связана.

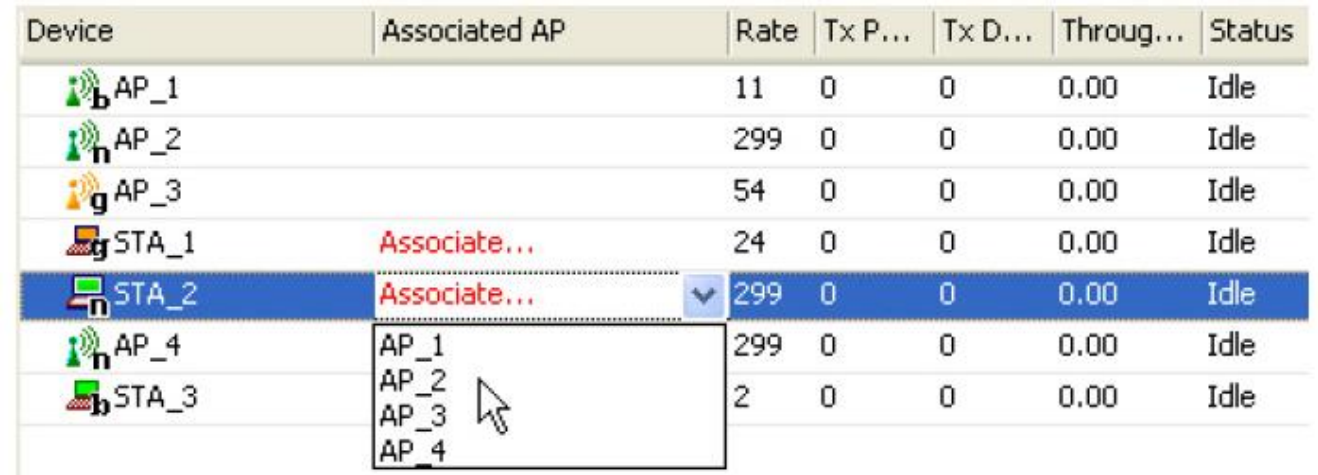

Примечание: Для моделирования пропускной способности сети необходимо связать с каждой точкой доступа, по крайней мере, одну станцию. Имейте в виду, что точки доступа со связанными станциями удалить невозможно.

4. После того, как установлены все необходимые связи, нажмите Run (Выполнить), чтобы запустить моделирование. Описание полей данных моделирования пропускной способности приводится в разделе «Анализ данных моделирования пропускной способности».

#### Анализ данных моделирования пропускной способности

По мере расчета новых данных во время моделирования сети окно Throughput Simulator (Моделирование пропускной способности) будет динамически обновляться. Эти данные отображаются на трех основных панелях, как показано на рисунке ниже.

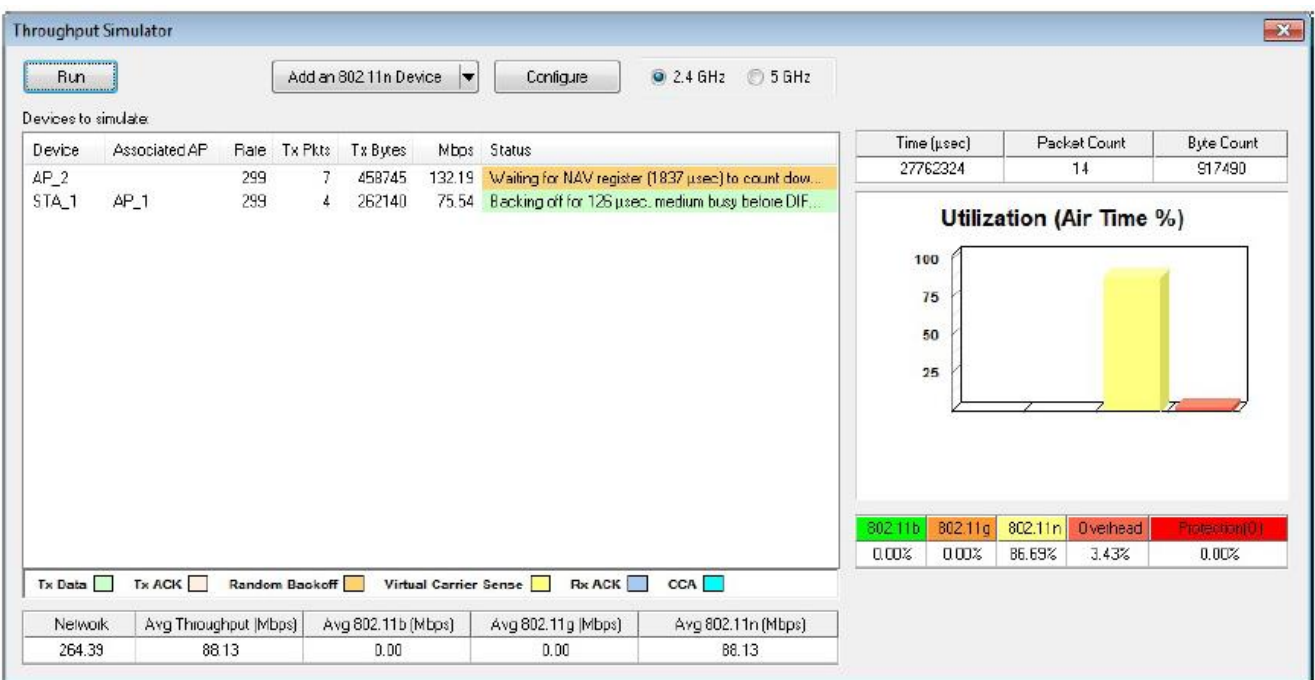

Адаптированный перевод на русский язык - компания ИМАГ. Копирование и иное воспроизведение любым способом данного документа и его частей без разрешения ИМАГ запрещены. Компании NetAlly и ИМАГ оставляют за собой право без уведомления вносить изменения в описание продуктов.

## **Сводная информация на экране Throughput Simulator (Моделирование пропускной способности)**

В сводной таблице на экране Throughput Simulator (Моделирование пропускной способности) отображается смоделированная пропускная способность сети, разделенная на основе типа среды передачи, что позволяет пользователю увидеть, какая пропускная способность выделена для каждого типа устройств. Эти данные описываются в приведенной ниже таблице:

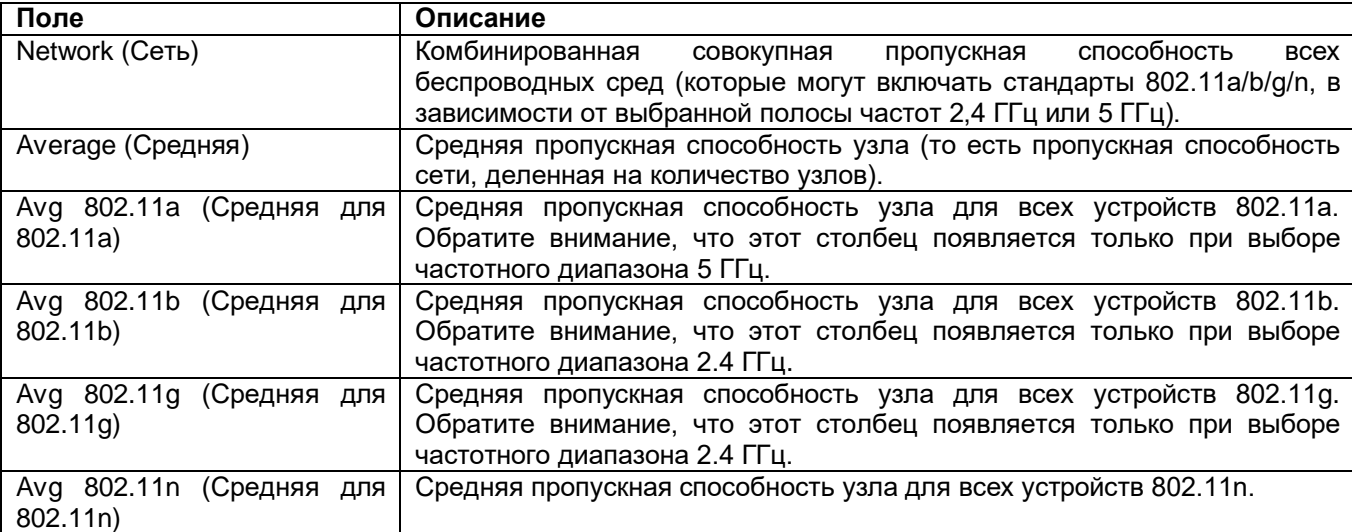

## **Таблица устройств на экране Throughput Simulator (Моделирование пропускной способности)**

В процессе моделирования в разделе Device Table (Таблица устройств) на экране Throughput Simulator (Моделирование пропускной способности) отображается состояние каждого устройства. Данные этой части экрана описываются в следующей таблице:

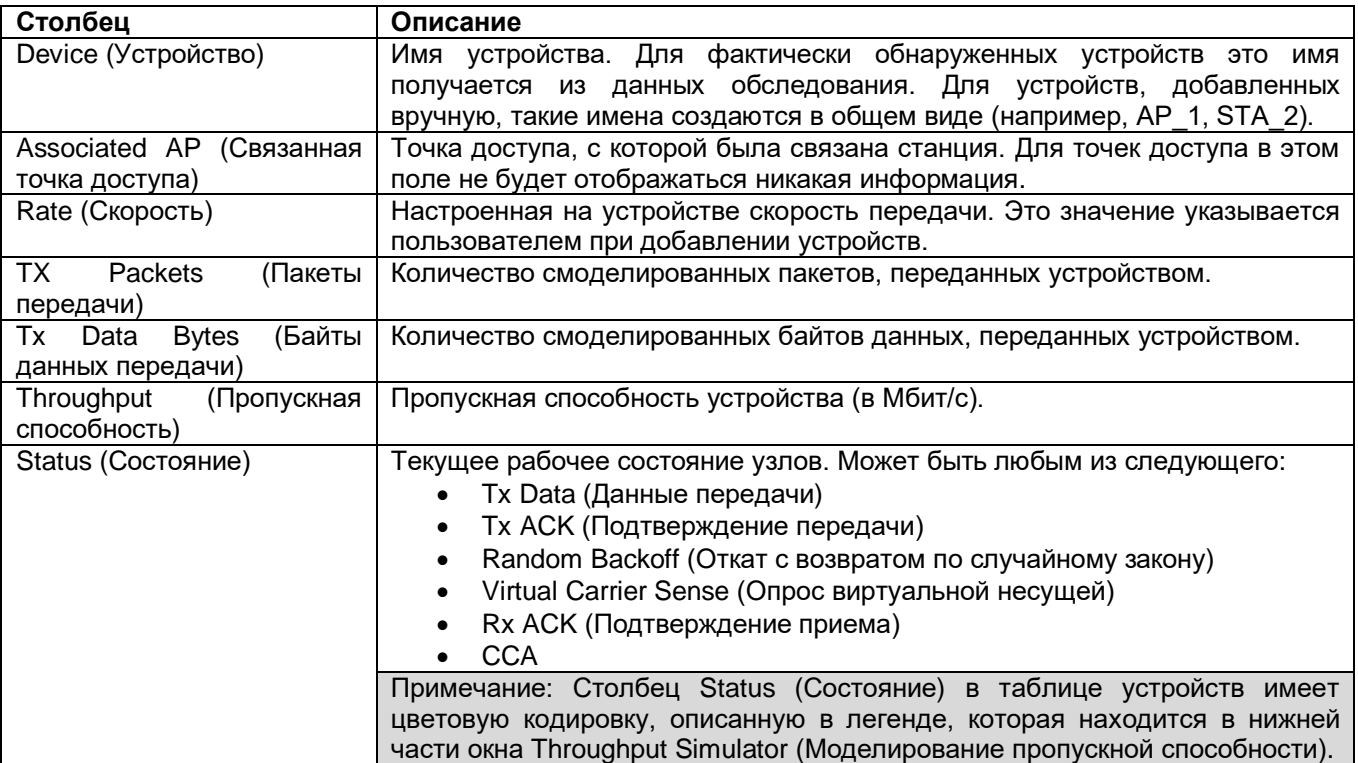

# **Экран AirWISE**

## **Об экране AirWISE**

Экран AirWISE позволяет планировщикам и администраторам беспроводных локальных сетей принимать обоснованные решения относительно требований к развертыванию и обслуживанию своих беспроводных локальных сетей на основе фактических данных, собранных в результате обследований

площадки. Чтобы открыть экран AirWISE, щелкните кнопкой мыши на иконке **HAITWISE** на панели навигации.

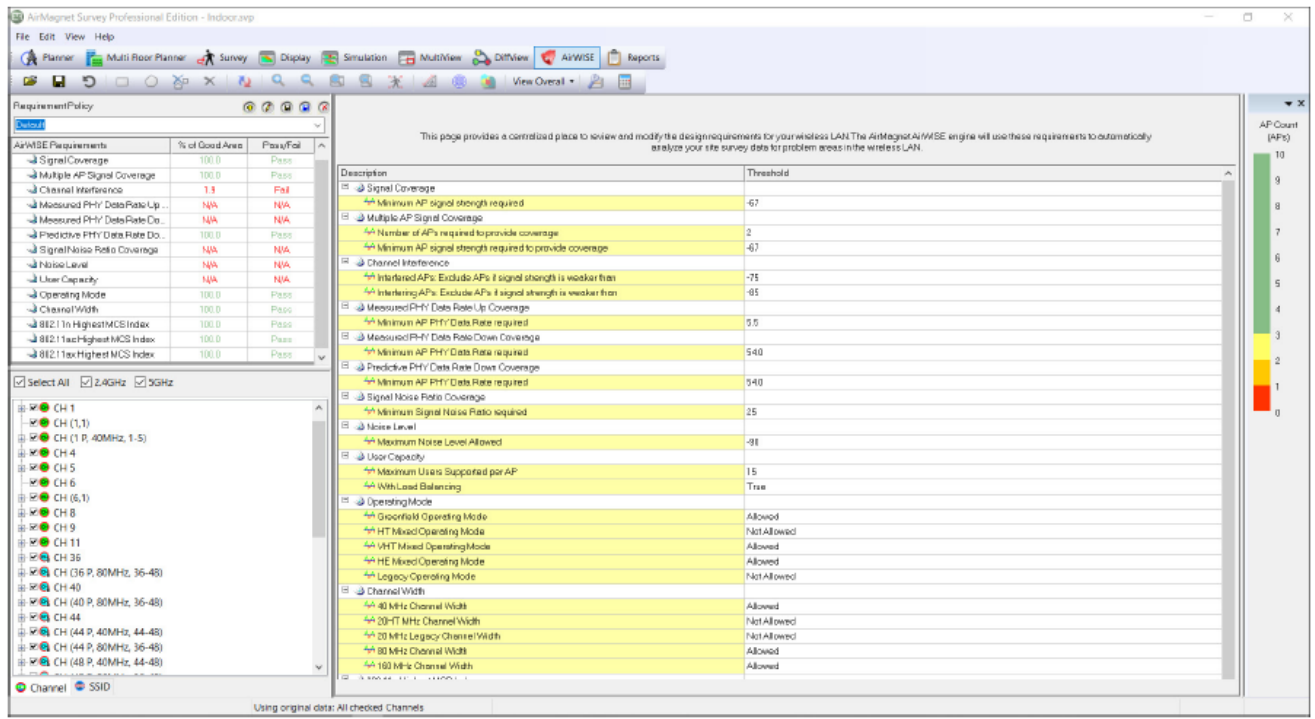

## **Панель AirWISE Summary**

На панели AirWISE Summary (Сводка AirWISE) экрана AirWISE отображается стандартная политика требований AirWISE, включенная в приложение AirMagnet Survey. В соответствии с конкретными потребностями пользователя можно создавать новые политики и настраивать требования по умолчанию, как описывается в этом разделе.

Группа Компаний ИМАГ

*Москва, 111250, а/я 40, E-mail: info@emag.ru, www.emag.ru*

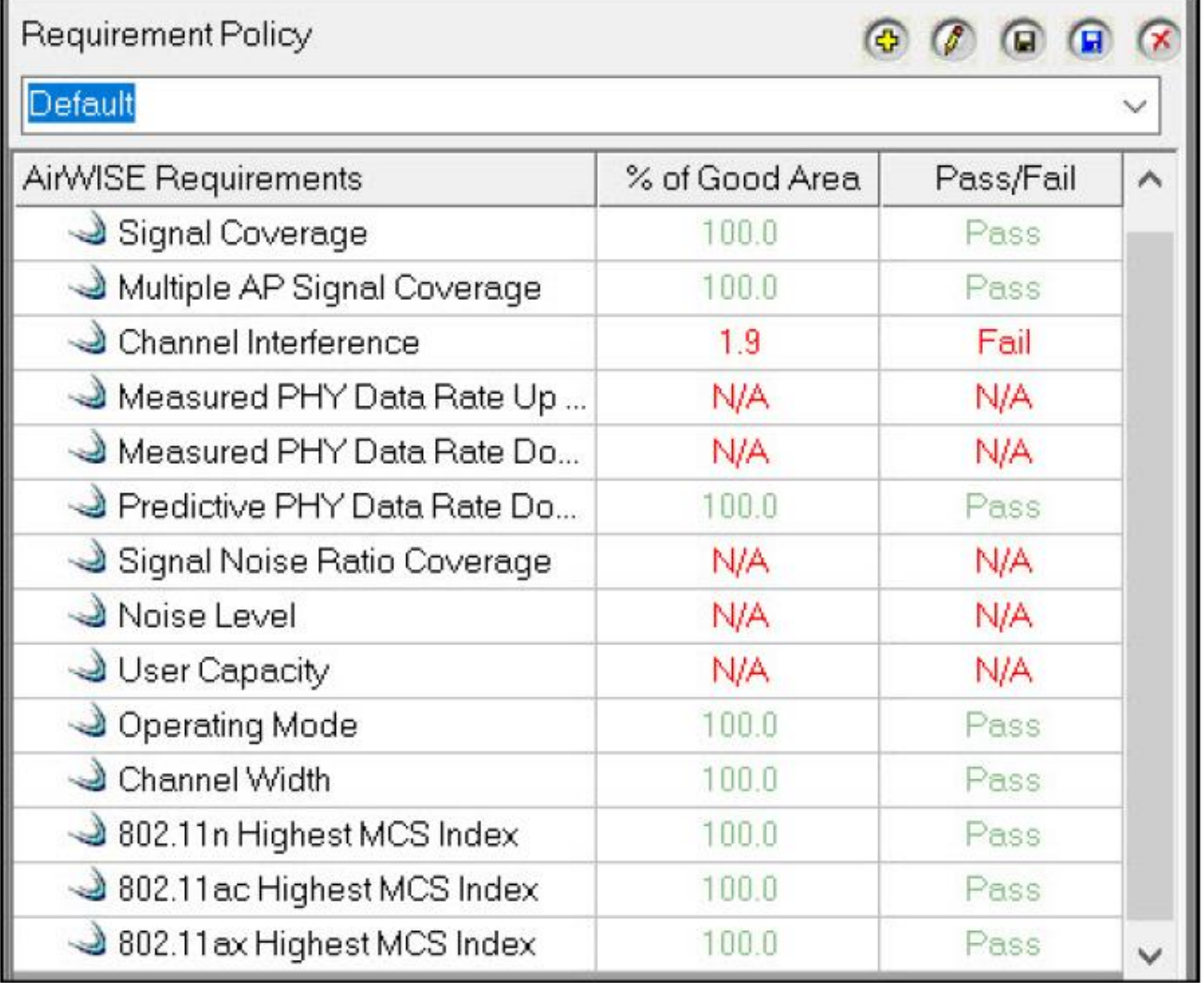

На панели сводки AirWISE отображается следующая информация:

- AirWIRE Requirements (Требования AirWISE): Перечисляются все политики требований AirWISE. Список содержит стандартные требования AirWISE, включенные в приложение AirMagnet.
- % of Good Area (% хорошей зоны): Отображается состояние данных обследования с точки зрения соответствия требованиям настраиваемого порогового значения. Например, если пороговое значение требования установлено на -67, а все данные для этого требования -67 или больше, процент хорошей зоны будет 100%. N/A означает, что это конкретное требование не применимо к типу данных опроса, выбранному на экране Display.
- Pass/Fail (Годен/Негоден): Настраиваемое значение, которое указывает, находится ли параметр «% хорошей зоны» в пределах допустимого порогового значения. Например, если для параметра Pass/Fail установлено значение 100%, а для % of Good Area установлено 80%, в столбце Pass/Fail будет указано Fail. Если же значение Pass/Fail установлено на 80%, а % of Good Area составляет 80%, в столбце Pass/Fail будет указано Pass.

Кроме того, выбрав список требований AirWISE (AirWISE Requirement), можно просмотреть соответствующую тепловую карту и разъяснение политики.

## **Список каналов/SSID**

На рисунке ниже показан список каналов/SSID (Channel/SSID) на экране AirWISE, который позволяет группировать содержащиеся в данных обследования точки доступа по каналам или идентификаторам SSID с помощью соответствующей вкладки.

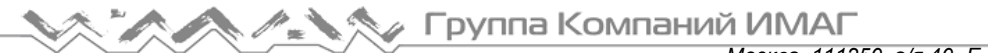

*Москва, 111250, а/я 40, E-mail: info@emag.ru, www.emag.ru*

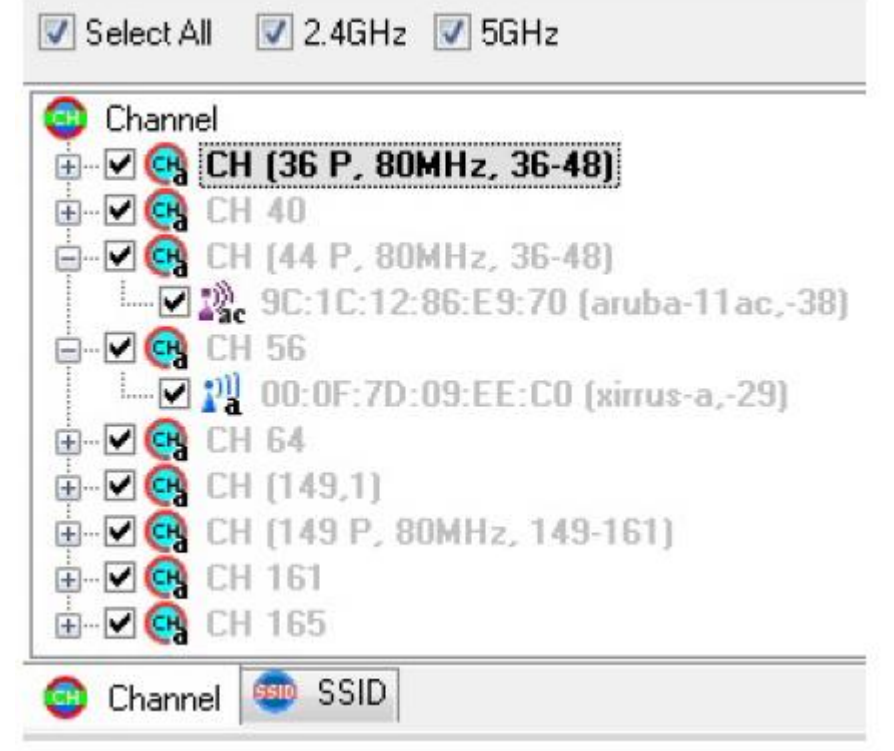

Кроме того, если обследование включает данные моделирования (обратитесь к разделу «Об экране Simulation (Моделирование)»), можете выбирать, использовать ли исходные данные или смоделированные данные. Для этого предназначена опция Use Simulated Data (Использовать данные моделирования) в меню View (Вид) (необходимо установить метку в соответствующем поле выбора).

## **Меню File (Файл)**

Меню File (Файл) экрана AirWISE включает несколько дополнительных опций:

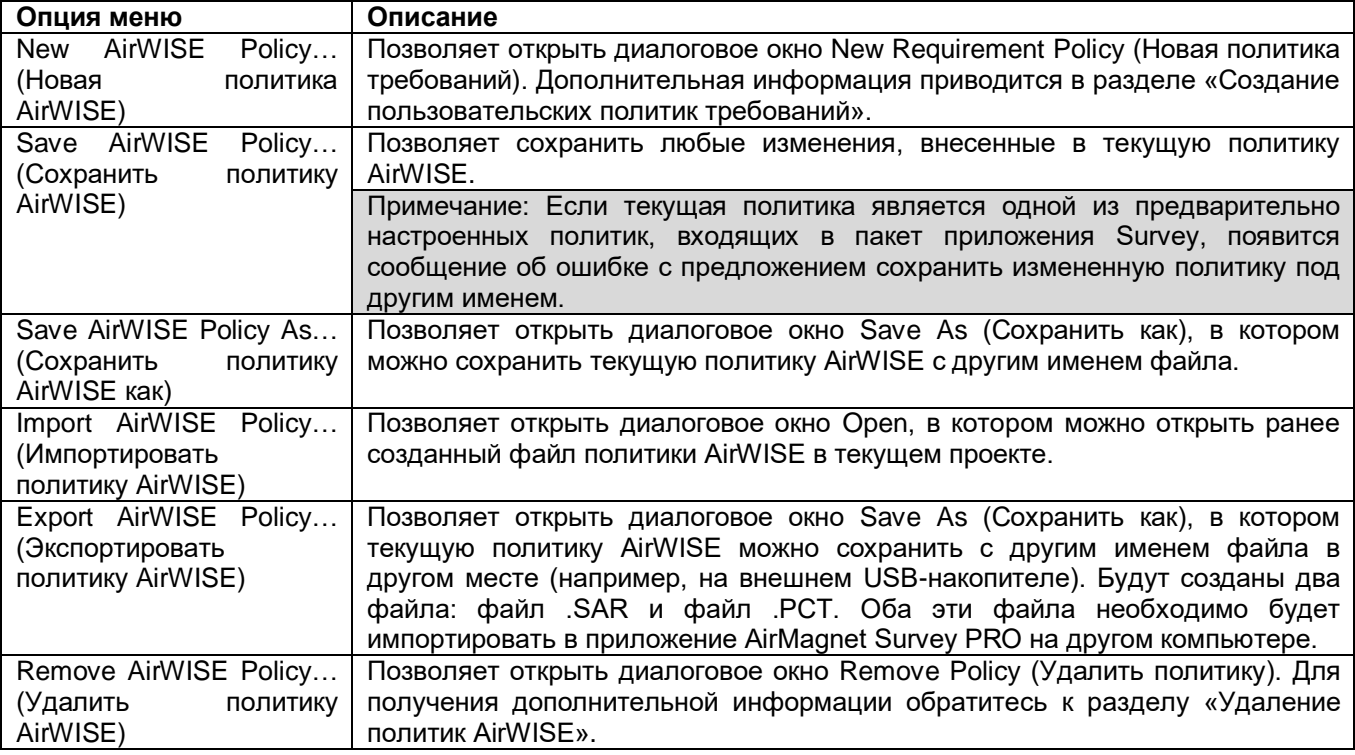

Адаптированный перевод на русский язык - компания **ИМАГ**. Копирование и иное воспроизведение любым способом данного документа и его частей без разрешения **ИМАГ** запрещены. Компании **NetAlly** и **ИМАГ** оставляют за собой право без уведомления вносить изменения в описание продуктов.

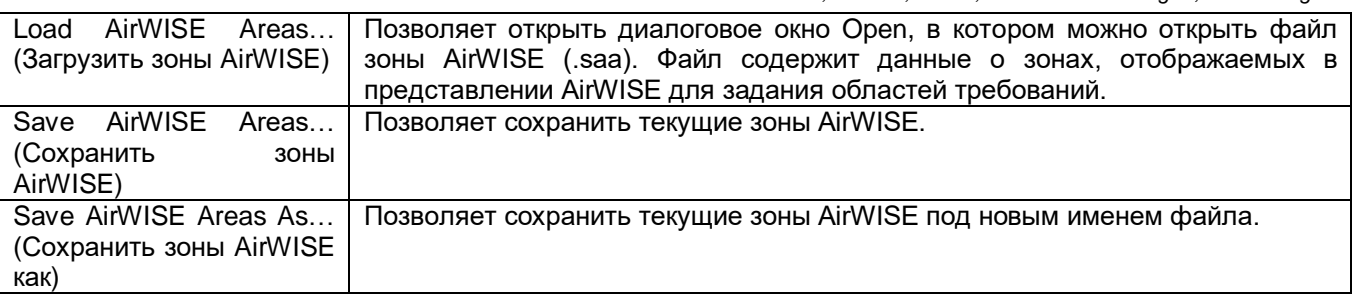

## **Меню View (Вид)**

Меню View (Вид) на экране AirWISE включает опцию Use Simulated Data (Использовать данные моделирования). Если обследование включает данные моделирования (обратитесь к разделу «Об экране Simulation (Моделирование)»), можете выбирать, использовать ли исходные данные или смоделированные данные (необходимо установить метку в соответствующем поле выбора).

### **Панель инструментов**

В приведенной ниже таблице представлено описание дополнительных инструментов, доступных на панели инструментов экрана AirWISE.

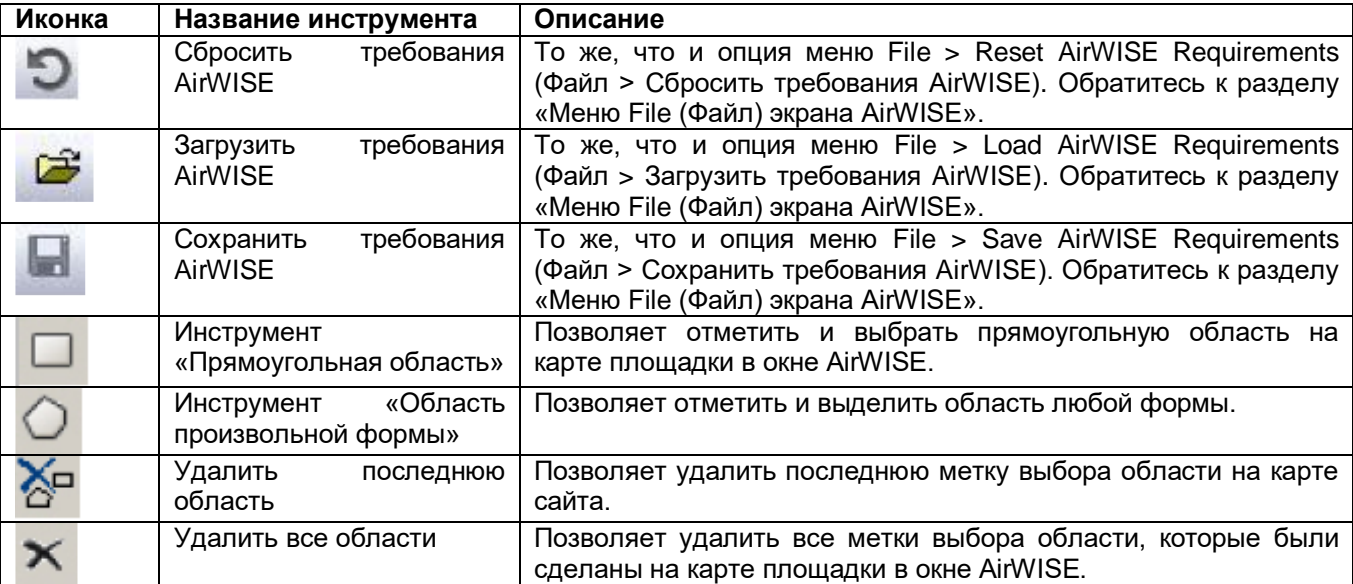

Группа Компаний ИМАГ *Москва, 111250, а/я 40, E-mail: info@emag.ru, www.emag.ru*

#### **Легенда**

На приведенном ниже рисунке показана легенда экрана AirWISE. Она отображает уровень соответствия требованиям AirWISE в зависимости от установленного пользователем порогового значения сигнала. Области, соответствующие требованиям, показаны зеленым цветом. Те же области, которые не соответствуют требованиям, отображаются в оттенках желтого и красного цветов, отражающих различные уровни несоответствия. Чем насыщеннее цвет, тем больше несоответствие.

Для обновления отображения после настройки порогового значения воспользуйтесь кнопкой Refresh (Обновить) на панели инструментов.

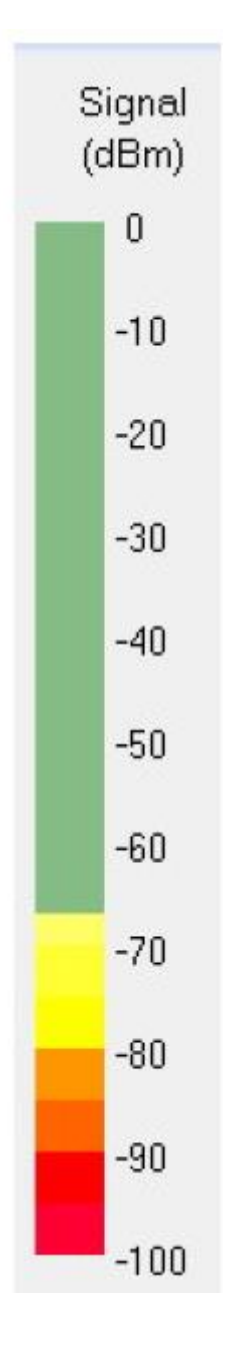

Адаптированный перевод на русский язык - компания **ИМАГ**. Копирование и иное воспроизведение любым способом данного документа и его частей без разрешения **ИМАГ** запрещены. Компании **NetAlly** и **ИМАГ** оставляют за собой право без уведомления вносить изменения в описание продуктов.

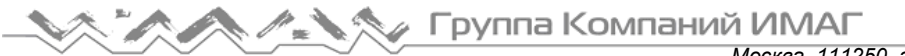

## **Окно содержимого AirWISE**

Когда на панели AirWISE Summary выбирается список требований AirWISE (AirWISE Requirements), в окне содержимого AirWISE отображается тепловая карта соответствующего требования.

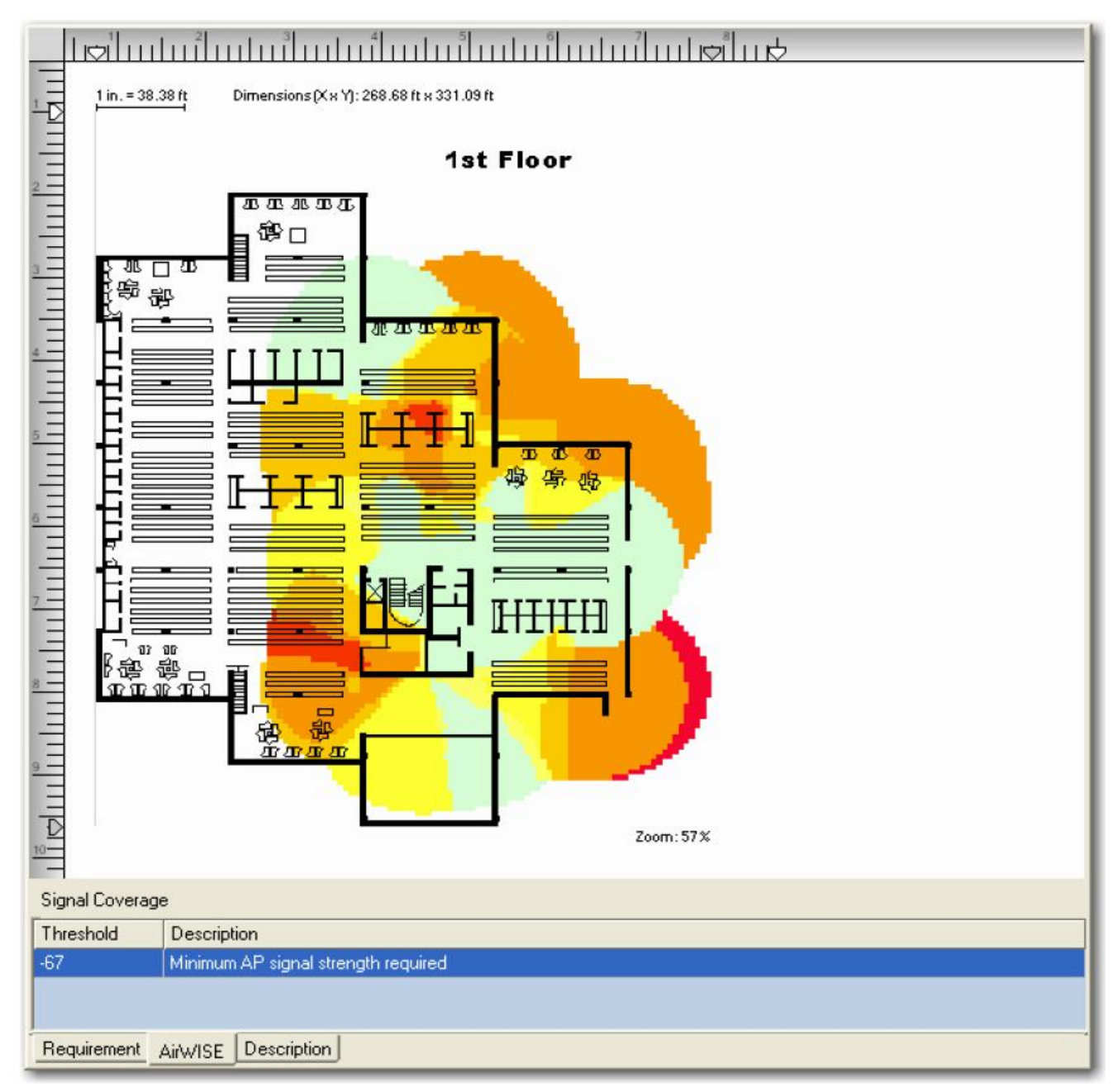

Как показано на приведенном выше рисунке, в нижнем левом углу окна содержимого имеются три вкладки:

- Requirement (Требование): Данная вкладка открывает доступ к окну AirWISE Requirement, в котором сведены все требования AirWISE и показано состояние соответствия площадки сети WLAN данным, содержащимися в файле проекта обследования.
- AirWISE: Данная вкладка открывает окно AirWISE Content, в котором отображается карта площадки, содержащаяся в собранных данных обследования. Эта вкладка позволяет настроить определенные параметры и увидеть, как внесенные изменения повлияют на соответствие требованиям AirWISE.
- Description (Описание): Данная вкладка открывает окно Description (Описание) на экране AirWISE, в котором приводится подробное объяснение выбранного требования AirWISE и даются советы по его соблюдению.

## **Работа в окне требований**

В этом разделе объясняется, как изменить пороговое значение требования для оказания влияния на соответствие определенному требованию AirWISE.

Примечание: Для анализа данных обследования на экране AirWISE необходимо сначала загрузить выбранные данные обследования на экран Display, а затем переключиться на экран AirWISE. В описанной ниже процедуре предполагается, что данные уже были загружены на экран Display.

1. Когда открыт экран AirWISE, на нем по умолчанию в правой таблице отображается список требований и связанных с ними настраиваемых пороговых значений. Однако если из списка требований AirWISE в левой таблице выбрана определенная политика AirWISE, для отображения таблицы можно щелкнуть кнопкой мыши на вкладке Requirement (Требование).

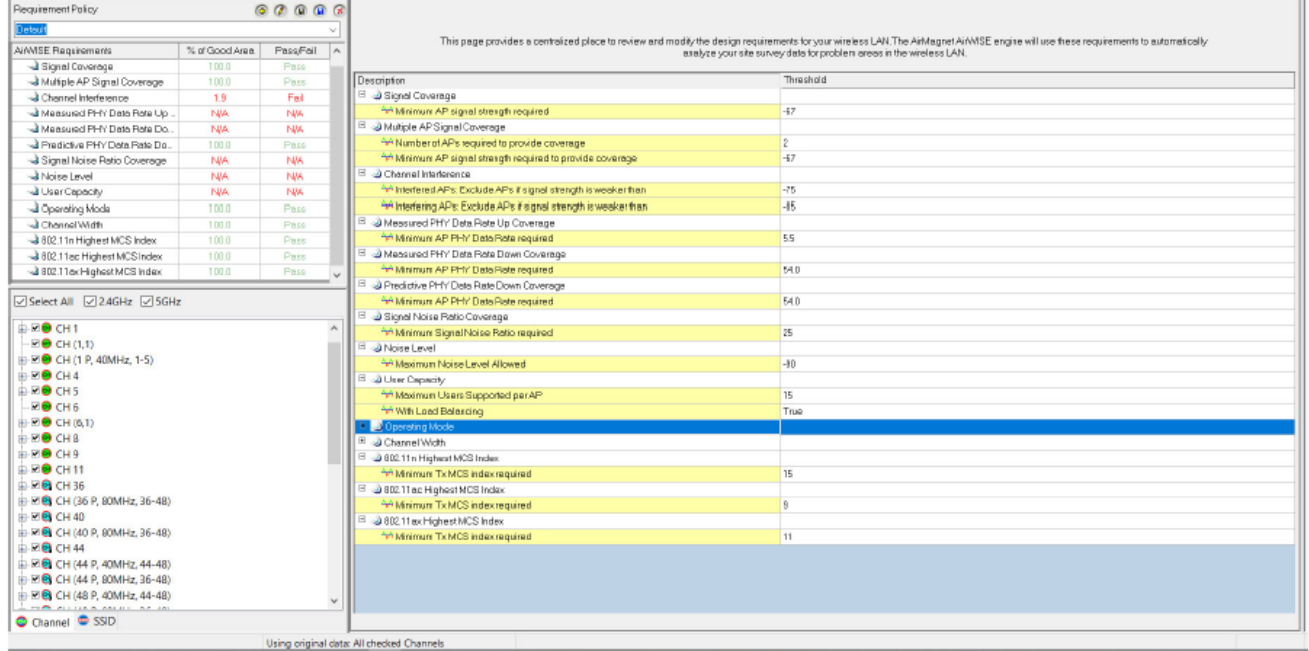

2. В столбце Threshold (Пороговое значение) выберите изменяемое значение, и замените его новым значением.

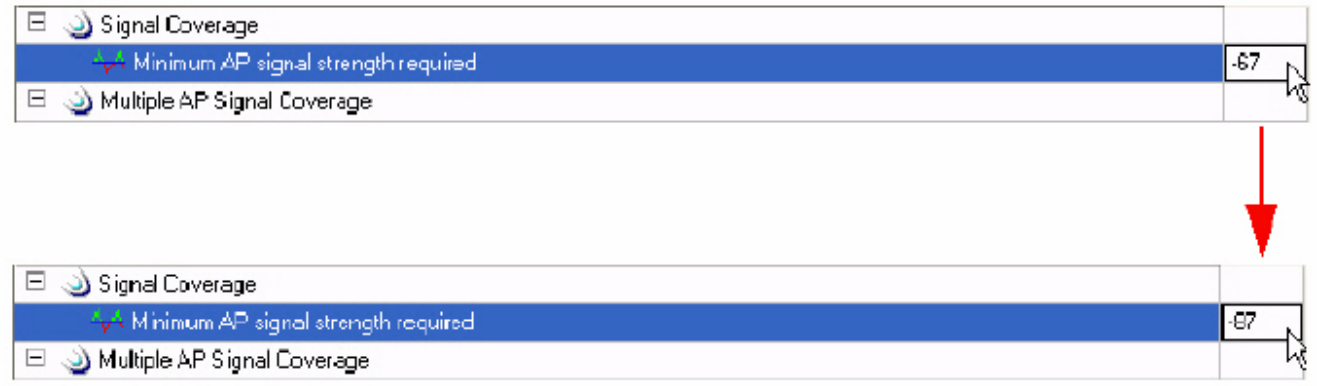

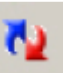

3. Затем щелкните кнопкой мыши на иконке (Обновить). В разделе AirWISE Summary на экране мгновенно отобразятся изменение и его влияние на соответствие сети выбранному требованию AirWISE.

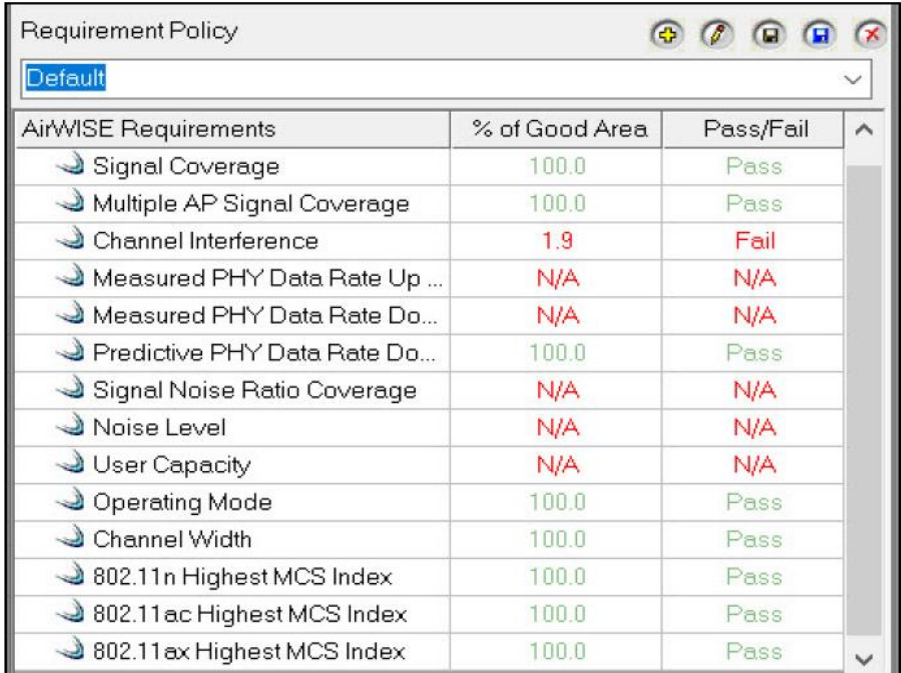

увидеть, как изменение отразилось на тепловой карте.

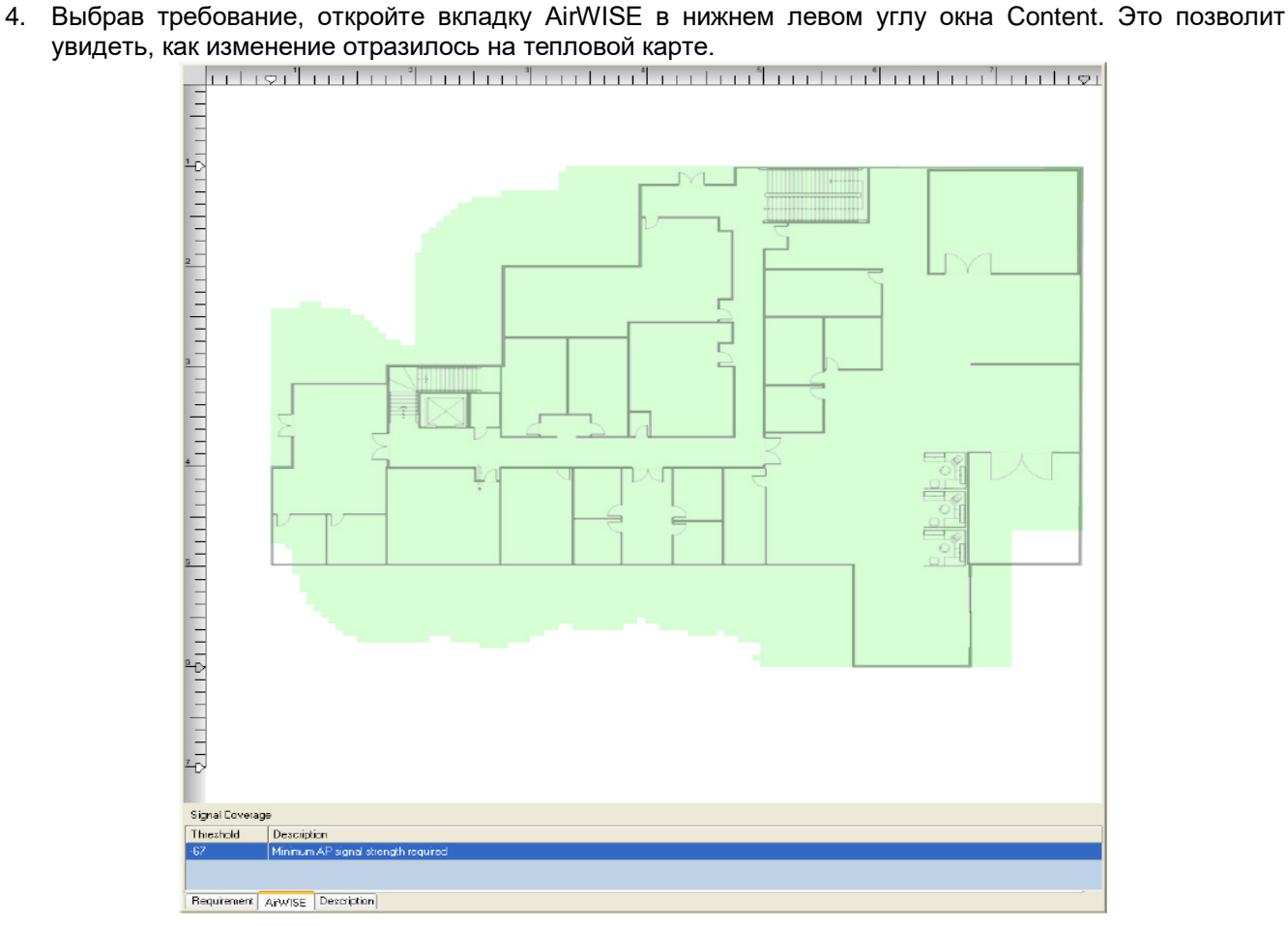

Адаптированный перевод на русский язык - компания **ИМАГ**. Копирование и иное воспроизведение любым способом данного документа и его частей без разрешения **ИМАГ** запрещены. Компании **NetAlly** и **ИМАГ** оставляют за собой право без уведомления вносить изменения в описание продуктов.

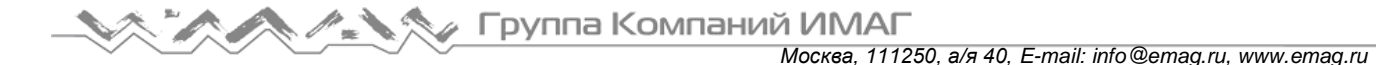

## **Настройка пороговых значений Pass/Fail (Годен/Негоден)**

Каждое требование включает в себя опцию Pass/Fail (Годен/Негоден). Это настраиваемое процентное значение, которое указывает, находится ли параметр «% of good area» в пределах допустимого порогового значения. Например, если для параметра Pass/Fail установлено значение 100%, а «% of good area» составляет 80%, в столбце Pass/Fail будет указано Fail (Негоден). Однако если значение Pass/Fail установлено на 80%, а «% of good area» составляет 80%, в столбце Pass/Fail будет указано Pass (Годен).

годен/негоден)).

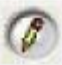

1. Щелкните кнопкой мыши на иконке (Edit Pass/Fail Threshold (Изменить пороговое значение

- 2. Для выбора желаемого типа (типов) тревог, щелкайте кнопкой мыши на нужных полях выбора слева от столбца Alarm Type (Тип тревоги).
- 3. Измените значение в столбце Minimum % of coverage to pass (Минимальный процент покрытия для признания годным).
- 4. Щелкните кнопкой мыши на Save (Сохранить).

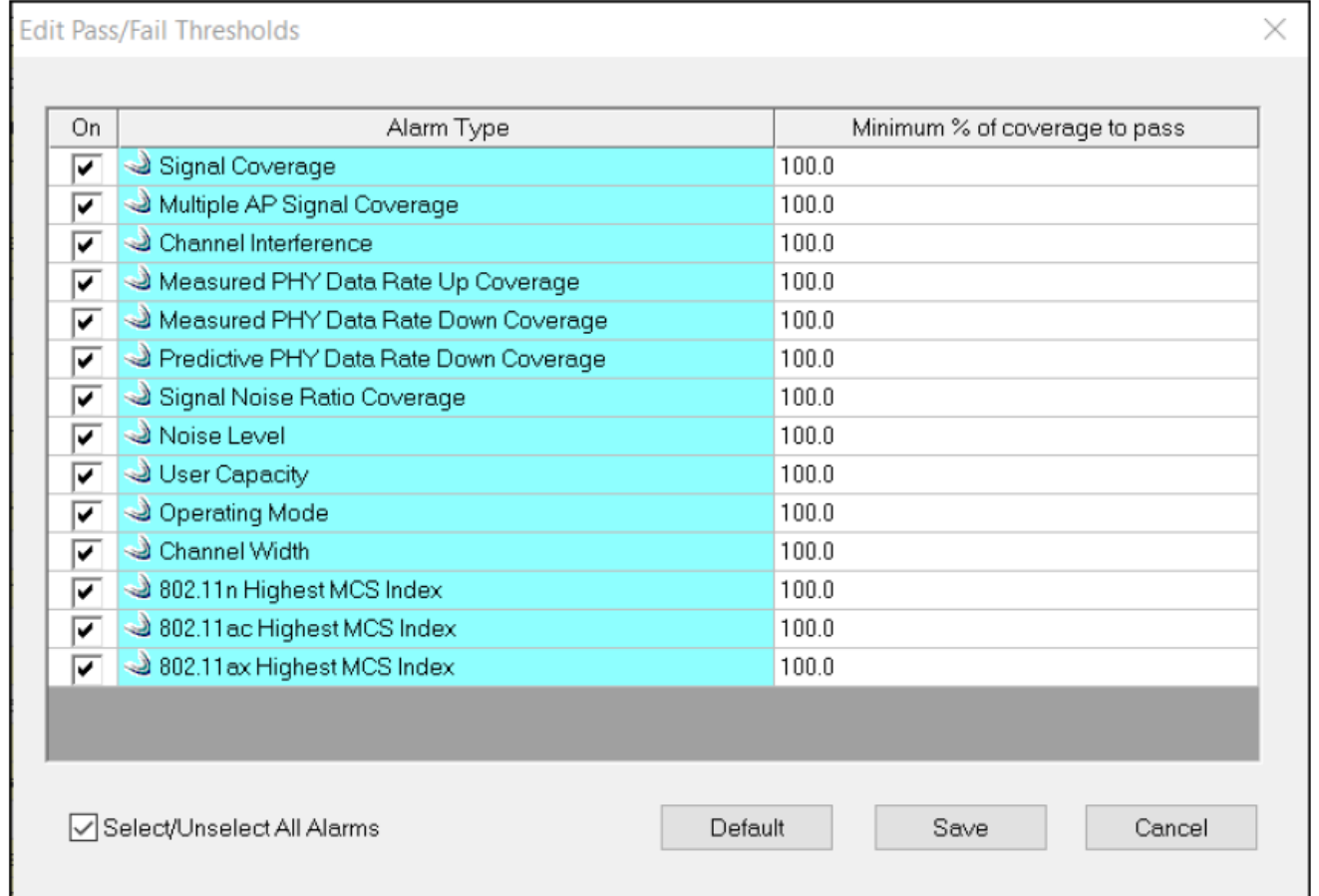

#### **Проверка соответствия требованиям AirWISE на карте площадки**

Изменение порогового значения покрытия сигнала способно значительно повлиять на размер зоны с хорошим покрытием сигнала; это можно увидеть графически в окне Content, выбрав вкладку AirWISE. Экран AirWISE предоставляет множество функций устранения неисправностей. В этом разделе показано, как на карте площадки экрана AirWISE можно визуально проверить несколько гипотез «что, если», которые могут возникать в отношении любого из требований AirWISE.

Примечание: Для анализа данных обследования на экране AirWISE необходимо сначала загрузить выбранные данные обследования на экран Display, а затем переключиться на экран AirWISE. В

**© NetAlly © ИМАГ, 2021** Адаптированный перевод на русский язык - компания **ИМАГ**. Копирование и иное воспроизведение любым способом данного документа и его частей без разрешения **ИМАГ** запрещены. Компании **NetAlly** и **ИМАГ** оставляют за собой право без уведомления вносить изменения в описание продуктов.

*Москва, 111250, а/я 40, E-mail: info@emag.ru, www.emag.ru*

описанной ниже процедуре предполагается, что данные уже были загружены на экран Display.

#### **Для проверки требований AirWISE на карте площадки:**

1. Находясь на экране AirWISE, щелкните кнопкой мыши на Multiple AP Signal Coverage (Покрытие сигнала нескольких точек доступа). Экран AirWISE обновится.

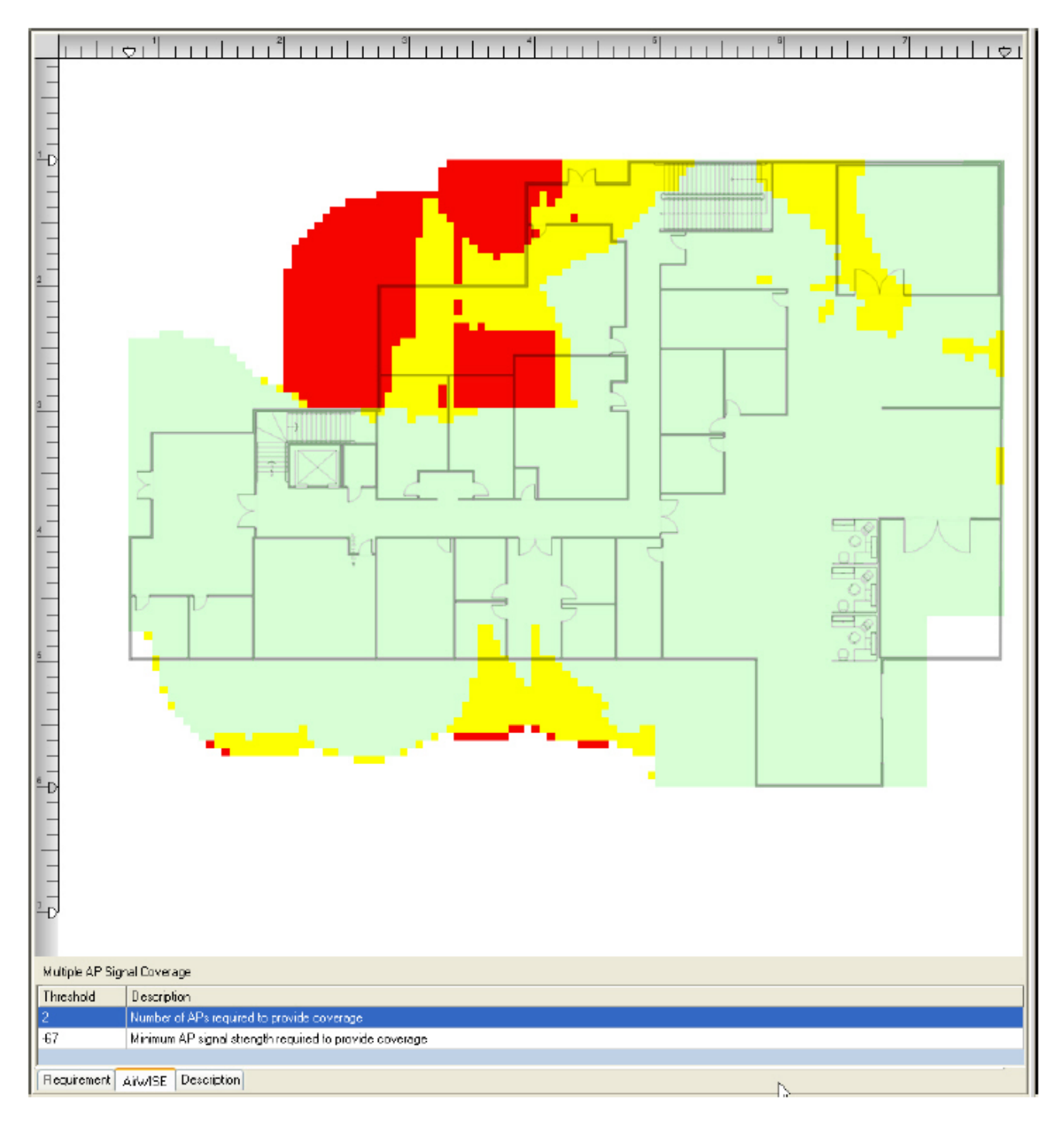

Примечание: На приведенном выше рисунке показано состояние соответствия сети требованию Multiple AP Signal Coverage (Покрытие сигнала нескольких точек доступа) на основе собранных данных обследования. Большая часть площадки окрашена в КРАСНЫЙ цвет, что означает плохое покрытие сигнала. Эту ситуацию можно попытаться исправить, либо увеличив мощность сигнала существующих точек доступа, либо удалив одну из точек доступа из сети. Шаги с 2 по 3 приведенной ниже процедуры приводятся только в качестве иллюстрации.

Адаптированный перевод на русский язык - компания **ИМАГ**. Копирование и иное воспроизведение любым способом данного документа и его частей без разрешения **ИМАГ** запрещены. Компании **NetAlly** и **ИМАГ** оставляют за собой право без уведомления вносить изменения в описание продуктов.

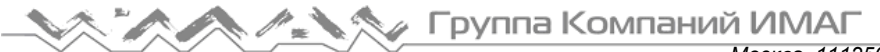

*Москва, 111250, а/я 40, E-mail: info@emag.ru, www.emag.ru*

- 2. В нижней части окна Content уменьшите минимальную мощность сигнала.
- 

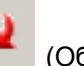

3. Щелкните кнопкой мыши на (Обновить). Экран AirWISE обновится.

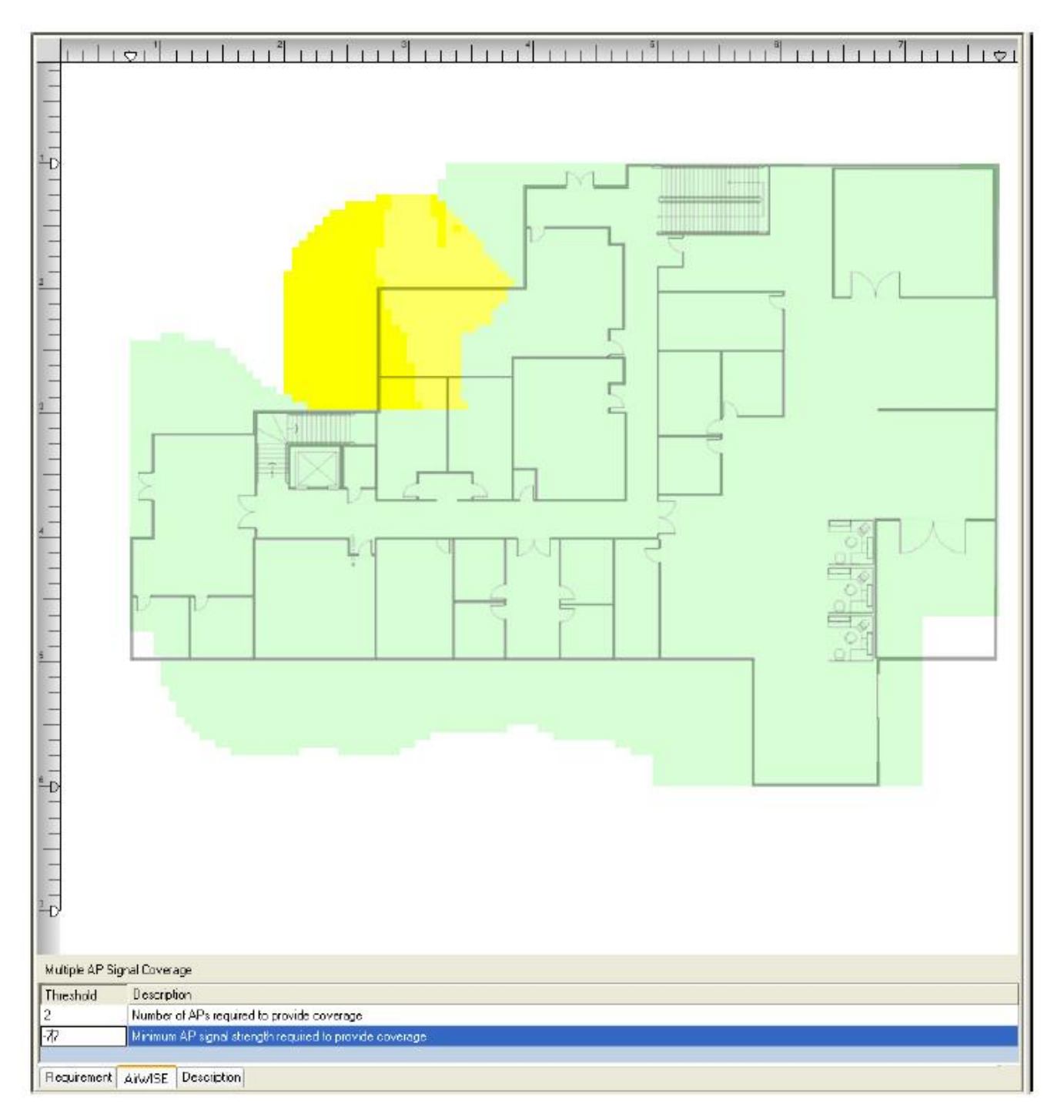

Примечание: Как показано выше, при понижении уровня сигнала до -77 дБм площадка сети WLAN имеет покрытие 91,3%. Основываясь на этом результате, для покрытия всей площадки, вероятно, можно использовать две точки доступа с минимальной мощностью сигнала -77 дБм.

Адаптированный перевод на русский язык - компания **ИМАГ**. Копирование и иное воспроизведение любым способом данного документа и его частей без разрешения **ИМАГ** запрещены. Компании **NetAlly** и **ИМАГ** оставляют за собой право без уведомления вносить изменения в описание продуктов.

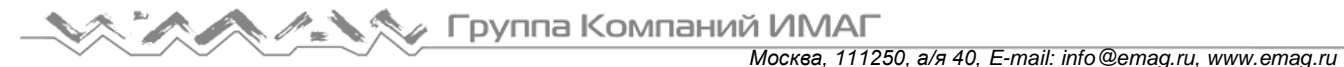

Экран AirWISE позволяет не только легко определить количество точек доступа, необходимое для обеспечения адекватного покрытия всей площадки сети WLAN, но также и определить оптимальное количество точек доступа для покрытия определенной зоны площадки по определенному каналу. Результатом является экономия ресурсов, которые в противном случае пришлось бы использовать в многочисленных попытках найти лучшее решение путем проб и ошибок.

Примечание: Для анализа данных обследования на экране AirWISE необходимо сначала загрузить выбранные данные обследования на экран Display, а затем переключиться на экран AirWISE. В описанной ниже процедуре предполагается, что данные уже были загружены на экран Display.

#### **Определение количества точек доступа, необходимого в определенной зоне сети:**

- 1. Находясь на экране AirWISE, щелкните кнопкой мыши на иконке (Инструмент «Прямоугольная область») на панели инструментов.
- 2. На карте площадки щелкните кнопкой мыши в начальной точке и выделите интересующую область, обведя ее прямоугольной рамкой.
- 

3. Щелкните кнопкой мыши на (Обновить). Экран AirWISE обновится.

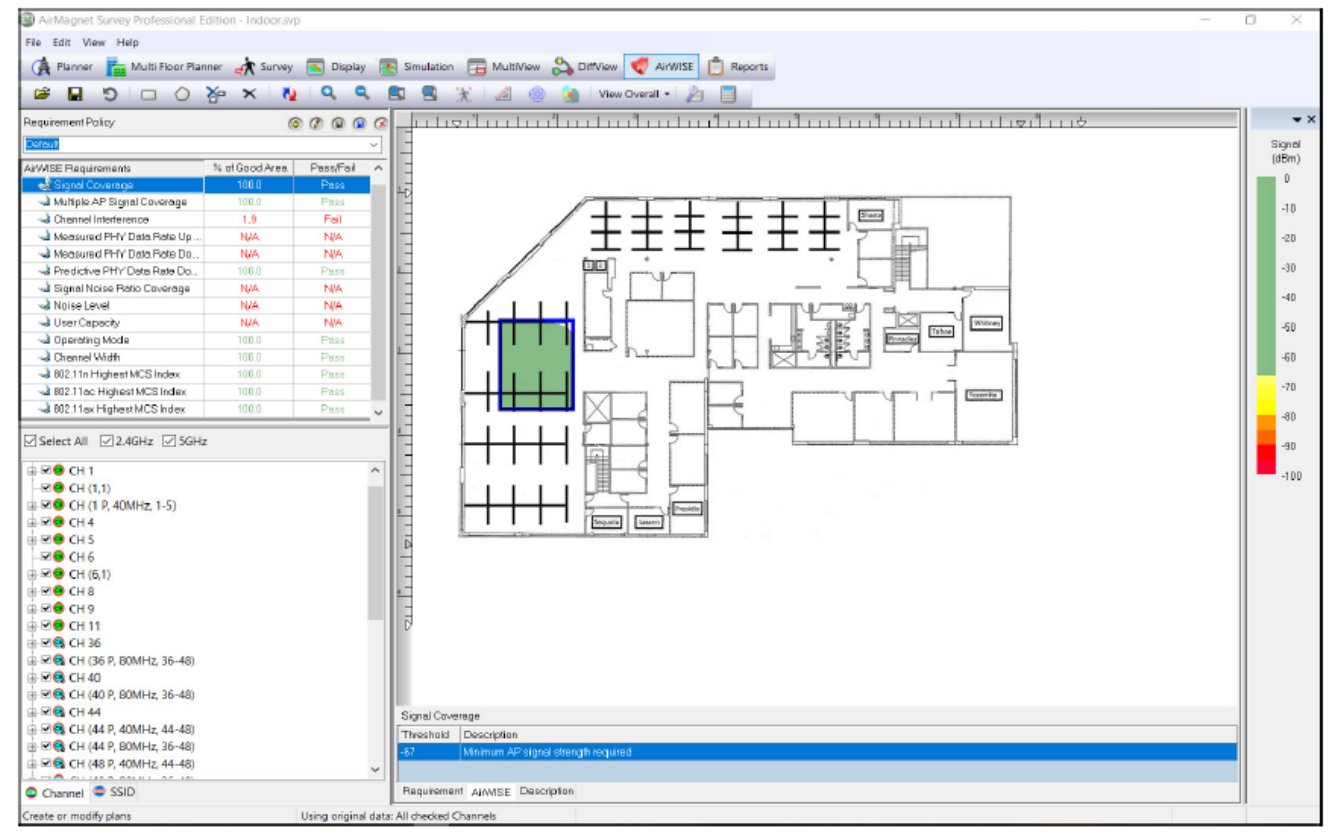

4. На панели Channel/ SSID выберите вкладку Channel (Канал).

5. Чтобы снять выделение со всех записей на панели Channel/ SSID, щелкните кнопкой мыши на поле Select All (Выбрать все).

Адаптированный перевод на русский язык - компания **ИМАГ**. Копирование и иное воспроизведение любым способом данного документа и его частей без разрешения **ИМАГ** запрещены. Компании **NetAlly** и **ИМАГ** оставляют за собой право без уведомления вносить изменения в описание продуктов.

**У Группа Компаний ИМАГ** 

*Москва, 111250, а/я 40, E-mail: info@emag.ru, www.emag.ru*

#### 6. Выберите записи вручную, установив метки в соответствующих полях.

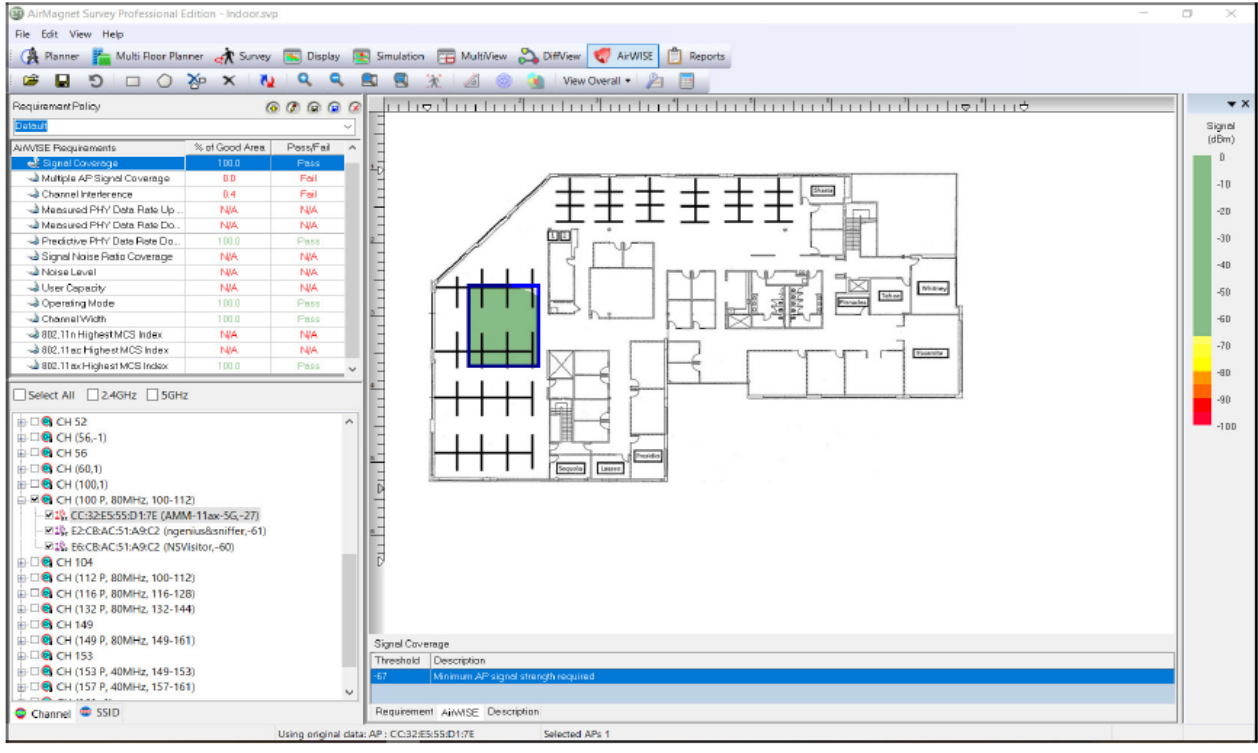

Примечание: На приведенном выше рисунке показано, что отмеченная область площадки WLAN в основном не покрывается другими точками доступа.

#### **Получение совета AirWISE**

Если нужна информация о каком-либо из рассматриваемых требований AirWISE (показанных на экране) или совет о том, что нужно сделать для соответствования определенному требованию AirWISE, откройте вкладку Description (Описание) в нижнем левом углу окна Content. Вы получите подробную информацию и советы, касающиеся требований AirWISE.

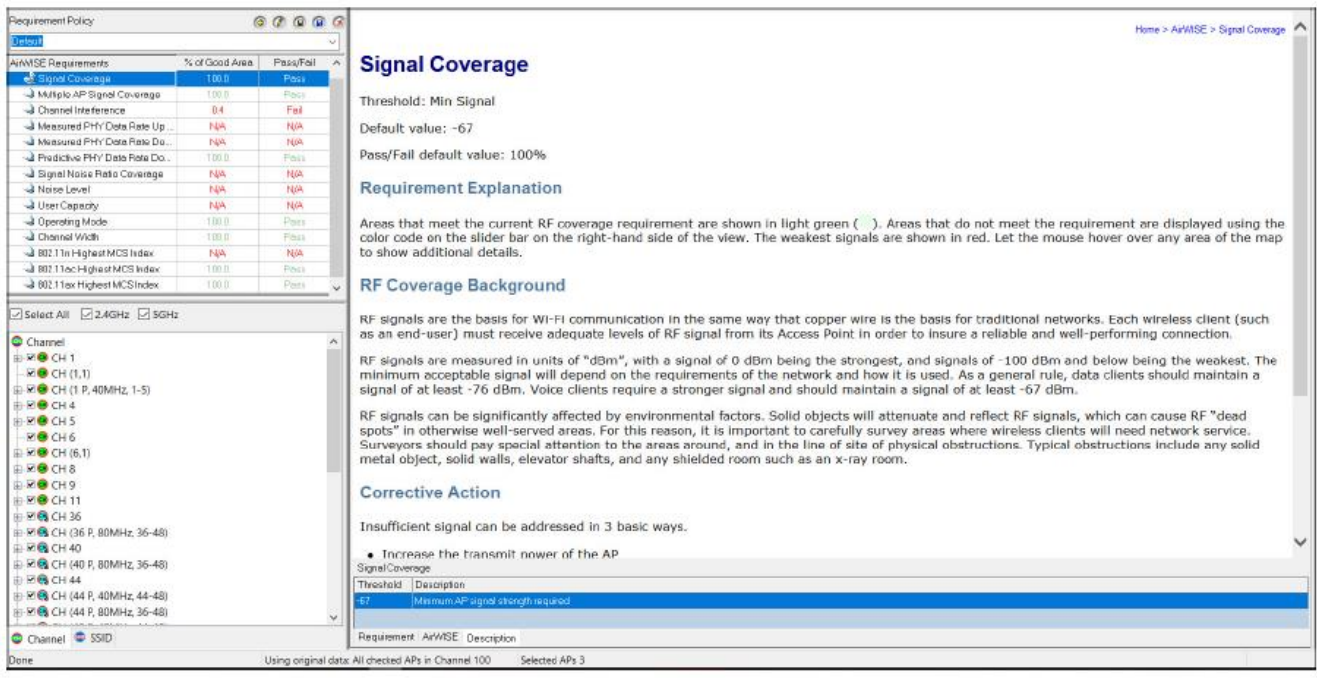

**© NetAlly © ИМАГ, 2021** Адаптированный перевод на русский язык - компания **ИМАГ**. Копирование и иное воспроизведение любым способом данного документа и его частей без разрешения **ИМАГ** запрещены. Компании **NetAlly** и **ИМАГ** оставляют за собой право без уведомления вносить изменения в описание продуктов.

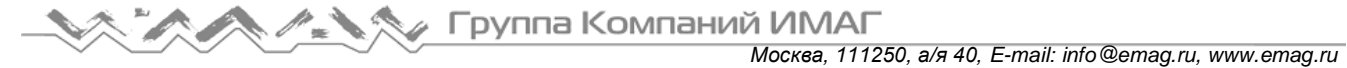

### **Управление политиками требований AirWISE**

Политики требований AirWISE разработаны для облегчения поддержки нескольких различных профилей требований, которые могут применяться по мере необходимости к любым существующим проектам Survey. Это позволяет легко обеспечить соответствие различным корпоративным требованиям в отношении разных проектов или даже в разных областях одного проекта. Особенно полезным это может быть для организаций, которым необходимо обеспечить соблюдение двух уровней соответствия требованиям беспроводной связи, например, при наличии инфраструктуры беспроводной передачи голоса (VOIP) и инфраструктуры передачи данных. Из-за значительных различий в требованиях к речевому трафику и к стандартной передаче данных две эти реализации потребуют разных минимальных уровней сигнала, размещения точек доступа и информации о скорости передачи данных физического уровня.

Часть экрана, относящаяся к управлению политикой, содержит пять основных функций, как показано на рисунке ниже. Эти функции описаны более подробно в следующих разделах.

Примечание: Приложение AirMagnet Survey в настоящее время включает предварительно настроенные политики для моделей телефонов Cisco 7920, 7921 и 7925, а также значки Vocera. Имейте в виду, что включенные в приложение Survey политики невозможно изменить или удалить.

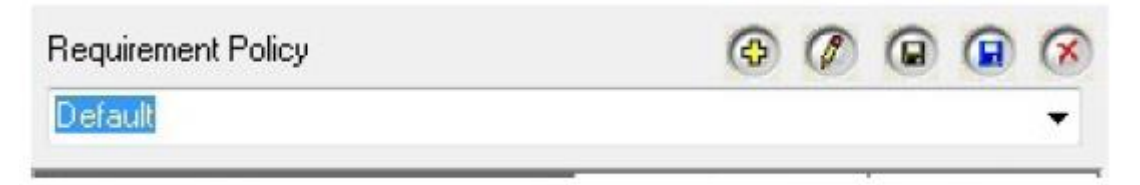

### **Выбор политики требований AirWISE**

Разворачивающийся список выбора политики AirWISE позволяет пользователю указать текущий используемый профиль. В этот список входят предварительно настроенные политики, а также все созданные пользователем профили. Чтобы выбрать новый профиль, щелкните кнопкой мыши на разворачивающемся списке и сделайте в нем нужный выбор.

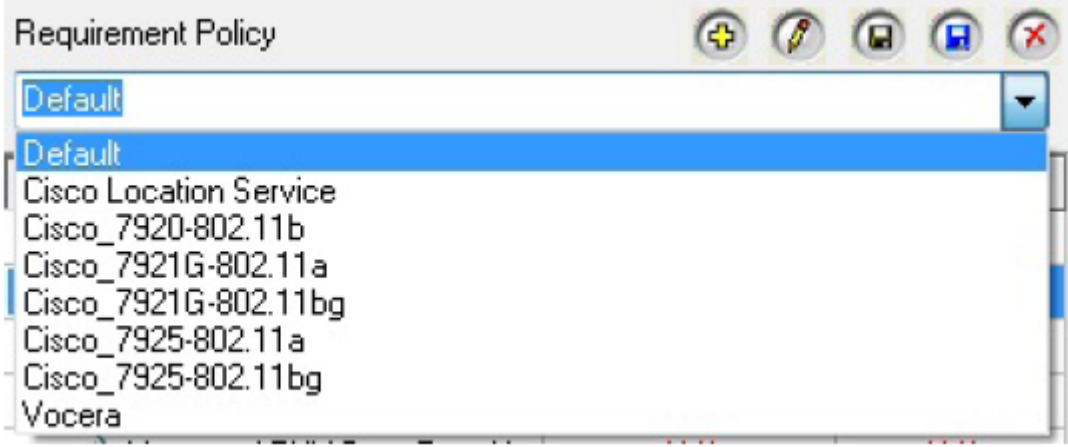

Примечание: Некоторые политики включены в приложение AirMagnet Survey по умолчанию; эти политики невозможно изменить или удалить.

#### **Создание пользовательских политик требований**

Хотя приложение Survey включает несколько предварительно настроенных политик, разработанных для стандартных типов развертывания сетей, многие пользователи предпочитают настраивать свои собственные политики, адаптированные к своим беспроводным средам. В этом разделе описываются основные шаги создания и внесения изменений в пользовательские политики.

Адаптированный перевод на русский язык - компания **ИМАГ**. Копирование и иное воспроизведение любым способом данного документа и его частей без разрешения **ИМАГ** запрещены. Компании **NetAlly** и **ИМАГ** оставляют за собой право без уведомления вносить изменения в описание продуктов.

Группа Компаний ИМАГ

**Для создания новой политики AirWISE:**

1. В окне Requirement Policy (Политика требований) щелкните кнопкой мыши на иконке (Новая политика). Откроется окно New Requirement Policy (Новая политика требований).

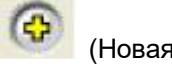

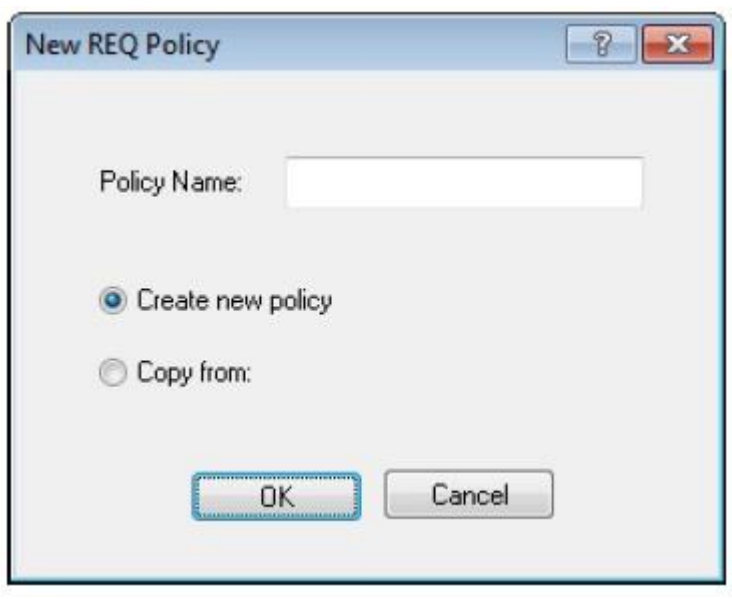

- 2. Введите для новой политики желаемое имя.
- 3. На этом этапе у пользователя есть два варианта:
- Создать политику, используя значения по умолчанию для всех требований. В этом случае оставьте выбранной опцию Create New Policy (Создать новую политику).
- Создать политику, скопировав значения другой политики. Выберите Copy From: (Копировать из) и используйте открывшееся разворачивающееся поле, чтобы выбрать политику для копирования.

Сделав желаемый выбор, нажмите кнопку OK для продолжения. На экране AirWISE будет выбрана новая политика.

После создания новой политики пользователь может при необходимости изменить любые пороговые значения, выполнив те же действия, что описаны в разделе «Регулировка пороговых значений требований AirWISE».

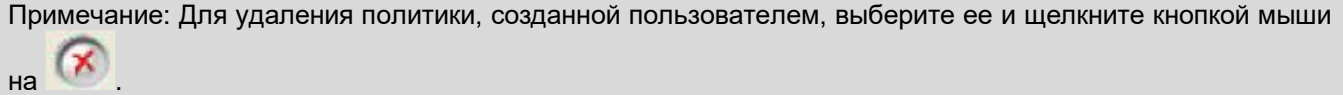

#### **Сохранение изменений в политиках AirWISE**

После внесения изменений в настраиваемую политику необходимо их сохранить. Это позволит гарантировать, что изменения не будут отменены после закрытия проекта или ухода с экрана AirWISE.

Для сохранения просто щелкните кнопкой мыши на (Сохранить политику). Однако если изменения внесены в одну из предварительно настроенных политик, то измененную политику следует сохранить под другим именем профиля. Данная операция выполняется с помощью

нажатия на иконку (Сохранить политику как…).

Примечание: Если на момент выхода из экрана AirWISE существуют несохраненные изменения, появится сообщение с вопросом, следует ли эти изменения сохранить.

Адаптированный перевод на русский язык - компания **ИМАГ**. Копирование и иное воспроизведение любым способом данного документа и его частей без разрешения **ИМАГ** запрещены. Компании **NetAlly** и **ИМАГ** оставляют за собой право без уведомления вносить изменения в описание продуктов.

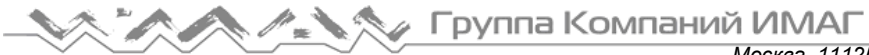

#### **Удаление политик AirWISE**

Щелчок кнопкой мыши на иконке приводит к появлению диалогового окна Remove Policy (Удалить политику), в котором можно управлять атрибутами политик текущего проекта.

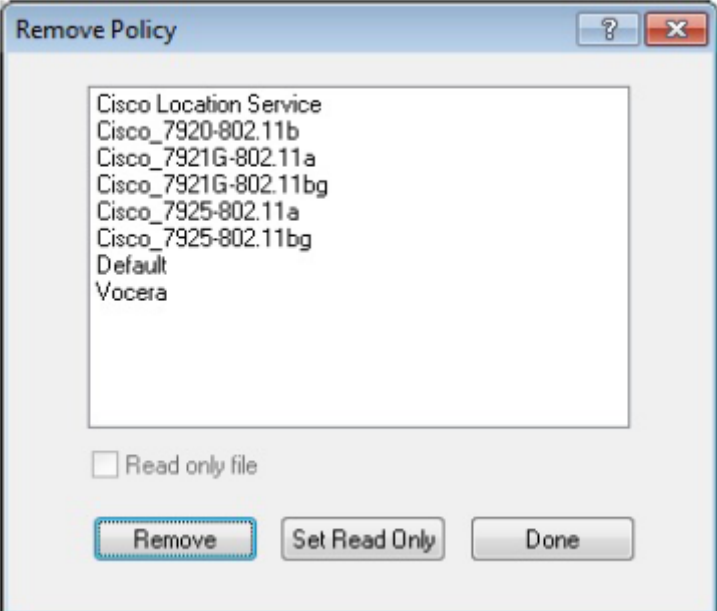

Как видно на представленном выше рисунке, в окне Remove Policy (Удалить политику) имеются три основных опции для работы с политиками:

- Remove (Удалить): Позволяет удалить выбранное приложение политики.
- Set Read Only (Установить только для чтения): Позволяет установить для выбранной политики состояние «Только для чтения», что гарантирует невозможность внесения в нее изменений или удаления.
- Done (Готово): Позволяет закрыть окно Remove Policy (Удалить политику).

#### **Проверка соответствия сети VoFi**

Благодаря реализации предварительно настроенных профилей AirWISE для различных типов телефонов VoFi можно проводить стандартное обследование их беспроводной среды и оценивать результаты. Это позволит увидеть, готова ли сеть для реализации VoFi. Этот важный шаг позволит гарантировать, что развертывание VoFi подготовлено с минимальным влиянием на существующую беспроводную активность.

#### **Для оценки соответствия VoFi:**

- 1. После проведения стандартного пассивного или активного обследования зоны перейдите на экран AirWISE.
- 2. Используйте разворачивающийся список Requirement Policy (Политика требований) для выбора профиля тех моделей телефонов, которые будут использоваться в реализации VoFi.
- 3. Просмотрите список требований AirWISE и оцените, какие аспекты сети не соответствуют стандартам для реализации VoFi. Имейте в виду, что требование покрытия сигнала нескольких точек доступа (Multiple AP Signal Coverage) имеет особое значение, поскольку избыточность является критическим фактором при развертывании VoFi.

Примечание: Эту процедуру можно выполнить как до развертывания VoFi (чтобы убедиться, что сеть готова), так и после (чтобы убедиться, что беспроводная инфраструктура сохраняет необходимые возможности и после внедрения VoFi).

Адаптированный перевод на русский язык - компания **ИМАГ**. Копирование и иное воспроизведение любым способом данного документа и его частей без разрешения **ИМАГ** запрещены. Компании **NetAlly** и **ИМАГ** оставляют за собой право без уведомления вносить изменения в описание продуктов.

# **AirWISE**

## **Channel Interference (Помехи в канале)**

Пороговое значение: Min Signal to Interference (Минимальный сигнал для устойчивости к помехам), Min Signal of Interferer (Минимальный сигнал источника помех) Значение по умолчанию: -75, -85 Значение по умолчанию для Pass/Fail (Годен/Негоден): 100%

#### **Разъяснение требования**

Те области на карте, которые отвечают текущим требованиям для Channel Interference (Помехи в

канале), отображаются светло-зеленым цветом (). Области, которые не соответствуют требованиям, отображаются в соответствии с цветовым кодом на ползунке с правой стороны экрана. Для отображения дополнительных сведений наведите курсор мыши на любую точку карты.

Важное примечание: Приложение AirMagnet Survey измеряет помехи с точки зрения конкретной точки доступа. Таким образом, AirMagnet показывает совокупное представление всех различных источников Wi-Fi, которые создают помехи для данной точки доступа. В результате следует отменить выбор всех точек доступа, которые не являются объектом исследования (используя дерево устройств слева). Сигналы от устройств, выбор которых был отменен, будут по-прежнему учитываться при определении помех другим точкам доступа.

#### **Дополнительная информация**

Помехи представляют собой серьезную угрозу производительности беспроводной сети. Наиболее распространенным источником помех являются помехи в совмещенных каналах, причиной которых становятся точки беспроводного доступа, которые работают на том же канале или на перекрывающемся канале.

Сети следует проектировать так, чтобы по возможности избегать помех в совмещенных каналах. Важно отметить, что технически в спектре 802.11b/g имеется 11 или больше каналов, но только три из них не перекрываются. По этой причине большинство сетей спроектированы так, чтобы для минимизации помех использовать распределение каналов 1, 6 и 11.

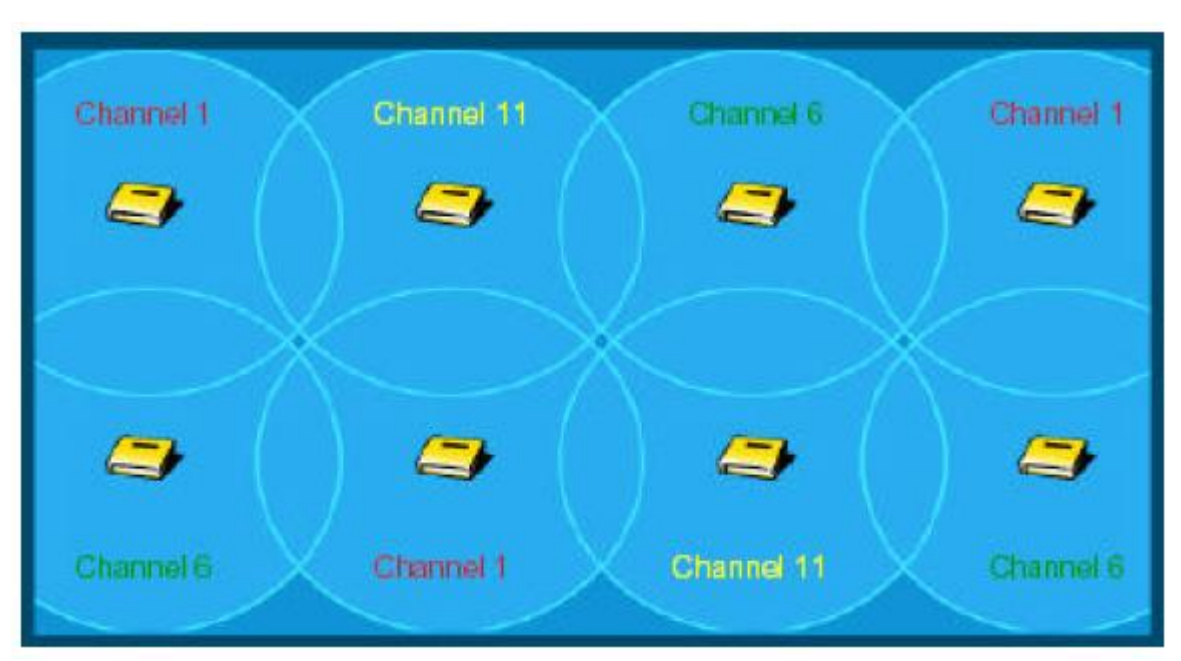

Также следует учитывать, что помехи имеют накапливающийся характер. Несколько слабых источников помех вместе могут создавать большие общие помехи для конкретной точки доступа. По этой причине

*Москва, 111250, а/я 40, E-mail: info@emag.ru, www.emag.ru*

приложение AirMagnet Survey всегда показывает суммарные помехи с точки зрения одной точки доступа. Выбирая нужную точку доступа, пользователи могут видеть общее распределение помех для этого отдельного устройства.

# **Channel Width (Ширина канала)**

Пороговое значение: Allowed (Разрешено) или Not Allowed (Не разрешено)

Значения по умолчанию: 40, 80 и 160 МГц Allowed (Разрешены); 20 МГц и 20 МГц HT Not Allowed (Не разрешены)

Значение по умолчанию Pass/Fail (Годен/Негоден): 100%

#### **Разъяснение требования**

Это требование позволяет просматривать каналы различной ширины, обнаруженные в используемом файле данных обследования. Например, если устанавливаемая беспроводная сеть должна поддерживать только каналы 40 МГц, следует установить пороговые значения на Allowed (Разрешено) для 40 МГц и Not allowed (Не разрешено) для 20 МГц, 20 МГц HT, 80 МГц и 160 МГц. После загрузки требуемых данных обследования на экране AirWISE будет показано, соответствуют ли данные требованиям.

На тепловой карте светло-зеленый цвет () используется для обозначения Pass (Годен), а красный цвет ( ) для обозначения Fail (Не годен). Данное требование основано на принципе Pass/Fail (Годен/Негоден).

#### **Дополнительная информация**

Устаревшие системы 802.11 работают на каналах шириной 20 МГц (на самом деле каналы имеют ширину 22 МГц, хотя обычно их называют каналами 20 МГц). Стандарт 802.11n определяет работу каналов шириной 20 и 40 МГц. При работе в режиме 40 МГц пропускная способность канала фактически вдвое больше, чем у устаревших систем. Это можно сравнить с «удвоением количества полос на автостраде, чтобы могло проехать вдвое больше машин».

Четырнадцать каналов 802.11 в частотном диапазоне 2,4 ГГц (одиннадцать используемых каналов в США) расположены на расстоянии 5 МГц друг от друга и имеют значение центральной частоты от 2412 МГц до 2477 МГц.

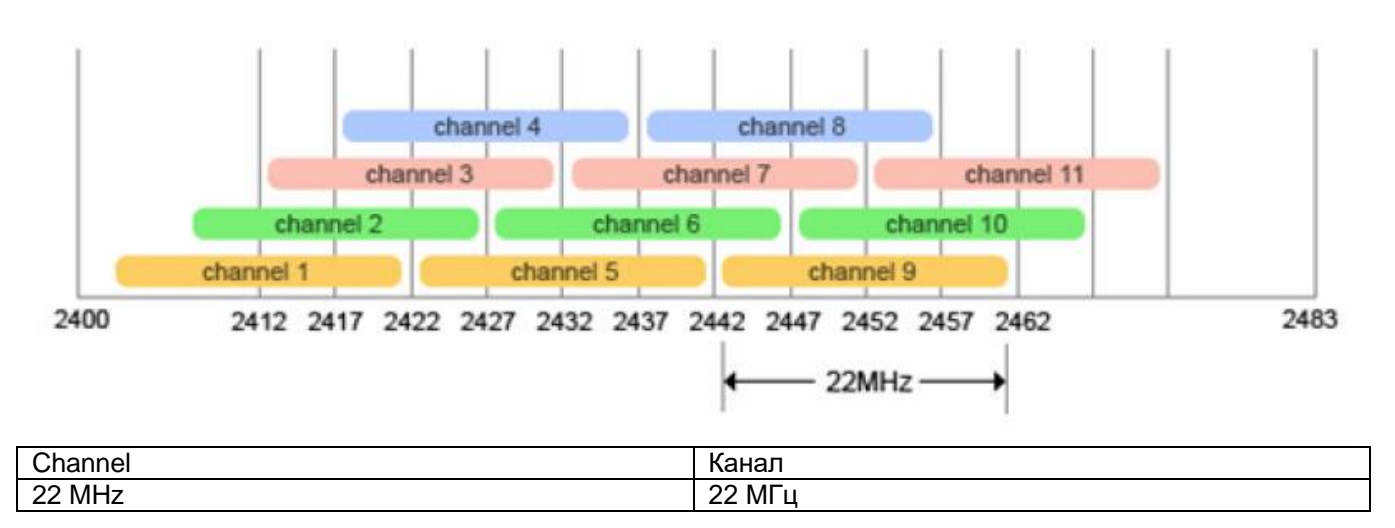

Радиочастотные каналы не имеют четких границ. Модулированная часть (20 МГц) радиочастотного сигнала 802.11 «попадает» в +/- 11 МГц от центральной частоты (таким образом, ширина составляет 22 МГц). Однако имеется некоторая «утекающая» или немодулированная радиочастотная энергия, которая присутствует в диапазоне приблизительно +/- 30 МГц от центральной частоты (но с относительно гораздо более низкими уровнями мощности). Спектральная маска определяет, сколько радиочастотной энергии может присутствовать за пределами границы канала +/- 11 МГц.

Адаптированный перевод на русский язык - компания **ИМАГ**. Копирование и иное воспроизведение любым способом данного документа и его частей без разрешения **ИМАГ** запрещены. Компании **NetAlly** и **ИМАГ** оставляют за собой право без уведомления вносить изменения в описание продуктов.

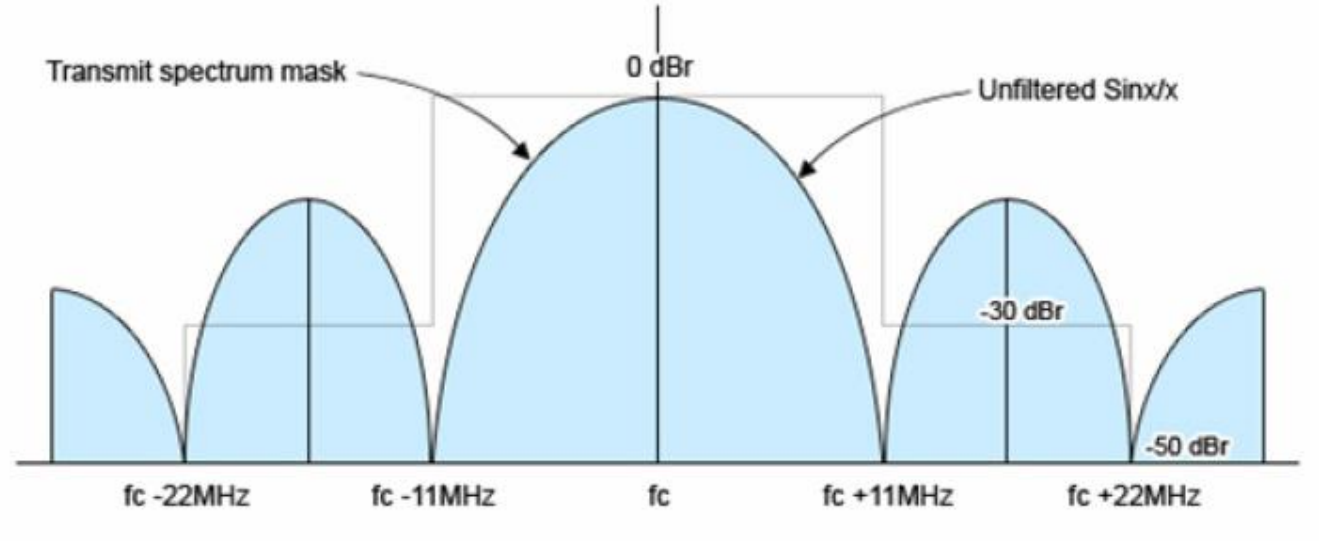

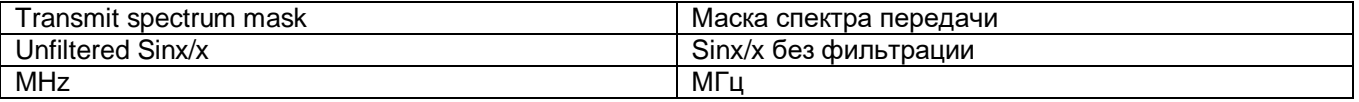

Таким образом, передача 802.11 «занимает» пять каналов (центральный канал и по два смежных канала слева и справа). В зависимости от мощности передачи и чувствительности приемника передача может даже вызывать помехи на нескольких дополнительных каналах (до пяти каналов от центрального).

Например, устройство, осуществляющее передачу по каналу 6, будет точно оказывать значительные помехи на каналах 5 и 7 и некоторые помехи на каналах 4 и 8. И даже может вызвать появление помех (обычно незначительных) на каналах 2, 3, 9 и 10. Вот почему по правилам Федеральной комиссии связи США в диапазоне 2,4 ГГц фактически имеется всего три одновременно используемых канала 802.11 шириной 20 МГц. Чтобы справиться с «утечкой» энергии, при типовом развертывании сети 802.11 b/g в Северной Америке будут размещаться точки доступа на каналах 1, 6 и 11. Эта схема развертывания каналов позволяет минимизировать взаимные помехи точек доступа, находящихся в непосредственной близости друг от друга.

Использование в частотном диапазоне 2,4 ГГц каналов 40 МГц значительно усугубляет эту проблему. Как можно увидеть на приведенном ниже рисунке, спектральная маска 40 МГц (обязательно) позволяет более высокой энергии сигнала присутствовать в соседних каналах. Смотрите рисунок.

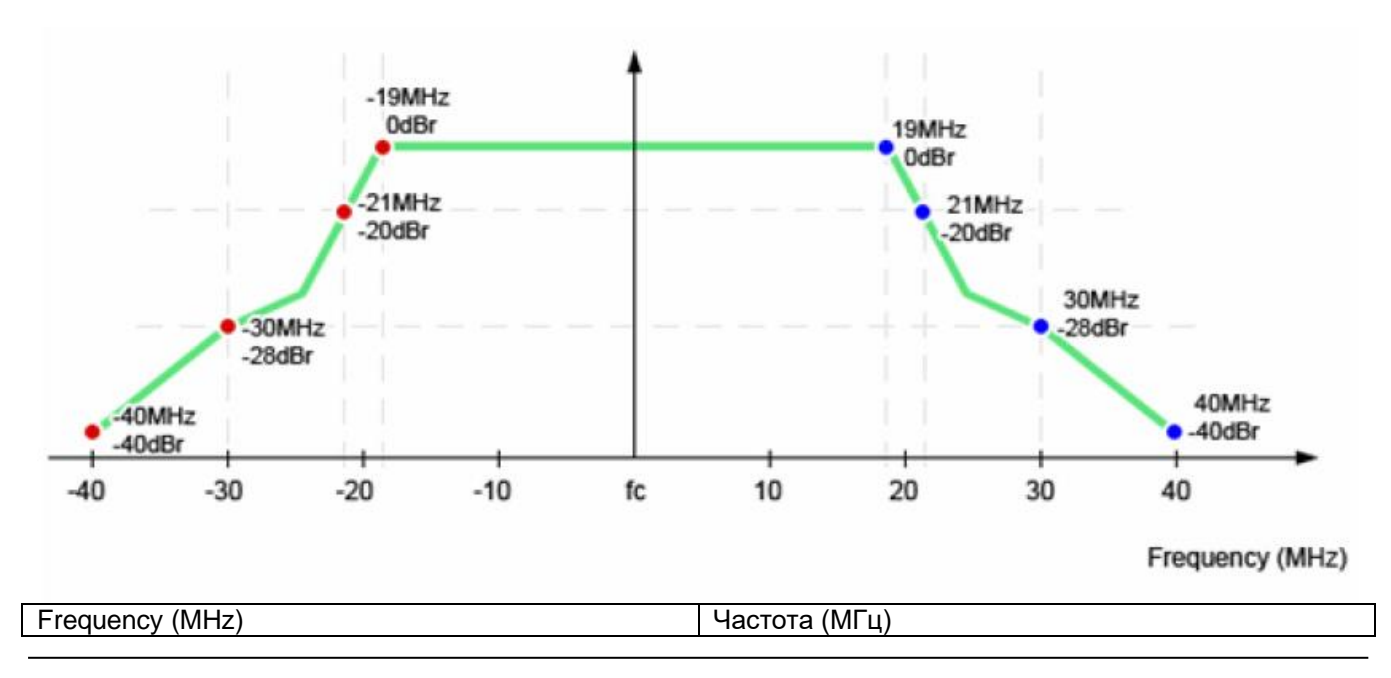

**© NetAlly © ИМАГ, 2021** Адаптированный перевод на русский язык - компания **ИМАГ**. Копирование и иное воспроизведение любым способом данного документа и его частей без разрешения **ИМАГ** запрещены. Компании **NetAlly** и **ИМАГ** оставляют за собой право без уведомления вносить изменения в описание продуктов.

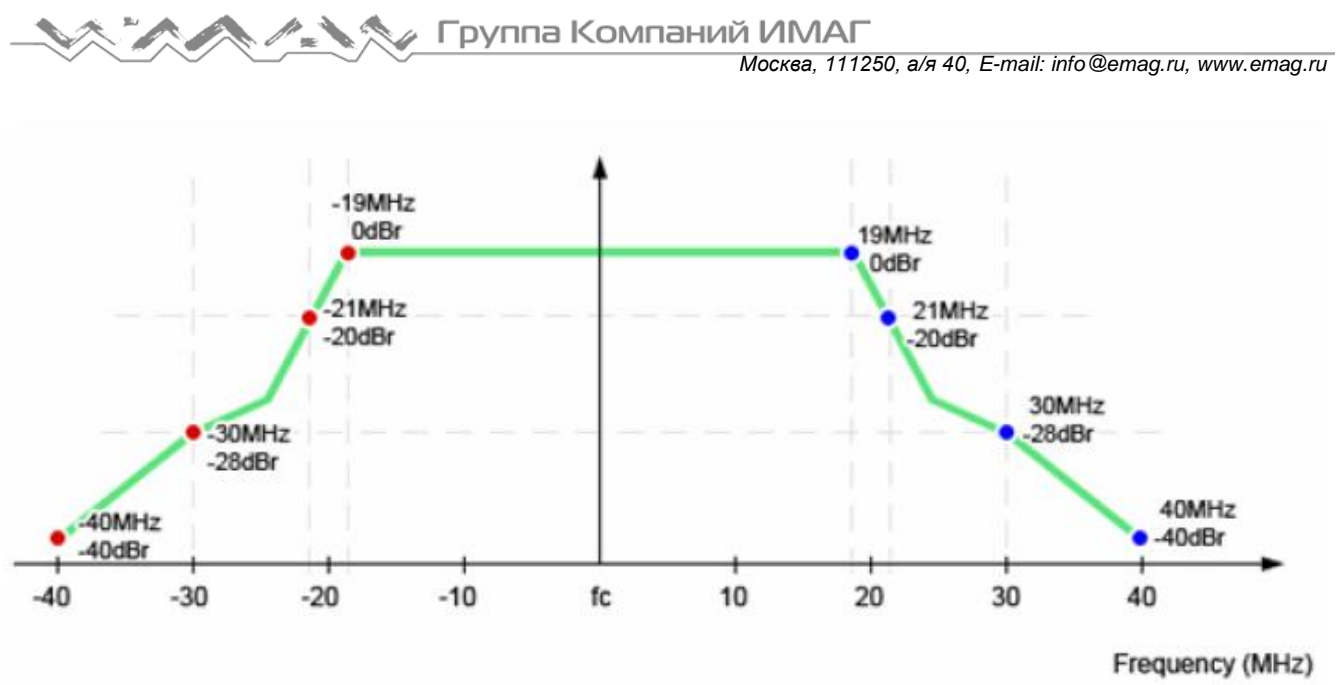

# Frequency (MHz) Частота (МГц)

Таким образом, передача 802.11 на частоте 40 МГц в диапазоне 2,4 ГГц занимает девять каналов (центральный канал и по четыре смежных слева и справа). Сразу видно, как при передаче на 40 МГц в диапазоне 2,4 ГГц, где имеется только 11 используемых каналов, могут возникать проблемы. Решить эту проблему помогают механизмы сосуществования, однако сложно спроектировать и развернуть эффективную многопользовательскую сеть, в которой одна передача может использовать более 80% доступного частотного спектра.

К счастью, стандарт 802.11n позволяет работать как в диапазоне 2,4 ГГц, так и в диапазоне 5 ГГц, а 802.11ac работает исключительно в диапазоне 5 ГГц. В большинстве регуляторных областей существует гораздо больше пригодных для использования каналов в диапазоне 5 ГГц, и эти каналы разнесены на 20 МГц друг от друга. Это дает гораздо больше «места» для работы канала шириной 40, 80 и 160 МГц. Кроме того, следует отметить, что диапазон 2,4 ГГц намного более загружен, чем диапазон 5 ГГц, поскольку станции, работающие в диапазоне 2,4 ГГц, также должны конкурировать с устройствами Bluetooth, микроволновыми печами и другими распространенными источниками помех диапазона 2,4 ГГц, например, беспроводными телефонами.

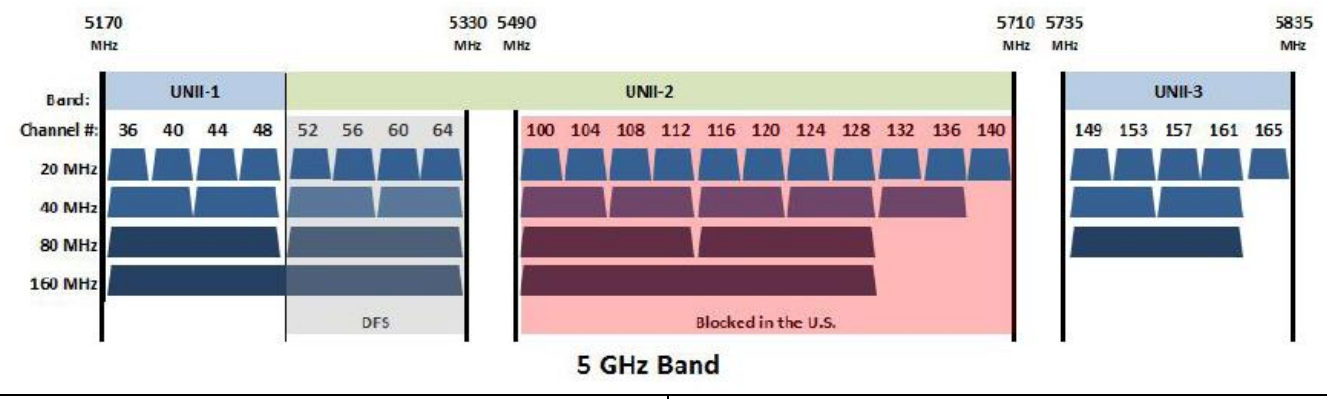

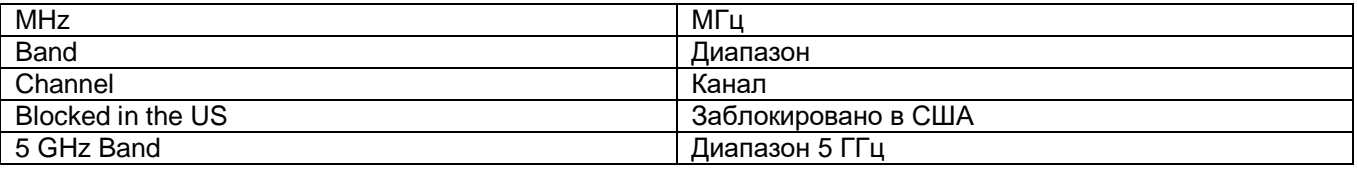

802.11a/b/g использует каналы 20 МГц

802.11n позволяет использовать каналы 40 МГц

Адаптированный перевод на русский язык - компания **ИМАГ**. Копирование и иное воспроизведение любым способом данного документа и его частей без разрешения **ИМАГ** запрещены. Компании **NetAlly** и **ИМАГ** оставляют за собой право без уведомления вносить изменения в описание продуктов.
*Москва, 111250, а/я 40, E-mail: info@emag.ru, www.emag.ru*

- 802.11ac сейчас позволяет использовать каналы 80 МГц; на втором этапе можно будет использовать каналы 160 МГц
- Улучшение скорости передачи: скорость на канале 80 МГц вдвое выше, чем на канале 40 МГц и вчетверо выше, чем на канале 20 МГц

Точки доступа и станции 802.11n/ac/ax обмениваются информацией о том, какая ширина канала поддерживается, с помощью информационных элементов HT или VHT и полей кадра элемента возможностей HT, VHT или HE. Точки доступа, работающие с BSS с полосой пропускания 40 МГц, должны постоянно контролировать среду на наличие устаревших или не поддерживающих 40 МГц станций HT как на первичном, так и на вторичном каналах.

Примечание: В приведенном ниже сценарии описываются некоторые возможные причины, по которым во время обследования обнаруживаются сети, рассчитанные на работу на частоте 40 МГц, но имеющие другую ширину канала.

Пороговые значения: 40 МГц Allowed (Разрешено), 20 МГц HT и 20 МГц Not Allowed (Не разрешено). Симптом: Канал шириной 40 МГц разрешен, но обнаружено, что используется каналы 20 МГц HT или 20 МГц.

#### **Возможные причины:**

- Помехи, обнаруженные во вторичном канале точкой доступа/станцией: Точки доступа (и/или станция) определили, что вторичный канал имеет слишком много помех для эффективного использования как первичного и вторичного канала. Нужно определить, какие устройства 802.11 могут вызывать эти помехи. Использование анализатора спектра AirMagnet Spectrum Analyzer может помочь определить помехи, не связанные со стандартом 802.11, во вторичном канале.
- Связанные станции не поддерживают передачу по каналу 40 МГц: Одна или несколько станций, связанных с точкой доступа, не поддерживают работу в режиме 40 МГц, что заставляет точки доступа и станции, поддерживающие 40 МГц, использовать для передачи 40 МГц протоколы защиты. Просмотрите данные обследования, чтобы точно определить, какие точки доступа работают в режиме 20 МГц. Затем можно изучить станции вокруг этих точек доступа, чтобы определить, какая из станций заставляет сеть возвращаться к использованию канала 20 МГц.
- Объявлено о невозможности использования 40 МГц: Точка доступа или станция в этом или соседнем BSS транслирует сообщение «40 MHz Intolerant» (Невозможно использовать40 МГц). Точка доступа передает его в широковещательном режиме, когда не разрешает передачу 40 МГц в соседних BSS. Станция передает его в широковещательном режиме, чтобы указать связанной с ней точке доступа, что точке доступа необходимо ограничить использование передачи 40 МГц в своей BSS. Приложение AirMagnet WiFi Analyzer поможет проанализировать объявления о невозможности использования 40 МГц через раздел сосуществования инструмента анализа эффективности.

# **Увеличение пропускной способности IPERF**

Пороговое значение: Min Iperf throughput Up (Минимальная пропускная способность Iperf для восходящего канала) Значение по умолчанию: 24,0

Значение по умолчанию Pass/Fail (Годен/Негоден): 100%

## **Разъяснение требования**

Те области на карте, которые отвечают текущим требованиям для Min Iperf throughput (Минимальная

пропускная способность Iperf), отображаются светло-зеленым цветом ( ). Области, которые не соответствуют требованиям, отображаются в соответствии с цветовым кодом на ползунке с правой стороны экрана. Шкала отображается в Мбит/с. Для отображения дополнительных сведений наведите курсор мыши на любую точку карты.

Адаптированный перевод на русский язык - компания **ИМАГ**. Копирование и иное воспроизведение любым способом данного документа и его частей без разрешения **ИМАГ** запрещены. Компании **NetAlly** и **ИМАГ** оставляют за собой право без уведомления вносить изменения в описание продуктов.

## **Дополнительная информация**

Пропускная способность дает прямое представление о том, насколько хорошо сеть будет поддерживать реального конечного пользователя. Для получения данных о пропускной способности необходимо провести активное обследование Active Iperf Survey. Низкая пропускная способность напрямую приводит к снижению производительности конечного пользователя. Стабильно низкая пропускная способность указывает на недостаточное покрытие сигнала, помехи, шумы или неправильно настроенные беспроводные устройства.

Ниже перечислены скорости, поддерживаемые каждым из протоколов 802.11:

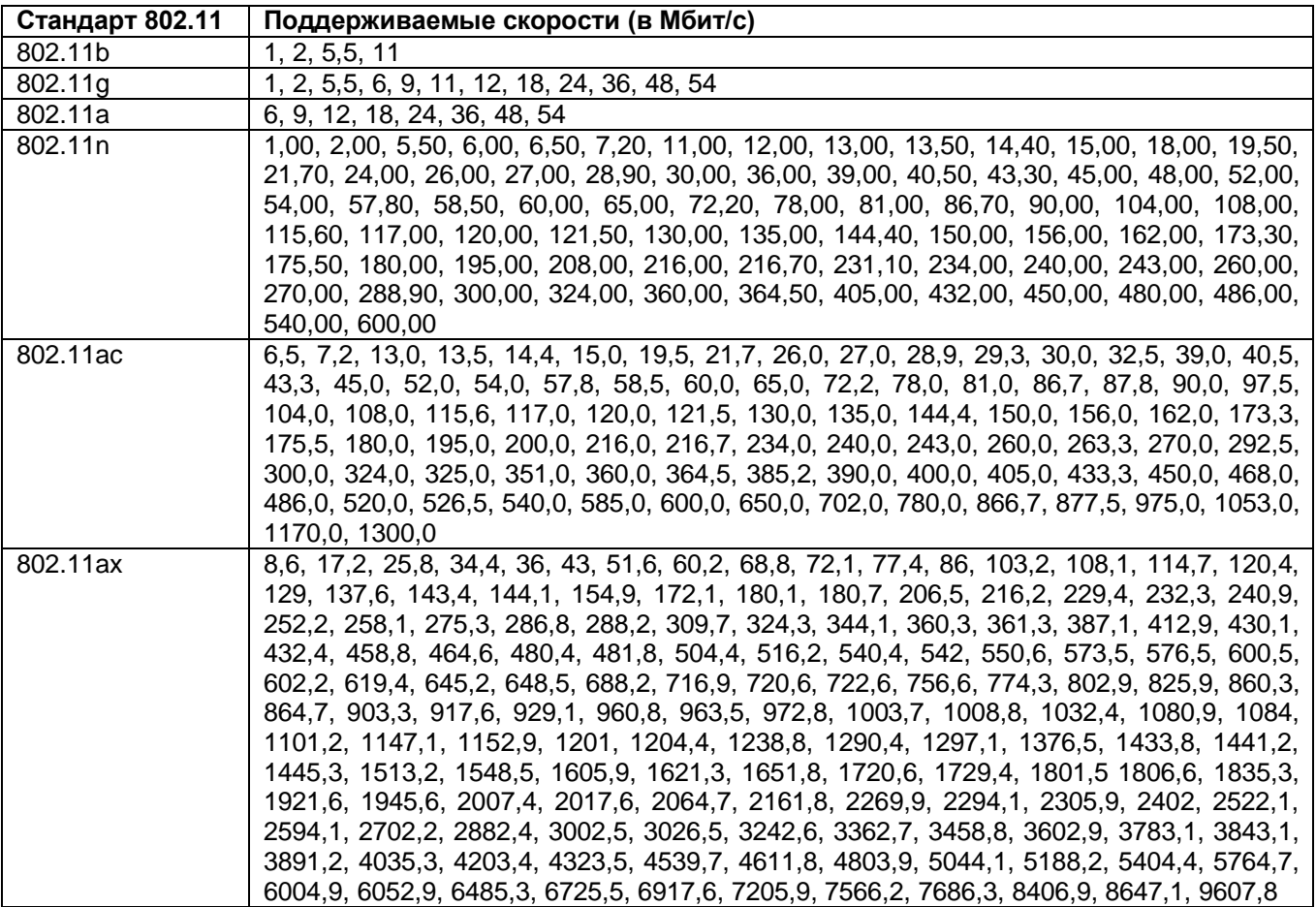

В ответ на ухудшение качества соединения будет автоматически изменяться скорость конечного пользователя с более высокой на более низкую. Лучшим способом определить реальную пропускную способность в определенном месте является проведение обследования VoFi. Во время обследования VoFi специалист «отслеживает» соединение точки доступа с телефоном и активно собирает данные о реальной пропускной способности.

## **Пропускная способность Iperf для нисходящего канала**

Пороговое значение: Min Iperf throughput Down (Минимальная пропускная способность Iperf для нисходящего канала)

Значение по умолчанию: 24,0

Значение по умолчанию Pass/Fail (Годен/Негоден): 100%

**№ Группа Компаний ИМАГ** 

#### **Разъяснение требования**

Те области на карте, которые отвечают текущим требованиям для Min Iperf throughput (Минимальная

пропускная способность Iperf), отображаются светло-зеленым цветом ( ). Области, которые не соответствуют требованиям, отображаются в соответствии с цветовым кодом на ползунке с правой стороны экрана. Шкала отображается в Мбит/с. Для отображения дополнительных сведений наведите курсор мыши на любую точку карты.

#### **Дополнительная информация**

Пропускная способность дает прямое представление о том, насколько хорошо сеть будет поддерживать реального конечного пользователя. Для получения данных о пропускной способности необходимо провести активное обследование Active Iperf Survey. Низкая пропускная способность напрямую приводит к снижению производительности конечного пользователя. Стабильно низкая пропускная способность указывает на недостаточное покрытие сигнала, помехи, шумы или неправильно настроенные беспроводные устройства.

Ниже перечислены скорости, поддерживаемые каждым из протоколов 802.11:

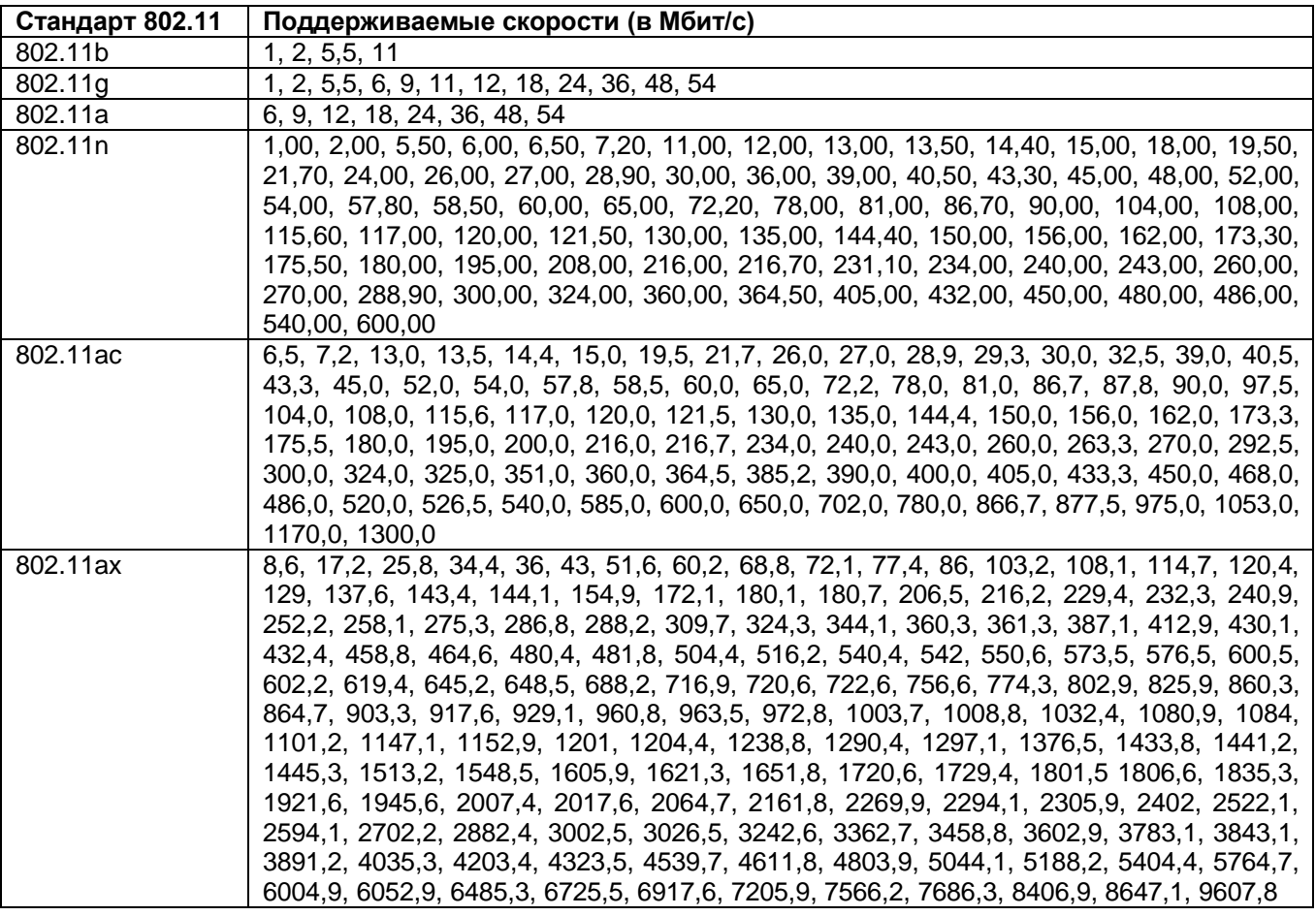

В ответ на ухудшение качества соединения будет автоматически изменяться скорость конечного пользователя с более высокой на более низкую. Лучшим способом определить реальную пропускную способность в определенном месте является проведение обследования VoFi. Во время обследования VoFi специалист «отслеживает» соединение точки доступа с телефоном и активно собирает данные о реальной пропускной способности.

**© NetAlly © ИМАГ, 2021**

Адаптированный перевод на русский язык - компания **ИМАГ**. Копирование и иное воспроизведение любым способом данного документа и его частей без разрешения **ИМАГ** запрещены. Компании **NetAlly** и **ИМАГ** оставляют за собой право без уведомления вносить изменения в описание продуктов.

# **Индекс MCS 802.11n**

Пороговое значение: Minimum Tx MCS Index required (Требуемый минимальный индекс MCS для передачи) Значение по умолчанию: 15

Значение по умолчанию Pass/Fail (Годен/Негоден): 100%

## **Разъяснение требования**

Это требование позволяет точно определить, какие области текущего файла данных обследования соответствуют требованиям, задаваемым пороговым значением Minimum Tx MCS Index required (Требуемый минимальный индекс MCS для передачи). Области, которые соответствуют требованиям,

отображаются светло-зеленым цветом ( ), тогда как области, которые не достигают этого требования, отображаются цветом, соответствующим цветовой кодировке легенды. Чтобы просмотреть подробную информацию о точках доступа, обнаруженных в определенном месте, во всплывающем окне справки, наведите курсор мыши на эту точку на карте.

## **Дополнительная информация**

Стандарт 802.11n задает MCS (кодовую схему модуляции), которая представляет собой целое число (от 0 до 76), определяющее модуляцию, скорость кодирования и количество пространственных потоков для передачи. В приведенной ниже таблице скоростей передачи данных физического уровня показаны возможные комбинации MCS, ширины канала и короткого защитного интервала (SGI), определяющие скорость передачи данных физического уровня, для MCS 0 – 31.

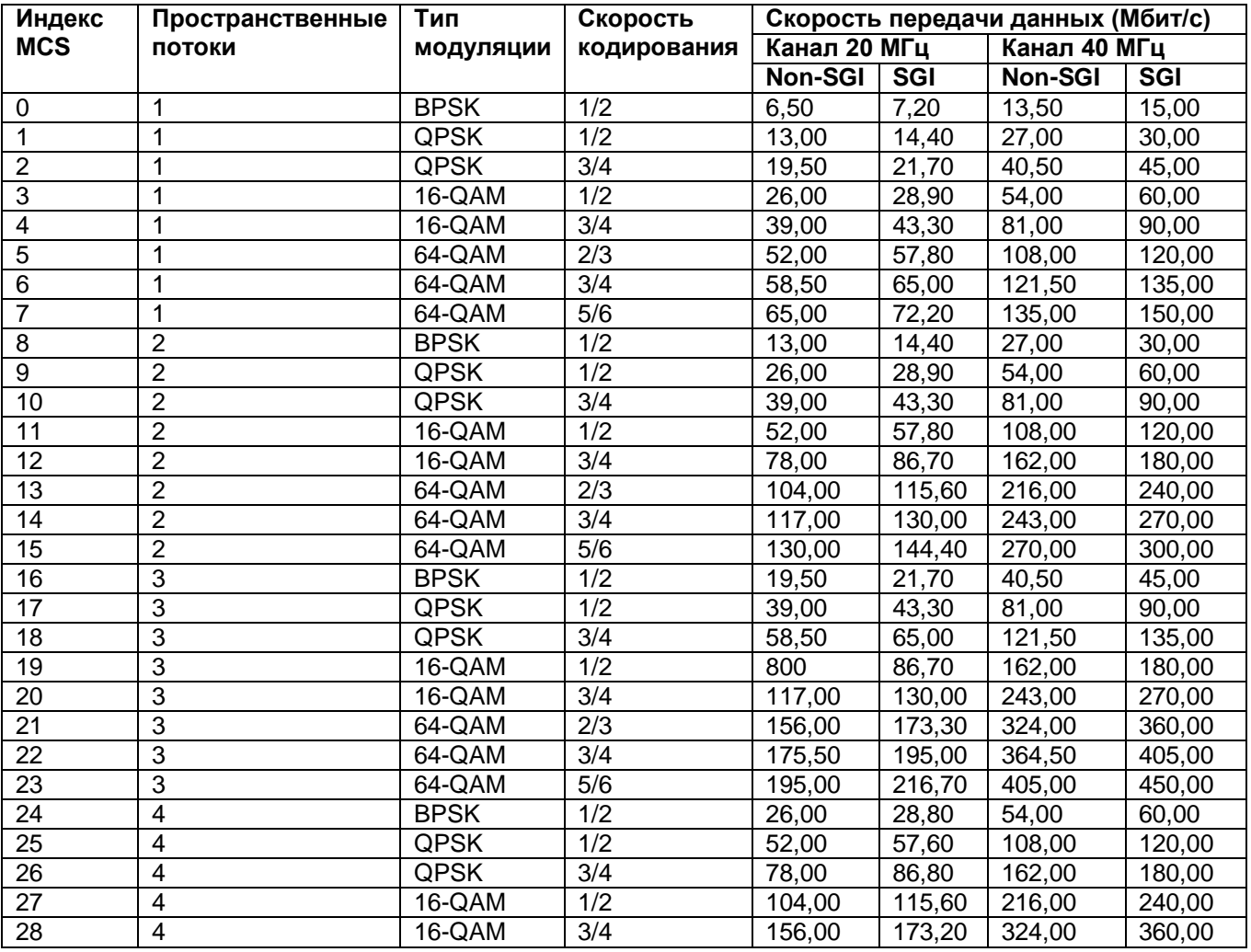

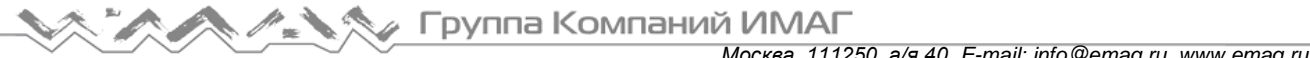

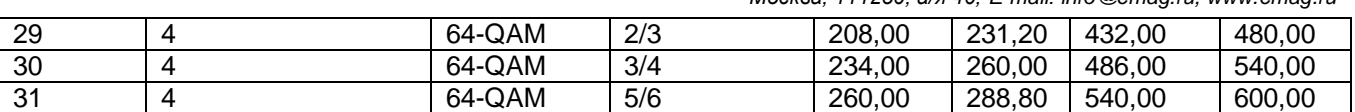

Для поддержки MCS 0-7 в режиме 20 МГц (не SGI) требуется станция 802.11n; для поддержки MCS 0-15 в режиме 20 МГц (без SGI) требуется точка доступа 802.11n; все остальные значения и режимы MCS являются необязательными.

MCS 32 задается как формат дублирования HT 40 МГц (BPSK ½ на обеих половинах канала 40 МГц). MCS 33 – 76 определяют значения MCS с неравной модуляцией, где тип модуляции для пространственных потоков различается. Например, MCS 33 определяет передачу двух пространственных потоков, когда поток 1 модулируется с помощью 16-QAM, а поток 2 модулируется с помощью QPSK.

# **Индекс MCS 802.11ac**

Пороговое значение: Minimum Tx MCS Index required (Требуемый минимальный индекс MCS для передачи)

Значение по умолчанию: 9

Значение по умолчанию Pass/Fail (Годен/Негоден): 100%

## **Разъяснение требования**

Это требование позволяет точно определить, какие области текущего файла данных обследования соответствуют требованиям, задаваемым пороговым значением Minimum Tx MCS Index required (Требуемый минимальный индекс MCS для передачи). Области, которые соответствуют требованиям,

отображаются светло-зеленым цветом ( ), тогда как области, которые не достигают требований, отображаются цветом, соответствующим цветовой кодировке легенды. Чтобы просмотреть подробную информацию о точках доступа, обнаруженных в определенном месте, во всплывающем окне справки, наведите курсор мыши на эту точку на карте.

## **Дополнительная информация**

Выбор кодовой схемы модуляции (MCS) в 802.11ac намного проще, чем в 802.11n. Вместо 70 с лишним вариантов, предлагаемых 802.11n, в спецификации 802.11ac есть только 10. Причина резкого упрощения заключается в том, что 802.11ac отделяет номер пространственного потока от номера MCS, и каждый пространственный поток имеет одинаковое значение MCS для радиочастотных модулей 802.11. Номер MCS для 802.11ac на самом деле относится к схеме модуляции пространственного потока. Первые 8 (0- 7) являются обязательными, и большинство поставщиков будут поддерживать все 10 вариантов MCS во всех выводимых на рынок продуктах. В приведенной ниже таблице показаны возможные комбинации MCS, количества пространственных потоков, короткого защитного интервала и ширины канала.

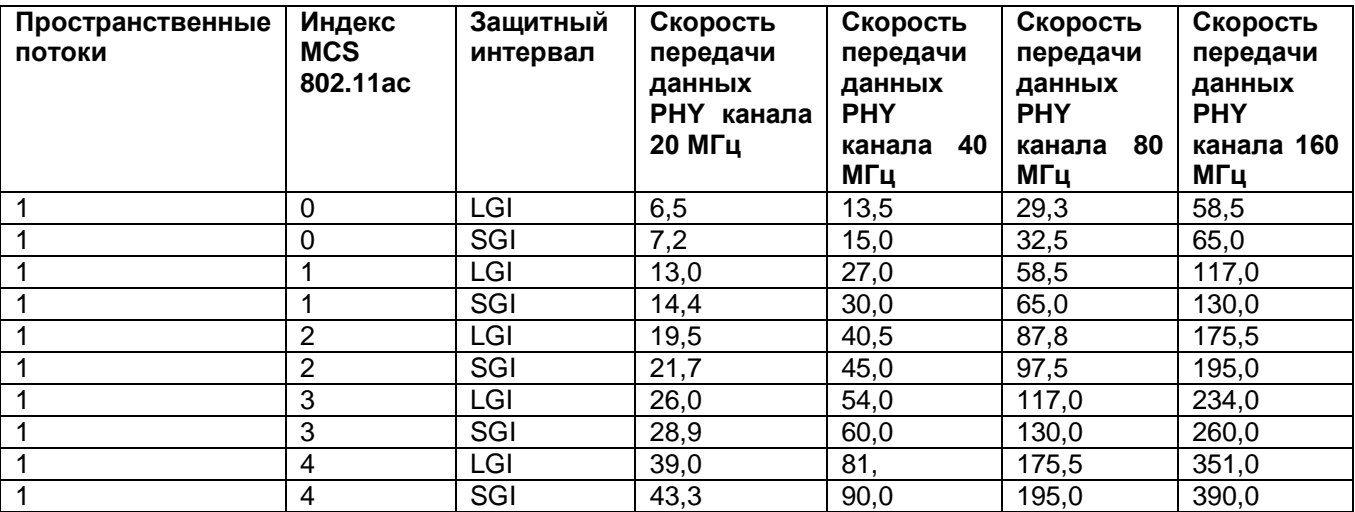

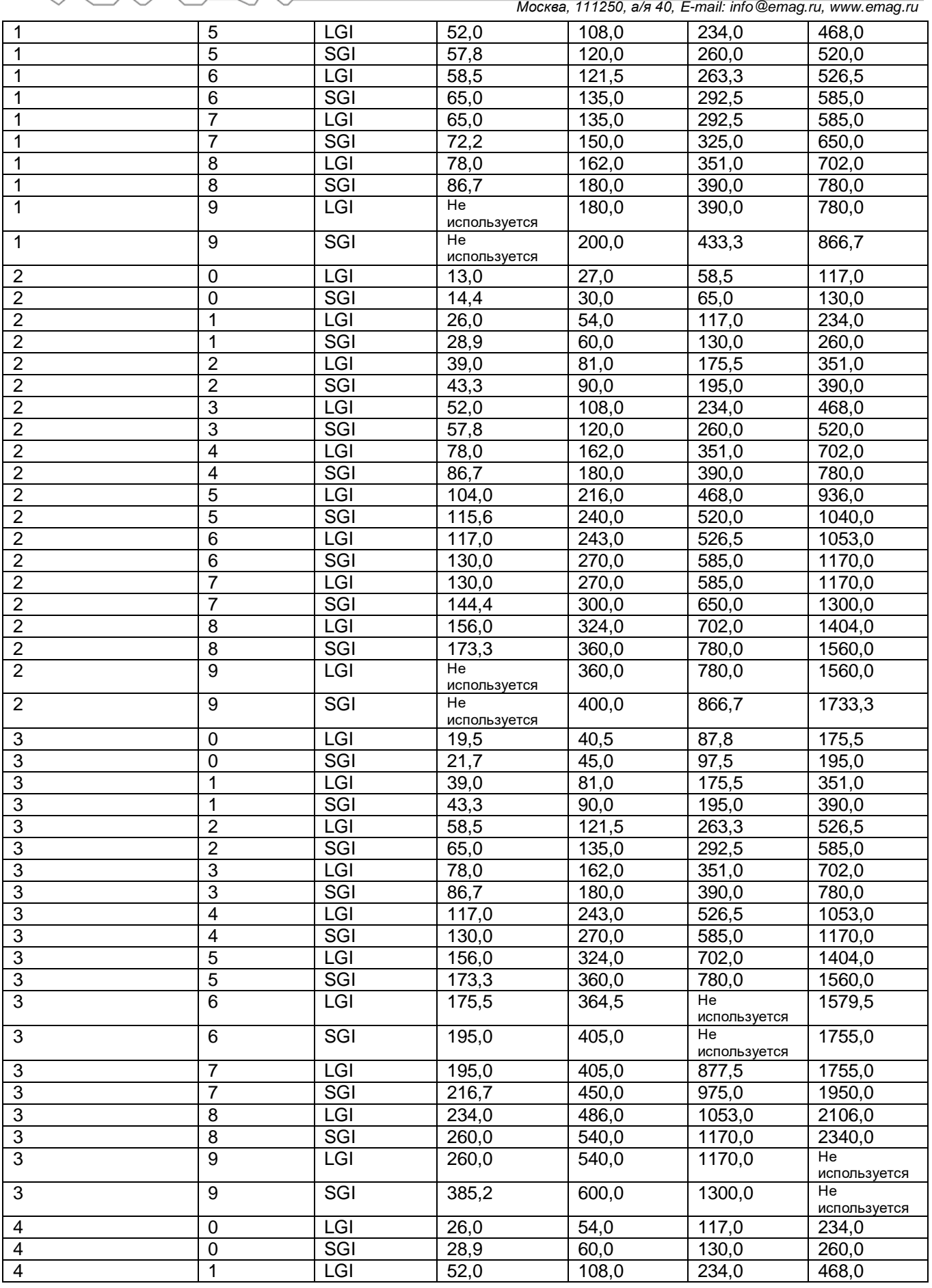

**© NetAlly © ИМАГ, 2021**

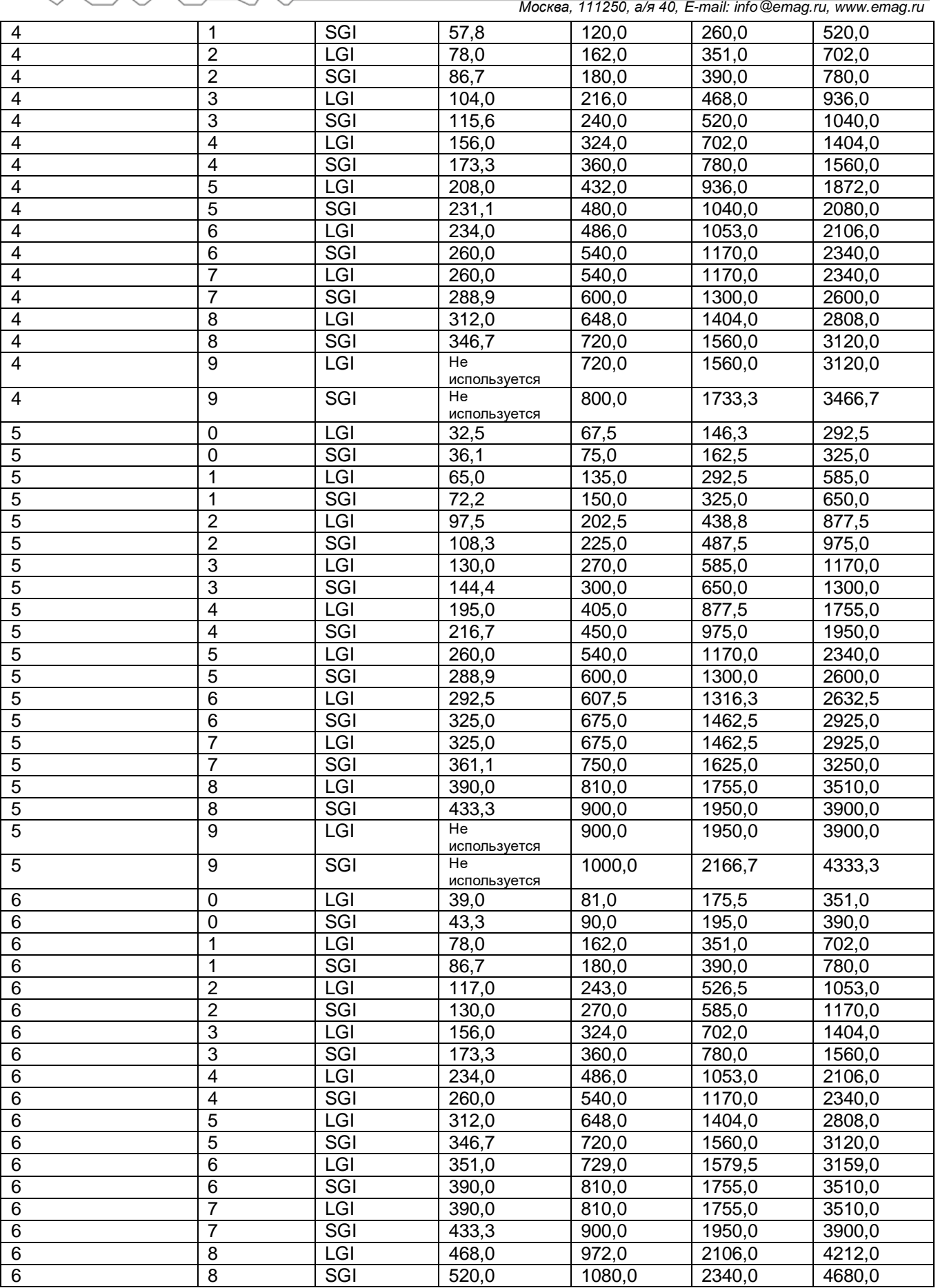

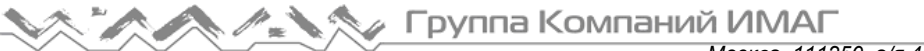

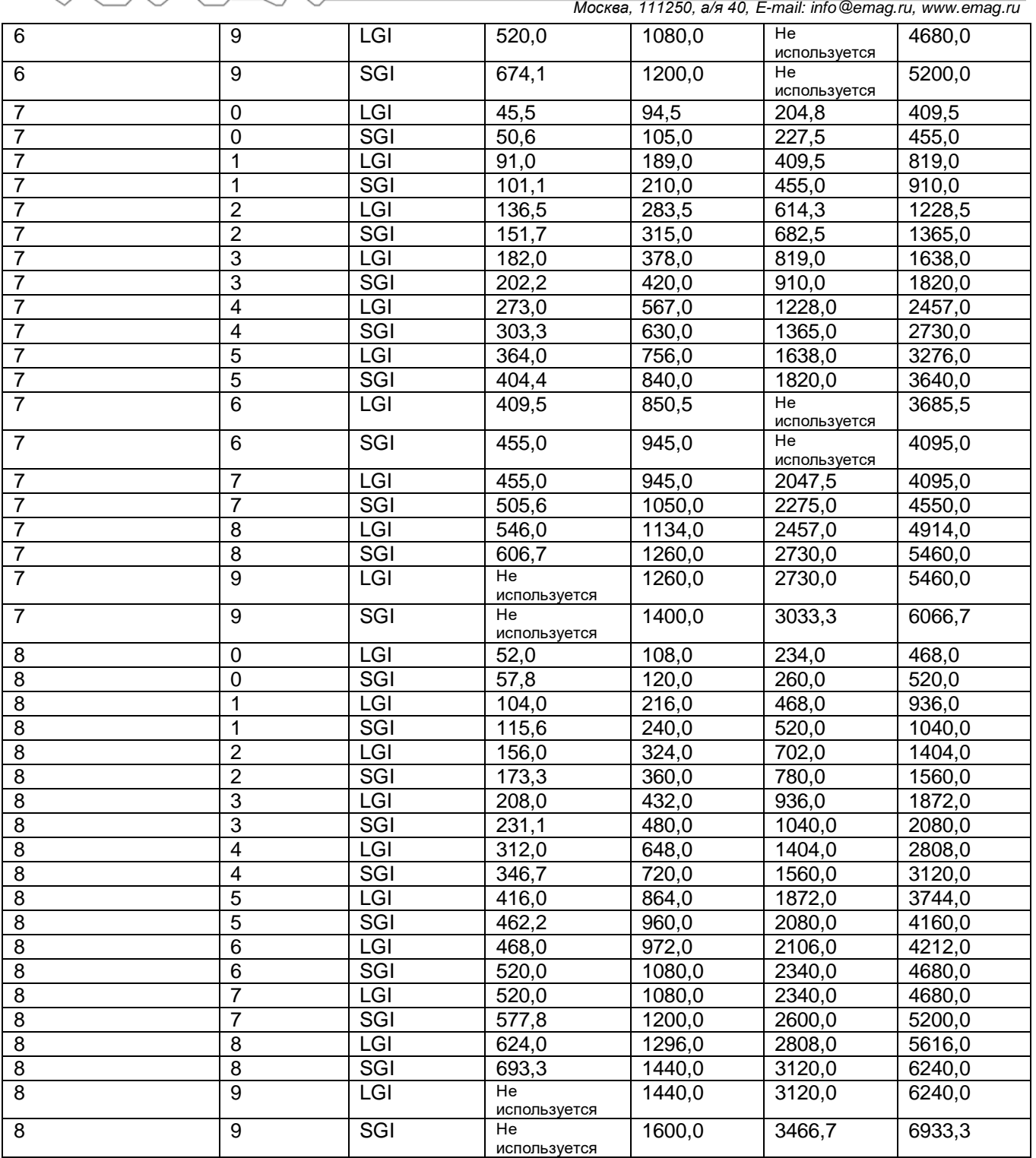

# **Индекс MCS 802.11ax**

Пороговое значение: Minimum Tx MCS Index required (Требуемый минимальный индекс MCS для передачи)

Значение по умолчанию: 11

Значение по умолчанию Pass/Fail (Годен/Негоден): 100%

#### **Разъяснение требования**

Это требование позволяет точно определить, какие области текущего файла данных обследования соответствуют требованиям, задаваемым пороговым значением Minimum Tx MCS Index required (Требуемый минимальный индекс MCS для передачи). Области, которые соответствуют требованиям,

отображаются светло-зеленым цветом (), тогда как области, которые не достигают требованиям, отображаются цветом, соответствующим цветовой кодировке легенды. Чтобы просмотреть подробную информацию о точках доступа, обнаруженных в определенном месте, во всплывающем окне справки, наведите курсор мыши на эту точку на карте.

#### **Дополнительная информация**

Стандарт 802.11ax имеет такой же набор модуляции и кодирования (MCS), что и 802.11ac, с двумя дополнительными модуляциями: 1024-QAM 3/4 и 1024-QAM 5/6. Однако стандарт 802.11ax использует для помещений фиксированный защитный интервал (Guard Interval) 0,8 мкс. В следующей таблице показаны возможные комбинации MCS, количество пространственных потоков и размеры ширины канала.

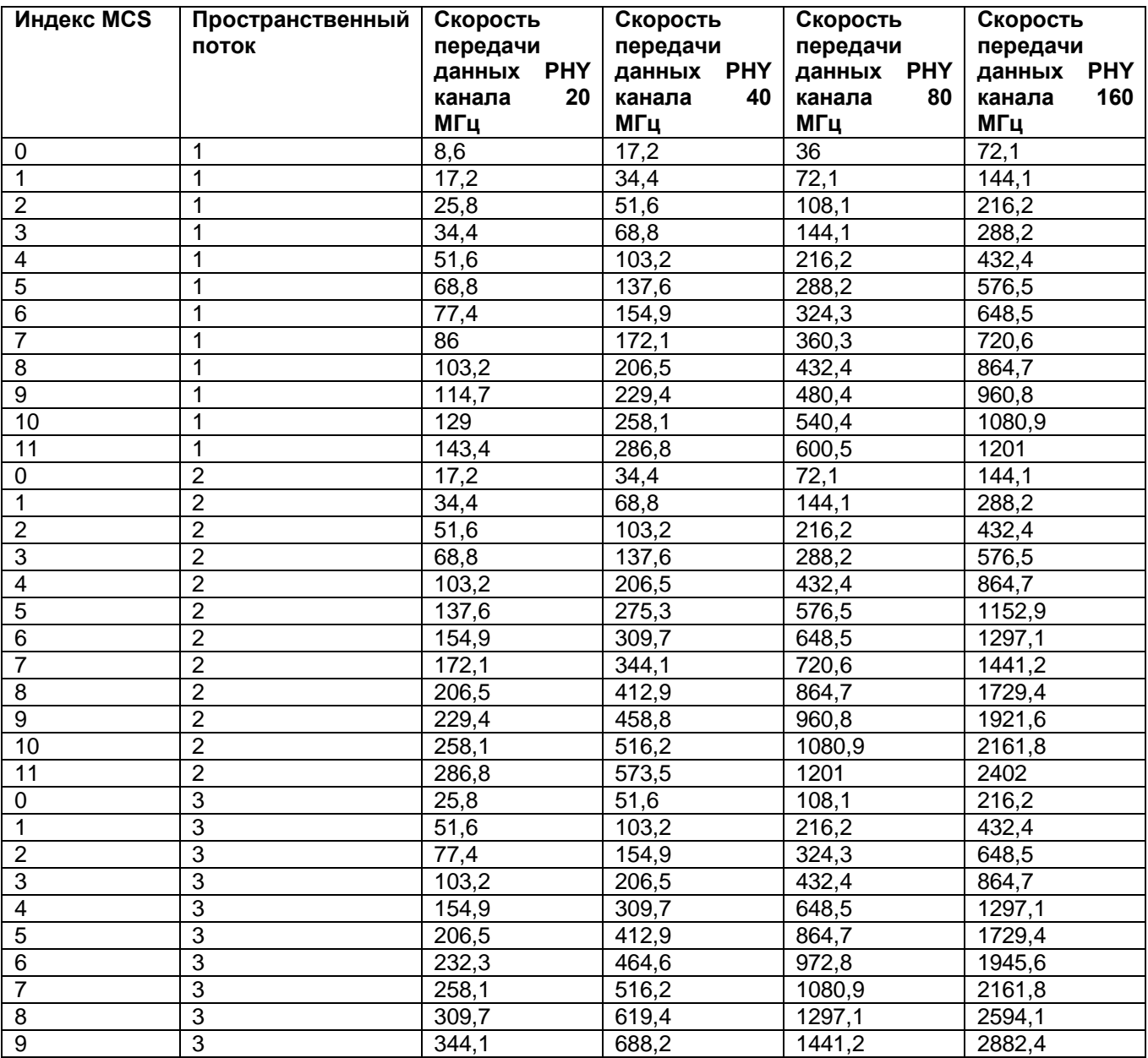

**© NetAlly © ИМАГ, 2021**

**Москва, 111250, а/я 40, E-mail: info@emag.ru, www.emag.ru**  $\sim$  0.00

|                           |                         |                    |                    | MOCRBa, TTTZ50, a/я 40, E-mail. info@emag.ru, www.emag.ru |        |
|---------------------------|-------------------------|--------------------|--------------------|-----------------------------------------------------------|--------|
| 10                        | 3                       | 387,1              | 774,3              | 1621,3                                                    | 3242,6 |
| 11                        | $\overline{3}$          | 430,1              | 860,3              | 1801,5                                                    | 3602,9 |
| $\pmb{0}$                 | $\overline{\mathbf{4}}$ | 34,4               | 68,8               | 144,1                                                     | 288,2  |
| $\mathbf 1$               | $\overline{\mathbf{4}}$ | 68,8               | 137,6              | 288,2                                                     | 576,5  |
| $\overline{2}$            | $\overline{\mathbf{4}}$ | 103,2              | 206,5              | 432,4                                                     | 864,7  |
| $\overline{3}$            | $\overline{\mathbf{4}}$ | 137,6              | 275,3              | 576,5                                                     | 1152,9 |
| $\overline{4}$            | $\overline{\mathbf{4}}$ | 206,5              | 412,9              | 864,7                                                     | 1729,4 |
| $\overline{5}$            | $\overline{\mathbf{4}}$ | $\overline{275,3}$ | 550,6              | 1152,9                                                    | 2305,9 |
| $\overline{6}$            | $\overline{\mathbf{4}}$ | 309,7              | 619,4              | 1297,1                                                    | 2594,1 |
| $\overline{7}$            | $\overline{\mathbf{4}}$ | 344,1              | 688,2              | 1441,2                                                    | 2882,4 |
| $\overline{8}$            | $\overline{\mathbf{4}}$ | 412,9              | 825,9              | 1729,4                                                    | 3458,8 |
| $\overline{9}$            | $\overline{\mathbf{4}}$ | 458,8              | 917,6              | 1921,6                                                    | 3843,1 |
| 10                        | $\overline{\mathbf{4}}$ | 516,2              | 1032,4             | 2161,8                                                    | 4323,5 |
| 11                        | $\overline{\mathbf{4}}$ | 573,5              | 1147,1             | 2402                                                      | 4803,9 |
| $\pmb{0}$                 | $\overline{5}$          | 43                 | 86                 | 180,1                                                     | 360,3  |
| $\mathbf{1}$              | $\overline{5}$          | 86                 | 172,1              | 360,3                                                     | 720,6  |
| $\overline{2}$            | $\overline{5}$          | 129                | 258,1              | 540,4                                                     | 1080,9 |
| $\overline{3}$            | $\overline{5}$          | 172,1              | 344,1              | 720,6                                                     | 1441,2 |
| $\overline{4}$            | $\overline{5}$          | 258,1              | 516,2              | 1080,9                                                    | 2161,8 |
| $\overline{5}$            | $\overline{5}$          | 344,1              | 688,2              | 1441,2                                                    | 2882,4 |
| $\overline{6}$            | $\overline{5}$          | 387,1              | 774,3              | 1621,3                                                    | 3242,6 |
| $\overline{7}$            | $\overline{5}$          | 430,1              | 860,3              | 1801,5                                                    | 3602,9 |
| $\overline{8}$            | $\overline{5}$          | 516,2              | 1032,4             | 2161,8                                                    | 4323,5 |
| $\overline{9}$            | $\overline{5}$          | 573,5              | 1147,1             | 2402                                                      | 4803,9 |
| 10                        | $\overline{5}$          | 645,2              | 1290,4             | 2702,2                                                    | 5404,4 |
| 11                        | $\overline{5}$          | 716,9              | 1433,8             | 3002,5                                                    | 6004,9 |
| $\pmb{0}$                 | $\overline{6}$          | 51,6               | 103,2              | 216,2                                                     | 432,4  |
| $\mathbf{1}$              | $6\phantom{1}6$         | 103,2              | $\overline{206,5}$ | 432,4                                                     | 864,7  |
| $\overline{2}$            | $6\phantom{1}6$         | 154,9              | 309,7              | 648,5                                                     | 1297,1 |
| $\overline{3}$            | $6\phantom{1}6$         | 206,5              | 412,9              | 864,7                                                     | 1729,4 |
| $\overline{4}$            | $6\phantom{1}6$         | 309,7              | 619,4              | 1297,1                                                    | 2594,1 |
| $\overline{5}$            | $6\phantom{1}6$         | 412,9              | 825,9              | 1729,4                                                    | 3458,8 |
| $\overline{6}$            | $6\phantom{1}6$         | 464,6              | 929,1              | 1945,6                                                    | 3891,2 |
| $\overline{7}$            | $6\phantom{1}6$         | 516,2              | 1032,4             | 2161,8                                                    | 4323,5 |
| $\overline{8}$            | $6\phantom{1}6$         | 619,4              | 1238,8             | 2594,1                                                    | 5188,2 |
| $\overline{9}$            | 6                       | 688,2              | 1376,5             | 2882,4                                                    | 5764,7 |
| 10                        | 6                       | 774.3              | 1548,5             | 3242,6                                                    | 6485,3 |
| 11                        | 6                       | 860,3              | 1720,6             | 3602,9                                                    | 7205,9 |
| 0                         | 7                       | 60,2               | 120,4              | 252,2                                                     | 504,4  |
| 1                         | 7                       | 120,4              | 240,9              | 504,4                                                     | 1008,8 |
| $\overline{2}$            | 7                       | 180,7              | 361,3              | 756,6                                                     | 1513,2 |
| $\ensuremath{\mathsf{3}}$ | 7                       | 240,9              | 481,8              | 1008,8                                                    | 2017,6 |
| $\overline{\mathbf{4}}$   | 7                       | 361,3              | 722,6              | 1513,2                                                    | 3026,5 |
| $\overline{5}$            | 7                       | 481,8              | 963,5              | 2017,6                                                    | 4035,3 |
| 6                         | 7                       | 542                | 1084               | 2269,9                                                    | 4539,7 |
| $\overline{7}$            | 7                       | 602,2              | 1204,4             | 2522,1                                                    | 5044,1 |
| 8                         | 7                       | 722,6              | 1445,3             | 3026,5                                                    | 6052,9 |
| $\overline{9}$            | 7                       | 802,9              | 1605,9             | 3362,7                                                    | 6725,5 |
| 10                        | 7                       | 903,3              | 1806,6             | 3783,1                                                    | 7566,2 |
| 11                        | 7                       | 1003,7             | 2007,4             | 4203,4                                                    | 8406,9 |
| 0                         | 8                       | 68,8               | 137,6              | 288,2                                                     | 576,5  |
| 1                         | 8                       | 137,6              | 275,3              | 576,5                                                     | 1152,9 |
| $\boldsymbol{2}$          | 8                       | 206,5              | 412,9              | 864,7                                                     | 1729,4 |
| $\ensuremath{\mathsf{3}}$ | 8                       | 275,3              | 550,6              | 1152,9                                                    | 2305,9 |
| $\overline{4}$            | 8                       | 412,9              | 825,9              | 1729,4                                                    | 3458,8 |
| $\overline{5}$            | 8                       | 550,6              | 1101,2             | 2305,9                                                    | 4611,8 |
| $\,6$                     | 8                       | 619,4              | 1238,8             | 2594,1                                                    | 5188,2 |
| $\overline{7}$            | 8                       | 688,2              | 1376,5             | 2882,4                                                    | 5764,7 |

**© NetAlly © ИМАГ, 2021**

Группа Компаний ИМАГ *Москва, 111250, а/я 40, E-mail: info@emag.ru, www.emag.ru*

|    |        | $\cdots$ |        |        |  |
|----|--------|----------|--------|--------|--|
|    | 825.9  | 1651.8   | 3458.8 | 6917,6 |  |
|    | 917.6  | 1835,3   | 3843,1 | 7686,3 |  |
| 10 | 1032,4 | 2064,7   | 4323,5 | 8647,1 |  |
|    | 1147,1 | 2294,1   | 4803,9 | 9607,8 |  |

# **Измеренное покрытие для скорости передачи данных физического уровня по нисходящему каналу**

Пороговое значение: Min Downlink Data Rate Supported (Минимальная поддерживаемая скорость передачи данных по нисходящему каналу)

Значение по умолчанию: 54,0

Значение по умолчанию Pass/Fail (Годен/Негоден): 100%

## **Разъяснение требования**

Области карты, которые соответствуют требованиям Min Downlink Data Rate Supported (Минимальная поддерживаемая скорость передачи данных по нисходящему каналу), отображаются светло-зеленым

цветом ( ). Области, которые не соответствуют требованиям, отображаются в соответствии с цветовым кодом на ползунке с правой стороны экрана. Шкала отображается в Мбит/с. Для отображения дополнительных сведений наведите курсор мыши на любую точку карты.

## **Дополнительная информация**

Скорость передачи данных по соединению дает прямое представление о том, насколько хорошо сеть будет поддерживать реального конечного пользователя. Для получения данных о скорости соединения необходимо провести активное обследование Active Iperf Survey. Низкая скорость передачи данных физического уровня напрямую приводит к снижению производительности конечного пользователя. Стабильно низкая скорость соединения указывает на недостаточное покрытие сигнала, помехи, шумы или неправильно настроенные беспроводные устройства.

Ниже перечислены скорости соединения, поддерживаемые каждым из протоколов 802.11:

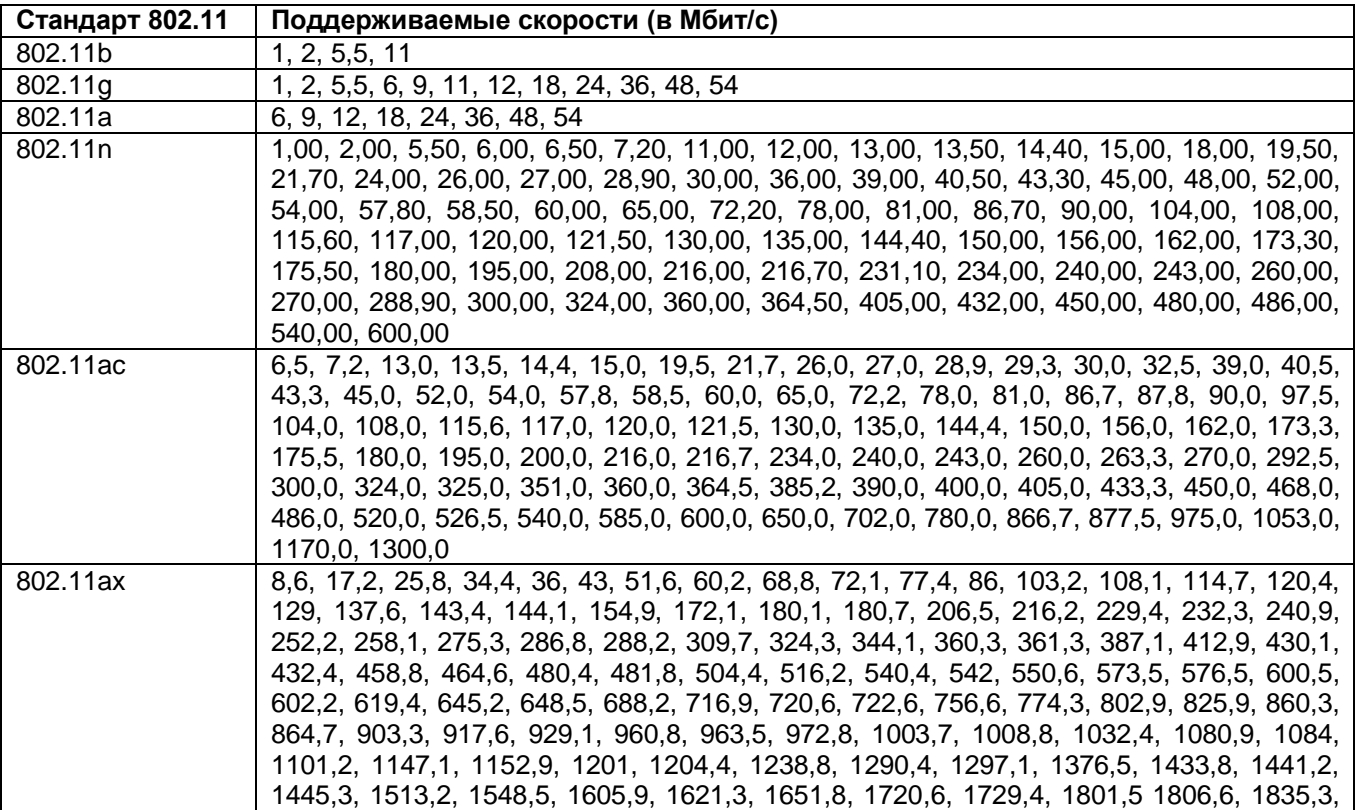

**© NetAlly © ИМАГ, 2021**

Группа Компаний ИМАГ *Москва, 111250, а/я 40, E-mail: info@emag.ru, www.emag.ru*

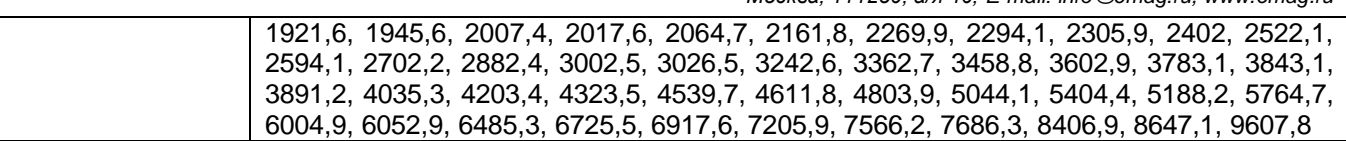

В ответ на ухудшение качества соединения скорость соединения конечного пользователя будет автоматически изменяться с более высокой на более низкую. Лучшим способом определить реальную скорость соединения в определенном месте является проведение обследования VoFi. Во время обследования VoFi специалист «отслеживает» соединение точки доступа с телефоном и активно собирает данные о реальной скорости передачи данных по соединению.

## **Измеренное покрытие для скорости передачи данных физического уровня по восходящему каналу**

Пороговое значение: Min Uplink Data Rate Supported (Минимальная поддерживаемая скорость передачи данных по восходящему каналу) Значение по умолчанию: 5,5 Значение по умолчанию Pass/Fail (Годен/Негоден): 100%

## **Разъяснение требования**

Области карты, которые соответствуют требованиям Min Uplink Data Rate Supported (Минимальная поддерживаемая скорость передачи данных по восходящему каналу), отображаются светло-зеленым

цветом ( ). Области, которые не соответствуют требованиям, отображаются в соответствии с цветовым кодом на ползунке с правой стороны экрана. Шкала отображается в Мбит/с. Для отображения дополнительных сведений наведите курсор мыши на любую точку карты.

#### **Дополнительная информация**

Скорость передачи данных по соединению дает прямое представление о том, насколько хорошо сеть будет поддерживать реального конечного пользователя. Для получения данных о скорости соединения необходимо провести активное обследование Active Survey. Низкая скорость передачи данных физического уровня напрямую приводит к снижению производительности конечного пользователя. Стабильно низкая скорость соединения указывает на недостаточное покрытие сигнала, помехи, шумы или неправильно настроенные беспроводные устройства.

Ниже перечислены скорости соединения, поддерживаемые каждым из протоколов 802.11:

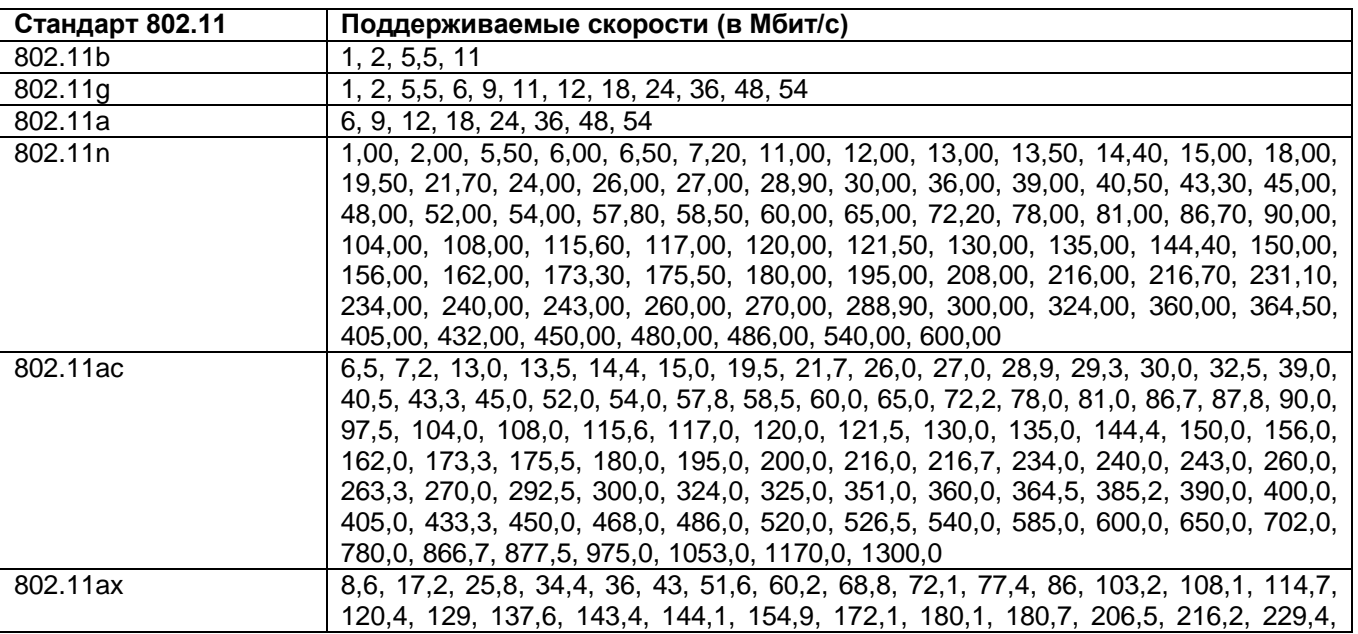

**© NetAlly © ИМАГ, 2021**

⊿ Группа Компаний ИМАГ *Москва, 111250, а/я 40, E-mail: info@emag.ru, www.emag.ru*

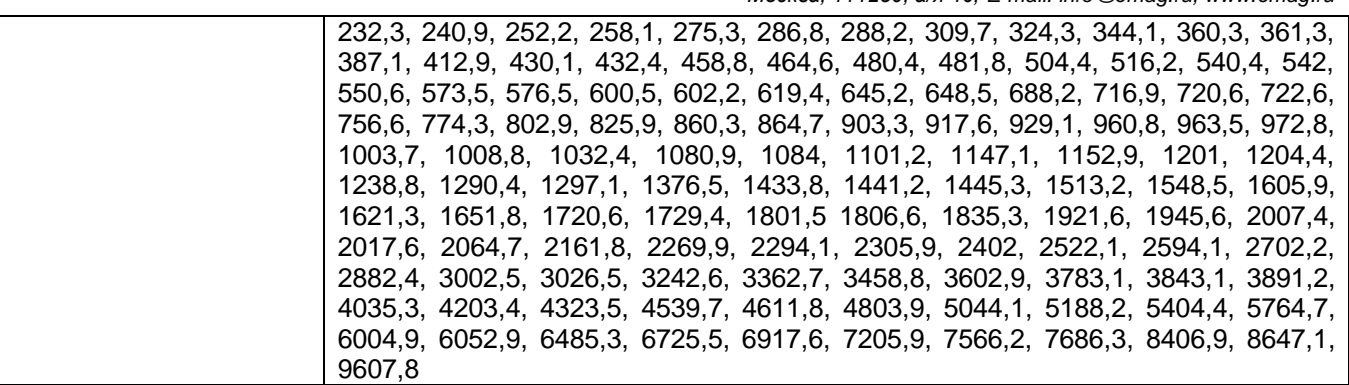

В ответ на ухудшение качества соединения скорость соединения конечного пользователя будет автоматически изменяться с более высокой на более низкую. Лучшим способом определить реальную скорость соединения в определенном месте является проведение обследования VoFi. Во время обследования VoFi специалист «отслеживает» соединение точки доступа с телефоном и активно собирает данные о реальной скорости передачи данных по соединению.

## **Покрытие сигнала нескольких точек доступа**

Пороговое значение: Min No. of AP (Минимальное количество точек доступа), Min Signal (Минимальный сигнал)

Значение по умолчанию: 2, -67.

Значение по умолчанию Pass/Fail (Годен/Негоден): 100%

## **Разъяснение требования**

Области карты, отвечающие текущим требованиям к зоне покрытия точки доступа, отображаются

светло-зеленым цветом ( ). Данное требование включает в себя две составляющие. Первое требование основано на количестве присутствующих в зоне точек доступа, а второе основано на минимальном сигнале, необходимом для имеющихся точек доступа. Для соответствия требованию должны быть соблюдены обе составляющие. Для несовместимых областей карты может отображаться любое из этих требований.

Чтобы просмотреть проблемные области с точки зрения количества точек доступа, щелкните кнопкой мыши на строке Minimum Number of APs (Минимальное количество точек доступа) пороговых значений, чуть ниже основного экрана. Чтобы увидеть, насколько близок фактический сигнал точки доступа к требуемому значению, щелкните кнопкой мыши на строке Minimum Signal (Минимальный сигнал) пороговых значений. Для отображения дополнительных сведений наведите указатель мыши на любую точку карты.

## **Дополнительная информация**

Беспроводные сети со строгими требованиями к рабочим характеристикам должны гарантировать, что все их зоны обслуживаются как минимум двумя точками доступа на неперекрывающихся каналах. Каждая из этих точек доступа должна соответствовать требованиям к минимальному сигналу в сети (обычно от -67 дБм до -75 дБм). В диапазоне 2,4 ГГц неперекрывающимися считаются только каналы 1, 6 и 11.

## **Корректирующие действия**

Для обеспечения покрытия от нескольких точек доступа пользователи имеют три основных средства:

- Увеличение мощности передачи существующих точек доступа.
- Перестановка точек доступа для улучшения перекрывающихся ячеек.
- Добавление дополнительных точек доступа.

Увеличение мощности передачи точки доступа является вариантом, но многие точки доступа уже по умолчанию передают сигнал с максимальной мощностью. Некоторые точки доступа поддерживают

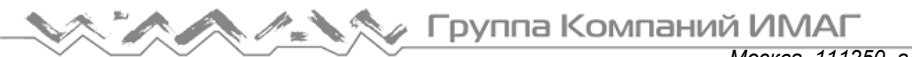

*Москва, 111250, а/я 40, E-mail: info@emag.ru, www.emag.ru*

использование внешних антенн с высоким коэффициентом усиления, которые также могут повысить мощность сигнала. Однако использование этих антенн строго регулируется законодательством, поэтому следует соблюдать осторожность, чтобы не выходить за рамки закона. Более того, антенны с высоким коэффициентом усиления на самом деле не добавляют никакого общего сигнала в окружающую среду. Просто сжимается уже доступный сигнал. В результате антенна с высоким коэффициентом усиления может улучшить сигнал в одном месте, но ухудшить его в другом.

Также важным шагом является правильное размещение точек доступа. В идеале точки доступа должны иметь беспрепятственный «обзор» зоны обслуживания. Избежать физических препятствий часто помогает установка точек доступа на потолке или высоко на стене.

Если описанные выше меры не позволяют устранить проблему, может потребоваться установка дополнительной точки доступа. Когда в сеть добавляется точка доступа, следует настроить на ней канал Wi-Fi, который не перекрывается с уже развернутыми точками доступа.

# **Уровень шумов**

Пороговое значение: Max Noise Level (Максимальный уровень шумов) Значение по умолчанию: -90. Значение по умолчанию Pass/Fail (Годен/Негоден): 100%

## **Разъяснение требования**

Области карты, которые соответствуют текущим требованиям к шумам, отображаются светло-зеленым

цветом ( ). Области, которые не соответствуют требованиям, отображаются в соответствии с цветовым кодом на ползунке с правой стороны экрана. Уровни шумов отображаются в дБм, а области с наибольшими шумами показаны красным цветом. Для отображения дополнительных сведений наведите курсор мыши на любую точку карты.

## **Дополнительная информация**

Любая энергия в спектре Wi-Fi, которая не распознаётся как трафик 802.11, считается шумом. Высокий уровень шумов окружающей среды будет мешать передаче сигналов 802.11 и приведет к возникновению серьезных проблем производительности беспроводной сети.

Шумы – очень распространенная проблема, особенно в частотном диапазоне 2,4 ГГц, который поддерживает 802.11b, 802.11g и 802.11n. Полоса частот 2,4 ГГц является «нелицензируемой» и обычно используется различными технологиями, включая Bluetooth, беспроводные телефоны, устройства со скачкообразной перестройкой частоты, беспроводные камеры и т.п. Другие устройства, например микроволновые печи, могут излучать шумы просто как побочный продукт своей нормальной работы.

Подобно сигналу шумы измеряются в единицах дБм, при этом сигнал 0 дБм является самым сильным, а сигналы -100 дБм и ниже самыми слабыми. Максимально допустимый уровень шумов зависит от требований сети. Как правило, беспроводная сеть должна поддерживать уровень шумов ниже -85 дБм для обычной передачи данных и ниже -90 дБм для поддержки передачи голоса.

#### **Корректирующие действия**

С высоким уровнем окружающих шумов можно справиться либо путем устранения их источника, либо путем перемещения трафика 802.11 в менее шумную часть спектра Wi-Fi. Однако избежать воздействия шумов не всегда представляется возможным. Для устранения источника шумов специалисты должны его определить. Наиболее надежно это можно сделать с помощью такого инструмента, как AirMagnet Spectrum Analyzer, способного анализировать форму сигнала шумов для определения их уникального источника.

Адаптированный перевод на русский язык - компания **ИМАГ**. Копирование и иное воспроизведение любым способом данного документа и его частей без разрешения **ИМАГ** запрещены. Компании **NetAlly** и **ИМАГ** оставляют за собой право без уведомления вносить изменения в описание продуктов.

⊿ Группа Компаний ИМАГ

## **Рабочий режим**

Пороговое значение: Allowed (Разрешено) или Not Allowed (Не разрешено) Значения по умолчанию: Greenfield, Mixed VHT и Mixed HE Allowed (Разрешены); Mixed и Legacy Not Allowed (Не разрешены) Значение по умолчанию Pass/Fail (Годен/Негоден): 100%

#### **Разъяснение требования**

Требование инициируется любыми сетями 802.11n, 802.11ac или 802.11ax, которые выходят за рамки выбранных пороговых значений. Например, если обследуемая беспроводная сеть предназначена для обеспечения «очень высокой пропускной способности» (VHT – Very High Throughput), тогда для порогового значения будет установлено Allower (Разрешено) для режима работы VHT и Not Allowed (Не разрешено) для остальных пороговых значений. После завершения обследования с помощью раздела AirWise можно определить, действительно ли существует желаемая сетевая среда. Тепловая карта

показывает светло-зеленым цветом () пригодные зоны и красным цветом (**ID**) непригодные зоны. Это требование использует пороговое значение для определения пригодности или непригодности.

#### **Дополнительная информация**

Представленные в стандарте 802.11n и расширенные в стандартах 802.11ac и 802.11ax улучшения уровней PHY и MAC выводят производительность сети Wi-Fi на беспрецедентный уровень с точки зрения дальности действия, пропускной способности и стабильности работы. Однако учитывая текущее состояние сетевой инфраструктуры Wi-Fi, которая в значительной степени построена на устаревших стандартах 802.11a/b/g, новые протоколы 802.11n могут потенциально оказывать помехи или даже препятствовать нормальной работе сетей устаревших стандартов (т.е. 802.11a/b/g).

Подобно существующим сетям 802.11g, которые обратно совместимы с сетями 802.11b, новые сети 802.11n будут и должны быть обратно совместимы со станциями, построенными на устаревших стандартах 802.11a/b/g. С этой целью точки беспроводного доступа 802.11n должны иметь возможность беспрепятственно взаимодействовать в смешанной среде WLAN в той степени, в которой они могут поддерживать как устаревшие протоколы передачи 802.11a/b/g по каналам 20 МГц, так и передачи с высокой пропускной способностью по каналам 40 МГц.

Для эффективного решения проблемы обратной совместимости и сосуществования точки беспроводного доступа 802.11n должны иметь возможность автоматически выбирать соответствующий режим работы, который диктуется изменяющейся динамикой беспроводной среды, в которой они находятся. Согласно проекту 2.0 стандарта 802.11n, точки доступа 802.11n должны иметь возможность работать в любом из следующих режимов работы, в зависимости от текущих условий беспроводной сети.

## **Greenfield**

Точка доступа 802.11n, использующая режим HT (высокая пропускная способность), также известный как режим Greenfield, предполагает, что поблизости нет устаревших станций, использующих тот же частотный диапазон. Наивысшая производительность сети 802.11n в этом режиме достигается, когда в сети находятся только станции 802.11n и нет доступных устаревших устройств. Если присутствуют устаревшие станции или сети, устройства 802.11n должны обмениваться данными с использованием механизмов защиты, что может снизить эффективность сети 802.11n. Режим HT не является обязательным.

Адаптированный перевод на русский язык - компания **ИМАГ**. Копирование и иное воспроизведение любым способом данного документа и его частей без разрешения **ИМАГ** запрещены. Компании **NetAlly** и **ИМАГ** оставляют за собой право без уведомления вносить изменения в описание продуктов.

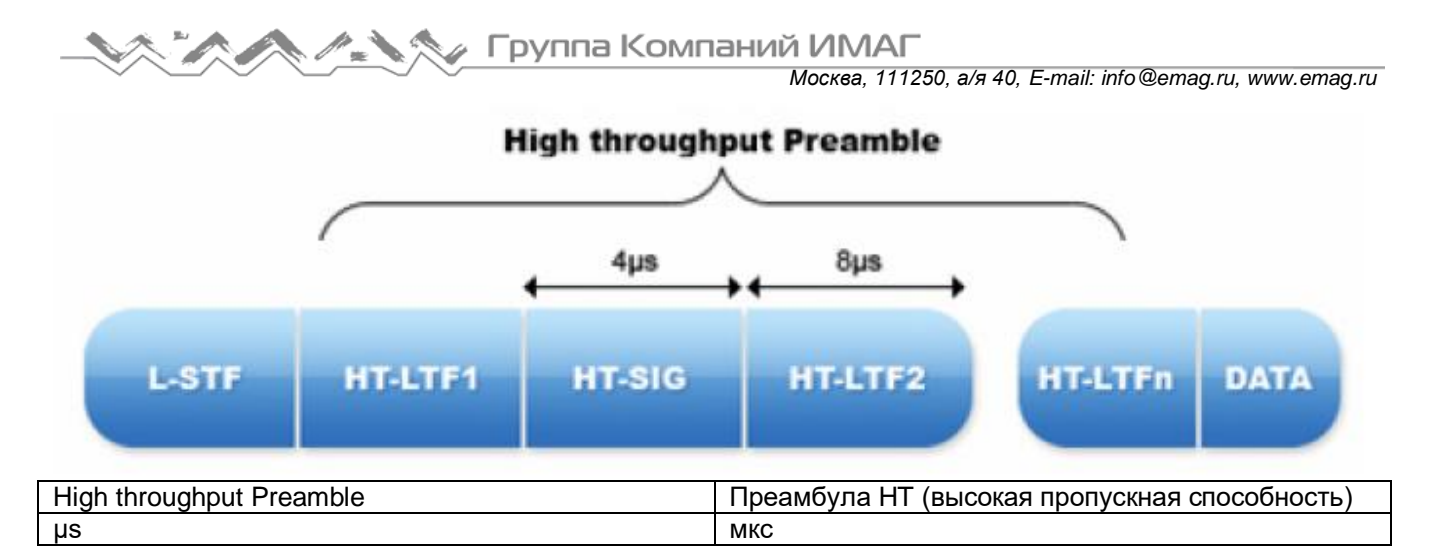

# **HT Mixed (Смешанный HT)**

Наиболее распространенным режимом работы точки доступа 802.11n будет обязательный режим HT Mixed. В этом режиме передачу HT можно использовать одновременно с механизмами защиты HT, которые разрешают связь с устаревшими станциями. Режим HT Mixed обеспечивает обратную совместимость, но устройства 802.11n имеют значительные потери в пропускной способности по сравнению с режимом Greenfield.

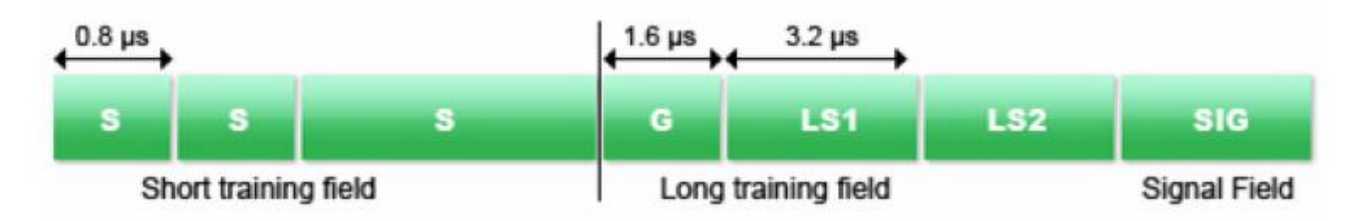

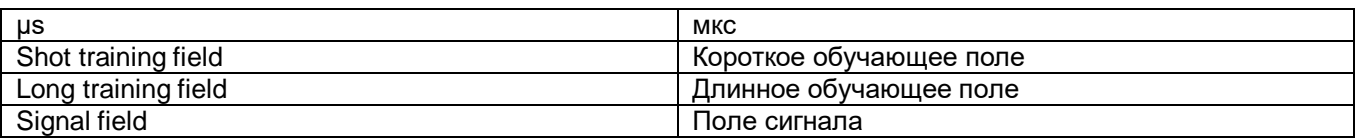

## **Legacy**

Точка доступа 802.11n, использующая режим Non-HT (Non-High Throughput), также известный как устаревший режим, передает все кадры в старом формате 802.11a/b/g, чтобы устаревшие станции могли их понять. Эта точка доступа должна использовать каналы 20 МГц и не использовать новые функции HT. Для обеспечения обратной совместимости все представленные на рынке продукты 802.11n с сертификатом Wi-Fi должны поддерживать этот режим, но точка доступа 802.11n, использующая режим Non-HT, обеспечивает производительность не лучше, чем 802.11a/g.

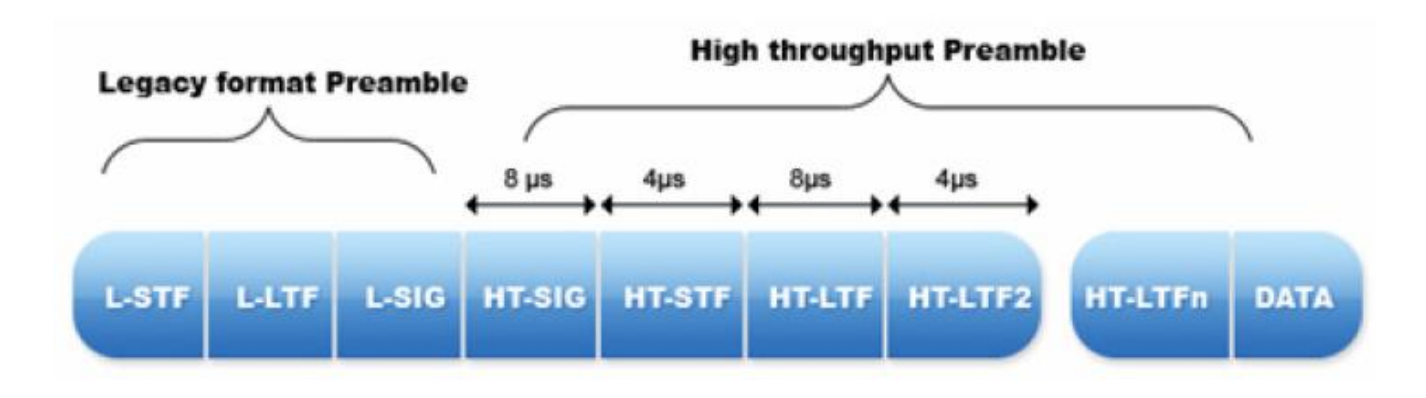

**© NetAlly © ИМАГ, 2021**

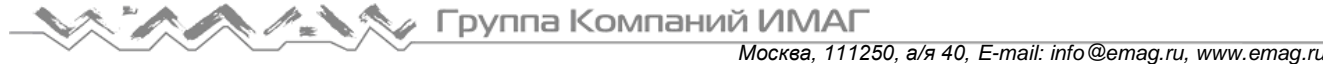

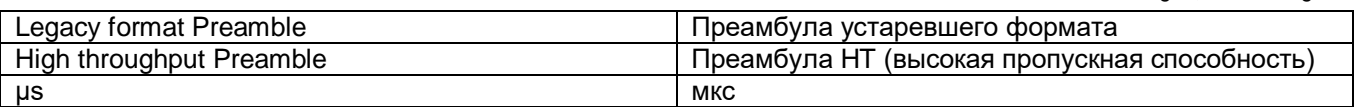

Аналогично, стандарт 802.11ac обеспечивает обратную совместимость со станциями 802.11a и 802.11n в диапазоне 5 ГГц. Стандарт 802.11ac задает только один режим работы: VHT (Very High Throughput – Очень высокая пропускная способность).

# **VHT**

Стандарт 802.11ac упрощает сети WLAN, вводя один рабочий режим (VHT), который работает для всех технологий 802.11 в диапазоне 5 ГГц. По определению, режим VHT является смешанным, потому что поддерживает новые соединения 802.11ac вместе с устаревшими соединениями 802.11a и 802.11n. Кадр VHT передается с устаревшей преамбулой, которая распознается радиомодулями 802.11a и 802.11n, за которой следует преамбула VHT.

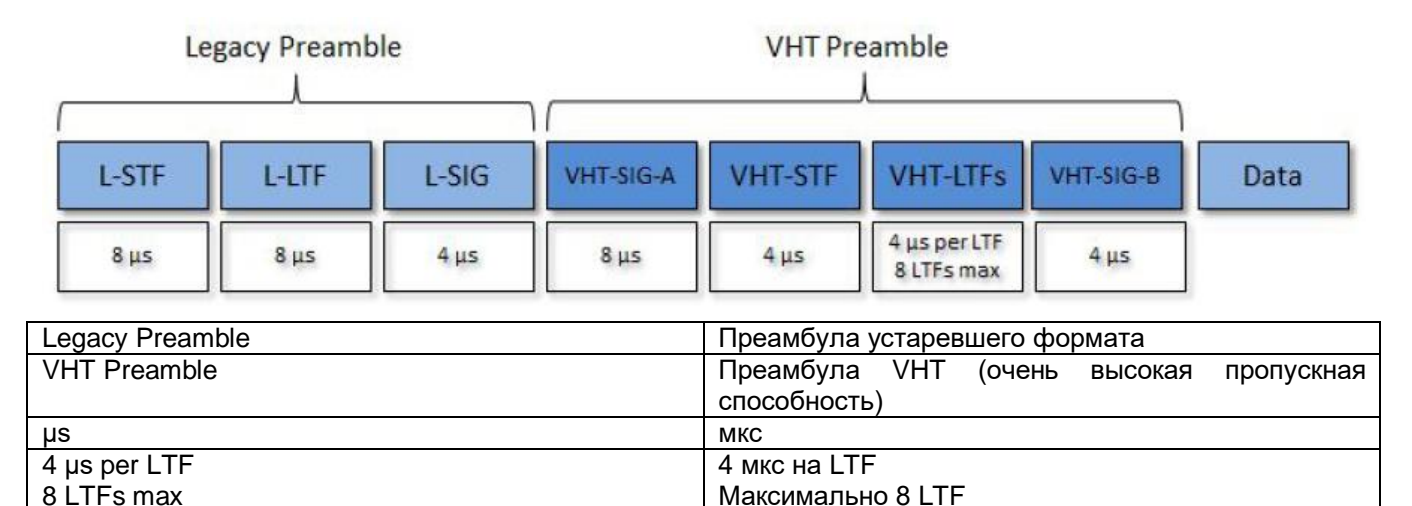

## **HE**

Подобно 802.11n/ac, кадр 802.11ax начинается с преамбулы. В преамбуле находятся устаревшие (не HE) обучающие поля, за которыми следует преамбула HE. Для поддержки обратной совместимости первоначальный устаревший сегмент включает L-STF, L-LTF и L-SIG, которые могут декодировать устаревшие устройства. Часть преамбулы HE смогут декодировать только устройства с поддержкой 802.11ax.

На приведенном ниже рисунке показан общий состав форматов PPDU и разбивка по полям.

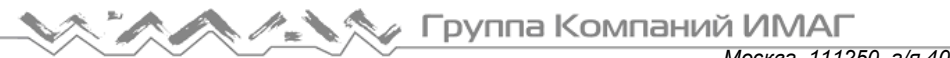

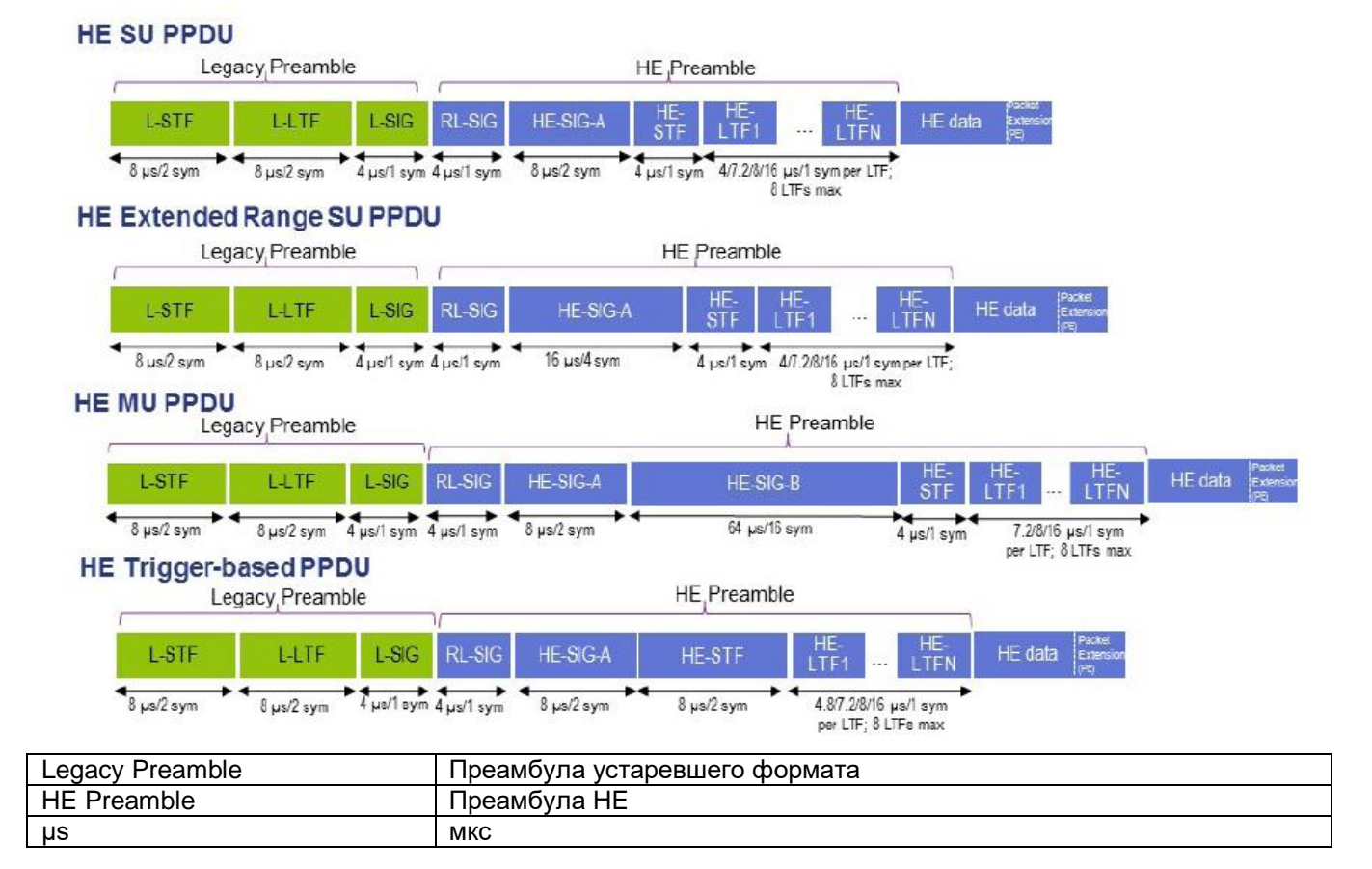

# **Прогнозируемое покрытие для нисходящего канала со скоростью передачи данных физического уровня**

Пороговое значение: Min Downlink Data Rate Supported (Минимальная поддерживаемая скорость передачи данных по нисходящему каналу)

Значение по умолчанию: 54,0

Значение по умолчанию Pass/Fail (Годен/Негоден): 100%

## **Разъяснение требования**

Области карты, которые соответствуют требованиям Min Downlink Data Rate Supported (Минимальная поддерживаемая скорость передачи данных по нисходящему каналу), отображаются светло-зеленым

цветом ( ). Области, которые не соответствуют требованиям, отображаются в соответствии с цветовым кодом на ползунке с правой стороны экрана. Шкала отображается в Мбит/с. Для отображения дополнительных сведений наведите курсор мыши на любую точку карты.

#### **Дополнительная информация**

Скорость передачи данных по соединению дает прямое представление о том, насколько хорошо сеть будет поддерживать реального конечного пользователя. При проведении пассивного обследования невозможно увидеть фактическую скорость передачи данных. Для предоставления скоростей передачи данных при проведении пассивного обследования используется таблица сопоставления мощности сигнала и скорости передачи данных (Signal Strength to Data Rate). Возьмите уровень обнаруженного сигнала и сопоставьте его с известной скоростью передачи данных. Соединение с низкой скоростью передачи данных напрямую снижает пропускную способность и производительность конечного пользователя. Постоянная низкая скорость соединения указывает на недостаточное покрытие сигнала, помехи, шумы или неправильно настроенные беспроводные устройства.

Адаптированный перевод на русский язык - компания **ИМАГ**. Копирование и иное воспроизведение любым способом данного документа и его частей без разрешения **ИМАГ** запрещены. Компании **NetAlly** и **ИМАГ** оставляют за собой право без уведомления вносить изменения в описание продуктов.

*Москва, 111250, а/я 40, E-mail: info@emag.ru, www.emag.ru*

Ниже перечислены скорости соединения, поддерживаемые каждым из протоколов 802.11:

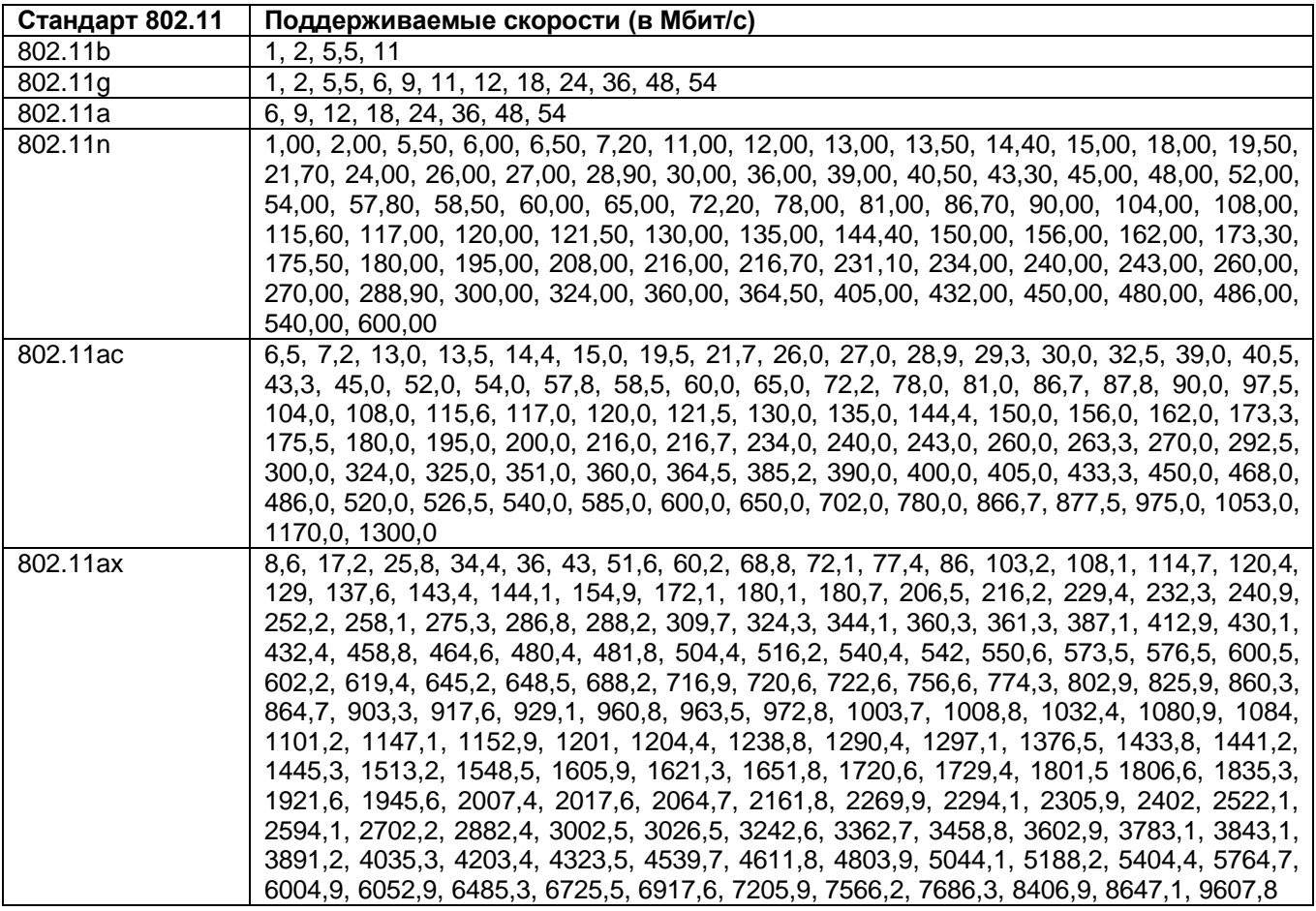

В ответ на ухудшение качества соединения скорость соединения конечного пользователя будет автоматически изменяться с более высокой на более низкую. Лучшим способом определить реальную скорость соединения в определенном месте является проведение обследования VoFi. Во время обследования VoFi специалист «отслеживает» соединение точки доступа с телефоном и активно собирает данные о реальной скорости передачи данных по соединению.

## **RSSI покрытия соседних ячеек**

Пороговое значение: Min Signal (Минимальный сигнал) Значение по умолчанию: -67 Значение по умолчанию Pass/Fail (Годен/Негоден): 100%

## **Разъяснение требования**

Области карты, которые соответствуют требованиям RSSI (индикатор уровня радиосигнала) покрытия

соседних ячеек, отображаются светло-зеленым цветом (**)**. Области, которые не соответствуют требованиям, отображаются в соответствии с цветовым кодом на ползунке с правой стороны экрана. Самые слабые сигналы показаны красным цветом. Для отображения дополнительных сведений наведите курсор мыши на любую точку карты.

#### **Дополнительная информация по радиочастотному покрытию**

Радиочастотные сигналы являются основой для связи Wi-Fi, подобно тому, как медный провод является основой для традиционных сетей связи. Для обеспечения надежного и хорошо работающего соединения

**© NetAlly © ИМАГ, 2021**

Адаптированный перевод на русский язык - компания **ИМАГ**. Копирование и иное воспроизведение любым способом данного документа и его частей без разрешения **ИМАГ** запрещены. Компании **NetAlly** и **ИМАГ** оставляют за собой право без уведомления вносить изменения в описание продуктов.

каждый беспроводной клиент (например, конечный пользователь) должен получать от своей точки доступа радиочастотный сигнал адекватного уровня.

Радиочастотные сигналы измеряются в единицах «дБм», при этом сигнал 0 дБм является самым сильным, а сигналы -100 дБм и ниже – самыми слабыми. Минимально допустимый сигнал зависит от требований сети и от того, как она используется. Как правило, голосовые клиенты должны поддерживать сигнал не менее -67 дБм.

На радиочастотные сигналы могут существенно влиять факторы окружающей среды. Твердые объекты будут ослаблять и отражать радиочастотные сигналы, что может привести к появлению радиочастотных «мертвых зон» в хорошо обслуживаемых областях. Поэтому очень важно тщательно обследовать те зоны, где беспроводным клиентам потребуется сетевое обслуживание. Пользователю следует уделять особое внимание зонам вокруг и на линии расположения физических препятствий. К типовым препятствиям относятся любые твердые металлические объекты, сплошные стены, лифтовые шахты и любые экранированные помещения, например, рентгеновские кабинеты.

#### **Корректирующее действие**

Решить проблему недостаточного сигнала можно с помощью трех основных средств:

- Увеличение мощности передачи точки доступа.
- Добавление дополнительных точек доступа для обеспечения дополнительного покрытия.
- Перестановка точек доступа для обхода препятствий.

Увеличение мощности передачи точки доступа является вариантом, но многие точки доступа уже по умолчанию передают сигнал с максимальной мощностью. Некоторые точки доступа поддерживают использование внешних антенн с высоким коэффициентом усиления, которые также могут повысить мощность сигнала. Однако использование этих антенн строго регулируется законодательством, поэтому следует соблюдать осторожность, чтобы не выходить за рамки закона. Более того, антенны с высоким коэффициентом усиления на самом деле не добавляют никакого общего сигнала в окружающую среду. Просто сжимается уже доступный сигнал. В результате антенна с высоким коэффициентом усиления может улучшить сигнал в одном месте, но ухудшить его в другом.

Также важным шагом является правильное размещение точек доступа. В идеале точки доступа должны иметь беспрепятственный «обзор» зоны обслуживания. Избежать физических препятствий часто помогает установка точек доступа на потолке или высоко на стене.

Если описанные выше меры не позволяют устранить проблему, может потребоваться установка дополнительной точки доступа. Когда в сеть добавляется точка доступа, следует настроить на ней канал Wi-Fi, который не перекрывается с уже развернутыми точками доступа.

# **RSSI покрытия обслуживающей ячейки**

Пороговое значение: Min Signal (Минимальный сигнал) Значение по умолчанию: -67 Значение по умолчанию Pass/Fail (Годен/Негоден): 100%

#### **Разъяснение требования**

**© NetAlly**

Области карты, которые соответствуют требованиям RSSI (индикатор уровня радиосигнала) покрытия

обслуживающей ячейки, отображаются светло-зеленым цветом ( ). Области, которые не соответствуют требованиям, отображаются в соответствии с цветовым кодом на ползунке с правой стороны экрана. Самые слабые сигналы показаны красным цветом. Для отображения дополнительных сведений наведите курсор мыши на любую точку карты.

## **Дополнительная информация по радиочастотному покрытию**

Радиочастотные сигналы являются основой для связи Wi-Fi, подобно тому, как медный провод является основой для традиционных сетей связи. Для обеспечения надежного и хорошо работающего соединения

каждый беспроводной клиент (например, конечный пользователь) должен получать от своей точки доступа радиочастотный сигнал адекватного уровня.

Радиочастотные сигналы измеряются в единицах «дБм», при этом сигнал 0 дБм является самым сильным, а сигналы -100 дБм и ниже – самыми слабыми. Минимально допустимый сигнал зависит от требований сети и от того, как она используется. Как правило, голосовые клиенты должны поддерживать сигнал не менее -67 дБм.

На радиочастотные сигналы могут существенно влиять факторы окружающей среды. Твердые объекты будут ослаблять и отражать радиочастотные сигналы, что может привести к появлению радиочастотных «мертвых зон» в хорошо обслуживаемых областях. Поэтому очень важно тщательно обследовать те зоны, где беспроводным клиентам потребуется сетевое обслуживание. Пользователю следует уделять особое внимание зонам вокруг и на линии расположения физических препятствий. К типовым препятствиям относятся любые твердые металлические объекты, сплошные стены, лифтовые шахты и любые экранированные помещения, например, рентгеновские кабинеты.

#### **Корректирующее действие**

Решить проблему недостаточного сигнала можно с помощью трех основных средств:

- Увеличение мощности передачи точки доступа.
- Добавление дополнительных точек доступа для обеспечения дополнительного покрытия.
- Перестановка точек доступа для обхода препятствий.

Увеличение мощности передачи точки доступа является вариантом, но многие точки доступа уже по умолчанию передают сигнал с максимальной мощностью. Некоторые точки доступа поддерживают использование внешних антенн с высоким коэффициентом усиления, которые также могут повысить мощность сигнала. Однако использование этих антенн строго регулируется законодательством, поэтому следует соблюдать осторожность, чтобы не выходить за рамки закона. Более того, антенны с высоким коэффициентом усиления на самом деле не добавляют никакого общего сигнала в окружающую среду. Просто сжимается уже доступный сигнал. В результате антенна с высоким коэффициентом усиления может улучшить сигнал в одном месте, но ухудшить его в другом.

Также важным шагом является правильное размещение точек доступа. В идеале точки доступа должны иметь беспрепятственный «обзор» зоны обслуживания. Избежать физических препятствий часто помогает установка точек доступа на потолке или высоко на стене.

Если описанные выше меры не позволяют устранить проблему, может потребоваться установка дополнительной точки доступа. Когда в сеть добавляется точка доступа, следует настроить на ней канал Wi-Fi, который не перекрывается с уже развернутыми точками доступа.

## **Покрытие сигнала**

Пороговое значение: Min Signal (Минимальный сигнал) Значение по умолчанию: -67 Значение по умолчанию Pass/Fail (Годен/Негоден): 100%

## **Разъяснение требования**

Области карты, которые соответствуют требованиям к текущему покрытию радиочастотного сигнала,

отображаются светло-зеленым цветом ( ). Области, которые не соответствуют требованиям, отображаются в соответствии с цветовым кодом на ползунке с правой стороны экрана. Самые слабые сигналы показаны красным цветом. Для отображения дополнительных сведений наведите курсор мыши на любую точку карты.

## **Дополнительная информация по радиочастотному покрытию**

Радиочастотные сигналы являются основой для связи Wi-Fi, подобно тому, как медный провод является основой для традиционных сетей связи. Для обеспечения надежного и хорошо работающего соединения

каждый беспроводной клиент (например, конечный пользователь) должен получать от своей точки доступа радиочастотный сигнал адекватного уровня.

Радиочастотные сигналы измеряются в единицах «дБм», при этом сигнал 0 дБм является самым сильным, а сигналы -100 дБм и ниже – самыми слабыми. Минимально допустимый сигнал зависит от требований сети и от того, как она используется. Как правило, клиенты передачи данных должны поддерживать сигнал не менее -76 дБм. Голосовые клиенты должны поддерживать сигнал не менее -67 дБм.

На радиочастотные сигналы могут существенно влиять факторы окружающей среды. Твердые объекты будут ослаблять и отражать радиочастотные сигналы, что может привести к появлению радиочастотных «мертвых зон» в хорошо обслуживаемых областях. Поэтому очень важно тщательно обследовать те зоны, где беспроводным клиентам потребуется сетевое обслуживание. Пользователю следует уделять особое внимание зонам вокруг и на линии расположения физических препятствий. К типовым препятствиям относятся любые твердые металлические объекты, сплошные стены, лифтовые шахты и любые экранированные помещения, например, рентгеновские кабинеты.

## **Корректирующее действие**

Решить проблему недостаточного сигнала можно с помощью трех основных средств:

- Увеличение мощности передачи точки доступа.
- Добавление дополнительных точек доступа для обеспечения дополнительного покрытия.
- Перестановка точек доступа для обхода препятствий.

Увеличение мощности передачи точки доступа является вариантом, но многие точки доступа уже по умолчанию передают сигнал с максимальной мощностью. Некоторые точки доступа поддерживают использование внешних антенн с высоким коэффициентом усиления, которые также могут повысить мощность сигнала. Однако использование этих антенн строго регулируется законодательством, поэтому следует соблюдать осторожность, чтобы не выходить за рамки закона. Более того, антенны с высоким коэффициентом усиления на самом деле не добавляют никакого общего сигнала в окружающую среду. Просто сжимается уже доступный сигнал. В результате антенна с высоким коэффициентом усиления может улучшить сигнал в одном месте, но ухудшить его в другом.

Также важным шагом является правильное размещение точек доступа. В идеале точки доступа должны иметь беспрепятственный «обзор» зоны обслуживания. Избежать физических препятствий часто помогает установка точек доступа на потолке или высоко на стене.

Если описанные выше меры не позволяют устранить проблему, может потребоваться установка дополнительной точки доступа. Когда в сеть добавляется точка доступа, следует настроить на ней канал Wi-Fi, который не перекрывается с уже развернутыми точками доступа.

## **Отношение сигнал-шум покрытия**

Пороговое значение: Min Signal-to-Noise Ratio (Минимальное отношение сигнал-шум) Значение по умолчанию: 25 Значение по умолчанию Pass/Fail (Годен/Негоден): 100%

## **Разъяснение требования**

Области карты, которые соответствуют требованиям к текущему отношению сигнал-шум (SNR) для зоны

покрытия, отображаются светло-зеленым цветом ( ). Области, которые не соответствуют требованиям, отображаются в соответствии с цветовым кодом на ползунке с правой стороны экрана. Самые слабые значения отношения сигнал-шум показаны красным цветом. Для отображения дополнительных сведений наведите курсор мыши на любую точку карты.

Адаптированный перевод на русский язык - компания **ИМАГ**. Копирование и иное воспроизведение любым способом данного документа и его частей без разрешения **ИМАГ** запрещены. Компании **NetAlly** и **ИМАГ** оставляют за собой право без уведомления вносить изменения в описание продуктов.

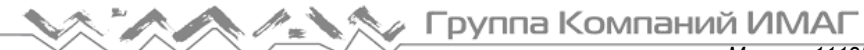

#### **Дополнительная информация по отношению сигнал-шум**

Отношение сигнал-шум (SNR) является ключевым показателем качества передачи сигнала по беспроводной сети. Хорошее значение SNR означает возможность использования более высокой схемы модуляции и кодирования (MCS), которая позволит увеличить скорость передачи данных по беспроводному соединению.

SNR измеряется в единицах «дБ» и представляет собой разницу между измеренным уровнем сигнала в дБм и уровнем шума в дБм. Например, уровень сигнала -40 дБм и уровень шума -65 дБм дают отношение сигнал-шум 25 дБ. Минимальное приемлемое отношение сигнал-шум будет зависеть от требований сети и от того, как она используется. Как правило, для обеспечения хорошей скорости передачи данных необходимо значение SNR не менее 25 дБ. Для достижения более высоких скоростей передачи данных, доступных в сетях 802.11n, желательно иметь значение SNR 27 дБ. Еще более высокие скорости передачи, доступные в сетях 802.11ac, потребуют значения SNR 32 дБ. Имейте в виду, что скорость передачи данных также зависит и от других факторов, например, ширины канала и количества пространственных потоков.

На значение SNR влияют два фактора: уровень сигнала от передающей точки доступа или клиента и уровень фоновых шумов, включая шумы от источников помех. Обеспечение более высоких уровней сигнала и/или более низких уровней шумов позволит повысить значение SNR. Для получения более подробной информации обратитесь к разделам «Покрытие сигнала» и «Уровень шумов».

#### **Корректирующее действие**

Решить проблему недостаточного отношения сигнал-шум можно несколькими способами:

- Увеличить мощность передачи точки доступа.
- Добавить дополнительные точки доступа для обеспечения дополнительного покрытия.
- Переставить точки доступа для обхода препятствий.
- Выбрать другой канал WLAN с меньшими шумами и помехами.
- Устранить источники помех (удалить или переместить).

#### **Покрытие для пропускной способности нисходящего канала**

Пороговое значение: Min Downlink Throughput Supported (Минимальная поддерживаемая пропускная способность нисходящего канала)

Значение по умолчанию: 5,5

Значение по умолчанию Pass/Fail (Годен/Негоден): 100%

#### **Разъяснение требования**

Области карты, которые соответствуют требованиям Min Downlink Throughput Supported (Минимальная поддерживаемая пропускная способность нисходящего канала), отображаются светло-зеленым цветом

( ). Области, которые не соответствуют требованиям, отображаются в соответствии с цветовым кодом на ползунке с правой стороны экрана. Шкала отображается в Мбит/с. Для отображения дополнительных сведений наведите курсор мыши на любую точку карты.

#### **Подсказки**

При разработке проекта Planner/Advisor помните, какой тип беспроводного трафика должен поддерживать проект. Например, если сеть Wi-Fi предназначена для поддержки видеотрафика, то требуемый размер кадра (Frame size), скорее всего, должен быть большим. Это изменит расчет пропускной способности. Чем больше кадры, тем меньшую служебную информацию они имеют при передаче данных. Если же предполагается поддержка трафика VoFi, для имитации типовых пакетов VoFi следует использовать меньший размер кадра. Меньший кадр дает меньшую пропускную способность в основном из-за увеличения служебной информации, необходимой для передачи пакетов данных.

Расчеты пропускной способности могут дать прямое представление о том, насколько хорошо сеть будет поддерживать реального конечного пользователя. При создании виртуальных обследований с помощью функций Planner/Advisor физические скорости передачи данных рассчитываются из таблицы

**<sup>©</sup> NetAlly © ИМАГ, 2021** Адаптированный перевод на русский язык - компания **ИМАГ**. Копирование и иное воспроизведение любым способом данного документа и его частей без разрешения **ИМАГ** запрещены. Компании **NetAlly** и **ИМАГ** оставляют за собой право без уведомления вносить изменения в описание продуктов.

*Москва, 111250, а/я 40, E-mail: info@emag.ru, www.emag.ru*

преобразования мощности сигнала в скорость передачи данных. Затем возьмите это значение с Selected (Frame Size) (выбранный размер кадра) и рассчитайте пропускную способность, которую может ожидать клиент.

## **Количество пользователей**

Пороговые значения: Maximum Users Supported per AP (Максимальное количество поддерживаемых пользователей на точку доступа), With Load Balancing (С балансировкой нагрузки) Значения по умолчанию: 15, True Значение по умолчанию Pass/Fail (Годен/Негоден): 100%

#### **Разъяснение требования**

**© NetAlly**

Для любой беспроводной сети, которая должна обеспечивать высокую доступность или доступ к критически важным приложениям, необходимо провести интеллектуальное планирование емкости. Конечным результатом планирования емкости является обеспечение того, чтобы все пользователи сети имели доступ к адекватной полосе пропускания, а точки беспроводного доступа организованы таким образом, чтобы логически распределять нагрузку от клиентов.

Для планирования емкости специалист должен сначала определить полосу пропускания, которая потребуется каждому конечному пользователю для удовлетворения своих сетевых потребностей. После того, как средние требования конечного пользователя установлены, специалист может рассчитать максимальное количество клиентов (конечных пользователей), которые могут подключаться к точке доступа, на основе общей пропускной способности этой точки доступа. Обладая этой, состоящей из двух частей информацией, пользователи могут использовать приложение AirMagnet Survey для составления научно-обоснованного плана производственных мощностей, используя следующие шаги.

Определите основные клиентские зоны для конечных пользователей. Это можно легко сделать, выбрав

инструмент («Прямоугольная область») на панели инструментов, и охватив прямоугольной рамкой область, в которой будут поддерживаться конечные пользователи. Введите количество пользователей, которым в этой зоне потребуется поддержка. Также введите длину и ширину зоны с точки зрения конечных пользователей. Повторяйте этот процесс, пока не будете учтены все конечные пользователи, которых будет поддерживать сеть, и все местоположения. Программа сразу же автоматически сообщит, охвачены ли все пользователи или нет.

#### **Использование порогового значения «с балансировкой нагрузки»**

Примечание: Под балансировкой нагрузки (Load Balancing) понимается параметр, который можно включить на определенных точках доступа, поддерживающих данную функцию. Следовательно, пользователи должны включать этот параметр, только если знают, что их сеть работает с точками доступа, которые поддерживают и используют балансировку нагрузки.

Если для требования AirWISE With Load Balancing (С балансировкой нагрузки) установлено значение True (Да), AirWISE будет пытаться равномерно распределить пользователей в определенных зонах между точками доступа, которые покрывают эту зону. Например, если есть три точки доступа, все из которых обеспечивают покрытие определенного блока кабинок с шестью пользователями, каждой точке доступа будет назначено по два пользователя. Если в поле With Load Balancing (С балансировкой нагрузки) установлено значение False (Нет), пользовательские станции будут назначаться той точке доступа, которая обеспечивает самый сильный сигнал в соответствующих зонах.

Каждая зона конечных пользователей автоматически разбивается на ячейки равного размера, которые

представляют область для каждого пользователя. Области, отмеченные зеленым цветом ( ), соответствуют требованиям к количеству пользователей, которые установлены в приложении, а красная

область ( ) обозначает клиента, который будет подключаться к перегруженной точке доступа. Область

серого цвета ( ) означает, что в этом месте обслуживание не предоставляется. Чтобы увидеть наиболее мощную точку доступа в определенном месте и любые другие точки доступа, работающие

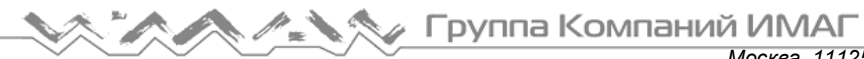

*Москва, 111250, а/я 40, E-mail: info@emag.ru, www.emag.ru*

поблизости, наведите курсор мыши на любую область карты. Для моделирования результатов перемещения точек доступа, регулировки мощности точек доступа и добавления дополнительных точек доступа в соответствии с требованиями к количеству поддерживаемых пользователей, используйте инструмент моделирования.

# **Повторная передача пакетов VoFi**

Пороговое значение: Maximum percentage of packet retry allowed (Максимально допустимый процент повторных попыток передачи пакетов).

Значение по умолчанию: 10%

Значение по умолчанию Pass/Fail (Годен/Негоден): 100%

#### **Разъяснение требования**

Радиочастотный спектр WLAN является открытым, динамическим, совместно используемым и подвержен воздействию шумов и помех, конфликтам пакетов, многолучевой передачи, синдрому скрытого узла и т.д. При наличии ошибок, вызванных любой из вышеперечисленных проблем, передатчик ошибочного кадра не получит кадр управления 802.11, называемый кадром подтверждения. При отсутствии подтверждения передатчик предположит, что приемник не принял кадр успешно, и повторно передаст неподтвержденный кадр с битом повтора (Retry) в кадре, установленным на единицу. Этот бит указывает на повторную передачу. На приведенном ниже рисунке показано поле Retry в заголовке кадра 802.11.

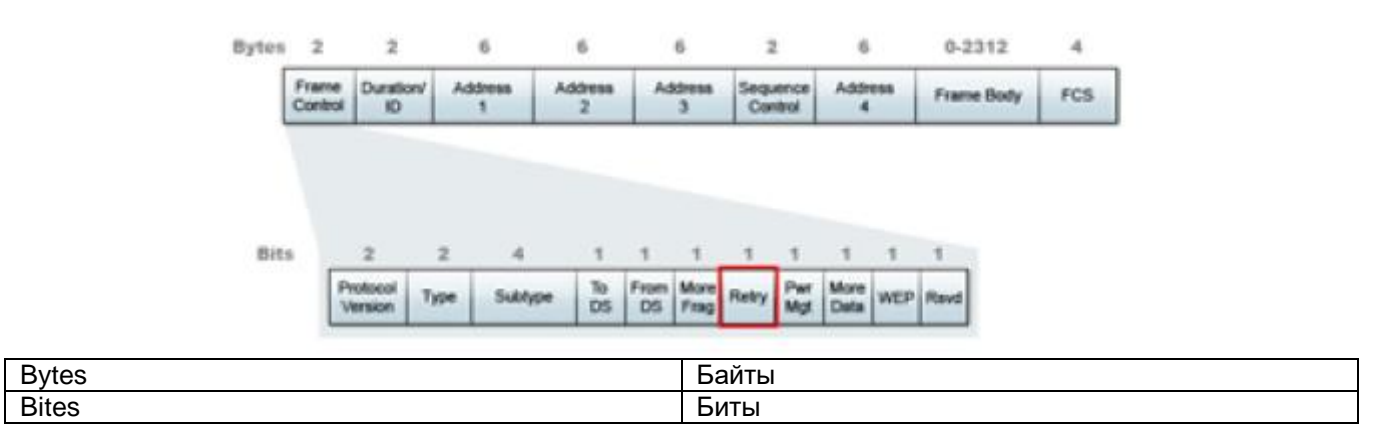

#### **Дополнительная информация**

Политика повторной передачи пакетов VoFi при отображении этих данных учитывает скорости, записанные при транзакциях от телефона к точке доступа (восходящий канал), а также от точки доступа к телефону (нисходящий канал). Как показано на панели легенды в правой части экрана, скорость передачи данных имеет цветовую кодировку, отображающую комбинированное состояние двух направлений передачи:

Области карты, в которых частота повторных попыток для восходящего и нисходящего каналов

является хорошей, отображаются светло-зеленым цветом (**)** 

- Области, в которых частота повторных попыток восходящего канала хорошая, а для нисходящего канала нет, отображаются желтым цветом.
- Области, в которых частота повторных попыток нисходящего канала хорошая, а для восходящего канала нет, отображаются оранжевым цветом.
- Области, в которых частота повторных попыток по восходящему каналу и по нисходящему каналу плохая, отображаются красным цветом.

Для просмотра дополнительных сведений наведите курсор мыши на любую точку карты.

# **Скорость передачи данных физического уровня VoFi**

Пороговое значение: Minimum data rate required (Минимальная требуемая скорость передачи данных) Значение по умолчанию: 24,0

Значение по умолчанию Pass/Fail (Годен/Негоден): 100%

#### **Разъяснение требования**

Политика скорости передачи данных физического уровня VoFi учитывает скорости, записанные при транзакциях от телефона к точке доступа (восходящий канал), а также от точки доступа к телефону (нисходящий канал). Как показано на панели легенды в правой части экрана, скорость передачи данных имеет цветовую кодировку, отображающую комбинированное состояние двух направлений передачи:

Области карты, в которых скорость передачи для восходящего и нисходящего каналов является

хорошей, отображаются светло-зеленым цветом ( )

- Области, в которых скорость для восходящего канала хорошая, а для нисходящего канала нет, отображаются желтым цветом.
- Области, в которых скорость для нисходящего канала хорошая, а для восходящего канала нет, отображаются оранжевым цветом.
- Области, в которых скорость по восходящему каналу и по нисходящему каналу плохая, отображаются красным цветом.

Для просмотра дополнительных сведений наведите курсор мыши на любую точку карты.

#### **Дополнительная информация**

Скорость передачи данных по соединению дает прямое представление о том, насколько хорошо сеть будет поддерживать реального конечного пользователя. Для получения данных о скорости соединения необходимо провести обследование VoFi. Низкая скорость передачи данных физического уровня напрямую приводит к снижению производительности конечного пользователя. Стабильно низкая скорость соединения указывает на недостаточное покрытие сигнала, помехи, шумы или неправильно настроенные беспроводные устройства.

Ниже перечислены скорости соединения, поддерживаемые каждым из протоколов 802.11:

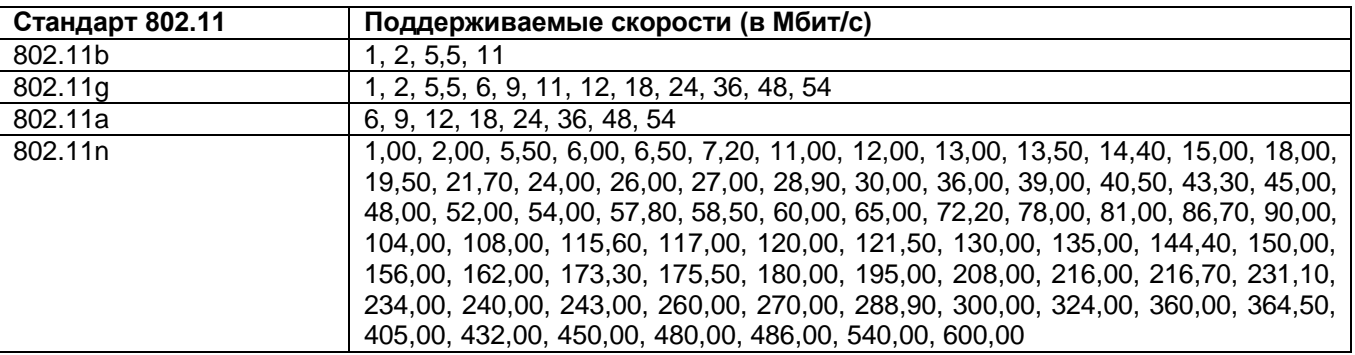

В ответ на ухудшение качества соединения скорость соединения конечного пользователя будет автоматически изменяться с более высокой на более низкую. Лучшим способом определить реальную скорость соединения в определенном месте является проведение обследования VoFi. Во время обследования VoFi специалист «отслеживает» соединение точки доступа с телефоном и активно собирает данные о реальной скорости передачи данных по соединению.

# **Покрытие сигнала VoFi**

Пороговое значение: Minimum AP signal strength required (Минимальная требуемая мощность сигнала точки доступа) Значение по умолчанию: -67 дБм Значение по умолчанию Pass/Fail (Годен/Негоден): 100%

## **Разъяснение требования**

Области карты, которые соответствуют требованиям к текущему покрытию радиочастотного сигнала,

отображаются светло-зеленым цветом (). Области, которые не соответствуют требованиям, отображаются в соответствии с цветовым кодом на ползунке с правой стороны экрана. Самые слабые сигналы показаны красным цветом. Для отображения дополнительных сведений наведите курсор мыши на любую точку карты.

#### **Дополнительная информация по радиочастотному покрытию**

Радиочастотные сигналы являются основой для связи Wi-Fi, подобно тому, как медный провод является основой для традиционных сетей связи. Для обеспечения надежного и хорошо работающего соединения каждый беспроводной клиент (например, конечный пользователь) должен получать от своей точки доступа радиочастотный сигнал адекватного уровня.

Радиочастотные сигналы измеряются в единицах «дБм», при этом сигнал 0 дБм является самым сильным, а сигналы -100 дБм и ниже – самыми слабыми. Минимально допустимый сигнал зависит от требований сети и от того, как она используется. Как правило, для передачи данных должен поддерживаться сигнал минимум -76 дБм. Голосовые клиенты требуют более сильного сигнала и должны поддерживать сигнал на уровне не менее -67 дБм.

На радиочастотные сигналы могут существенно влиять факторы окружающей среды. Твердые объекты будут ослаблять и отражать радиочастотные сигналы, что может привести к появлению радиочастотных «мертвых зон» в хорошо обслуживаемых областях. Поэтому очень важно тщательно обследовать те зоны, где беспроводным клиентам потребуется сетевое обслуживание. Пользователю следует уделять особое внимание зонам вокруг и на линии расположения физических препятствий. К типовым препятствиям относятся любые твердые металлические объекты, сплошные стены, лифтовые шахты и любые экранированные помещения, например, рентгеновские кабинеты.

#### **Данные о покрытии, относящиеся только к VoFi**

В отличие от общего требования покрытия сигнала, покрытие сигнала VoFi представляет собой информацию, собранную из точки доступа, с которой в процессе обследования связан телефон VoFi. Следовательно, его не следует интерпретировать как представление всего покрытия, обнаруженного при развертывании VoFi. В непосредственной близости от маршрута обследования могут располагаться другие точки доступа VoFi, но они не будут отображаться, поскольку во время обследования телефон не установил с ними связь.

# **Покрытие WiMOS**

Пороговое значение: Minimum WiMOS coverage required (Минимальное требуемое покрытие WiMOS) Значение по умолчанию: 4,0 Значение по умолчанию Pass/Fail (Годен/Негоден): 100%

#### **Разъяснение требования**

Области карты, которые соответствуют требованиям к желаемой оценке WiMOS, отображаются светло-

зеленым цветом ( ). Области, которые не соответствуют требованиям, отображаются в соответствии с цветовым кодом на ползунке с правой стороны экрана. Самые низкие оценки WiMOS показаны красным цветом. Для отображения дополнительных сведений наведите курсор мыши на любую точку карты.

## **Дополнительная информация**

Качество вызова VoFi может быть определено несколькими различными параметрами, одним из которых является средняя оценка беспроводной связи (WiMOS), числовое измерение, аналогичное значению

*Москва, 111250, а/я 40, E-mail: info@emag.ru, www.emag.ru*

MOS, присваиваемому вызовам в проводных сетях. Оценка WiMOS – это наиболее часто используемый способ, с помощью которого респондентов просят оценить качество вызова (то есть его звучание) по шкале от 1 (плохо) до 5 (отлично). Все, что выше 4, считается отличным. Однако такая оценка сама по себе очень субъективна из-за отсутствия объективной и научной методологии.

При низкой оценке WiMOS могут возникать прерывания звучания, односторонние разговоры и, в конечном итоге, даже обрывы соединений.

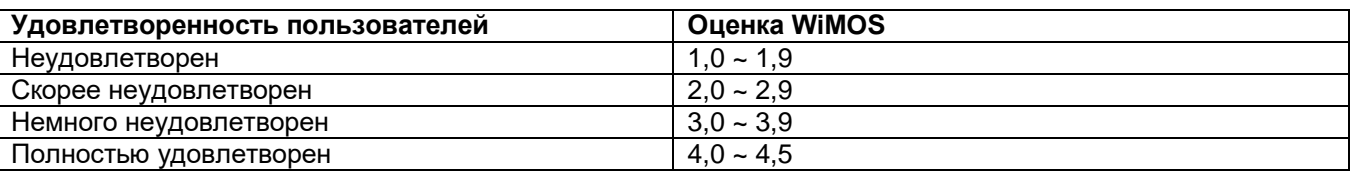

## **Услуги Cisco на основе определения местоположения**

Пороговое значение: Number of placed APs required to provide coverage (Количество размещенных точек доступа, необходимое для обеспечения покрытия), AP signal strength required to provide coverage (Мощность сигнала точки доступа, необходимая для обеспечения покрытия).

Значение по умолчанию: 3, -75

Minimum APs (Минимальное количество точек доступа): 3, Maximum APs (Максимальное количество точек доступа): 16

Minimum signal strength (Минимальная мощность сигнала): -85 дБм, Maximum signal strength (Максимальная мощность сигнала): 0

Значение по умолчанию Pass/Fail (Годен/Негоден): 100%

## **Разъяснение требования**

Если три или более точек доступа, размещенных на плане этажа, создают конфигурацию «выпуклой оболочки» (смотрите рисунок ниже) и соответствуют требованиям для покрытия услуг на основе местоположения (готовность), зона выпуклой оболочки будет отображаться зеленым цветом. Несоответствующая область (за пределами оболочки) отображается розовым цветом.

Для создания выпуклой оболочки требуется, по крайней мере, три точки доступа на плане этажа, которые позволят сформировать эту оболочку. Кроме того, любая точка внутри оболочки не должна иметь уровень сигнала ниже, чем определенное минимальное значение мощности сигнала (основанное на размещенных точках доступа). Чтобы оболочка считалась «готовой» к предоставлению услуг на основе местоположения, должны быть выполнены оба эти требования.

Однако если уровень сигнала упадет ниже минимально требуемого и/или количество точек доступа внутри оболочки будет меньше требуемого, такие места будут обозначены цветом в соответствии с указанным в легенде.

Чтобы просмотреть области с точки зрения количества точек доступа, щелкните кнопкой мыши на строке Number of placed APs required to provide coverage (Количество размещенных точек доступа, необходимое для обеспечения покрытия) в области пороговых значений прямо под этим экраном. Чтобы увидеть, насколько близок фактический сигнал точки доступа к установленному требованию, щелкните кнопкой мыши на строке AP signal strength required to provide coverage (Мощность сигнала точки доступа, необходимая для обеспечения покрытия) в области пороговых значений. Для отображения дополнительных сведений наведите курсор мыши на любую точку карты. Для целей этого требования любые точки доступа, размещенные на расстоянии ближе одного метра друг от друга, рассматриваются как одна физическая точка доступа.

Значение «% of Good Area» отображает площадь плана этажа, которая соответствует требованиям. Для определения процента «хорошей площади» внутри выпуклой оболочки можно использовать инструмент рисования произвольной области (Arbitrary Region), чтобы очертить выпуклую оболочку и создать соответствующую область.

**© NetAlly © ИМАГ, 2021**

Адаптированный перевод на русский язык - компания **ИМАГ**. Копирование и иное воспроизведение любым способом данного документа и его частей без разрешения **ИМАГ** запрещены. Компании **NetAlly** и **ИМАГ** оставляют за собой право без уведомления вносить изменения в описание продуктов.

Примечание: После проведения обследования необходимо поместить все точки доступа, предназначенные для служб Cisco Location на план этажа. Обратитесь к разделу «Список каналов/SSID».

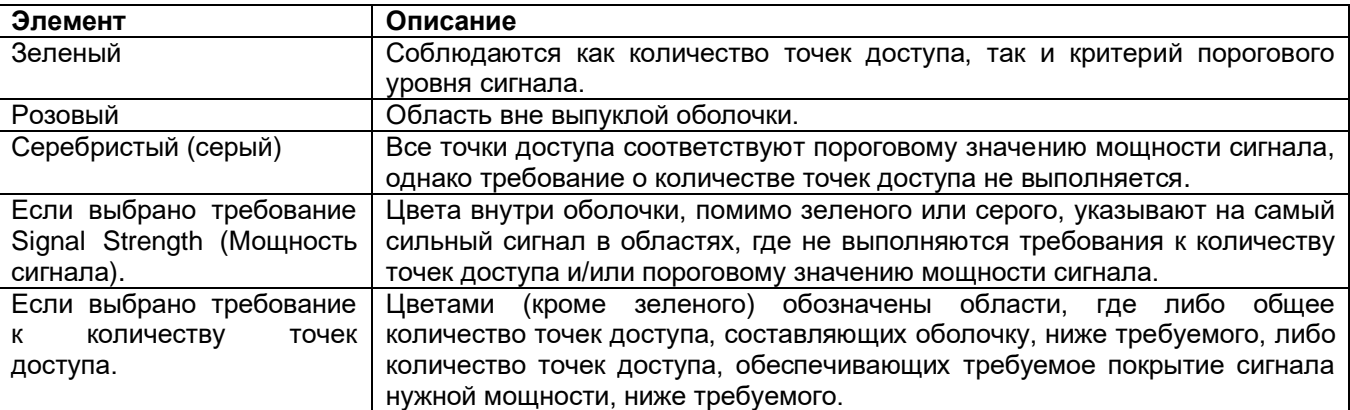

#### **Объяснение легенды**

#### **Дополнительная информация**

Услуги на основе местоположения обычно включают определение географического местоположения оборудования или людей. Некоторые приложения подобных услуг включают решения отслеживания RFID (радиочастотные идентификаторы), мониторинг местоположения телефонов Voice-over-Wi-Fi и обнаружение посторонних точек доступа.

Важным фактором при планировании услуг на основе определения местоположения (таких как унифицированная беспроводная сеть Cisco с функцией определения местоположения) является правильное размещение точек доступа.

Для определения соответствия в этой политике применяется метод «выпуклой оболочки». Технология выпуклой оболочки включает создание периметра не менее чем из трех размещенных точек доступа, который можно представить себе как резиновую ленту, обернутую вокруг «внешних» точек доступа. При перемещении точки доступа граница периметра (резиновая лента) соответствующим образом изменяется.

Охватываемую этой лентой внутреннюю область можно рассматривать как обладающая высоким потенциалом для хорошей точности определения местоположения. По мере того, как отслеживаемые устройства выходят за пределы выпуклой оболочки, точность постепенно ухудшается.

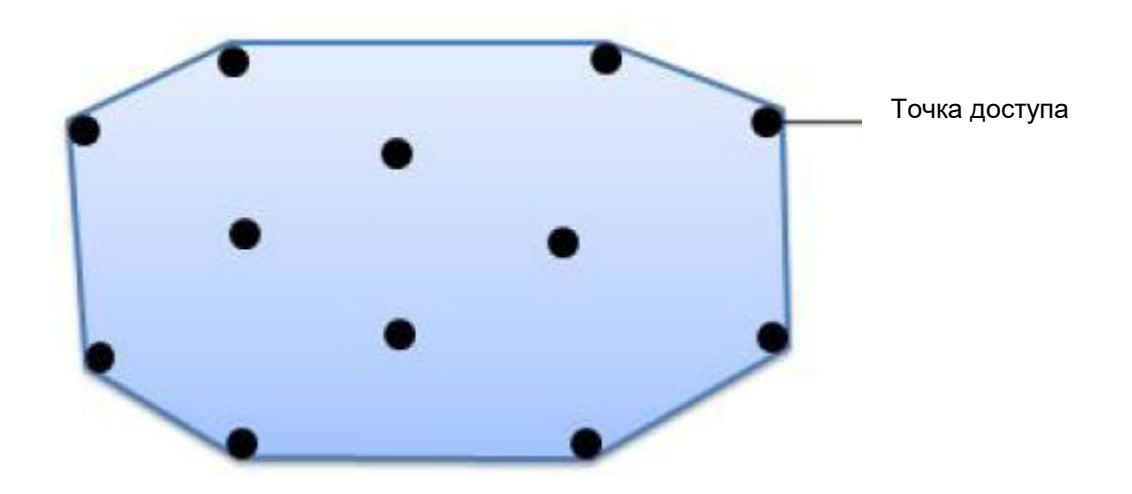

## **Рекомендации Cisco**

В этом разделе содержится отрывок из рекомендаций по проектированию WLAN с учетом местоположения (Best Practices – Location-Aware WLAN Design Considerations). Используется с разрешения ©Cisco, Inc. Все права защищены.

Для развертываний с учетом местоположения Cisco рекомендует расширить или переработать проекты, использующие только кластерное или прямолинейное размещение точек доступа, в сторону тех, что сочетают размещение центральной точки доступа с размещением по периметру и углам.

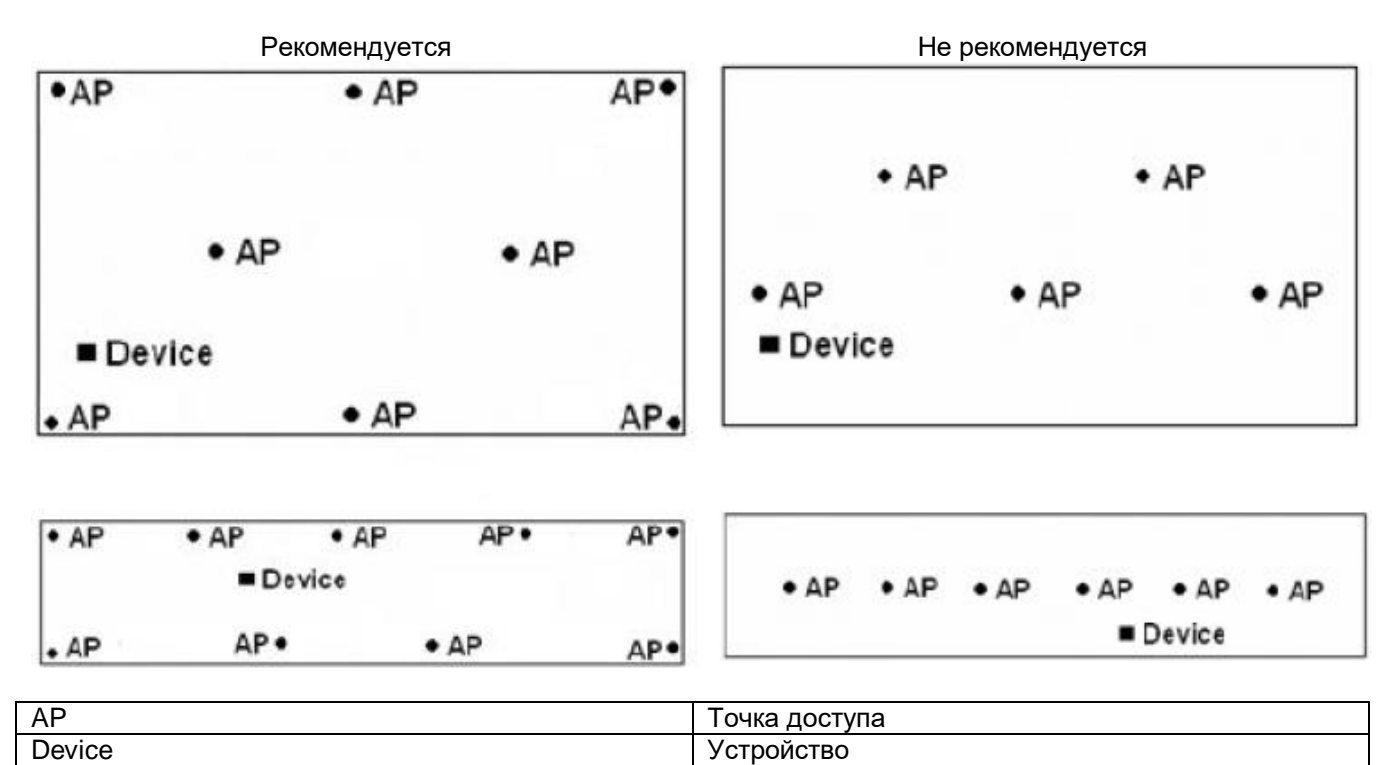

Если возможно, устанавливайте антенны таким образом, чтобы они на все области вокруг себя имели беспрепятственный обзор на 360 градусов; антенны не должны блокироваться находящимися близко крупными объектами. Например, по возможности не устанавливайте точки доступа так, чтобы их антенны находились рядом с крупными объектами, например, стальными колоннами. Один из вариантов – установить точку доступа вместе с антеннами на потолке (при условии, что при этом обеспечивается допустимая высота установки). Другой вариант – использовать короткий удлинительный кабель с низкими потерями, чтобы увеличить расстояние между антеннами и подобными препятствиями.

Как правило, для установленных в помещении точек доступа, антенны которых находятся на высоте не более шести метров, расстояние от любой точки на этаже до не менее чем трех точек доступа, обнаруженных на этом этаже (по одной в каждом из не менее трех из четырех окружающих ее квадрантов), поддерживается в пределах приблизительно 21 метра. Это общая рекомендация, которая призвана помочь разработчикам избежать ситуаций, когда чрезмерное расстояние между точками доступа может быть фактором, влияющим на точность местоположения.

## **Корректирующие действия**

Решить проблему обеспечения готовности покрытия на основе местоположения можно с помощью трех основных средств:

- Увеличение мощности передачи существующих точек доступа.
- Перемещение точек доступа для обеспечения соответствия требованиям.
- Добавление дополнительных точек доступа.

Увеличение мощности передачи точки доступа является вариантом, но многие точки доступа уже по умолчанию передают сигнал с максимальной мощностью. Некоторые точки доступа поддерживают

*Москва, 111250, а/я 40, E-mail: info@emag.ru, www.emag.ru*

использование внешних антенн с высоким коэффициентом усиления, которые также могут повысить мощность сигнала. Однако использование этих антенн строго регулируется законодательством, поэтому следует соблюдать осторожность, чтобы не выходить за рамки закона. Более того, антенны с высоким коэффициентом усиления на самом деле не добавляют никакого общего сигнала в окружающую среду. Просто сжимается уже доступный сигнал. В результате антенна с высоким коэффициентом усиления может улучшить сигнал в одном месте, но ухудшить его в другом.

Также важным шагом является правильное размещение точек доступа. В идеале точки доступа должны иметь беспрепятственный «обзор» зоны обслуживания. Избежать физических препятствий часто помогает установка точек доступа на потолке или высоко на стене.

Если описанные выше меры не позволяют устранить проблему, может потребоваться установка дополнительной точки доступа. Когда в сеть добавляется точка доступа, следует настроить на ней канал Wi-Fi, который не перекрывается с уже развернутыми точками доступа.

# **Экран MultiView**

# **Окно карты на экране MultiView**

В окне карты экрана MultiView одновременно отображаются карты площадки для четырех различных обследований. Когда загружено несколько обследований, каждая панель в окне действует индивидуально, позволяя пользователю на разных панелях просматривать разные файлы данных обследования. Текущая активная панель выделена синей рамкой, как показано на рисунке ниже.

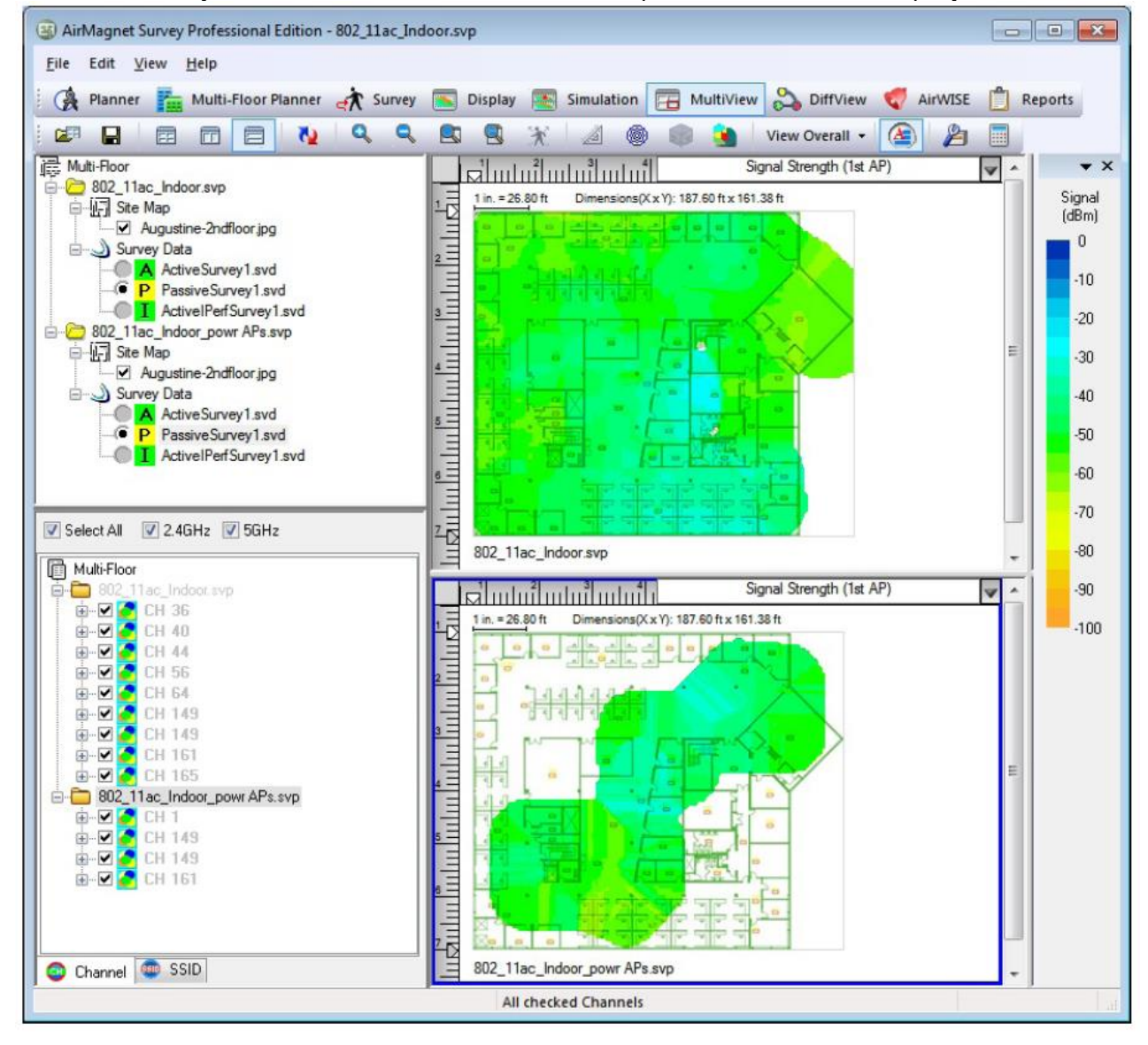

Группа Компаний ИМАГ

## **Окно проекта**

В окне проекта экрана MultiView отображаются все проекты обследования, которые были открыты (импортированы), включая отдельные компоненты в каждом проекте.

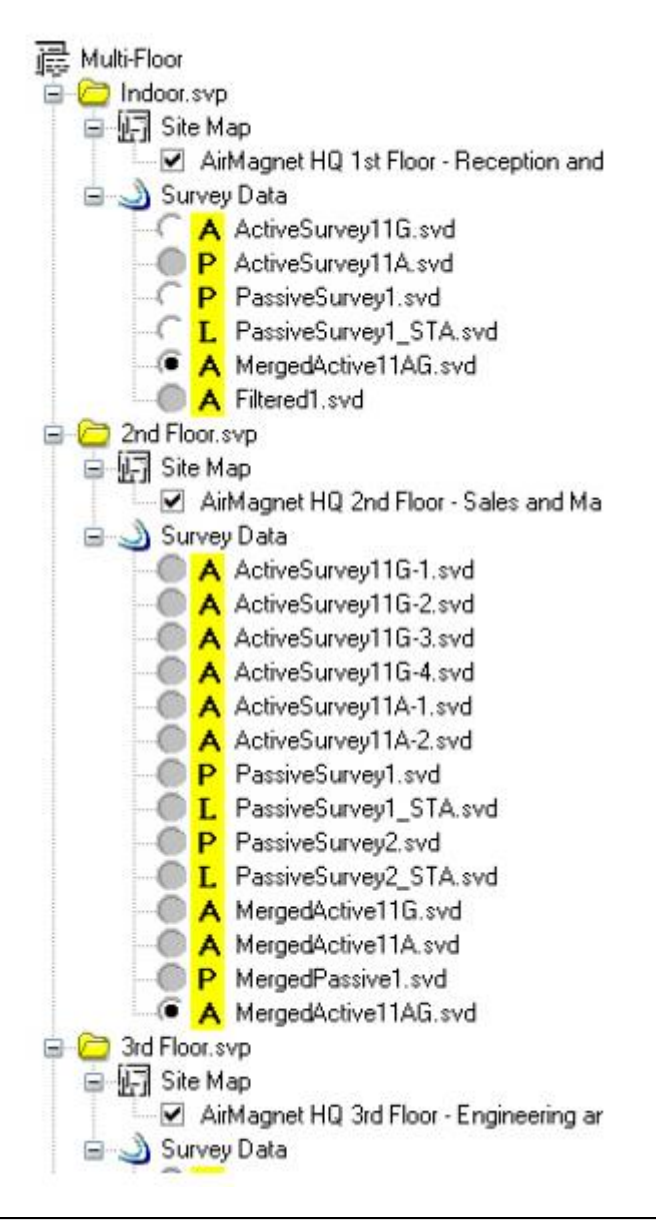

Примечание: Приложение AirMagnet Survey отображает несколько проектов обследования в том порядке, в котором они были открыты. Причем первый открытый проект помещается в окне проекта вверху списка проектов. Поэтому основной проект должен отображаться вверху, потому что предполагается, что его нужно открывать первым.

# **Дерево каналов/SSID**

Дерево каналов/SSID на экране MultiView отображает точки доступа и идентификаторы SSID, обнаруженные в текущем файле (файлах) данных. На приведенном ниже рисунке показано, как каналы и идентификаторы SSID организованы в рамках соответствующих проектов. Это упрощает просмотр, выбор и отмену выбора точки доступа и SSID по своему желанию, чтобы увидеть, как изменения отражаются в нескольких обследованиях.

**© NetAlly © ИМАГ, 2021**

Адаптированный перевод на русский язык - компания **ИМАГ**. Копирование и иное воспроизведение любым способом данного документа и его частей без разрешения **ИМАГ** запрещены. Компании **NetAlly** и **ИМАГ** оставляют за собой право без уведомления вносить изменения в описание продуктов.

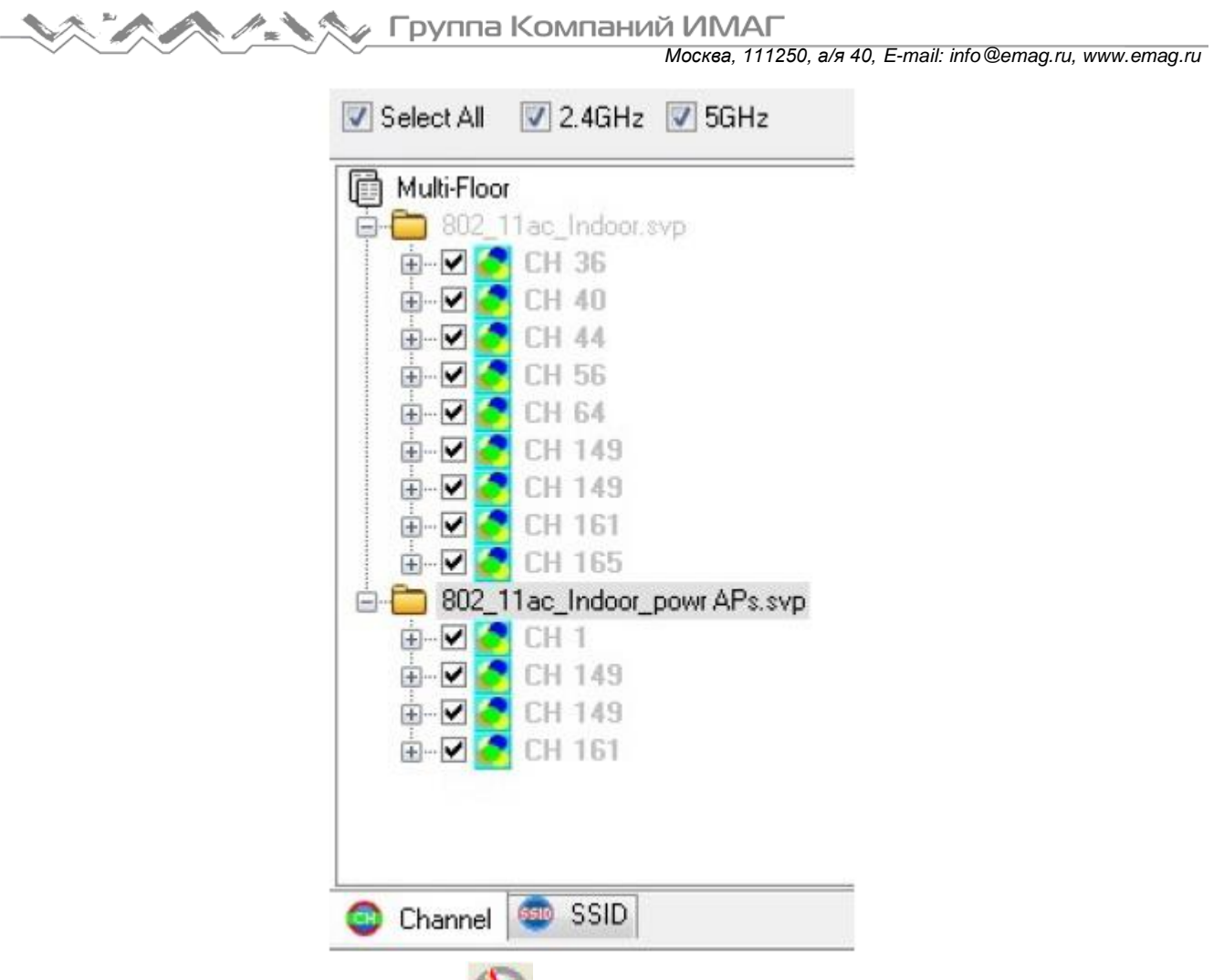

На панели инструментов имеется опция (Automatic Multi Select – Автоматический множественный выбор). Эта функция позволяет включать или выключать функцию автоматического выбора. Когда эта функция включена, данные о точках доступа, выбранных в одном окне карты, будут автоматически отображаться в других окнах карт, если его радиочастотные сигналы также содержатся (собираются) в подпроекте (подпроектах). Это позволяет легко визуализировать и сравнивать распространение радиочастотных сигналов по этажам.

# **Меню File (Файл)**

Меню File (Файл) на экране MultiView включает следующие опции:

Import MultiView Project (Импортировать проект MultiView): Используйте данную опцию, чтобы импортировать до четырех проектов для сравнения на экране MultiView. Close Subproject (Закрыть подпроект): Позволяет закрыть определенный файл подпроекта без закрытия всего проекта обследования.

# **Меню View (Вид)**

Меню View (Вид) экрана MultiView включает следующие опции:

Swap Left/Right Views: Позволяет менять местами левое и правое изображения. Swap Top/Bottom Views: Позволяет менять местами верхнее и нижнее изображения.

# **Панель инструментов экрана MultiView**

Панель инструментов содержит наиболее часто используемые инструменты анализа данных многоэтажных объектов. Большинство этих инструментов идентичны опциям меню File (Файл) или View (Вид). Некоторые дополнительные инструменты панели инструментов экрана Multiview описаны в следующей таблице:

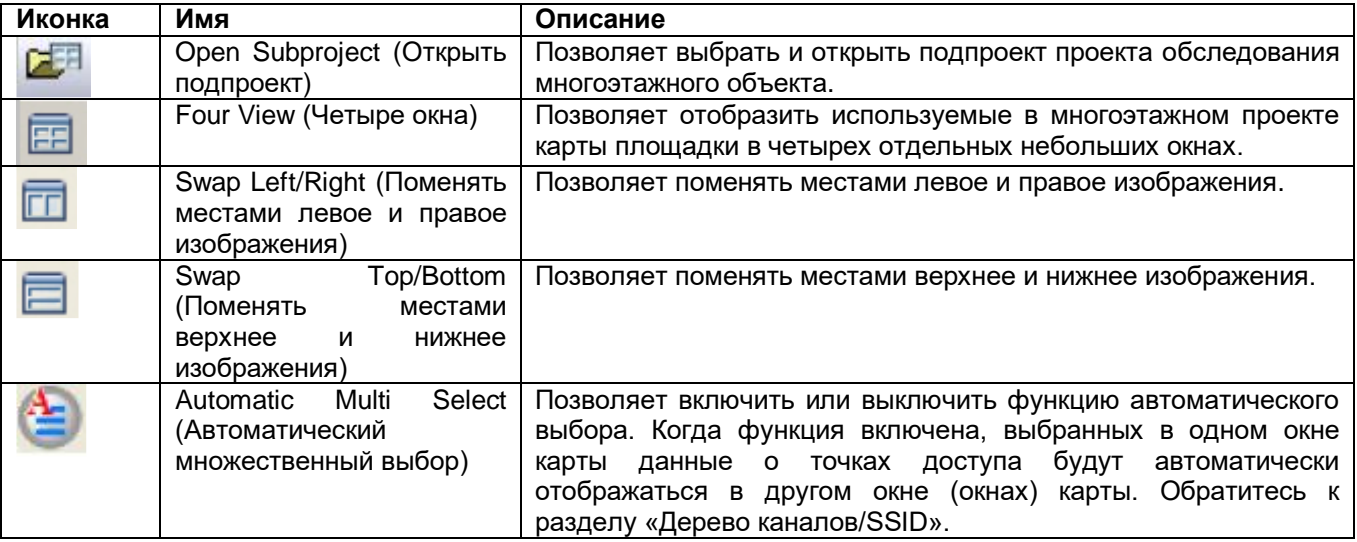

# **Отдельный проект на экране MultiView**

Когда на экран MultiView импортируется дополнительный проект, также можно выбрать просмотр одного проекта на четырех разных панелях.

#### **Для просмотра отдельного проекта в многооконном режиме:**

- 1. Откройте экран Project Import (Импортирование проекта).
- 2. Поставьте метку в поле файла, который хотите посмотреть (может потребоваться найти проект для импортирования на компьютере).
- 3. Отметьте внизу поле Single Project Multi View (Просмотр одного проекта в многооконном режиме).
- 4. Нажмите Import (Импортировать). Теперь один загруженный проект будет отображаться на всех четырех панелях.

#### Группа Компаний ИМАГ *Москва, 111250, а/я 40, E-mail: info@emag.ru, www.emag.ru*

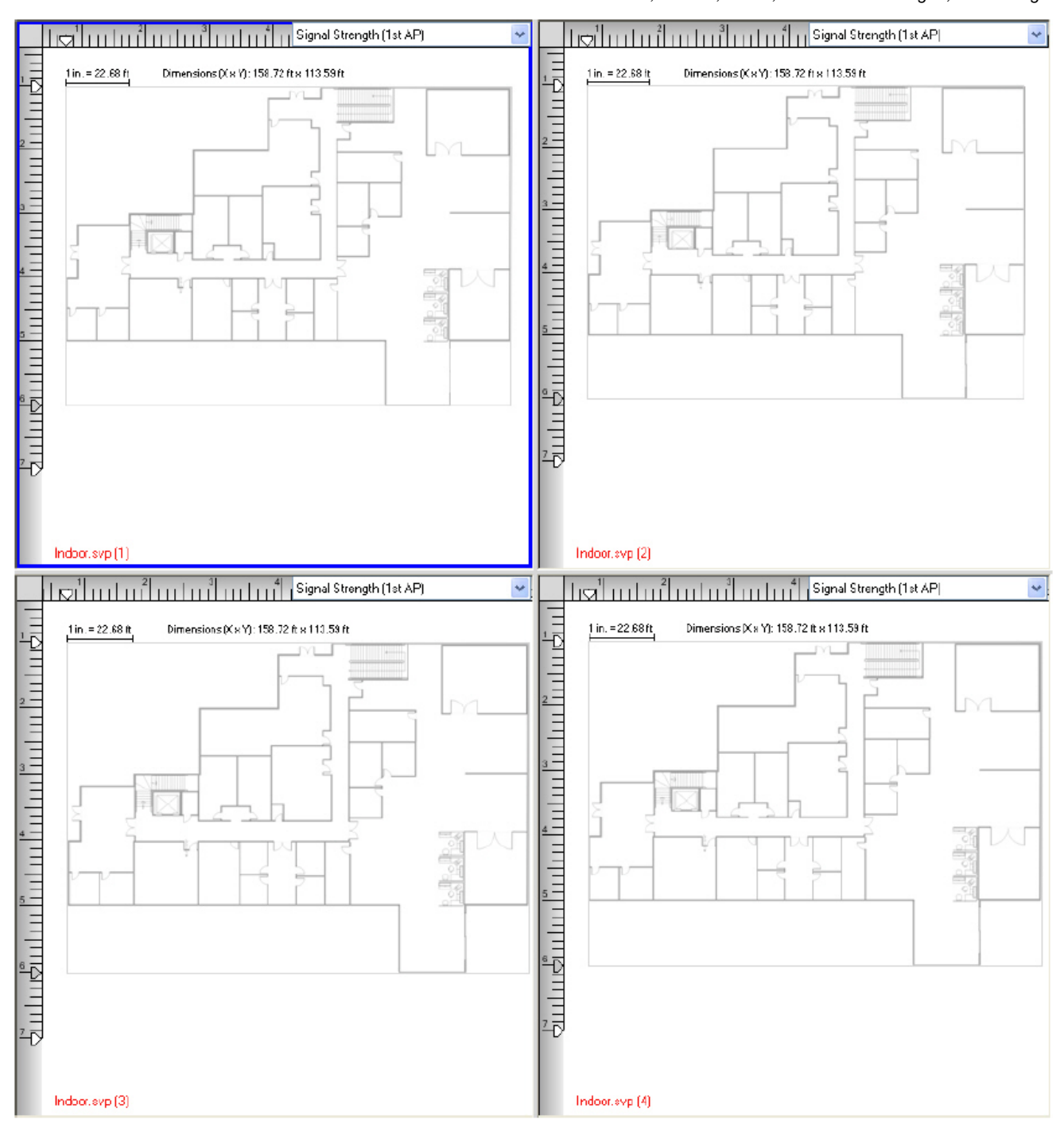

5. Щелкайте на переключателях выбора, чтобы выбрать, какие данные обследования должны быть загружены на каждую отдельную панель. Выберите желаемые параметры просмотра.

# **Открытие проектов многоэтажных обследований**

Экран MultiView используется для анализа того, могут ли точки доступа на определенном этаже иметь радиосигналы, достаточно сильные для покрытия беспроводных станций на этажах выше и/или ниже, и как точки доступа на соседних этажах могут создавать помехи друг другу с точки зрения распределения каналов, качества обслуживания, сетевой безопасности и т.д. Однако для анализа радиочастотных данных на нескольких этажах в одном здании необходимо собирать данные с каждого из задействованных этажей. Это означает, что необходимо сначала создать проект обследования для каждого этажа, выполнить обследование каждой площадки индивидуально, этаж за этажом, и сохранить данные обследования для каждого этажа отдельно. После сбора данных необходимо открыть один из проектов обследования на экране Display. Затем откройте экран MultiView для импортирования других

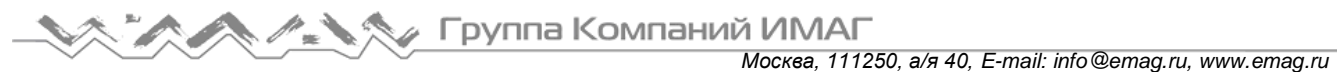

проектов обследования. После загрузки всех проектов на экран MultiView можно использовать инструменты этого экрана для анализа данных.

Ниже приводятся процедуры, позволяющие открывать и анализировать данные обследования, охватывающие несколько этажей.

#### **Для анализа данных многоэтажного обследования:**

- 1. На экране Display (Отображение) выберите File > Open Project… (Файл > Открыть проект). Появится диалоговое окно Open (Открыть).
- 2. Перейдите к файлу проекта обследования (.svp) и нажмите Open (Открыть). Проект откроется на экране Display.
- 3. Щелкните кнопкой мыши на переключателе выбора перед файлом данных обследования. Данные будут загружены.
- 4. Щелкните кнопкой мыши на иконке **Hamp MultiView** на панели навигации. Откроется экран MultiView с отображаемым проектом.
- 5. Для импортирования дополнительных этажей щелкните кнопкой мыши на File > Import Multi-Project… (Файл > Импортировать многоэтажный проект). Откроется окно Project Import (Импортирование проекта).

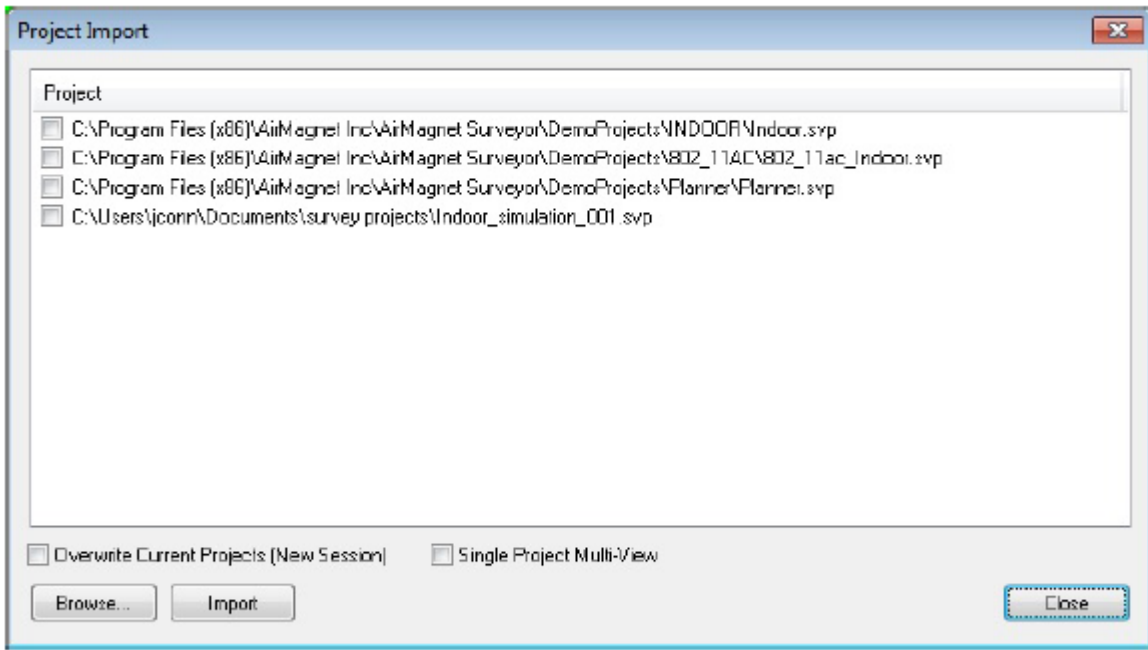

6. Поставьте метки в полях файлов подпроектов, которые хотите импортировать, и нажмите Import (Импортировать). Выбранные файлы проекта появятся на экране MultiView.

Примечание: «Основной проект» - это проект обследования, который был открыт на экране Display первым. Любой проект обследования, который открывается (импортируется) после этого на экран MultiView, является «подпроектом». Приложение AirMagnet Survey PRO позволяет одновременно отображать на экране MultiView данные до четырех этажей многоэтажного обследования. Для лучшего представления данных рекомендуется объединить все данные обследования для каждого этажа, а затем сравнивать объединенные файлы на экране MultiView.

Также экран MultiView позволяет сравнить несколько разных обследований в рамках одного проекта, используя функцию MultiView для одного проекта.

Адаптированный перевод на русский язык - компания **ИМАГ**. Копирование и иное воспроизведение любым способом данного документа и его частей без разрешения **ИМАГ** запрещены. Компании **NetAlly** и **ИМАГ** оставляют за собой право без уведомления вносить изменения в описание продуктов.
# Анализ радиочастотных данных на всех этажах

После того, как все данные открыты на экране MultiView, следующим шагом будет использование доступных на этом экране инструментов для анализа данных, точно так же, как на экране Display.

Чтобы сфокусироваться на определенном окне карты, щелкните на нем кнопкой мыши. После этого к данному окну карты будут применяться любые параметры.

Примечание: При проведении анализа данных многоэтажного обследования в основном используются те же инструменты и те же процедуры, что и при обследовании одного этажа. Поэтому узнать о методах анализа данных обследования можно в разделе «Экран Display (Отображение)».

# Отчеты

# Введение в отчетность

Функция Reports (Отчеты) позволяет создавать отчет на основе файла данных, выбранного на экране Display (Отображение).

Доступны различные предварительно настроенные отчеты. Следующие функции позволяют пользователю настроить любой отчет:

- Редактирование существующего отчета, добавление и/или удаление разделов.
- Создание копии отчета и внесение изменений в копию.
- Использование пустого отчета с последующим добавлением нужных разделов.
- Изменение текста любого заголовка и/или содержания раздела.
- Автоматическая локализация отчета на любом из следующих языков: английский, немецкий, французский, арабский, русский и японский. Кроме того, возможность вручную редактировать любой переведенный текст.
- Локализация отчета с ручным переводом любого или всего текста на нужный язык.
- Настройка графики титульной страницы.
- Выбор отображения/скрытия титульной страницы, оглавления, верхнего и нижнего колонтитула, номера страницы, а также заголовка и контекста каждого раздела.

Для получения доступа к экрану Reports (Отчеты) щелкните кнопкой мыши на Reports на панели навигации.

Для создания отчета дважды щелкните на нем кнопкой мыши. Созданный отчет будет отображаться в главном окне

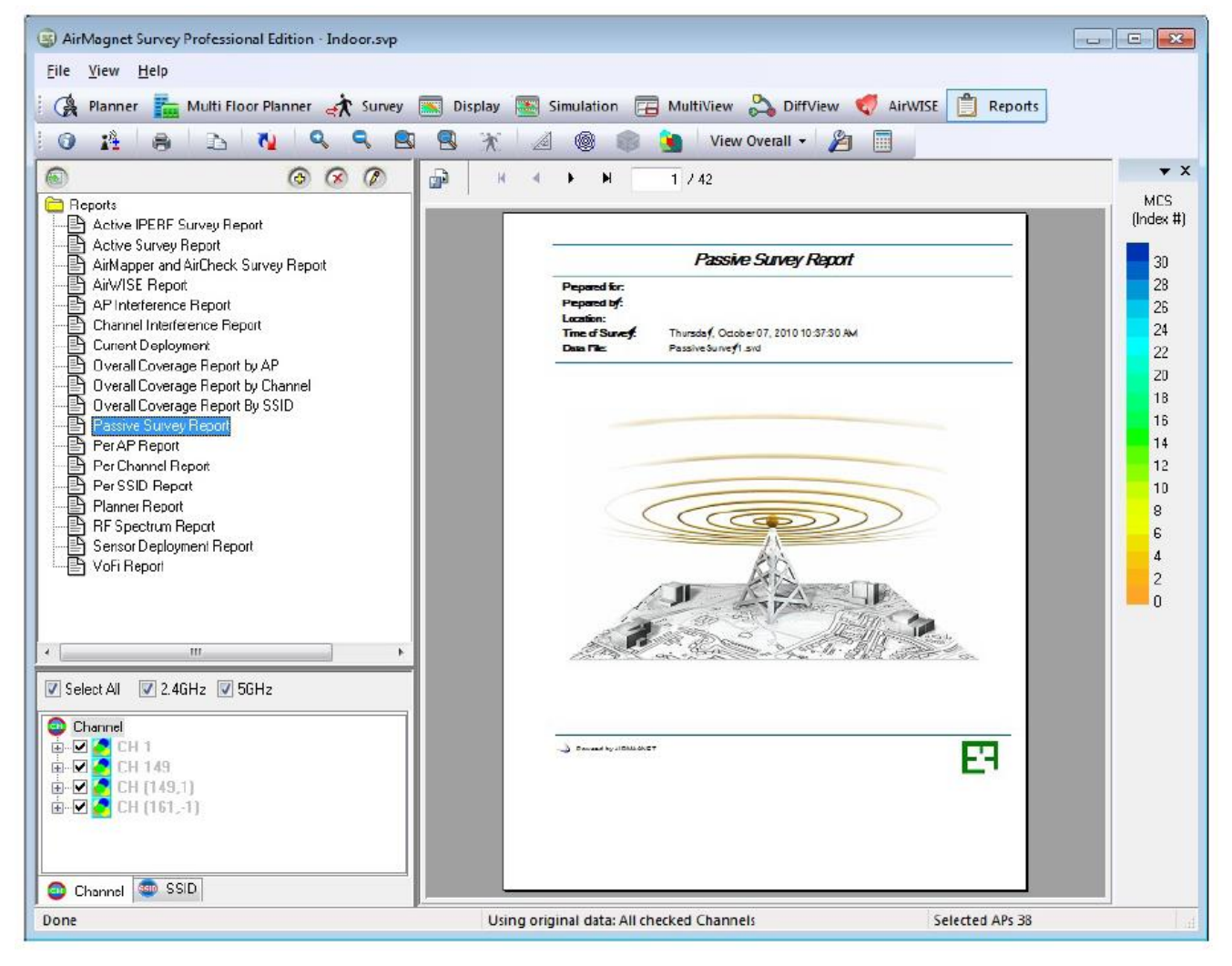

# **Меню File (Файл)**

В меню File (Файл) экрана Reports (Отчеты) имеется несколько опций управления и распространения отчетов с данными обследований.

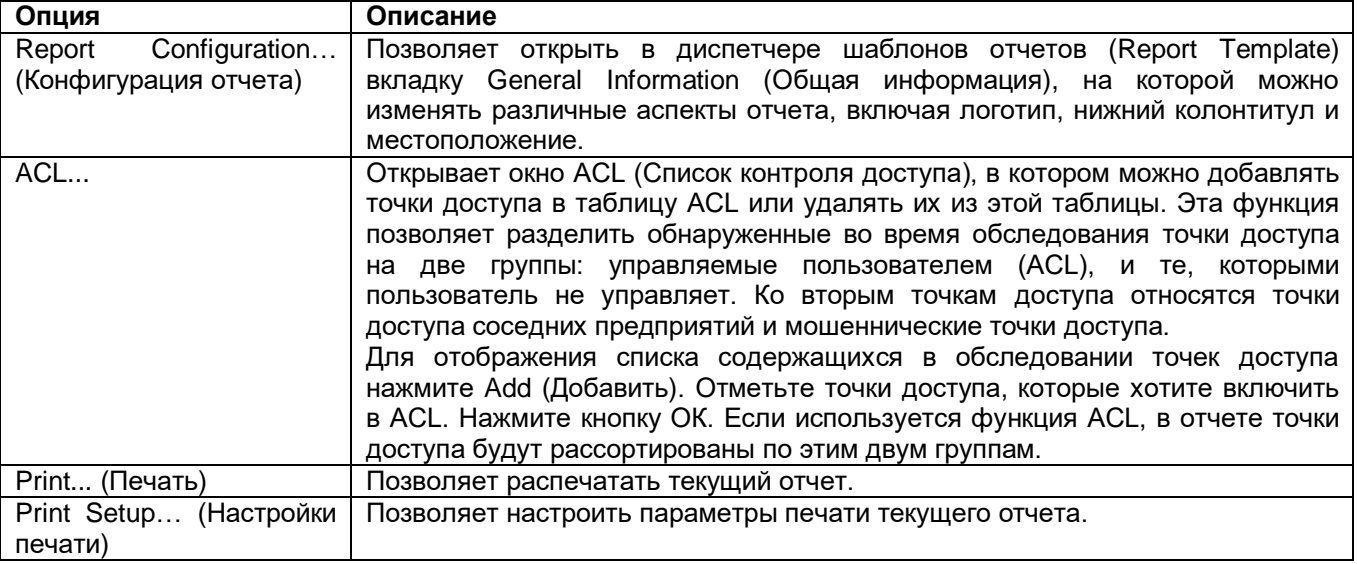

Адаптированный перевод на русский язык - компания **ИМАГ**. Копирование и иное воспроизведение любым способом данного документа и его частей без разрешения **ИМАГ** запрещены. Компании **NetAlly** и **ИМАГ** оставляют за собой право без уведомления вносить изменения в описание продуктов.

# **Меню View (Вид)**

В меню View (Вид) экрана Reports (Отчеты) имеется дополнительная опция:

Landscape Orientation (Альбомная ориентация): Позволяет переключить ориентацию отчета с книжной на альбомную. Чтобы восстановить книжную ориентацию отчета, уберите метку из поля Landscape Orientation (Альбомная ориентация).

# **Список шаблонов отчетов**

В списке отчетов (Report List) отображаются шаблоны отчетов (Report Templates). Каждый шаблон предварительно настроен для создания определенного отчета и содержит темы, соответствующие своему названию (например, Passive Survey Report (Отчет о пассивном обследовании)). Однако любой отчет можно полностью настроить в соответствии со своими потребностями.

Примечание: Отчет основывается на файле данных, выбранном на экране Display. Следовательно, отчет может содержать только те данные, которые включены в этот файл. Например, отчет не может содержать информацию о VoFi, если соответствующий файл данных не содержит обследование VoFi.

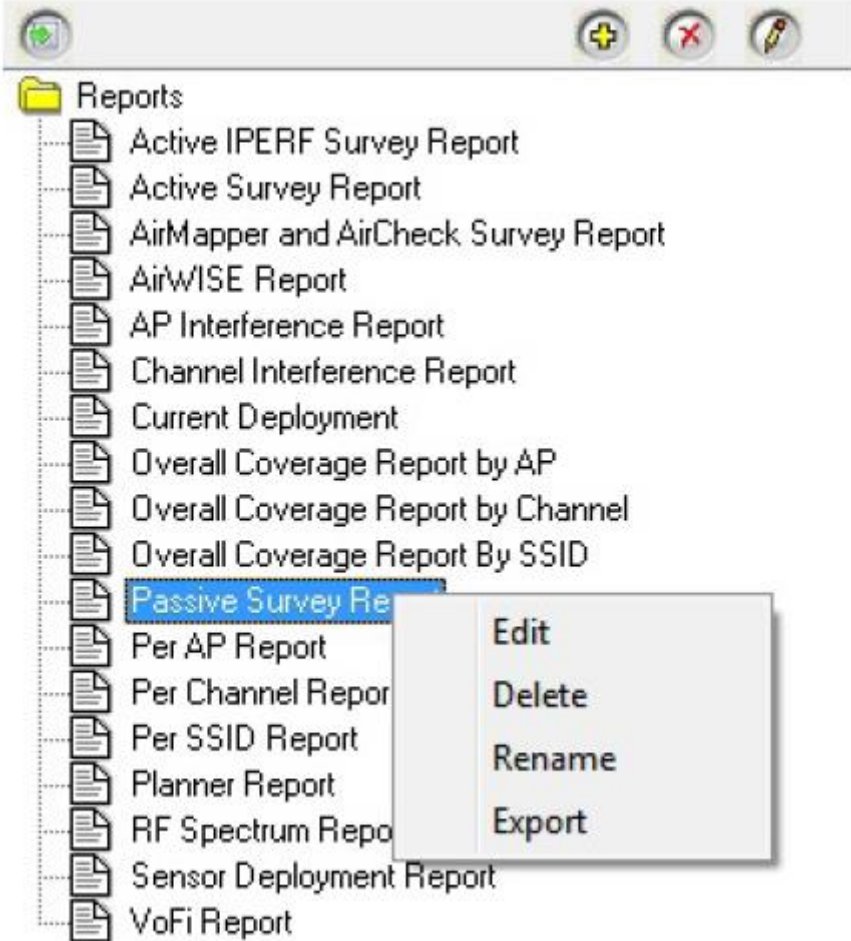

В списке отчетов доступны следующие действия:

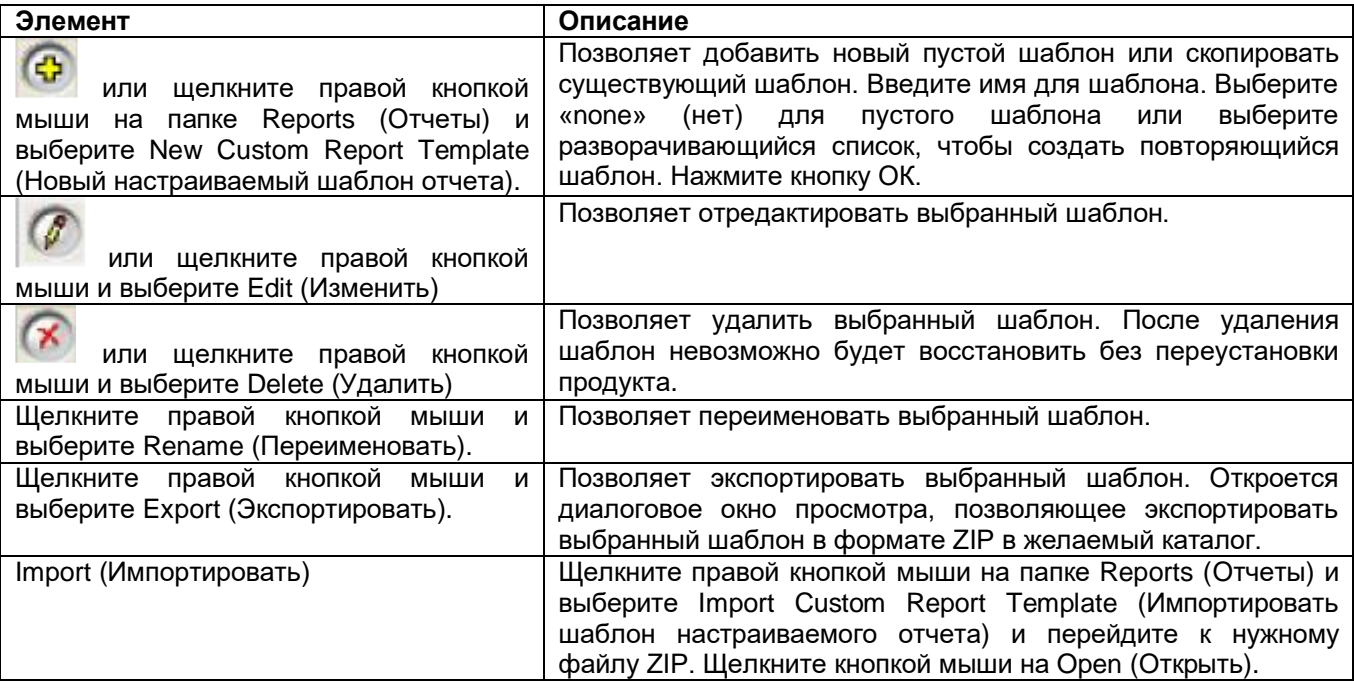

# **Настройка шаблона отчета**

Если выбрано Edit (Изменить) или Create (Создать) для шаблона отчета (обратитесь к разделу «Список отчетов»), откроется диспетчер Create Custom Report Template (Создать настраиваемый шаблон отчета) с открытой вкладкой Report Template (Шаблон отчета).

- Если для нового шаблона выбрано Create (Создать), левая сторона диспетчера будет пустой. Это позволяет создать шаблон, добавив нужный раздел из Available Categories (Доступные категории).
- Если для шаблона выбрано Edit (Изменить), в левой части диспетчера будут находиться предварительно настроенные разделы, связанные с заголовком шаблона. Здесь можно удалить нежелательные разделы из области Custom Report Template (Настраиваемый шаблон отчета) и/или добавить разделы из списка Available Categories (Доступные категории).

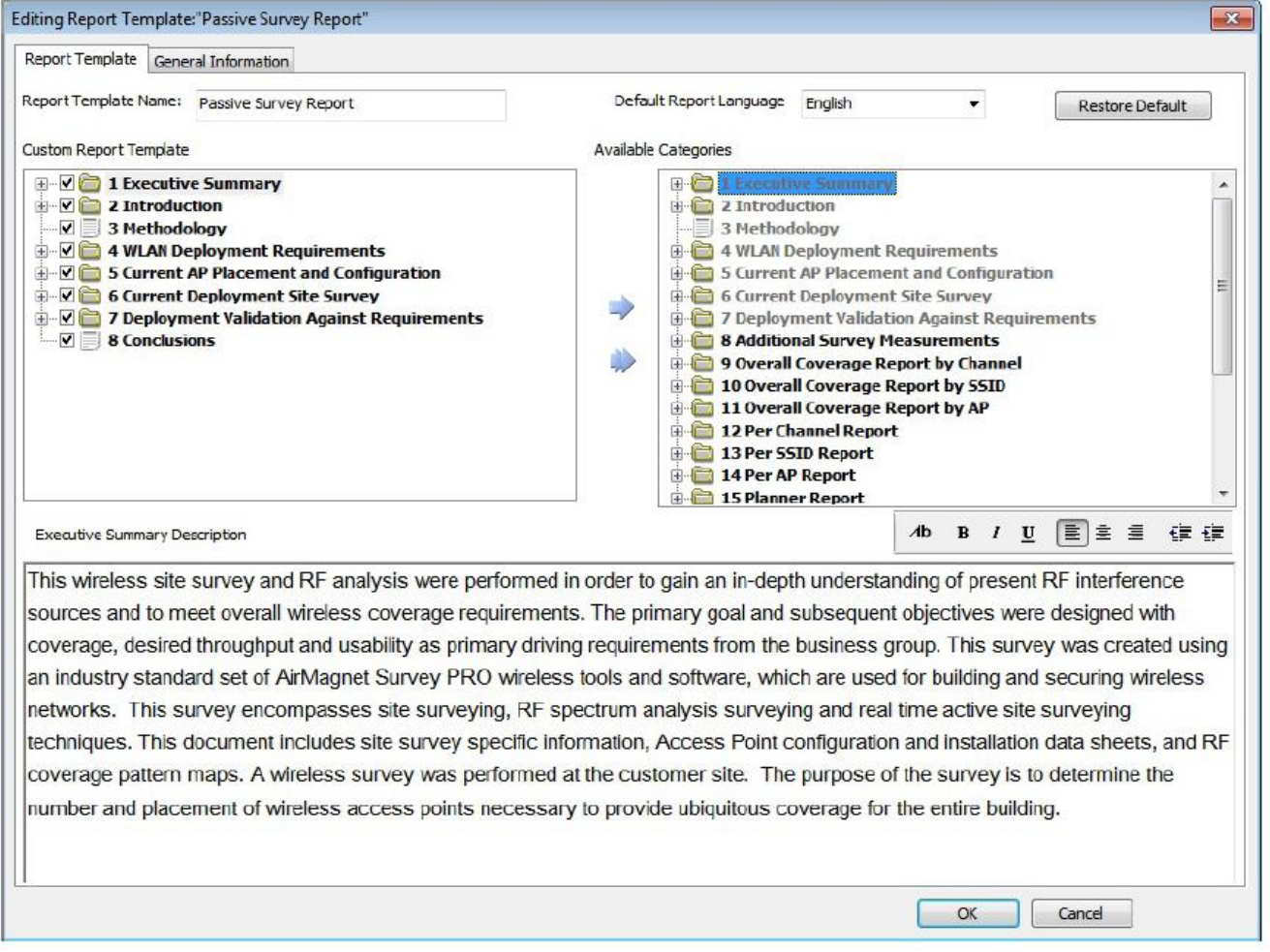

- 1. Чтобы убрать раздел из отчета, найдите его, развернув дерево Custom Report Template (Шаблон настраиваемого отчета). Выберите раздел. Чтобы переместить раздел в Available Categories (Доступные категории), щелкните кнопкой мыши на стрелке, направленной вправо.
- 2. Чтобы добавить раздел в отчет, найдите его, развернув дерево Available Categories (Доступные категории). Выберите раздел. Чтобы переместить раздел в Custom Report Template (Шаблон настраиваемого отчета), щелкните кнопкой мыши на стрелке, направленной влево.
- 3. Также можно изменить любой текст описания по умолчанию, связанный с разделом. Выберите раздел в дереве Custom Report Template (Шаблон настраиваемого отчета). Тест (если есть) отобразится в области описания внизу. Измените его.
- 4. Для сохранения изменений нажмите кнопку ОК.

# **Вкладка General Information (Общая информация)**

Откройте вкладку General Information (Общая информация) для настройки такой информации, как заголовок обследования, имя специалиста, проводящего обследование, место проведения обследования, настраиваемый верхний и нижний колонтитулы отчета и т.д.

На этой вкладке также находится кнопка Translation (Перевод), которая позволяет получить доступ к некоторым дополнительным функциям перевода. Обратитесь к разделу «Перевод отчета».

**Москва, 111250, а/я 40, E-mail: info@emag.ru, www.emag.ru**<br>Москва, 111250, а/я 40, E-mail: info@emag.ru, www.emag.ru

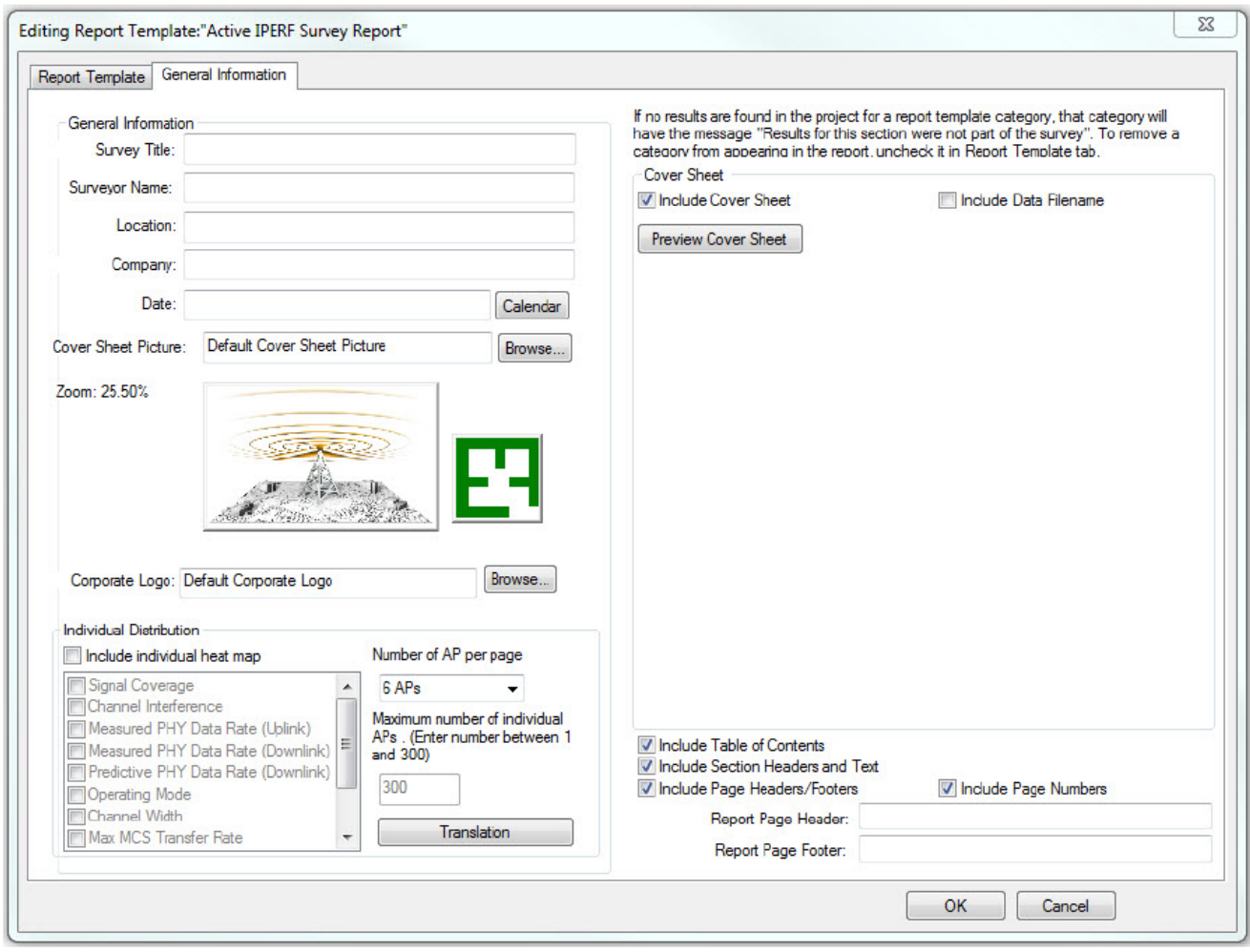

После изменения требуемых свойств пользователь может предварительно просмотреть в правой части окна образец титульного листа отчета, щелкнув кнопкой мыши на Preview Cover Sheet (Предварительный просмотр титульного листа). Доступные для настройки поля описываются в приведенной ниже таблице.

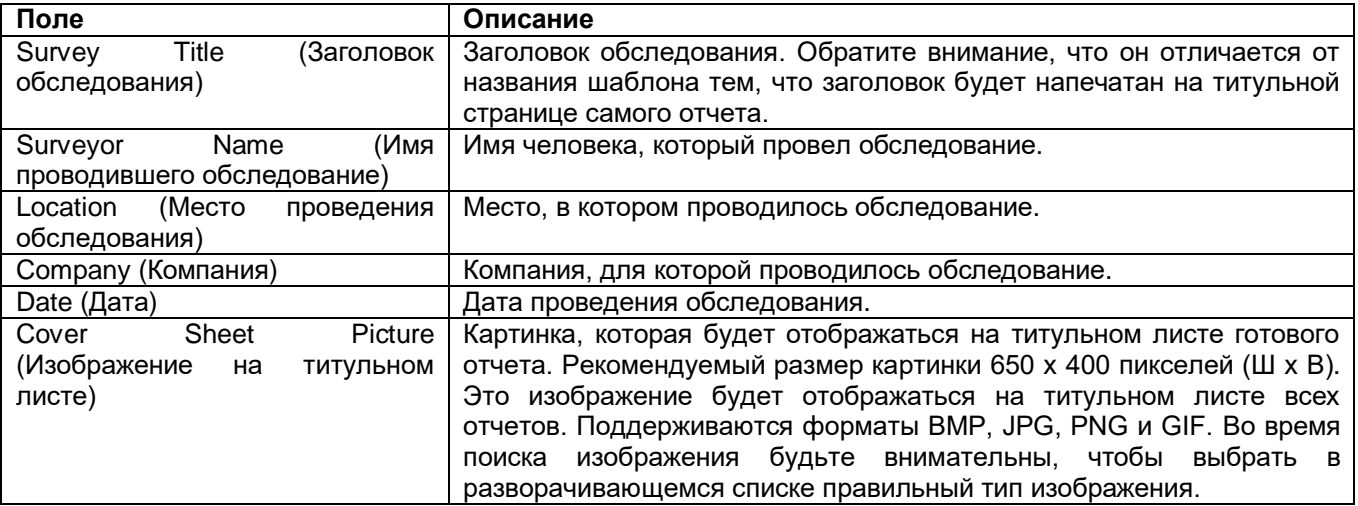

Адаптированный перевод на русский язык - компания **ИМАГ**. Копирование и иное воспроизведение любым способом данного документа и его частей без разрешения **ИМАГ** запрещены. Компании **NetAlly** и **ИМАГ** оставляют за собой право без уведомления вносить изменения в описание продуктов.

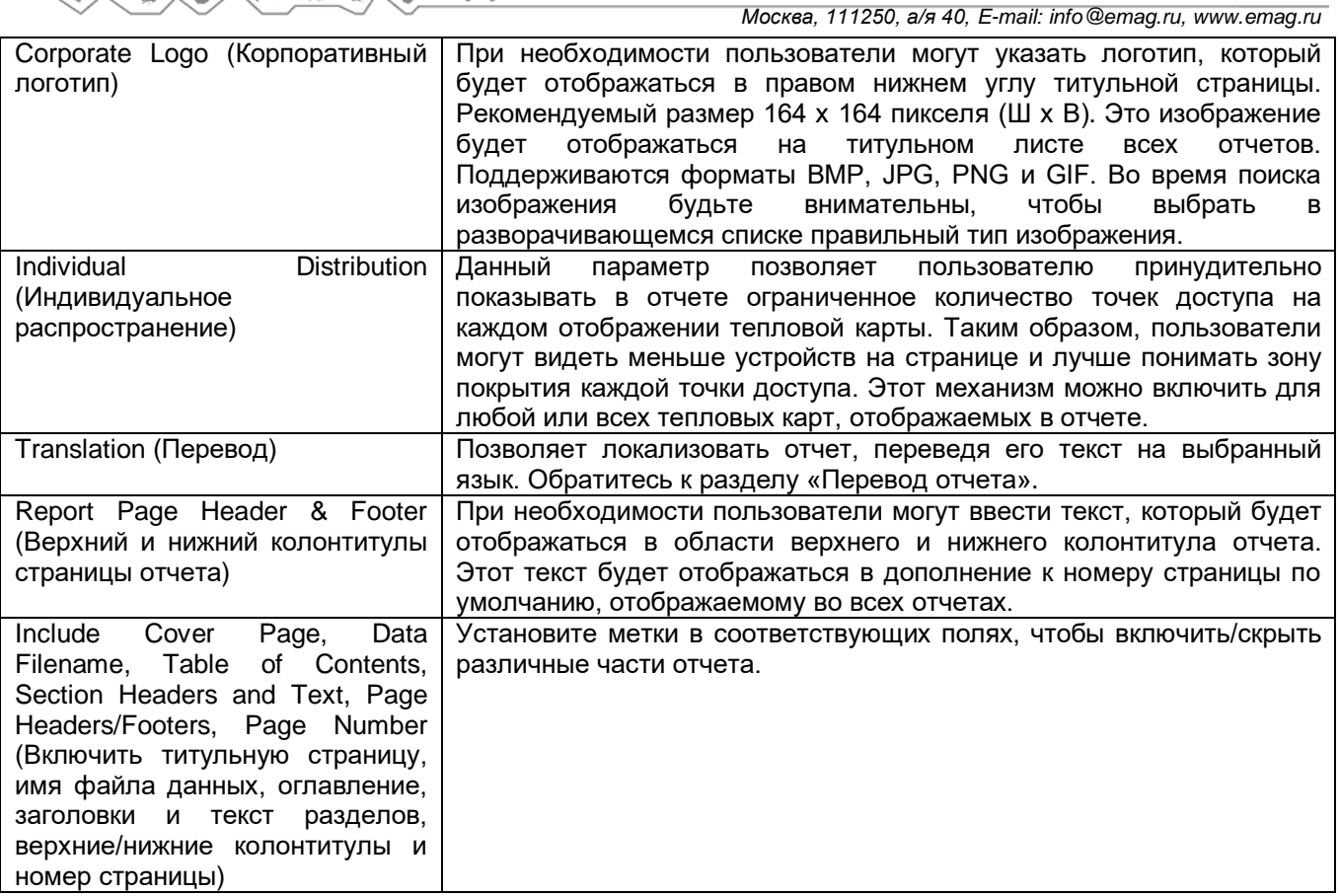

# **Перевод отчета**

В диспетчере шаблонов отчетов (Report Template) имеется несколько параметров, позволяющих локализовать отчет, переведя его на желаемый язык.

По умолчанию для Display Language (Язык отображения) показана настройка Windows, поэтому перевод в данном контексте относится к редактированию текста.

Примечание: Перед изменением шаблона, возможно, было бы разумным сначала продублировать шаблон отчета и включить желаемый язык в имя файла, например, Passive Survey (German) (Пассивное обследование (немецкий язык)).

- Default Report Language (Язык отчета по умолчанию): Данное разворачивающееся меню, находящееся на вкладке Report Template (Шаблон отчета), позволяет просматривать текст отчета на следующих языках: английском, немецком, французском, арабском, русском и японском. После выбора языка в разворачивающемся списке нажмите Restore Default (Восстановить по умолчанию), чтобы применить язык к любым разделам в области Custom Report Template (Шаблон настраиваемого отчета) в диспетчере шаблонов.
- Manually edit any text (Редактировать любой текст вручную): Для редактирования текста в любом разделе вручную выберите раздел, а затем отредактируйте текст, который появится в поле текстового редактора (нижняя часть диспетчера шаблонов).
- Manually edit any header text (category headers) (Вручную редактировать текст любого заголовка (заголовки категорий)): Щелкните правой кнопкой мыши на заголовке в области Custom Report Template (Шаблон настраиваемого отчета) в диспетчере шаблонов. Выберите Rename (Переименовать) и введите желаемый текст.
- Incidental items on report pages (Случайные элементы на страницах отчета): Кроме того, в отчете имеется и другой текст, на который не распространяются описанные выше методы редактирования. На вкладке General Information (Общая информация) щелкните кнопкой мыши на Translation (Перевод). Переведите элементы в левом столбце на желаемый язык, используя поля в правом столбце.

Адаптированный перевод на русский язык - компания **ИМАГ**. Копирование и иное воспроизведение любым способом данного документа и его частей без разрешения **ИМАГ** запрещены. Компании **NetAlly** и **ИМАГ** оставляют за собой право без уведомления вносить изменения в описание продуктов.

Группа Компаний ИМАГ

*Москва, 111250, а/я 40, E-mail: info@emag.ru, www.emag.ru*

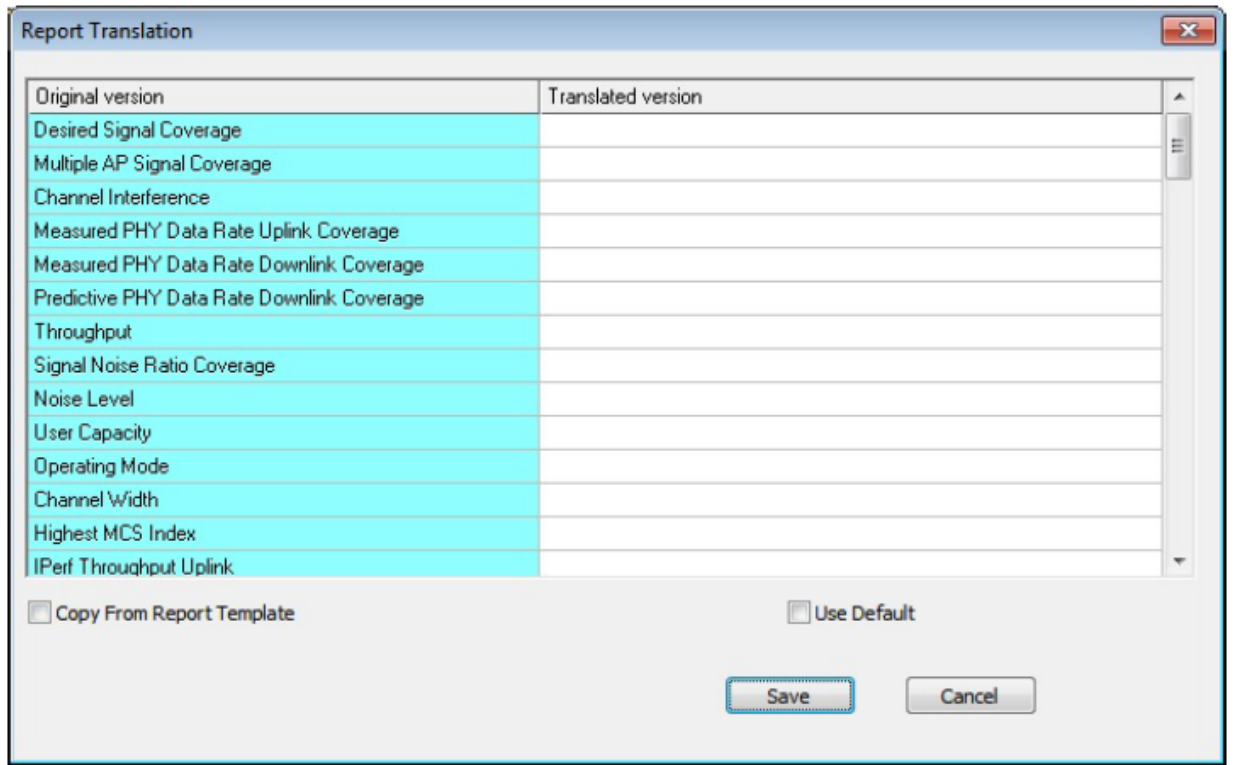

Чтобы сохранить изменения и закрыть диспетчер шаблонов отчетов, по завершении перевода нажмите кнопку ОК.

# **Дерево каналов/SSID**

Эта часть экрана Reports (Отчеты) позволяет настраивать содержание отчета. Как правило, отчеты могут отображаться по каналам или по идентификаторам SSID. Для переключения между ними

SSID

**Channel 5510** 

нажимайте . На приведенном ниже изображении показаны все точки доступа на каждом доступном канале, а также SSID и максимальный уровень радиочастотного сигнала каждой точки доступа.

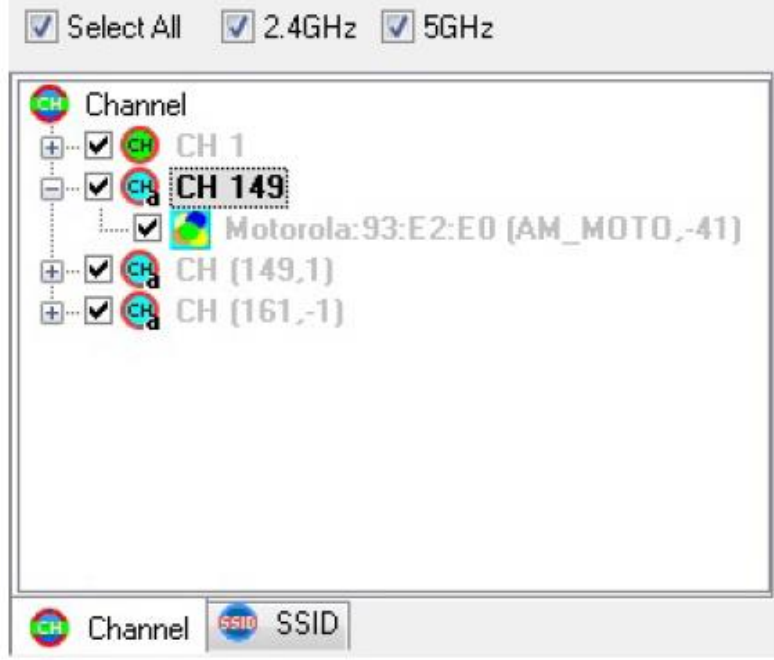

Адаптированный перевод на русский язык - компания **ИМАГ**. Копирование и иное воспроизведение любым способом данного документа и его частей без разрешения **ИМАГ** запрещены. Компании **NetAlly** и **ИМАГ** оставляют за собой право без уведомления вносить изменения в описание продуктов.

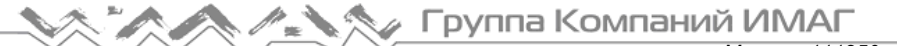

Как видно на показанном выше рисунке, над деревом каналов/SSID имеются поля:

- Select All (Выбрать все): Данная функция позволяет выбрать или отменить выбор всех записей в дереве каналов/SSID одним нажатием. По умолчанию при открытии экрана Reports (Отчеты) выбираются все записи в дереве каналов/SSID. Рекомендуется с помощью этой кнопки отменить выбор всех записей, а затем вручную выбрать только нужные записи. Это позволит настроить отчеты с данными обследования, используя данные только о выбранных устройствах.
- 2.4 GHz: Данное поле позволяет выбирать только каналы в диапазоне 2,4 ГГц.
- 5 GHz: Данное поле позволяет выбирать только каналы в диапазоне 5 ГГц.

#### **Окно отчета**

В окне отчета отображается отчет в соответствии с параметрами, выбранными из списка отчетов (Report List) и дерева каналов/SSID. В верхней части окна отчета есть ряд инструментов. Они предназначены для просмотра и обмена отчетами с данными обследований. Описание инструментов приводится ниже.

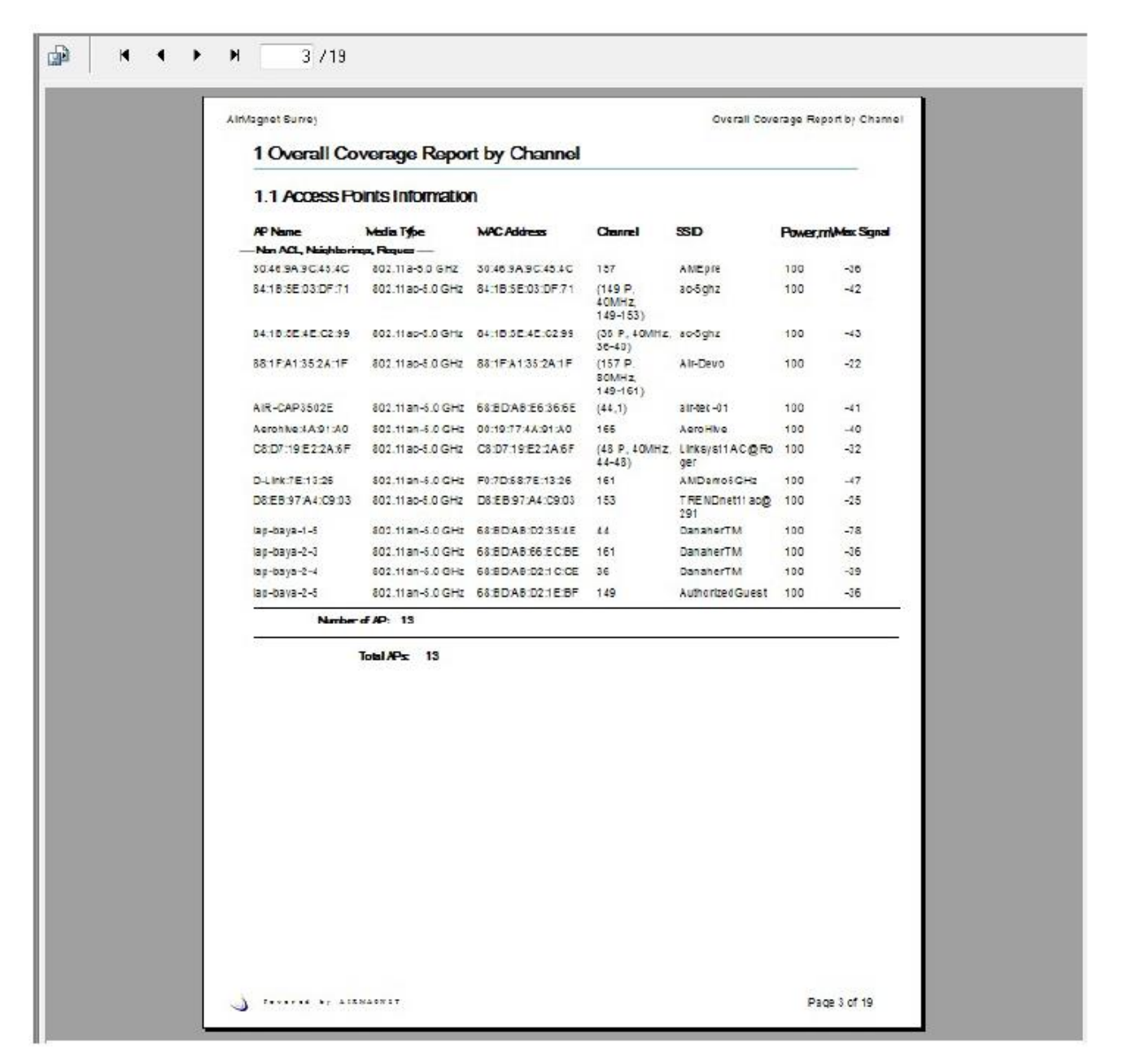

Адаптированный перевод на русский язык - компания **ИМАГ**. Копирование и иное воспроизведение любым способом данного документа и его частей без разрешения **ИМАГ** запрещены. Компании **NetAlly** и **ИМАГ** оставляют за собой право без уведомления вносить изменения в описание продуктов.

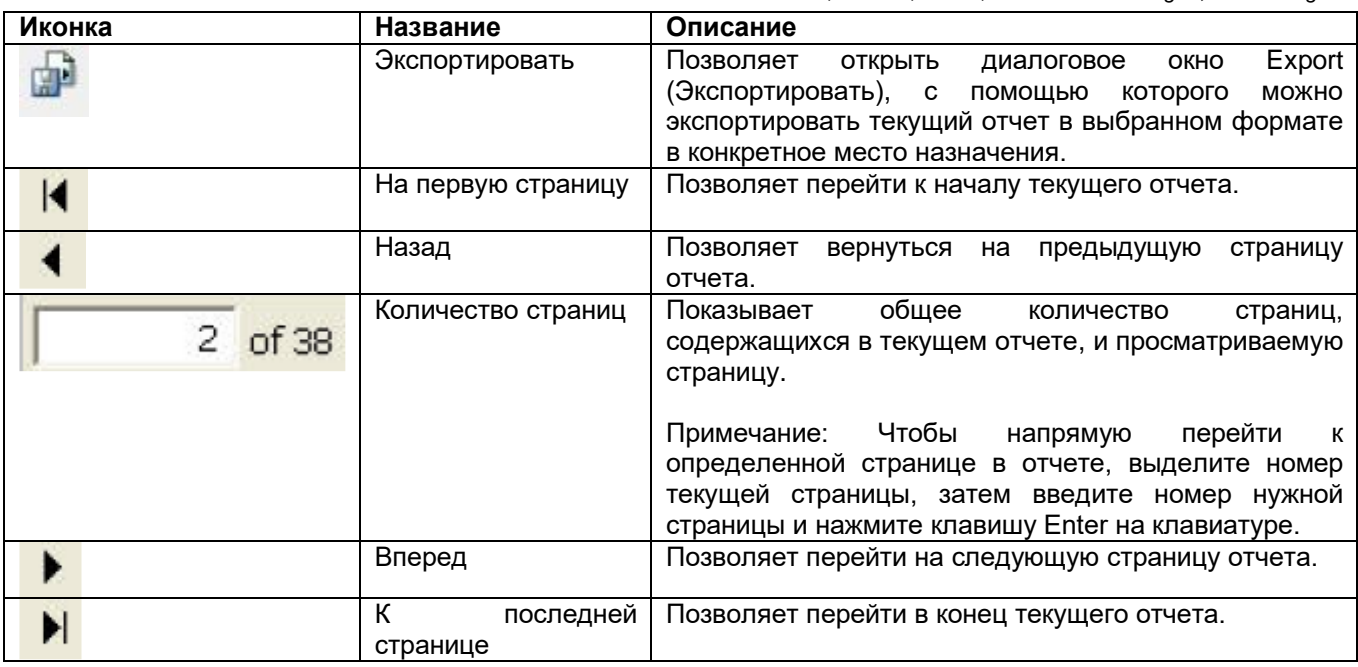

# **Панель инструментов**

Панель инструментов включает наиболее часто используемые инструменты просмотра и печати отчетов. Большинство этих инструментов идентичны параметрам в меню File (Файл) или View (Вид).

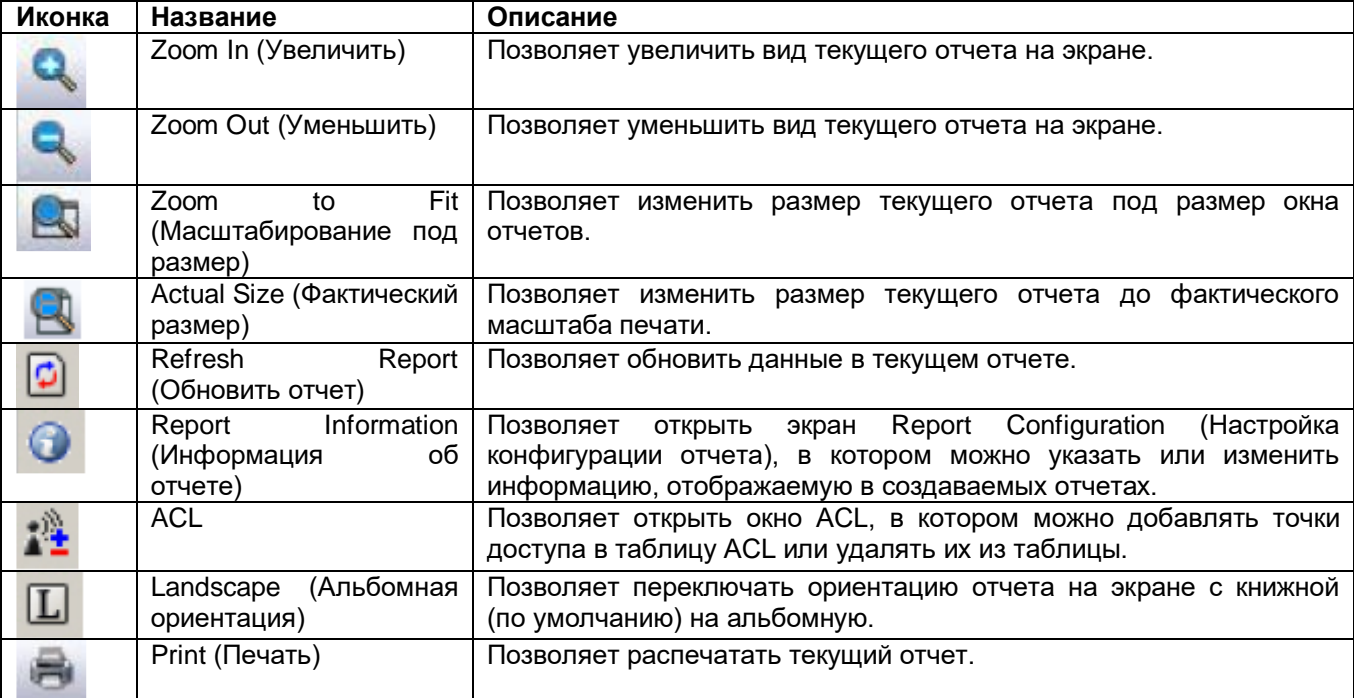

# **Просмотр отчетов с данными обследования**

#### **Ниже приведены общие процедуры просмотра отчета с данными:**

- 1. Откройте файл данных обследования на экране Display (Отображение).
- 2. На панели навигации щелкните кнопкой мыши на **. Reports** Откроется экран Reports (Отчеты).

**© NetAlly**

**© ИМАГ, 2021** Адаптированный перевод на русский язык - компания **ИМАГ**. Копирование и иное воспроизведение любым способом данного документа и его частей без разрешения **ИМАГ** запрещены. Компании **NetAlly** и **ИМАГ** оставляют за собой право без уведомления вносить изменения в описание продуктов.

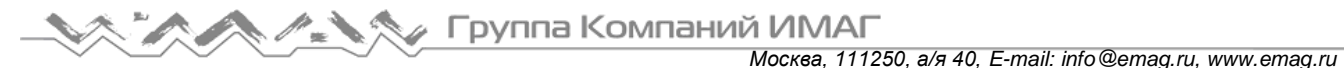

- 3. Выберите отчет в списке отчетов (Report List).
- 4. В дереве каналов/SSID откройте вкладку Channel (Канал) или SSID.
- 5. Для настройки параметров просмотра используйте элементы управления на экране.

Отображаемые в отчетах цвета тепловой карты в некоторой степени зависят от настроек дисплея.

# **Печать отчетов**

#### **Чтобы распечатать отчет с данными обследования:**

- 1. В окне списка отчетов (Report List) дважды щелкните кнопкой мыши, чтобы открыть отчет.
- 2. Щелкните кнопкой мыши на иконке (Печать отчета). Откроется экран Print (Печать).
- 3. Сделайте на экране выбор и/или нужные записи, и нажмите кнопку OK.

# **Экспортирование отчетов**

Отчеты можно экспортировать в более чем дюжине форматов электронных файлов и в различные места назначения. Это позволяет с легкостью делиться данными обследования и создавать их резервные копии.

#### **Для экспортирования отчета с данными обследования:**

- 1. При необходимости настройте отчет с помощью дерева каналов/SSID.
- 2. Дважды щелкните кнопкой мыши на нужном отчете в окне списка отчетов (Report List).
- 3. Щелкните кнопкой мыши на иконке (Экспортирование отчета). Откроется экран Export (Экспортирование).
- 4. Щелкните кнопкой мыши на направленной вниз стрелке Format (Формат) и выберите в разворачивающемся списке формат файла.
- 5. Щелкните кнопкой мыши на направленной вниз стрелке Destination (Место назначения) и выберите в разворачивающемся списке место для экспортирования файла.
- 6. Нажмите кнопку ОК. Откроется диалоговое окно Export Options (Варианты экспортирования).
- 7. Выберите один из вариантов экспортирования и нажмите кнопку OK.

Примечание: В зависимости от выбранного на шаге 5 варианта отчет можно экспортировать на диск или отправить в виде вложения по электронной почте. Это позволит позднее открыть и просмотреть отчет в выбранном формате, при условии, что имеется приложение, которое этот формат поддерживает.

# **Использование инструментов WLAN**

### **Основные темы**

В этом разделе описываются четыре важных диагностических инструмента, предоставляемые приложением AirMagnet Survey для оценки и устранения неисправностей на сетях WLAN. Все эти инструменты доступны в окне Tools (Инструменты).

- Распределение сигналов
- DHCP

**© NetAlly**

- Функция Ping
- Информация GPS

# **Распределение сигнала**

Инструмент Signal Distribution (Распределение сигнала) позволяет специалистам по сетям WLAN обнаруживать проблемы с радиочастотным сигналом (например, многолучевое распространение сигнала) путем визуального анализа диаграмм распределения радиочастотного сигнала. Ниже на

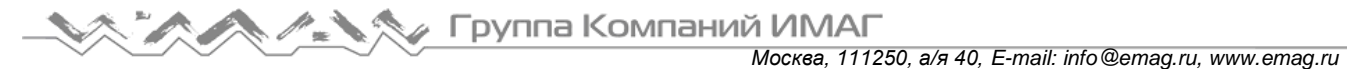

рисунке приводится пример нормального распределения сигнала (показано желтыми пунктирными линиями, сгруппированными в пределах одного диапазона). В случае многолучевого распространения желтые пунктирные линии будут разбросаны по всей диаграмме.

#### **Чтобы получить доступ к инструменту Signal Distribution (Распределение сигнала):**

- 
- 1. На панели инструментов щелкните кнопкой мыши на иконке (Инструменты). Откроется окно инструментов. По умолчанию при открытии окна инструментов автоматически выбирается вкладка Signal Dist. (Распределение сигнала).

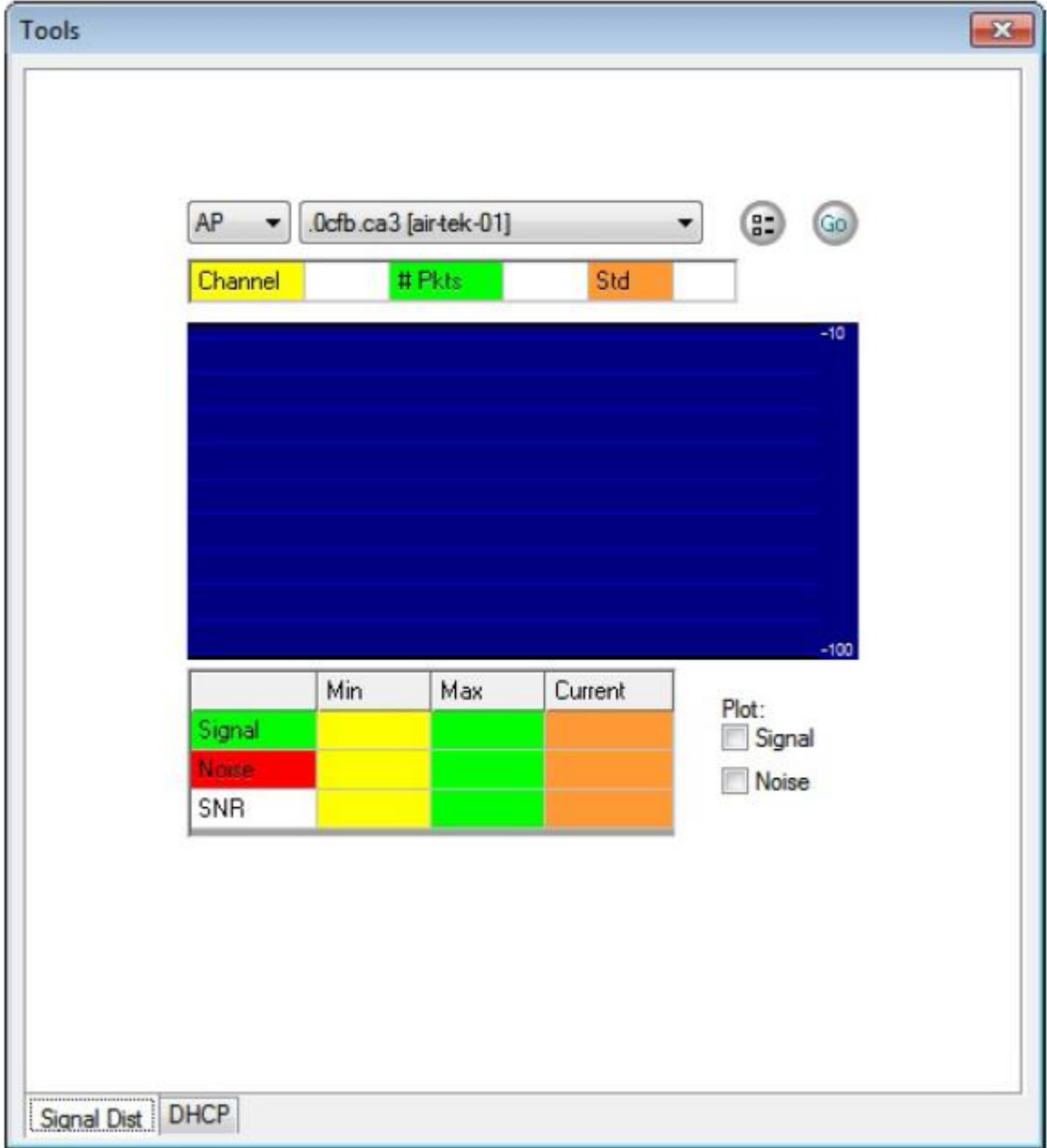

- 2. Щелкните кнопкой мыши в верхнем левом углу окна на направленной вниз стрелке, чтобы выбрать AP (Точка доступа) или STA (Станция).
- 3. Щелкните кнопкой мыши в верхнем правом углу окна на направленной вниз стрелке и выберите точку доступа или станцию для анализа.
- 4. Нажмите Logging Option (Опция ведения журнала). Откроется окно Signal Distribution Option (Опция распределение сигнала).

**© NetAlly © ИМАГ, 2021**

Адаптированный перевод на русский язык - компания **ИМАГ**. Копирование и иное воспроизведение любым способом данного документа и его частей без разрешения **ИМАГ** запрещены. Компании **NetAlly** и **ИМАГ** оставляют за собой право без уведомления вносить изменения в описание продуктов.

# **AMAMENT CHARGE TO THE REAL PROPERTY OF A START OF THE AUTHOR**

Москва, 111250, а/я 40, E-mail: info@emag.ru, www.emag.ru

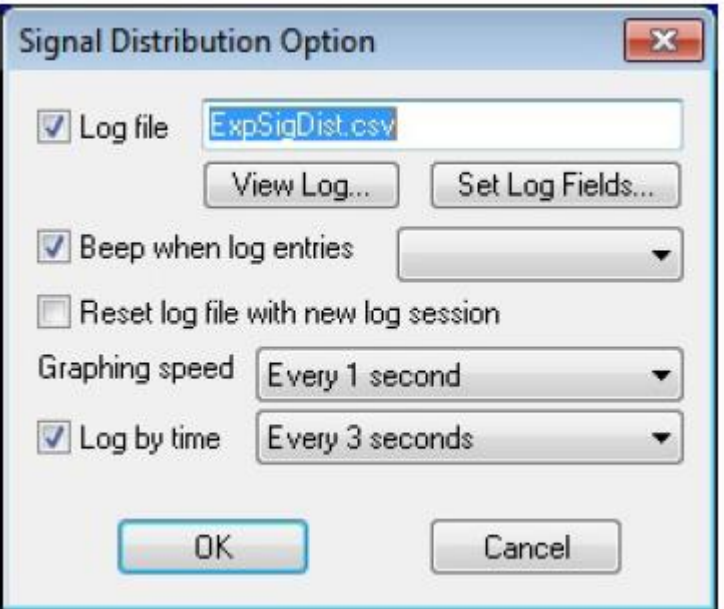

- 5. Сделайте желаемый выбор и нажмите кнопку ОК.
- 6. В правом нижнем углу окна Tools (Инструменты) выберите один или оба следующих вариантов:
	- Signal (Сигнал)
	- Noise (Шум)
- 7. Нажмите Go (Вперед). Диаграмма распределения сигнала выбранной точки доступа или станции будет нанесена на график.

# Использование инструмента DHCP

Проблемы с подключением к сети WLAN могут возникать из-за неисправности уровня канала передачи данных 802.11 или неправильной конфигурации уровня сети IP. Для поиска неисправности и устранения причины проблем необходимо исследовать взаимодействие между двумя сетевыми уровнями. Встроенный инструмент DHCP приложения AirMagnet Survey эмулирует клиента WLAN, устанавливающего соединение на уровне IP, начиная с изначальной процедуры назначения клиента 802.11.

#### Для получения доступа к инструменту DHCP:

1. Откройте вкладку DHCP в окне Tools (Инструменты). Окно Tools обновится.

Москва, 111250, а/я 40, E-mail: info@emag.ru, www.emag.ru

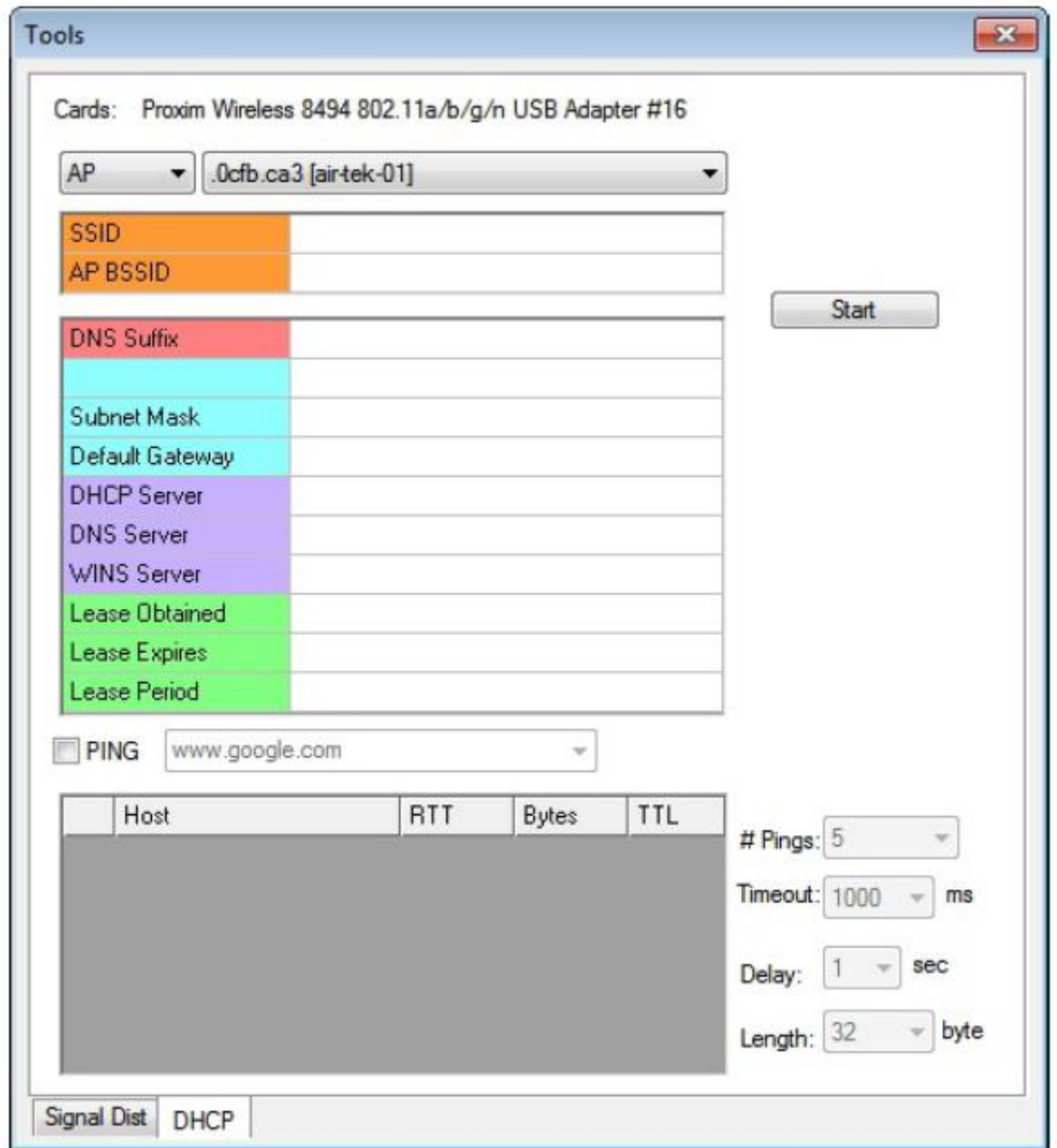

- 2. Щелкните кнопкой мыши в верхнем левом углу окна инструментов на направленной вниз стрелке, чтобы выбрать АР (Точка доступа) или STA (Станция).
- 3. Щелкните кнопкой мыши в верхнем правом углу окна инструментов на направленной вниз стрелке и выберите в разворачивающемся списке точку доступа или станцию.
- 4. Нажмите кнопку Start (Пуск). Приложение AirMagnet Survey установит соединение с выбранной точкой доступа или SSID и выполнит тесты.

Примечание: Во время установления соединения приложение AirMagnet Survey использует для точки доступа или SSID параметры конфигурации 802.11, доступ к которым можно получить, выбрав File > Configure... > 802.11 (Файл > Настроить... > 802.11). Подключенная точка доступа или SSID будет отображаться на экране. Если установлена связь с другой точкой доступа или предполагаемое соединение не установлено, на экране появится сообщение об ошибке. Это служит подтверждением наличия проблемы на уровне канала передачи данных.

5. Проверьте получение от DHCP IP-адреса для клиентской службы, шлюза по умолчанию и DNSсервера.

Адаптированный перевод на русский язык - компания ИМАГ. Копирование и иное воспроизведение любым способом данного документа и его частей без разрешения ИМАГ запрещены. Компании NetAlly и ИМАГ оставляют за собой право без уведомления вносить изменения в описание продуктов.

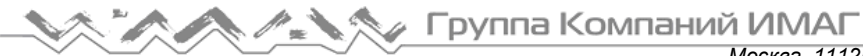

Москва, 111250, а/я 40, E-mail: info@emag.ru, www.emag.ru

- 6. Нажмите Renew (Обновить), чтобы инициировать запрос DHCP после подтверждения соединения с предполагаемой точкой доступа. Если запрос/ответ DHCP будет успешным, следующие параметры конфигурации уровня IP будут на экране заполнены:
	- Device IP Address (IP-адрес устройства)
	- Subnet Mask (Маска подсети)
	- Default gateway (Шлюз по умолчанию)  $\bullet$
	- **DNS server (ceppep DNS)**

Если выясняется, что эти параметры НЕ являются ожидаемыми, или если было получено сообщение об ошибке DHCP, есть вероятность, что в конфигурации ключа WEP имеется ошибка. Если проблема сохраняется и после подтверждения правильности ключа WEP, возможно, проблема связана с сервером DHCP.

# Использование инструмента Ping

Тест Ping можно добавить к тесту DHCP для проверки сквозного соединения. Это тест используется после сбора и подтверждения всех параметров конфигурации IP с помощью DHCP.

Для добавления теста Ping:

- 1. Откройте вкладку DHCP в окне Tools (Инструменты).
- 2. Отметьте опцию Ping.
- 3. Настройте следующие параметры:
	- AP/SSID
	- # Ping (Количество запросов)
	- Timeout (Таймаут)
	- Delay (Задержка)
	- Lenath (Протяженность)
- 4. Введите доменное имя конечного узла, например www.yahoo.com.
- 5. Нажмите Go (Вперед). Ответы функции Ping появятся на экране в режиме реального времени.

Примечание: Если тест Ping показывает таймаут, значит, не выполнено подключение Ping к локальной сети. В этом случае следует проверить работоспособность шлюза по умолчанию и физическое соединение между соответствующей точкой доступа и проводной локальной сетью. Введите имя хоста в своей корпоративной сети, например, имя внутреннего веб-сервера, www.internal.My/computer.com, и нажмите Go (Вперед).

# Проверка информации GPS

Данный инструмент используется для проверки получения приложением AirMagnet Survey сигналов GPS. Чтобы использовать приложение AirMagnet Survey для проведения крупномасштабных обследований открытых площадок с использованием GPS, оно должно иметь возможность связываться с устройством GPS. Использование программного обеспечения AirMagnet Survey в сочетании с программным обеспечением GPS, последнее до начала обследования должно получать данные о местоположении GPS.

Примечание: Данная функция доступна только в версии Survey Pro и только тогда, когда включен порт GPS.

#### Для проверки информации GPS:

В диалоговом окне Tools (Инструменты) щелкните кнопкой мыши на GPS Information (Информация GPS). Диалоговое окно Tools обновится.

Адаптированный перевод на русский язык - компания ИМАГ. Копирование и иное воспроизведение любым способом данного документа и его частей без разрешения ИМАГ запрещены. Компании NetAlly и ИМАГ оставляют за собой право без увеломления вносить изменения в описание пролуктов

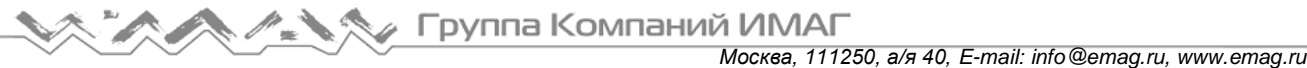

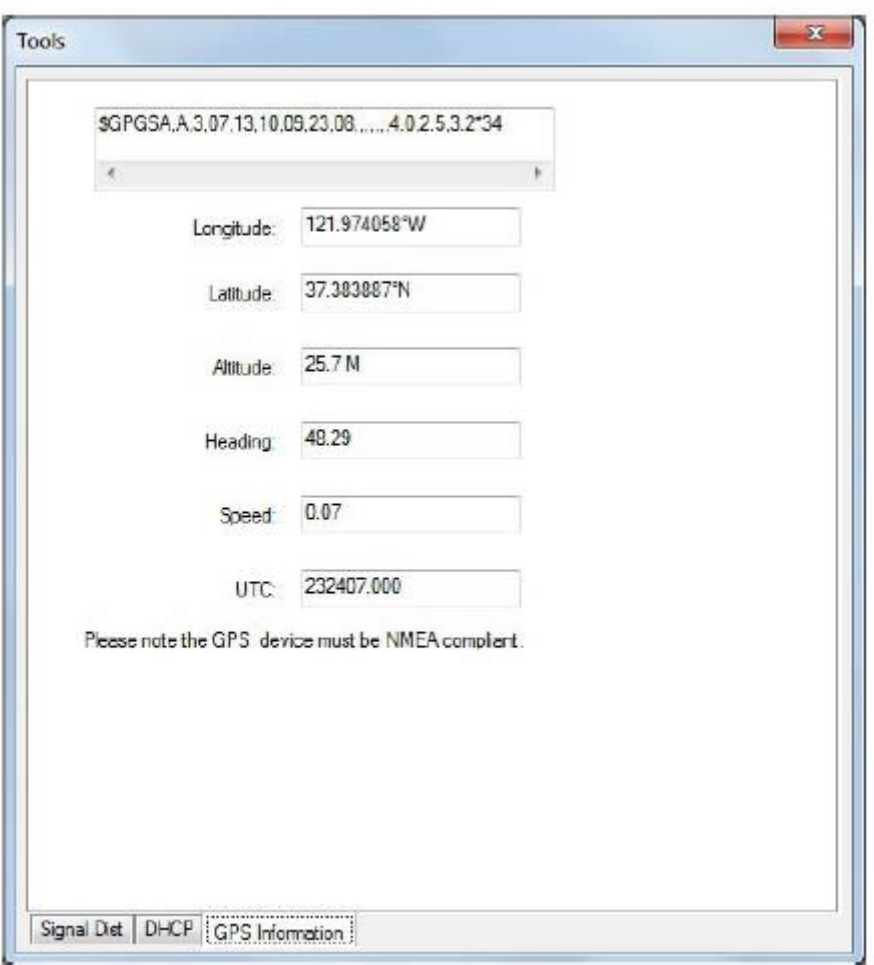

Примечание: Если приложение AirMagnet Survey успешно подключено к устройству GPS, при щелчке кнопкой мыши на вкладке GPS Information (Информация GPS) откроется диалоговое окно, подобное показанному на рисунке выше.

# **Расчет параметров WLAN**

# **Введение в расчет параметров WLAN**

В этом разделе разъясняется расчет таких критически важных для развертывания беспроводной сети параметров, как преобразование между мВт и дБм, эксплуатационный запас системы, потери в свободном пространстве, просвет зоны Френеля, угол наклона и покрытие при наклоне.

Все расчеты выполняются в инструменте Calculator (Калькулятор), доступ к которому можно получить,

шелкнув кнопкой мыши на иконке на панели инструментов.

- MilliWatts and dBm Conversion (Преобразование между мВт и дБм)
- System Operating Margin (Эксплуатационный запас системы)
- Free Space Loss (Потери в свободном пространстве)
- Fresnel Zone Clearance (Просвет зоны Френеля)
- Downtilt Angle (Угол наклона)
- Downtilt Coverage (Покрытие при наклоне)

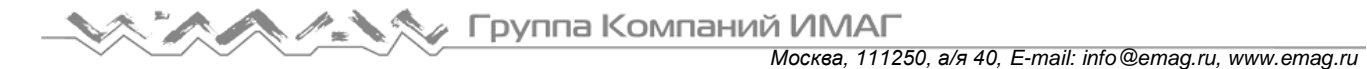

# **MilliWatts and dBm Conversion (Преобразование между мВт и дБм)**

На вкладке MilliWatts and dBm Conversion (Преобразование между мВт и дБм) калькулятора доступны две операции преобразования: из дБм в мВт и из мВт в дБм. дБм используется для выражения абсолютного значения мощности относительно милливатта.

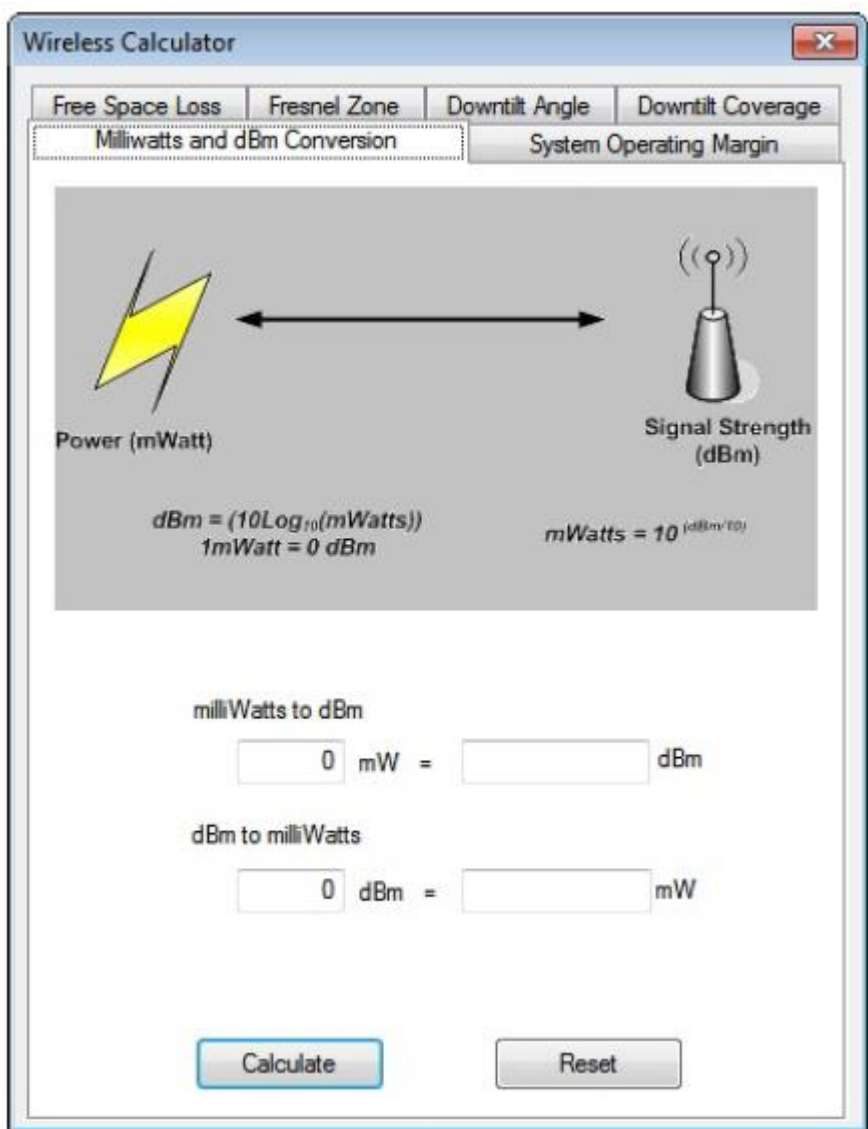

#### **Для преобразования мВт в дБм:**

- 1. В окне Calculator (Калькулятор) откройте вкладку MilliWatts and dBm Conversion (Преобразование между мВт и дБм) (если она не выбрана). По умолчанию эта вкладка выбирается при запуске калькулятора.
- 2. В разделе milliWatts to dBm (мВт в дБм) введите значение в милливаттах (от 0 до 1000).
- 3. Нажмите Calculate (Рассчитать). Система преобразует значение в дБм.

#### **Для преобразования дБм в мВт:**

- 1. В разделе dBm to milliWatts (дБм в мВт) введите значение в дБм (от -100 до 100).
- 2. Нажмите Calculate (Рассчитать). Система преобразует значение в мВт.

# System Operating Margin (Эксплуатационный запас системы)

Эксплуатационный запас системы (System Operating Margin - SOM) - это разница между сигналом, который фактически принимает радиостанция, и сигналом, необходимым для хорошего восстановления данных (то есть, чувствительностью приемника). Измеряются потери сигнала в дБ, которые система может выдержать до того, как уровень ошибок возрастет до значения, указанного в пороговой настройке чувствительности приемника (Receiver Sensitivity). Другими словами, значение SOM учитывает все усиления и потери в компонентах (например, мощность передатчика, тип антенны, расстояние и т.д.), составляющих систему беспроводной сети, и позволяет быть уверенным, что она имеет мощность, достаточную для передачи радиочастотных сигналов к месту назначения.

Обычно рекомендуется, чтобы значение SOM было не менее 20 дБ. Однако из-за таких факторов, как недостаточный зазор Френеля, снижение чувствительности и т.п., многие беспроводные сети проектируются со значением SOM 30 дБ (или более). Расчет SOM предполагает свободное от помех открытое пространство.

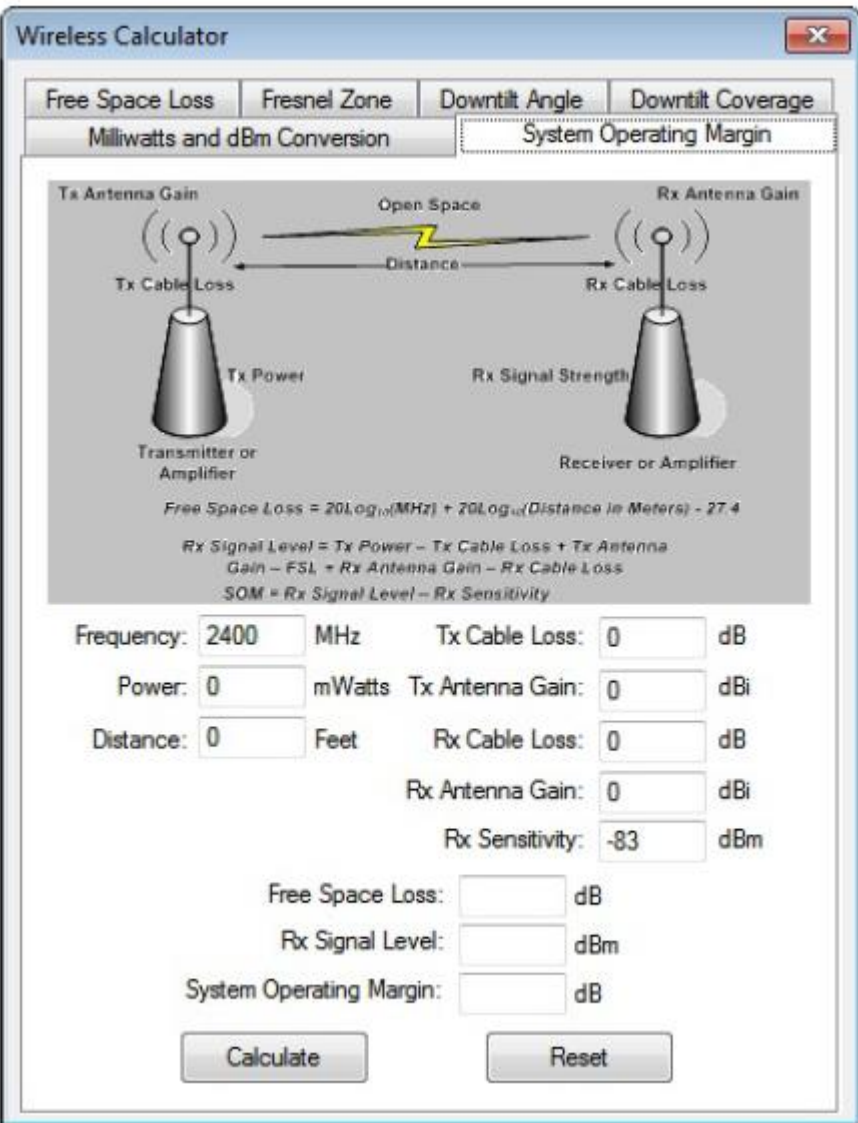

#### Для расчета эксплуатационного запаса системы:

- 1. Откройте вкладку System Operating Margin (Эксплуатационный запас системы). Окно Calculator (Калькулятор) обновится.
- 2. Введите следующие значения:
	- Frequency (Частота)  $\bullet$

```
© NetAlly
© ИМАГ, 2021
```
Адаптированный перевод на русский язык - компания ИМАГ. Копирование и иное воспроизведение любым способом данного документа и его частей без разрешения ИМАГ запрещены. Компании NetAlly и ИМАГ оставляют за собой право без уведомления вносить изменения в описание продуктов.

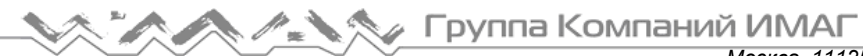

- Power (Мощность)
- Distance (Расстояние)
- Tx Cable Loss (Потери в кабеле передатчика)
- Tx Antenna Gain (Усиление передающей антенны)
- Rx Cable Loss (Потери в кабеле приемника)
- Rx Antenna Gain (Усиление принимающей антенны)
- Rx Sensitivity (Чувствительность приемника)
- 3. Нажмите Calculate (Рассчитать). Будут рассчитаны следующие значения:
	- Free Space Loss (Потери в свободном пространстве)
		- Rx Signal Level (Уровень сигнала приема)
	- System Operating Margin (Эксплуатационный запас системы)

# **Free Space Loss (Потери в свободном пространстве)**

Потери в свободном пространстве (Free Space Loss) относятся к ослаблению сигнала, которое могло бы произойти, если бы все поглощающие, рассеивающие, препятствующие, преломляющие и отражающие влияния были устранены до такой степени, что перестали бы влиять на распространение радиочастотного сигнала. Потери в свободном пространстве в основном вызваны расходимостью луча, то есть с распределением энергии сигнала по большей площади при увеличении расстояния от источника.

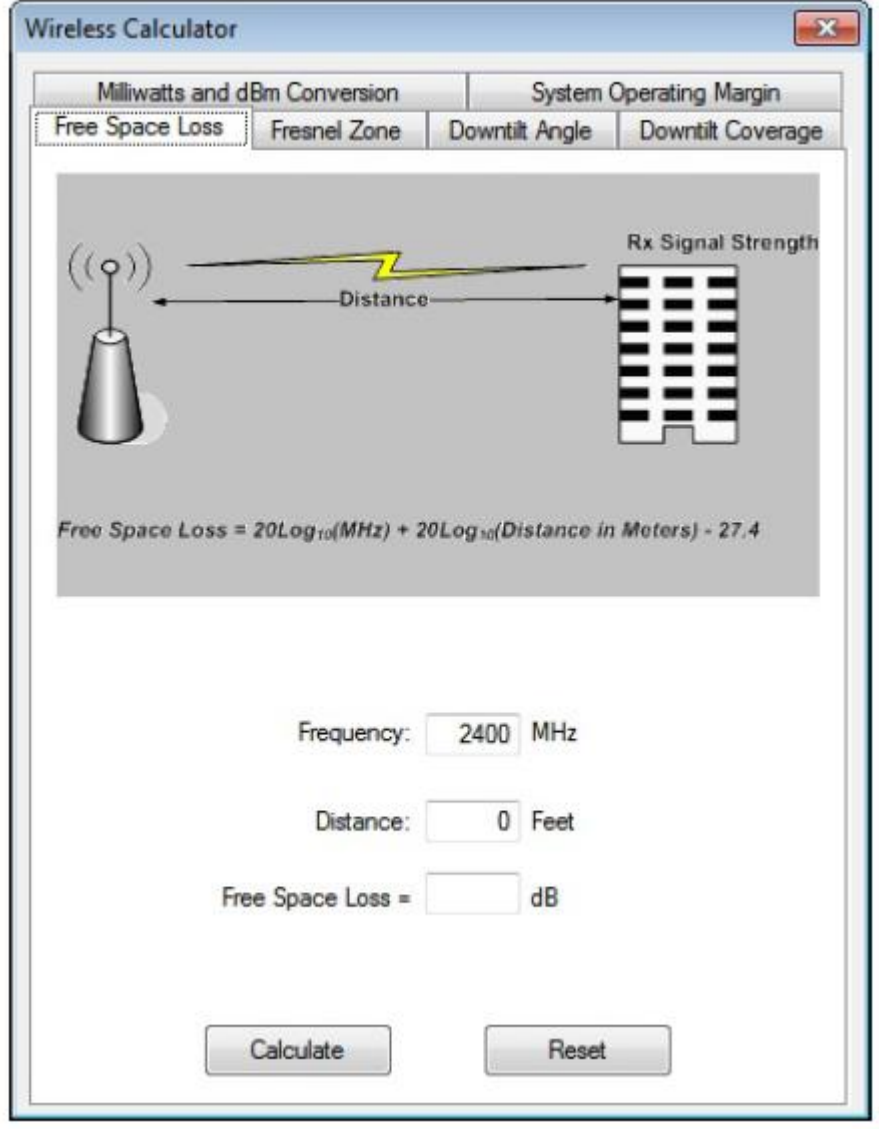

Адаптированный перевод на русский язык - компания **ИМАГ**. Копирование и иное воспроизведение любым способом данного документа и его частей без разрешения **ИМАГ** запрещены. Компании **NetAlly** и **ИМАГ** оставляют за собой право без уведомления вносить изменения в описание продуктов.

#### **Для расчета потерь в свободном пространстве:**

- 1. В окне Calculator (Калькулятор) откройте вкладку Free Space Loss (Потери в свободном пространстве). Окно Calculator обновится.
- 2. Введите следующие записи:
	- Frequency (Частота)
	- Distance (Расстояние)
- 3. Нажмите Calculate (Рассчитать).

# **Fresnel Zone Clearance (Просвет зоны Френеля)**

Для высокочастотной радиосвязи решающее значение имеют условия прямой видимости между передатчиком и приемником. Зона Френеля представляет собой область эллиптической формы между двумя антеннами, в которой для передачи радиосигналов не должно существовать никаких препятствий. Она определяет, какой просвет необходим для оптимальной радиопередачи. Рассчитав зону Френеля, можно определить высоту антенны, которая позволит радиосигналам беспрепятственно перемещаться между точкой доступа и клиентскими станциями.

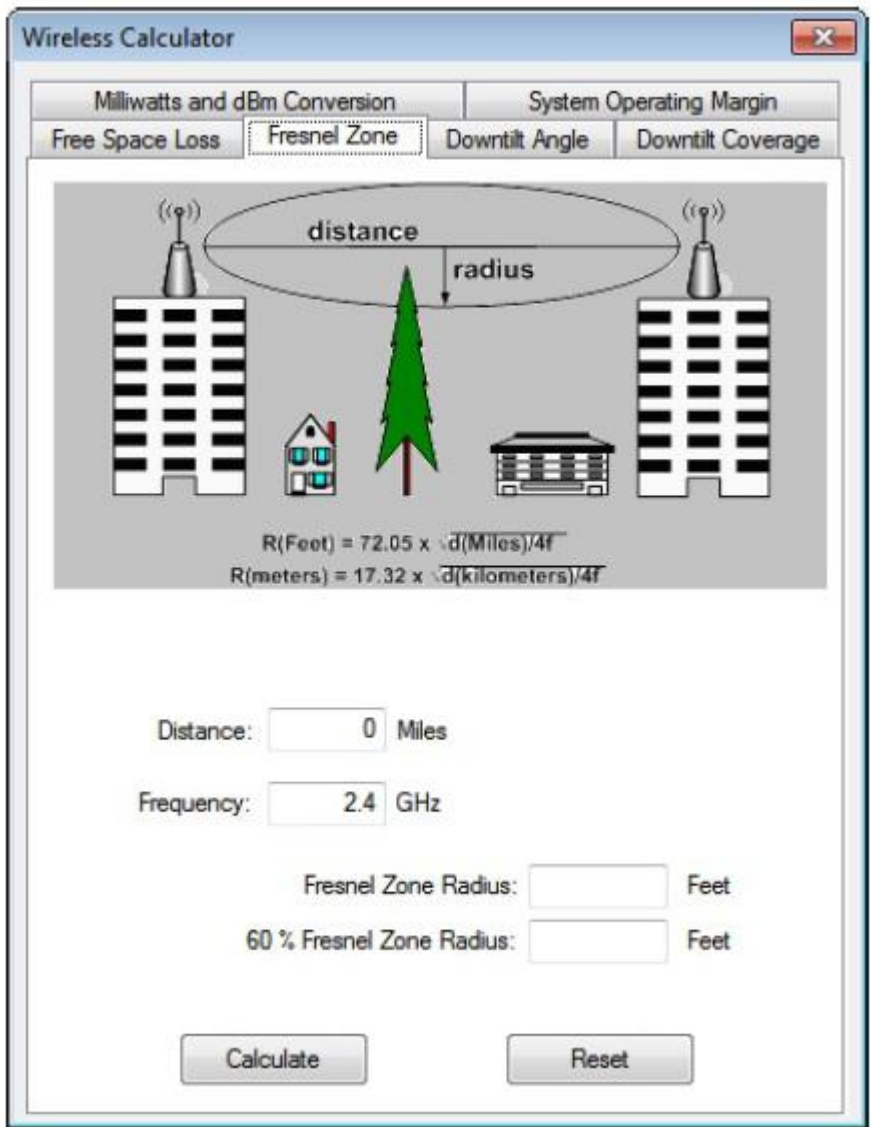

Адаптированный перевод на русский язык - компания **ИМАГ**. Копирование и иное воспроизведение любым способом данного документа и его частей без разрешения **ИМАГ** запрещены. Компании **NetAlly** и **ИМАГ** оставляют за собой право без уведомления вносить изменения в описание продуктов.

⊿ Группа Компаний ИМАГ

#### *Москва, 111250, а/я 40, E-mail: info@emag.ru, www.emag.ru*

#### **Для расчета зоны Френеля:**

- 1. В окне Calculator (Калькулятор) откройте вкладку Fresnel Zone (Зона Френеля). Окно Calculator обновится.
- 2. Введите следующие записи:
	- Distance (Расстояние)
	- Frequency (Частота)
- 3. Нажмите Calculate (Рассчитать). Будут автоматически рассчитаны следующие значения:
	- Fresnel Zone Radius (Радиус зоны Френеля)
	- 60% Fresnel Zone Radius (60% радиуса зоны Френеля)

# **Downtilt Angle (Угол наклона)**

Наклон антенны влияет на передачу радиосигналов между передатчиком и приемником. Как показывает практика, чем выше антенна передатчика и чем меньше расстояние, тем больший наклон антенны требуется. Например, чтобы обеспечить передачу сигнала на приемную антенну высотой 12 метров, которая находится на расстоянии 3000 метров, для передающей антенны высотой 30 метров требуется наклон на 0,35 градуса.

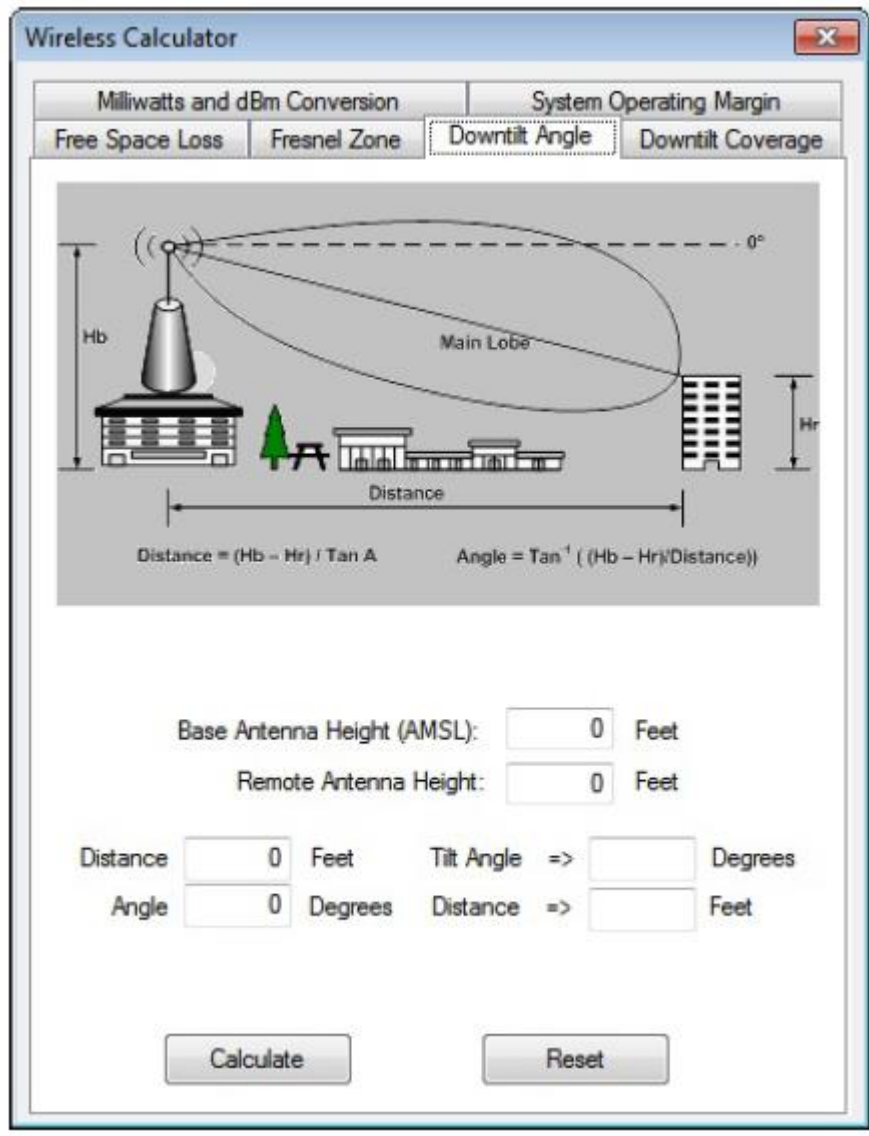

⊿ Группа Компаний ИМАГ

#### *Москва, 111250, а/я 40, E-mail: info@emag.ru, www.emag.ru*

#### **Для расчета угла наклона:**

- 1. В окне Calculator (Калькулятор) откройте вкладку Downtilt Angle (Угол наклона). Окно Calculator обновится.
- 2. Введите следующие записи:
	- Base Antenna Height (Высота базовой антенны)
	- Remote Antenna Height (Высота удаленной антенны)
	- Distance (Расстояние)
	- Angle (Угол)
- 3. Нажмите Calculate (Рассчитать).

# **Downtilt Coverage (Покрытие при наклоне)**

Покрытие при наклоне определяет область, в которую может быть направлен луч антенны точки доступа.

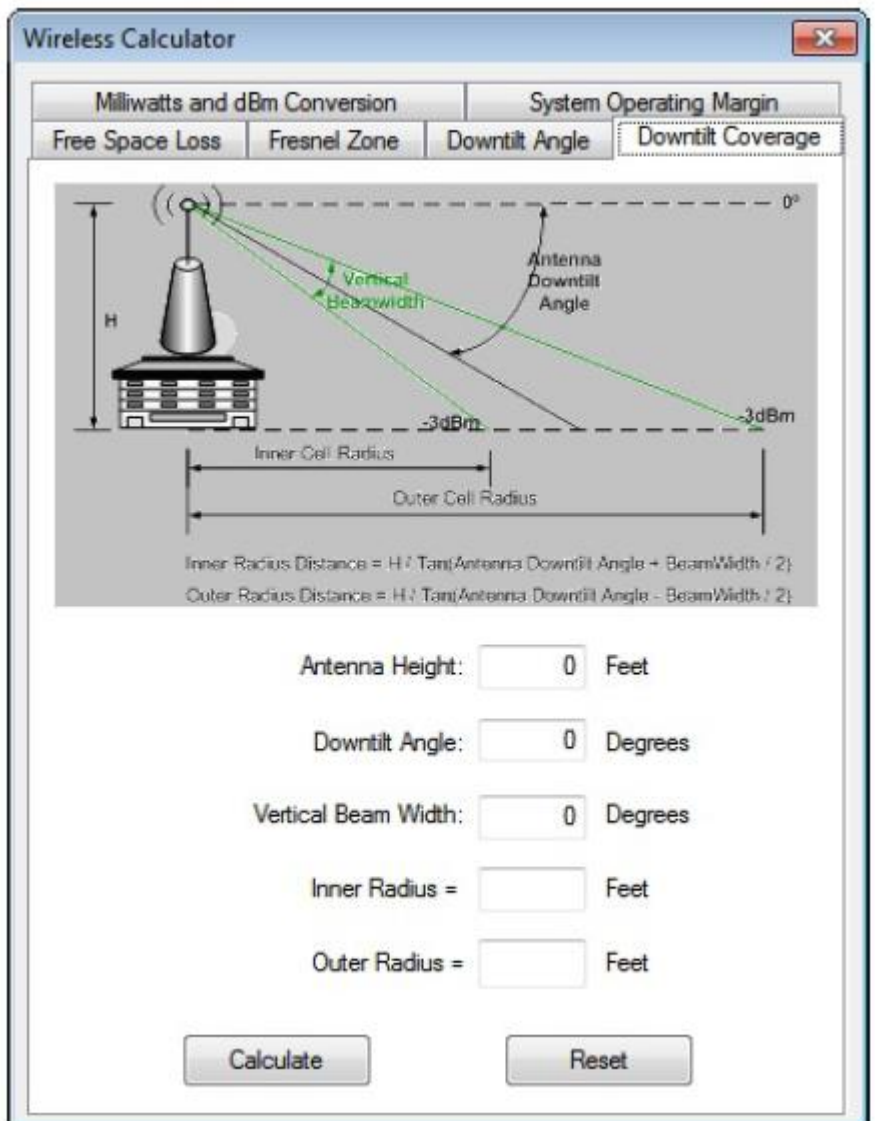

#### **Для расчета покрытия при наклоне:**

- 1. В окне Calculator (Калькулятор) выберите вкладку Downtilt Coverage (Покрытие при наклоне). Окно Calculator обновится.
- 2. Введите следующие записи:

**<sup>©</sup> NetAlly © ИМАГ, 2021**

Адаптированный перевод на русский язык - компания **ИМАГ**. Копирование и иное воспроизведение любым способом данного документа и его частей без разрешения **ИМАГ** запрещены. Компании **NetAlly** и **ИМАГ** оставляют за собой право без уведомления вносить изменения в описание продуктов.

- Antenna Height (Высота антенны)
- Downtilt Angle (Угол наклона)
- Vertical Beam width (Ширина вертикального луча)
- 3. Нажмите Calculate (Рассчитать).

# Интеграция Cisco Prime Infrastructure

### Введение

Независимо от того, включается ли Cisco Prime Infrastructure для создания проекта из проекта AirMagnet Planner или данные обследования экспортируются в виде файла XML для передачи в Cisco Prime Infrastructure, приведенная в этом разделе информация поможет легко интегрировать эти два продукта.

Примечание: Для использования Cisco Prime Infrastructure с приложением AirMagnet Survey потребуется лицензия Cisco Plus.

# Проект AirMagnet Survey

### Шаг 1 - Применение патча Cisco для Cisco WCS

На данном этапе разъясняется, как создать новый проект AirMagnet Survey.

Перед созданием нового проекта AirMagnet Survey необходимо применить обязательный патч Cisco WCS, позволяющий интегрировать версию приложения AirMagnet Survey PRO с Cisco WCS. Для Cisco Prime NCS этот патч не требуется. После применения патча можно будет создать файл CSV из Cisco WCS, который будет использоваться в приложении AirMagnet Survey для создания проекта Cisco Prime Infrastructure Survey. Патч и инструкции по применению патча следующие:

Примечание: Инструкции также находятся в папке установки приложения AirMagnet Survey в папке Cisco-WCS. Имя файла Cisco WCS Readme.

- 1. В системе с работающей приложением Cisco WCS перейдите в каталог установки WCS и разархивируйте файл patch.zip.
- 2. Перезапустите приложение Cisco WCS.
- 3. Войдите в приложение Cisco WCS и перейдите по следующему URL-адресу: https://<WCS IP>/webacs/ncsDiag.do
- 4. Щелкните кнопкой мыши на <AirMagnet Query Tool (Инструмент запросов AirMagnet)> и следуйте ИНСТРУКЦИЯМ.

### Шаг 2 – Экспортирование площадки Cisco Prime Infrastructure

Существующую площадку Cisco Prime Infrastructure необходимо загрузить в виде файла .tar. Убедитесь, что на площадке Cisco Prime Infrastructure точки доступа размещены на плане этажа в правильных местах, как показано ниже:

- 1. Войдите в приложение Cisco Prime Infrastructure и перейдите по следующему URL-адресу: https://<WCS IP>/webacs/ncsDiag.do, rge <WCS IP> - это IP-адрес Cisco Prime Infrastructure. Примечание: URL-адрес чувствителен к регистру.
- 2. Щелкните кнопкой мыши на AirMagnet Tool и воспользуйтесь разворачивающемся меню для выбора площадки, здания и этажа, которые хотите использовать. Нажмите Export CSV... (Экспортировать CSV).

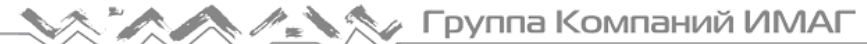

*Москва, 111250, а/я 40, E-mail: info@emag.ru, www.emag.ru*

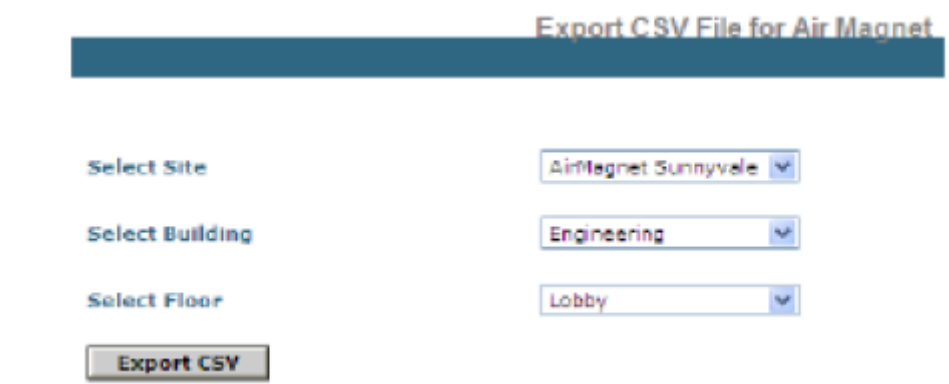

- 3. Откроется окно. Сохраните папку .tar.gz.
- 4. Разархивируйте файл .tar.gz на тот локальный компьютер, где установлено приложение AirMagnet Survey.
- 5. Разархивируйте полученный файл .tar на тот локальный компьютер, где установлено приложение AirMagnet Survey.
- 6. Экспортируйте каждый этаж в отдельную папку.

### **Шаг 3 – Создание проекта исследования Cisco Prime Infrastructure в приложении AirMagnet Survey**

В приложении AirMagnet Survey выполните одно из следующих действий:

- 1. В главном меню выберите File > New Project (Файл > Новый проект) или
- 2. На панели инструментов нажмите (Мастер проектов).

Откроется экран мастера создания нового проекта (New Project Wizard). Смотрите рисунок ниже.

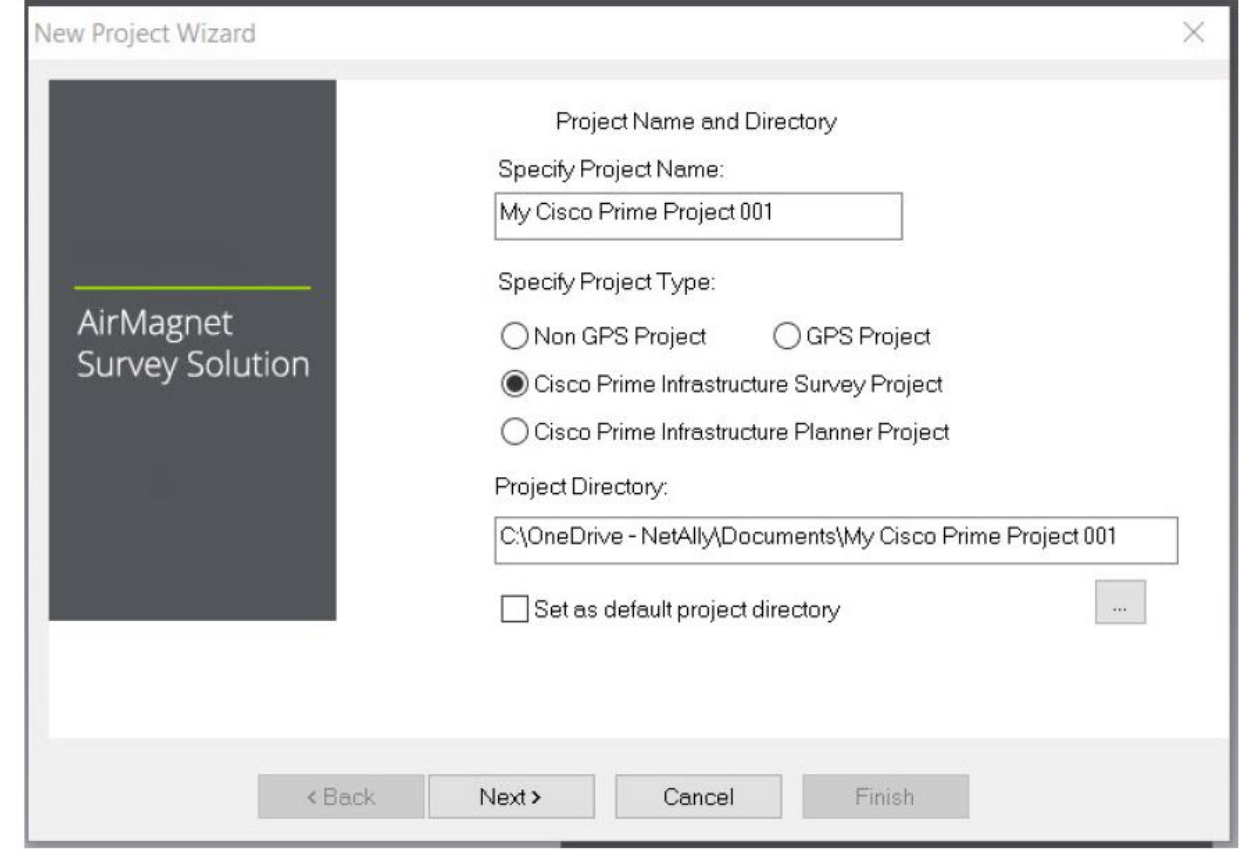

**© NetAlly © ИМАГ, 2021**

Адаптированный перевод на русский язык - компания **ИМАГ**. Копирование и иное воспроизведение любым способом данного документа и его частей без разрешения **ИМАГ** запрещены. Компании **NetAlly** и **ИМАГ** оставляют за собой право без уведомления вносить изменения в описание продуктов.

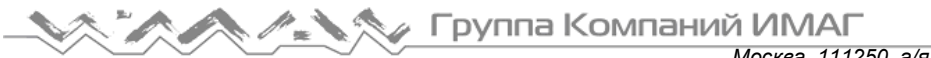

- *Москва, 111250, а/я 40, E-mail: info@emag.ru, www.emag.ru*
- 3. В поле Specify Project Name (Укажите имя проекта) введите уникальное имя для нового проекта.
- 4. Выберите тип Cisco Prime Infrastructure Survey Project.
- 5. Сохраните проект, используя один из следующих вариантов:
	- Чтобы сохранить проект в папку по умолчанию, просто нажмите Next (Далее). Окно New Project Wizard обновится.
	- Чтобы сохранить проект в месте, отличном от расположения по умолчанию, щелкните кнопкой

мыши на **или в комите местоположение по своему выбору**, затем нажмите Next (Далее). Окно New Project Wizard обновится.

По умолчанию приложение AirMagnet Survey автоматически сохраняет проект на диск C компьютера, используя указанное пользователем имя. Чтобы обеспечить сохранение последующих проектов AirMagnet Survey в том же месте, поставьте метку в поле Set as default project directory (Установить как каталог проекта по умолчанию). Если для создания проекта войти в каталог, это не сработает. Необходимо выбрать каталог (папку), который приложение AirMagnet Survey создаст внутри выбранной папки.

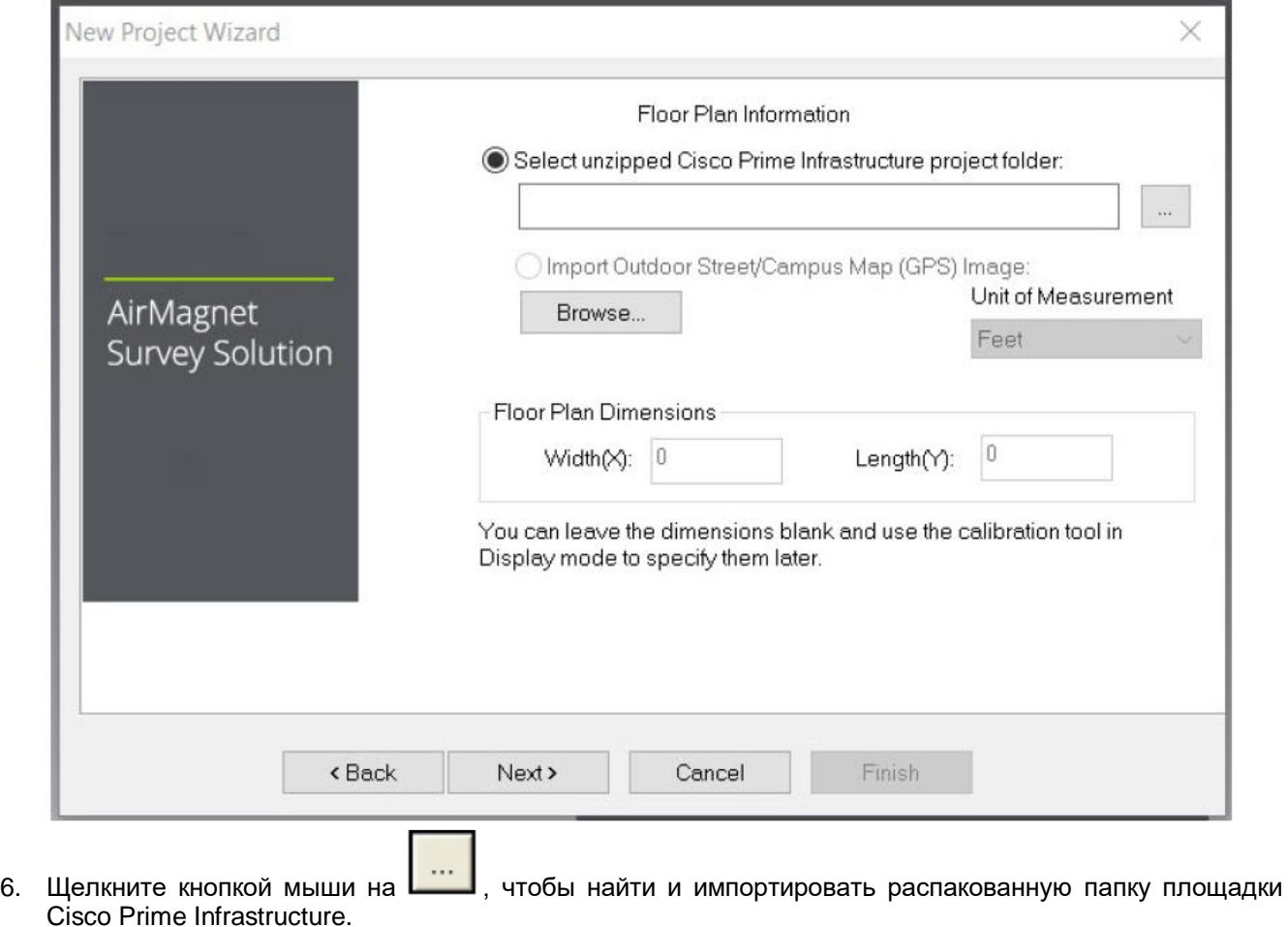

Примечание: Обязательно выберите уровень папки, а не отдельный извлеченный файл. Он будет содержать план этажа и файл .csv.

*Москва, 111250, а/я 40, E-mail: info@emag.ru, www.emag.ru*

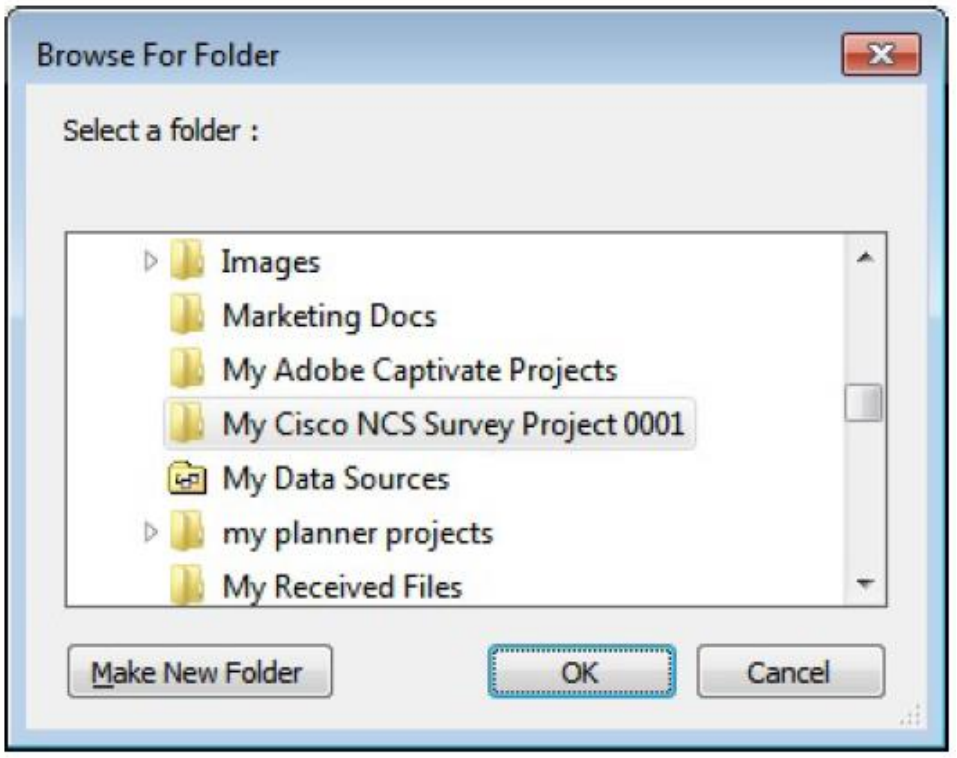

- 7. После обнаружения нажмите Select (Выбрать).
- 8. После этого мастер введет информацию о единицах измерения и размерах плана этажа в пользовательский интерфейс.
- 9. Нажмите Next (Далее). Экран New Project Wizard обновится. Смотрите рисунок ниже.

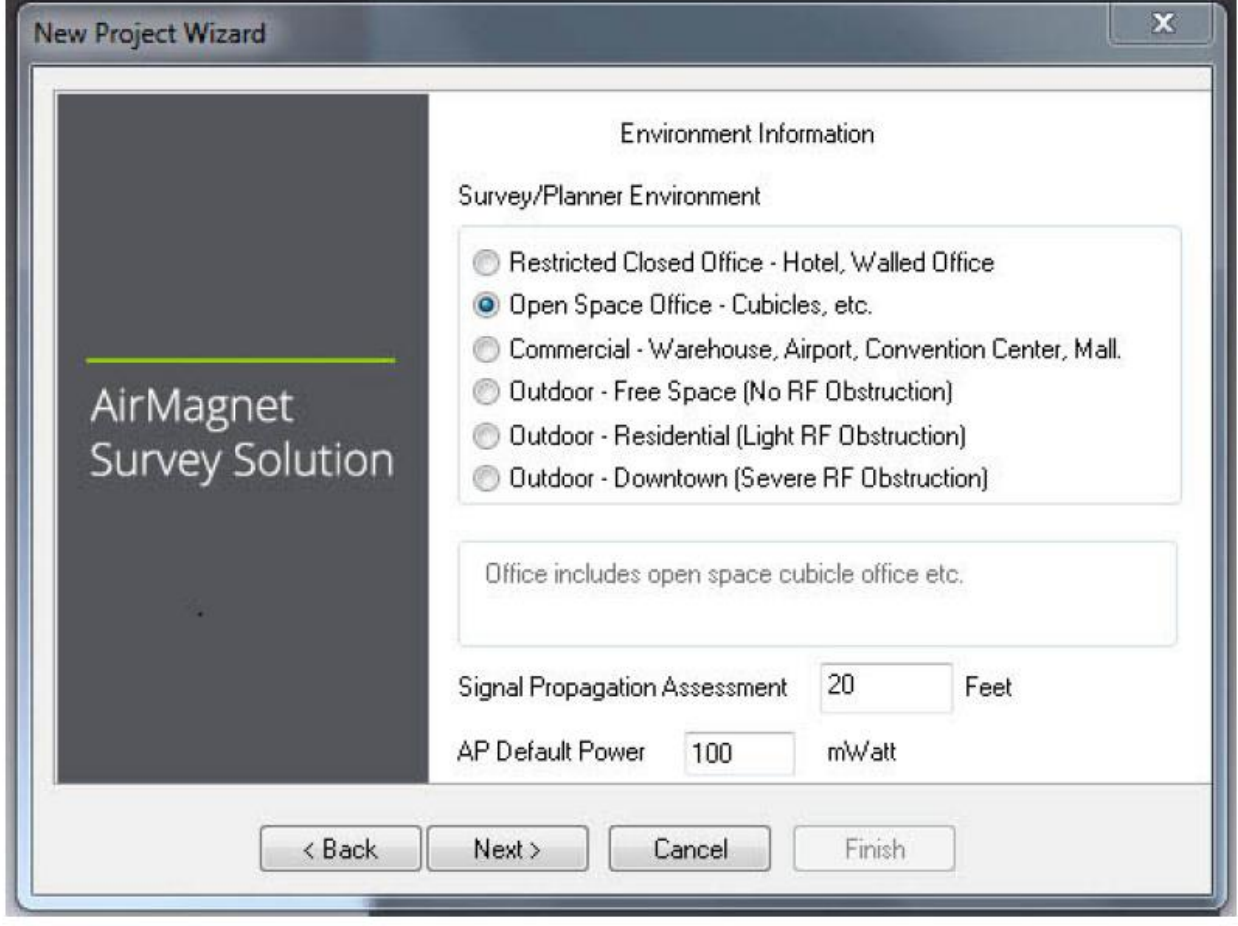

Адаптированный перевод на русский язык - компания **ИМАГ**. Копирование и иное воспроизведение любым способом данного документа и его частей без разрешения **ИМАГ** запрещены. Компании **NetAlly** и **ИМАГ** оставляют за собой право без уведомления вносить изменения в описание продуктов.

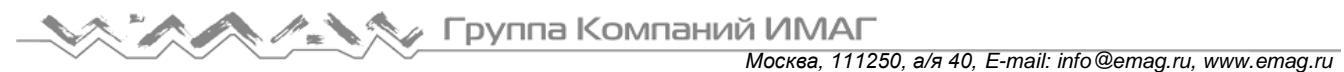

- 10. Для параметра Survey Environment (Среда обследования) выберите вариант, соответствующий среде объекта, на котором будет проводиться обследование.
- 11. Для Signal Propagation Assessment (Оценка распространения сигнала) обычно не нужно ничего вводить, поскольку приложение AirMagnet Survey может автоматически присваивать значение в соответствии с выбранной средой объекта.

Приложение AirMagnet Survey присваивает значение оценки распространения сигнала (Signal Propagation Assessment) на основе оценки расстояния, которое радиочастотные сигналы могут проходить в каждой из этих типовых сред. Обычно AirMagnet рекомендует принять значение по умолчанию, назначенное программой. Однако если пользователь захочет установить собственное значение, следует помнить, что введенное значение повлияет на способ интерполяции программой данных объекта.

12. Для AP Default Power (Мощность точки доступа по умолчанию) ничего не вводите (обычно).

Если значение мощности точки доступа известно, его можно ввести сейчас. Значение будет использоваться при моделировании данных.

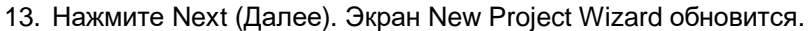

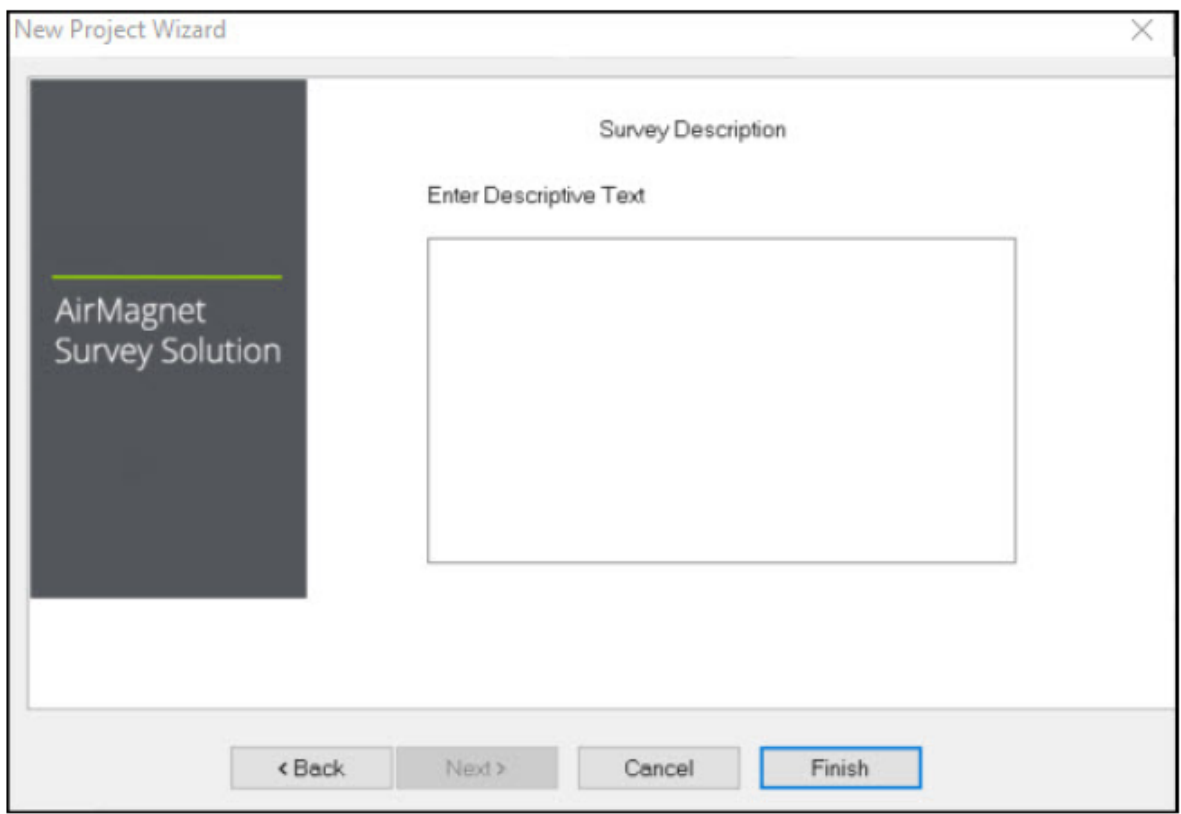

14. В поле Enter Descriptive Text (Введите описательный текст) введите краткое описание проекта (не обязательно).

Примечание: Для калибровки Cisco Prime Infrastructure необходимо не менее 150 точек данных и не менее 50 различных местоположений. Кроме того, каждое отдельное место должно находиться на расстоянии не менее 8 футов (приблизительно 2,5 метра) друг от друга. Поэтому при выполнении обследований AirMagnet убедитесь, что имеется не менее 150 точек данных и 50 различных местоположений (где каждое местоположение находится на расстоянии не менее 8 футов) для точки доступа, которая была размещена на площадке Cisco Prime Infrastructure. При экспортировании данных обследования (Cisco Prime Infrastructure Export > Survey Export (Экспортирование Cisco Prime Infrastructure > Экспортирование обследований)) будет отображаться общее количество экспортированных точек данных.

**© NetAlly © ИМАГ, 2021**

Адаптированный перевод на русский язык - компания **ИМАГ**. Копирование и иное воспроизведение любым способом данного документа и его частей без разрешения **ИМАГ** запрещены. Компании **NetAlly** и **ИМАГ** оставляют за собой право без уведомления вносить изменения в описание продуктов.

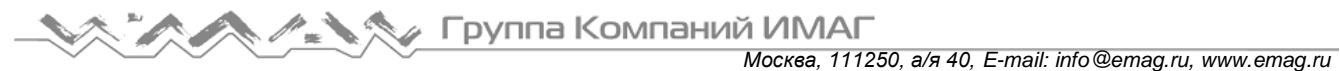

15. Нажмите Finish (Готово). Вновь созданный проект AirMagnet Survey автоматически появляется в окне проекта, а карта площадки отображается в окне карты.

Примечание: Приложение AirMagnet Survey не будет отображать местоположение импортированных точек доступа в обследовании или на страницах отображения (или на любой другой странице). Кроме того, точки доступа, размещенные в приложении в AirMagnet Survey вручную, будут игнорироваться при выполнении обратного экспортирования в Cisco Prime Infrastructure.

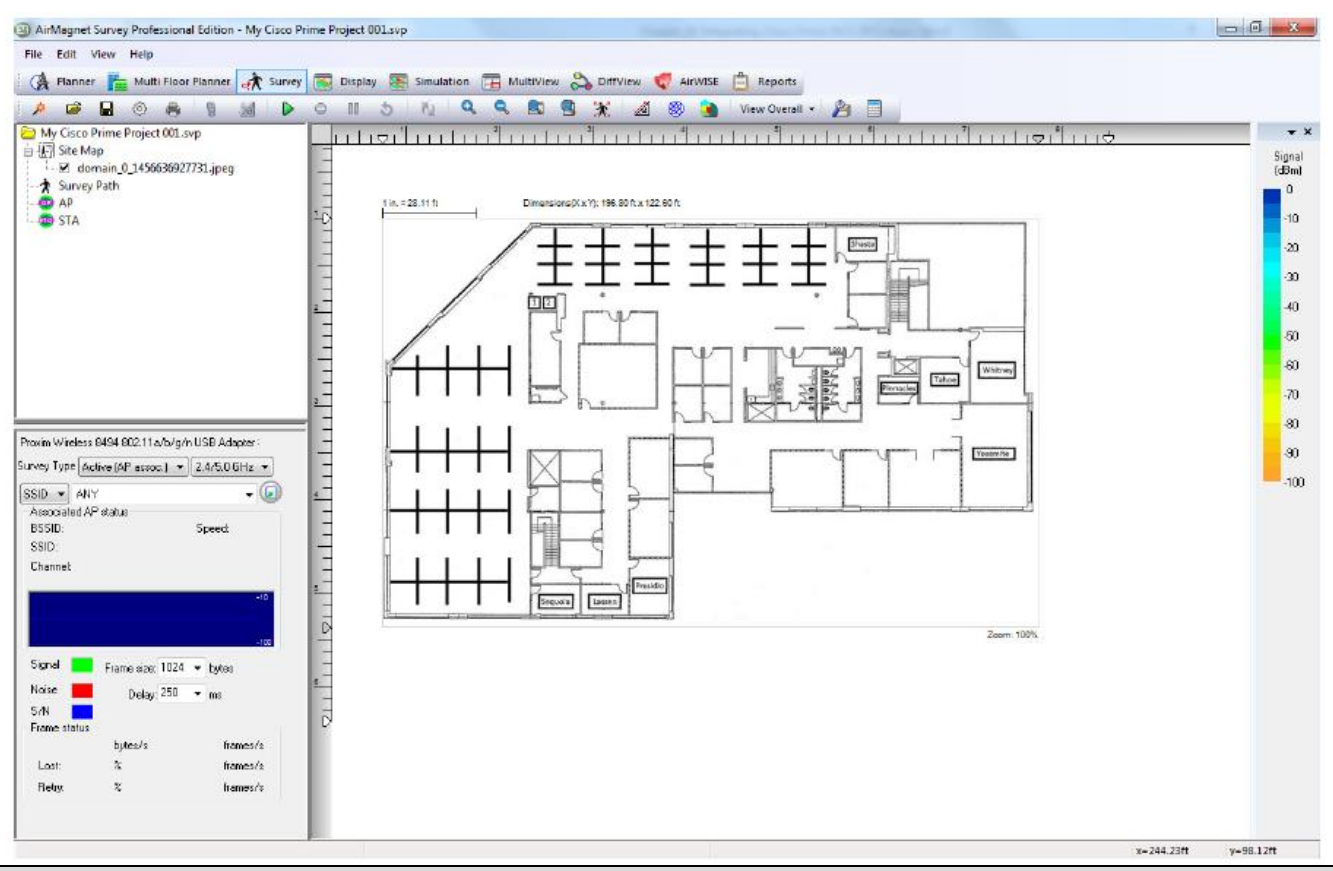

Примечание: Следуя описанным выше процедурам, можно создавать столько проектов, сколько необходимо. По умолчанию новый проект сразу же после создания автоматически открывается на экране Display.

### **Шаг 4 – Проведение обследований**

Теперь можно проводить обследования. После выполнения обследования можно экспортировать из приложения AirMagnet Survey, а затем импортировать в Cisco Prime Infrastructure.

### **Шаг 5 – Экспортирование из приложения AirMagnet Survey**

Для экспортирования собранных данных обследования в виде файла XML:

- 1. Откройте проект Cisco Prime Infrastructure AirMagnet Survey.
- 2. На панели навигации выберите экран Display (Отображение).
- 3. Загрузите файл данных, который хотите экспортировать.
- 4. Нажмите File (Файл), затем выберите Cisco Prime Infrastructure Export (Экспортирование Cisco Prime Infrastructure).
- 5. Нажмите Survey Export (Экспортировать обследование). Откроется экран Survey Export Folder (Папка экспортирования обследования).

Москва, 111250, а/я 40, E-mail: info@emag.ru, www.emag.ru

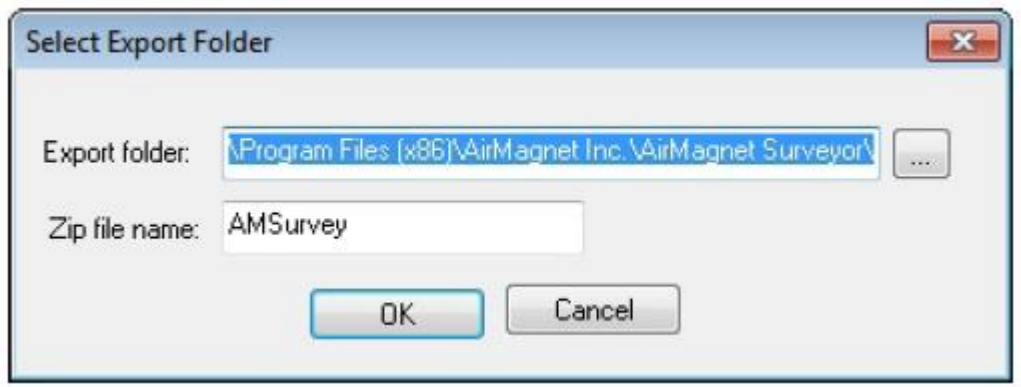

6. Для выбора папки, в которую необходимо экспортировать данные обследования, щелкните кнопкой

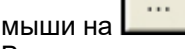

- 7. Введите имя для zip-файла.
- 8. Нажмите кнопку ОК.

Обследование экспортируется. В zip-файле содержится папка xmlDir. Это файл будет использоваться для импортирования в Cisco Prime Infrastructure.

### Шаг 6 – Импортирование в Cisco Prime Infrastructure

- 1. Войдите в Cisco Prime Infrastructure.
- 2. Выберите Monitor > Maps (Монитор > Карты) [для NCS выберите Site Maps (Карты площадки)] на панели навигации вверху страницы.
- 3. В разворачивающемся меню в правой части страницы выберите Import Maps (Импортировать карты) и нажмите GO (Вперед).
- 4. Выберите XML Format (формат XML) и нажмите Next (Далее).
- 5. Перейдите к файлу .zip, содержащему экспортированные данные обследования.
- 6. Нажмите Next (Далее). Может появиться следующее сообщение об ошибке «images not found in imported file (в импортированном файле изображения не найдены). Это ожидаемое поведение. Нажмите кнопку ОК.
- 7. Прокрутите страницу вниз и нажмите Next (Далее).
- 8. Нажмите кнопку ОК.

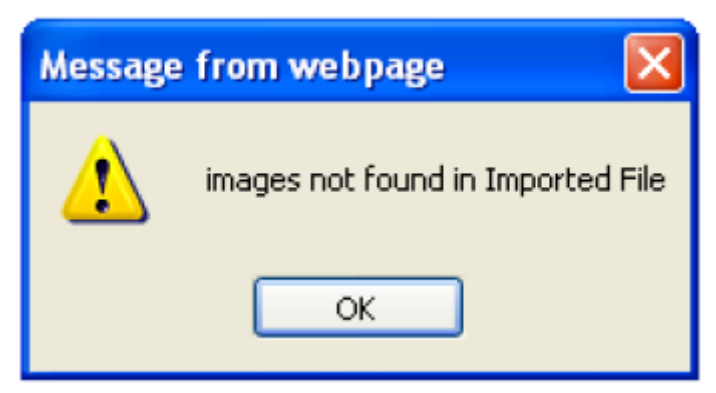

Страница ошибки импортирования карт

#### Важно:

При импортировании файла XML в Cisco WCS: Если модель калибровки не существует, она будет создана, однако точки данных не будут импортированы.

Для преодоления этого ограничения: Снова импортируйте файл XML. После завершения проверки выберите вариант перезаписи. Это создаст точки данных. Затем модель калибровки автоматически сошлется на этаж (на основе опорного этажа, предоставленного в файле XML). Для Cisco Prime NCS этого не требуется.

© NetAlly © **ИМАГ, 2021** 

Адаптированный перевод на русский язык - компания ИМАГ. Копирование и иное воспроизведение любым способом данного документа и его частей без разрешения ИМАГ запрещены. Компании NetAlly и ИМАГ оставляют за собой право без увеломления вносить изменения в описание пролуктов

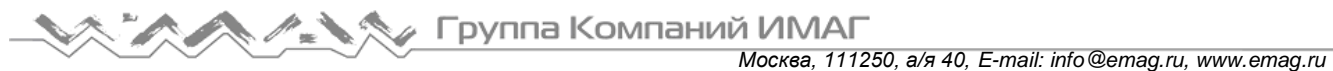

- 9. Выберите RF Calibration Models (модели радиочастотной калибровки) на странице Monitor Maps (Карты монитора) [для NCS выберите Site Maps (Карты площадки)].
- 10. Нажмите кнопку GO (Вперед).
- 11. Щелкните кнопкой мыши на ссылке AirMagnet Survey.

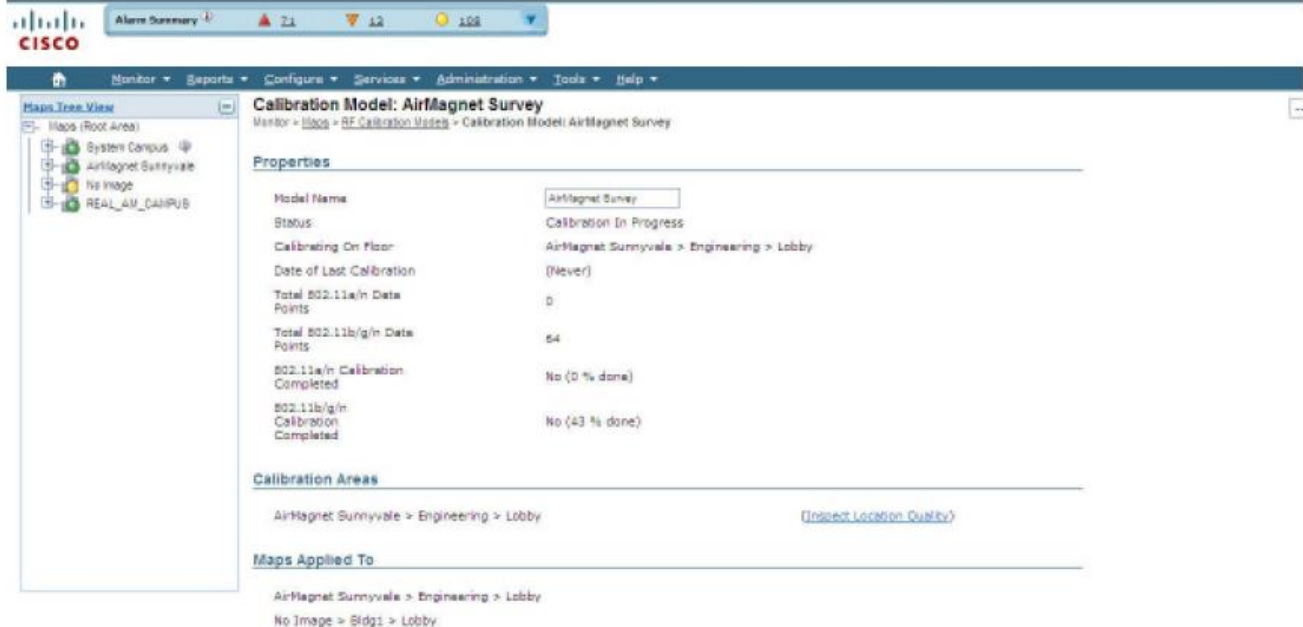

12. Выберите Calibrate (Калибровать). Нажмите кнопку GO (Вперед). После завершения будет показан статус Calibrated (Откалибровано).

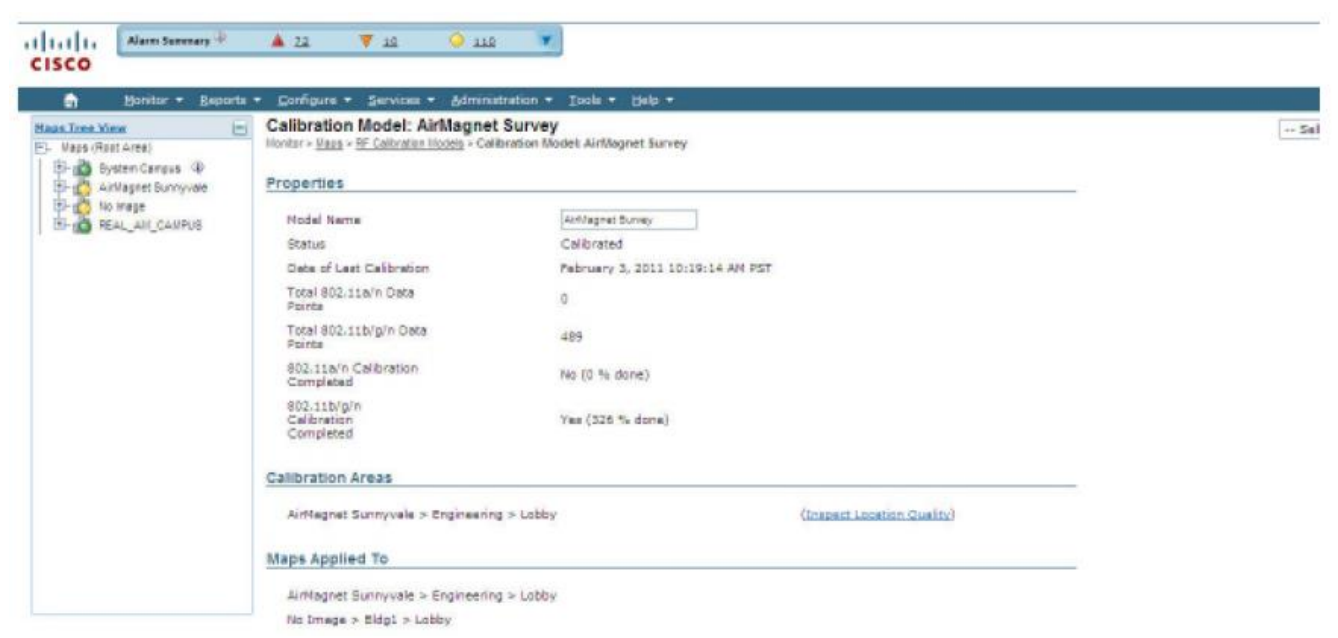

- 13. Выберите Apply to Maps (Применить к картам) и нажмите кнопку GO (Вперед). Это позволит применить результаты AirMagnet Survey к картам Cisco.
- 14. В поле Apply to (Применить к) выберите Floor Area (Зона этажа).
- 15. Выберите Campus (Кампус) (в примере AirMagnet Sunnyvale).
- 16. Выберите Building (Здание) (в примере Engineering).
- 17. Включите карту, отметив определенную строку (например, вестибюль). Смотрите рисунок ниже.

Адаптированный перевод на русский язык - компания **ИМАГ**. Копирование и иное воспроизведение любым способом данного документа и его частей без разрешения **ИМАГ** запрещены. Компании **NetAlly** и **ИМАГ** оставляют за собой право без уведомления вносить изменения в описание продуктов.

Группа Компаний ИМАГ *Москва, 111250, а/я 40, E-mail: info@emag.ru, www.emag.ru*

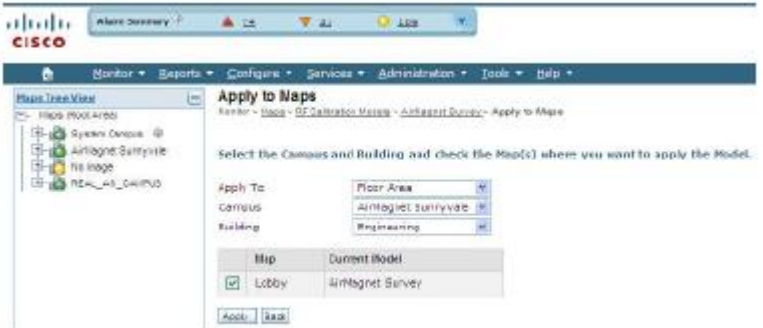

- 18. Нажмите Apply (Применить).
- 19. По завершении отобразится следующее окно. Нажмите кнопку ОК.

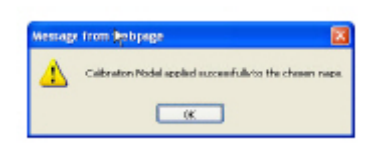

- 20. На экране Maps Tree (Дерево карт) раскройте проект (AirMagnet Sunnyvale) до уровня этажа и выберите уровень этажа (Floor Level) (в примере Lobby).
- 21. Отображается тепловая карта.

# **Проект AirMagnet Planner**

### **Шаг 1 – Создание нового проекта Cisco Prime Infrastructure Planner в приложении AirMagnet Survey.**

Примечание: При импортировании проекта Cisco WCS Planner, в котором используется изображение САПР, в Cisco WCS может появиться ошибка. В этом случае обратитесь к сопроводительной записке Cisco WCS версии 7.0 MR1 для ее обхода.

- 1. В приложении AirMagnet Survey выполните одно из следующих действий:
- В главном меню выберите File > New Project (Файл > Новый проект) или

• На панели инструментов щелкните на иконке (Мастер проектов). Откроется экран мастера создания нового проекта (New Project Wizard).

Группа Компаний ИМАГ

*Москва, 111250, а/я 40, E-mail: info@emag.ru, www.emag.ru*

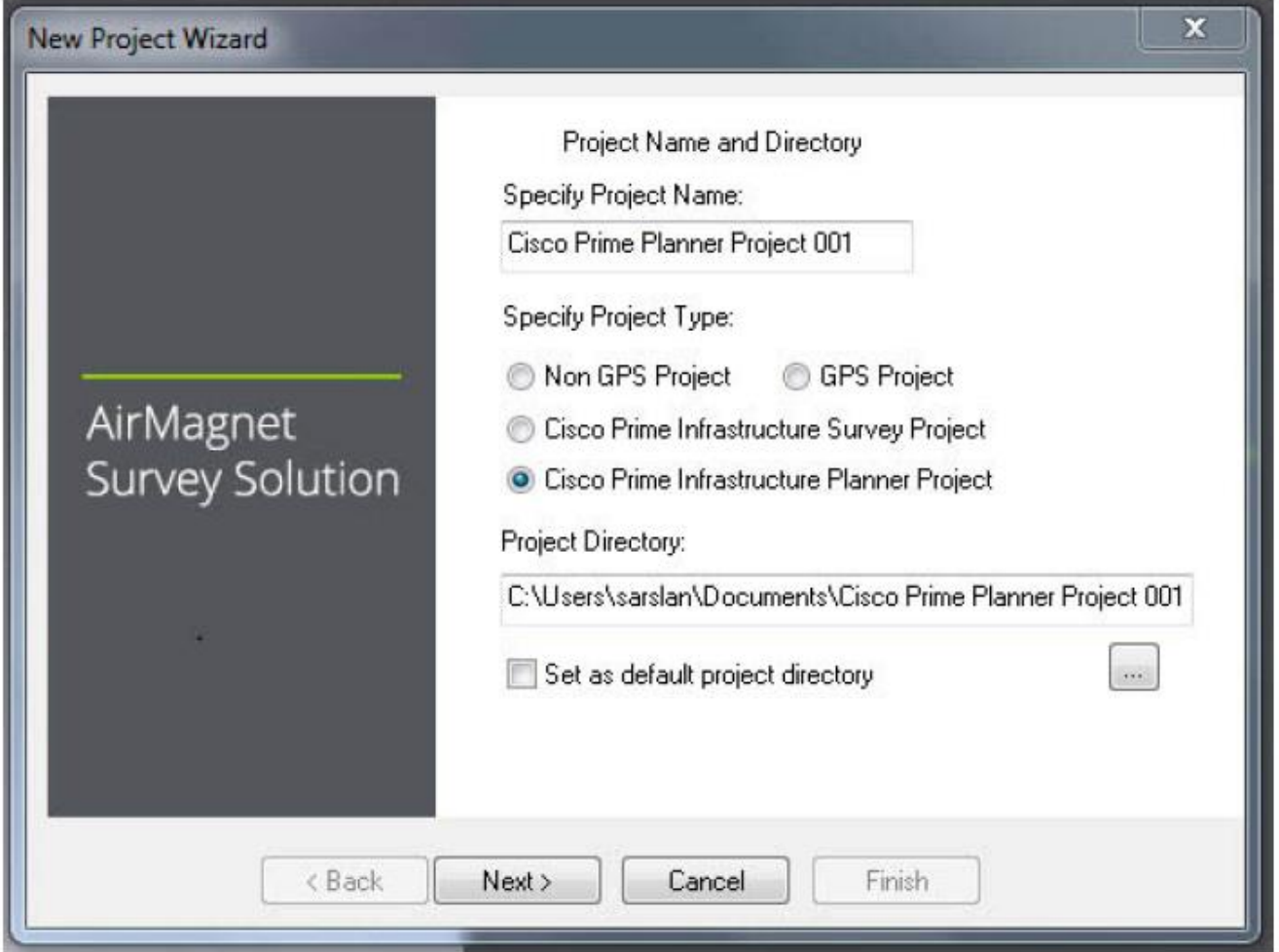

- 2. В поле Specify Project Name (Укажите имя проекта) введите для нового проекта уникальное имя.
- 3. Выберите тип проекта Cisco Prime Infrastructure Planner.
- 4. Сохраните проект, используя один из следующих вариантов:
	- Чтобы сохранить проект в папку по умолчанию, просто нажмите Next (Далее). Окно New Project Wizard обновится.
	- Чтобы сохранить проект в месте, отличном от расположения по умолчанию, щелкните кнопкой

мыши на **и поличите местоположение по своему выбору**, затем нажмите Next (Далее). Окно New Project Wizard обновится.

По умолчанию приложение AirMagnet Survey автоматически сохраняет проект на диск C:\ компьютера, используя указанное пользователем имя. Чтобы обеспечить сохранение последующих проектов AirMagnet Survey в том же месте, поставьте метку в поле Set as default project directory (Установить как каталог проекта по умолчанию). Если для создания проекта войти в каталог, это не сработает. Необходимо выбрать каталог (папку), который приложение AirMagnet Survey создаст внутри выбранной папки.

Группа Компаний ИМАГ

*Москва, 111250, а/я 40, E-mail: info@emag.ru, www.emag.ru*

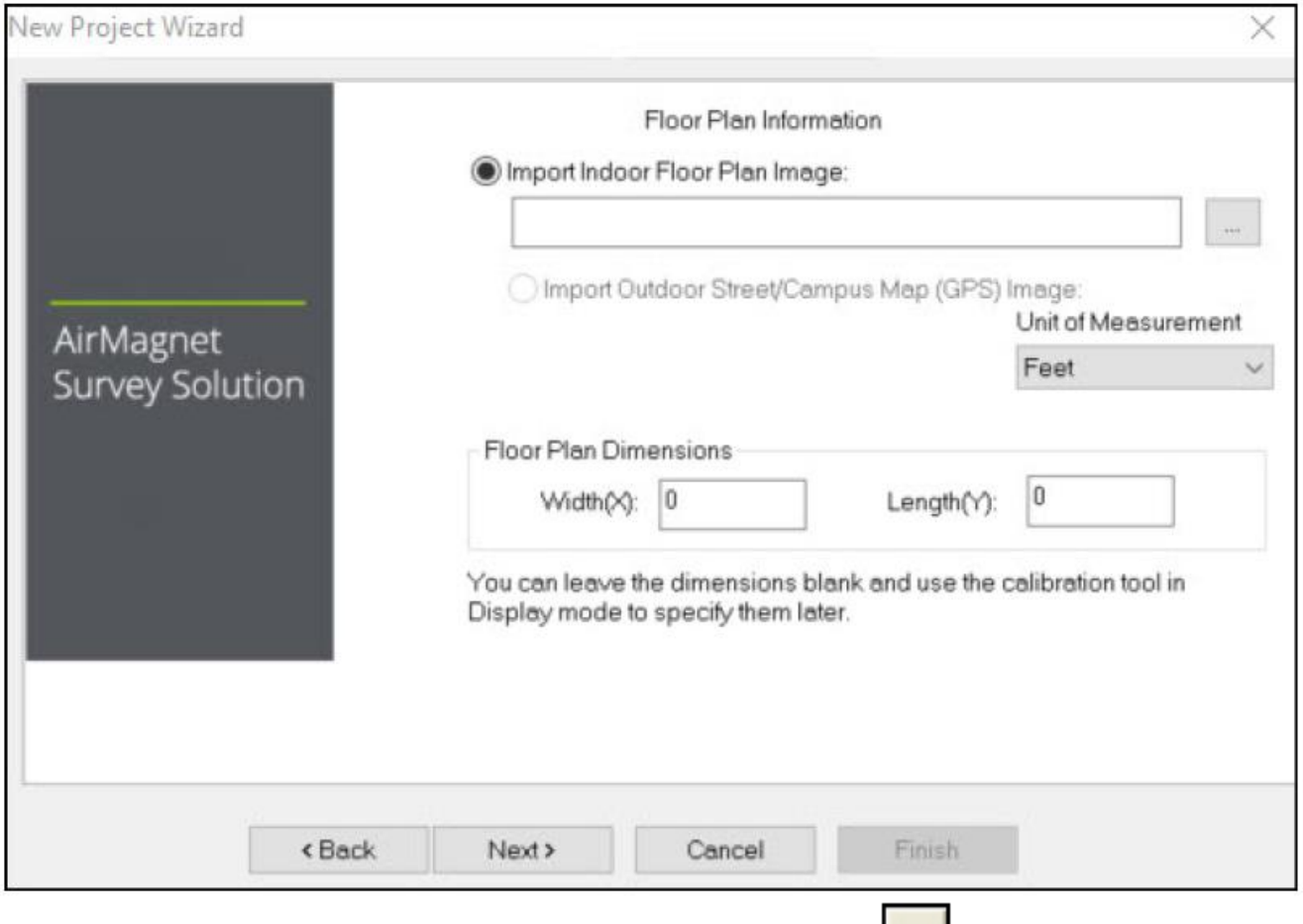

- 5. Найдите изображение плана этажа (Floor Plan), щелкнув на иконке |
- 6. Выберите Unit of Measurement (Единицы измерения) и введите размеры плана этажа (Floor Plan). Также необходимо выбрать единицы измерения (Feet (Футы) или Meters (Метры)). Нажмите Next (Далее).

Примечание: Размеры включают всю область, охватываемую картой площадки. Они могут совпадать, а могут и не совпадать с размерами объекта, расположенного на площадке. Если нет уверенности в точных значениях ширины или длины, можно ввести приблизительные значения, а затем позволить приложению AirMagnet Survey выполнить повторную калибровку значений позднее. Для получения дополнительной информации обратитесь к сообщению на экране.

- 7. Нажмите Next (Далее). Окно New Project Wizard обновится. Смотрите рисунок ниже.
- 8. Для параметра Survey Environment (Среда обследования) выберите вариант, соответствующий среде площадки, на которой будет проводиться обследование.
- 9. Для Signal Propagation Assessment (Оценка распространения сигнала) обычно не нужно ничего вводить, поскольку приложение AirMagnet Survey может автоматически присваивать значение в соответствии с выбранной средой объекта.

Примечание. Приложение AirMagnet Survey присваивает значение оценки распространения сигнала (Signal Propagation Assessment) на основе оценки расстояния, которое радиочастотные сигналы могут проходить в каждой из этих типовых сред. Обычно AirMagnet рекомендует принять значение по умолчанию, назначенное программой. Однако если пользователь захочет установить собственное значение, следует помнить, что введенное значение повлияет на способ интерполяции программой данных объекта.

10. Для AP Default Power (Мощность точки доступа по умолчанию) ничего не вводите (обычно).

Если значение мощности точки доступа известно, его можно ввести сейчас. Значение будет использоваться при моделировании данных.

**Москва, 111250, а/я 40, Е-mail: info@emag.ru, www.emag.ru** 

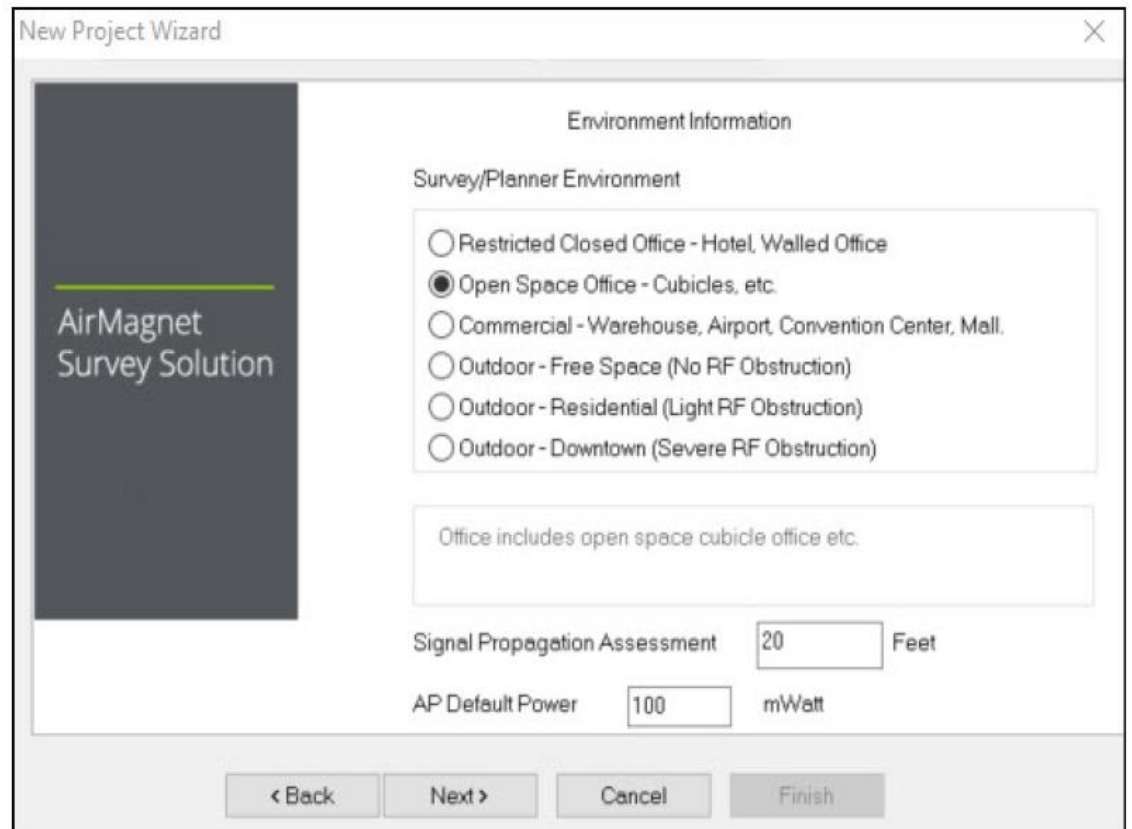

11. Нажмите Next (Далее). Окно New Project Wizard обновится.

**© NetAlly**

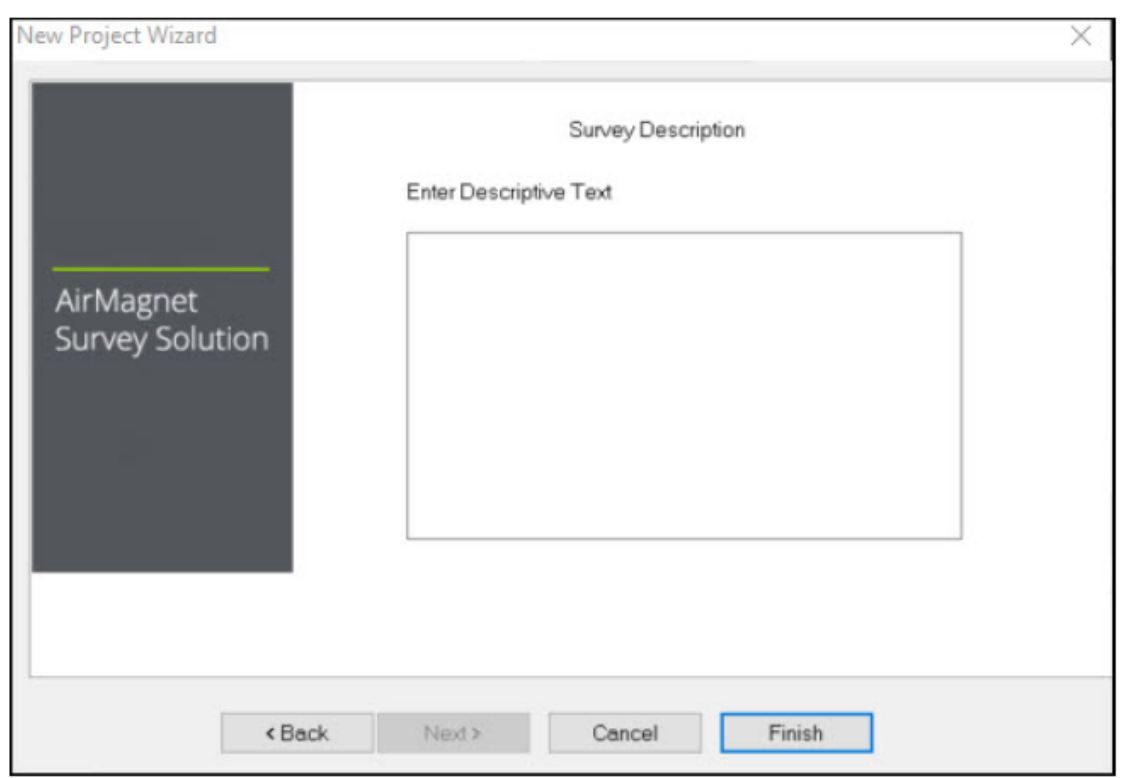

- 12. В поле Enter Descriptive Text (Введите описательный текст) введите краткое описание проекта (не обязательно).
- 13. Нажмите Finish (Готово). Вновь созданный проект AirMagnet Planner автоматически появляется в окне проекта, а карта площадки отображается в окне карты.

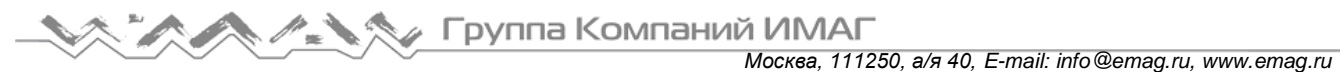

14. По умолчанию используется экран Survey (Обследование), поэтому нажмите Planner (Планировщик) на панели навигации. Смотрите рисунок ниже.

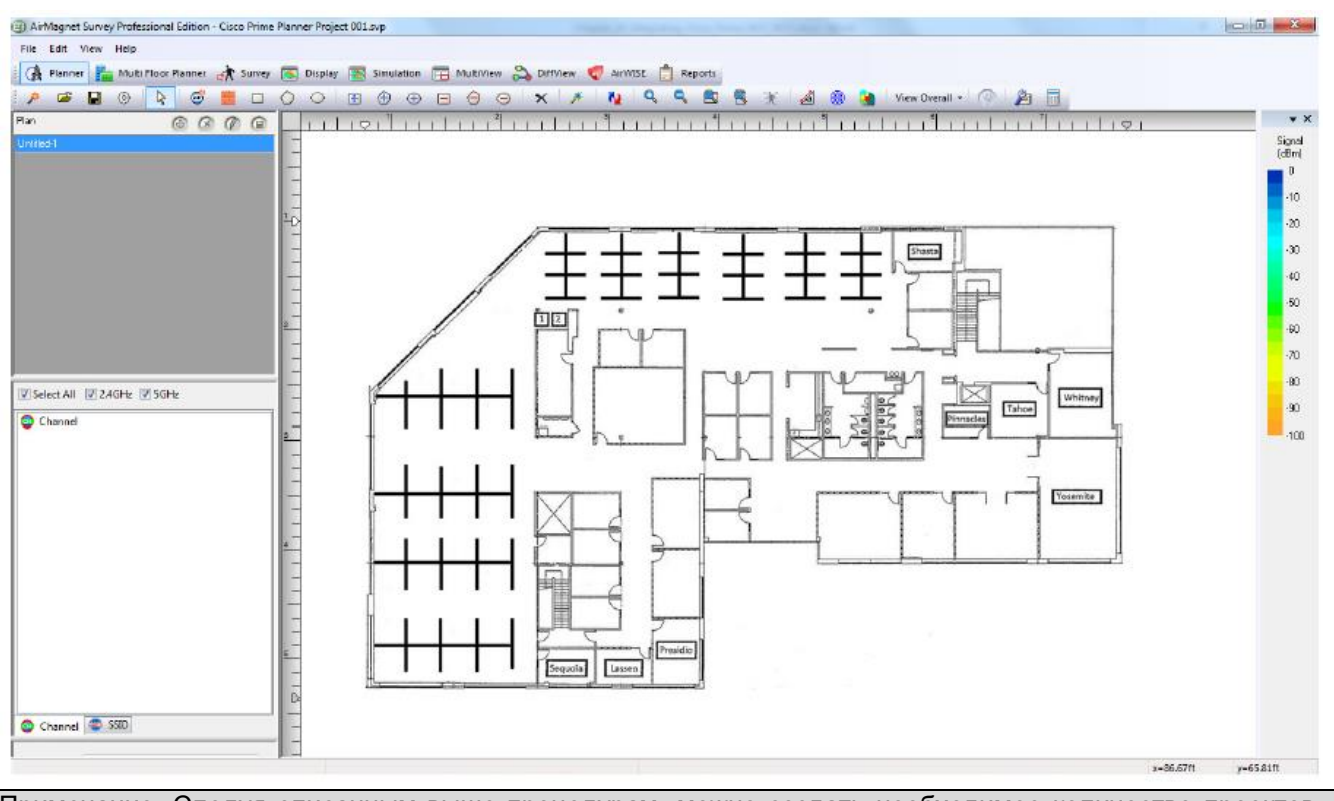

Примечание: Следуя описанным выше процедурам, можно создать необходимое количество проектов. По умолчанию новый проект сразу же после создания автоматически открывается на экране Display.

### **Шаг 2 – Создание плана площадки**

При планировании развертывания сети в многоэтажном здании создайте индивидуальные планы для каждого этажа. После создания проекта нужно будет создать площадку и расположить компоненты, необходимые для правильного проектирования зоны покрытия сигнала (создание плана площадки описывается в главе 17). По завершении можно воспользоваться опцией Planner Export для экспортирования из приложения AirMagnet Planner и импортирования в приложение Cisco Prime Infrastructure (смотрите раздел ниже).

Примечание: После создания плана площадки не потребуется обрабатывать данные, поскольку из приложения AirMagne Survey будут экспортированы только местоположение и определенные свойства точки доступа, а также информация о стенах. Обязательно сохраните проект перед переходом на экран просмотра Display.

При импортировании проекта AirMagnet Cisco Prime Infrastructure Planner в приложение Cisco Prime Infrastructure не импортируются следующие области: зоны покрытия (Coverage Area), зоны исключения (Exclusion Area) или зоны ослабления (Attenuation Area). Приложение Cisco Prime Infrastructure Planner поддерживает в качестве единиц измерения только футы. Проекты планировщика, созданные в приложении AirMagnet Survey с использованием «метров» в качестве единиц измерения, при импортировании в Cisco Prime Infrastructure будут преобразованы в «футы». При импортировании проекта AirMagnet Cisco Prime Infrastructure Planner в приложение Cisco Prime Infrastructure импортируются следующие настройки точки доступа в AirMagnet Planner: имя точки доступа (AP Name), мощность передачи (мВт) (Transmit Power) и антенна (Antenna). Из планировщика не импортируются следующие настройки точки доступа: канал (Channel), MAC-адрес (MAC Address), IP-адрес (IP Address), SSID, угол или высота антенны (Antenna Angle или Antenna Height), поддержка 11n (11n Support).

Адаптированный перевод на русский язык - компания **ИМАГ**. Копирование и иное воспроизведение любым способом данного документа и его частей без разрешения **ИМАГ** запрещены. Компании **NetAlly** и **ИМАГ** оставляют за собой право без уведомления вносить изменения в описание продуктов.

### **Шаг 3 – Экспортирование из приложения AirMagnet Planner**

В следующем разделе подробно описано, как экспортировать проект AirMagnet Cisco Prime Infrastructure Planner в приложение Cisco Prime Infrastructure. После экспортирования проект можно импортировать в Cisco Prime Infrastructure.

#### **Для экспортирования завершенного проекта AirMagnet Cisco Prime Infrastructure Planner:**

- 1. Откройте проект AirMagnet Cisco Prime Infrastructure Planner.
- 2. На панели навигации выберите отображение Display.
- 3. Нажмите File (Файл), затем выберите Cisco Prime Infrastructure Export (Экспортирование в Cisco Prime Infrastructure).
- 4. Нажмите Planner Export… (Экспортировать из планировщика). Откроется экран Export Planner to Cisco Prime Infrastructure (Экспортировать из планировщика в Cisco Prime Infrastructure).

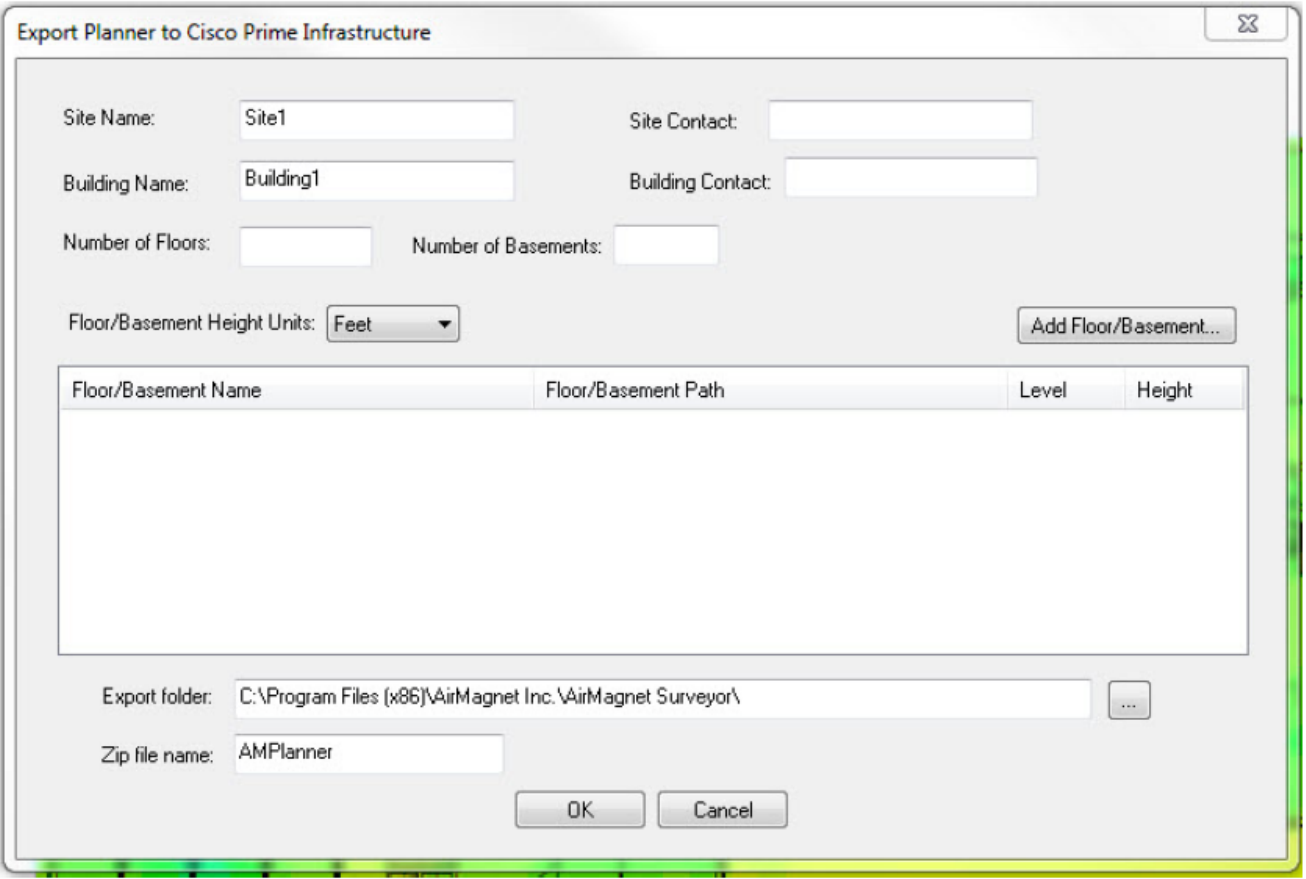

- 5. Заполните все обязательные поля. Количество этажей/подвалов должно быть от 0 до 100. Для единиц измерения высоты этажа/подвала (Floor/Basement Height Units) выберите Feet (Футы) или Meters (Метры).
- 6. Чтобы добавить этажи и подвалы, нажмите Add Floor/Basement... Щелкните кнопкой мыши на иконке

и выберите план площадки для использования.

Примечание: Убедитесь, что для выбранного этажа выбран подходящий план площадки. Если нет уверенности в правильности выбора плана площадки, просмотрите файл .spi в папке проекта для сопоставления имени плана площадки с именем плана этажа.

Адаптированный перевод на русский язык - компания **ИМАГ**. Копирование и иное воспроизведение любым способом данного документа и его частей без разрешения **ИМАГ** запрещены. Компании **NetAlly** и **ИМАГ** оставляют за собой право без уведомления вносить изменения в описание продуктов.
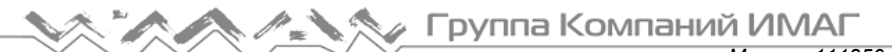

*Москва, 111250, а/я 40, E-mail: info@emag.ru, www.emag.ru*

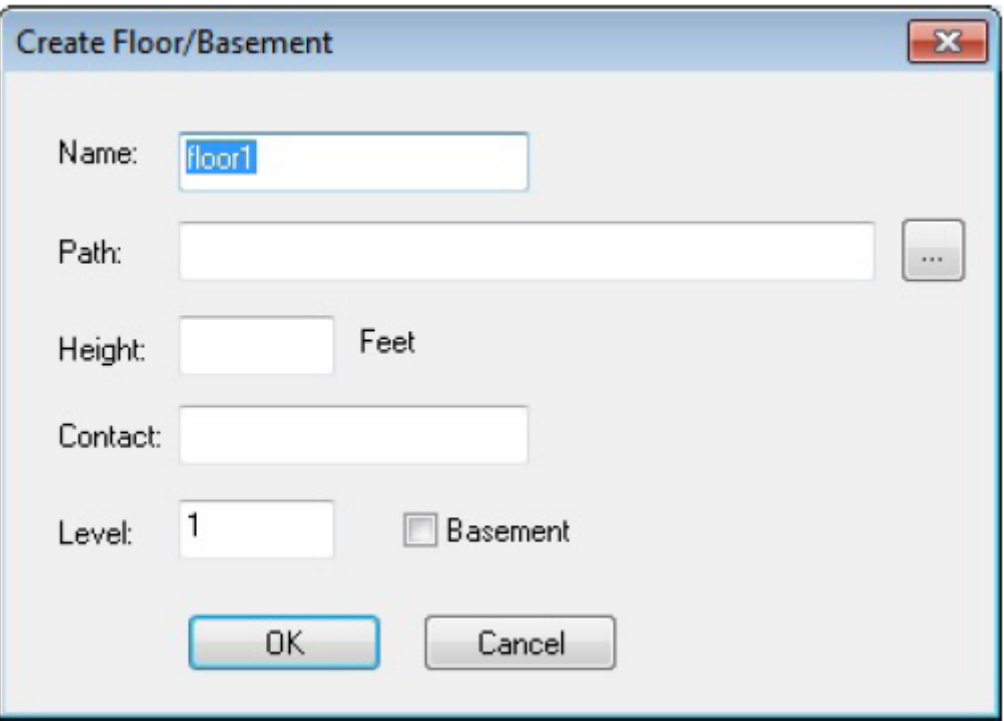

- 7. Введите в поля всю необходимую информацию. Введите количество этажей от 0 до 100 в поле уровня. Или, если включена опция Basement (Подвал), введите количество этажей подвала от 0 до - 100.
- 8. По завершении нажмите кнопку OK.
- 9. Чтобы добавить другие этажи/подвалы, щелкните кнопкой мыши на Add Floors/Basements (Добавить этажи/подвалы).
- 10. Экспортированная папка (AMPlanner.zip) помещается в папку, указанную на экране в поле Export folder (Папка экспортирования).
- 11. Для экспортирования нажмите кнопку OK.
- 12. Создается zip-файл, содержащий папки, изображения и xmlDir. Это файл будет использоваться для импортирования в Cisco Prime Infrastructure.

### **Шаг 4 – Импортирование в Cisco Prime Infrastructure**

- 1. Войдите в приложение Cisco Prime Infrastructure.
- 2. Выберите Monitor > Maps (Монитор > Карты) [для NCS выберите Site maps (Карты площадки)].

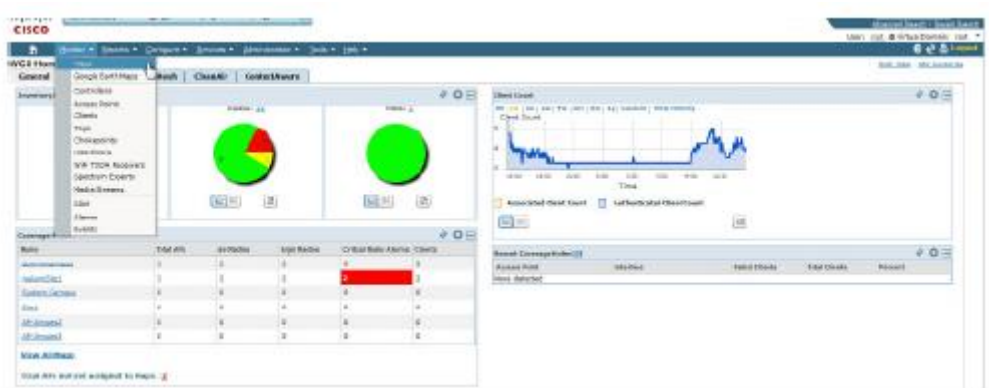

3. В разворачивающемся меню на странице Monitor > Maps (Монитор > Карты) [для NCS выберите Site maps (Карты площадки)] выберите Select a command > Import Maps (Выбрать команду > Импортировать карты).

Адаптированный перевод на русский язык - компания **ИМАГ**. Копирование и иное воспроизведение любым способом данного документа и его частей без разрешения **ИМАГ** запрещены. Компании **NetAlly** и **ИМАГ** оставляют за собой право без уведомления вносить изменения в описание продуктов.

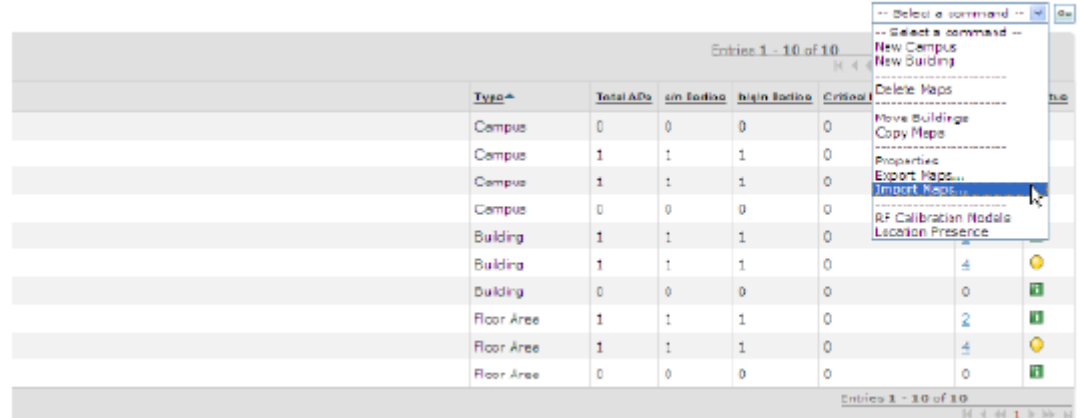

- 4. Выберите GO (Вперед).
- 5. Выберите XLM format (формат XML), затем нажмите Next (Далее).
- 6. Выберите Browse (Найти) [для NCS выберите Choose File (Выбрать файл)] и перейдите к файлу .zip, который был создан с помощью Cisco Prime Infrastructure Export\Planner Export.

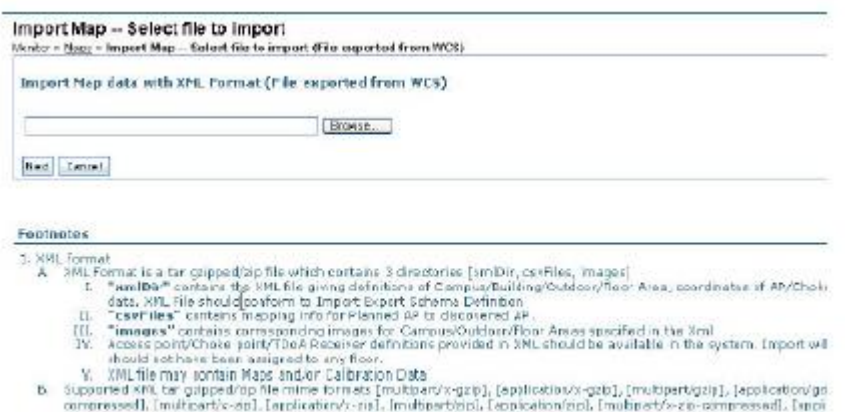

- 7. Под полем файла нажмите Next (Далее).
- 8. Прокрутите экран Map Import Validation Result (Результат проверки импортирования карты) вниз и нажмите Next (Далее).

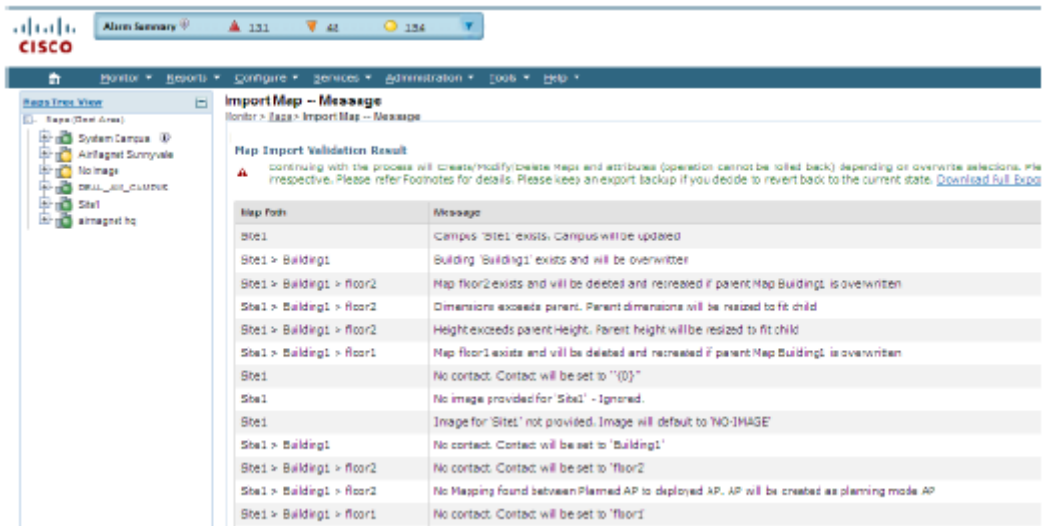

9. Прокрутите экран Import Map Result (Результат импортирования карты) вниз и в нижнем левом углу нажмите кнопку ОК. Обратите внимание на информацию о состоянии в правом столбце окна просмотра результатов.

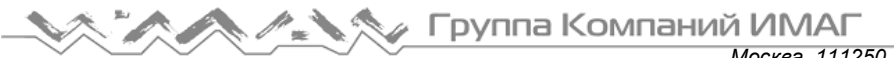

*Москва, 111250, а/я 40, E-mail: info@emag.ru, www.emag.ru*

- 10. Разверните Site Name (Имя площадки) (которое только что было импортировано) в дереве карт в верхнем левом углу экрана и выберите нужный этаж.
- 11. В разворачивающемся меню щелкните кнопкой мыши на Select Command > Planning Mode (Выбрать команду > Режим планирования) и нажмите GO (Вперед).
- 12. На плане этажа будут отображаться точки доступа.
- 13. Для просмотра стен выберите Map Editor (Редактор карты).

Примечание: Тип точки доступа по умолчанию AP 1250.

# **Работа с анализатором Spectrum XT**

### **Введение в интеграцию с анализатором Spectrum XT**

Примечание: Данная функция доступна только в версии AirMagnet Survey PRO. Приложение AirMagnet Survey поддерживает интеграцию с AirMagnet Spectrum XT, AirMagnet Spectrum Analyzer и Cisco Spectrum Expert.

В этом разделе описывается возможность интеграции приложения AirMagnet Survey с поддерживаемыми анализаторами спектра. Подобная интеграция выводит приложение AirMagnet Survey на новый уровень, позволяя просматривать радиочастотный трафик во всем спектре беспроводной связи. Анализаторы спектра отображают обнаруженные во время обследования потенциальные источники беспроводных помех. Это способно помочь пользователям идентифицировать (и тем самым исключить) радиочастотные опасности в беспроводной среде сразу же после их обнаружения.

Примечание: Для использования этой функции на портативном компьютере должны быть установлены приложение AirMagnet Survey PRO, поддерживаемый анализатор спектра и активирован соответствующий адаптер анализатора спектра.

### **Включение анализатора спектра**

#### **Для включения анализатора спектра:**

- 1. На экране Survey (Обследование) нажмите File > Configure… (Файл > Настроить). Откроется окно Survey Configuration (Настройка конфигурации обследования).
- 2. Шелкните кнопкой мыши на **Spectrum Integration** Откроется диалоговое окно Spectrum Analyzer (Анализатор спектра).

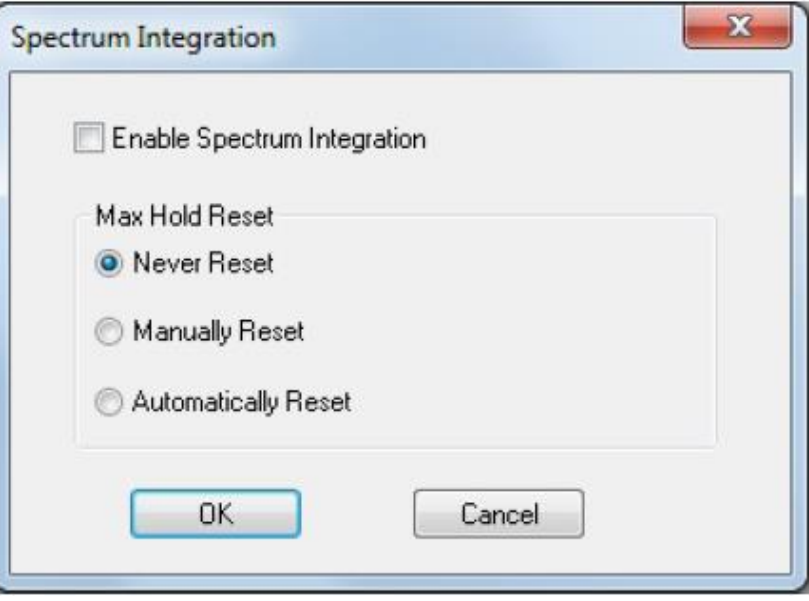

Адаптированный перевод на русский язык - компания **ИМАГ**. Копирование и иное воспроизведение любым способом данного документа и его частей без разрешения **ИМАГ** запрещены. Компании **NetAlly** и **ИМАГ** оставляют за собой право без уведомления вносить изменения в описание продуктов.

- *Москва, 111250, а/я 40, E-mail: info@emag.ru, www.emag.ru*
- 3. Установите метку в поле Enable Spectrum Integration (Включить интеграцию спектра) и выберите одну из опций Max Hold Reset (Сброс удержания максимального значения).

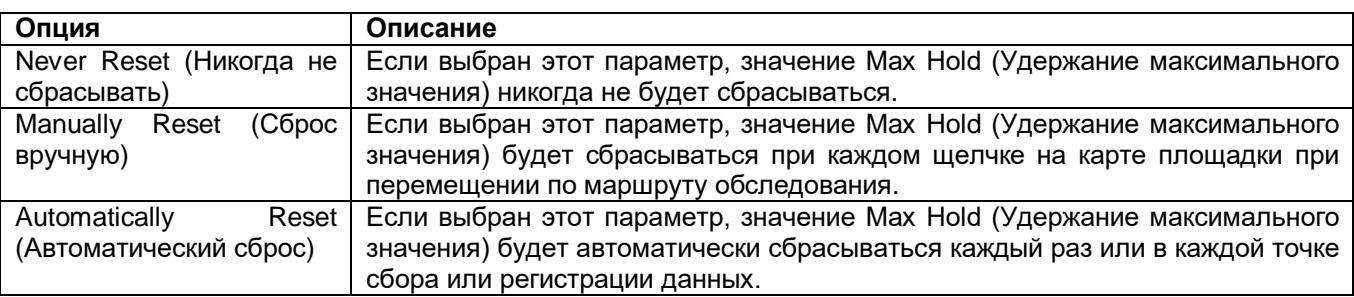

4. Для завершения нажмите кнопку ОК. Чтобы новые настройки вступили в силу, необходимо перезапустить приложение.

### **Сбор спектральных данных**

При условии, что установлен (вставлен) поддерживаемый адаптер анализатора спектра и эта опция включена в приложении AirMagnet Survey, под окном карты на экране Survey появляется окно интегрированного анализатора спектра. Подробный обзор окна анализатора спектра представлен ниже.

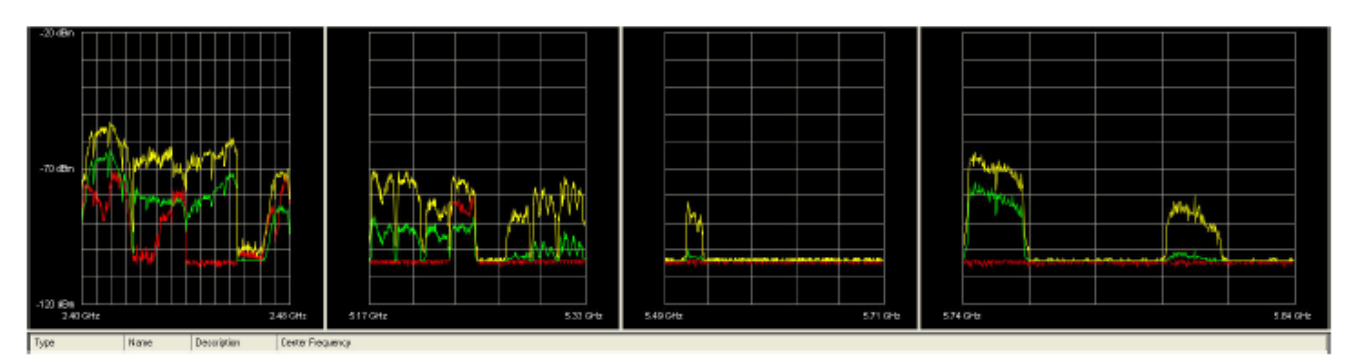

Окно анализатора спектра отображает график БПФ (быстрое преобразование Фурье), который содержит три типа данных, представленных линейными диаграммами разного цвета. В приведенной ниже таблице кратко описываются все эти данные. Если требуется дополнительная информация по анализатору AirMagnet Spectrum XT, обратитесь к Руководству пользователя AirMagnet Spectrum XT или к файлу справки в автономном программном приложении AirMagnet Spectrum XT.

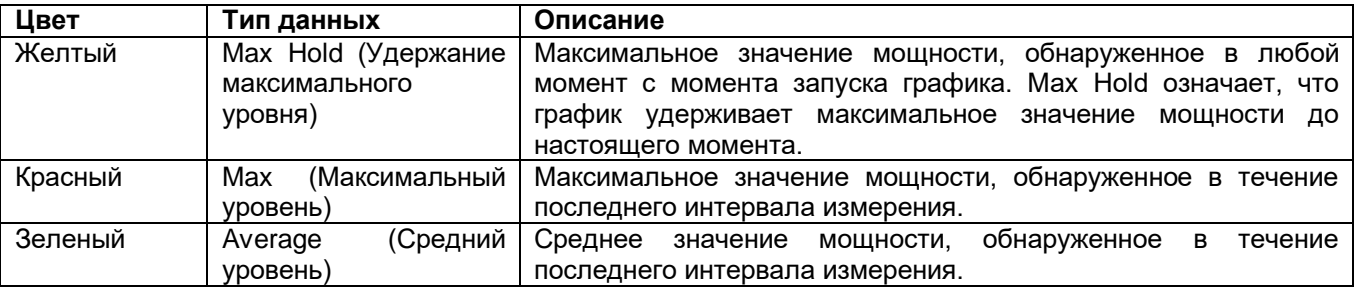

### **Просмотр данных спектра**

При интеграции анализатора спектра его окно будет отображаться на экране Display, если эта функция включена. Также можно отобразить и анализировать данные спектра, наведя курсор мыши на любую точку данных на маршруте обследования.

Адаптированный перевод на русский язык - компания **ИМАГ**. Копирование и иное воспроизведение любым способом данного документа и его частей без разрешения **ИМАГ** запрещены. Компании **NetAlly** и **ИМАГ** оставляют за собой право без уведомления вносить изменения в описание продуктов.

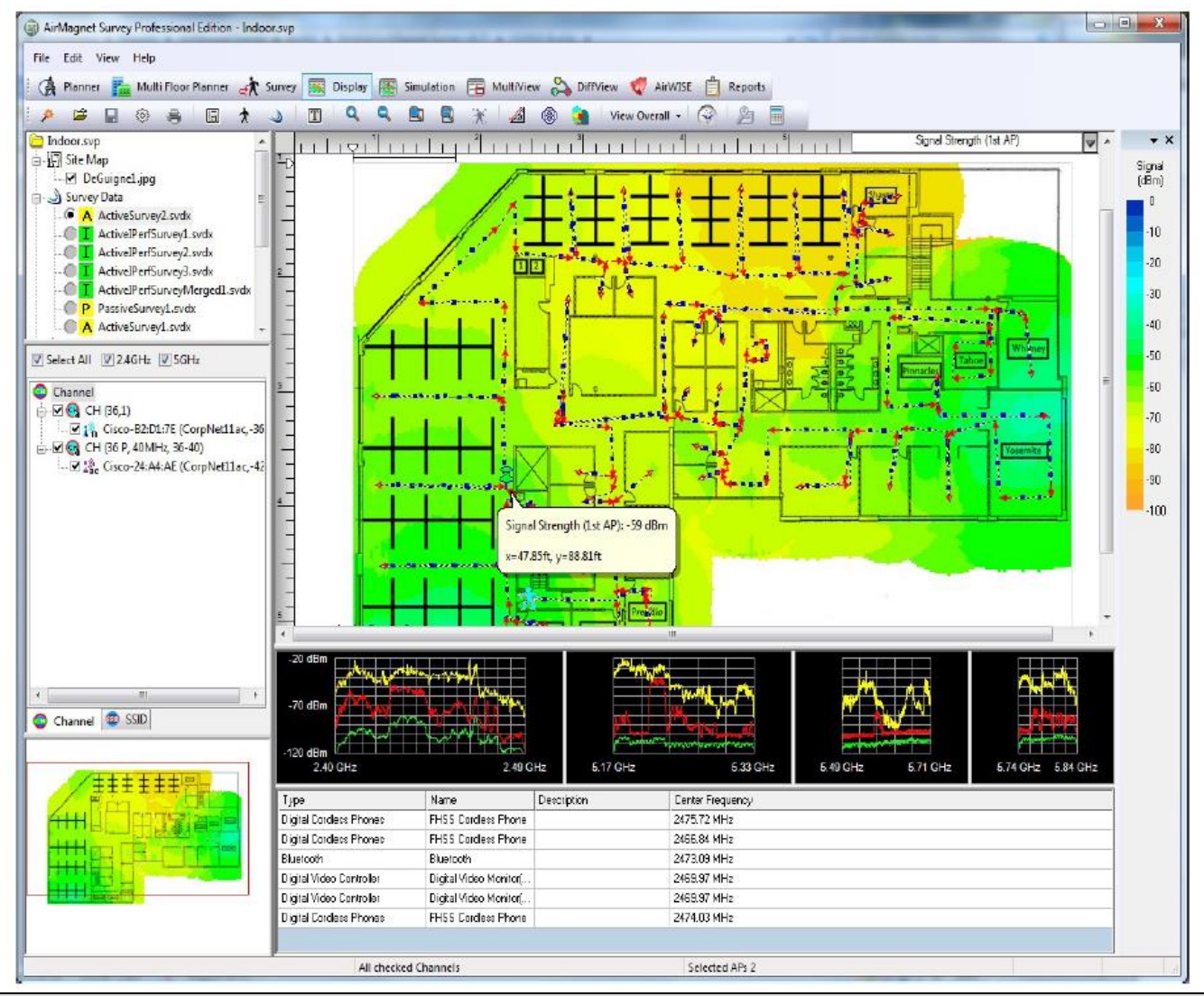

Примечание: При наведении курсора мыши на точку маршрута обследования появится не только подсказка, показывающая данные 802.11, собранные в этой точке, но также иконка кнопки, которая связана с тем, что можно видеть в окне анализатора спектра ниже. Другими словами, окно анализатора спектра отражает данные спектра, собранные в точке, обозначенном кнопкой. Если навести указатель мыши на любое место на графике БПФ в окне анализатора спектра, при отображении данных спектра на экране появится подсказка. На этой подсказке отображаются дополнительные спектральные данные об этом месте.

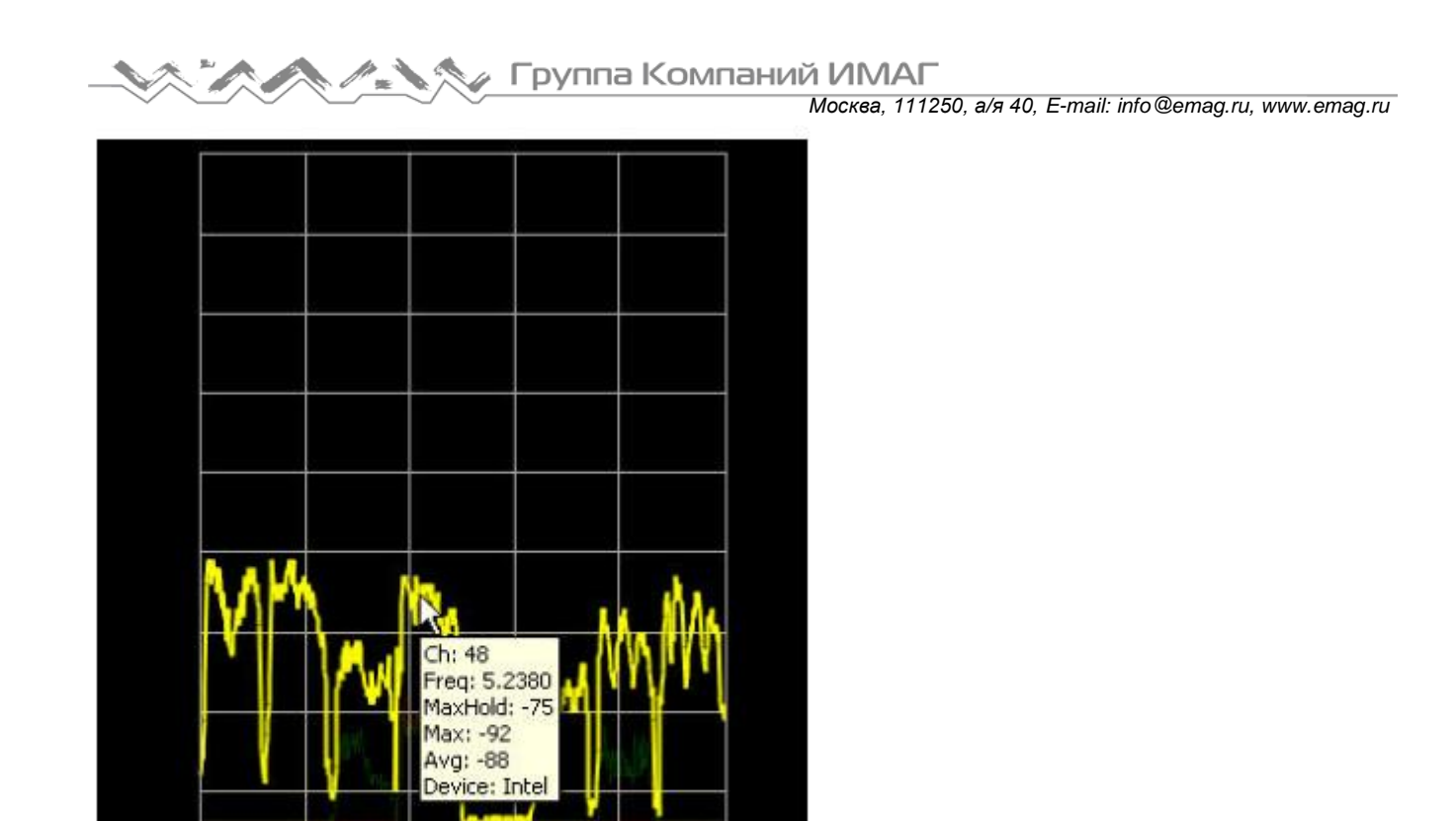

Интеграция анализатора спектра позволяет идентифицировать устройства, не поддерживающие стандарт 802.11, которые создают помехи для развертывания беспроводной сети (далее называются «источники помех»).

5.33 GHz

Также анализатор Spectrum XT можно использовать для отображения тепловой карты спектра, которая поможет найти основные участки трафика спектра.

### **Отображение тепловой карты спектра**

Для предоставления пользователю более полных и доступных средств просмотра данных о спектре, когда включена интеграция с анализатором спектра, в приложении Survey реализована опция тепловой карты спектра. Это позволяет просматривать весь радиочастотный трафик во всем спектре, включая как источники Wi-Fi (точки доступа, станции и т.п.), так и другие источники (устройства Bluetooth, микроволновые печи и т.п.). Тепловая карта спектра отображает средний уровень спектра для каждого канала в любой заданной точке карты. Отображение с цветовой кодировкой позволяет легко определять области необычного спектра трафика, что дает возможность быстро устранять неисправности в проблемных местах.

#### **Для просмотра тепловой карты спектра:**

- 1. На странице Display загрузите файл данных спектра.
- 2. Щелкните кнопкой мыши на разворачивающемся списке типов данных в окне карты и выберите Spectrum (Спектр). Тепловая карта обновится, отображая данные спектра.

5.17 GHz

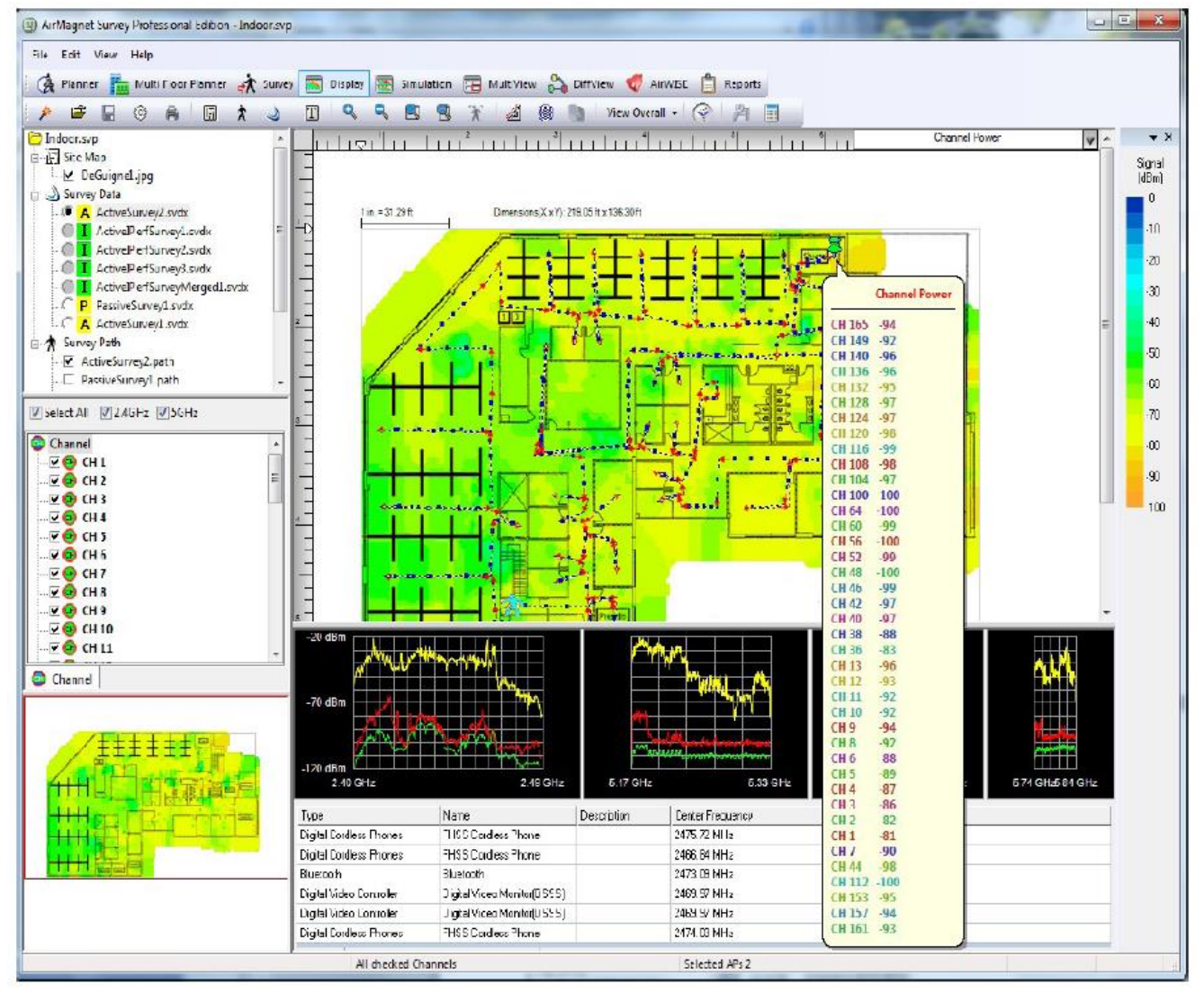

Отображаемый спектр можно сузить до определенного канала, что позволит идентифицировать необычный трафик на конкретной частоте. В зависимости от того, какая карта используется при проведении обследования, он может включать каналы как стандарта 802.11a, так и 802.11b/g.

Примечание: На тепловой карте отображается общая информация о спектре. Чтобы просмотреть конкретные данные спектра для определенного местоположения, по-прежнему можно будет наводить курсор мыши на конкретную точку маршрута обследования.

Тепловая карта спектра может быть особенно полезна для определения оптимального канала новой точки доступа. Просматривая тепловую карту на желаемом канале, можете определить, имеется ли в этом месте чрезмерный трафик. Если уровень спектрального трафика высок, необходимо изменить окружение, чтобы устранить источники помех, или выбрать другое место для установки точки доступа.

### **Спектральные источники помех**

Источники помех можно просмотреть в списке, а обнаруженные при развертывании с помощью тепловой карты источников помех на экране Display. Тепловая карта мощности источника помех показывает уровни мощности для любых подобных устройств, обнаруженных в процессе обследования, а также предоставляет список обнаруженных устройств. Это может быть полезно для определения потенциальных источников помех, которые невозможно обнаружить при проведении стандартного обследования 802.11.

Адаптированный перевод на русский язык - компания **ИМАГ**. Копирование и иное воспроизведение любым способом данного документа и его частей без разрешения **ИМАГ** запрещены. Компании **NetAlly** и **ИМАГ** оставляют за собой право без уведомления вносить изменения в описание продуктов.

# Группа Компаний ИМАГ

### *Москва, 111250, а/я 40, E-mail: info@emag.ru, www.emag.ru*

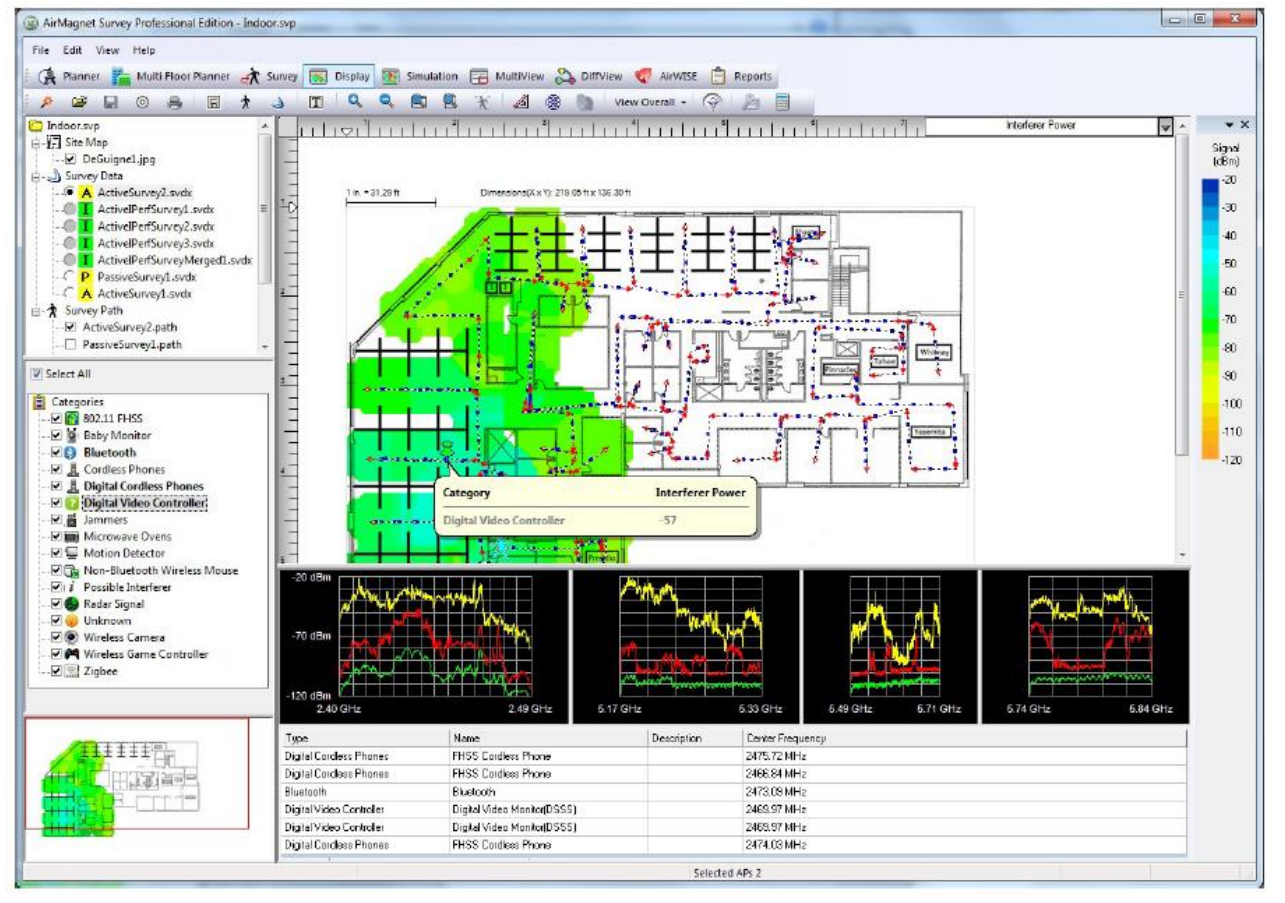

После сбора данных об источнике помех можно просмотреть обнаруженные источники помех, собранные в дереве категорий (Categories) на экране слева.

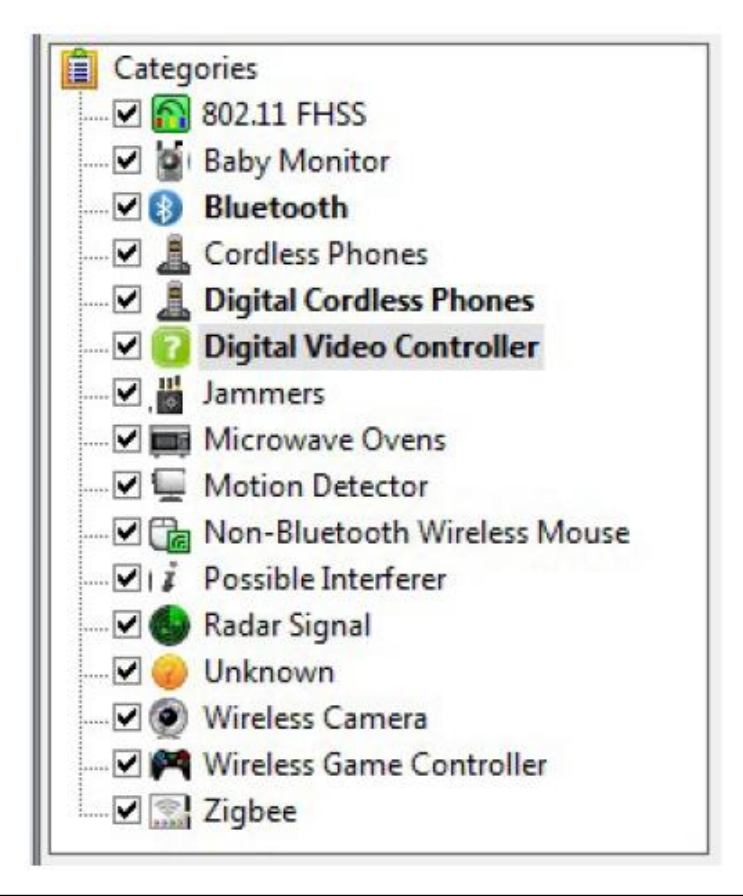

Адаптированный перевод на русский язык - компания **ИМАГ**. Копирование и иное воспроизведение любым способом данного документа и его частей без разрешения **ИМАГ** запрещены. Компании **NetAlly** и **ИМАГ** оставляют за собой право без уведомления вносить изменения в описание продуктов.

# ⊿ Группа Компаний ИМАГ

*Москва, 111250, а/я 40, E-mail: info@emag.ru, www.emag.ru*

Выделение категории жирным шрифтом указывают на то, что во время обследования были обнаружены устройства, соответствующие этой конкретной категории (на приведенном выше рисунке показано, что система в ходе обследования обнаружила помехи от устройств Bluetooth, беспроводных телефонов, а также устройств с постоянно изменяющейся и фиксированной частотой). Для определения местонахождения этих устройств выберите нужный тип; тепловая карта обновится, и будут выделены только те места, в которых были обнаружены соответствующие устройства.

Все обнаруженные вдоль маршрута обследования источники помех отображаются в нижней части окна под графиками спектра. В этой таблице представлены различные данные об обнаруженных источниках помех, включая тип (Type), имя (Name), краткое описание (Description) и значение центральной частоты (Center Frequency) (если она известна).

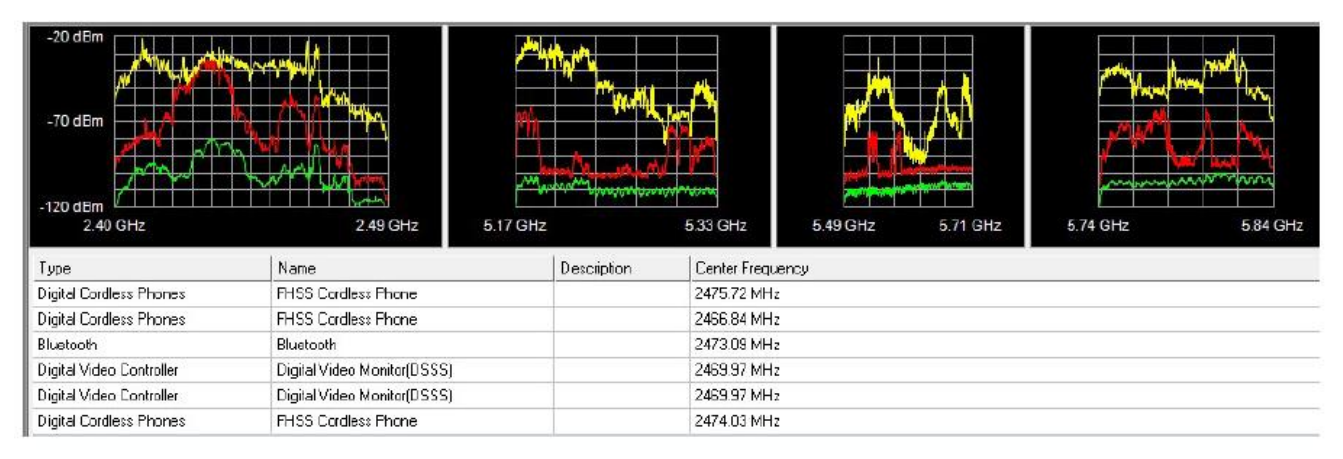

### **Создание отчетов анализатора спектра**

Приложение AirMagnet Survey не только дает возможность собирать и анализировать огромное количество данных о спектре в зоне развертывания сети WLAN, но также позволяет преобразовывать эти ценные данные в отчеты, что упрощает обмен, архивирование и дальнейший анализ данных.

Однако для создания и просмотра отчетов анализатора спектра необходимо убедиться, что во время обследования площадки в первую очередь собираются данные о спектре. Для этого необходимо убедиться, что на момент обследования были выполнены следующие требования:

- 1. Программа AirMagnet Survey PRO была установлена на портативном компьютере.
- 2. К компьютеру был подсоединен соответствующий адаптер анализатора спектра.
- 3. В приложении AirMagnet Survey была включена функция Spectrum Integration (Интеграция спектра). Для включения выберите File > Configure… > Spectrum Integration > Enable Spectrum Integration (Файл > Настроить… > Интеграция спектра > Включить интеграцию спектра).

Если все три требования соблюдены, при выполнении обследования в нижней части окна Survey появится окно анализатора спектра (Spectrum Analyzer) с данными спектра.

Следующим шагом после сбора данных о спектре является открытие файла данных на экране Display и отметка точек сбора данных о спектре на маршруте обследования. Это не менее важно, потому что даже если данные спектра собраны, отчет анализатора спектра не будет отображаться на экране Reports (Отчеты), пока точки сбора данных спектра не будут отмечены на маршруте обследования. В противном случае при попытке открыть отчет анализатора спектра в на экране отчетов (Reports) появится сообщение об ошибке. Выполните маркировку точек сбора спектральных данных вдоль маршрута обследования на экране Display, как описано в данном руководстве.

После маркировки всех точек сбора данных о спектре на экране Display приложение AirMagnet Survey автоматически создаст отчет анализатора спектра (Spectrum Analyzer Report), который можно просмотреть на экране Reports подобно любому другому отчету.

Адаптированный перевод на русский язык - компания **ИМАГ**. Копирование и иное воспроизведение любым способом данного документа и его частей без разрешения **ИМАГ** запрещены. Компании **NetAlly** и **ИМАГ** оставляют за собой право без уведомления вносить изменения в описание продуктов.

### **Маркировка точек сбора данных о спектре**

**Чтобы отметить точки сбора данных о спектре:**

- 1. На экране Display щелкните кнопкой мыши, чтобы открыть файл данных, содержащий данные спектра.
- 2. Щелкните правой кнопкой мыши в окне карты. Появится всплывающее меню.

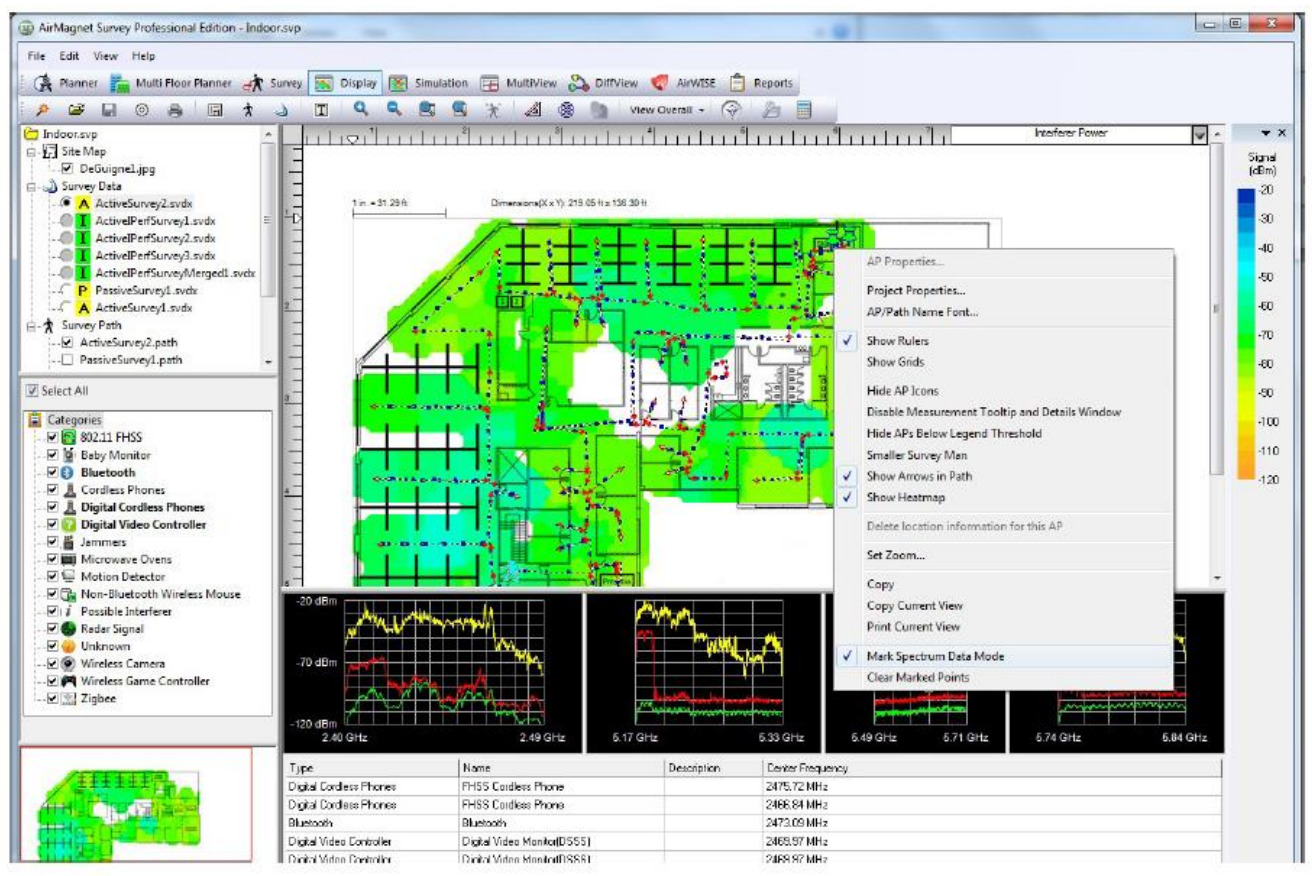

3. Во всплывающем меню выберите Mark Spectrum Data Mode (Режим маркировки данных спектра).

Примечание: Когда эта функция активирована, перед Mark Spectrum Data Mode (Режим маркировки данных спектра) появляется галочка.

4. Щелкайте кнопкой мыши в окне карты, чтобы выбрать точки сбора данных спектра вдоль маршрута обследования.

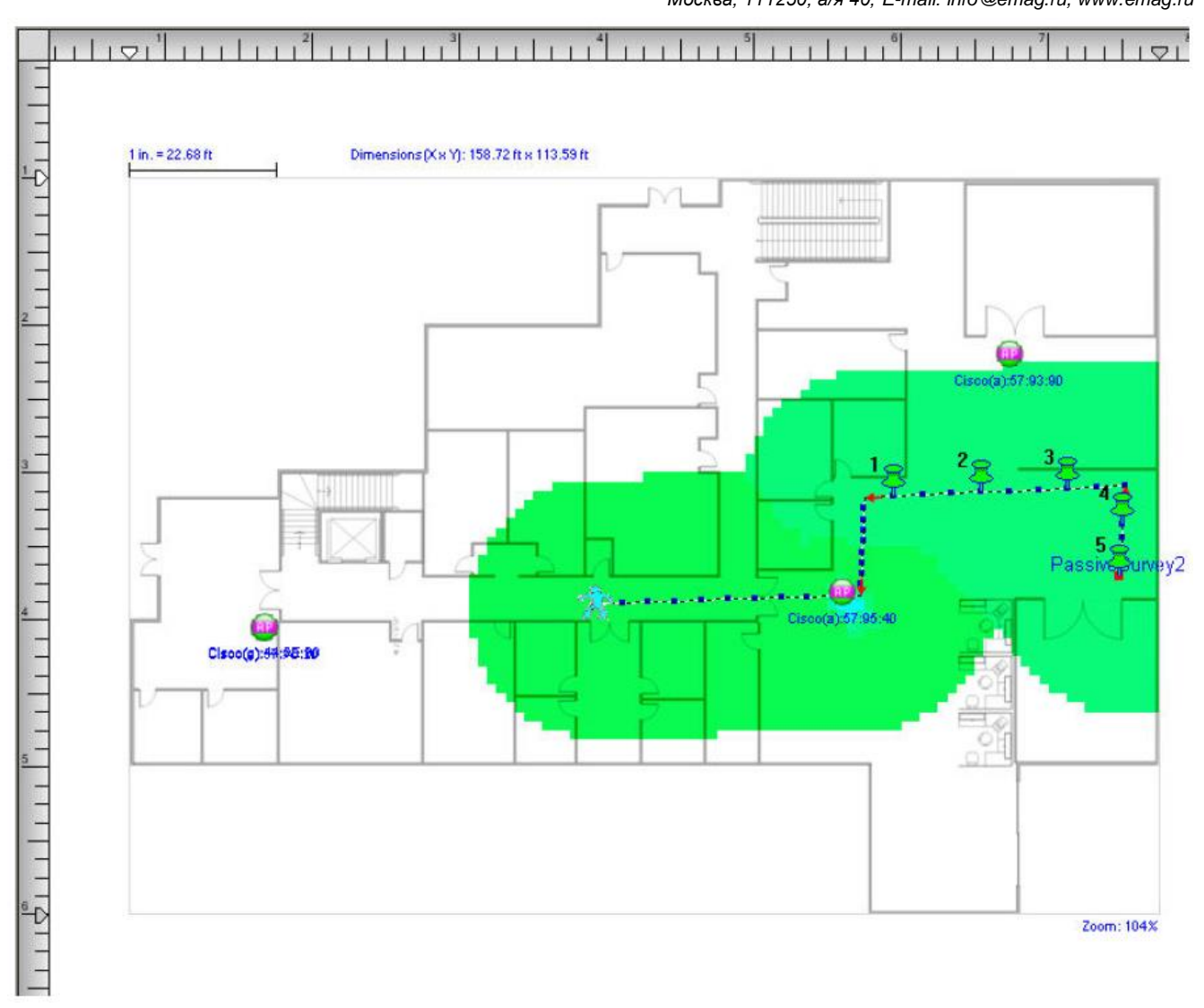

Примечание: В местах щелчка кнопкой мыши появляется иконка в виде канцелярской кнопки. Эти иконки автоматически нумеруются в порядке появления. Одновременно со щелчками кнопкой мыши в окне анализатора спектра появляются данные спектра. Обязательно щелкайте мышью вдоль маршрута обследования. В противном случае никакая иконка кнопки не появятся, а это означает, что точка данных спектра не отмечена.

### **Просмотр отчетов AirMagnet о радиочастотном спектре**

### **Для просмотра отчета о радиочастотном спектре:**

Reports (Отчеты).

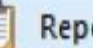

1. Щелкните кнопкой мыши на **Hollary Reports** на панели навигации, чтобы переключиться на экран

- 2. В окне списка отчетов выберите RF Spectrum Report (Отчет о радиочастотном спектре).
- 3. Перемещайтесь по отчету с помощью инструментов на экране.

Примечание: Обычно содержащееся в отчете количество страниц зависит от количества данных в выбранном файле. Однако в случае отчета о радиочастотном спектре (RF Spectrum Report) длина отчета определяется количеством точек сбора данных (отмеченных пользователем), которые, в свою очередь, определяют объем данных, содержащийся в отчете.

Адаптированный перевод на русский язык - компания **ИМАГ**. Копирование и иное воспроизведение любым способом данного документа и его частей без разрешения **ИМАГ** запрещены. Компании **NetAlly** и **ИМАГ** оставляют за собой право без уведомления вносить изменения в описание продуктов.

# **Лицензия и авторские права**

### **ОБЩИЕ ПОЛОЖЕНИЯ И УСЛОВИЯ**

#### (версия на 01 октября 2019 года)

Настоящие Общие положения и условия заключаются между юридическими лицами, указанными в соответствующем Заказе («Компания»), дополнительно определенном ниже, и устанавливают условия, права и ограничения, в отношении которых LinkRunner, LLC d/b/a NetAlly и любые ее дочерние компании и аффилированные лица (вместе или по отдельности именуемые «NetAlly») готовы продавать устройства («Оборудование») и лицензировать проприетарное программное обеспечение NetAlly, а также любую прошивку, находящуюся на таком Аппаратном обеспечении («Программное обеспечение») (Аппаратное обеспечение и программное обеспечение могут совместно именоваться «Продукт (-ы)») и предоставлять Компании услуги по обслуживанию и технической поддержке («Обслуживание»). Если иное не предусмотрено подписанным контрактом между Компанией и NetAlly, к любым Заказам, сделанным в отношении Продуктов NetAlly, будут применяться только настоящие Общие условия и положения. Предоставление компанией NetAlly Продуктов, Обслуживания или любых других услуг прямо зависит от принятия Компанией настоящих Общих условий и положений «КАК ЕСТЬ».

Получение Компанией каких-либо Продуктов от NetAlly без возврата считается принятием этого Заказа, а также является подтверждением Компании того, что описания Продуктов, их количество, срок и цены, указанные в Заказе, точно отражают предполагаемую Компанией покупку. Все дополнительные и противоречащие положения и условия, представленные с любым или в любом сообщении, включая, помимо прочего, изложенные в любой заявке на приобретение, за исключением цены, количества и местоположения, настоящим отклоняются и считаются недействительными.

#### 1. Определения.

«API» означает интерфейсы программных приложений и рабочие процессы, которые компания NetAlly делает общедоступными в определенных Продуктах для обеспечения интеграции, реализации и взаимодействия с оборудованием и программным обеспечением третьих сторон.

«Компания» означает действующее юридическое лицо с хорошей репутацией, которое заключило коммерческое соглашение с NetAlly, разрешающее лицензирование или повторное лицензирование Программного обеспечения, а также распространение, продажу или перепродажу Продуктов и Услуг.

«Данные компании» означает информацию, которую Компания выгружает или использует в связи с использованием этой Компанией Продуктов.

«Закон о защите данных» означает Закон о переносимости и подотчетности медицинской информации (HIPAA) (29 Свод законов США, § 1181 и последующие), Закон Грэмма Лича Блайли (GLBA) (15 Свод законов США, § 1681), Общие правила защиты данных (GDPR). (EU 2016/679) и другие применимые правила, направленные на защиту обработки и хранения личной информации.

«Документация» означает любые руководства по установке, справочные руководства, руководства по эксплуатации и примечания к выпуску, поставляемые с Продуктом в печатной, электронной или онлайнформе.

«Пробный продукт» означает программное обеспечение, которое содержит лицензионный ключ, отключающий Программное обеспечение через 30 дней или другой срок, согласованный сторонами, и который делает Продукт непригодным для использования.

«Заказ» означает комбинацию сделанной Компанией заявки на приобретение, сделанного NetAlly или ее дочерними компаниями Ценового предложения и настоящих Общих условий и положений.

«Персональные данные» означают любую информацию, относящуюся к идентифицированному или идентифицируемому физическому лицу (далее «Субъект данных»); идентифицируемое лицо - это лицо, которое может быть идентифицировано прямо или косвенно, в частности, по идентификационному номеру или одному или нескольким факторам, характерным для его физической, физиологической, умственной, экономической, культурной или социальной идентичности.

«P.O.» означает заявку на приобретение или документ в материальной или нематериальной форме (например, форматах .rtf, .pdf и т.д.), выпущенный Компанией, свидетельствующий о принятии Компанией Ценового предложения и настоящих Общих условий и положений, без учета каких-либо противоречащих друг другу положений и условий, представленных в них, за исключением цены, количества и местонахождения Продуктов или Услуг.

«Ценовое предложение» означает документ, в соответствии с которым NetAlly предлагает к продаже и лицензирует свои Продукты, Обслуживание и другие услуги.

**<sup>©</sup> NetAlly © ИМАГ, 2021** Адаптированный перевод на русский язык - компания **ИМАГ**. Копирование и иное воспроизведение любым способом данного документа и его частей без разрешения **ИМАГ** запрещены. Компании **NetAlly** и **ИМАГ** оставляют за собой право без уведомления вносить изменения в описание продуктов.

«Услуги» означают Обслуживание, а также любые другие услуги, которые NetAlly время от времени предлагает Компании.

2. Условия отгрузки и доставки. NetAlly отправляет все Продукты на условиях FOB Origin. Если стороны не договорились об ином, все перевозки будут осуществляться с использованием перевозчика, указанного Компанией. Если Компания не назначает перевозчика, NetAlly оставляет за собой право выбрать его за счет Компании. Для Программного обеспечения, доступного для электронной загрузки, доставка будет считаться осуществленной после того, как NetAlly сделает Программное обеспечение доступным для загрузки Компанией или ее уполномоченным агентом или представителем. Если иное не указано явно на лицевой стороне применимого Заказа, NetAlly оставляет за собой право выполнять Заказы с помощью нескольких отправлений. Для всей Продукции, поставляемой за границу, Компания будет являться зарегистрированным импортером. Компания соглашается с тем, что не будет удалять какие-либо Общие положения и условия NetAlly или другие соглашения из Продуктов NetAlly и/или связанной с ними упаковки.

3. Предоставление лицензии и ограничения. При условии оплаты применимого лицензионного сбора и выполнении условий, изложенных в соответствующем Заказе, NetAlly предоставляет Компании ограниченную, неисключительную, непередаваемую, отзывную лицензию на использование Программного обеспечения и Документации для собственных внутренних деловых целей Компании.

(a) Пробная лицензия: NetAlly настоящим предоставляет Компании временную, неисключительную, непередаваемую, отзывную лицензию на использование пробного продукта, указанного в применяемой NetAlly форме запроса, исключительно для внутреннего тестирования, оценки или демонстрационных целей. Если Компания решит не приобретать лицензию на Пробный продукт, он должен быть удален из системы (систем) Компании, а все разрешенные копии такого Пробного продукта должны быть немедленно уничтожены. Для любого пробного аппаратного продукта необходимо до возврата получить номер разрешения на возврат материалов («RMA #»).

(b) Предварительно выпущенные продукты. Если Продукт, который Компания получила вместе с этой лицензией, еще не является коммерчески доступным («Предварительно выпущенный продукт»), то NetAlly предоставляет Компании временную, неисключительную, не подлежащую передаче, отзывную лицензию на использование Предварительно выпущенного продукта и связанной с ним Документации, если таковая имеется, исключительно для целей внутренней оценки. NetAlly по своему усмотрению может прекратить право Компании использовать Предварительно выпущенный продукт в любое время. Использование Компанией Предварительно выпущенного продукта ограничено тридцатью (30) днями, если иное не согласовано с компанией NetAlly в письменной форме. Компания признает и соглашается с тем, что (i) NetAlly не обещает и не гарантирует Компании, что Предварительно выпущенный продукт будет анонсирован или предоставлен кому-либо в будущем; (ii) NetAlly не имеет явных или подразумеваемых обязательств перед Компанией по анонсированию или представлению Предварительно выпущенного продукта; (iii) NetAlly может не представлять продукт, аналогичный или совместимый с Предварительно выпущенным продуктом; и (iv) любое использование Предварительно выпущенного продукта или любого продукта, связанного с Предварительно выпущенным продуктом, является исключительно собственным риском Компании. В течение срока действия настоящих Общих условий и положений, в случае запроса NetAlly, Компания предоставит NetAlly отзыв об использовании Предварительно выпущенного продукта. Компания не будет раскрывать какие-либо особенности или функции любого Предварительно выпущенного продукта до тех пор, пока NetAlly не сделает Предварительно выпущенный продукт общедоступным.

(c) Лицензия API. NetAlly предоставляет Компании ограниченную, неисключительную, непередаваемую отзывную лицензию на использование API вместе с соответствующей документацией, любыми примерами кода и любыми примерами приложений, предоставляемыми с API, исключительно в связи с Продуктами для внутренних деловых целей Компании; при условии, что Компания не может использовать API в связи с разработкой продукта или услуги, которые конкурируют с Продуктами.

(d) Лицензионные ограничения. За исключением случаев, предусмотренных законом, Компания не будет сама и не станет побуждать или разрешать другим извлекать исходный код Программного обеспечения или осуществлять инжинерный анализ, разбирать или декомпилировать Продукты. Компания не имеет права (i) создавать производные работы из Программного обеспечения, (ii) одалживать, сдавать в аренду или лизинг, переуступать, сублицензировать и/или предоставлять через таймшеринговое или

Адаптированный перевод на русский язык - компания **ИМАГ**. Копирование и иное воспроизведение любым способом данного документа и его частей без разрешения **ИМАГ** запрещены. Компании **NetAlly** и **ИМАГ** оставляют за собой право без уведомления вносить изменения в описание продуктов.

сервисное бюро Программное обеспечение, или (iii) передавать Программное обеспечение или предоставлять третьему лицу доступ к Программному обеспечению.

(e) Технологии сторонних производителей. Продукты могут содержать встроенные технологии сторонних производителей («Материалы сторонних производителей»). Такие Материалы лицензированы для использования исключительно с данным Продуктом. Материалы сторонних производителей предоставляются в соответствии с применимыми условиями использования третьих сторон («Условия использования»). Компания соглашается соблюдать Условия использования и/или получать любые дополнительные лицензии, которые могут потребоваться для использования Материалов сторонних производителей.

(f) Право собственности. Компания NetAlly и ее сторонние лицензиары сохраняют за собой все права, права собственности и интересы в отношении Продуктов, Технологий сторонних производителей и/или API. Компания сохраняет за собой все права, права собственности и интересы в отношении Данных своей компании.

4. Допустимое использование. Компания прямо соглашается ограничить использование Продуктов и/или Услуг теми, которые специально предоставлены в настоящих Общих условиях и положениях. Не ограничивая вышесказанное, Компания прямо соглашается (i) не пытаться проводить инженерный анализ, разбирать, декомпилировать или пытаться получить исходный код Программного обеспечения или любую его часть; (ii) не изменять, переносить, переводить, локализовать или создавать производные работы Программного обеспечения; (iii) не удалять любые уведомления об авторских правах и правах собственности NetAlly или ее поставщиков; (iv) не использовать Продукты для (а) нарушения прав интеллектуальной собственности любой третьей стороны или любых прав на гласность или конфиденциальность; (b) нарушения любого закона, положения, постановления или правила (включая, помимо прочего, законы и постановления, регулирующие экспорт/импорт, недобросовестную конкуренцию, антидискриминацию и/или ложную рекламу); или (c) распространения любого вируса, червей, троянских коней или других программ, предназначенных для повреждения какой-либо системы или данных; и/или (v) не подавать заявки на авторские права или патенты, которые включают Продукт или любую его часть.

5. Данные Компании и личные данные. В течение Срока действия Компания может предоставлять NetAlly свои данные. NetAlly может использовать Данные компании в связи с выполнением своих обязательств в соответствии с настоящими Общими условиями и положениями. Компания настоящим соглашается строго соблюдать все применимые законы о защите данных в отношении передачи, хранения и обработки Персональных данных. Компания признает и соглашается с тем, что в случае передачи Компанией таких Персональных данных компании NetAlly или другим третьим лицам, Компания будет выступать в качестве «Контроллера» таких Персональных данных, как указано в применимых законах о защите данных. Кроме того, в случае нарушения Персональных данных, связанного с действиями или бездействием Компании в при соблюдении настоящих Общих условий и положений, в нарушение Закона о защите данных Компания должна незамедлительно (i) предпринять все необходимые шаги для пресечения такого нарушения; (ii) предпринять все необходимые действия для уменьшения ущерба; (iii) предоставить необходимое уведомление и меры по исправлению положения, как указано в применимом Законе о защите данных; и (iv) содействовать усилиям NetAlly сделать то же самое, исключительно за счет Компании.

6. Срок действия и прекращение действия. Настоящие Общие условия и положения остаются в силе, если они не расторгнуты в соответствии с настоящим Разделом; при условии, что применимый срок подписки для любых лицензий, приобретенных по настоящему Соглашению, будет продолжаться в течение периода времени, указанного в применяемом Предложении. Любая из сторон может прекратить действие настоящих Общих условий и положений немедленно после предоставления письменного уведомления о нарушении другой стороне, если другая сторона существенно нарушает какое-либо из своих обязательств по настоящему Соглашению, но не устраняет такое нарушение в течение 30 (тридцати) дней после получения подобного письменного уведомления. После прекращения действия настоящих Общих условий и положений (i) действие всех лицензий, предоставленных по настоящему Соглашению, немедленно прекращается, (ii) Компания либо вернет Программное обеспечение, Документацию и Копии, либо, с предварительного согласия NetAlly, уничтожит Программное обеспечение, Документацию и Копии.

Адаптированный перевод на русский язык - компания **ИМАГ**. Копирование и иное воспроизведение любым способом данного документа и его частей без разрешения **ИМАГ** запрещены. Компании **NetAlly** и **ИМАГ** оставляют за собой право без уведомления вносить изменения в описание продуктов.

# **А.А. ХА Группа Компаний ИМАГ**

*Москва, 111250, а/я 40, E-mail: info@emag.ru, www.emag.ru*

7. Конфиденциальность. «Конфиденциальная информация» означает любую и всю непубличную техническую, финансовую, коммерческую или другую конфиденциальную или служебную информацию, Услуги, Дорожные карты продуктов, цены, программный код, Документацию, технологии и системы, а также все результаты сравнительного тестирования, запущенного на Продуктах. Ни одна из сторон не будет раскрывать Конфиденциальную информацию какой-либо третьей стороне, за исключением случаев, когда такое раскрытие необходимо для выполнения настоящих Общих условий и положений, или может быть задокументировано, что подобная Конфиденциальная информация находится в общественном достоянии и общедоступна для широкой публики без каких-либо ограничений. Каждая сторона будет защищать Конфиденциальную информацию в той же степени, в какой Компания защищает собственную конфиденциальную информацию, но ни в коем случае не в меньшей степени.

8. Гарантии. NetAlly гарантирует, исключительно в интересах Компании, (i) что Оборудование не будет иметь существенных дефектов в течение двенадцати (12) месяцев после даты отгрузки Оборудования («Гарантийный период на Оборудование»); и (ii) Программное обеспечение будет соответствовать Документации в течение девяноста (90) дней после даты, когда оно впервые стало доступно для загрузки Компанией («Гарантийный срок на программное обеспечение»). Гарантийные обязательства, изложенные в настоящем документе, не распространяются на любой отказ Программного или Аппаратного обеспечения, вызванный (а) несоблюдением Компанией инструкций, процедур или Документации NetAlly по установке, эксплуатации или техническому обслуживанию; (b) ненадлежащим обращением, использованием, небрежностью или неправильной установкой, демонтажем, хранением, обслуживанием или эксплуатацией Продукта Компанией; (c) модификацией или ремонтом без разрешения NetAlly; (d) использованием Продуктов в сочетании с оборудованием или программным обеспечением, не поставляемым NetAlly или не разрешенным в Документации; и/или (e) перебоями в подаче электроэнергии или скачками напряжения, пожаром, наводнением, аварией, действиями третьих лиц или другими событиями, находящимися вне разумного контроля NetAlly. NetAlly не может гарантировать и не гарантирует производительность или результаты, которые могут быть получены при использовании Продуктов, а также не гарантирует, что Продукты подходят для целей Компании или не содержат ошибок. Если в течение Гарантийного срока на программное обеспечение или Гарантийного срока на оборудование о несоответствии будет сообщено в компанию NetAlly, NetAlly по своему усмотрению приложит коммерчески разумные усилия для ремонта или замены несовместимого Программного обеспечения или Оборудования. НАСТОЯЩЕЕ СРЕДСТВО ПРАВОВОЙ ЗАЩИТЫ ЯВЛЯЕТСЯ ЕДИНСТВЕННЫМ И ИСКЛЮЧИТЕЛЬНЫМ СРЕДСТВОМ ЗАКАЗЧИКА, И ЕДИНСТВЕННОЙ ОТВЕТСТВЕННОСТЬЮ NETALLY ЗА НАРУШЕНИЕ ГАРАНТИИ. ЗА ИСКЛЮЧЕНИЕМ ЯВНЫХ ГАРАНТИЙ, УКАЗАННЫХ В ДАННОМ РАЗДЕЛЕ 8. «ГАРАНТИИ» NETALLY ОТКАЗЫВАЕТСЯ ОТ ВСЕХ ГАРАНТИЙ НА ТОВАРЫ, ПРЕДОСТАВЛЯЕМЫЕ ПО НАСТОЯЩЕМУ СОГЛАШЕНИЮ, ВКЛЮЧАЯ БЕЗ ОГРАНИЧЕНИЙ ВСЕ ПОДРАЗУМЕВАЕМЫЕ ГАРАНТИИ ТОВАРНОЙ ЦЕННОСТИ И ПРИГОДНОСТИ ДЛЯ ОПРЕДЕЛЕННЫХ ЦЕЛЕЙ.

9. ОГРАНИЧЕНИЕ ОТВЕТСТВЕННОСТИ. NETALLY НЕ НЕСЕТ ОТВЕТСТВЕННОСТИ ЗА ЛЮБЫЕ УБЫТКИ ИЛИ УЩЕРБ, ЕСЛИ ТАКИЕ УБЫТКИ ИЛИ УЩЕРБ НЕ ЯВЛЯЮТСЯ РЕЗУЛЬТАТОМ НЕБРЕЖНОСТИ И/ИЛИ НАМЕРЕННОГО НЕПРАВИЛЬНОГО ПОВЕДЕНИЯ NETALLY. ЕСЛИ NETALLY ПРИЗНАЕТ ОТВЕТСТВЕННОСТЬ, СУММА МАКСИМАЛЬНОЙ ОТВЕТСТВЕННОСТИ NETALLY ЗА ЛЮБЫЕ И ВСЕ УБЫТКИ И/ИЛИ УЩЕРБ (ПО КОНТРАКТУ, ГРАЖДАНСКО-ПРАВОВОМУ ДЕЛИКТУ ИЛИ ИНЫМ УСЛОВИЯМ) НЕ ДОЛЖНЫ ПРЕВЫШАТЬ ОБЩУЮ СУММУ ВСЕХ ЛИЦЕНЗИОННЫХ ПЛАТЕЖЕЙ, ФАКТИЧЕСКИ ОПЛАЧЕННЫХ NETALLY ЗА ВСЕ ПРОДУКТЫ ИЛИ УСЛУГИ В ТЕЧЕНИЕ ШЕСТИ (6) МЕСЯЦЕВ, ПРЕДШЕСТВУЮЩИХ ВОЗНИКНОВЕНИЮ ТАКОЙ ПРЕТЕНЗИИ.

10. ИСКЛЮЧЕНИЕ КОСВЕННЫХ УБЫТКОВ. НИ ПРИ КАКИХ ОБСТОЯТЕЛЬСТВАХ ЛЮБАЯ СТОРОНА НЕ НЕСЕТ ОТВЕТСТВЕННОСТИ ПЕРЕД ДРУГОЙ ИЛИ ЛЮБОЙ ТРЕТЬЕЙ СТОРОНОЙ ЗА ЛЮБЫЕ КОСВЕННЫЕ, НЕПРЯМЫЕ, ОСОБЫЕ, ШТРАФНЫЕ И/ИЛИ СЛУЧАЙНЫЕ УБЫТКИ, ВКЛЮЧАЯ, НО НЕ ТОЛЬКО, ПОТЕРЯНУЮ ПРИБЫЛЬ ИЛИ ПОТЕРЮ ДАННЫХ, ДАЖЕ ЕСЛИ ТАКАЯ СТОРОНА БЫЛА ПРЕДУПРЕЖДЕНА О ВОЗМОЖНОСТИ ПОТЕНЦИАЛЬНЫХ УБЫТКОВ ИЛИ УЩЕРБА.

11. ОСНОВНАЯ ЦЕЛЬ. ЗАЯВЛЕННЫЕ ЗДЕСЬ ОГРАНИЧЕНИЕ ОТВЕТСТВЕННОСТИ И ИСКЛЮЧЕНИЕ ОПРЕДЕЛЕННЫХ УБЫТКОВ ПРИМЕНЯЮТСЯ НЕЗАВИСИМО ОТ ДОСТИЖЕНИЯ ОСНОВНОЙ ЦЕЛИ ЛЮБОГО ДЕЙСТВИЯ. ОБЕ СТОРОНЫ ЗДЕСЬ ЧЕТКО ПОДТВЕРЖДАЮТ, ЧТО ЭТИ ОГРАНИЧЕНИЯ ОТВЕТСТВЕННОСТИ ОТРАЖЕНЫ В ЦЕНАХ.

12. Компенсация. По любым претензиям, основанным на нарушении Компанией Раздела 3 «Предоставление лицензии и ограничения», Раздела 4 «Допустимое использование», Раздела 5

**<sup>©</sup> NetAlly © ИМАГ, 2021**

Адаптированный перевод на русский язык - компания **ИМАГ**. Копирование и иное воспроизведение любым способом данного документа и его частей без разрешения **ИМАГ** запрещены. Компании **NetAlly** и **ИМАГ** оставляют за собой право без уведомления вносить изменения в описание продуктов.

### **ААХУ Группа Компаний ИМАГ** *Москва, 111250, а/я 40, E-mail: info@emag.ru, www.emag.ru*

«Компания и личные данные», Раздела 7 «Конфиденциальность», Раздела 8 «Гарантии», Раздела 14.4 «Соблюдение требований и экспортный контроль», Раздела 14.6 «Борьба с коррупцией и взяточничеством» и/или использование Продукта (ов) Компанией, Компания настоящим соглашается возместить, защитить и обезопасить NetAlly от таких претензий за счет Компании и возместить все убытки, которые окончательно назначит суд компетентной юрисдикции, при условии, что NetAlly (i) незамедлительно уведомит Компанию о претензиях в письменной форме; (ii) позволяет Компании контролировать защиту или любые связанные с этим переговоры по урегулированию; и (iii) сотрудничает с Компанией в защите любых таких претензий; при условии, что Компания не повлияет на урегулирование, если такое урегулирование не предоставит NetAlly полное освобождение от ответственности.

13. Отношения с третьими сторонами. Отношения между сторонами, установленные настоящими Общими условиями и положениями, являются отношениями независимых подрядчиков, и ничто, содержащееся в настоящих Общих условиях и положениях, не должно толковаться как: (i) предоставление одной из сторон полномочий направлять или контролировать повседневную деятельность другой стороны; (ii) возможность представлять стороны как партнеров, совместные предприятия, совладельцев или иным образом как участников совместного или общего предприятия или франшизы; (iii) возможность для Компании создавать или принимать какие-либо обязательства от имени NetAlly для любых целей; или (iv) разрешение любому покупателю, конечному пользователю или другому физическому или юридическому лицу, не являющемуся стороной настоящих Общих условий и положений, считаться сторонним бенефициаром настоящих Общих условий и положений.

#### 14. Общие положения.

14.1 Полнота соглашения Условий и положений и интеграция. Эти Общие условия и положения и все приложения, ссылающиеся на эти Общие положения и условия, представляют собой полное соглашение между сторонами по предмету настоящего Соглашения и заменяют собой все предыдущие обсуждения, соглашения и договоренности любого рода и характера между сторонами. Ни одна из сторон не может считаться разработчиком настоящих Общих условий и положений. Никакие изменения настоящих Общих условий и положений не будут иметь силы, если они не внесены в письменной форме и не подписаны обеими сторонами. Все дополнительные и противоречащие положения и условия, представленные вместе или в любом сообщении, включая, помимо прочего, Заказ на поставку Компании, за исключением цены, количества и местоположения, которые указаны в Заказе на поставку, настоящим отклоняются и считаются недействительными.

14.2 Независимость положений и сохраняемость. Незаконность или неисполнимость любого положения настоящих Общих условий и положений не влияет на действительность и исковую силу каких-либо юридических и подлежащих исполнению положений настоящего Соглашения. Если какое-либо положение настоящих Общих условий и положений будет сочтено неисполнимым судом компетентной юрисдикции, то такое положение должно быть переработано для обеспечения максимальной защиты, предоставляемой законом, в соответствии с целью применимого положения. Любое положение, содержащееся в настоящем документе, которое по своей природе должно оставаться в силе после прекращения действия настоящих Общих условий и положений, должно оставаться в силе, включая, помимо прочего, Раздел 7 «Конфиденциальность», Раздел 9 «Ограничение ответственности и исключение косвенных убытков», Раздел 12 «Возмещение ущерба», и Раздел 14 «Общие положения».

14.3 Переуступка прав. Ни одна из сторон не может уступать какие-либо права или делегировать какиелибо обязательства по настоящему Соглашению, будь то в силу закона или иным образом, за исключением случая продажи бизнеса любой из сторон путем слияния, продажи активов, продажи акций или иным образом, или за исключением случаев письменного согласия другой стороны, в котором не будет необоснованно отказано. Эти Общие условия и положения связывают стороны, их соответствующие участвующие дочерние компании, аффилированные лица, правопреемников и разрешенных правопреемников.

14.4 Соблюдение нормативных требований и экспортный контроль. Компания обязуется полностью соблюдать все применимые законы, правила и постановления, в том числе законы США, а также любых других юрисдикций по всему миру, которые применяются к коммерческой деятельности Компании в связи с настоящими Общими условиями и положениями. Компания признает, что Продукты NetAlly и/или Услуги NetAlly регулируются законами правительства США о контроле за экспортом. Компания обязуется соблюдать все применимые законы экспортного контроля, получать все применимые экспортные

Адаптированный перевод на русский язык - компания **ИМАГ**. Копирование и иное воспроизведение любым способом данного документа и его частей без разрешения **ИМАГ** запрещены. Компании **NetAlly** и **ИМАГ** оставляют за собой право без уведомления вносить изменения в описание продуктов.

*Москва, 111250, а/я 40, E-mail: info@emag.ru, www.emag.ru*

лицензии и не будет экспортировать или реэкспортировать какую-либо часть Продуктов и/или Услуг в любую страну в нарушение таких ограничений или в любую страну, которая может подпадать под действие эмбарго со стороны правительства Соединенных Штатов, или конечным пользователям, принадлежащим или связанным со странами, на которые наложено эмбарго со стороны правительства Соединенных Штатов.

14.5. Уведомление об использовании для правительства США. Программное обеспечение NetAlly является «Коммерческим объектом» в соответствии с определением этого термина в 48 C.F.R. § 2.101, состоящим из «Коммерческого компьютерного программного обеспечения» и «Документации по коммерческому компьютерному программному обеспечению», как эти термины используются в 48 C.F.R. § 12.212 и 48 C.F.R. § 227.7202, если применимо. В соответствии с 48 C.F.R. § 12.212 и 48 C.F.R. § 227.7202-1 – 227.7202-4, Коммерческое компьютерное программное обеспечение и Документация по коммерческому компьютерному программному обеспечению лицензируются для конечных пользователей в правительстве США (а) только как Коммерческие элементы и (b) только с теми правами, которые предоставлены всем другим конечным пользователям в соответствии с положениями и условиями, изложенными в настоящем документе. Для некоторых компонентов Программного обеспечения, указанных в Приложениях, это Программное обеспечение и Документация предоставляются на ОГРАНИЧЕННОЙ основе. Использование, копирование или раскрытие информации правительством США подлежит ограничениям, изложенным в подпунктах (c) (1) и (2) Ограниченных прав на коммерческое компьютерное программное обеспечение в 48 CFR 52.227-19, в зависимости от обстоятельств.

14.6 Борьба с коррупцией и взяточничеством. Компания не будет производить или разрешать совершать какие-либо ненадлежащие платежи и будет соблюдать Закон США о борьбе с коррупцией за рубежом, Закон Великобритании о взяточничестве, Конвенцию Организации экономического сотрудничества и развития («ОЭСР») о борьбе с взяточничеством и другие применимые местные законы о борьбе с взяточничеством и международные стандарты борьбы со взяточничеством. Компания заявляет и гарантирует, что она не будет выплачивать комиссию, вознаграждение за поисковые или справочные услуги, а также вносить какие-либо политические взносы любому лицу в связи с деятельностью от имени NetAlly.

14.7 Применимое право и решение споров. Стороны прямо соглашаются, что Конвенция ООН о международной купле-продаже товаров, Единый закон о транзакциях с компьютерной информацией («UCITA») и Международные коммерческие условия, изданные Международной торговой палатой («Инкотермс»), не применяются ни к каким и всем действиям, совершенным любой из сторон по настоящему Соглашению в соответствии с настоящими Общими положениями и условиями. Настоящие Общие условия и положения и все вытекающие из них претензии и/или встречные иски регулируются, истолковываются и исполняются в соответствии с законами штата Колорадо, Соединенные Штаты Америки, без рассмотрения дела третейским судьей и/или с использованием принципов коллизионного права. Стороны прямо соглашаются с тем, что исключительной юрисдикцией в отношении любых и всех возникающих претензий и/или встречных исков, вытекающих из настоящих Общих условий и положений, являются федеральные и местные суды Денвера, штат Колорадо.

14.8 Форс-мажор. Ни одна из сторон не несет ответственности за невыполнение или задержку в предоставлении Услуг или любых других обязательств в соответствии с настоящими Общими условиями и положениями, а также за любой ущерб, понесенный другой стороной или Конечным пользователем в результате такого отказа или задержки, которая прямо или косвенно связана с событием, выходящим за рамки предсказуемого контроля такой стороны, включая, помимо прочего, забастовки, беспорядки, стихийные бедствия, террористические акты, вмешательство правительства или другие стихийные бедствия, или любые другие причины, находящиеся вне разумного контроля такой стороны.

14.9 Отказ. Каждая сторона соглашается с тем, что отказ другой стороны в любое время потребовать выполнения такой стороной любого из положений настоящего документа не означает отказ этой стороны от прав требовать неукоснительного выполнения тех же или аналогичных положений или любых других положений настоящего Соглашения позднее.

15. Уведомления. Все уведомления в соответствии с настоящими Общими условиями и положениями должны составляться на английском языке в письменной форме и отправляться по адресу, указанному на титульной странице, либо (i) заказной авиапочтой; (ii) срочной доставкой (на следующий день) через уважаемого стороннего курьера; или (iii) по электронной почте с получением «уведомления о прочтении»

Адаптированный перевод на русский язык - компания **ИМАГ**. Копирование и иное воспроизведение любым способом данного документа и его частей без разрешения **ИМАГ** запрещены. Компании **NetAlly** и **ИМАГ** оставляют за собой право без уведомления вносить изменения в описание продуктов.

*Москва, 111250, а/я 40, E-mail: info@emag.ru, www.emag.ru*

и «уведомления о доставке». В отношении получения NetAlly электронного уведомления, указанного в пункте (iii) выше, такое уведомление будет считаться полученным только после того, как Компания получит подтверждение «уведомления о прочтении» и «уведомления о доставке», и такое уведомление будет действительным только в том случае, если оно отправлено на адрес legal@netally.com.

Смотрите также https://www.netally.com/web-legal/.

# **Авторское право Iperf2**

Авторское право (c) 1999 - 2007, Совет попечителей Иллинойского университета. Все права защищены.

Mark Gates (Марк Гейтс), Ajay Tirumala (Аджай Тирумала), Jim Ferguson (Джим Фергюсон), Jon Dugan (Джон Дуган), Feng Qin (Фэн Цинь), Kevin Gibbs (Кевин Гиббс), John Estabrook (Джон Эстэбрук), National Laboratory for Applied Network Research (Национальная лаборатория прикладных сетевых исследований), National Center for Supercomputing Applications (Национальный центр суперкомпьютерных приложений), University of Illinois at Urbana-Champaign (Иллинойский университет в Урбана-Шампейн), http://www.ncsa.uiuc.edu

Настоящим предоставляется бесплатное разрешение любому лицу, получившему копию этого программного обеспечения (Iperf) и связанные с ним файлы документации («Программное обеспечение»), работать с Программным обеспечением без ограничений, включая, помимо прочего, права на использование, копирование, внесение изменений, объединение, публикацию, распространение, сублицензирование и/или продажу копии Программного обеспечения, и разрешается лицам, которым предоставляется Программное обеспечение, делать это при соблюдении следующих условий:

- При распространении исходного кода должно сохраняться указанное выше уведомление об авторском праве, этот список условий и приведенный ниже отказ от ответственности.
- При распространении в виде двоичного кода в документации и/или других материалах, поставляемых с дистрибутивом, должно быть воспроизведено указанное выше уведомление об авторском праве, этот список условий и приведенный ниже отказ от ответственности.
- Ни названия Университета Иллинойса, NCSA, ни имена его участников не могут использоваться для поддержки или продвижения продуктов, созданных на базе этого Программного обеспечения, без предварительного письменного разрешения.

ЭТО ПРОГРАММНОЕ ОБЕСПЕЧЕНИЕ ПРЕДОСТАВЛЯЕТСЯ «КАК ЕСТЬ», И БЕЗ ЛЮБЫХ ЯВНЫХ ИЛИ ПОДРАЗУМЕВАЮЩИХСЯ ГАРАНТИЙ, ВКЛЮЧАЯ, НО НЕ ОГРАНИЧИВАЯСЬ, ГАРАНТИИ КОММЕРЧЕСКОЙ ЦЕННОСТИ И ПРИГОДНОСТИ ДЛЯ КОНКРЕТНОЙ ЦЕЛИ. НИ В КОЕМ СЛУЧАЕ<br>УЧАСТНИКИ – ИЛИ – ДЕРЖАТЕЛИ – АВТОРСКИХ – ПРАВ – НЕ – БУДУТ – НЕСТИ – КАКУЮ-ЛИБО УЧАСТНИКИ ИЛИ ДЕРЖАТЕЛИ АВТОРСКИХ ПРАВ НЕ БУДУТ НЕСТИ КАКУЮ-ЛИБО ОТВЕТСТВЕННОСТЬ ПО ЛЮБЫМ ПРЕТЕНЗИЯМ, ЗА ЛЮБЫЕ УБЫТКИ ИЛИ ИНУЮ ОТВЕТСТВЕННОСТЬ В РЕЗУЛЬТАТЕ ДЕЙСТВИЯ ДОГОВОРА, ГРАЖДАНСКО-ПРАВОВОГО ДЕЛИКТА ИЛИ ИНОГО, ВОЗНИКШУЮ ПРИ ИЛИ В СВЯЗИ С ИСПОЛЬЗОВАНИЕМ ДАННОГО ПРОГРАММНОГО ОБЕСПЕЧЕНИЯ.

### **Авторское право iPerf3**

Авторское право (c) 2014 - 2020, Регенты Калифорнийского университета, через Национальную лабораторию Лоуренса Беркли (при условии получения любых необходимых разрешений от Министерства энергетики США). Все права защищены.

#### https://iperf.fr/

iPerf3 – это новая реализация, не имеющая общего кода с исходным протоколом iPerf и не имеющая обратной совместимости. iPerf3 в основном разработан ESnet (https://www.es.net/) / Национальной лабораторией Лоуренса Беркли (https://www.lbl.gov/). iPerf3 выпускается под лицензией BSD с тремя пунктами.

Адаптированный перевод на русский язык - компания **ИМАГ**. Копирование и иное воспроизведение любым способом данного документа и его частей без разрешения **ИМАГ** запрещены. Компании **NetAlly** и **ИМАГ** оставляют за собой право без уведомления вносить изменения в описание продуктов.

# **Авторское право David Young**

Авторское право (с) 2003, 2004 год, David Young. Все права защищены.

Распространение и использование в исходной или двоичной форме, с внесением изменений или без них, разрешено при соблюдении следующих условий:

1 При распространении исходного кода должно сохраняться указанное выше уведомление об авторском праве, этот список условий и приведенный ниже отказ от ответственности.

2 При распространении в виде двоичного кода в документации и/или других материалах, поставляемых с дистрибутивом, должно быть воспроизведено указанное выше уведомление об авторском праве, этот список условий и приведенный ниже отказ от ответственности.

3 Имя David Young не может использоваться для поддержки или продвижения продуктов, созданных на базе этого программного обеспечения, без предварительного письменного разрешения.

ЭТО ПРОГРАММНОЕ ОБЕСПЕЧЕНИЕ ПРЕДОСТАВЛЯЕТСЯ DAVID YOUNG «КАК ЕСТЬ», И БЕЗ ЛЮБЫХ ЯВНЫХ ИЛИ ПОДРАЗУМЕВАЮЩИХСЯ ГАРАНТИЙ, ВКЛЮЧАЯ, НО НЕ ОГРАНИЧИВАЯСЬ, ГАРАНТИИ КОММЕРЧЕСКОЙ ЦЕННОСТИ И ПРИГОДНОСТИ ДЛЯ КОНКРЕТНОЙ ЦЕЛИ. НИ В КОЕМ СЛУЧАЕ DAVID YOUNG НЕ БУДЕТ НЕСТИ КАКУЮ-ЛИБО ОТВЕТСТВЕННОСТЬ ЗА ЛЮБОЙ ПРЯМОЙ, КОСВЕННЫЙ, СПЕЦИАЛЬНЫЙ, ШТРАФНОЙ ИЛИ ЛЮБОЙ ДРУГОЙ УЩЕРБ (ВКЛЮЧАЯ, НО НЕ ОГРАНИЧИВАЯСЬ, ПРИОБРЕТЕНИЕ ТОВАРОВ ИЛИ УСЛУГ ДЛЯ ЗАМЕНЫ, ПОТЕРЮ ВОЗМОЖНОСТИ ИСПОЛЬЗОВАНИЯ, ПОТЕРЮ ДАННЫХ ИЛИ ПРИБЫЛИ, А ТАКЖЕ ПРЕРЫВАНИЕ КОММЕРЧЕСКОЙ ДЕЯТЕЛЬНОСТИ) ПО ЛЮБОЙ ПРИЧИНЕ И ТЕОРИИ ОТВЕТСТВЕННОСТИ, БУДЬ ТО ПО УСЛОВИЯМ КОНТРАКТА, ПРЯМОЙ ОТВЕТСТВЕННОСТИ ИЛИ ГРАЖДАНСКОМУ ПРАВОНАРУШЕНИЮ (ВКЛЮЧАЯ ХАЛАТНОСТЬ И Т.П.), ВОЗНИКШИХ В СВЯЗИ С ИСПОЛЬЗОВАНИЕМ ДАННОГО ПРОГРАММНОГО ОБЕСПЕЧЕНИЯ, ДАЖЕ В СЛУЧАЕ ОСВЕДОМЛЕННОСТИ О ВОЗМОЖНОСТИ ТАКОГО УЩЕРБА.

### **Авторское право A. Onoe и S. Leffler**

Авторское право (с) 2001 год, Atsushi Onoe Авторское право (c) 2002 – 2005 годы, Sam Leffler, Errno Consulting Все права защищены.

Распространение и использование в исходной или двоичной форме, с внесением изменений или без них, разрешено при соблюдении следующих условий\*:

1 При распространении исходного кода должно сохраняться указанное выше уведомление об авторском праве\*, этот список условий и приведенный ниже отказ от ответственности.

2 При распространении в виде двоичного кода в документации и/или других материалах, поставляемых с дистрибутивом, должно быть воспроизведено указанное выше уведомление об авторском праве, этот список условий и приведенный ниже отказ от ответственности.

3 Имя автора не может использоваться для поддержки или продвижения продуктов, созданных на базе этого программного обеспечения, без предварительного письменного разрешения.

Кроме того, это программное обеспечение может распространяться в соответствии с условиями лицензии GNU General Public License («GPL») версии 2, опубликованной Free Software Foundation.

ЭТО ПРОГРАММНОЕ ОБЕСПЕЧЕНИЕ ПРЕДОСТАВЛЯЕТСЯ АВТОРОМ «КАК ЕСТЬ», И БЕЗ ЛЮБЫХ ЯВНЫХ ИЛИ ПОДРАЗУМЕВАЮЩИХСЯ ГАРАНТИЙ, ВКЛЮЧАЯ, НО НЕ ОГРАНИЧИВАЯСЬ, ГАРАНТИИ КОММЕРЧЕСКОЙ ЦЕННОСТИ И ПРИГОДНОСТИ ДЛЯ КОНКРЕТНОЙ ЦЕЛИ. НИ В КОЕМ СЛУЧАЕ АВТОР НЕ БУДЕТ НЕСТИ КАКУЮ-ЛИБО ОТВЕТСТВЕННОСТЬ ЗА ЛЮБОЙ ПРЯМОЙ, КОСВЕННЫЙ, СПЕЦИАЛЬНЫЙ, ШТРАФНОЙ ИЛИ ЛЮБОЙ ДРУГОЙ УЩЕРБ (ВКЛЮЧАЯ, НО НЕ ОГРАНИЧИВАЯСЬ, ПРИОБРЕТЕНИЕ ТОВАРОВ ИЛИ УСЛУГ ДЛЯ ЗАМЕНЫ, ПОТЕРЮ ВОЗМОЖНОСТИ ИСПОЛЬЗОВАНИЯ, ПОТЕРЮ ДАННЫХ ИЛИ ПРИБЫЛИ, А ТАКЖЕ ПРЕРЫВАНИЕ КОММЕРЧЕСКОЙ ДЕЯТЕЛЬНОСТИ) ПО ЛЮБОЙ ПРИЧИНЕ И ТЕОРИИ ОТВЕТСТВЕННОСТИ, БУДЬ ТО ПО УСЛОВИЯМ КОНТРАКТА, ПРЯМОЙ ОТВЕТСТВЕННОСТИ ИЛИ ГРАЖДАНСКОМУ ПРАВОНАРУШЕНИЮ (ВКЛЮЧАЯ ХАЛАТНОСТЬ И Т.П.), ВОЗНИКШИХ В СВЯЗИ С ИСПОЛЬЗОВАНИЕМ ДАННОГО ПРОГРАММНОГО ОБЕСПЕЧЕНИЯ, ДАЖЕ В СЛУЧАЕ ОСВЕДОМЛЕННОСТИ О ВОЗМОЖНОСТИ ТАКОГО УЩЕРБА.

Адаптированный перевод на русский язык - компания **ИМАГ**. Копирование и иное воспроизведение любым способом данного документа и его частей без разрешения **ИМАГ** запрещены. Компании **NetAlly** и **ИМАГ** оставляют за собой право без уведомления вносить изменения в описание продуктов.

### **Авторское право S.Leffler**

Авторское право (c) 2002 – 2005 годы, Sam Leffler, Errno Consulting Все права защищены.

Распространение и использование в исходной или двоичной форме, с внесением изменений или без них, разрешено при соблюдении следующих условий:

1 При распространении исходного кода должно сохраняться указанное выше уведомление об авторском праве, этот список условий и приведенный ниже отказ от ответственности.

2 При распространении в виде двоичного кода в документации и/или других материалах, поставляемых с дистрибутивом, должно быть воспроизведено указанное выше уведомление об авторском праве, этот список условий и приведенный ниже отказ от ответственности.

3 Имя автора не может использоваться для поддержки или продвижения продуктов, созданных на базе этого программного обеспечения, без предварительного письменного разрешения.

Кроме того, это программное обеспечение может распространяться в соответствии с условиями лицензии GNU General Public License («GPL») версии 2, опубликованной Free Software Foundation.

ЭТО ПРОГРАММНОЕ ОБЕСПЕЧЕНИЕ ПРЕДОСТАВЛЯЕТСЯ АВТОРОМ «КАК ЕСТЬ», И БЕЗ ЛЮБЫХ ЯВНЫХ ИЛИ ПОДРАЗУМЕВАЮЩИХСЯ ГАРАНТИЙ, ВКЛЮЧАЯ, НО НЕ ОГРАНИЧИВАЯСЬ, ГАРАНТИИ КОММЕРЧЕСКОЙ ЦЕННОСТИ И ПРИГОДНОСТИ ДЛЯ КОНКРЕТНОЙ ЦЕЛИ. НИ В КОЕМ СЛУЧАЕ АВТОР НЕ БУДЕТ НЕСТИ КАКУЮ-ЛИБО ОТВЕТСТВЕННОСТЬ ЗА ЛЮБОЙ ПРЯМОЙ, КОСВЕННЫЙ, СПЕЦИАЛЬНЫЙ, ШТРАФНОЙ ИЛИ ЛЮБОЙ ДРУГОЙ УЩЕРБ (ВКЛЮЧАЯ, НО НЕ ОГРАНИЧИВАЯСЬ, ПРИОБРЕТЕНИЕ ТОВАРОВ ИЛИ УСЛУГ ДЛЯ ЗАМЕНЫ, ПОТЕРЮ ВОЗМОЖНОСТИ ИСПОЛЬЗОВАНИЯ, ПОТЕРЮ ДАННЫХ ИЛИ ПРИБЫЛИ, А ТАКЖЕ ПРЕРЫВАНИЕ КОММЕРЧЕСКОЙ ДЕЯТЕЛЬНОСТИ) ПО ЛЮБОЙ ПРИЧИНЕ И ТЕОРИИ ОТВЕТСТВЕННОСТИ, БУДЬ ТО ПО УСЛОВИЯМ КОНТРАКТА, ПРЯМОЙ ОТВЕТСТВЕННОСТИ ИЛИ ГРАЖДАНСКОМУ ПРАВОНАРУШЕНИЮ (ВКЛЮЧАЯ ХАЛАТНОСТЬ И Т.П.), ВОЗНИКШИХ В СВЯЗИ С ИСПОЛЬЗОВАНИЕМ ДАННОГО ПРОГРАММНОГО ОБЕСПЕЧЕНИЯ, ДАЖЕ В СЛУЧАЕ ОСВЕДОМЛЕННОСТИ О ВОЗМОЖНОСТИ ТАКОГО УЩЕРБА.

### **Авторское право B. Paul**

Авторское право (с) 1997, 1998, 1999 год Bill Paul <wpaul@ctr.columbia.edu>. Все права защищены.

Распространение и использование в исходной или двоичной форме, с внесением изменений или без них, разрешено при соблюдении следующих условий:

1 При распространении исходного кода должно сохраняться указанное выше уведомление об авторском праве, этот список условий и приведенный ниже отказ от ответственности.

2 При распространении в виде двоичного кода в документации и/или других материалах, поставляемых с дистрибутивом, должно быть воспроизведено указанное выше уведомление об авторском праве, этот список условий и приведенный ниже отказ от ответственности.

3 Все рекламные материалы, в которых упоминаются функции или использование данного программного обеспечения, должны содержать следующее уведомление:

Данный продукт включает программное обеспечение, разработанное Bill Paul.

4 Ни имя автора, ни имена любых его партнеров, не могут использоваться для поддержки или продвижения продуктов, созданных на базе этого программного обеспечения, без предварительного письменного разрешения.

ЭТО ПРОГРАММНОЕ ОБЕСПЕЧЕНИЕ ПРЕДОСТАВЛЯЕТСЯ BILL PAUL И ДРУГИМИ УЧАСТНИКАМИ «КАК ЕСТЬ», И БЕЗ ЛЮБЫХ ЯВНЫХ ИЛИ ПОДРАЗУМЕВАЮЩИХСЯ ГАРАНТИЙ, ВКЛЮЧАЯ, НО НЕ ОГРАНИЧИВАЯСЬ, ГАРАНТИИ КОММЕРЧЕСКОЙ ЦЕННОСТИ И ПРИГОДНОСТИ ДЛЯ КОНКРЕТНОЙ ЦЕЛИ. НИ В КОЕМ СЛУЧАЕ BILL PAUL НЕ БУДЕТ НЕСТИ КАКУЮ-ЛИБО ОТВЕТСТВЕННОСТЬ ЗА ЛЮБОЙ ПРЯМОЙ, КОСВЕННЫЙ, СПЕЦИАЛЬНЫЙ, ШТРАФНОЙ ИЛИ ЛЮБОЙ ДРУГОЙ УЩЕРБ (ВКЛЮЧАЯ, НО НЕ ОГРАНИЧИВАЯСЬ, ПРИОБРЕТЕНИЕ ТОВАРОВ ИЛИ УСЛУГ ДЛЯ ЗАМЕНЫ, ПОТЕРЮ ВОЗМОЖНОСТИ ИСПОЛЬЗОВАНИЯ, ПОТЕРЮ ДАННЫХ ИЛИ ПРИБЫЛИ, А ТАКЖЕ<br>ПРЕРЫВАНИЕ КОММЕРЧЕСКОЙ ДЕЯТЕЛЬНОСТИ) ПО ЛЮБОЙ ПРИЧИНЕ И ТЕОРИИ КОММЕРЧЕСКОЙ ДЕЯТЕЛЬНОСТИ) ПО ЛЮБОЙ ПРИЧИНЕ И ТЕОРИИ

Адаптированный перевод на русский язык - компания **ИМАГ**. Копирование и иное воспроизведение любым способом данного документа и его частей без разрешения **ИМАГ** запрещены. Компании **NetAlly** и **ИМАГ** оставляют за собой право без уведомления вносить изменения в описание продуктов.

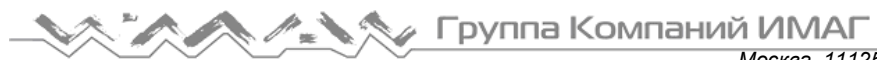

*Москва, 111250, а/я 40, E-mail: info@emag.ru, www.emag.ru* ОТВЕТСТВЕННОСТИ, БУДЬ ТО ПО УСЛОВИЯМ КОНТРАКТА, ПРЯМОЙ ОТВЕТСТВЕННОСТИ ИЛИ ГРАЖДАНСКОМУ ПРАВОНАРУШЕНИЮ (ВКЛЮЧАЯ ХАЛАТНОСТЬ И Т.П.), ВОЗНИКШИХ В СВЯЗИ С ИСПОЛЬЗОВАНИЕМ ДАННОГО ПРОГРАММНОГО ОБЕСПЕЧЕНИЯ, ДАЖЕ В СЛУЧАЕ ОСВЕДОМЛЕННОСТИ О ВОЗМОЖНОСТИ ТАКОГО УЩЕРБА.

## **Исходные коды GraphCtrl**

Авторское право (c) 2001 N2G Systems, Inc. Все права защищены.

Никакая часть этого исходного кода не может быть скопирована, использована или изменена без явного письменного согласия N2G Systems, Inc. Graph.cpp - версия 3.0 (Brian Convery/Брайан Конвери, май 2001 г.)

### **Исходные коды LineChartCtrl**

Авторское право (c) 2001 N2G Systems, Inc. Все права защищены. Никакая часть этого исходного кода не может быть скопирована, использована или изменена без явного письменного согласия N2G Systems, Inc.

LineChartCtrl.h: файл заголовка Автор Yuheng Zhao / Юхэн Чжао (yuheng@ministars.com) http://www.ministars.com

Оригинальная идея и часть кода из CHistogramCtrl Кена К. Лена / Ken C. Len // http://www.codeguru.com/controls/histogram\_control.shtml

Авторское право (c) 1998.

Этот код можно использовать в скомпилированном виде по вашему желанию. Данный файл можно распространять без изменений любыми способами, ПРИ УСЛОВИИ, // что он не продается для получения прибыли без письменного согласия авторов, и при условии, что это примечание и имя авторов включены. Если исходный код этого файла используется в каком-либо коммерческом приложении, было бы неплохо написать простое электронное письмо.

Этот файл предоставляется «как есть» без каких-либо явных или подразумеваемых гарантий. Автор не несет ответственности за любой ущерб. Это бесплатно – так что вы получаете то, за что платите.

### **Исходные коды гиперссылок**

Hyperlinks.cpp

Авторские права Neal Stublen (Нил Штублен), 2002 г. Все права защищены. http://www.awesoftware.com

# **Исходный код Iperf2**

Авторское право (c) 1999 - 2007 гг. Попечительский совет Иллинойского университета Все права защищены.

Настоящим предоставляется бесплатное разрешение любому лицу, получившему копию этого программного обеспечения (Iperf) и связанные с ним файлы документации («Программное обеспечение»), работать с Программным обеспечением без ограничений, включая, помимо прочего, права на использование, копирование, внесение изменений, объединение, публикацию, распространение, сублицензирование и/или продажу копии Программного обеспечения, и разрешается лицам, которым предоставляется Программное обеспечение, делать это при соблюдении следующих условий:

Адаптированный перевод на русский язык - компания **ИМАГ**. Копирование и иное воспроизведение любым способом данного документа и его частей без разрешения **ИМАГ** запрещены. Компании **NetAlly** и **ИМАГ** оставляют за собой право без уведомления вносить изменения в описание продуктов.

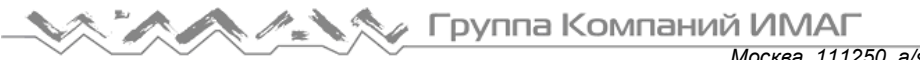

- При распространении исходного кода должно сохраняться указанное выше уведомление об авторском праве, этот список условий и приведенный ниже отказ от ответственности.
- При распространении в виде двоичного кода в документации и/или других материалах, поставляемых с дистрибутивом, должно быть воспроизведено указанное выше уведомление об авторском праве, этот список условий и приведенный ниже отказ от ответственности.
- Ни названия Университета Иллинойса, NCSA, ни имена его участников не могут использоваться для поддержки или продвижения продуктов, созданных на базе этого Программного обеспечения, без предварительного письменного разрешения.

## **Исходный код iPerf3**

Авторское право (c) 2014 - 2020

Регенты Калифорнийского университета через Национальную лабораторию Лоуренса Беркли (при условии получения всех необходимых разрешений Министерства энергетики США). Все права защищены.

1. При распространении исходного кода должно сохраняться указанное выше уведомление об авторском праве, этот список условий и приведенный ниже отказ от ответственности.

2. При распространении в виде двоичного кода в документации и/или других материалах, поставляемых с дистрибутивом, должно быть воспроизведено указанное выше уведомление об авторском праве, этот список условий и приведенный ниже отказ от ответственности.

3. Ни имя правообладателя, ни имена его участников не могут использоваться для поддержки или продвижения продуктов, созданных на базе этого Программного обеспечения, без предварительного письменного разрешения.

ЭТО ПРОГРАММНОЕ ОБЕСПЕЧЕНИЕ ПРЕДОСТАВЛЯЕТСЯ ДЕРЖАТЕЛЯМИ АВТОРСКИХ ПРАВ И ДРУГИМИ УЧАСТНИКАМИ «КАК ЕСТЬ», И БЕЗ ЛЮБЫХ ЯВНЫХ ИЛИ ПОДРАЗУМЕВАЮЩИХСЯ ГАРАНТИЙ, ВКЛЮЧАЯ, НО НЕ ОГРАНИЧИВАЯСЬ, ГАРАНТИИ КОММЕРЧЕСКОЙ ЦЕННОСТИ И ПРИГОДНОСТИ ДЛЯ КОНКРЕТНОЙ ЦЕЛИ. НИ В КОЕМ СЛУЧАЕ ДЕРЖАТЕЛИ АВТОРСКИХ ПРАВ И ДРУГИЕ УЧАСТНИКИ НЕ БУДУТ НЕСТИ КАКУЮ-ЛИБО ОТВЕТСТВЕННОСТЬ ЗА ЛЮБОЙ ПРЯМОЙ, КОСВЕННЫЙ, СПЕЦИАЛЬНЫЙ, ШТРАФНОЙ ИЛИ ЛЮБОЙ ДРУГОЙ УЩЕРБ (ВКЛЮЧАЯ, НО НЕ ОГРАНИЧИВАЯСЬ, ПРИОБРЕТЕНИЕ ТОВАРОВ ИЛИ УСЛУГ ДЛЯ ЗАМЕНЫ, ПОТЕРЮ ВОЗМОЖНОСТИ ИСПОЛЬЗОВАНИЯ, ПОТЕРЮ ДАННЫХ ИЛИ ПРИБЫЛИ, А ТАКЖЕ ПРЕРЫВАНИЕ КОММЕРЧЕСКОЙ ДЕЯТЕЛЬНОСТИ) ПО ЛЮБОЙ ПРИЧИНЕ И ТЕОРИИ ОТВЕТСТВЕННОСТИ, БУДЬ ТО ПО УСЛОВИЯМ КОНТРАКТА, ПРЯМОЙ ОТВЕТСТВЕННОСТИ ИЛИ ГРАЖДАНСКОМУ ПРАВОНАРУШЕНИЮ (ВКЛЮЧАЯ ХАЛАТНОСТЬ И Т.П.), ВОЗНИКШИХ В СВЯЗИ С ИСПОЛЬЗОВАНИЕМ ДАННОГО ПРОГРАММНОГО ОБЕСПЕЧЕНИЯ, ДАЖЕ В СЛУЧАЕ ОСВЕДОМЛЕННОСТИ О ВОЗМОЖНОСТИ ТАКОГО УЩЕРБА.

### **Исходные коды GridCtrl**

Авторское право (c) 2001 N2G Systems, Inc. Все права защищены.

Никакая часть этого исходного кода не может быть скопирована, использована или изменена без явного письменного согласия N2G Systems, Inc.

CellRange.h: файл заголовка

MFC Grid Control – интерфейс для класса CCellRange.

Автор Chris Maunder / Крис Маундер <cmaunder@mail.com>

Авторское право (c) 1998 - 2001. Все права защищены.

Этот код можно использовать в скомпилированном виде по вашему желанию. Данный файл можно распространять без изменений любыми способами, ПРИ УСЛОВИИ, // что он не продается для получения прибыли без письменного согласия авторов, и при условии, что это примечание и имя авторов включены.

Также было бы неплохо написать мне электронное письмо о том, как вы его используете.

Этот файл предоставляется «как есть» без каких-либо явных или подразумеваемых гарантий. Автор не несет ответственности за любой ущерб / убытки бизнеса, который // может вызвать этот продукт. Для использования с CGridCtrl v2.20+

Адаптированный перевод на русский язык - компания **ИМАГ**. Копирование и иное воспроизведение любым способом данного документа и его частей без разрешения **ИМАГ** запрещены. Компании **NetAlly** и **ИМАГ** оставляют за собой право без уведомления вносить изменения в описание продуктов.

### **Исходные коды ODBCRecordset**

ФАЙЛ: ODBCRecordset.cpp Автор: Stefan Tchekanov / Стефан Чеканов (stefant@iname.com) Описание: Реализация классов CODBCRecordset и CDBField Создал: Stefan Tchekanov / Стефан Чеканов Авторское право (c) 1998, 1999, 2000 Stefan Tchekanov / Стефан Чеканов (stefant@iname.com)

Этот код можно использовать в скомпилированном виде по вашему желанию. Данный файл можно распространять без изменений любыми способами, ПРИ УСЛОВИИ, что он не продается для получения прибыли без письменного согласия авторов, и при условии, что это примечание и имя авторов включены. Если исходный код этого файла используется в каком-либо коммерческом приложении, было бы неплохо написать простое электронное письмо.

Этот файл предоставляется «как есть» без каких-либо явных или подразумеваемых гарантий. Автор не несет ответственности за любой ущерб.

### **Исходные коды OpenGL**

jpeglib.h Авторское право (C) 1991–1998, Thomas G. Lane.

Этот файл является частью программного обеспечения Independent JPEG Group.

Условия распространения и использования смотрите в прилагаемом файле README. Посетите веб-сайт: http://www.ijg.org/

Этот файл определяет интерфейс приложения для библиотеки JPEG. Большинству приложений, использующих библиотеку, достаточно включить только этот файл и, возможно, jerror.h, если они хотят знать точные коды ошибок.

# **Исходный код Parser Share, Common, Util**

Авторские права (c) 2001 N2G Systems, Inc.

Все права защищены.

Никакая часть этого исходного кода не может быть скопирована, использована или изменена без письменного согласия N2G Systems, Inc.

Авторское право (c) 1993, 1994, 1997

Регенты Калифорнийского университета. Все права защищены.

Распространение и использование в исходной и двоичной формах, с модификациями или без них, разрешены при условии, что: (1) дистрибутивы исходного кода сохраняют указанное выше уведомление об авторских правах и этот раздел полностью, (2) дистрибутивы, включая двоичный код, включают указанное выше уведомление об авторских правах и весь этот раздел в документации или других материалах, поставляемых с распространением, и (3) все рекламные материалы, в которых упоминаются функции или использование этого программного обеспечения, содержат следующее подтверждение:

«Этот продукт включает программное обеспечение, разработанное Калифорнийским университетом, лабораторией Лоуренса Беркли и ее участниками». Ни название Университета, ни имена его участников не могут использоваться для поддержки или продвижения продуктов, созданных на основе этого программного обеспечения, без специального предварительного письменного разрешения.

ДАННОЕ ПРОГРАММНОЕ ОБЕСПЕЧЕНИЕ ПРЕДОСТАВЛЯЕТСЯ «КАК ЕСТЬ» И БЕЗ КАКИХ-ЛИБО ЯВНЫХ ИЛИ ПОДРАЗУМЕВАЕМЫХ ГАРАНТИЙ, ВКЛЮЧАЯ, БЕЗ ОГРАНИЧЕНИЙ, ПОДРАЗУМЕВАЕМЫЕ ГАРАНТИИ КОММЕРЧЕСКОЙ ЦЕННОСТИ И ПРИГОДНОСТИ ДЛЯ ОПРЕДЕЛЕННОЙ ЦЕЛИ.

@ (#) \$Header: /AIRMAGNET-WF9.1-SRV8.2/common/Parser/ParseLLC.h 1 7/08/11 11: 21a Airbuild \$ (LBL)

## **Исходный код ProgressCtrlX**

Класс CProgressCtrlX

Автор: Yuri Goltsman / Юрий Гольцман

Почта: ygprg@go.to

Страница: http://go.to/ygprg

Авторское право © 2000, Yuri Goltsman (Юрий Гольцман)

Этот код предоставляется «КАК ЕСТЬ» без каких-либо гарантий. Вы можете свободно использовать или изменять этот код при условии, что авторские права включены во все производные версии.

# **ZipArchive**

ZipArchive.h: интерфейс для класса CZipArchive.

ZipArchive 1.5.1, март 2001 г.

Авторское право (с) 2000 - 2001 годы, Tadeusz Dracz

Любому разрешается использование данного программного обеспечения в любых целях, его изменение и свободное распространение при условии соблюдения следующих ограничений:

1. Использование этого программного обеспечения в коммерческих приложениях требует разрешения автора. Разрешение будет предоставляться всем, за исключением случаев, когда кто-то просто пытается перепродать код.

2. Происхождение этого программного обеспечения не должно искажаться. Вы не должны утверждать, что написали оригинальное программное обеспечение. Если вы используете это программное обеспечение в продукте, подтверждение авторства в документации по продукту было бы желательно, но не обязательно.

3. Измененные версии исходного кода должны быть четко обозначены как таковые, и не должны выдаваться за оригинальное программное обеспечение.

4. Это уведомление не должно удаляться или изменяться при любой дистрибуции исходного кода.

Вы можете связаться со мной по адресу: tdracz@artpol-software.com

Новые версии смотрите на сайте: http://www.artpol-software.com

## **ZLib**

Версия 1.2.2, 3 октября 2004 года

Авторское право (C) 1995 - 2004 годы, Lean-Loup Gailly и Mark Adler

Это программное обеспечение предоставляется «как есть», без каких-либо явных или подразумевающихся гарантий. Ни при каких обстоятельствах авторы не несут ответственности за любые убытки, возникающие в результате использования этого программного обеспечения.

Любому разрешается использование данного программного обеспечения в любых целях, включая коммерческие приложения, а также его изменение и свободное распространение при условии соблюдения следующих ограничений:

1. Происхождение этого программного обеспечения не должно искажаться. Вы не должны утверждать, что написали оригинальное программное обеспечение. Если вы используете это программное обеспечение в продукте, подтверждение авторства в документации по продукту было бы желательно, но не обязательно.

2. Измененные версии исходного кода должны быть четко обозначены как таковые, и не должны выдаваться за оригинальное программное обеспечение.

3. Это уведомление не должно удаляться или изменяться при любой дистрибуции исходного кода.

Jean-Loup Gailly jloup@gzip.org

Mark Adler madler@alumni.caltech.edu

Формат данных, используемый библиотекой zlib, описывается в документах RFC (Request for Comments) с 1950 по 1952 в файлах на http://www.ietf.org/rfc/rfc1950.txt (формат zlib), rfc1951.txt (формат deflate) и rfc1952.txt (формат gzip).

Адаптированный перевод на русский язык - компания **ИМАГ**. Копирование и иное воспроизведение любым способом данного документа и его частей без разрешения **ИМАГ** запрещены. Компании **NetAlly** и **ИМАГ** оставляют за собой право без уведомления вносить изменения в описание продуктов.